# **Manual de instrucciones**

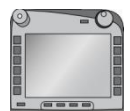

## **ISOBUS-Terminal CCI 100/200**

Control de máquina ISOBUS

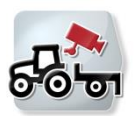

### **CCI.Cam** Control visual de la máquina

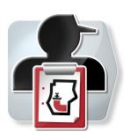

**CCI.Control** Documentación y gestión de encargos

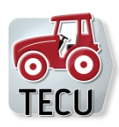

**CCI.Tecu** Datos del tractor

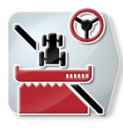

**CCI.Command** Guía de carril GPS y agricultura de precisión específica GPS

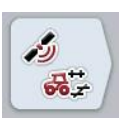

**CCI.GPS** Configuraciones GPS y geometría de tractor

## **CCISOBUS**

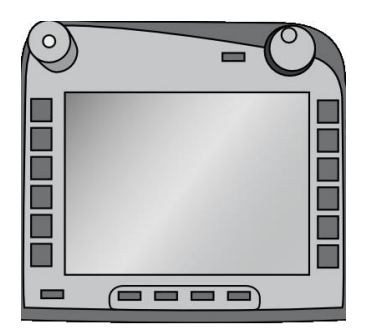

# **ISOBUS-Terminal CCI 100/200**

*Sistema de control ISOBUS de la máquina*

## **Manual de instrucciones**

Ref · Firmware v5

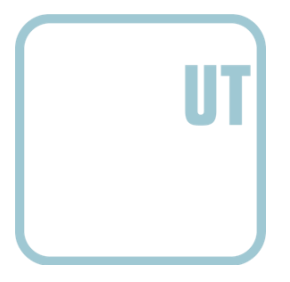

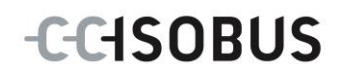

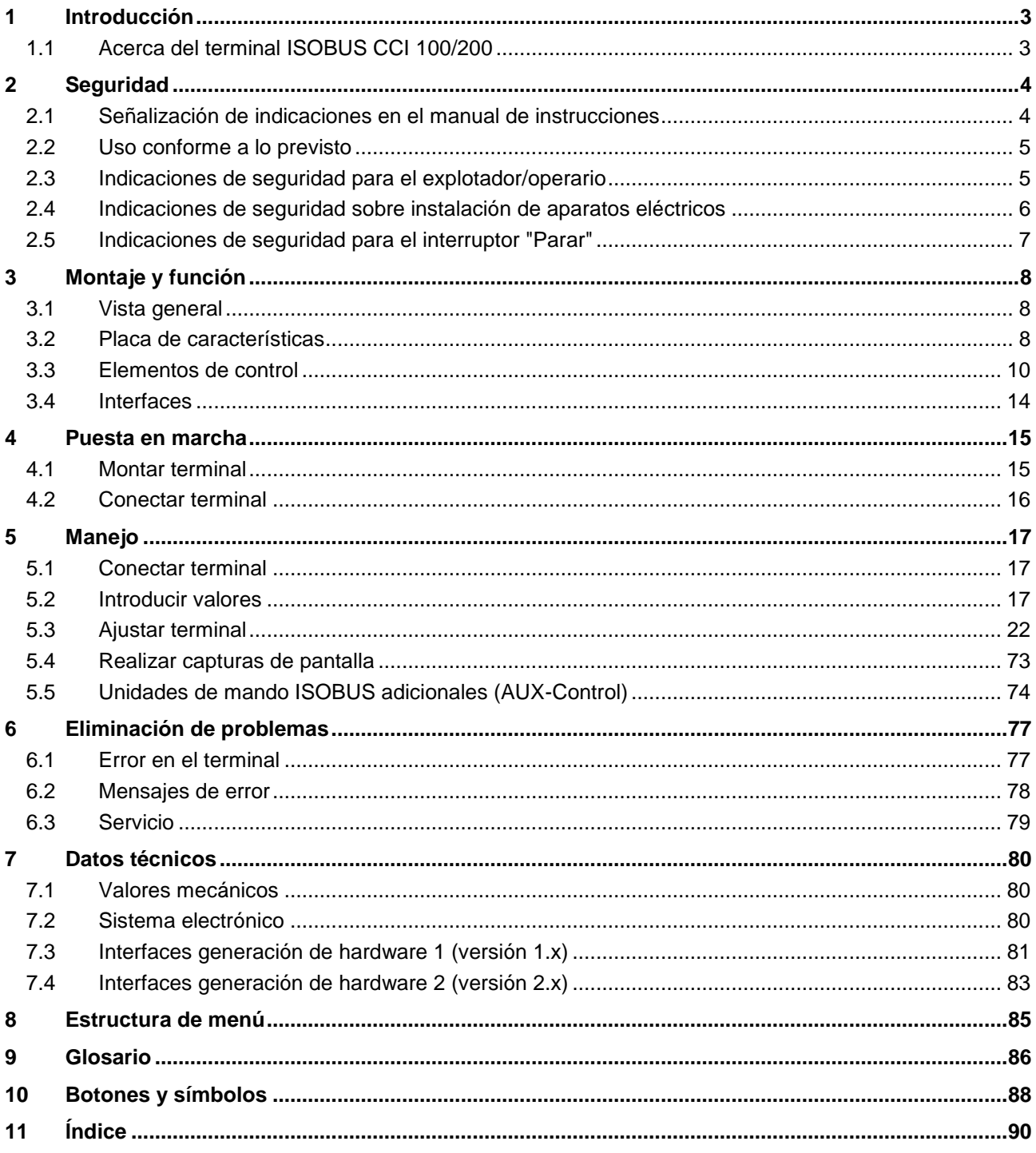

#### <span id="page-3-0"></span>**1 Introducción**

El siguiente manual de instrucciones debe introducir el manejo y la configuración del terminal ISOBUS CCI 100/200. Solo mediante el conocimiento de este manual de instrucciones se pueden evitar un manejo erróneo en el terminal y garantizar un funcionamiento sin averías.

Hay que leer y entender este manual de instrucciones antes del montaje y puesta en marcha para evitar problemas en la aplicación. El fabricante no asume la responsabilidad por daños que surjan a partir del incumplimiento de este manual de uso.

#### <span id="page-3-1"></span>**1.1 Acerca del terminal ISOBUS CCI 100/200**

CCI 100/200 es un terminal universal y permite usar un control de máquina ISOBUS.

Es posible utilizar los siguientes CCI.Apps con el sistema CCI 100/200:

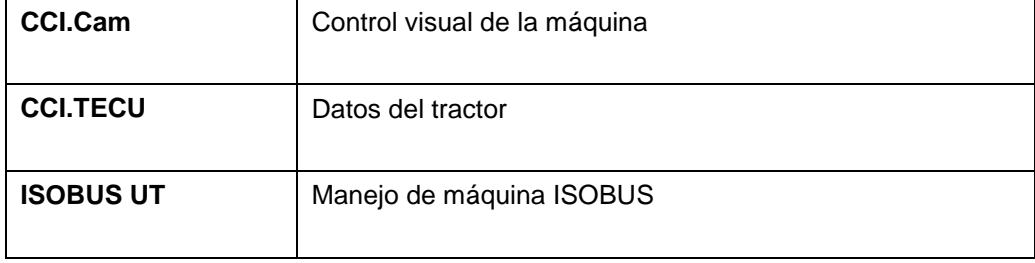

Es posible utilizar los siguientes CCI.Apps después de una habilitación con el sistema CCI100/200:

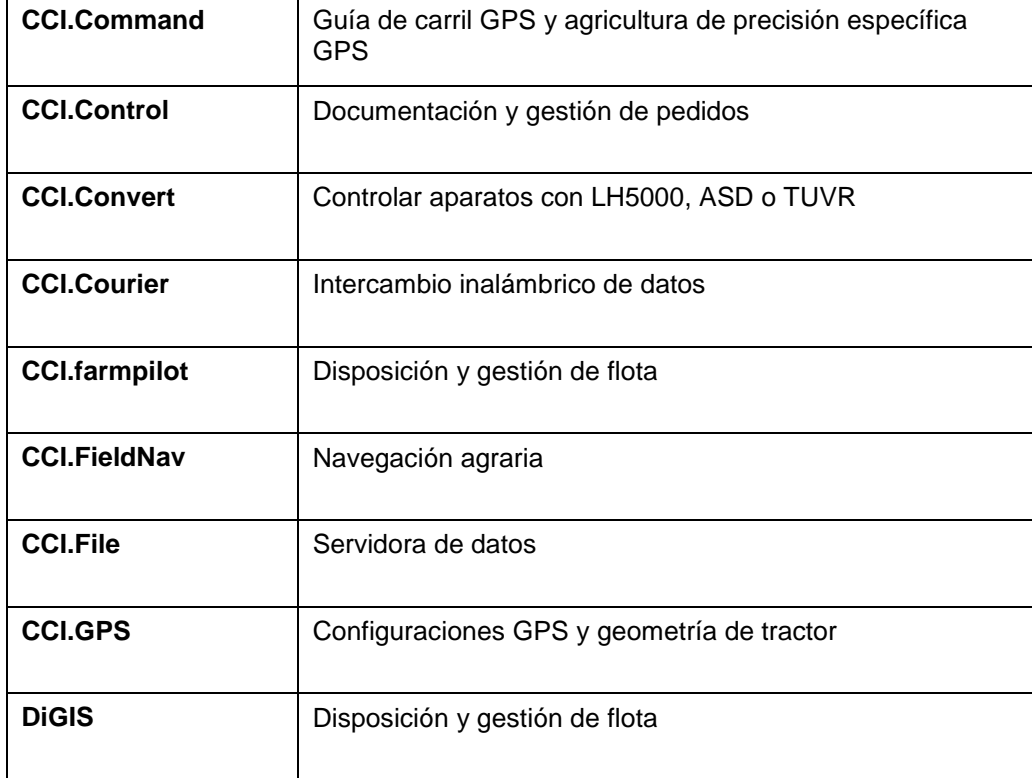

#### <span id="page-4-0"></span>**2 Seguridad**

Este manual contiene indicaciones fundamentales que se tienen en cuenta durante la instalación, la configuración, el manejo y el mantenimiento. Por esto hay que leer este manual obligatoriamente antes de configuración y manejo.

No hay que tener en cuenta solo las indicaciones de seguridad generales detalladas en este capítulo "Seguridad" sino también las indicaciones de seguridad especiales añadidas en los otros capítulos.

#### <span id="page-4-1"></span>**2.1 Señalización de indicaciones en el manual de instrucciones**

Las indicaciones de seguridad contenidas en este manual de instrucciones están señalizadas de manera especial:

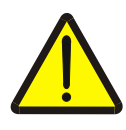

#### **Advertencia - Peligros generales**

El símbolo de seguridad laboral señaliza indicaciones de seguridad generales cuya no observancia supone un peligro para la vida de las personas. Preste especial atención a las indicaciones para la seguridad laboral y actúe con mucho cuidado en esos casos.

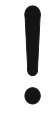

#### **Atención**

El símbolo de atención señaliza todas las indicaciones de seguridad que se refieren a prescripciones, directivas y procesos de trabajo que deben ser respetados obligatoriamente. La no observancia puede provocar daños o la destrucción del terminal así como provocar errores en las funciones.

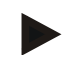

#### **Indicación**

El símbolo de indicación resalta consejos de utilización y otras informaciones útiles.

#### <span id="page-5-0"></span>**2.2 Uso conforme a lo previsto**

El terminal es adecuado exclusivamente para utilizarse en máquinas autorizadas para ello compatibles ISOBUS y aparatos de agricultura. Cualquier instalación o utilización del terminal que difiera de esto no está en el ámbito de responsabilidad del fabricante.

El fabricante no se hace responsable de cualquier daño a personas o materiales resultantes de esto. Todos los riesgos de un uso no conforme a lo previsto corren únicamente a cargo del usuario.

Se considera también uso conforme a lo previsto el cumplimiento de las condiciones de manejo y reparación prescritas por el fabricante.

Las disposiciones correspondientes de prevención de accidentes así como el resto de reglas reconocidas de seguridad técnica, industrial, médica y de tráfico también tendrán que ser cumplidas. Las modificaciones no autorizadas en el aparato están excluidas de la garantía del fabricante.

#### <span id="page-5-1"></span>**2.3 Indicaciones de seguridad para el explotador/operario**

- No retirar ningún mecanismo de seguridad o carteles.
- Durante los trabajos de mantenimiento o al utilizar un aparato de carga en al batería de la máquina de tracción/trabajo interrumpir la alimentación de tensión.
- Realizar los trabajos de mantenimiento o reparaciones con el aparato apagado.
- Al soldar en el tractor o en una máquina enganchada a éste hay que interrumpir antes la alimentación de tensión.
- Limpiar el terminal solo con agua limpia y un paño suave empapado con limpiacristales.
- Accionar las teclas con la yema de los dedos. Evitar usar las uñas.
- Si después de leer este manual de instrucciones queda alguna duda ponerse en contacto con su vendedor para más explicaciones acerca del uso del terminal.
- Leer atentamente y prestar atención a todas las instrucciones de seguridad en el manual y las etiquetas de seguridad en el aparato. Las etiquetas de seguridad deben estar siempre en buen estado y legibles. Sustituir las etiquetas que falte o estén dañadas. Tener en cuenta que las nuevas partes del aparato tengan las etiquetas de seguridad. Su vendedor autorizado tiene a su disposición etiquetas de repuesto.
- Aprender a manejar el terminal según el reglamento.
- Mantener el terminal y las piezas de repuesto en buen estado.

#### <span id="page-6-0"></span>**2.4 Indicaciones de seguridad sobre instalación de aparatos eléctricos**

Las máquinas agrícolas de hoy en día están equipadas con componentes electrónicos y piezas cuya función puede verse influenciada por emisiones electromagnéticas de otros aparatos. Este tipo de influencias pueden poner en peligro personas si no se siguen las siguientes indicaciones de seguridad.

En el caso de una instalación posterior de aparatos eléctricos y electrónicos y/o componentes en una máquina con conexión a la red de a bordo el operador comprobar bajo propia responsabilidad si la instalación provoca averías en la electrónica del vehículo u otros componentes. Esto es válido especialmente para las averías electrónicas de:

- EHR
- Mecanismo de elevación frontal
- Tomas de fuerza
- Motor y engranaje

Hay que tener en cuenta sobre todo que los componentes eléctricos y electrónicos instalados posteriormente cumplan la directiva de compatibilidad electromagnética 89/336/CEE en la edición vigente que corresponda y lleven el símbolo CE.

Para el montaje posterior de sistemas de comunicación móviles (p. ej., radio, teléfono) deben cumplirse además los siguientes requisitos:

- Solo pueden montarse aparatos con autorización según las disposiciones vigentes del país (p. ej., autorización de BZT - Oficina Federal de Autorizaciones de telecomunicación alemana).
- El aparato debe instalarse de manera fija.
- El manejo de aparatos portátiles o móviles dentro del vehículo solo está permitido a través de la conexión a una antena exterior de instalación fija.
- Hay que montar el transmisor separado especialmente del sistema electrónico del vehículo.
- En el caso de montar una antena hay que prestar atención a una instalación correcta con una buena puesta a tierra entre la antena y el vehículo.

Para el cableado de la instalación y la instalación así como para el máximo consumo de corriente permitido hay que tener en cuenta además el manual de montaje del fabricante de la máquina.

#### <span id="page-7-0"></span>**2.5 Indicaciones de seguridad para el interruptor "Parar"**

Accionando el interruptor "Parar" se puede iniciar un estado seguro de la máquina conectada. Para esto la máquina debe soportar obligatoriamente la función "Parar".

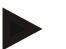

#### **Indicación**

El interruptor "Parar" no influye en ningún caso en las funciones del tractor, esto quiere decir que ni la toma de fuerza ni el sistema hidráulico están incluidos en la funcionalidad.

Más información sobre esto consta en el manual de instrucciones de la máquina.

#### <span id="page-8-0"></span>**3 Montaje y función**

#### <span id="page-8-1"></span>**3.1 Vista general**

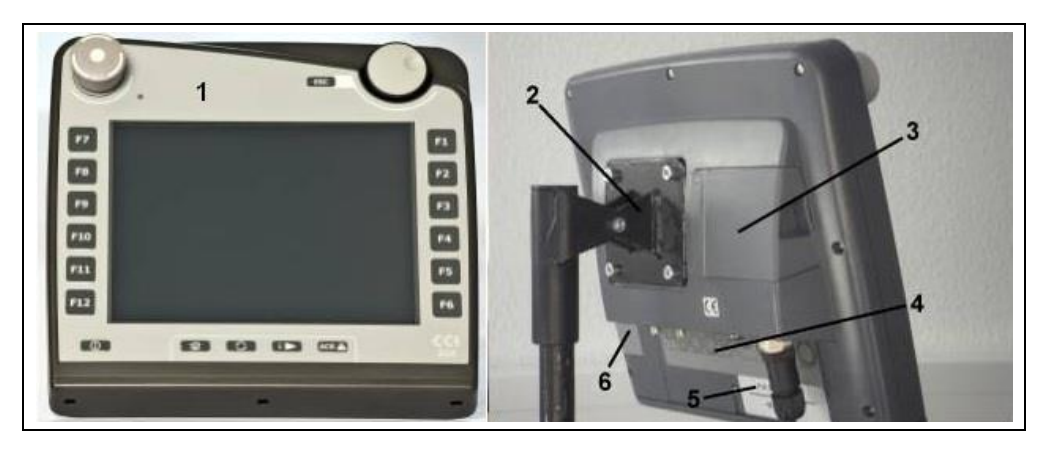

- 1 Vista frontal con elementos de control
- 2 Soporte
- 3 Conexión USB (bajo la tapa)
- 4 Barra de interfaces
- 5 Placa de características
- 6 Tecla virtual cambiador

#### <span id="page-8-2"></span>**3.2 Placa de características**

Sobre la placa de características consta toda la información importante acerca del terminal.

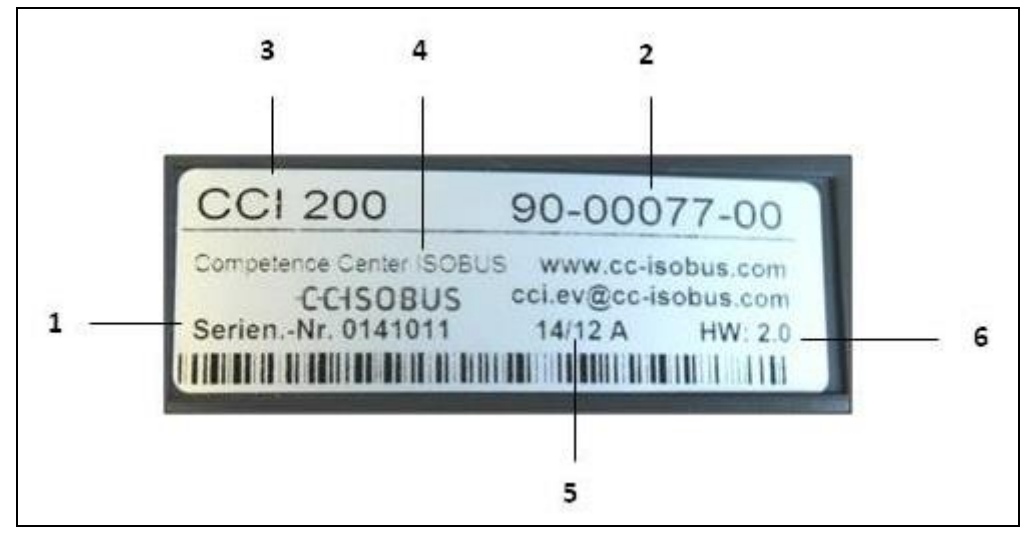

1 Número de serie

**Indicación**

- 2 Número de artículo o número de material del fabricante
- 4 Información del fabricante
- 5 Fecha de producción (semana y año)
	- 6 Versión de hardware
- 3 Modelo de terminal (CCI 100 o 200)
- Las placas de características cambian de fabricante a fabricante. Por eso no está toda la información en todas las placas de características.

#### <span id="page-10-0"></span>**3.3 Elementos de control**

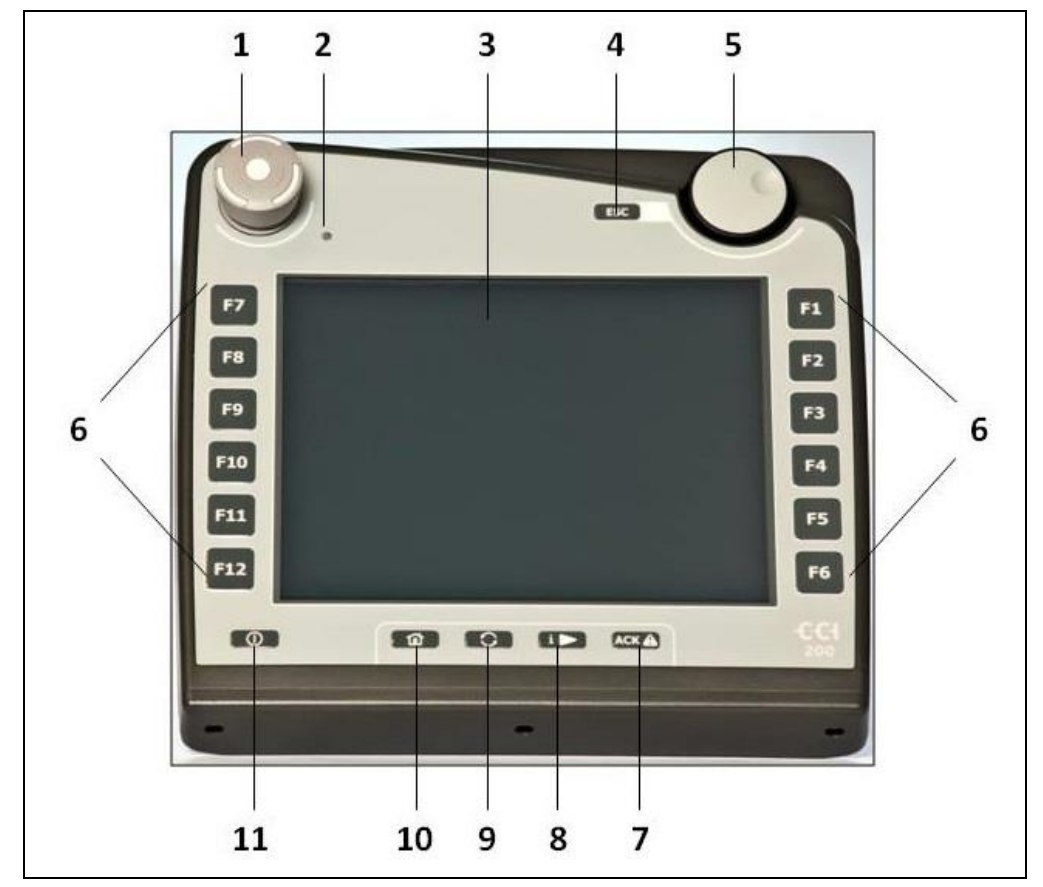

En el terminal están a la disposición los siguientes elementos de control:

- Interruptor de parada
- Sensor de luz diurna
- Pantalla táctil
- Tecla ESC
- Rueda de desplazamiento
- Teclas de función
- Tecla de confirmación
- Tecla i
- Tecla de conmutación
- Tecla casa
- CON/DES

#### **3.3.1 Interruptor "Parar"**

Al accionar el interruptor "Parar" con forma de pulsador del terminal se envía un comando de parada (Parar ISO) al ISOBUS. Este comando puede ser analizado por una máquina ISOBUS conectada para iniciar, en caso de que fuera necesario, las correspondientes acciones automáticas en una situación de peligro.

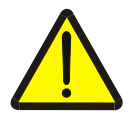

#### **Advertencia – Peligro de lesiones por máquina en marcha**

No todas las máquinas ISOBUS soportan la función "Parar". Por eso, después de accionar el interruptor "Parar" una máquina también puede continuar en marcha. Esto puede provocar lesiones.

• Infórmese en el manual de instrucciones de la máquina si soporta esta función.

#### **3.3.2 Tecla ESC**

Presionando la tecla ESC se interrumpen las entradas y las funciones. No se asumen las modificaciones realizadas y se conserva el valor anterior válido.

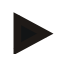

#### **Indicación**

La tecla ESC solo puede utilizarse cuando en la pantalla está disponible un botón ESC controlable a través de la pantalla táctil. La función de la tecla y el botón es idéntica.

#### **3.3.3 Rueda de desplazamiento**

La rueda de desplazamiento sirve para la entrada directa y rápida de valores teóricos así como para la navegación por los elementos de una lista:

Gire la rueda de desplazamiento hacia la derecha

Gire la rueda de desplazamiento hacia la izquierda

Presione la rueda de desplazamiento

- Eleva el valor en un diálogo de entrada para valores numéricos.
- Cambia al siguiente elemento en una lista.
- Reduce el valor en un diálogo de entrada para valores numéricos.
- Cambia al elemento anterior en una lista.
- Se asume el valor modificado en el diálogo de entrada.
- Se selecciona un elemento marcado en la lista.

#### **3.3.4 Teclas de función**

A derecha e izquierda de la pantalla hay colocadas seis teclas de función por lado (F1-F12). Accionando una tecla de función se realiza la acción mostrada en la pantalla directamente al lado de la tecla de función.

#### **3.3.5 Tecla virtual cambiador**

El conmutador tecla virtual es una tecla colocada en la parte posterior. Presionando el conmutador de tecla virtual se intercambian las posiciones de las dos barras de teclas multifunción al borde izquierdo y derecho de la imagen. Esto hace posible el manejo manual del aparato.

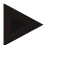

#### **Indicación**

El cambio de la posición de la tecla multifunción solo está disponible en la zona de manejo de la máquina.

#### **3.3.6 Tecla de confirmación**

La tecla de confirmación (ACK) sirve para confirmar mensajes de error.

#### **3.3.7 Tecla i**

La tecla i es una tecla libremente asignable. Permite el acceso directo a un App o al control de la máquina, elegido en las configuraciones del usuario como "Asignación de tecla libre" (ver capítulo [5.3.3.2\)](#page-25-0).

#### **3.3.8 Tecla de cambio**

Pulsando varias veces la tecla de cambio se puede cambiar secuencialmente entre el mando de la máquina y los diferentes Apps, elegidas en las configuraciones del usuario bajo "Conmutar Apps" (ver capítulo [5.3.3.1\)](#page-25-1), por ejemplo del mando de la máquina a CCI.Tecu.

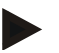

#### **Indicación**

Al cambiar de una función activa de la máquina pueden desconectarse automáticamente funciones en curso en algunas máquinas. En el manual de instrucciones de la máquina encontrará datos más detallados acerca de ello.

#### **3.3.9 Tecla inicial**

Accionando la tecla inicial cambiará directamente al menú principal. Las aplicaciones activas en el momento del cambio permanecen activas de fondo.

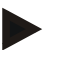

#### **Indicación**

Al cambiar de una función activa de la máquina pueden desconectarse automáticamente funciones en curso en algunas máquinas. En el manual de instrucciones de la máquina encontrará datos más detallados acerca de ello.

#### **3.3.10 Pantalla táctil**

Para la operación guiada por el menú y la entrada cómoda de valores y textos el terminal está equipado con una pantalla táctil de alta calidad. Tocando la pantalla táctil se puede acceder directamente a funciones y modificar valores.

#### <span id="page-14-0"></span>**3.4 Interfaces**

La barra de interfaces está en la parte posterior del terminal. Adicionalmente se encuentra en el lado posterior debajo de una clapeta (generación de hardware 1) o en una tapa redonda (generación de hardware 2 y 3) la conexión USB del terminal. Una descripción detallada de la conexión USB la encontrará en el capítulo [5.4.](#page-73-0)

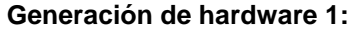

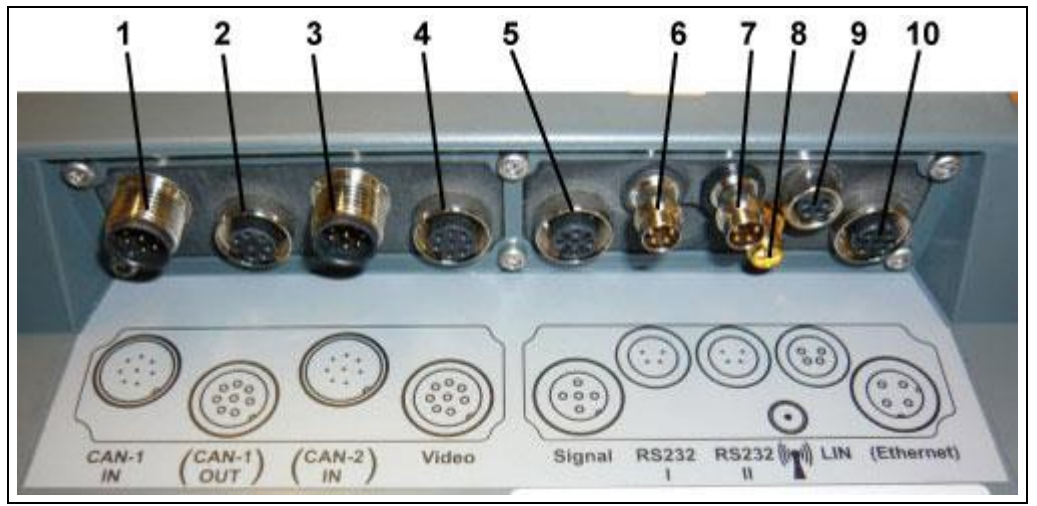

- CAN1-IN
- CAN1-OUT
- CAN2-IN (solo CCI 200)
- Video-IN
- Señal (ISO 11786)
- RS232-1
- RS232-2
- WLAN (solo CCI 200)
- LIN
- ETHERNET (solo CCI 200)

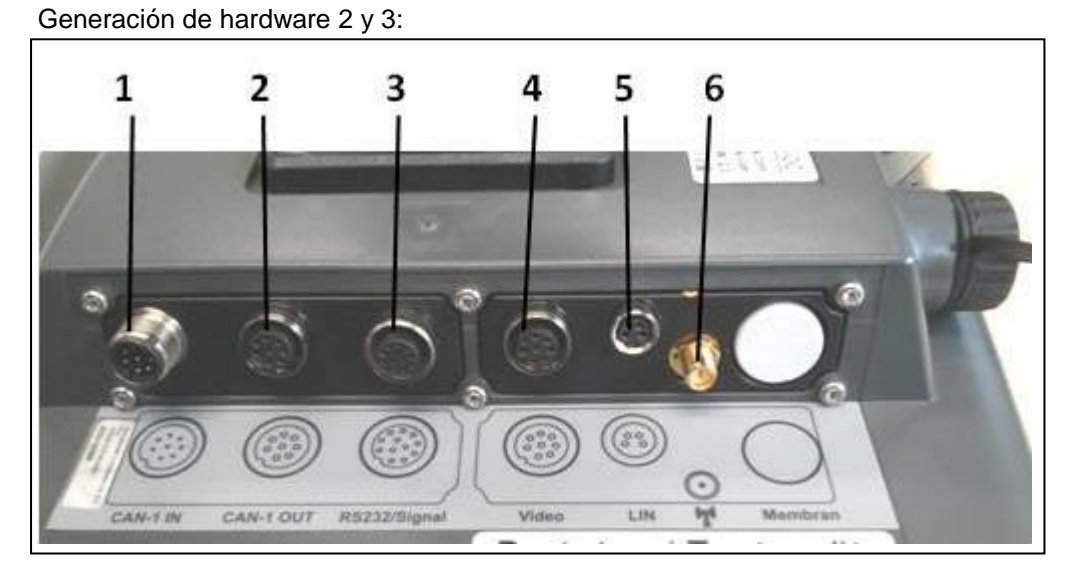

- CAN1-IN
- CAN1-OUT
- Señal (ISO11786) + RS232-1 RS232-2
- Video-IN
- LIN
- Inalámbrico

### <span id="page-15-0"></span>**4 Puesta en marcha**

#### <span id="page-15-1"></span>**4.1 Montar terminal**

El soporte de aparatos para la sujeción del terminal en la cabina de tractor está incluido en el volumen de suministro.

Proceder de la siguiente manera para montar el terminal en la cabina:

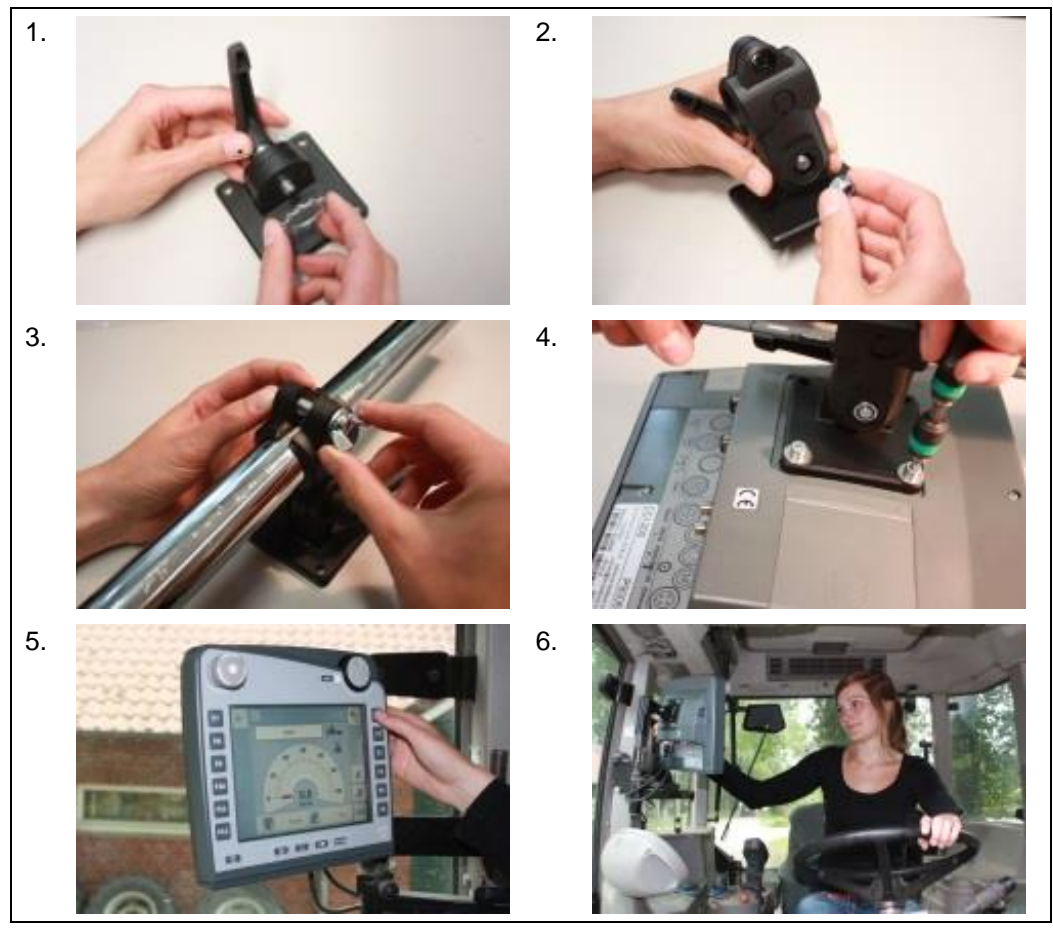

- 1. Montar el soporte para aparatos (fig. 1 y 2.)
- 2. Montar el soporte para aparatos en el bastidor y en el terminal (fig. 3 y 4.).
- 3. Seleccionar el lugar adecuado en la cabina del tractor (en el campo de visión del conductor) en el que quiere sujetar el terminal (fig. 5. y 6.).
- 4. Sujetar el terminal con el soporte de aparato en la cabina del tractor.

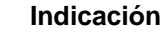

Asegurarse de que los tornillos están bien apretados.

Sujetar el terminal de manera que sea bien legible y manejable y no impedir la vista de los elementos de control y la vista hacia fuera.

#### <span id="page-16-0"></span>**4.2 Conectar terminal**

#### **4.2.1 Conectar con la alimentación de tensión/ISOBUS**

Para la conexión al ISOBUS y el respectivo suministro de tensión es necesario usar el cable del tipo A .

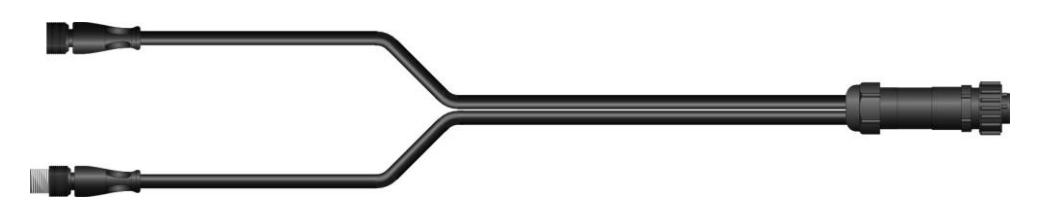

Cable tipo A

Proceder de la siguiente manera para conectar el terminal al ISOBUS y conectar la alimentación de corriente:

1. Conectar las interfaces "CAN1-IN" y "CAN1-OUT" en el terminala través del cable tipo A con el enchufe In-cab del tractor.

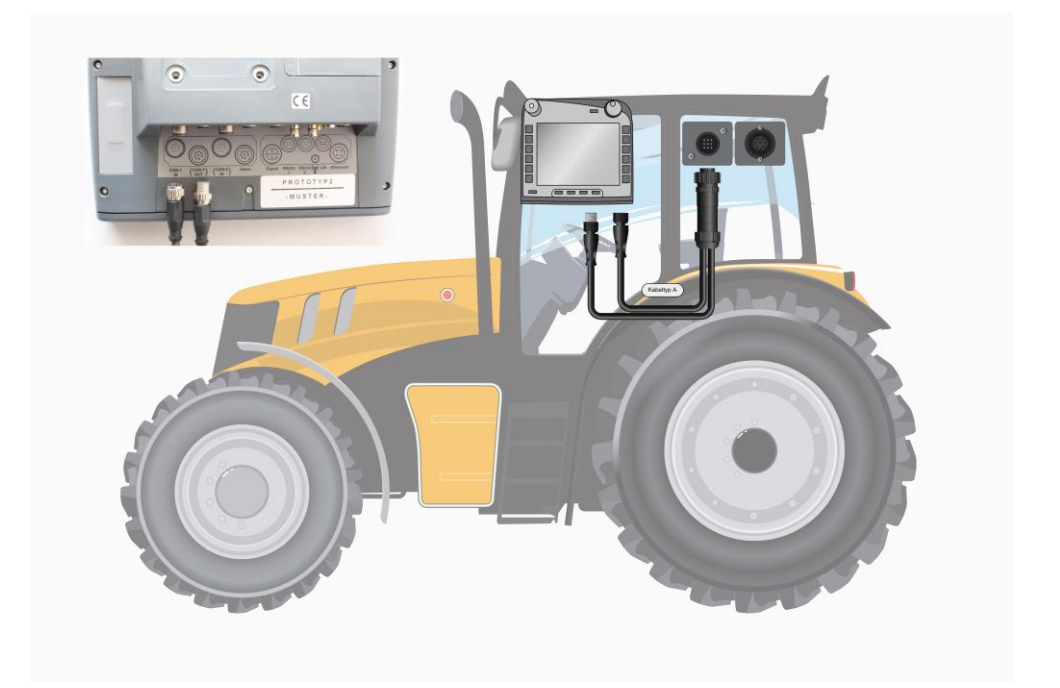

#### <span id="page-17-0"></span>**5 Manejo**

#### <span id="page-17-1"></span>**5.1 Conectar terminal**

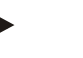

#### **Indicación**

Antes de conectar el terminal por primera vez, controlar que las conexiones estén bien colocadas y fijas.

1. Conectar el terminal con la tecla "CONEC./DESCONEC." que está en la parte inferior izquierda de la carcasa. Mantener la tecla presionada aprox. 2 s.

#### <span id="page-17-2"></span>**5.2 Introducir valores**

Para la configuración y utilización tanto del terminal como también de las máquinas ISOBUS conectadas es necesario ingresar, modificar y seleccionar valores.

La modificación de valores se realiza a través del denominado diálogo de entrada. Estos diálogos se representan mediante la máscara control activa en ese momento. Tras la modificación la máscara de diálogo se cierra y nos encontramos de nuevo*en la máscara de control*.

#### **5.2.1 Botones en el diálogo de entrada**

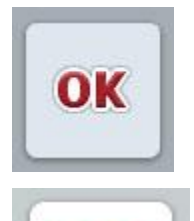

**ESC** 

Con el botón "OK" se asume el nuevo valor en todos los diálogos de entrada. Sobrescribir el valor anterior.

De manera alternativa se puede presionar la rueda de desplazamiento para asumir el nuevo valor.

Con la tecla virtual "ESC" se interrumpe la entrada en todos los diálogos de entrada. El valor anterior se conserva.

De manera alternativa se puede pulsar la tecla "ESC" junto a la rueda de desplazamiento para interrumpir la acción.

#### **5.2.2 Introducir valores numéricos**

Si se selecciona un parámetro en una máscara de control que está ocupado con un valor numérico aparece el diálogo de entrada para valores numéricos. Para el diálogo hay tres formas de representación:

1. Bloque de números

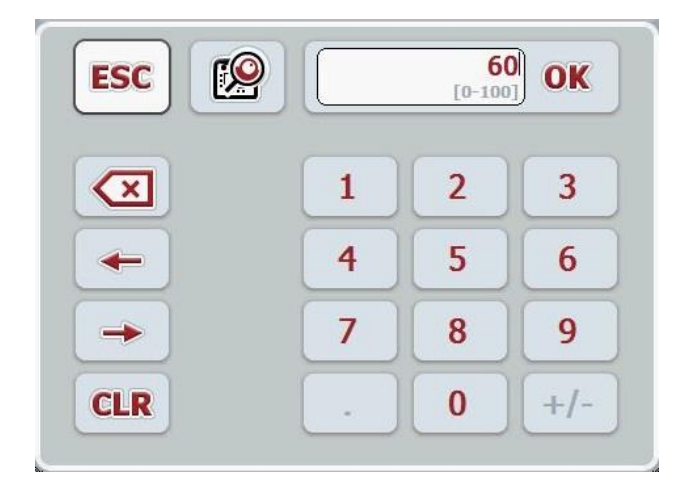

2. Rueda de desplazamiento

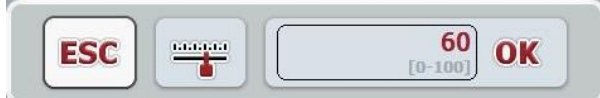

3. Barra deslizante

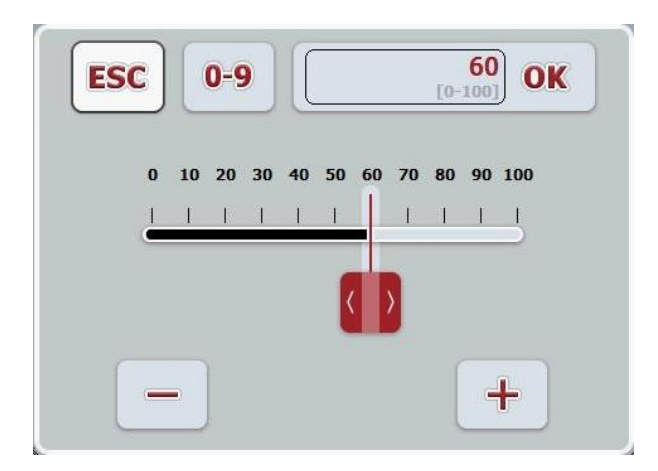

Con el siguiente botón se puede cambiar entre las distintas formas de representación del diálogo de entrada para valores numéricos:

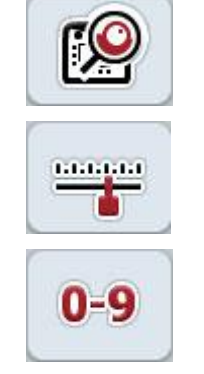

Cambio a ajuste con rueda de desplazamiento.

Cambio a ajuste con barra deslizante.

Cambio a ajuste con el bloque de números.

Proceder de la siguiente manera para introducir un valor numérico:

1. En la máscara de control seleccionar el parámetro cuyo valor hay que modificar. Presionar el parámetro en la pantalla táctil o girar la rueda de desplazamiento hasta que el parámetro esté marcado en blanco y presionar la rueda de desplazamiento.

Cuando el parámetro esté marcado se puede presionar el botón "OK".

- $\rightarrow$  Se abre el diálogo de entrada.
- 2. Introducir el nuevo valor. El método de introducción depende de la forma de representación del diálogo de entrada:

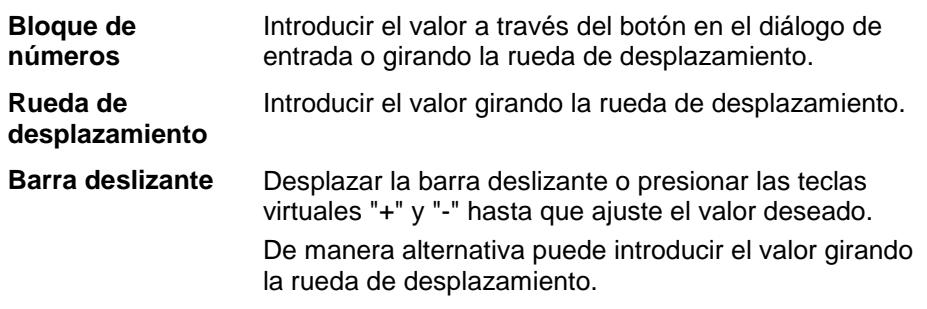

3. Confirmar la entrada con "OK" o presionando la rueda de desplazamiento.

#### **Indicación**

El terminal memoriza la última forma de representación seleccionada. En el próximo acceso del diálogo de entrada para valores numéricos se selecciona de nuevo inmediatamente este forma de representación.

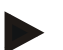

#### **Indicación**

Si se introduce un valor fuera del rango de valor válido, el campo de entrada se marca en rojo. En este caso introduzca otro valor.

#### **5.2.3 Introducir valores boole**

Un valor boole es un valor con el que solo se puede elegir entre verdadero/falso, conec./desconec., sí/no, etc. Si se selecciona un parámetro en una máscara de control que está ocupado con un valor boole aparece el diálogo de entrada correspondiente.

Indicación para incorrecto, desconec., no:

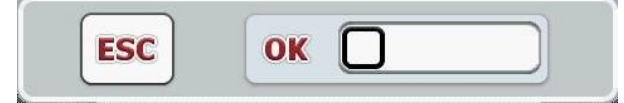

Indicación para correcto, conec., sí:

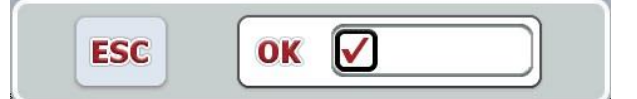

Proceder de la siguiente manera para ingresar un valor boole :

1. Seleccionar en la máscara de control el parámetro cuyo valor hay que modificar. Presionar en la pantalla táctil el parámetro o girar la rueda de desplazamiento hasta que el parámetro esté marcado en blanco y presionar la rueda de desplazamiento.

Cuando el parámetro esté marcado se puede presionar el botón "OK".

- $\rightarrow$  Se abre el diálogo de entrada.
- 2. Introducir el nuevo valor. Para ello presionar en el cuadrado bordeado de negro en el menú de entrada. De manera alternativa puede modificar el valor girando la rueda de desplazamiento.
- 3. Confirmar la entrada con "OK" o presionar la rueda de desplazamiento.

#### **5.2.4 Seleccionar los valores de una lista.**

Para determinados parámetros hay listas de datos fijados, por ejemplo en los ajustes de idioma. Si se selecciona un parámetro de este tipo en una máscara de control aparece el diálogo de entrada para seleccionar una lista.

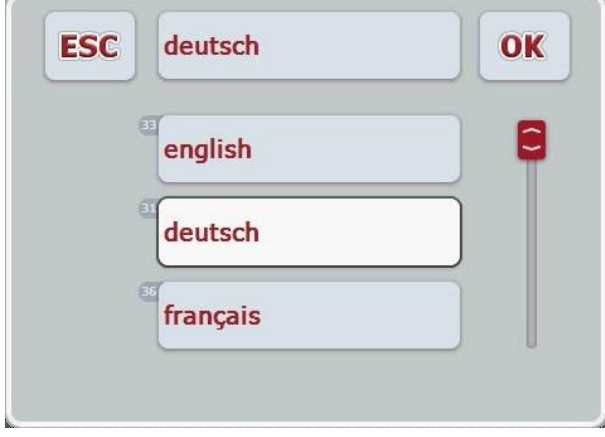

#### **Indicación**

Es posible minimizar las listas indicadas presionando el campo de selección (entre "ESC" y "OK"). El diálogo de entrada se representa con una lista minimizada.

Proceder de la siguiente manera para seleccionar un valor de una lista:

1. Seleccionar en la máscara de control el parámetro cuyo valor hay que modificar. Presionar el parámetro en la pantalla táctil o girar la rueda de desplazamiento hasta que el parámetro esté marcado en blanco y presionar la rueda de desplazamiento.

Cuando el parámetro esté marcado se puede presionar el botón "OK".

- $\rightarrow$  Se abre una lista de selección.
- 2. Seleccionar el nuevo valor en la lista. Presionar la tecla virtual con el valor o girar la rueda de desplazamiento hasta que el botón esté marcado en blanco y presionar la rueda de desplazamiento.
	- → El valor se visualizará en la ventana de selección.
- 3. Confirmar su selección con "OK" o presionar otra vez el botón con el valor o en la rueda de desplazamiento.

#### <span id="page-22-0"></span>**5.3 Ajustar terminal**

#### **5.3.1 Menú principal**

Abrir el menú principal:

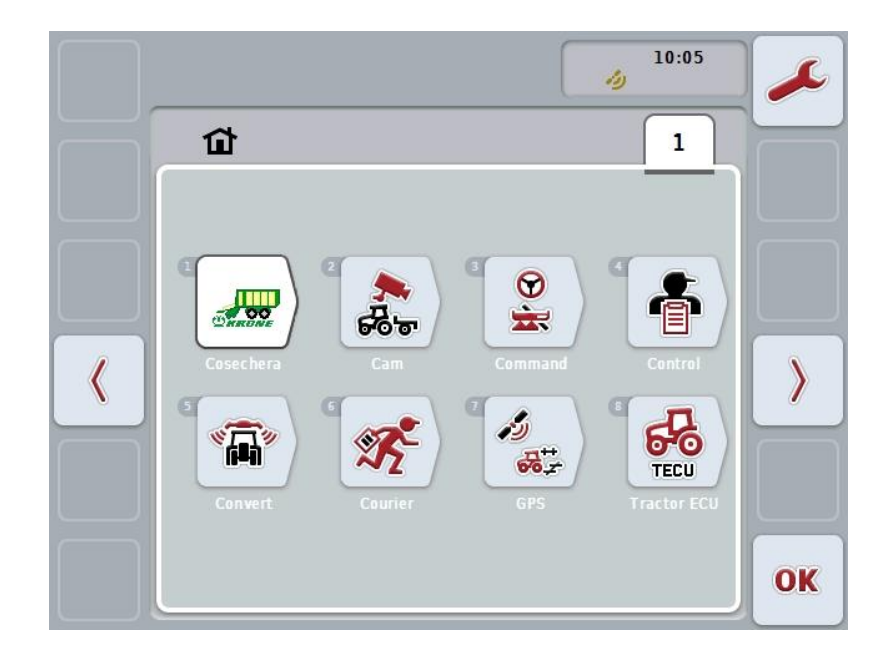

En el **Menú principal** se muestran todas las aplicaciones disponibles. Éstas son las aplicaciones instaladas en elterminal, p. ej., CCI.TECU y CCI.Cam, y por otro lado los gráficos de funcionamiento de las máquinas conectadas.

1. Para acceder a una aplicación, pulsar en la pantalla táctil la tecla virtual de la máquina o el símbolo de la App. En caso de que la tecla virtual esté marcada en blanco, se puede pulsar alternativamente en la rueda de desplazamiento o en la tecla virtual "OK" (F6).

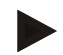

#### **Indicación**

Encontrará una descripción detallada de los ajustes de una máquina ISOBUS conectada en el manual de instrucciones de la máquina correspondiente.

Desde el **menú principal** se tiene acceso directo a las configuraciones (F1):

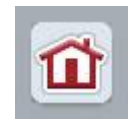

Desde cada submenú (y sus puntos de menú) se puede regresar directamente al **Menú principal** presionando el botón que se encuentra en el borde superior de la pantalla.

En la siguiente sección se describen detalladamente los ajustes. Una representación gráfica de la estructura de menú completa la encontrará en el capítulo [8.](#page-85-0)

#### **5.3.2 Configuraciones**

Los ajustes están subdivididos en 4 pestañas: **Ajustes de usuario**, **Ajustes de país**, **Ajustes de sistema** e **Información y diagnóstico**.

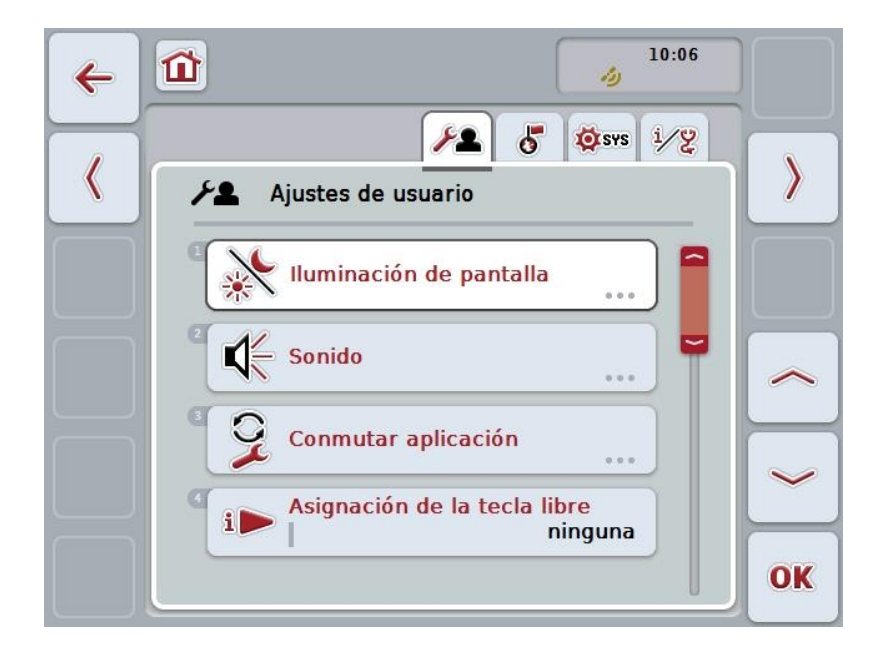

Esta se organiza de la siguiente manera:

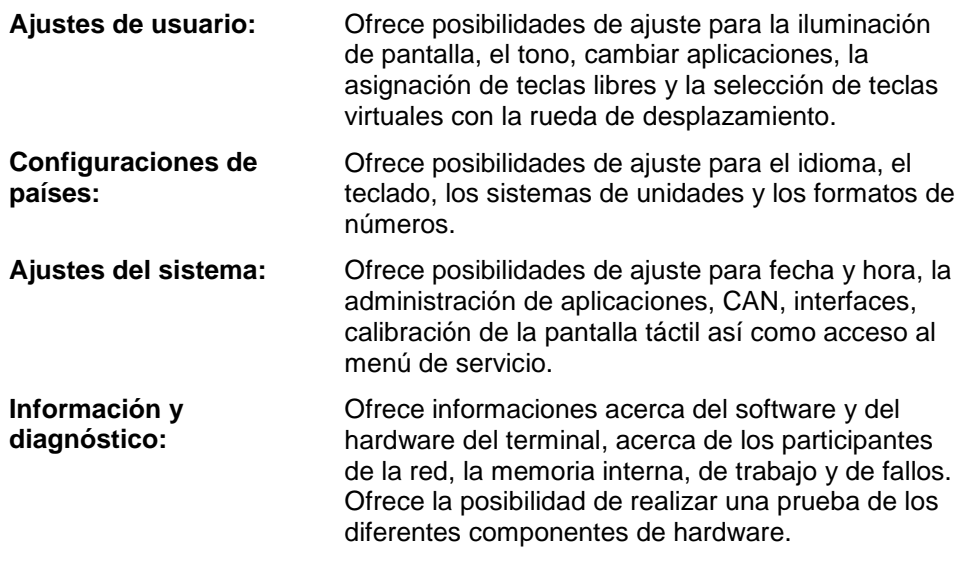

Proceder de la siguiente manera para cambiar entre las pestañas:

1. Pulsar en la pantalla táctil la pestaña respectiva o acceder mediante las teclas de flechas (F8 y F2).

#### **5.3.3 Ajustes de usuario**

En la pestaña **ajustes del usuario** se puede *ajustar el* terminal según los requisitos personales del operador.

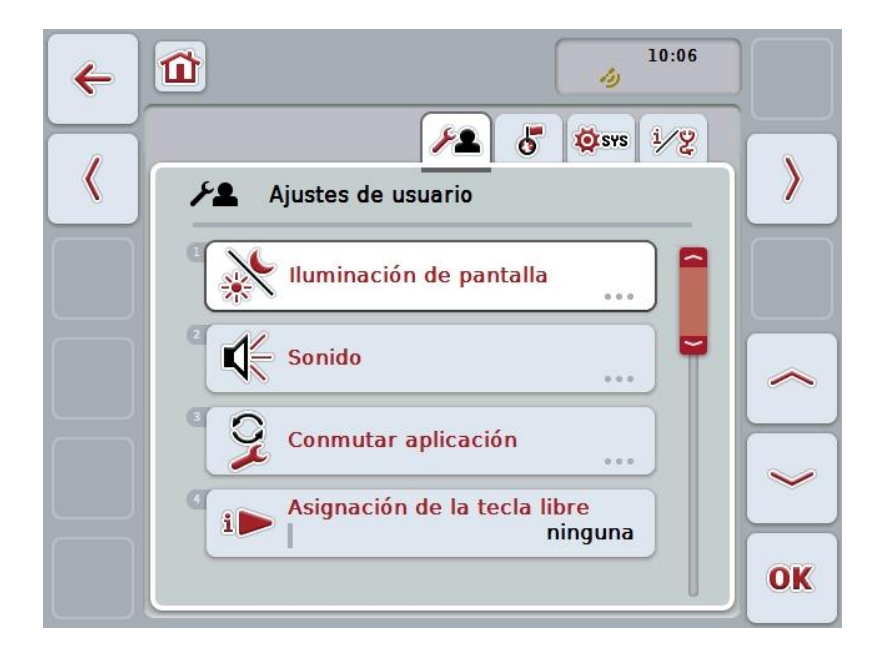

Las siguientes posibilidades de manejo están a la disposición:

#### **Cambiar a la iluminación de pantalla**

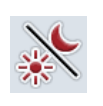

Presionar en la pantalla táctil la tecla virtual "Iluminación de pantalla".

Se accede a la pantalla **Iluminación de pantalla**.

Datos más específicos el contador de hectáreas los encontrará en el capítulo [5.3.3.4.](#page-26-0)

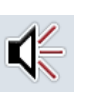

#### **Cambiar al volumen**

Presionar en la pantalla táctil la tecla virtual "volumen".

 $\rightarrow$  Se accede a la pantalla **Volumen**.

Datos más específicos acerca del volumen constan en el capítulo [5.3.3.5.](#page-29-0)

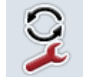

**Conmutar aplicaciones** 

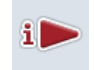

**Asignación de la tecla libre**

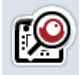

**Activar/desactivar selección de botón con rueda de desplazamiento**

#### <span id="page-25-1"></span>**5.3.3.1 Conmutar aplicaciones**

Proceder de la siguiente manera para fijar las aplicaciones entre las que se conmutará con la tecla de cambio:

- 1. Presionar en la pantalla táctil la tecla virtual con el nombre de la aplicación respectiva o girar la rueda de desplazamiento hasta que la tecla virtual esté marcada en blanco y presionar entonces la rueda de desplazamiento.
- 2. Cuando el botón está marcado puede presionar también el botón "OK" (F6) si lo desea.
- 3. Introducir el valor boole .
- 4. Confirmar la entrada con "OK".

#### <span id="page-25-0"></span>**5.3.3.2 Asignación de la tecla libre**

Mediante la asignación de la tecla libre se puede seleccionar cuál aplicación se puede acceder directamente con la tecla i.

Proceder de la siguiente manera para fijar la tecla i:

- 1. Presionar en la pantalla táctil la tecla "Asignación de la tecla libre" o girar la rueda de desplazamiento hasta que el botón esté marcado en blanco y presionar a continuación la rueda de desplazamiento. Cuando el botón está marcado puede presionar también el botón "OK" (F6) si lo desea.
	- $\rightarrow$  Se abre una lista de selección.
- 2. Seleccionar la configuración deseada en la lista. Presionar la tecla virtual con la aplicación o girar la rueda de desplazamiento hasta que el botón esté marcado en blanco y presionar la rueda de desplazamiento.
	- La aplicación aparecerá en la ventana de selección.
- 3. Confirmar la selección con "OK" o presionar otra vez la tecla virtual con la aplicación o en la rueda de desplazamiento.

#### **5.3.3.3 Activar/desactivar selección de botón con rueda de desplazamiento**

Proceder de la siguiente manera para activar/desactivar la selección de la tecla virtual con la rueda de deslizamiento:

- 1. Presionar en la pantalla táctil la tecla "Selección de tecla virtual con rueda de desplazamiento" o girar la rueda de desplazamiento hasta que el botón esté marcado en blanco y presionar a continuación la rueda de desplazamiento. Cuando el botón está marcado puede presionar también el botón "OK" (F6) si lo desea.
- 2. Introducir el valor boole.
- 3. Confirmar la entrada con "OK".

#### **Indicación**

Este ajuste sólo influye en el manejo de la máquina.

#### <span id="page-26-0"></span>**5.3.3.4 Iluminación de pantalla**

Proceder de la siguiente manera para cambiar a las configuraciones de la iluminación de la pantalla:

- 1. Presionar en la pantalla táctil la tecla virtual "Iluminación de pantalla" o girar la rueda de desplazamiento hasta que el botón esté marcado en blanco y presionar a continuación la rueda de desplazamiento. Cuando el botón está marcado puede presionar también el botón "OK" (F6) si lo desea.
	- $\rightarrow$  Se abre la siguiente máscara:

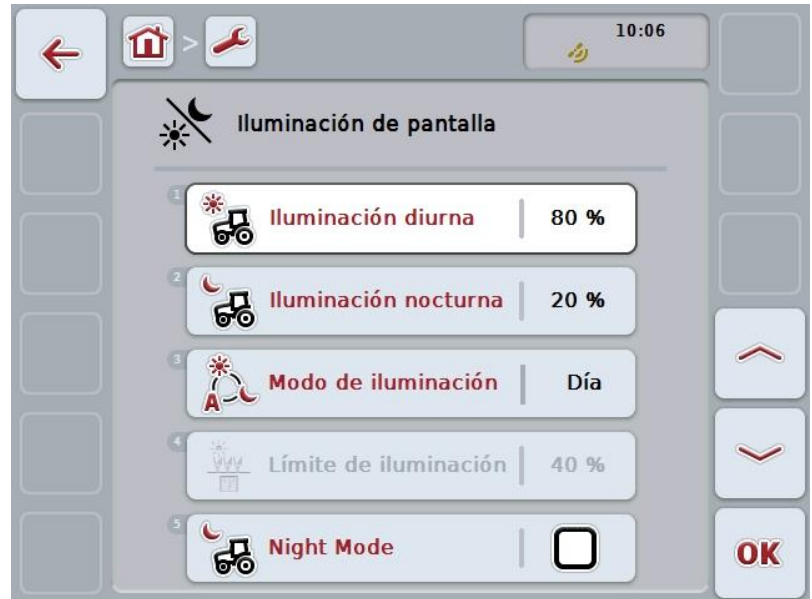

Las siguientes posibilidades de manejo están a la disposición:

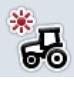

**Ingresar iluminación diurna**

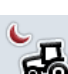

**Ingresar iluminación nocturna**

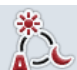

**Seleccionar el modo de iluminación**

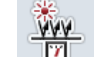

**Ingresar límite de iluminación**

#### **5.3.3.4.1 Ingresar iluminación diurna**

Proceder de la siguiente manera para ingresar el valor para la iluminación de la pantalla:

- 1. Presionar en la pantalla táctil la tecla virtual "Iluminación diurna" o girar la rueda de desplazamiento hasta que el botón esté marcado en blanco y presionar a continuación la rueda de desplazamiento. Cuando el botón está marcado puede presionar también el botón "OK" (F6) si lo desea.
- 2. Introducir el valor en la pantalla táctil mediante el campo de cifras o la barra deslizante.
- 3. Confirmar la entrada con "OK".

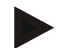

#### **Indicación**

El valor para la iluminación de la pantalla se introduce en % y puede ajustarse con un rango de 10%.

#### **5.3.3.4.2 Ingresar iluminación nocturna**

Proceder de la siguiente manera para ingresar el valor para la iluminación de la pantalla en el modo de noche:

- 1. Presionar en la pantalla táctil la tecla virtual "Iluminación nocturna" o girar la rueda de desplazamiento hasta que el botón esté marcado en blanco y presionar a continuación la rueda de desplazamiento. Cuando el botón está marcado puede presionar también el botón "OK" (F6) si lo desea.
- 2. Introducir el valor en la pantalla táctil mediante el campo de cifras o la barra deslizante.
- 3. Confirmar la entrada con "OK".

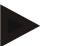

#### **Indicación**

El valor para la iluminación de la pantalla se introduce en % y puede ajustarse con un rango de 10%.

#### **5.3.3.4.3 Seleccionar el modo de iluminación**

Proceder de la siguiente manera para seleccionar un modo de iluminación:

- 1. Presionar en la pantalla táctil la tecla virtual "Template" o girar la rueda de desplazamiento hasta que el botón esté marcado en blanco y presionar a continuación la rueda de desplazamiento. Cuando el botón está marcado puede presionar también el botón "OK" (F6) si lo desea.
	- $\rightarrow$  Se abre una lista de selección.
- 2. Seleccionar la configuración deseada en la lista. Presionar la tecla virtual con el modo de iluminación o girar la rueda de desplazamiento hasta que el botón esté marcado en blanco y presionar la rueda de desplazamiento.
	- $\rightarrow$  El modo de iluminación aparecerá en la ventana de selección.
- 3. Confirmar la selección pulsando "OK" o presionar nuevamente la tecla virtual con el valor o en la rueda de desplazamiento.

#### **5.3.3.4.4 Ingresar límite de iluminación**

Se fija un punto de conexión y de desconexión para la iluminación de la pantalla. El tamaño de referencia es el valor dado por el sensor de luz diurna.

La iluminación se activa al sobre pasar el punto de conexión y se desactiva en caso de no llegar al punto de desconexión.

Proceder de la siguiente manera para Ingresar el valor para el límite de iluminación:

- 1. Presionar en la pantalla táctilla tecla virtual "Límite de iluminación" o girar la rueda de desplazamiento hasta que el botón esté marcado en blanco y presionar a continuación la rueda de desplazamiento. Cuando el botón está marcado puede presionar también el botón "OK" (F6) si lo desea.
- 2. Introducir el valor en la pantalla táctil a través del campo de cifras o la barra deslizante.
- 3. Confirmar la entrada con "OK".

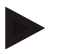

#### **Indicación**

El valor para la iluminación de la pantalla se introduce en % y puede ajustarse con un rango de 10%.

#### <span id="page-29-0"></span>**5.3.3.5 Tono**

Proceder de la siguiente manera para cambiar a las configuraciones del sonido:

- 1. Presionar en la pantalla táctil la tecla virtual "Sonido" o girar la rueda de desplazamiento hasta que el botón esté marcado en blanco y presionar a continuación la rueda de desplazamiento. Cuando el botón está marcado puede presionar también el botón "OK" (F6) si
	- lo desea.
	- → Se abre la siguiente máscara:

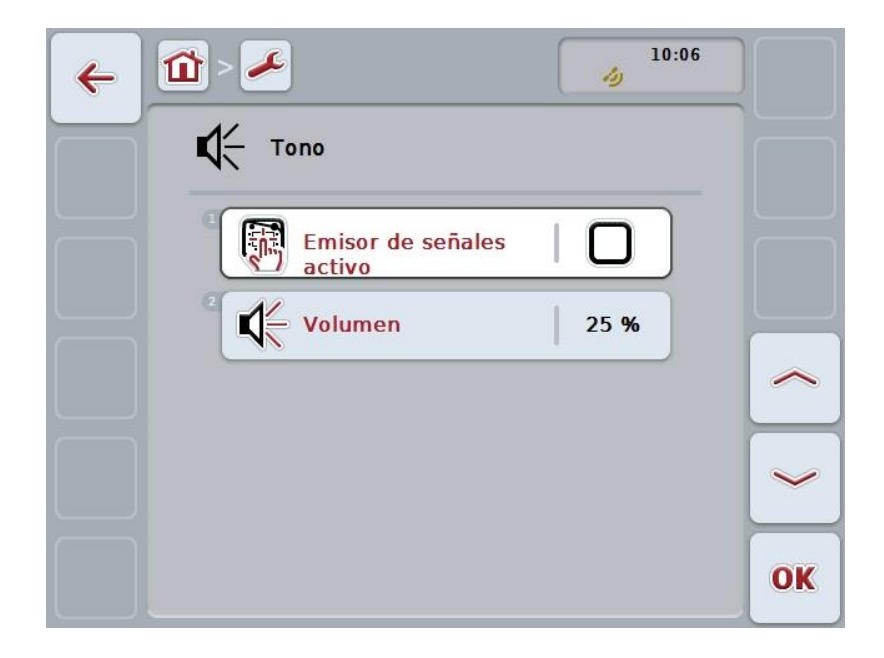

Las siguientes posibilidades de manejo están a la disposición:

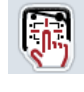

**Activar/desactivar intercambio de datos**

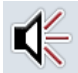

**Ingresar volumen**

#### **5.3.3.5.1 Activar/desactivar intercambio de datos**

Con transmisor de señal obtendrá una respuesta acústica al activar un botón virtual en la pantalla táctilo una de las teclas funcionales.

Proceder de la siguiente manera para activar/desactivar el transmisor de señal:

- 1. Presionar en la pantalla táctilla tecla virtual "Transmisor de señal" o girar la rueda de desplazamiento hasta que el botón esté marcado en blanco y presionar a continuación la rueda de desplazamiento. Cuando el botón está marcado puede presionar también el botón "OK" (F6) si lo desea.
- 2. Introducir el valor boole .
- 3. Confirmar la entrada con "OK".

#### **5.3.3.5.2 Ingresar volumen**

Proceder de la siguiente manera para ingresar el volumen del transmisor de señal:

- 1. Presionar en la pantalla táctil la tecla virtual "Template" o girar la rueda de desplazamiento hasta que el botón esté marcado en blanco y presionar a continuación la rueda de desplazamiento. Cuando el botón está marcado puede presionar también el botón "OK" (F6) si lo desea.
- 2. Introducir el valor en la pantalla táctil mediante el campo de cifras o la barra deslizante.
- 3. Confirmar la entrada con "OK".

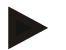

#### **Indicación**

El valor para el volumen se introduce en % y puede ajustarse entre el 25% y el 100% con un rango de 5%.

#### **5.3.4 Configuraciones de países**

En la pestaña **Ajustes de países** pueden realizarse todos los ajustes específicos de países e idiomas del terminal.

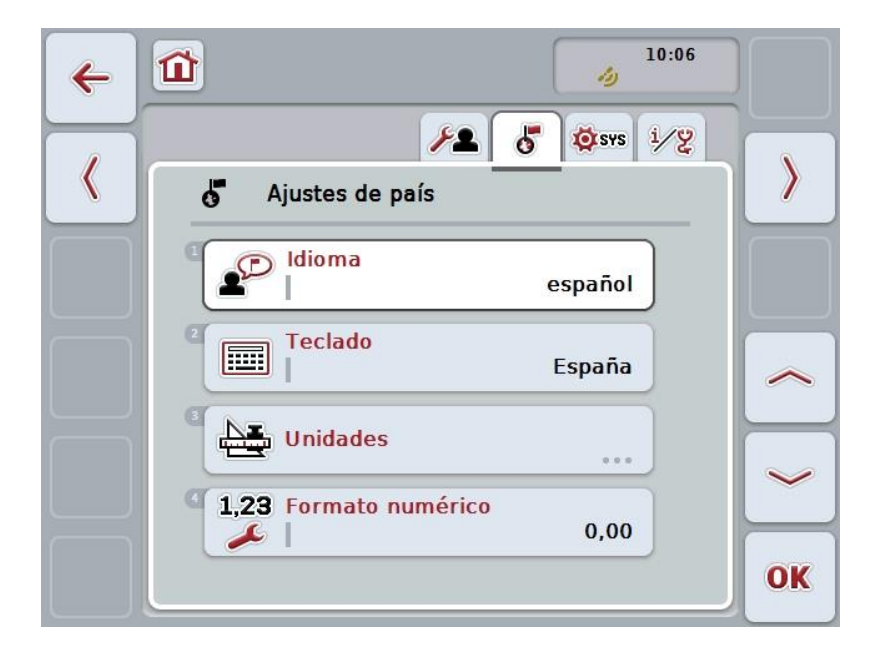

Las siguientes posibilidades de manejo están a la disposición:

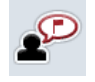

**Seleccionar el idioma**

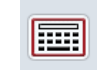

### **Seleccionar el teclado**

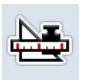

#### **Cambiar la unidad**

Presionar en la pantalla táctil la tecla virtual "Unidades".

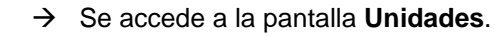

Datos más específicos acerca de las unidades constan en el capítulo [5.3.4.3.](#page-33-0)

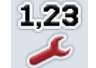

#### **Seleccionar formato de números**

#### **5.3.4.1 Seleccionar el idioma**

Proceder de la siguiente manera para elegir el idioma:

- 1. Presionar en la pantalla táctil la tecla virtual "Template" o girar la rueda de desplazamiento hasta que el botón esté marcado en blanco y presionar a continuación la rueda de desplazamiento. Cuando el botón está marcado puede presionar también el botón "OK" (F6) si lo desea.
	- $\rightarrow$  Se abre una lista de selección.
- 2. Seleccionar la configuración deseada en la lista. Presionar la tecla virtual con el idioma o girar la rueda de desplazamiento hasta que el botón esté marcado en blanco y presionar la rueda de desplazamiento.
	- $\rightarrow$  El idioma aparecerá en la ventana de selección.
- 3. Confirmar la selección con "OK" o presionar otra vez el botón con el idioma o en la rueda de desplazamiento.

#### **5.3.4.2 Seleccionar el teclado**

Proceder de la siguiente manera para seleccionar un teclado:

- 1. Presionar en la pantalla táctilla tecla virtual "Teclado" o girar la rueda de desplazamiento hasta que el botón esté marcado en blanco y presionar a continuación la rueda de desplazamiento. Cuando el botón está marcado puede presionar también el botón "OK" (F6) si lo desea.
	- Se abre una lista de selección.
- 2. Seleccionar la configuración deseada en la lista. Presionar la tecla virtual con el país o girar la rueda de desplazamiento hasta que el botón esté marcado en blanco y presionar la rueda de desplazamiento.
	- $\rightarrow$  El país aparecerá en la ventana de selección.
- 3. Confirmar la selección con "OK" o presionar otra vez el botón con el país o en la rueda de desplazamiento.

#### <span id="page-33-0"></span>**5.3.4.3 Seleccionar Unidades**

Proceder de la siguiente manera para elegir el sistema de unidades:

1. Presionar en la pantalla táctil la tecla virtual "Template" o girar la rueda de desplazamiento hasta que el botón esté marcado en blanco y presionar a continuación la rueda de desplazamiento. Cuando el botón está marcado puede presionar también el botón "OK" (F6) si

lo desea.

- $\rightarrow$  Se abre una lista de selección.
- 2. Seleccionar la configuración deseada en la lista. Presionar la tecla virtual con el sistema de unidades o girar la rueda de desplazamiento hasta que el botón esté marcado en blanco y presionar la rueda de desplazamiento.
	- $\rightarrow$  El sistema de unidades aparecerá en la ventana de selección.
- 3. Confirmar la selección con "OK" o presionar otra vez el botón con el sistema de unidades o en la rueda de desplazamiento.

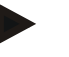

#### **Indicación**

Cuando el DHCP está activado se ajustan todos los valores automáticamente. Cuando el DHCP está desactivado tiene que realizar los ajustes. Para ello consulte a su administrador de red.

#### **5.3.4.4 Seleccionar formato de números**

Proceder de la siguiente manera para elegir el formato de números deseado:

- 1. Presionar en la pantalla táctil la tecla virtual "Formato de números" o girar la rueda de desplazamiento hasta que el botón esté marcado en blanco y presionar a continuación la rueda de desplazamiento. Cuando el botón está marcado puede presionar también el botón "OK" (F6) si lo desea.
	- $\rightarrow$  Se abre una lista de selección.
- 2. Seleccionar la configuración deseada en la lista. Presionar la tecla virtual con el formato de números o girar la rueda de desplazamiento hasta que el botón esté marcado en blanco y presionar la rueda de desplazamiento.
	- $\rightarrow$  El formato de números aparecerá en la ventana de selección.
- 3. Confirmar la selección con "OK" o presionar otra vez el botón con el formato de números o en la rueda de desplazamiento.

#### **5.3.5 Ajustes del sistema**

En la pestaña **ajustes del sistema** se puede *ajustar el* terminal según los requisitos personales del operador.

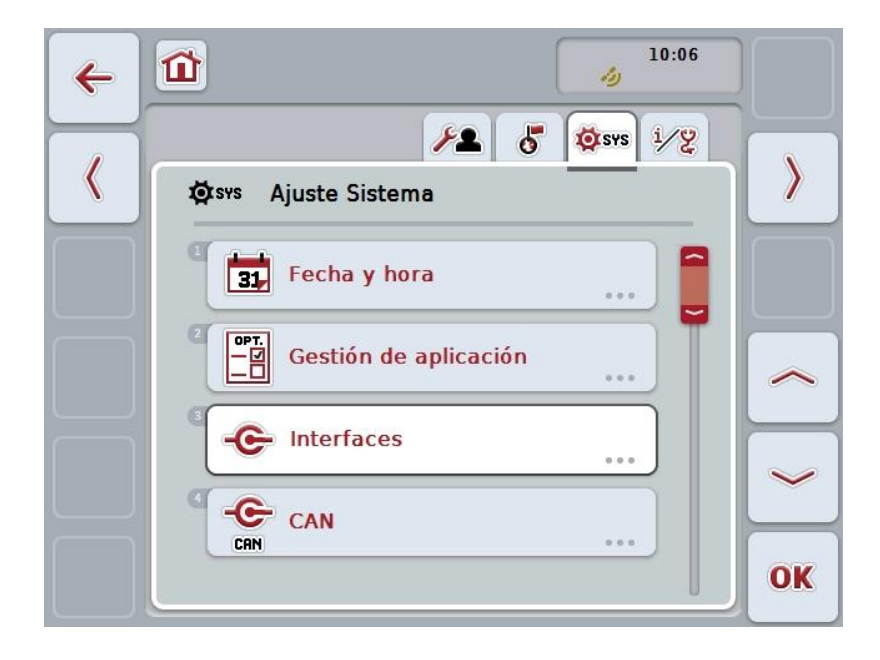

Las siguientes posibilidades de manejo están a la disposición:

#### **Cambiar a fecha y hora**

Presionar en la pantalla táctilen la tecla virtual "Fecha y hora.

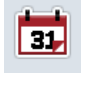

 $\rightarrow$  Se accede a la pantalla **Fecha y hora**.

Datos más específicos acerca de la fecha y la hora constan en el capítulo [5.3.5.3.](#page-36-0)

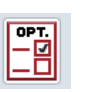

#### **Cambiar a la administración de aplicaciones**

Presionar en la pantalla táctil la tecla virtual "Administración de aplicaciones".

 Se accede a la pantalla **Administración de aplicaciones**. Datos más específicos acerca de la administración de aplicaciones constan en el capítulo [5.3.5.4.](#page-40-0)

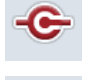

#### **Interfaces**

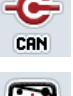

**CAN**

**Realizar -calibración de pantalla táctil**

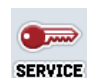

**Acceder al modo de servicio**

#### **5.3.5.1 Calibración de pantalla táctil**

Proceder de la siguiente manera para calibrar la pantalla táctil :

- 1. Presionar en la pantalla táctil la tecla virtual "Calibraciónpantalla táctil-" o girar la rueda de desplazamiento hasta que la tecla virtual esté marcada en blanco y presionar a continuación la rueda de desplazamiento. Cuando el botón está marcado puede presionar también el botón "OK" (F6) si lo desea.
	- $\rightarrow$  Se accede a la visualización de la calibración.
	- $\rightarrow$  Se mostrarán cinco cruces en la pantalla.
- 2. Presionar en la pantalla táctil si es posible en el centro de las cruces.
- 3. Para finalizar la calibración y para aceptar los valores determinados toque la pantalla en una zona determinada.

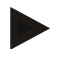

#### **Indicación**

Si no toca la pantalla en 30 segundos la calibración se interrumpe y se conservan los valores anteriores.

#### **5.3.5.2 Acceder al modo de servicio**

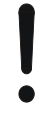

#### **Atención**

Los ajustes en el modo de servicio solo pueden ser realizados por el fabricante o sus socios distribuidores o de servicios.

Por eso el acceso al modo de servicio también está protegido por contraseña.
# **5.3.5.3 Fecha y hora**

Proceder de la siguiente manera para cambiar a las configuraciones de fecha y de hora:

1. Presionar en la pantalla táctil la tecla virtual "Fecha y hora" o girar la rueda de desplazamiento hasta que el botón esté marcado en blanco y presionar a continuación la rueda de desplazamiento.

Cuando el botón está marcado puede presionar también el botón "OK" (F6) si lo desea.

 $\rightarrow$  Se abre la siguiente máscara:

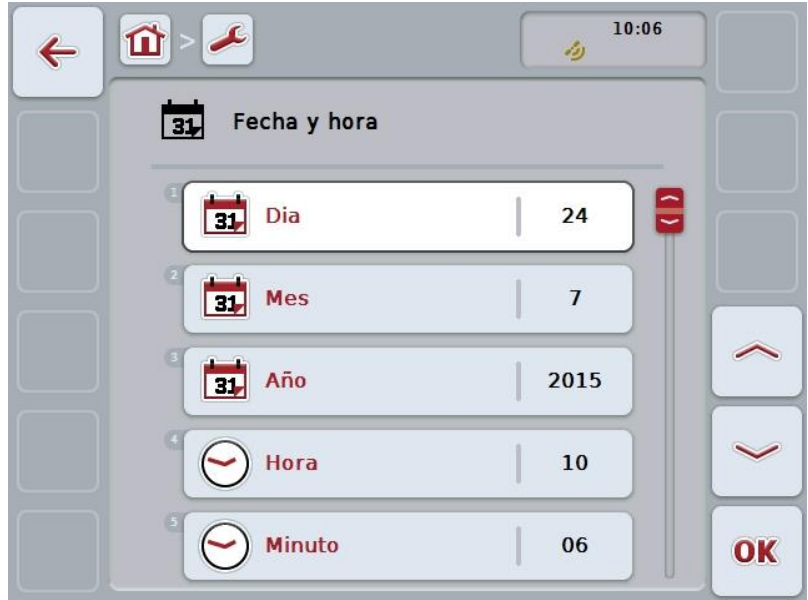

Las siguientes posibilidades de manejo están a la disposición:

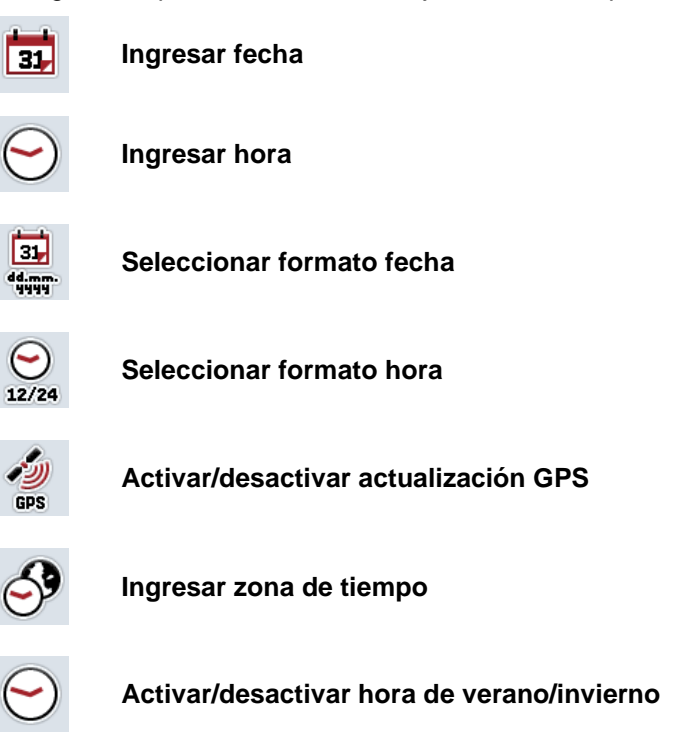

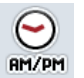

**Seleccionar am/pm**

# **5.3.5.3.1 Ingresar fecha**

Proceder de la siguiente manera para para ingresar la fecha:

- 1. Presionar en la pantalla táctil la tecla virtual "Día", "Mes" y "Año" o girar la rueda de desplazamiento hasta que el botón esté marcado en blanco y presionar a continuación la rueda de desplazamiento. Cuando el botón está marcado puede presionar también el botón "OK" (F6) si lo desea.
- 2. Ingresar el valor respectivo en la pantalla táctil a través del campo de cifras o la barra deslizante.
- 3. Confirmar la entrada con "OK".

### **5.3.5.3.2 Ingresar hora**

Proceder de la siguiente manera para ingresar la hora:

- 1. Presionar en la pantalla táctil la tecla virtual "Hora" y "Minuto" o girar la rueda de desplazamiento hasta que el botón esté marcado en blanco y presionar a continuación la rueda de desplazamiento. Cuando el botón está marcado puede presionar también el botón "OK" (F6) si lo desea.
- 2. Ingresar el valor respectivo en la pantalla táctil a través del campo de cifras o la barra deslizante.
- 3. Confirmar la entrada con "OK".

# **5.3.5.3.3 Seleccionar formato fecha**

Proceder de la siguiente manera para elegir el formato de la fecha:

1. Presionar en la pantalla táctil la tecla virtual "Formato fecha" o girar la rueda de desplazamiento hasta que el botón esté marcado en blanco y presionar a continuación la rueda de desplazamiento.

Cuando el botón está marcado puede presionar también el botón "OK" (F6) si lo desea.

- $\rightarrow$  Se abre una lista de selección.
- 2. Seleccionar la configuración deseada en la lista. Presionar la tecla virtual con el formato o girar la rueda de desplazamiento hasta que el botón esté marcado en blanco y presionar la rueda de desplazamiento.
	- $\rightarrow$  El formato aparecerá en la ventana de selección.
- 3. Confirmar la selección con "OK" o presionar otra vez el botón con el formato o en la rueda de desplazamiento.

# <span id="page-38-0"></span>**5.3.5.3.4 Seleccionar formato hora**

Proceder de la siguiente manera para elegir el formato en el que debe visualizarse la fecha:

- 1. Presionar en la pantalla táctil la tecla virtual "Formato hora" o girar la rueda de desplazamiento hasta que el botón esté marcado en blanco y presionar a continuación la rueda de desplazamiento. Cuando el botón está marcado puede presionar también el botón "OK" (F6) si lo desea.
	- $\rightarrow$  Se abre una lista de selección.
- 2. Seleccionar la configuración deseada en la lista. Presionar la tecla virtual con el formato o girar la rueda de desplazamiento hasta que el botón esté marcado en blanco y presionar la rueda de desplazamiento.
	- $\rightarrow$  El formato aparecerá en la ventana de selección.
- 3. Confirmar la selección con "OK" o presionar otra vez el botón con el formato o en la rueda de desplazamiento.

### **5.3.5.3.5 Activar/desactivar actualización GPS**

Proceder de la siguiente manera para activar/desactivar la actualización GPS:

- 1. Presionar en la pantalla táctil la tecla virtual "Actualización de GPS" o girar la rueda de desplazamiento hasta que el botón esté marcado en blanco y presionar a continuación la rueda de desplazamiento. Cuando el botón está marcado puede presionar también el botón "OK" (F6) si lo desea.
- 2. Introducir el valor boole.
- 3. Confirmar la entrada con "OK".

### **5.3.5.3.6 Ingresar zona de tiempo**

Proceder de la siguiente manera para ingresar la zona temporal:

- 1. Presionar en la pantalla táctil la tecla virtual "Zona temporal" o girar la rueda de desplazamiento hasta que el botón esté marcado en blanco y presionar a continuación la rueda de desplazamiento. Cuando el botón está marcado puede presionar también el botón "OK" (F6) si lo desea.
- 2. Introducir el valor en la pantalla táctil a través del campo de cifras o la barra deslizante.
- 3. Confirmar la entrada con "OK".

## **5.3.5.3.7 Activar/desactivar hora de verano/invierno**

Proceder de la siguiente manera para activar/desactivar la hora de verano/de invierno:

- 1. Presionar en la pantalla táctil la tecla virtual "Hora de verano/invierno" o girar la rueda de desplazamiento hasta que el botón esté marcado en blanco y presionar a continuación la rueda de desplazamiento. Cuando el botón está marcado puede presionar también el botón "OK" (F6) si lo desea.
- 2. Introducir el valor boole.
- 3. Confirmar la entrada con "OK".

#### **5.3.5.3.8 Seleccionar am/pm**

Proceder de la siguiente manera para cambiar entre "am" y "pm":

- 1. Presionar en la pantalla táctil la tecla virtual "am/pm" o girar la rueda de desplazamiento hasta que el botón esté marcado en blanco y presionar a continuación la rueda de desplazamiento. Cuando el botón está marcado puede presionar también el botón "OK" (F6) si lo desea.
	- $\rightarrow$  Se abre una lista de selección.
- 2. Seleccionar la configuración deseada en la lista. Presionar la tecla virtual con la configuración o girar la rueda de desplazamiento hasta que el botón esté marcado en blanco y presionar la rueda de desplazamiento.
	- La configuración aparecerá en la ventana de selección.
- 3. Confirmar la selección con "OK" o presionar otra vez el botón con la configuración o en la rueda de desplazamiento.

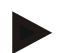

# **Indicación**

La selección sólo está a la disposición si se eligió la hora "12h" para el formato (véase el capítulo [5.3.5.3.4\)](#page-38-0).

# **5.3.5.4 Administración de aplicación**

Proceder de la siguiente manera para cambiar a la administración de la aplicación:

- 1. Presionar en la pantalla táctil la tecla virtual "Administración de aplicaciones " o girar la rueda de desplazamiento hasta que el botón esté marcado en blanco y presionar a continuación la rueda de desplazamiento. Cuando el botón está marcado puede presionar también el botón "OK" (F6) si lo desea.
	- $\rightarrow$  Se abre la siguiente máscara:

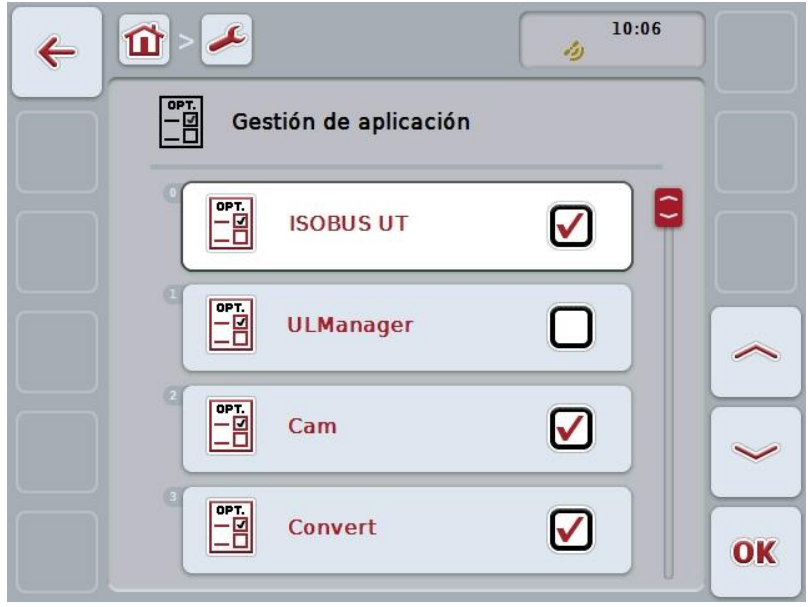

Las siguientes posibilidades de manejo están a la disposición:

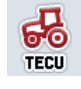

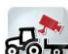

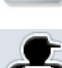

**Activar/desactivar aplicaciones**

### **5.3.5.4.1 Activar/desactivar aplicaciones**

Proceder de la siguiente manera para activar/desactivar las diferentes aplicaciones:

- 1. Presionar en la pantalla táctil la tecla virtual con el nombre de la aplicación a activar/desactivar o girar la rueda de desplazamiento hasta que el botón esté marcado en blanco y presionar a continuación la rueda de desplazamiento. Cuando el botón está marcado puede presionar también el botón "OK" (F6) si lo desea.
- 2. Ingresar el valor boole.
- 3. Confirmar la entrada con "OK".

**Indicación**

Para poder acceder a la aplicación activada es necesario reiniciar el terminal.

## **5.3.5.5 Interfaces**

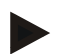

#### **Indicación**

Las configuraciones de las interfaces "Administración", Configuraciones GSM" así como "Ajustes WLAN" sólo están a la disposición si se ha activado la aplicación ConnectionManager.

La configuración de las interfaces "farmpilot" sólo está a la disposición si se ha activado la aplicación farmpilot.

El ajuste de interfaz "WLAN" sólo está a la disposición en el CCI200.

Proceder de la siguiente manera para cambiar a las configuraciones de las interfaces:

1. Presionar en la pantalla táctilla tecla virtual "Interfaces" o girar la rueda de desplazamiento hasta que la tecla virtual esté marcada en blanco y presionar a continuación la rueda de desplazamiento.

Cuando el botón está marcado puede presionar también el botón "OK" (F6) si lo desea.

→ Se abre la siguiente máscara:

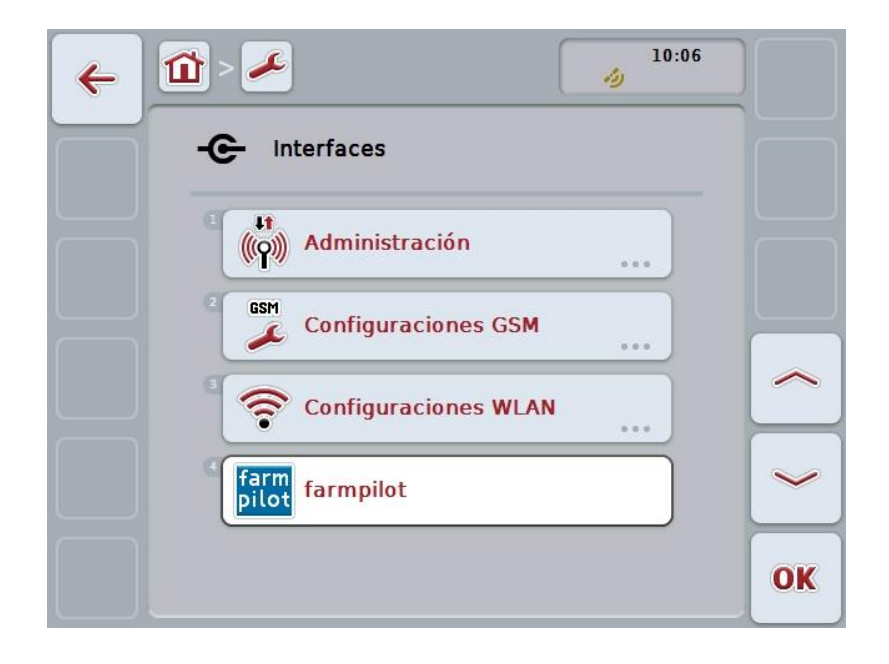

A la disposición están las siguientes posibilidades:

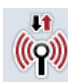

**Cambiar a la administración**

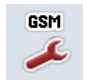

**Cambiar a las configuraciones GSM**

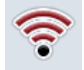

**Cambiar a las configuraciones WLAN**

**Cambiar a las configuraciones farmpilot**

# **5.3.5.5.1 Administración**

Proceder de la siguiente manera para cambiar a la administración:

1. Presionar en la pantalla táctil la tecla virtual "Administración" o girar la rueda de desplazamiento hasta que el botón esté marcado en blanco y presionar a continuación la rueda de desplazamiento.

Cuando el botón está marcado puede presionar también el botón "OK" (F6) si lo desea.

→ Se abre la siguiente máscara:

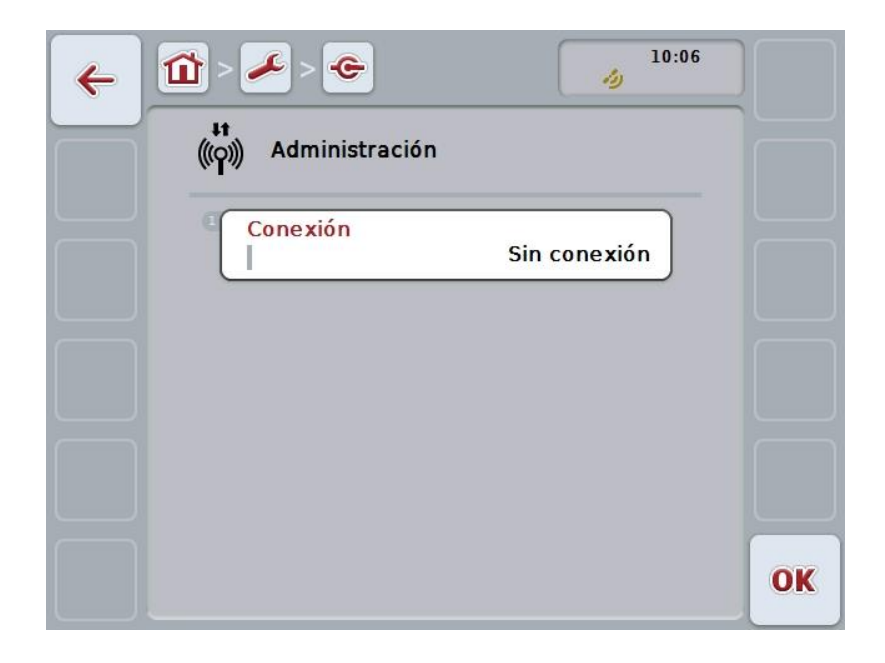

Las siguientes posibilidades de manejo están a la disposición:

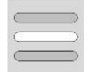

**Seleccionar conexión**

# **5.3.5.5.1.1 Seleccionar conexión**

Proceder de la siguiente manera para seleccionar una conexión:

- 1. Presionar en la pantalla táctilla tecla virtual "Conexión" o girar la rueda de desplazamiento hasta que el botón esté marcado en blanco y presionar a continuación la rueda de desplazamiento. Cuando el botón está marcado puede presionar también el botón "OK" (F6) si lo desea.
	- $\rightarrow$  Se abre una lista de selección.
- 2. Seleccionar la configuración deseada en la lista. Presionar la tecla virtual con la conexión o girar la rueda de desplazamiento hasta que el botón esté marcado en blanco y presionar la rueda de desplazamiento.
	- $\rightarrow$  La conexión aparecerá en la ventana de selección.
- 3. Confirmar la selección con "OK" o presionar otra vez el botón con la conexión o en la rueda de desplazamiento.

# **5.3.5.5.2 Configuraciones GSM**

Proceder de la siguiente manera para cambiar a las configuraciones GSM:

- 1. Presionar en la pantalla táctil la tecla virtual "Configuraciones GSM" o girar la rueda de desplazamiento hasta que el botón esté marcado en blanco y presionar a continuación la rueda de desplazamiento. Cuando el botón está marcado puede presionar también el botón "OK" (F6) si lo desea.
	- $\rightarrow$  Se abre la siguiente máscara:

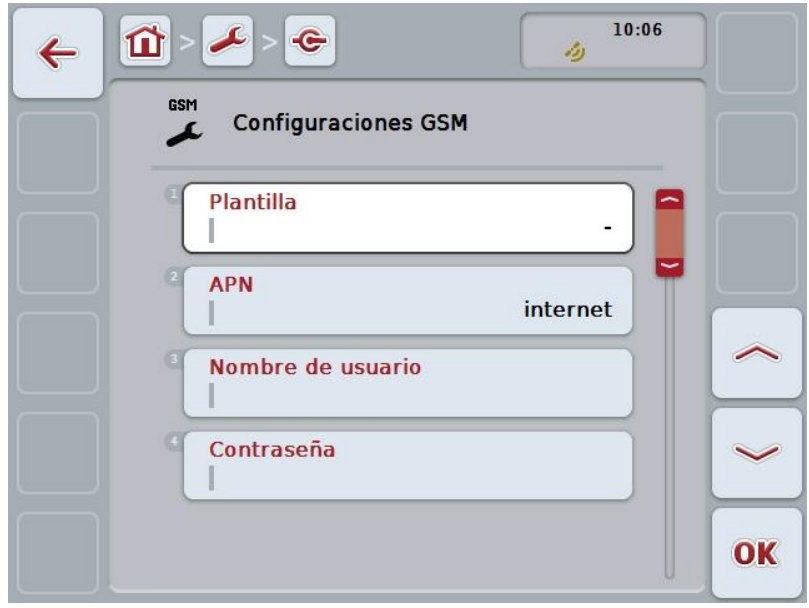

Las siguientes posibilidades de manejo están a la disposición:

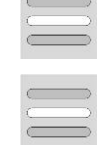

**Seleccionar template**

**Ingresar uno mismo las configuraciones**

### **5.3.5.5.2.1 Seleccionar template**

Proceder de la siguiente manera para seleccionar un template para las configuraciones GSM:

1. Presionar en la pantalla táctil la tecla virtual "Template" o girar la rueda de desplazamiento hasta que el botón esté marcado en blanco y presionar a continuación la rueda de desplazamiento. Cuando el botón está marcado puede presionar también el botón "OK" (F6) si

lo desea.

- Se abre una lista de selección.
- 2. Seleccionar la configuración deseada en la lista. Presionar la tecla virtual con el template o girar la rueda de desplazamiento hasta que el botón esté marcado en blanco y presionar la rueda de desplazamiento.
	- $\rightarrow$  El template aparecerá en la ventana de selección.
- 3. Confirmar la selección con "OK" o presionar otra vez el botón con el template o en la rueda de desplazamiento.

#### **5.3.5.5.2.2 Ingresar uno mismo las configuraciones**

Proceder de la siguiente manera para ingresar las configuraciones GSM:

1. Presionar en la pantalla táctillas teclas virtuales "APN", "Nombre de operador", "Contraseña" y "Número de conexión" o girar la rueda de desplazamiento hasta que el botón esté marcado en blanco y presionar a continuación la rueda de desplazamiento.

Cuando el botón está marcado puede presionar también el botón "OK" (F6) si lo desea.

- 2. Mediante el teclado en la pantalla táctilintroducir el nuevo valor.
- 3. Confirmar la entrada con "OK".

#### **5.3.5.5.3 Configuraciones WLAN**

Proceder de la siguiente manera para cambiar a las configuraciones WLAN:

- 1. Presionar en la pantalla táctil la tecla virtual "Configuraciones WLAN" o girar la rueda de desplazamiento hasta que el botón esté marcado en blanco y presionar a continuación la rueda de desplazamiento. Cuando el botón está marcado puede presionar también el botón "OK" (F6) si lo desea.
	- $\rightarrow$  Se abre la siguiente máscara:

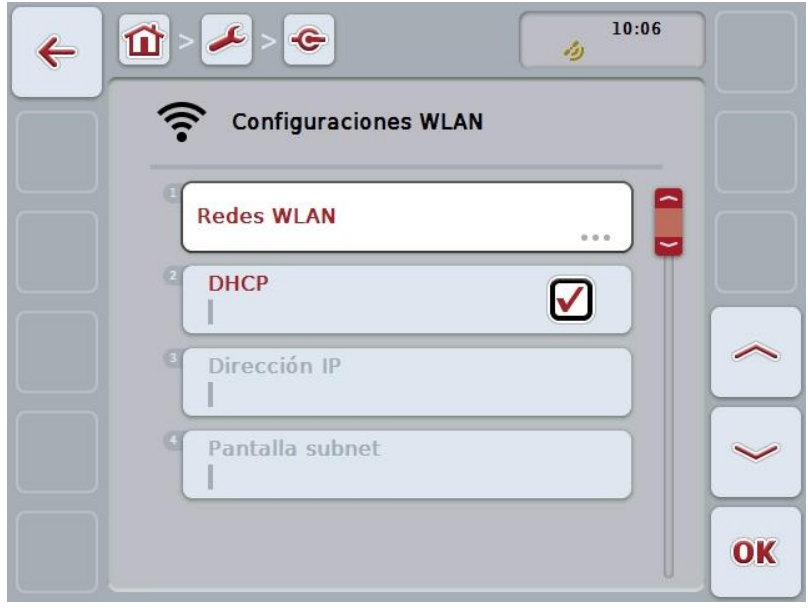

Las siguientes posibilidades de manejo están a la disposición:

### **Cambiar a las redes WLAN**

Presionar en la pantalla táctilla tecla virtual "Redes WLAN".

 $\rightarrow$  Se accede a la pantalla **Redes WLAN**.

Datos más específicos acerca de las redes WLAN constan en el capítulo [5.3.5.5.3.3.](#page-50-0)

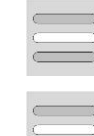

**Activar/desactivar DHCP**

**Ingresar uno mismo las configuraciones de red**

## <span id="page-49-0"></span>**5.3.5.5.3.1 Activar/desactivar DHCP**

Proceder de la siguiente manera para activar/desactivar DHCP :

- 1. Presionar en la pantalla táctil la tecla virtual "DHCP" o girar la rueda de desplazamiento hasta que la tecla virtual esté marcada en blanco y presionar a continuación la rueda de desplazamiento. Cuando el botón está marcado puede presionar también el botón "OK" (F6) si lo desea.
- 2. Introducir el valor boole .
- 3. Confirmar la entrada con "OK".

#### **5.3.5.5.3.2 Ingresar uno mismo las configuraciones de red**

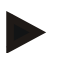

#### **Indicación**

Estas configuraciones no están a la disposición si DHCP está desactivada (véase el capítulo [5.3.5.5.3.1\)](#page-49-0).

Proceder de la siguiente manera para ingresar las configuraciones WLAN:

- 1. Presionar en la pantalla táctillas teclas virtuales "Dirección IP", "Máscara subred", "Gateway estándar", "DNS primaria", "DNS secundaria" y "Servidora WINS" o girar la rueda de desplazamiento hasta que el botón esté marcado en blanco y presionar a continuación la rueda de desplazamiento. Cuando el botón está marcado puede presionar también el botón "OK" (F6) si lo desea.
- 2. Mediante el teclado en la pantalla táctilintroducir el nuevo valor.
- 3. Confirmar la entrada con "OK".

# <span id="page-50-0"></span>**5.3.5.5.3.3 Redes WLAN**

Proceder de la siguiente manera para cambiar a las configuraciones de red WLAN:

- 1. Presionar en la pantalla táctilla tecla virtual "Conexiones WLAN" o girar la rueda de desplazamiento hasta que el botón esté marcado en blanco y presionar a continuación la rueda de desplazamiento. Cuando el botón está marcado puede presionar también el botón "OK" (F6) si lo desea.
	- $\rightarrow$  Se abre la siguiente máscara:

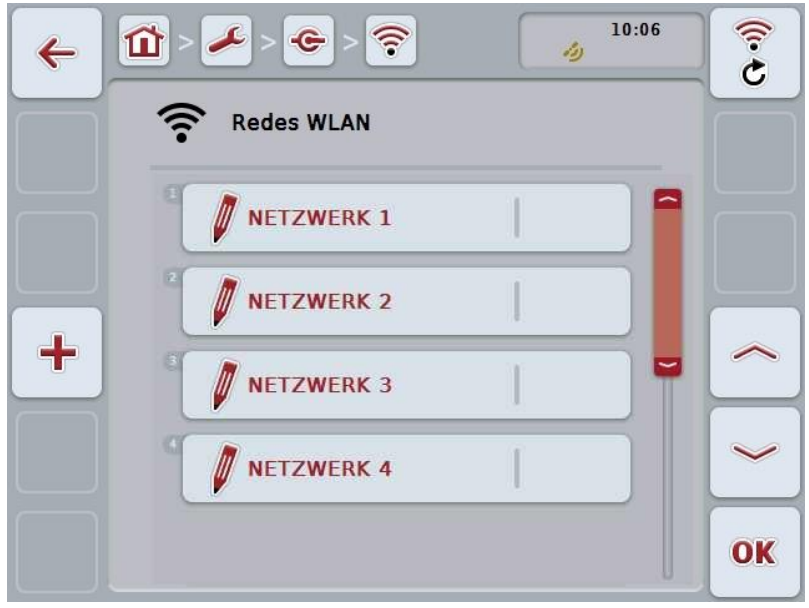

Las siguientes posibilidades de manejo están a la disposición:

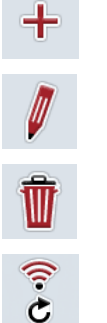

**Crear red WLAN Editar red WLAN**

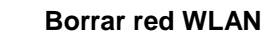

**Actualizar lista de redes WLAN**

### **5.3.5.5.3.3.1 Crear nueva red WLAN**

Proceder de la siguiente manera para crear una nueva red WLAN:

- 1. Presionar en la pantalla táctil la tecla virtual "Crear red WLAN" (F10).
	- → Se abre la siguientemáscara de control:

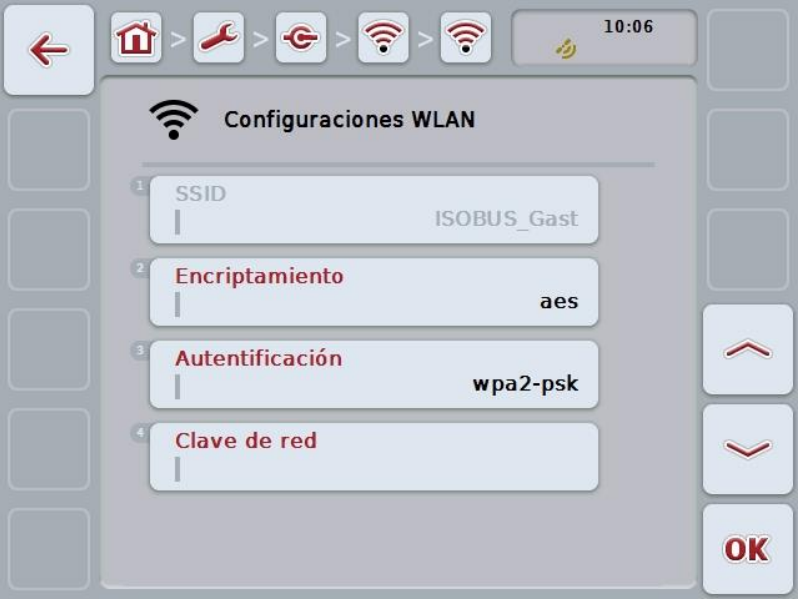

- 2. Seleccionar en la máscara de control los parámetros en su secuencia. Presionar para ello en la pantalla táctil el parámetro o girar la rueda de desplazamiento hasta que la tecla virtual esté marcada en blanco y pulsar a continuación la rueda de desplazamiento. Cuando el botón está marcado puede presionar también el botón "OK" (F6) si lo desea.
- 3. Ingresar el nuevo valor mediante el teclado en la pantalla táctil.
- 4. Confirmar la entrada con "OK".

# **5.3.5.5.3.3.2 Guardar red WLAN**

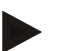

#### **Indicación**

Redes WLAN no guardadas están identificadas en la lista de red con una "+" delante del nombre.

Proceder de la siguiente manera para guardar una red WLAN que sea reconocida por el terminal y que conste en la lista de red:

1. Elegir de la lista de redes WLAN la red a guardar. Presionar para ello en la pantalla táctil la tecla virtual con el nombre de la red o girar la rueda de desplazamiento hasta que la tecla virtual esté marcada en blanco y presionar entonces la rueda de desplazamiento.

Cuando el botón está marcado puede presionar también el botón "OK" (F6) si lo desea.

 $\rightarrow$  Se abre la siguientemáscara de control:

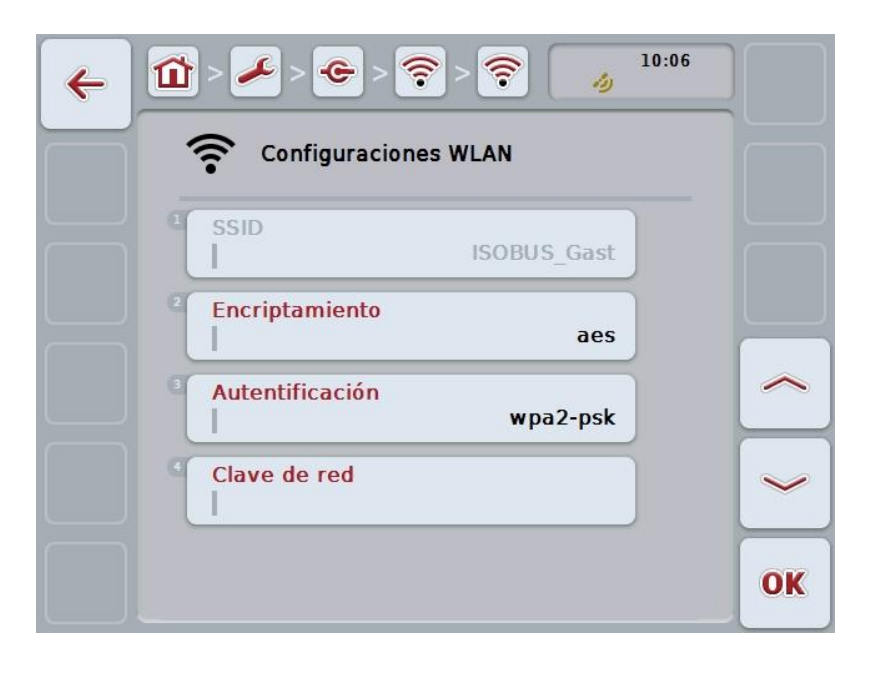

- 2. Seleccionar en la máscara de control los parámetros en su secuencia. Presionar para ello en la pantalla táctil el parámetro o girar la rueda de desplazamiento hasta que la tecla virtual esté marcada en blanco y pulsar a continuación la rueda de desplazamiento. Cuando el botón está marcado puede presionar también el botón "OK" (F6) si lo desea.
- 3. Ingresar el nuevo valor mediante el teclado en la pantalla táctil.
- 4. Confirmar la entrada con "OK".

# **5.3.5.5.3.3.3 Editar red WLAN**

Proceder de la siguiente manera para editar una red WLAN archivada:

- 1. Elegir de la lista de redes WLAN la red a editar. Presionar para ello en la pantalla táctil la tecla virtual con el nombre de la red o girar la rueda de desplazamiento hasta que la tecla virtual esté marcada en blanco y presionar entonces la rueda de desplazamiento. Cuando el botón está marcado puede presionar también el botón "OK" (F6) si lo desea.
	- $\rightarrow$  Se abre el menú de contexto.
- 2. Presionar en lapantalla táctilla tecla virtual "Editar" o girar la rueda de desplazamiento hasta que el botón esté marcado en blanco y presionar a continuación la rueda de desplazamiento.
	- $\rightarrow$  Se abre la siguiente máscara de control:

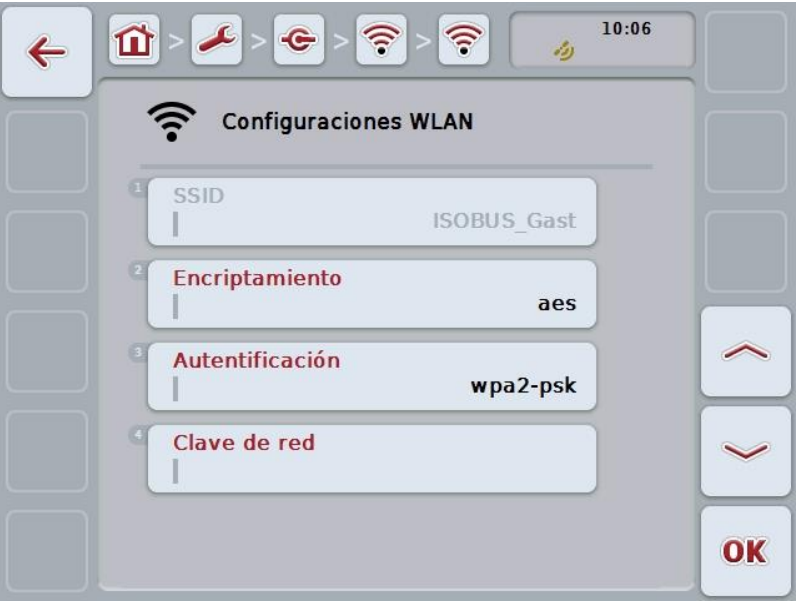

- 3. Seleccionar en la máscara de control el parámetro cuyo valor hay que modificar. Presionar para ello en la pantalla táctil el parámetro o girar la rueda de desplazamiento hasta que la tecla virtual esté marcada en blanco y pulsar a continuación la rueda de desplazamiento. Cuando el botón está marcado puede presionar también el botón "OK" (F6) si lo desea.
- 4. Ingresar el nuevo valor mediante el teclado en la pantalla táctil.
- 5. Confirmar la entrada con "OK".

# **5.3.5.5.3.3.4 Borrar red WLAN**

Proceder de la siguiente manera para borrar una red WLAN:

- 1. Seleccionar de la lista de redes WLAN la red que se quiera borrar. Presionar en la pantalla táctil la tecla virtual con el nombre de la empresa, girar la rueda de desplazamiento hasta que la tecla virtual esté marcada en blanco y presionar después la rueda de desplazamiento. Cuando el botón está marcado puede presionar también el botón "OK" (F6) si lo desea.
	- $\rightarrow$  Se abre el menú de contexto.
- 2. Presionar en la pantalla táctilla tecla virtual "Rueda de desplazamiento" o girar la rueda de desplazamiento hasta que el botón esté marcado en blanco y presionar a continuación la rueda de desplazamiento.

# **5.3.5.5.3.3.5 Actualizar lista de redes WLAN**

Proceder de la siguiente manera para actualizar redes WLAN:

- 1. Presionar en la pantalla táctil la tecla virtual "Actualizar redes WLAN" (F1).
	- $\rightarrow$  El sistema actualiza la lista de las redes WLAN.

# **5.3.5.5.3.4 CAN**

Proceder de la siguiente manera para para cambiar a las configuraciones CAN:

1. Presionar en la pantalla táctil la tecla virtual "CAN" o girar la rueda de desplazamiento hasta que la tecla virtual esté marcada en blanco y presionar a continuación la rueda de desplazamiento.

Cuando el botón está marcado puede presionar también el botón "OK" (F6) si lo desea.

 $\rightarrow$  Se abre la siguiente máscara:

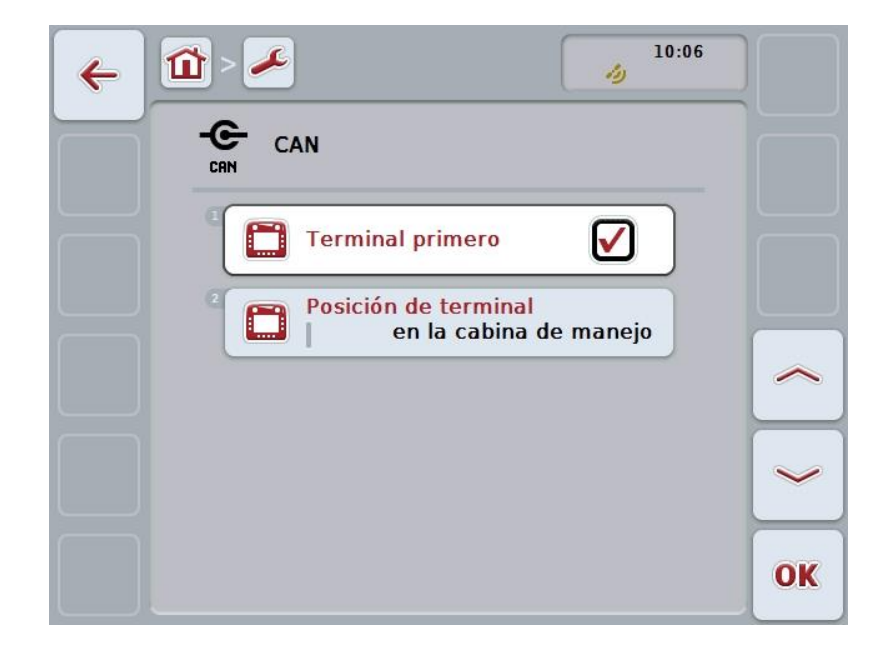

Las siguientes posibilidades de manejo están a la disposición:

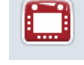

**Activar/desactivar terminal primario**

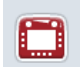

**Seleccionar posición del terminal.**

### **5.3.5.5.4 Activar/desactivar terminal primaria**

Proceder de la siguiente manera para activar/desactivar el terminal como terminal primaria:

- 1. Presionar en la pantalla táctil la tecla virtual "Terminal primaria" o girar la rueda de desplazamiento hasta que el botón esté marcado en blanco y presionar a continuación la rueda de desplazamiento. Cuando el botón está marcado puede presionar también el botón "OK" (F6) si lo desea.
- 2. Introducir el valor boole .
- 3. Confirmar la entrada con "OK".

#### **Indicación**

Los ajustes para el "Terminal primario" tienen efecto exclusivamente en caso de funcionamiento de dos o más terminales ISOBUS en un sistema bus. El grupo de objetos de una máquina se representa de manera estándar en el terminal primaria.

# **Indicación**

Sólo puede haber un terminal primaria en el Bus. Si el CCI 100/200 reconoce otra terminal en el Bus el sistema emitirá un mensajes de error.

### **Indicación**

Sólo puede haber un terminal primaria en el Bus. Si el CCI 100/200 reconoce otra terminal en el Bus el sistema emitirá un mensajes de error.

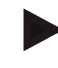

### **Indicación**

Sólo en el terminal primario se visualiza una unidad de mando ISOBUS adicional (AUX).

### **5.3.5.5.5 Seleccionar posición del terminal**

Proceder de la siguiente manera para seleccionar la posición del terminal :

- 1. Presionar en la pantalla táctil la tecla virtual "Seleccionar la posición del terminal " o girar la rueda de desplazamiento hasta que el botón esté marcado en blanco y presionar a continuación la rueda de desplazamiento. Cuando el botón está marcado puede presionar también el botón "OK" (F6) si lo desea.
	- Se abre una lista de selección.
- 2. Seleccionar la configuración deseada en la lista. Presionar la tecla virtual con la posición o girar la rueda de desplazamiento hasta que el botón esté marcado en blanco y presionar la rueda de desplazamiento.
	- $\rightarrow$  La posición aparecerá en la ventana de selección.
- 3. Confirmar la selección con "OK" o presionar otra vez el botón con la posición o en la rueda de desplazamiento.

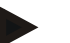

### **Indicación**

Esta configuración no tiene efecto en la máquina. La posición del terminal es puesto a la disposición únicamente para motivos de diagnóstico.

# **5.3.6 Información y diagnóstico**

En la pestaña **Información y diagnóstico** puede comprobar la función y el estado de los componentes de hardware delTerminal. Para aplicaciones instaladas obtenga información de versiones. Es posible acceder a informaciones básicas acerca de máquinas conectadas al ISOBUS .

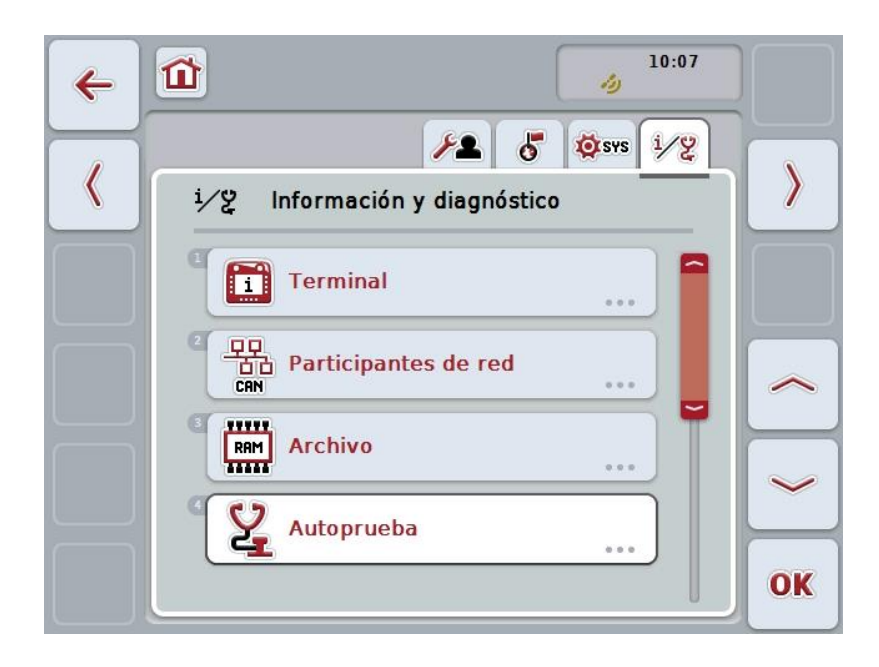

Las siguientes posibilidades de manejo están a la disposición:

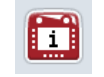

**Cambiar a las informaciones de terminal**

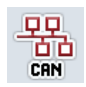

**Cambiar a losparticipantes de red**

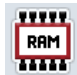

**Cambiar a las Informaciones de memoria**

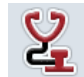

**Cambiar al autocontrol**

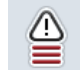

**Visualizar memoria de errores**

# **5.3.6.1 Visualizar memoria de errores**

Proceder de la siguiente manera para la memoria de fallo:

- 1. Presionar en la pantalla táctil la tecla virtual "Memoria de errores" o girar la rueda de desplazamiento hasta que el botón esté marcado en blanco y presionar a continuación la rueda de desplazamiento. Cuando el botón está marcado puede presionar también el botón "OK" (F6) si lo desea.
	- $\rightarrow$  Se accede a una lista de orden cronológico de los mensajes de error.
- 2. Para obtener informaciones detalladas acerca de los mensajes de error presionar en la pantalla táctilla tecla virtual con el mensaje del error o girar la rueda de desplazamiento hasta que la tecla virtual esté marcada en blanco y presionar la rueda de desplazamiento.

Cuando el botón está marcado puede presionar también el botón "OK" (F6) si lo desea.

- $\rightarrow$  Se accede a una pantalla con las siguientes informaciones acerca del mensaje de error:
	- a. Fecha y hora
	- b. Número de serie
	- c. Número de versión
	- d. Texto del mensaje de error

# **5.3.6.2 Informaciones de terminal**

Proceder de la siguiente manera para cambiar a las informaciones del terminal:

- 1. Presionar en la pantalla táctil la tecla virtual "Terminal" o girar la rueda de desplazamiento hasta que el botón esté marcado en blanco y presionar a continuación la rueda de desplazamiento. Cuando el botón está marcado puede presionar también el botón "OK" (F6) si
	- lo desea.
	- → Se abre la siguiente máscara:

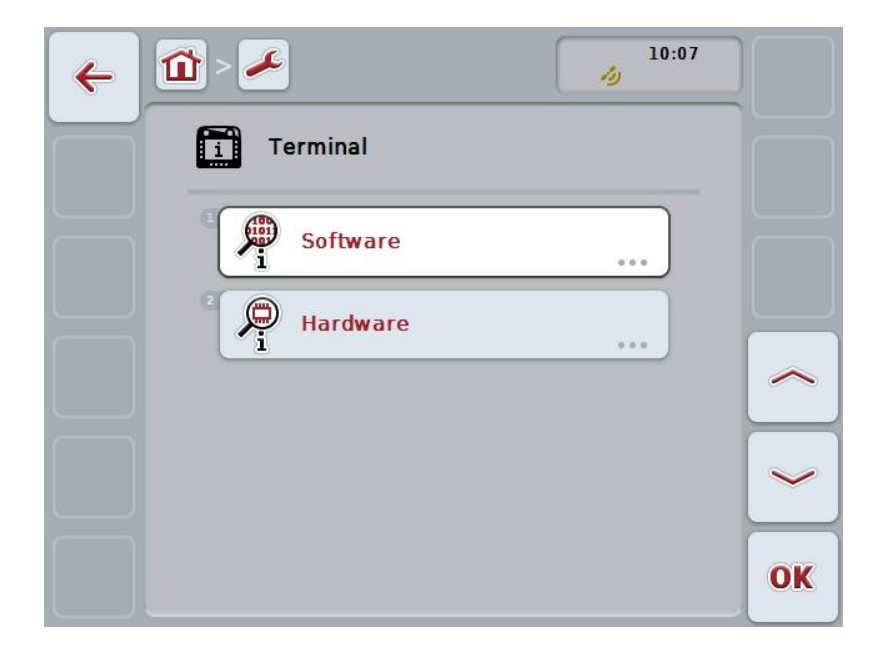

Las siguientes posibilidades de manejo están a la disposición:

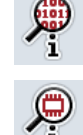

**Visualizar informaciones de software**

**Visualizar informaciones de hardware**

### **5.3.6.2.1 Visualizar informaciones de software**

Proceder de la siguiente manera para mostrar las informaciones del software:

1. Presionar en la pantalla táctil la tecla virtual "Software" o girar la rueda de desplazamiento hasta que el botón esté marcado en blanco y presionar a continuación la rueda de desplazamiento.

Cuando el botón está marcado puede presionar también el botón "OK" (F6) si lo desea.

- $\rightarrow$  Se accede a una pantalla con las siguientes informaciones acerca del software:
	- a. Paquete
	- b. Anedo Base System
	- c. Cargador boot
	- d. N° de versión ISOBUS UT
	- e. Núcleo
	- f. Número de versión MENU
	- g. Número de versión de las diferentes aplicaciones

#### **5.3.6.2.2 Visualizar informaciones de hardware**

Proceder de la siguiente manera para mostrar las informaciones del hardware:

1. Presionar en la pantalla táctil la tecla virtual "Hardware" o girar la rueda de desplazamiento hasta que la tecla virtual esté marcada en blanco y presionar a continuación la rueda de desplazamiento.

Cuando el botón está marcado puede presionar también el botón "OK" (F6) si lo desea.

- $\rightarrow$  Se accede a una pantalla con las siguientes informaciones acerca del hardware:
	- a. Tipo de aparato
	- b. Versión de hardware
	- c. Número de serie
	- d. ID de fabricante
	- e. Fabricante

## **5.3.6.3 Participantes de red**

Proceder de la siguiente manera para cambiar a las informaciones de participantes de red:

- 1. Presionar en la pantalla táctil la tecla virtual "Participantes de red" o girar la rueda de desplazamiento hasta que la tecla virtual esté marcada en blanco y presionar a continuación la rueda de desplazamiento. Cuando el botón está marcado puede presionar también el botón "OK" (F6) si lo desea.
	- $\rightarrow$  El sistema identifica los participantes de la red.
	- $\rightarrow$  Se abre la siguiente máscara:

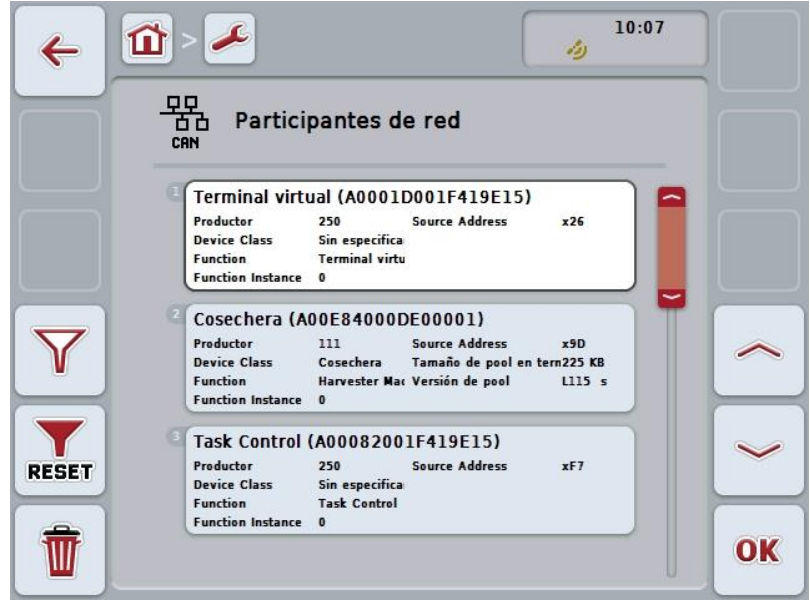

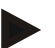

### **Indicación**

Teclas virtuales de máquinas, cuyo Object Pool ha sido cargado pero que no han sido conectadas, serán visualizadas con un fondo gris.

Las siguientes posibilidades de manejo están a la disposición:

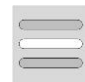

**Visualizar detalles**

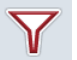

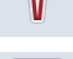

**Filtrar lista**

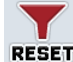

**Restablecer filtro**

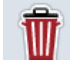

**Borrar todos los Object Pools**

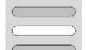

**BorrarObject Pool actual**

# **5.3.6.3.1 Visualizar detalles**

Proceder de la siguiente manera obtener informaciones detalladas de uno de lo participantes de red:

- 1. Presionar en la pantalla táctil la tecla virtual con el Participantes de red o girar la rueda de desplazamiento hasta que la tecla virtual esté marcada en blanco y presionar a continuación la rueda de desplazamiento. Cuando el botón está marcado puede presionar también el botón "OK" (F6) si lo desea.
	- $\rightarrow$  Se accede a una pantalla con las siguientes informaciones acerca del participante de red:
		- a. Fabricante
		- b. Clase de dispositivo
		- c. Función
		- d. Instancia de función
		- e. Dirección de fuente

#### **5.3.6.3.2 Filtrar lista**

Proceder de la siguiente manera para para filtrar la lista de los participantes de red :

- 1. Presionar en la pantalla táctil la tecla virtual "Filtrar lista" (F10).
	- El sistema filtra la lista de los participantes de red de tal manera que sólo se visualiza los participantes conectados y activos.

#### **5.3.6.3.3 Restablecer filtro**

Proceder de la siguiente manera para resetear el filtro:

- 1. Presionar en la pantalla táctil la tecla virtual "Resetear filtro" (F11).
	- $\rightarrow$  Se resetea automáticamente el filtro.

#### **5.3.6.3.4 Borrar todos los Object Pools**

Proceder de la siguiente manera para borrar todos los Object Pools :

- 1. Presionar en la pantalla táctil la tecla virtual "Borrar todos los Object Pools" (F12).
	- → Se borrará todos los Object Pools .

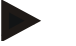

#### **Indicación**

Después de un reinicio se habrá borrado todos los Object Pools . Para el caso de que se conecte una máquina se cargará automáticamente el nuevo Object Pool .

### **5.3.6.3.5 Borrar el Object Pool actual**

Proceder de la siguiente manera para borrar el Object Pool actual:

- 1. Seleccionar de la lista de los participantes de la red la máquina con el Object Pool a borrar. Presionar en la pantalla táctil la tecla virtual con el nombre de la máquina, girar la rueda de desplazamiento hasta que la tecla virtual esté marcada en blanco y presionar después la rueda de desplazamiento. Cuando el botón está marcado puede presionar también el botón "OK" (F6) si lo desea.
	- $\rightarrow$  Se abre un menú de contexto.
- 2. Presionar en la pantalla táctil la tecla virtual "Borrar un Object Pool especial" o girar la rueda de desplazamiento hasta que la tecla virtual esté marcada en blanco y presionar a continuación la rueda de desplazamiento.

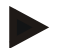

# **Indicación**

El Object Pool permanecerá en la lista después de borrar pero no será posible controlarlo mediante elmenú de contexto. En el próximo reinicio del terminal se lo cargará nuevamente para el caso que la máquina esté conectada.

# **5.3.6.4 Informaciones de memoria**

Proceder de la siguiente manera para cambiar a las informaciones de memoria:

1. Presionar en la pantalla táctil la tecla "Memoria" o girar la rueda de desplazamiento hasta que el botón esté marcado en blanco y presionar a continuación la rueda de desplazamiento.

Cuando el botón está marcado puede presionar también el botón "OK" (F6) si lo desea.

 $\rightarrow$  Se abre la siguiente máscara:

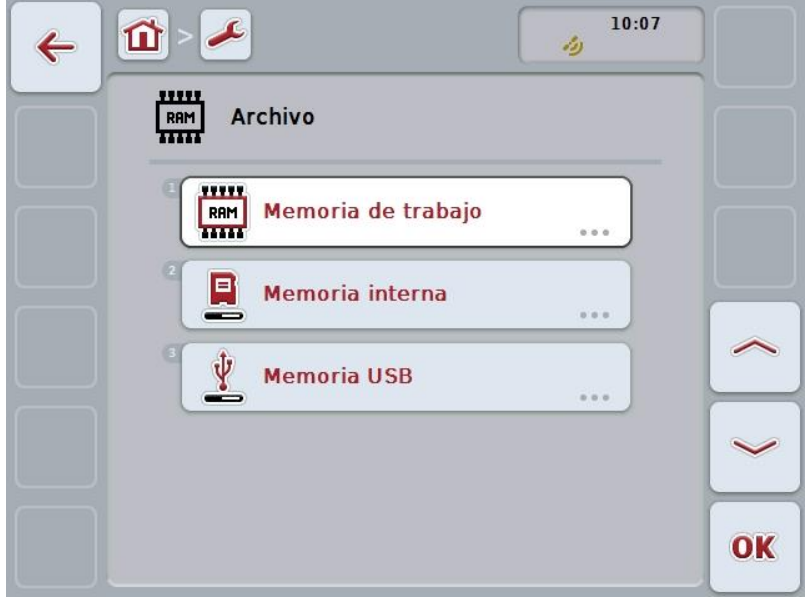

Las siguientes posibilidades de manejo están a la disposición:

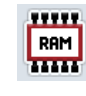

**Visualizar memoria de trabajo**

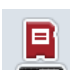

**Visualizar memoria interna**

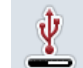

#### **Visualizar estado de memoria USB**

# **5.3.6.4.1 Visualizar memoria de trabajo**

Proceder de la siguiente manera para visualizar la memoria de trabajo:

- 1. Presionar en la pantalla táctil la tecla virtual "Memoria de trabajo" o girar la rueda de desplazamiento hasta que el botón esté marcado en blanco y presionar a continuación la rueda de desplazamiento. Cuando el botón está marcado puede presionar también el botón "OK" (F6) si lo desea.
	- $\rightarrow$  Se abrirá una pantalla con informaciones acerca de la capacidad y la carga de la memoria de trabajo.

#### **5.3.6.4.2 Visualizar memoria interna**

Proceder de la siguiente manera para visualizar la memoria interna:

1. Presionar en la pantalla táctil la tecla virtual "Memoria interna" o girar la rueda de desplazamiento hasta que el botón esté marcado en blanco y presionar a continuación la rueda de desplazamiento.

Cuando el botón está marcado puede presionar también el botón "OK" (F6) si lo desea.

 $\rightarrow$  Se abrirá una pantalla con informaciones acerca de la capacidad y la carga de la memoria interna de trabajo.

#### **5.3.6.4.3 Estado stick USB**

Proceder de la siguiente manera para visualizar el estado de la memoria USB:

- 1. Presionar en la pantalla táctil la tecla virtual "Estado memoria USB" o girar la rueda de desplazamiento hasta que la tecla virtual esté marcada en blanco y presionar a continuación la rueda de desplazamiento. Cuando el botón está marcado puede presionar también el botón "OK" (F6) si lo desea.
	- $\rightarrow$  Se abrirá una pantalla con informaciones acerca de la capacidad y la carga de la memoria USB.

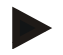

# **Indicación**

Esta función sólo está a la disposición si se conectó una memoria USB.

# **5.3.6.5 Autocontrol**

Proceder de la siguiente manera para cambiar al autocontrol del sistema:

1. Presionar en la pantalla táctil la tecla virtual "Autocontrol" o girar la rueda de desplazamiento hasta que el botón esté marcado en blanco y presionar a continuación la rueda de desplazamiento. Cuando el botón está marcado puede presionar también el botón "OK" (F6) si

lo desea.

 $\rightarrow$  Se abre la siguiente máscara:

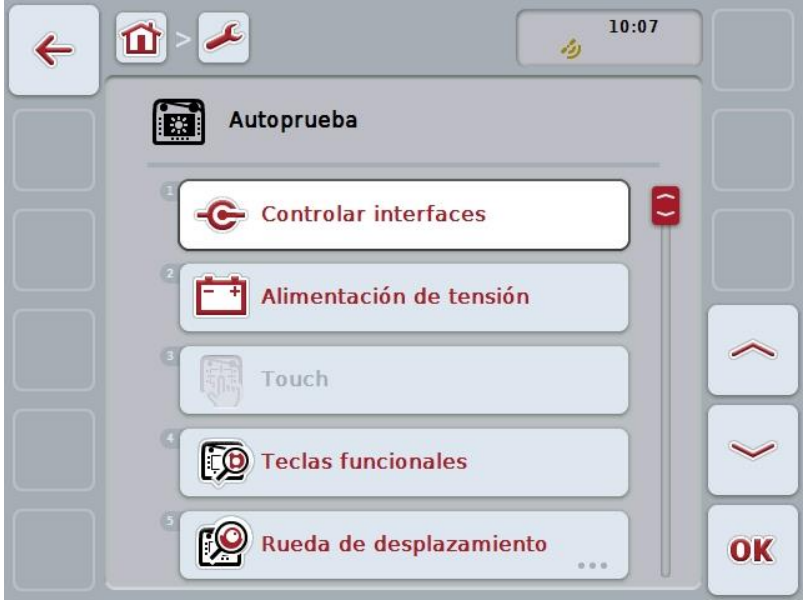

Las siguientes posibilidades de manejo están a la disposición:

G Fili **DO** гO K

**Visualizar informaciones de interfaz**

**Visualizar alimentación de corriente**

**Probar pantalla táctil**

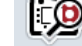

**Probar teclas de funcionamiento**

**Probar rueda de desplazamiento**

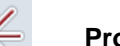

**Probar altavoz**

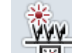

**Visualizar sensor de luz diurna**

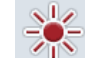

**Probar iluminación de pantalla**

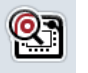

**Visualizar interruptor de parada**

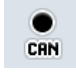

 $(\hspace{-1.5pt}(\hspace{-1.5pt}(\hspace{-1.5pt}Q)\hspace{-1.5pt})\hspace{-1.5pt})$ 

**Cambiar alCAN-Trace**

**Realizar una prueba de la conexión de internet**

# **5.3.6.5.1 Visualizar informaciones de interfaces**

Proceder de la siguiente manera para visualizar las diferentes interfaces :

- 1. Presionar en la pantalla táctil la tecla virtual "Interfaces" o girar la rueda de desplazamiento hasta que la tecla virtual esté marcada en blanco y presionar a continuación la rueda de desplazamiento. Cuando el botón está marcado puede presionar también el botón "OK" (F6) si lo desea.
	- $\rightarrow$  Se accede a una pantalla con las interfaces:
- 2. Seleccionar una interfaz de la lista. Presionar para ello en la pantalla táctil la tecla virtual con la interfaz o girar la rueda de desplazamiento hasta que la tecla virtual esté marcada en blanco y presionar entonces la rueda de desplazamiento.

Cuando el botón está marcado puede presionar también el botón "OK" (F6) si lo desea.

Se abre una pantalla con informaciones acerca del estado actual de la interfaz.

#### **5.3.6.5.2 Visualizar alimentación de corriente**

Proceder de la siguiente manera para visualizar informaciones acerca de la alimentación de corriente:

- 1. Presionar en la pantalla táctil la tecla virtual "Alimentación de corriente" o girar la rueda de desplazamiento hasta que el botón esté marcado en blanco y presionar a continuación la rueda de desplazamiento. Cuando el botón está marcado puede presionar también el botón "OK" (F6) si lo desea.
	- $\rightarrow$  Se abre una pantalla con el valor de la tensión.

### **5.3.6.5.3 Probar pantalla táctil**

No está a la disposición en esta versión.

#### **5.3.6.5.4 Probar teclas de funcionamiento**

Proceder de la siguiente manera para controlar las teclas funcionales:

- 1. Presionar en la pantalla táctil la tecla virtual "Teclas funcionales" o girar la rueda de desplazamiento hasta que el botón esté marcado en blanco y presionar a continuación la rueda de desplazamiento. Cuando el botón está marcado puede presionar también el botón "OK" (F6) si lo desea.
	- $\rightarrow$  Se accede a una pantalla para comprobar el funcionamiento de las teclas funcionales.
- 2. Pulsar cada una de las teclas funcionales F1-F12.
	- $\rightarrow$  En la pantalla se indica cuál tecla funcional se pulsó.

#### **5.3.6.5.5 Probar rueda de desplazamiento**

Proceder de la siguiente manera para controlar la rueda de desplazamiento:

- 1. Presionar en la pantalla táctil la tecla virtual "Rueda de desplazamiento" o girar la rueda de desplazamiento hasta que el botón esté marcado en blanco y presionar a continuación la rueda de desplazamiento. Cuando el botón está marcado puede presionar también el botón "OK" (F6) si lo desea.
	- $\rightarrow$  Se accede a una pantalla para comprobar el funcionamiento de la rueda de desplazamiento.
- 2. Girar la rueda de desplazamiento en dirección de reloj.
	- $\rightarrow$  Se marcan los diferentes segmentos.
- 3. Pulsar la rueda de desplazamiento.
	- $\rightarrow$  Se desactiva la marcación de los segmentos.

### **5.3.6.5.6 Probar altavoz**

Proceder de la siguiente manera para controlar el altavoz:

1. Presionar en la pantalla táctil la tecla virtual "Altavoz" o girar la rueda de desplazamiento hasta que el botón esté marcado en blanco y presionar a continuación la rueda de desplazamiento.

Cuando el botón está marcado puede presionar también el botón "OK" (F6) si lo desea.

- $\rightarrow$  Se accede a una pantalla para comprobar el funcionamiento del altavoz.
- $\rightarrow$  Se escuchará una secuencia de sonidos.

### **5.3.6.5.7 Visualizar sensor de luz diurna**

Proceder de la siguiente manera para visualizar informaciones acerca del sensor de luz diurna:

- 1. Presionar en la pantalla táctil la tecla virtual "Sensor de luz diurna" o girar la rueda de desplazamiento hasta que el botón esté marcado en blanco y presionar a continuación la rueda de desplazamiento. Cuando el botón está marcado puede presionar también el botón "OK" (F6) si lo desea.
	- $\rightarrow$  Se abre una pantalla con el valor actual del sensor de luz diurna.

#### **5.3.6.5.8 Probar iluminación de pantalla**

Proceder de la siguiente manera para controlar la iluminación de la pantalla:

- 1. Presionar en la pantalla táctil la tecla virtual "Iluminación de pantalla" o girar la rueda de desplazamiento hasta que el botón esté marcado en blanco y presionar a continuación la rueda de desplazamiento. Cuando el botón está marcado puede presionar también el botón "OK" (F6) si lo desea.
	- $\rightarrow$  Se accede a una pantalla para comprobar el funcionamiento de la iluminación de la pantalla.
- 2. Controlar el estado de iluminación (F9), la indicación manual de iluminación (F10 y F11) y realizar una prueba automática de iluminación (F12).

#### **5.3.6.5.9 Visualizar interruptor de parada**

Proceder de la siguiente manera para visualizar el estado del interruptor de parada:

- 1. Presionar en la pantalla táctil la tecla virtual "Interruptor de parada" o girar la rueda de desplazamiento hasta que el botón esté marcado en blanco y presionar a continuación la rueda de desplazamiento. Cuando el botón está marcado puede presionar también el botón "OK" (F6) si lo desea.
	- $\rightarrow$  Se abre una pantalla con el valor actual del interruptor de parada.

### **5.3.6.5.10 Realizar una prueba de la conexión de internet**

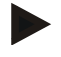

# **Indicación**

La prueba de la conexión de internet sólo está a la disposición si se ha activado la aplicación ConnectionManager.

Proceder de la siguiente manera para controlar la conexión a internet:

1. Presionar en la pantalla táctil la tecla virtual "Conexión de internet" o girar la rueda de desplazamiento hasta que el botón esté marcado en blanco y presionar a continuación la rueda de desplazamiento. Cuando el botón está marcado puede presionar también el botón "OK" (F6) si lo desea.

 $\rightarrow$  Se accede a una pantalla para comprobar la conexión de internet.

- 2. Realizar una prueba de la conexión de internet (F12).
	- → Se visualizará las siguientes informaciones acerca de la conexión de internet:
		- a. Modo de conexión
		- b. Estado de conexión
		- c. Resultado de la prueba de conexión
		- d. Dirección de internet

# **5.3.6.5.11 Trayecto CAN**

Proceder de la siguiente manera para para cambiar al CAN-Trace:

- 1. Presionar en la pantalla táctil la tecla virtual "CAN-Trace" o girar la rueda de desplazamiento hasta que el botón esté marcado en blanco y presionar a continuación la rueda de desplazamiento. Cuando el botón está marcado puede presionar también el botón "OK" (F6) si
	- lo desea.
	- $\rightarrow$  Se abre la siguiente máscara:

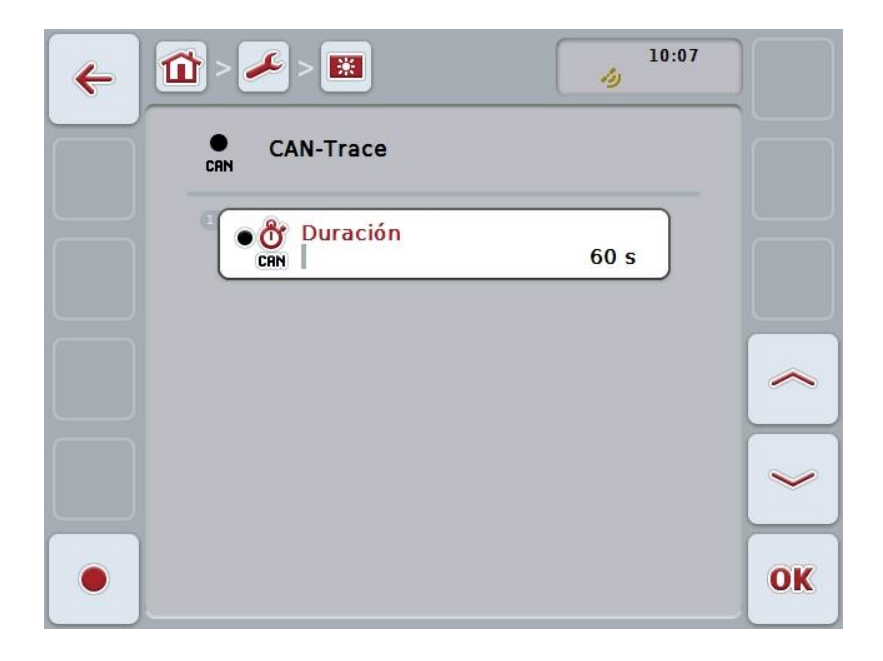

Las siguientes posibilidades de manejo están a la disposición:

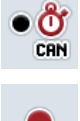

**Ingresar duración de CAN-Trace**

**Iniciar toma**
#### <span id="page-72-0"></span>**5.3.6.5.11.1 Ingresar duración de CAN**

Proceder de la siguiente manera para ingresar la duración del CAN-Trace:

- 1. Presionar en la pantalla táctil la tecla virtual "Duración" o girar la rueda de desplazamiento hasta que el botón esté marcado en blanco y presionar a continuación la rueda de desplazamiento. Cuando el botón está marcado puede presionar también el botón "OK" (F6) si lo desea.
- 2. Introducir el valor en la pantalla táctil mediante el campo de cifras o la barra deslizante.
- 3. Confirmar la entrada con "OK".

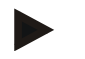

#### **Indicación**

El campo válido de valores para el tiempo delCAN-Traceestá entre 60 y 6000 segundos.

#### **5.3.6.5.11.2 Iniciar toma**

Proceder de la siguiente manera para iniciar la toma del CAN-Trace:

- 1. Pulsar en la pantalla virtual la tecla virtual "Iniciar toma" (F12).
	- $\rightarrow$  Inicia la toma del CAN-Trace.

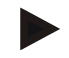

#### **Indicación**

Se puede fijar la duración de la toma a través de la duración del **CAN**-Trace (véase el capítulo [5.3.6.5.11.1\)](#page-72-0).

#### **5.4 Realizar capturas de pantalla**

El terminal ofrece la posibilidad de crear una captura de pantalla de la superficie de control visible en la pantalla. Esta función puede utilizarse para explicarle el funcionamiento de una aplicación difícil de explicar con palabras a un trabajador de servicios.

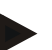

#### **Indicación**

Las capturas de pantalla solo se pueden realizar con una memoria USB introducida.

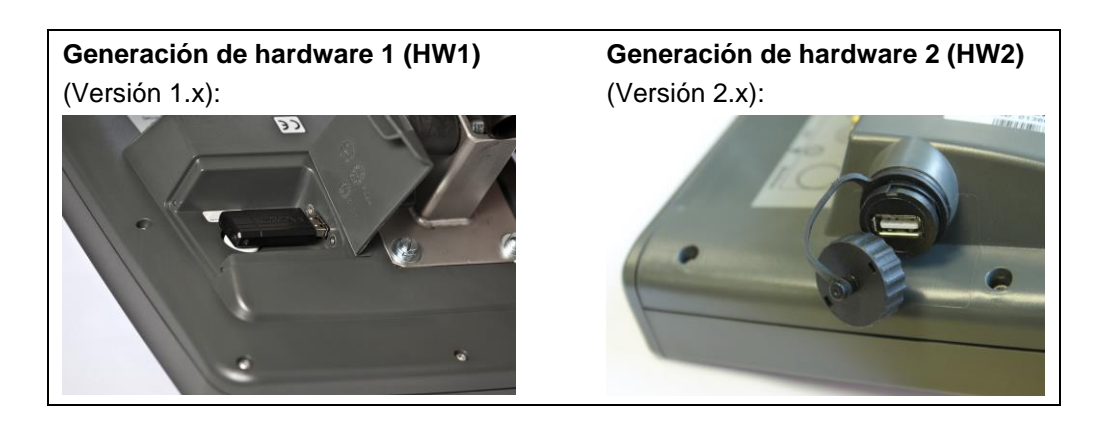

Proceder de la siguiente manera para crear una captura de pantalla:

- 1. Abrir la clapeta. Pulsar para ello en el punto estriado y tirar al mismo tiempo de la ranura (HW1) o retirar la tapa, girándola en dirección de reloj (HW2).
- 2. Conectar una memoria USB.
- 3. Pulse la tecla libremente asignable hasta que suene una señal acústica.
	- $\rightarrow$  La captura de pantalla se guarda automáticamente en la memoria USB.

#### **5.5 Unidades de mando ISOBUS adicionales (AUX-Control)**

#### **5.5.1 General**

Algunas funciones de una máquina ISOBUS se pueden controlar a menudo mejor mediante una palanca de mando, con una barra de botones o con una unidad de mando adicional (AUX).

Por lo tanto es necesario asignar una vez las funciones deseadas de la máquina a los elementos de mando disponibles en la unidad de mando. Esta asignación se realiza mediante la pantalla de mando "AUX Assignment" en el terminal.

#### <span id="page-74-0"></span>**5.5.2 Asignación**

Para asignar una función de máquina a un elemento de mando, proceder de la siguiente manera:

1. Abrir el menú principal:

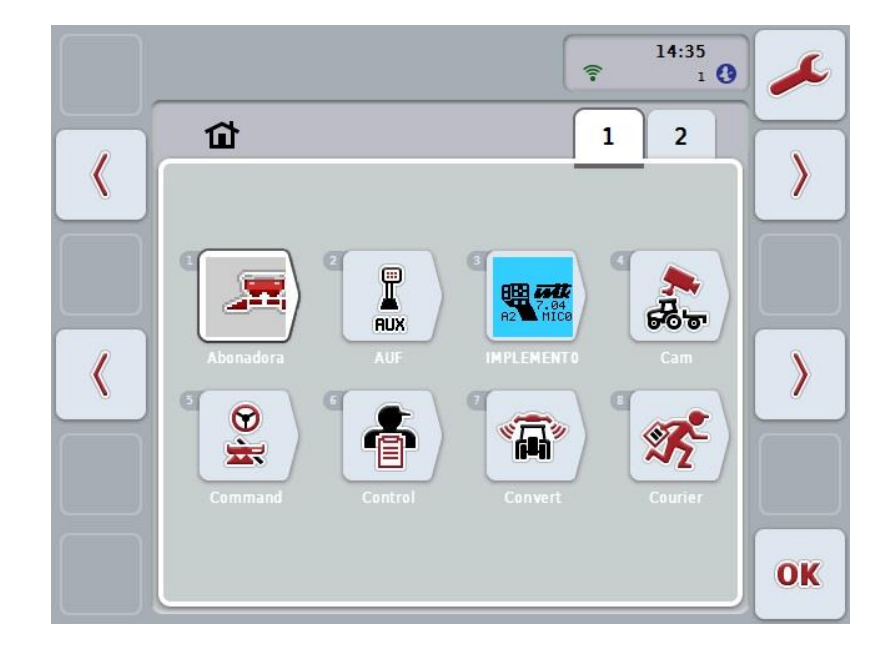

- 2. Seleccionar la tecla virtual "AUX".
	- $\rightarrow$  Se abre la pantalla de mando "Asignación AUX" con una lista de las funciones de máquina disponibles.
- 3. Seleccionar la función de la máquina disponible deseada de la lista.
	- → Aparece una lista de selección "Posibilidades de ingreso de datos AUX disponibles".
- 4. Seleccionar de la lista el elemento de mando deseado de la unidad de control adicional.
	- $\rightarrow$  Se puede utilizar la función de la máquina con el elemento de mando de la unidad de mando adicional.
- 5. En caso de querer utilizar varias funciones de la máquina a través de la unidad de mando adicional, repetir los pasos 3 y 4.

#### **5.5.3 Eliminar la asignación**

Para eliminar la asignación de una función de máquina a un elemento de mando, proceder de la siguiente manera:

- 1. Realizar los pasos 1 3 del capítul[o5.5.2.](#page-74-0)
	- $\rightarrow$  Aparece una lista de selección "Posibilidades de ingreso de datos AUX disponibles".
- 2. Seleccionar el primer elemento de la lista.
	- → se desactiva la asignación de la función de la máquina al elemento de mando de la unidad de mando adicional.

#### **5.5.4 Asignación múltiple**

Algunas máquinas de ISOBUS apoyan la así llamada asignación múltiple; es posible asignar varias funciones de la máquina a un elemento de mando de una unidad de mando adicional.

Proceder de la siguiente manera para realizar una asignación múltiple:

- 1. Realizar de manera repetida los pasos 1 4 del capítul[o5.5.2.](#page-74-0) Indicar al elemento de mando de la unidad de mando adicional todas las funciones deseadas de la máquina.
	- → Se puede utilizar las funciones de la máquina con el elemento de mando de la unidad de mando adicional.

#### **5.5.5 Control de la asignación**

Proceder de la siguiente manera para controlar finalmente la asignación completa de la unidad de mando adicional:

- 1. Acceder al menú principal.
- 2. Seleccionar la tecla virtual "Implement0".
	- $\rightarrow$  Se accede a la vista de la unidad de mando adicional con las funciones de máquina asignadas.

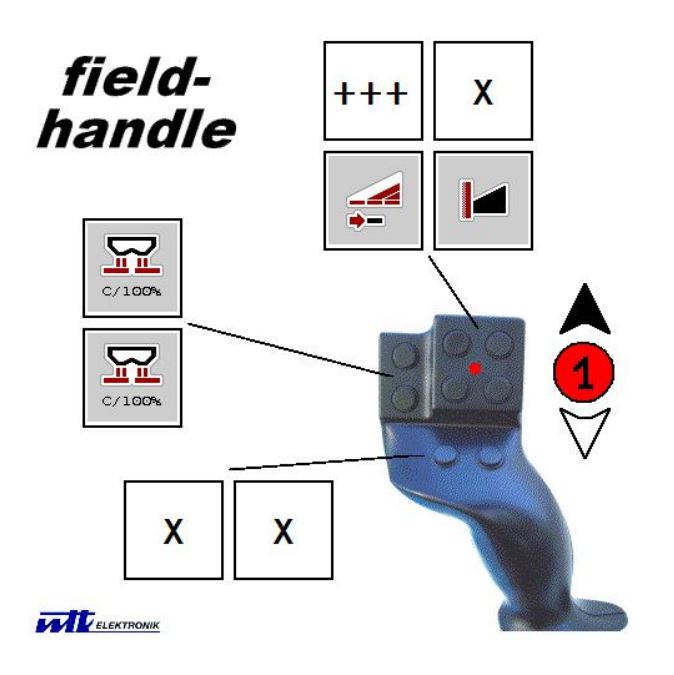

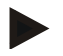

#### **Indicación**

En esta pantalla no es posible realizar cambios en la asignación. Para ello es necesario cambiar a la pantalla de mando "Asignación AUX".

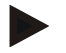

#### **Indicación**

Elementos de mando con asignación múltiple se reconoce por el "+++".

- Para poder controlar la asignación, elegir en la pantalla de mando la tecla virtual.  $\rightarrow$  Se accede a una lista con las funciones de la máquina que pueden ser usadas
- en este elemento de mando.

## **6 Eliminación de problemas**

## **6.1 Error en el terminal**

La siguiente vista general muestra posibles errores en el terminal y su eliminación:

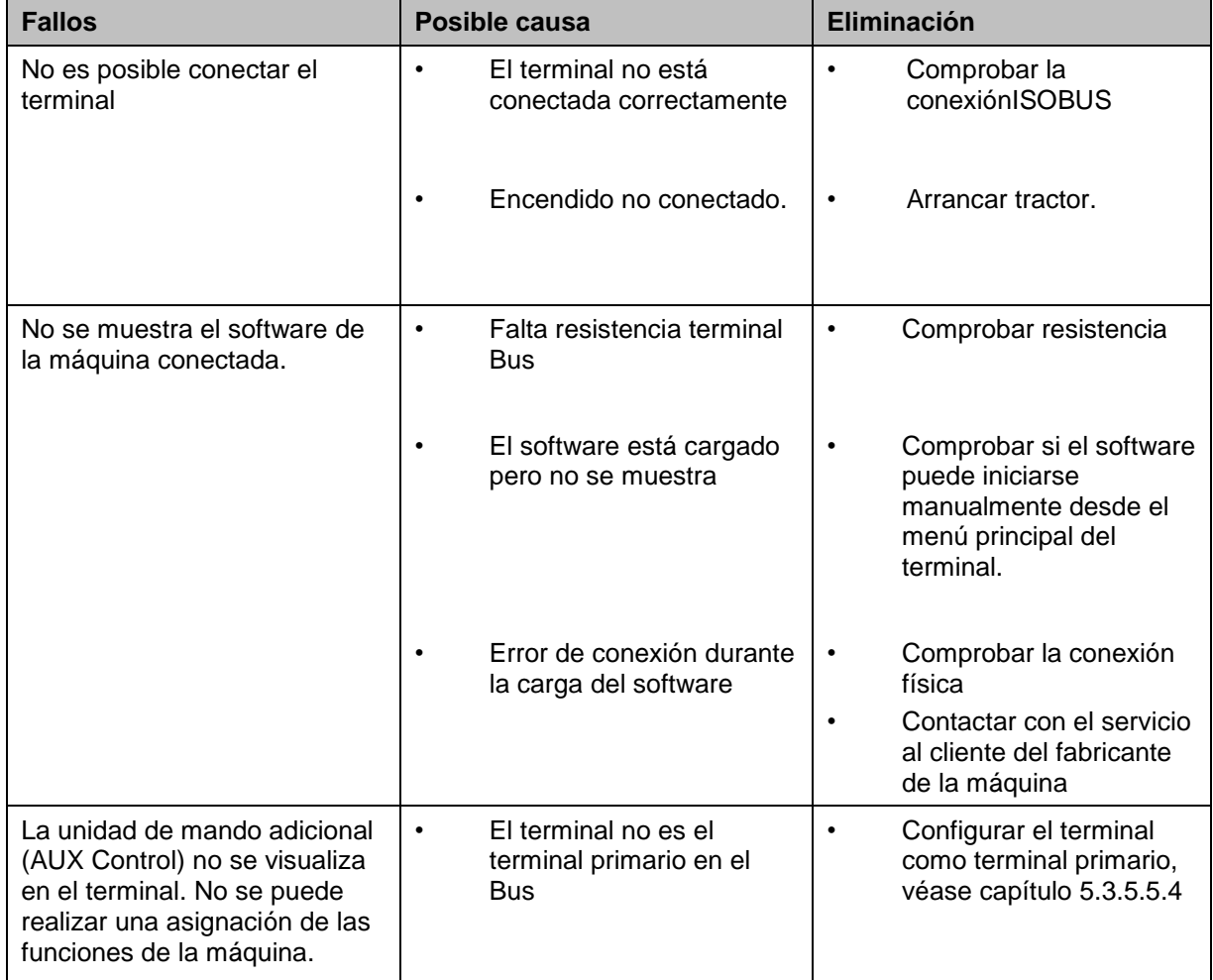

#### **6.2 Mensajes de error**

La siguiente vista general muestra avisos de error del terminal, su posible causa y solución:

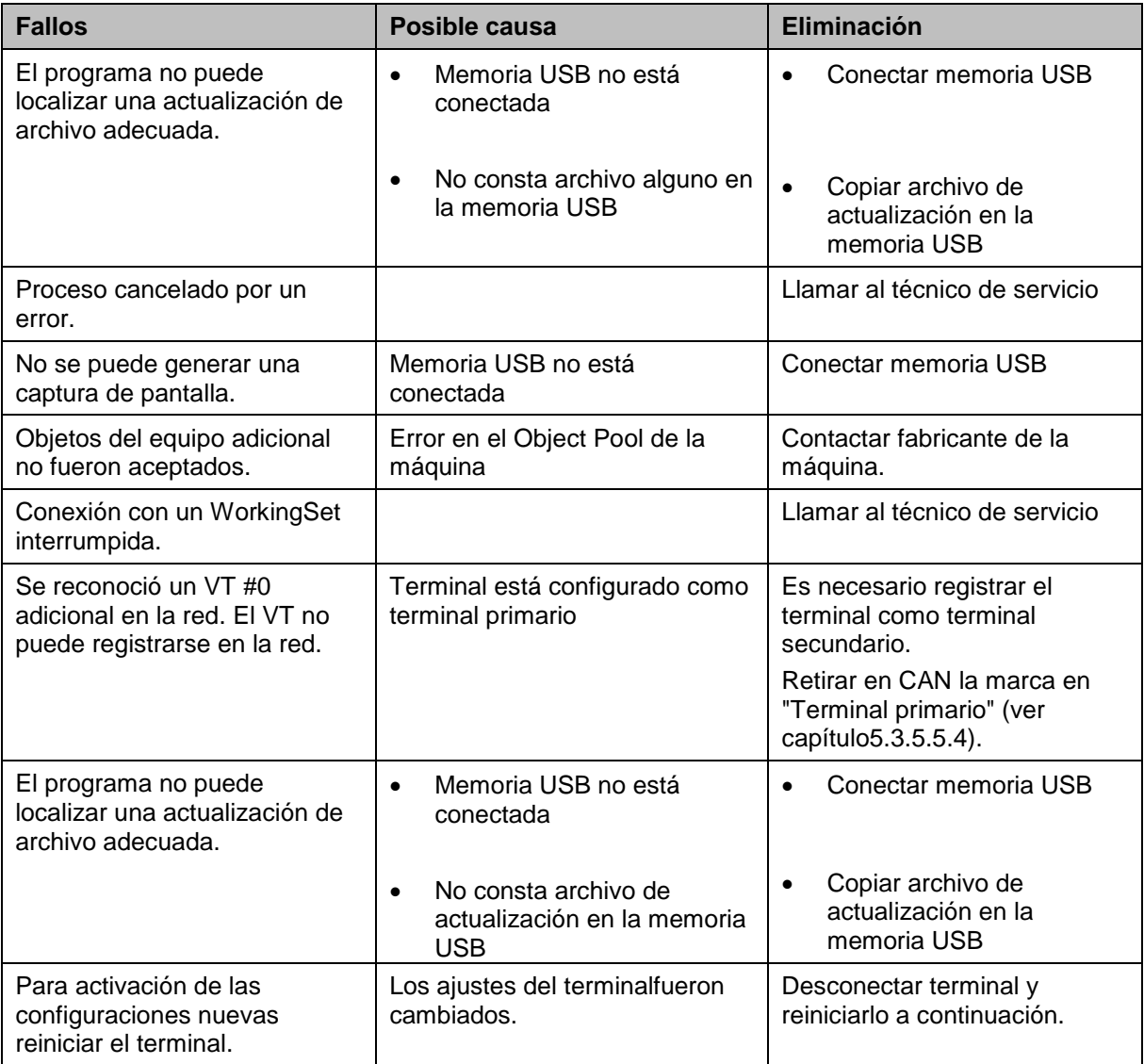

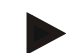

#### **Indicación**

Es posible visualizar en el terminal otros mensajes de error que dependan de la máquina.

En el manual de instrucciones de la máquina encontrará un descripción de estos posibles mensajes de error y la eliminación de errores.

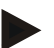

#### **Indicación**

Si la máquina no funciona comprobar si el interruptor "Parar" está presionado. La máquina solo se puede volver a manejar cuando se desbloquea el interruptor.

#### **6.3 Servicio**

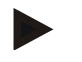

#### **Indicación**

En caso de solicitar un repuesto o tener preguntas al servicio técnico para el equipo es necesario indicar el número de serie del Terminal.

Proceder de la siguiente manera para mostrar el número de serie:

- 1. Presionar la tecla de hogar para acceder al menú principal.
- 2. Presionar en el menú principal la tecla virtual "Ajustes" (F1).
- 3. Elegir la pestaña **Info y diagnóstico**.
- 4. Pulsar en la pestaña **Información y diagnóstico** en la tecla virtual "Terminal".
- 5. Presionar en la pantalla táctil la tecla virtual "Hardware".
	- $\rightarrow$  Se abre el siguiente campo de información:

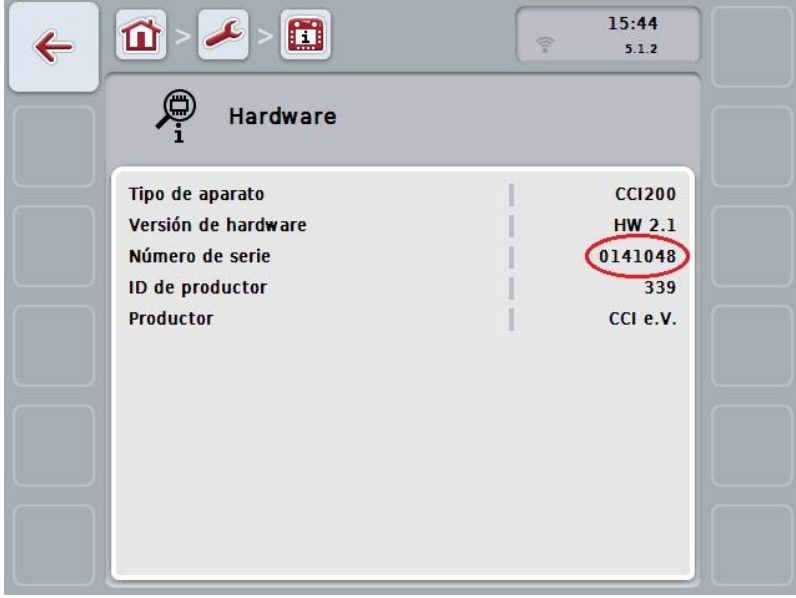

## **7 Datos técnicos**

## **7.1 Valores mecánicos**

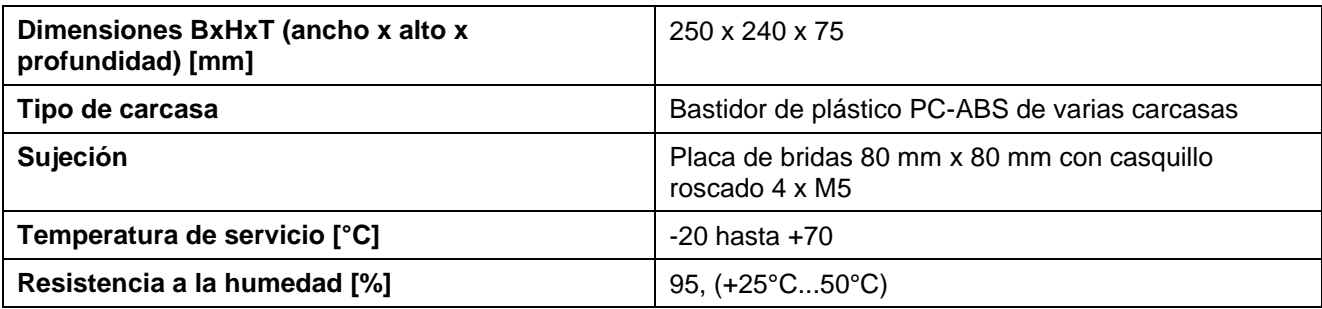

## **7.2 Sistema electrónico**

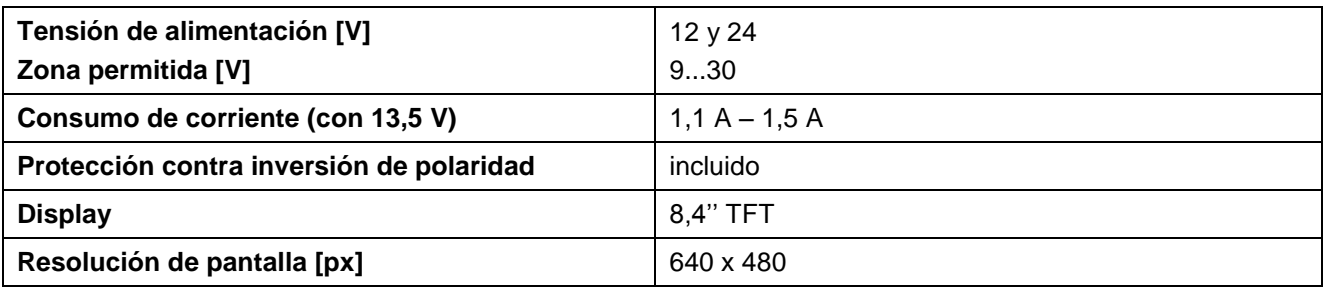

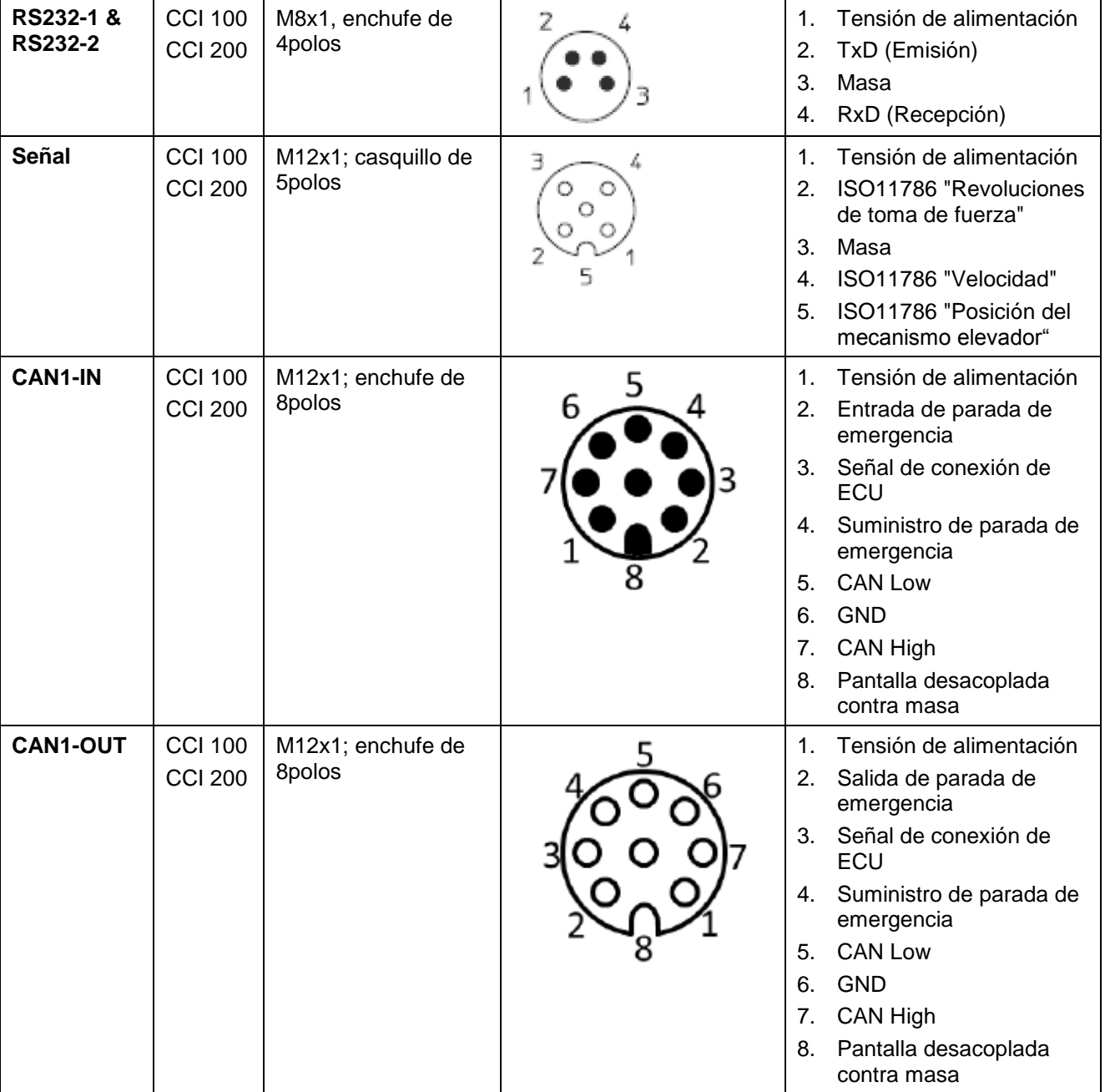

## **7.3 Interfaces generación de hardware 1 (versión 1.x)**

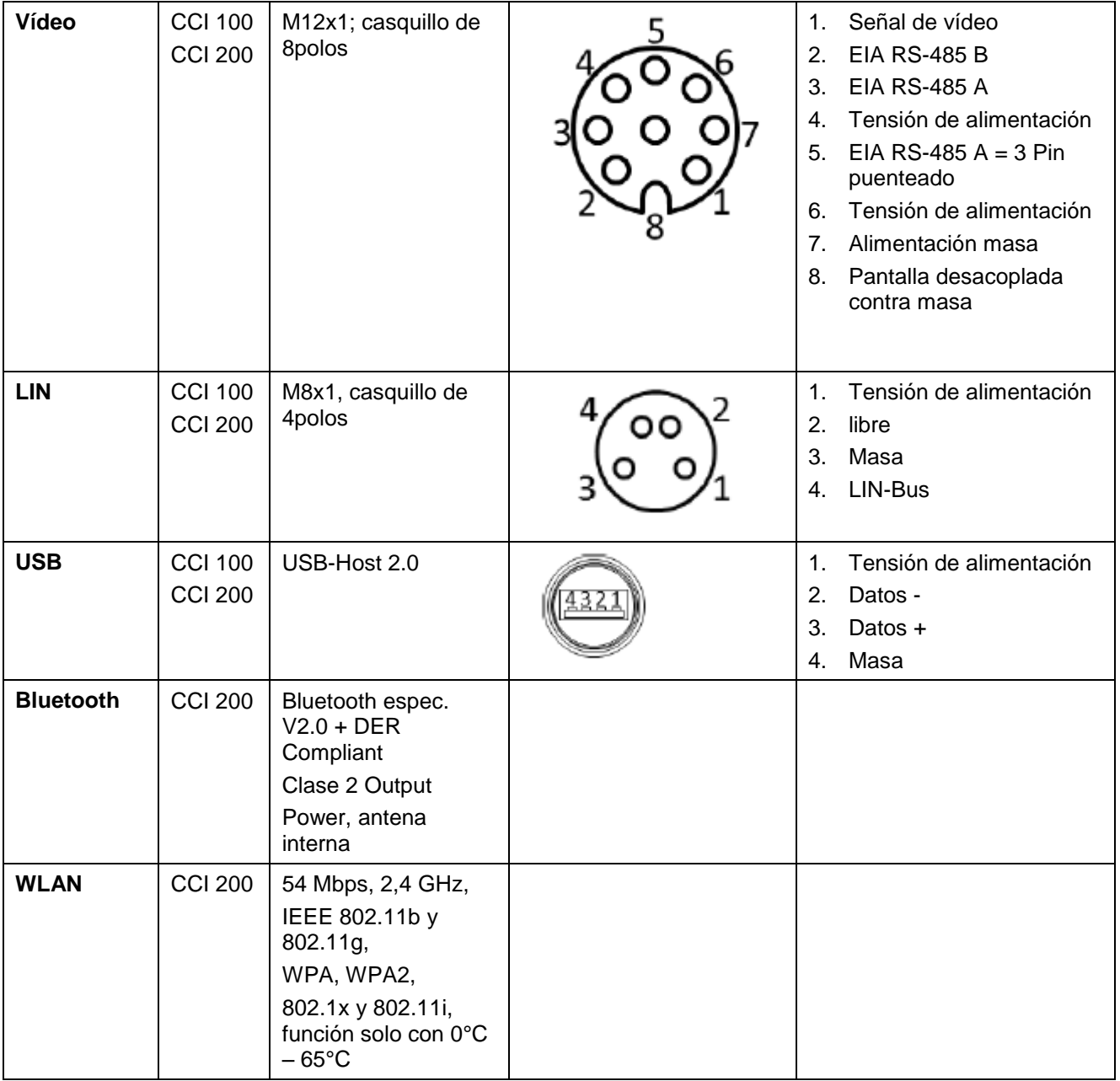

• Perno

o Casquillo

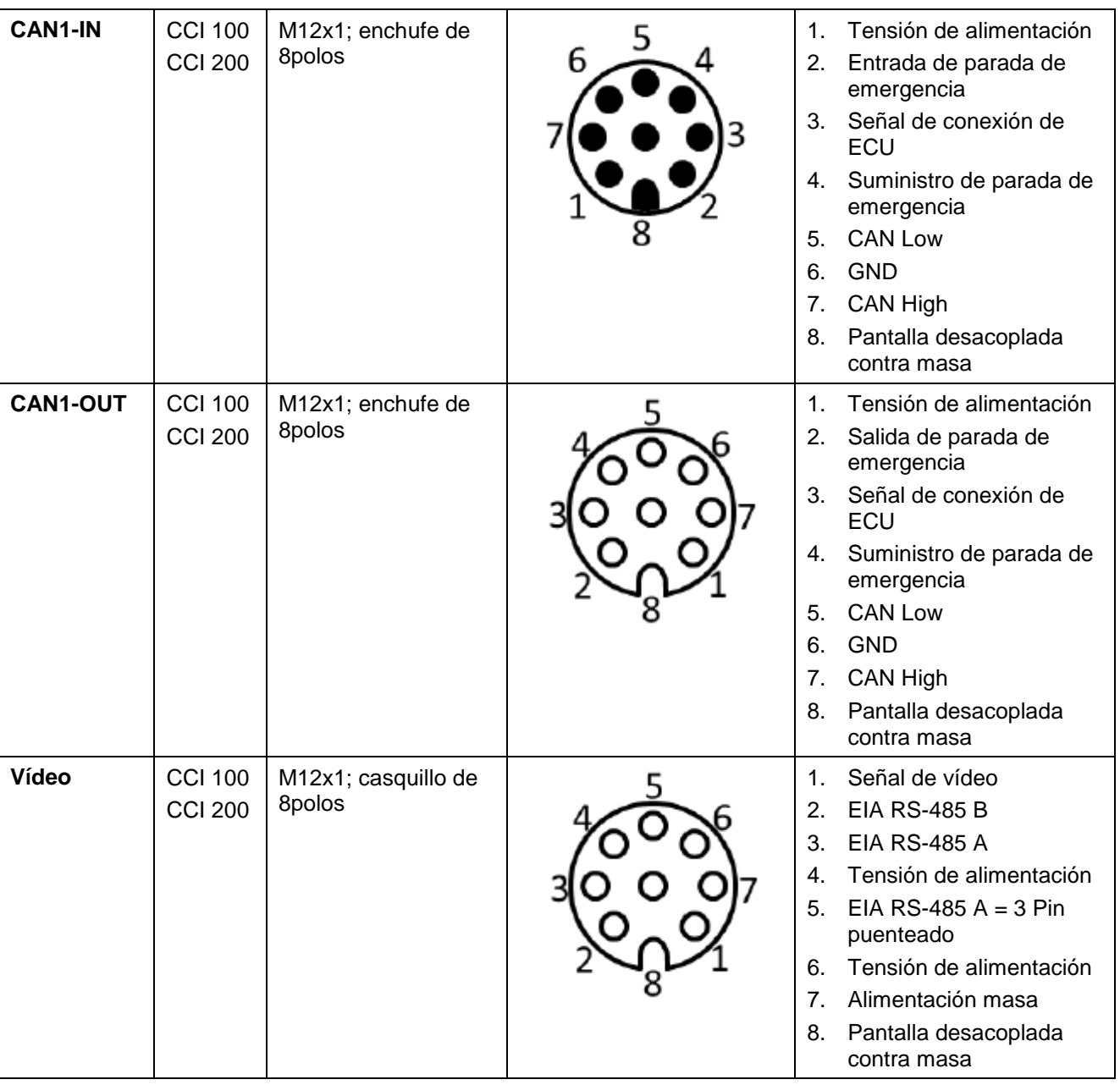

## **7.4 Interfaces generación de hardware 2 (versión 2.x)**

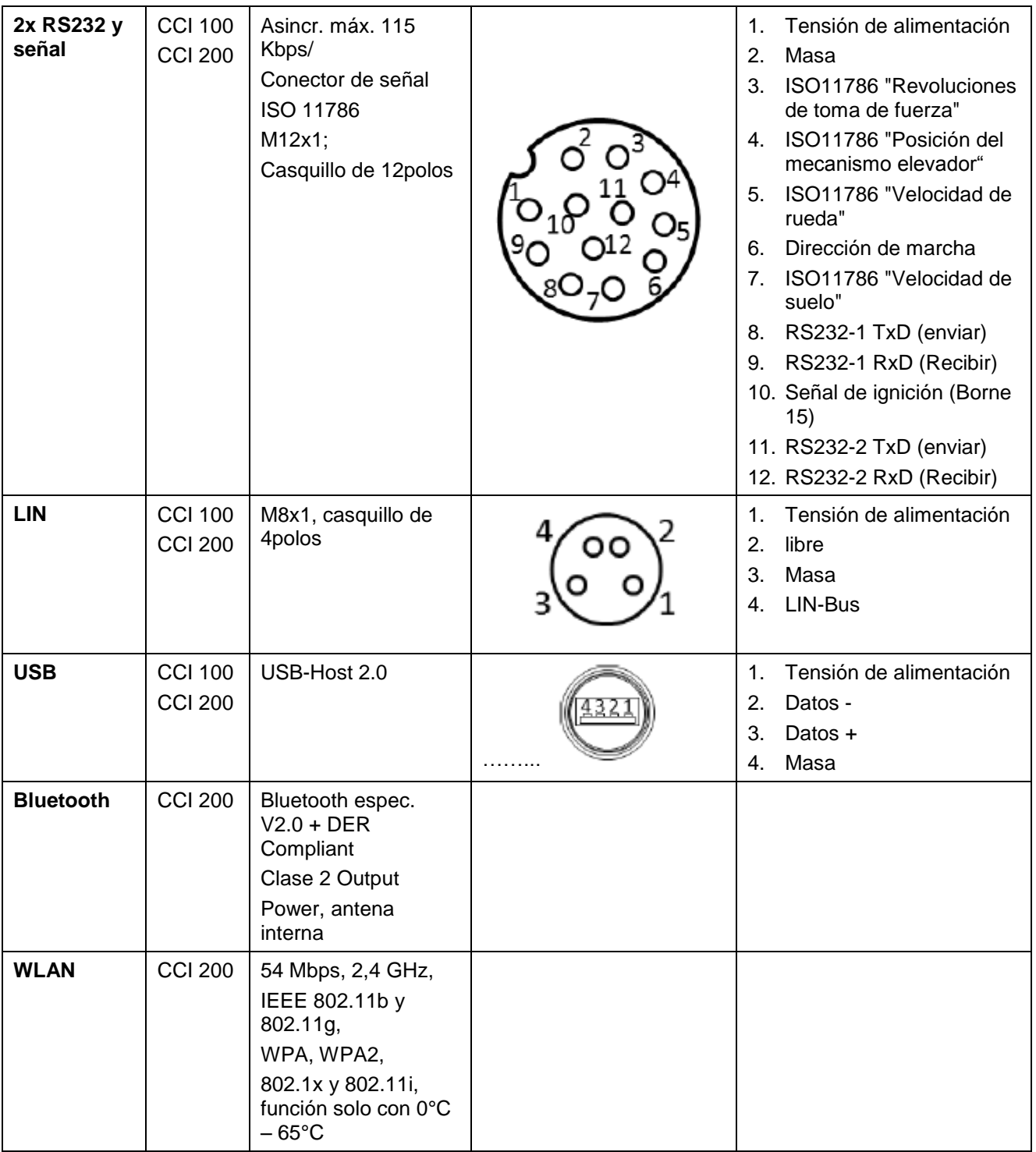

• Perno

o Casquillo

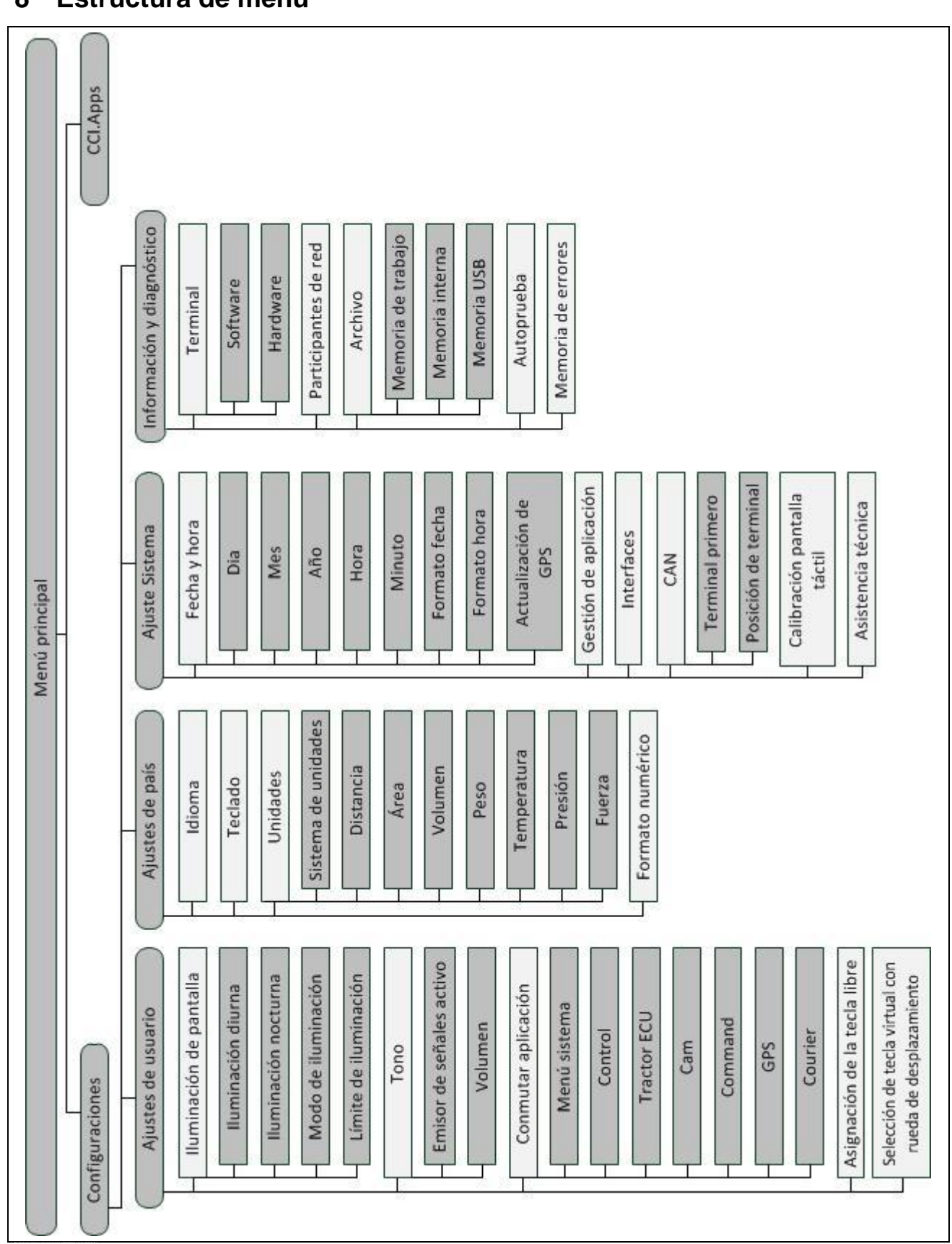

## **8 Estructura de menú**

## **9 Glosario**

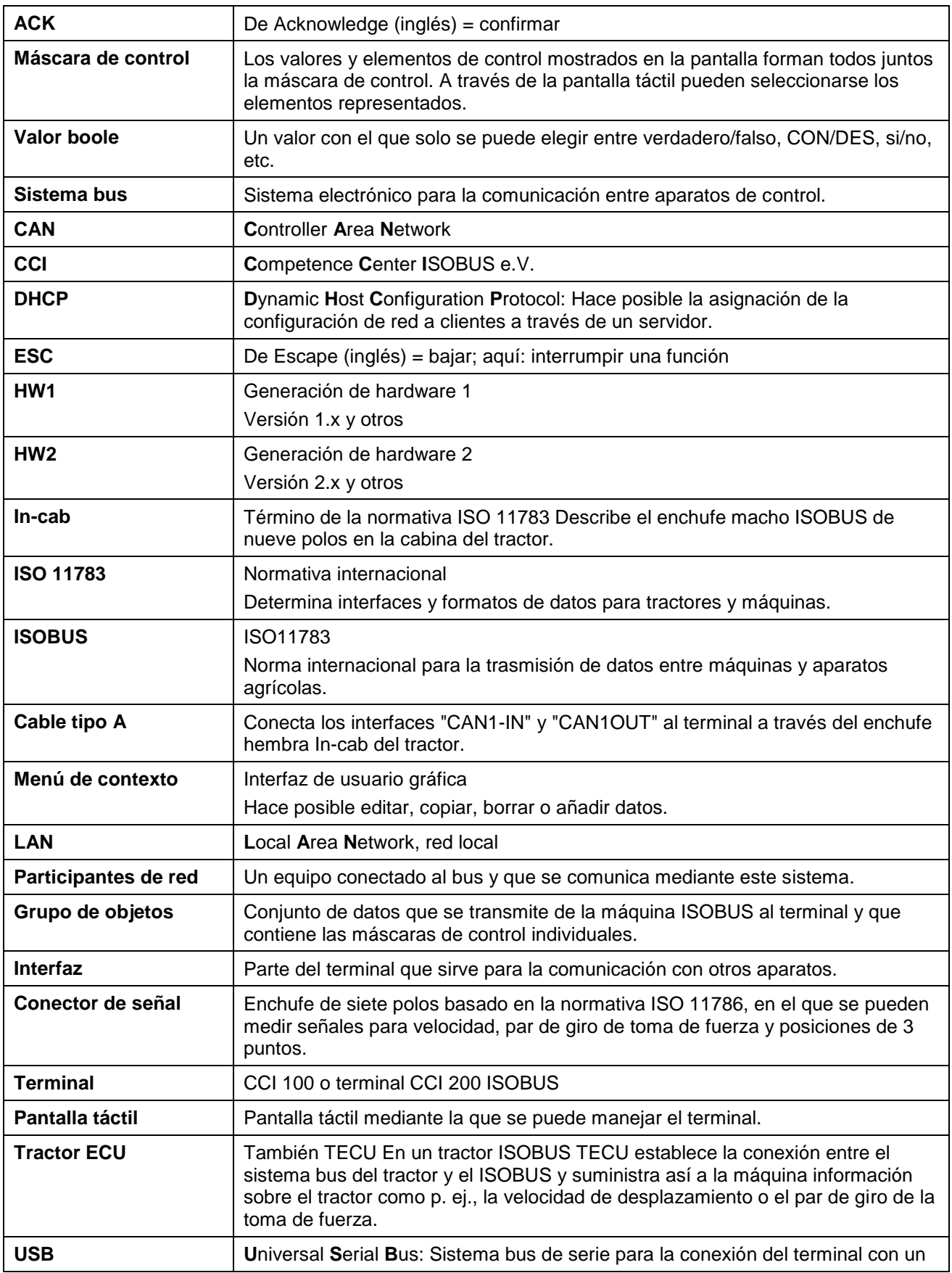

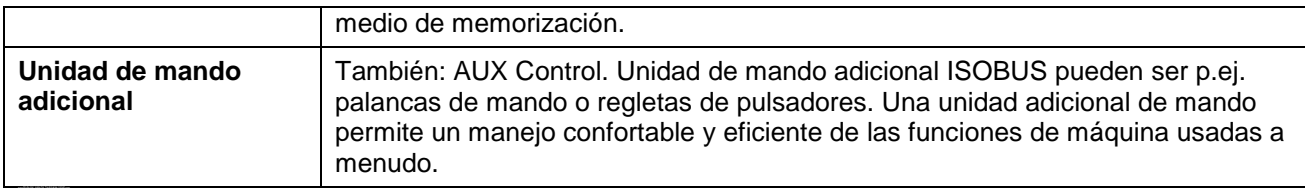

## **10 Botones y símbolos**

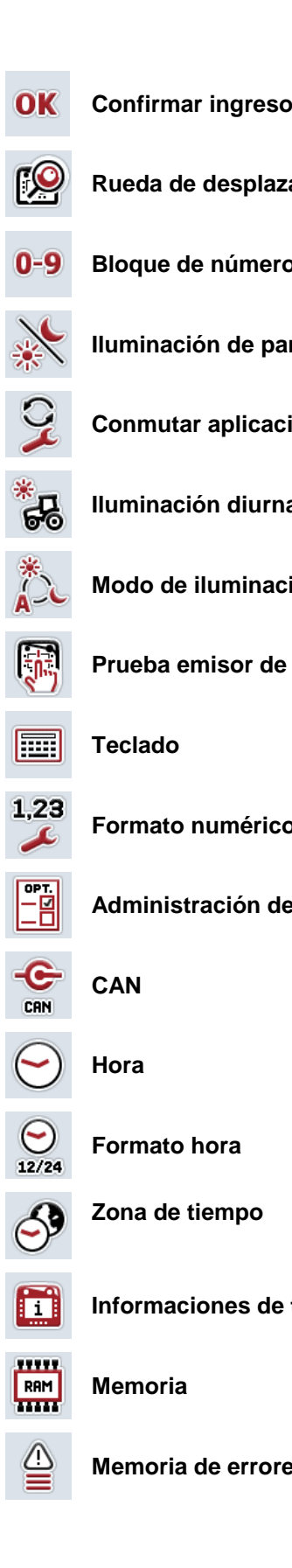

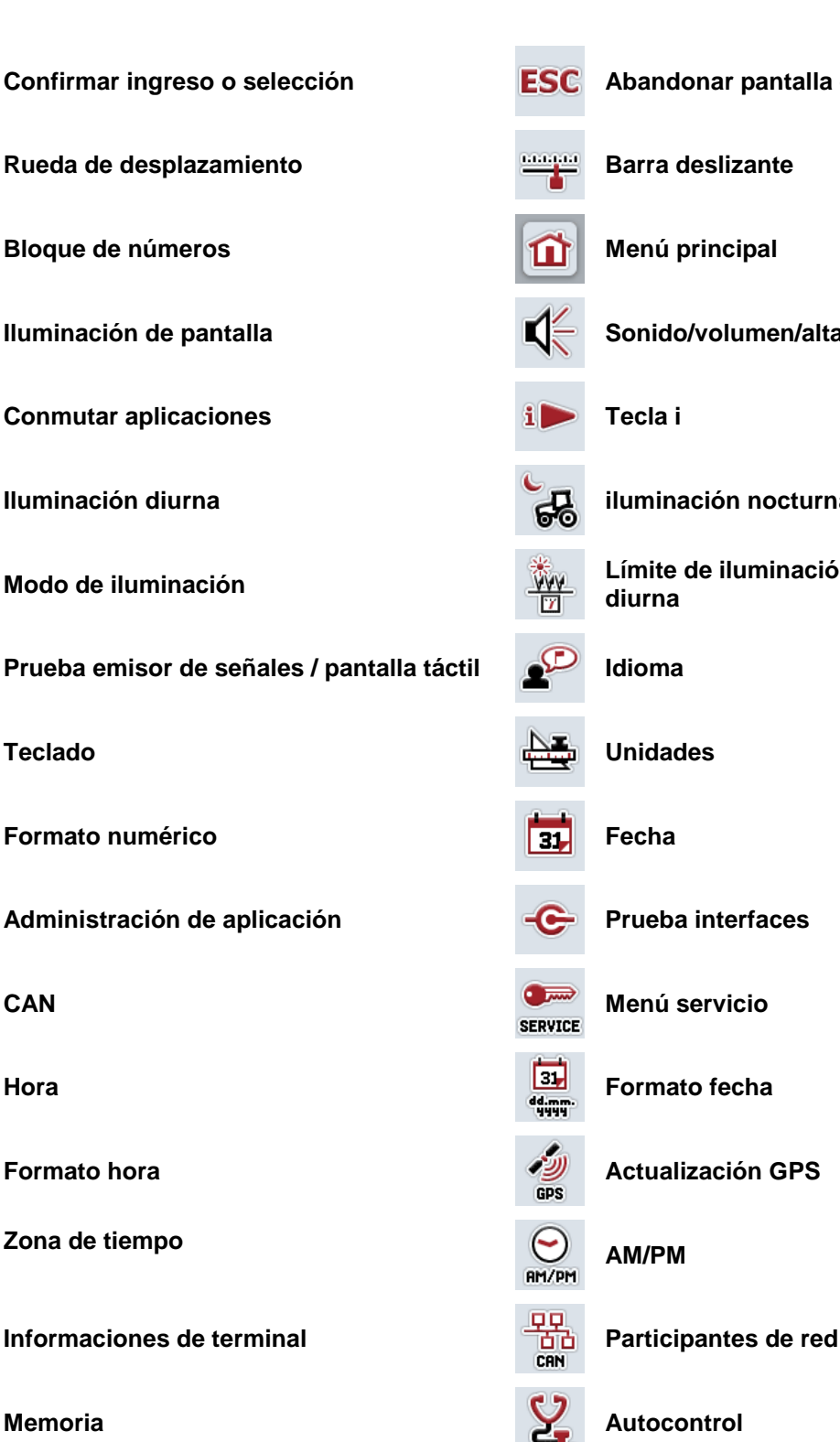

- **Confirmar ingreso o selección Abandonar pantalla o diálogo de ingreso**
	-
	-
- **Iluminación de pantalla III III Sonido/volumen/altavoz**

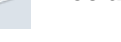

**Iluminación diurna iluminación nocturna**

**Modo de iluminación Límite de iluminación / sensor de luz diurna**

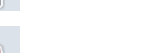

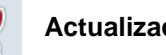

**Memoria de errores Informaciones de software**

# **CCISOBUS**

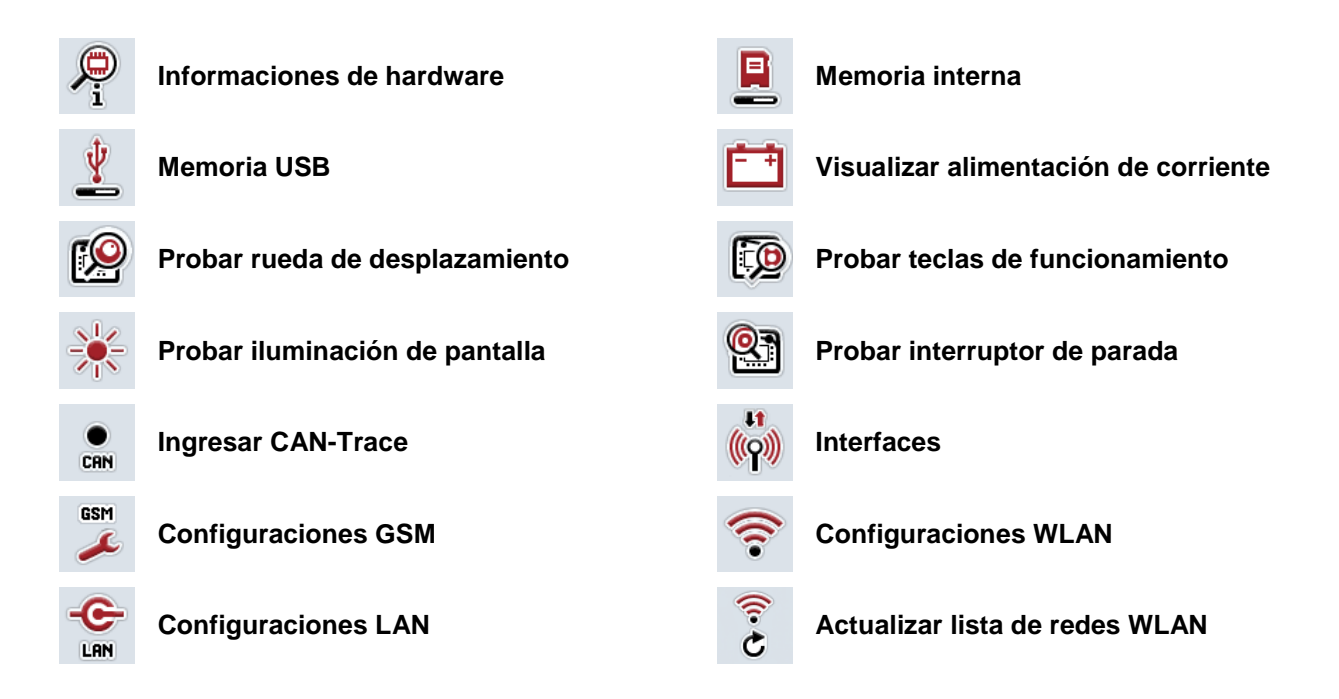

## **11 Índice**

## **A**

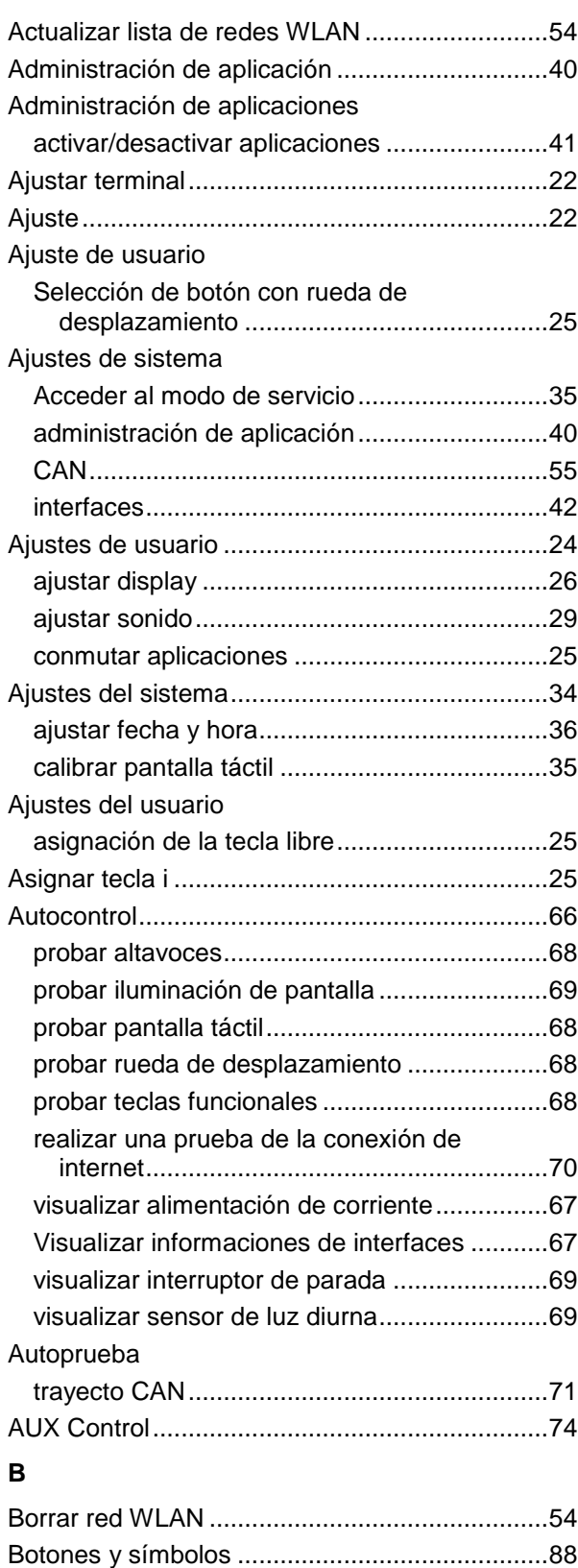

## **C**

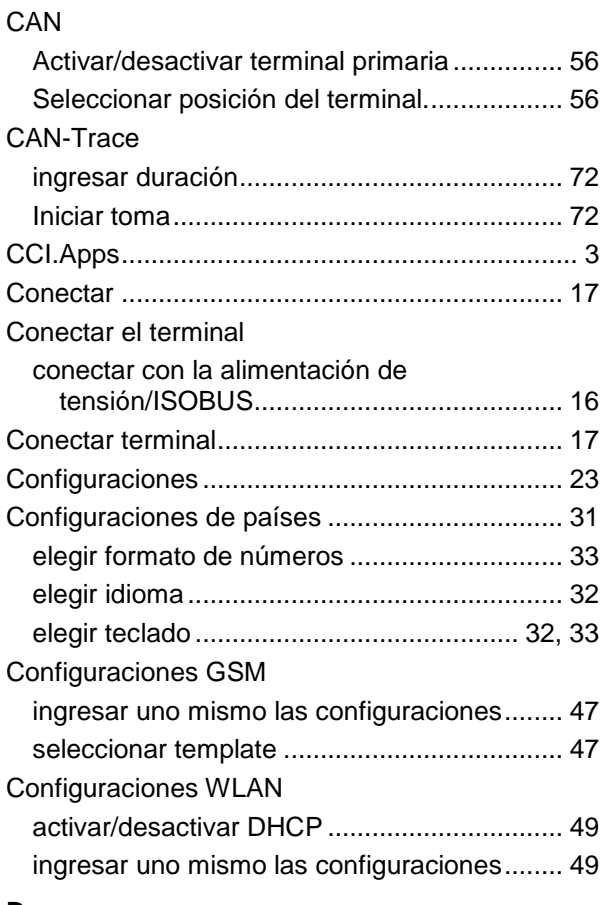

## **D**

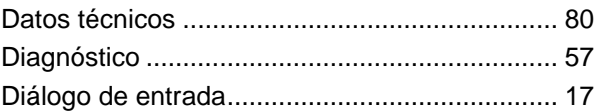

## **E**

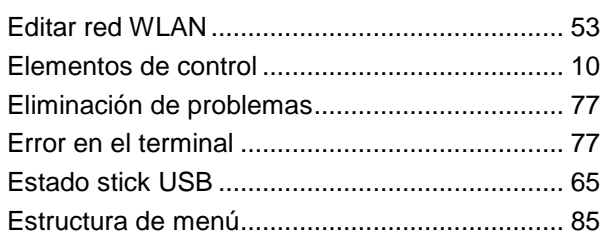

## **F**

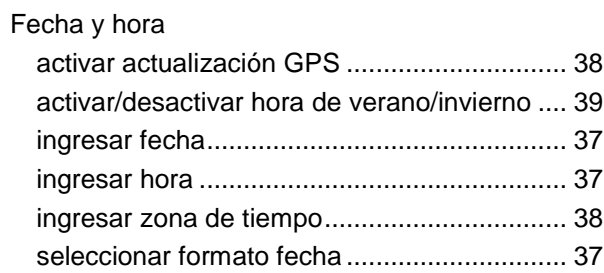

## **CCISOBUS**

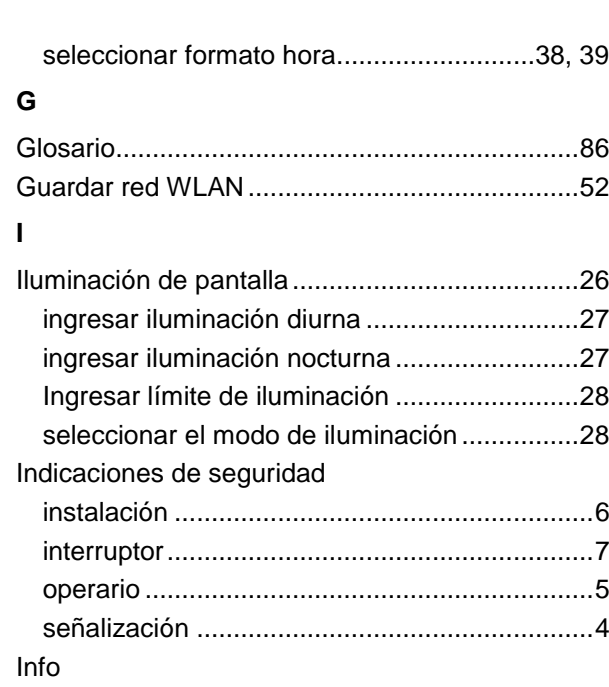

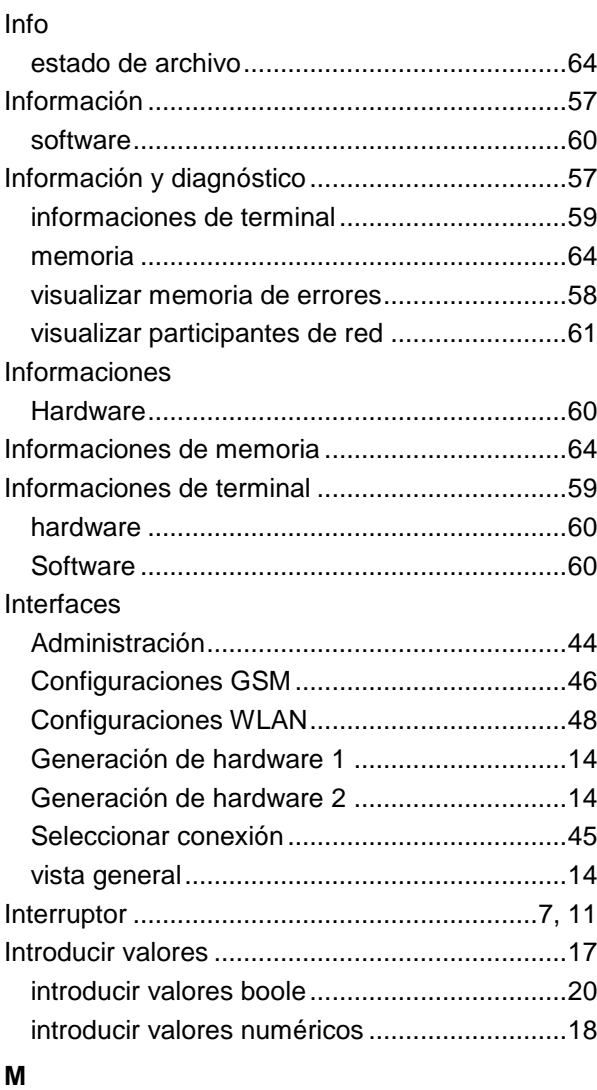

## Manejo ................................................................17 Mensajes de error...............................................78 Menú principal ....................................................22

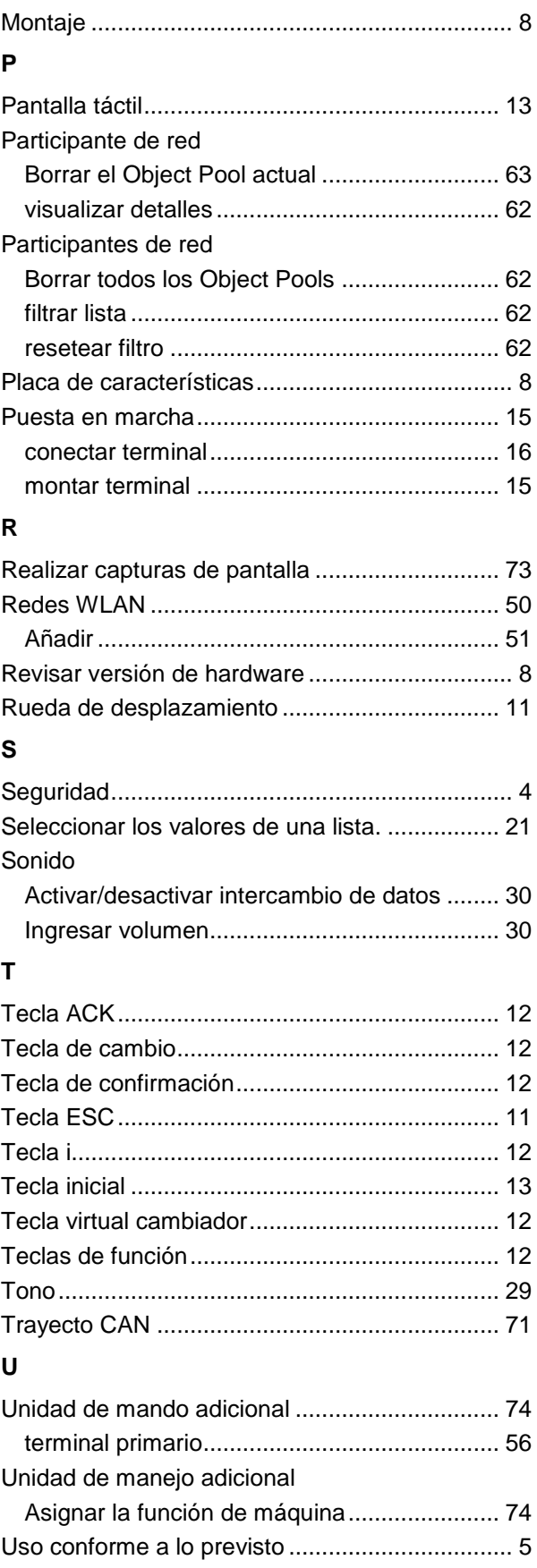

**V**

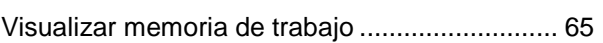

Visualizar memoria interna .................................65 Visualizar número de serie ................................ 79

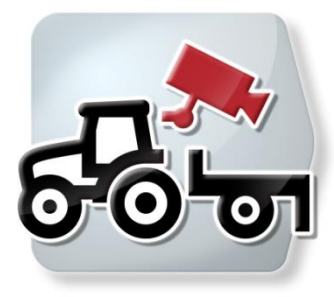

# **CCI.Cam** *Control visual de la máquina*

## **Manual de instrucciones**

Ref.: CCI.Cam v5

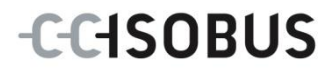

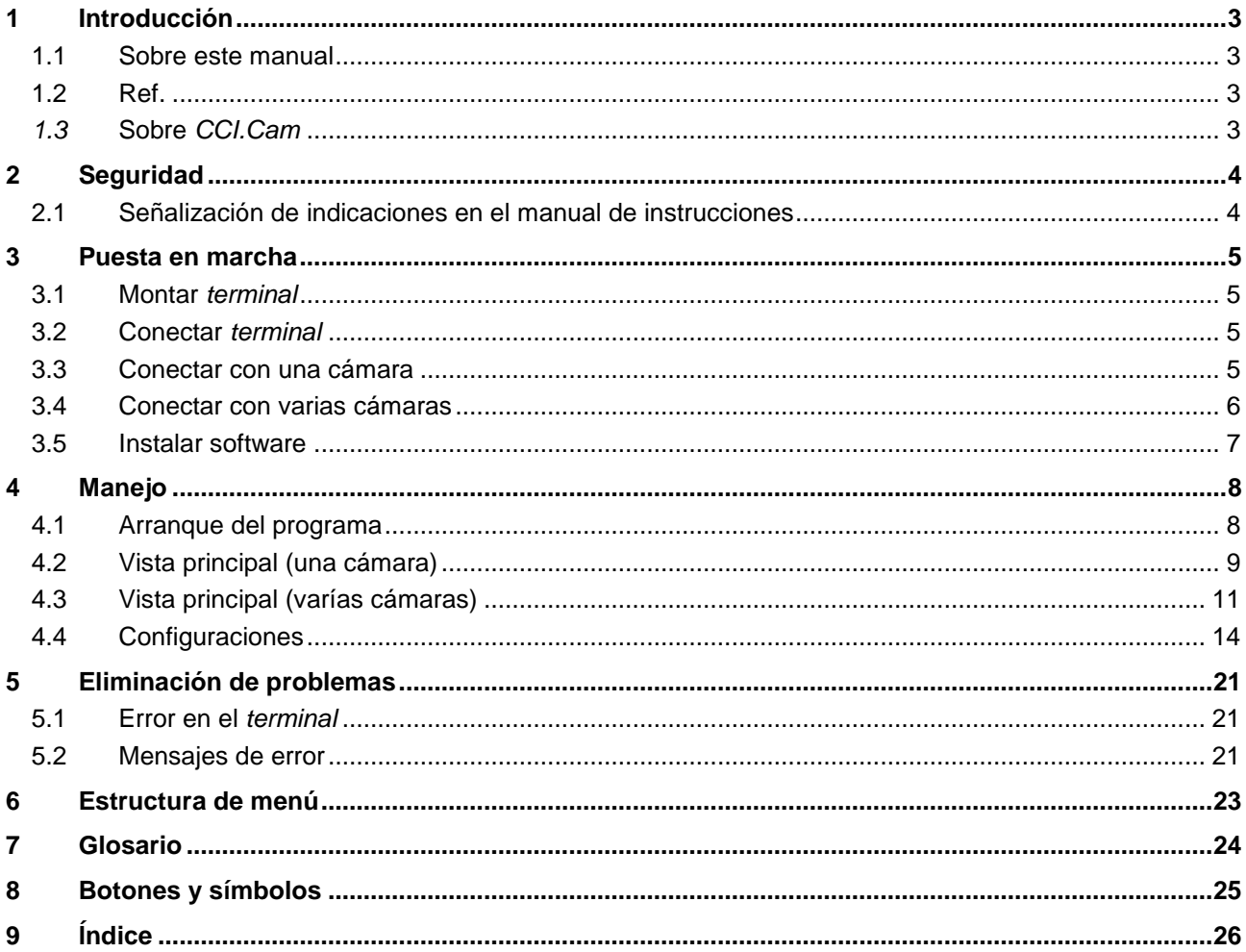

## <span id="page-95-0"></span>**1 Introducción**

#### <span id="page-95-1"></span>**1.1 Sobre este manual**

El siguiente manual de instrucciones es una introducción en el manejo y configuración del App CCI.Cam. Este App también está instalado en su terminal ISOBUS CCI 100 / 200 y solo se puede ejecutar ahí. Solo mediante el conocimiento de este manual de instrucciones se pueden evitar un manejo erróneo y garantizar un funcionamiento sin averías.

Leer y entender este manual de instrucciones antes de la puesta en marcha del software para evitar problemas en la aplicación.

#### <span id="page-95-2"></span>**1.2 Ref.**

Este manual describe el *CCI.Cam* en la versión *CCI.Cam* v5. Para acceder al número de versión del *CCI.Cam* instalado en su *terminal* proceda de la siguiente manera:

- 1. Presionar la tecla de hogar para acceder al menú principal.
- 2. Presionar en el menú principal la tecla virtual "Ajustes" (F1).
- 3. Elegir la pestaña **Info y diagnóstico**.
- 4. Pulsar en la pestaña Info y diagnóstico en el botón virtual "Terminal".
- 5. Presionar en la *pantalla táctil* la tecla virtual "Software".
	- $\rightarrow$  En el campo de información que se visualiza se muestra la versión de los componentes del software del *terminal*.

### <span id="page-95-3"></span>*1.3* **Sobre** *CCI.Cam*

*CCI.Cam* sirve para el control visual de la máquina mediante videocámara. El App posibilita al conductor mantener vigilada su máquina hasta con 8 cámaras y le apoya así en procesos de trabajo complejos.

Funciones ampliadas como el cambio cíclico de cámara y la configuración flexible de las conexiones de la cámara facilitan el trabajo diario. Con la función de *disparo de instantáneas* pueden realizarse imágenes y guardarse en una memoria USB.

## <span id="page-96-0"></span>**2 Seguridad**

### <span id="page-96-1"></span>**2.1 Señalización de indicaciones en el manual de instrucciones**

Las indicaciones de seguridad contenidas en este manual de instrucciones están señalizadas de manera especial:

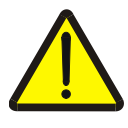

#### **Advertencia - Peligros generales**

El símbolo de seguridad laboral señaliza indicaciones de seguridad generales cuya no observancia supone un peligro para la vida de las personas. Preste especial atención a las indicaciones para la seguridad laboral y actúe con mucho cuidado en esos casos.

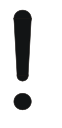

#### **Atención**

El símbolo de atención señaliza todas las indicaciones de seguridad que se refieren a prescripciones, directivas y procesos de trabajo que deben ser respetados obligatoriamente. La no observancia puede provocar daños o la destrucción del *terminal* así como provocar errores en las funciones.

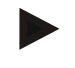

#### **Indicación**

El símbolo de indicación resalta consejos de utilización y otras informaciones útiles.

## <span id="page-97-0"></span>**3 Puesta en marcha**

### <span id="page-97-1"></span>**3.1 Montar** *terminal*

La información para el montaje del *terminal* consta en el capítulo **5.1 Montar terminal** del manual de instrucciones **terminal ISOBUS CCI 100/200**.

### <span id="page-97-2"></span>**3.2 Conectar** *terminal*

#### **3.2.1 Conectar con la alimentación de tensión/ISOBUS**

Encontrará la información en el capítulo **5.2.1 Conectar con alimentación de tensión/ISOBUS** del manual de instrucciones **terminal ISOBUS CCI 100/200**.

#### <span id="page-97-3"></span>**3.3 Conectar con una cámara**

Puede conectarse una cámara directamente al *terminal* mediante la *interfaz* "Vídeo".

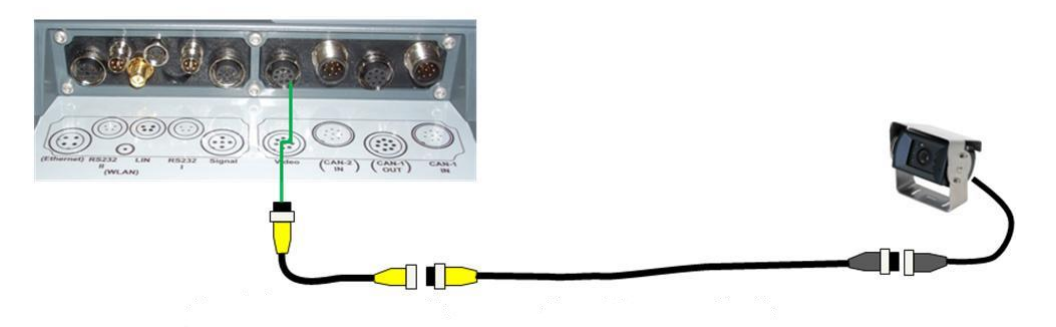

#### **Conexión de cámara**

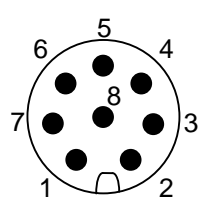

La conexión de la cámara al *terminal* tiene lugar a través del *interfaz* "Vídeo".

La asignación de los PIN constan en la siguiente representación:

- 1. Señal de vídeo
- 2. RS485B
- 3. RS485A
- 4. +12V / +24 V
- 5. Mini Out
- 6. +12V / +24 V
- 7. GND
- 8. Shield

#### <span id="page-98-0"></span>**3.4 Conectar con varias cámaras**

Mediante un *Multiplexor* (hasta ocho cámaras) o un *Miniplexor* (hasta dos cámaras) se pueden conectar varias cámaras.

#### **3.4.1 Con un** *Multiplexor*

Mediante un *Multiplexor* se pueden conectar hasta ocho cámaras al *terminal*. En el caso de que se hayan conectado más de 3 cámaras a través del *multiplexor* al *terminal*, el *multiplexor* necesita un suministro de energía externo.

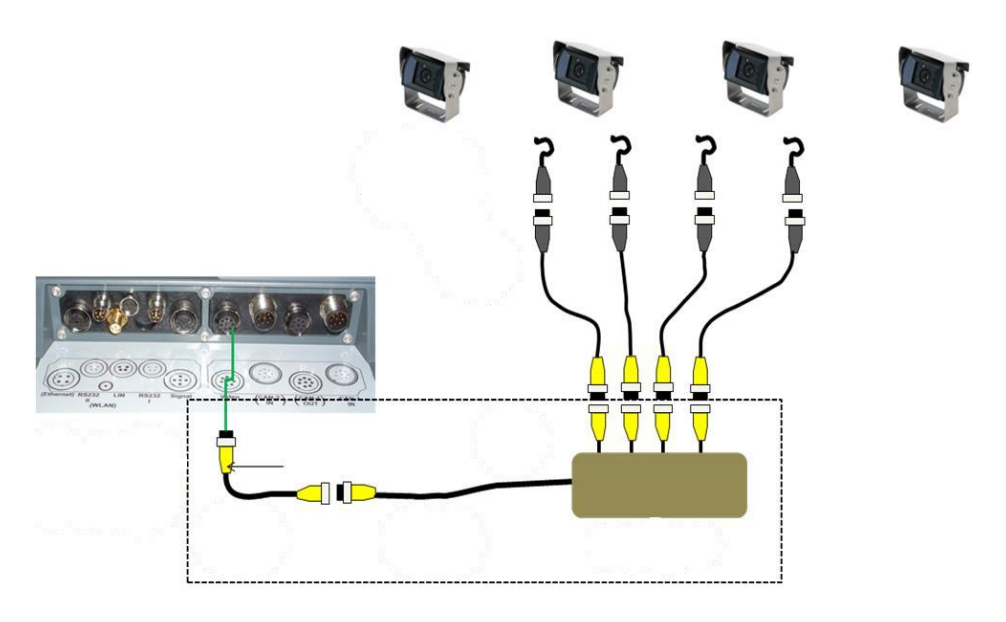

#### **Conexión Multiplexor**

La conexión del *multiplexor* al *terminal* se realiza al igual que con una cámara a través del *interfaz* "Vídeo" (comp. capítul[o3.3\)](#page-97-3).

#### **3.4.2 Con un** *Miniplexor*

Mediante un *Miniplexor* se pueden conectar hasta dos cámaras al *terminal*.

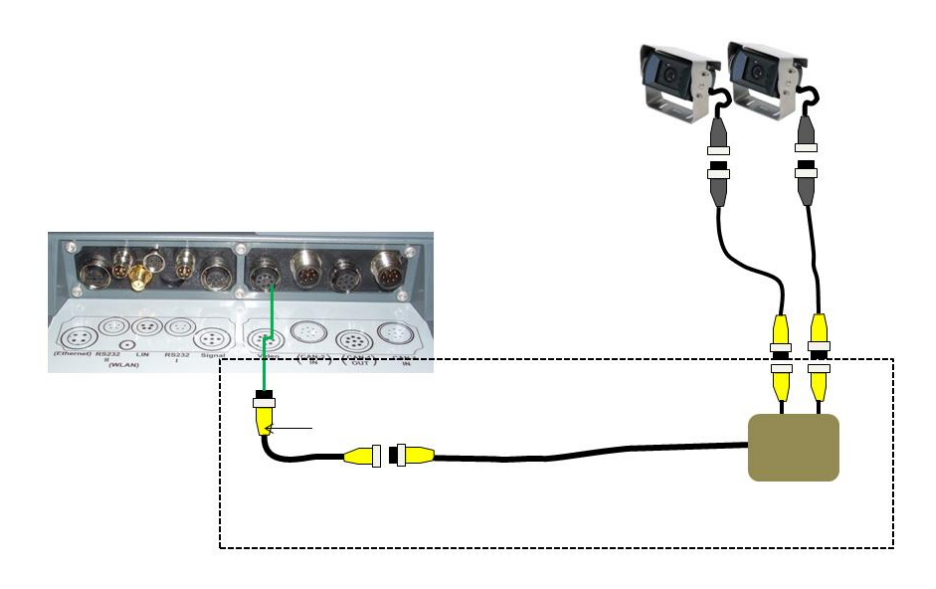

#### **Conexión Miniplexor**

La conexión del *miniplexor* al *terminal* se realiza al igual que con una cámara a través del *interfaz* "Vídeo" (comp. capítul[o3.3\)](#page-97-3).

#### <span id="page-99-0"></span>**3.5 Instalar software**

*CCI.Cam* corresponde al volumen de suministro del *terminal* CCI ISOBUS, una instalación no es solo posible sino también recomendable.

## <span id="page-100-0"></span>**4 Manejo**

#### <span id="page-100-1"></span>**4.1 Arranque del programa**

*CCI.Cam* arranca automáticamente con la conexión del *terminal*. Proceder de la siguiente manera para cambiar a la pantalla de inicio de *CCI.Cam*:

- 1. Presionar en el menú principal del *terminal* en la *pantalla táctil* la tecla virtual "Cam" o girar la rueda de desplazamiento hasta que el botón esté marcado en blanco y presionar a continuación en la rueda de desplazamiento.
	- $\rightarrow$  Se abre la siguiente máscara:

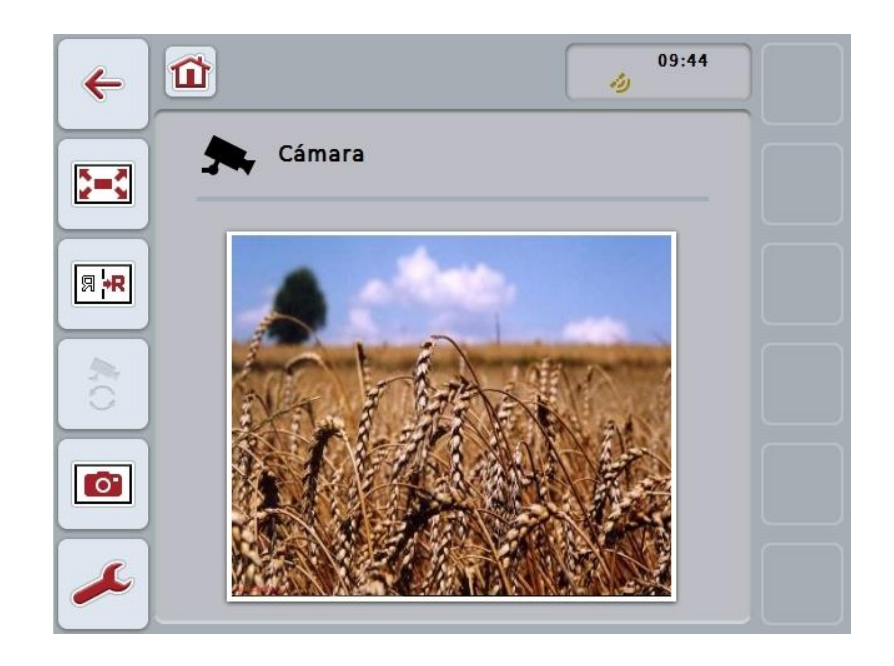

*CCI.Cam* está dividida en 3 partes:

#### **4.1.1 Vista principal (una cámara)**

Muestra la imagen de la única cámara conectada.

#### **4.1.2 Vista principal (varías cámaras)**

Muestra la imagen de la cámara de una de las cámaras conectadas. Hace posible el cambio entre imágenes de las distintas cámaras.

#### **4.1.3 Configuraciones**

Permite la asignación de las teclas funcionales con una imagen de cámara, la activación de imágenes de cámara para el modo automático y la configuración del intervalo de tiempo.

## <span id="page-101-0"></span>**4.2 Vista principal (una cámara)**

Esta es la vista principal para el caso en el que solo esté conectada una cámara al *terminal*. En la vista principal se muestra la imagen de esta cámara.

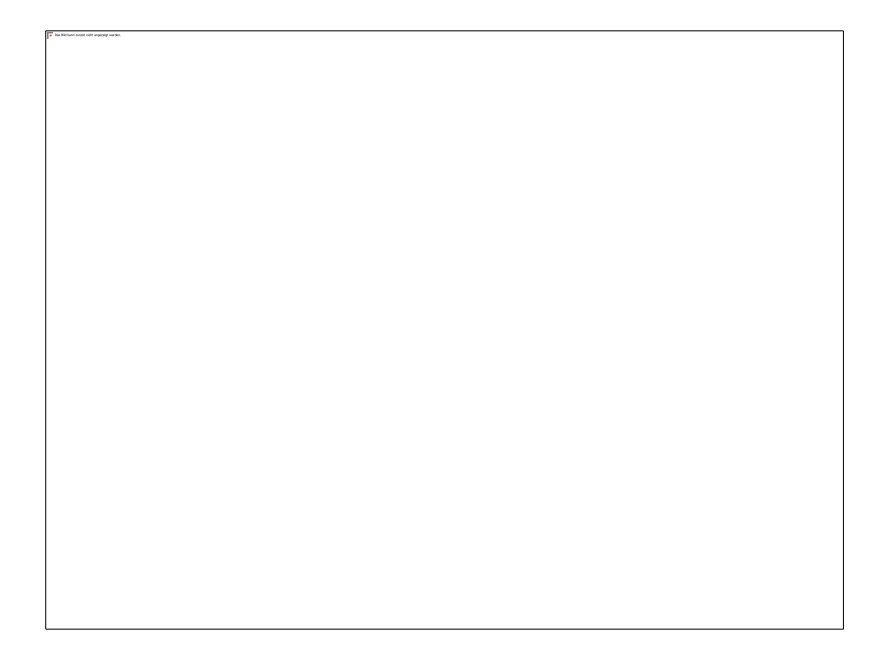

A la disposición están las siguientes posibilidades:

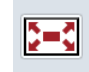

**Seleccionar modo pantalla completa**

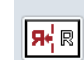

**Reflejar imagen**

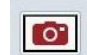

**Crear una instantánea**

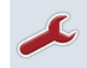

**Cambiar a las configuraciones**

#### <span id="page-102-0"></span>**4.2.1 Seleccionar** *modo pantalla completa*

Proceder de la siguiente manera para seleccionar el *modo pantalla completa*:

- 1. Pulsar en la *pantalla táctil* la tecla virtual "*Modo pantalla completa*" (F8) directamente en la imagen de la imagen de la cámara o en la rueda de desplazamiento.
	- → La visualización cambia inmediatamente al *modo pantalla completa*, la imagen de la cámara abarca la superficie completa de la pantalla.

**Indicación**

En el *modo pantalla completa* las funciones "Reflejar imagen" (F9) e "Instantánea" (F11) solo están disponibles a través de las correspondientes teclas de función.

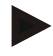

#### **Indicación**

Para abandonar el *modo pantalla completa* puede presionar cualquier zona de la *pantalla táctil*, la tecla de función F8 o la rueda de desplazamiento.

#### <span id="page-102-1"></span>**4.2.2 Reflejar imagen**

Proceder de la siguiente manera para reflejar la imagen a lo largo del eje vertical:

- 1. Presionar en la *pantalla táctil* el botón "Reflejar imagen" (F9).
	- $\rightarrow$  La imagen se visualiza de manera invertida.

#### <span id="page-102-2"></span>**4.2.3 Crear una** *instantánea*

Proceder de la siguiente manera para crear una *instantánea*:

- 1. Conectar una memoria USB al *terminal*.
- 2. Presionar en la *pantalla táctil* el botón "Crear instantánea" (F11).
	- → La *instantánea* se guarda automáticamente en la memoria USB en la carpeta "CAMCAP". Los formatos de los archivos siguen la siguiente convención <img>\_<AAAA\_MM\_DD>\_<lfd. Nr.>JPEG.

## <span id="page-103-0"></span>**4.3 Vista principal (varías cámaras)**

Esta es la vista principal para el caso en el que haya varías cámaras conectadas al *terminal*. En la vista principal se muestran las imágenes de la cámara seleccionada.

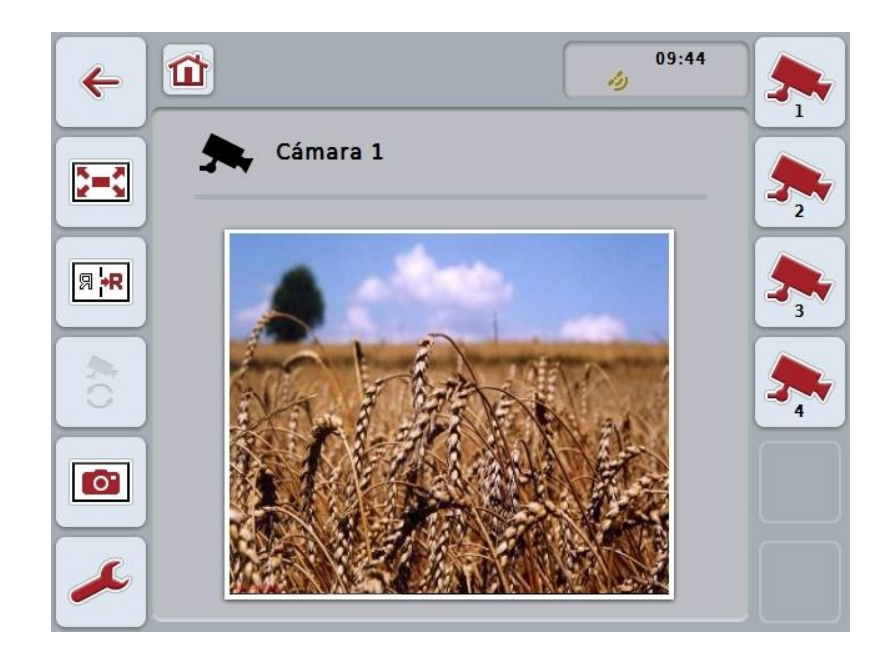

A la disposición están las siguientes posibilidades:

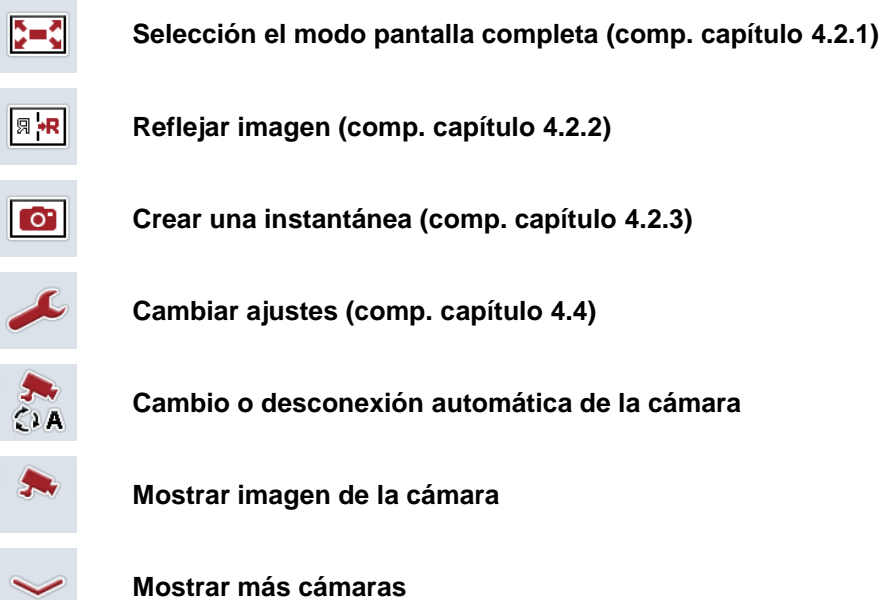

#### **4.3.1 Activar/desactivar el modo automático**

Si no quiere cambiar la visualización de las imágenes de cámara de manera manual puede conectar el modo automático. La indicación cambia automáticamente en un intervalo regular entre las imágenes de la cámara.

Proceder de la siguiente manera para conectar o desconectar el cambio o desconexión automática de la cámara:

1. Presionar en la *pantalla táctil* el botón "Conectar cambio automático de cámara" (F10) o cuando esta conectado "Desconectar cambio automático de cámara" (F10).

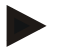

#### **Indicación**

En caso de utilizar un *multiplexor*, el cambio automático de la cámara sólo se puede conectar si se ha activado varias imágenes de cámara para el modo automático (véase el capítulo [4.4.2.1\)](#page-110-0).

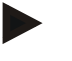

#### **Indicación**

El usuario tiene la posibilidad de elegir las imágenes de la cámara entre las que se cambia automáticamente (véase capítulo [4.4.2.1](#page-110-0) ) así como configurar el intervalo en el que cambian las imágenes de la pantalla (véase capítulo [4.4.1\)](#page-107-0).

#### **4.3.2 Mostrar imagen de la cámara**

Proceder de la siguiente manera para mostrar la imagen de una determinada cámara proceder de la siguiente manera:

- 1. Pulsar en la pantalla táctil la tecla virtual o la tecla funcional a la que está asignada la imagen de cámara deseada (véase capítulo [4.4.1.1\)](#page-108-0).
	- $\rightarrow$  La indicación cambia a la imagen de esa cámara.

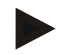

#### **Indicación**

Es posible cambiar la imagen de cámara manualmente, en caso de estar utilizando el modo automático. Después del intervalo determinado, la visualización cambia a la siguiente imagen de la cámara.

#### **4.3.3 Mostrar más cámaras**

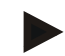

#### **Indicación**

En *CCI.Cam* se puede asignar dos cámaras a las teclas de función 3, 4 y 5 (F3, F4 y F5). Al momento de asignar cámaras a teclas funcionales, están a la disposición, además de las teclas de funciones 1, 2, 3, 4 y 5 las teclas de función 3 (2), 4 (2) y 5 (2) (véase el capítulo [4.4.1\)](#page-107-0).

Sólo se visualiza la tecla virtual "Indicar otras cámaras" si se ha asignado por lo menos una cámara a una tecla de función 3 (2), 4 (2) o 5 (2).

Proceder de la siguiente manera para mostrar más cámaras:

- 1. Presionar en la *pantalla táctil* el botón "Mostrar más cámaras" (F6).
	- $\rightarrow$  En los botones (F3 F5) se muestran las cámaras.

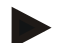

#### **Indicación**

Siempre se visualizan las teclas virtuales para las cámaras, asignadas a las teclas virtuales 1 y 2. Estas teclas virtuales son las teclas de selección rápida para las imágenes de las dos cámaras más importantes.

#### <span id="page-106-0"></span>**4.4 Configuraciones**

A través del botón "Ajustes" (F12) en la vista principal accederá al submenú **Ajustes**.

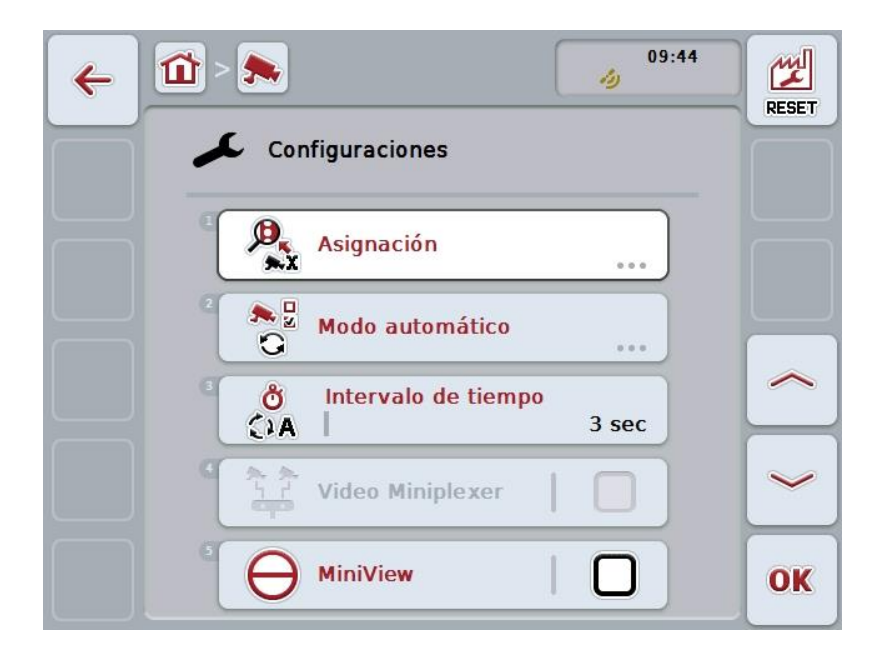

Las siguientes posibilidades de manejo están a la disposición:

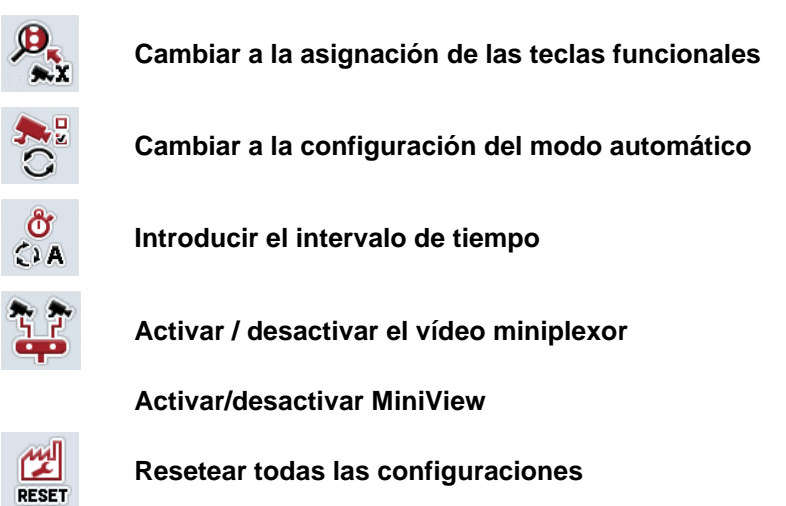

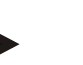

#### **Indicación**

En caso de haber activado el *Miniplexor*, las teclas virtuales "Asignación" y "Modo automático tienen un fondo gris, debido a que estas posibilidades de ajuste no son necesarias.

#### <span id="page-107-0"></span>**4.4.1 Asignación**

Este submenú hace posible la asignación flexible de cámaras a teclas funcionales, independientemente de la ocupación de la conexión en el *multiplexor*. Así es posible colocar las dos cámaras más importantes en las teclas funcionales "Cámara 1" y "Cámara 2", que se muestran siempre, sin modificar la conexión del *multiplexor*.

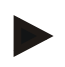

#### **Indicación**

En caso de utilizar un *Multiplexor*, es necesario realizar una asignación de las cámaras en cuanto a las teclas funcionales para poder activar las imágenes de cámara para el cambio automático de cámara (véase capítul[o4.4.2.1\)](#page-110-0).

Proceder de la siguiente manera para cambiar a las asignación de las teclas funcionales proceder de la siguiente manera:

1. Presionar en la *pantalla táctil* la tecla virtual "Asignación" o girar la rueda de desplazamiento hasta que el botón esté marcado en blanco y presionar a continuación la rueda de desplazamiento.

Cuando el botón está marcado puede presionar también el botón "OK" (F6) si lo desea.

 $\rightarrow$  Se abre la siguiente máscara:

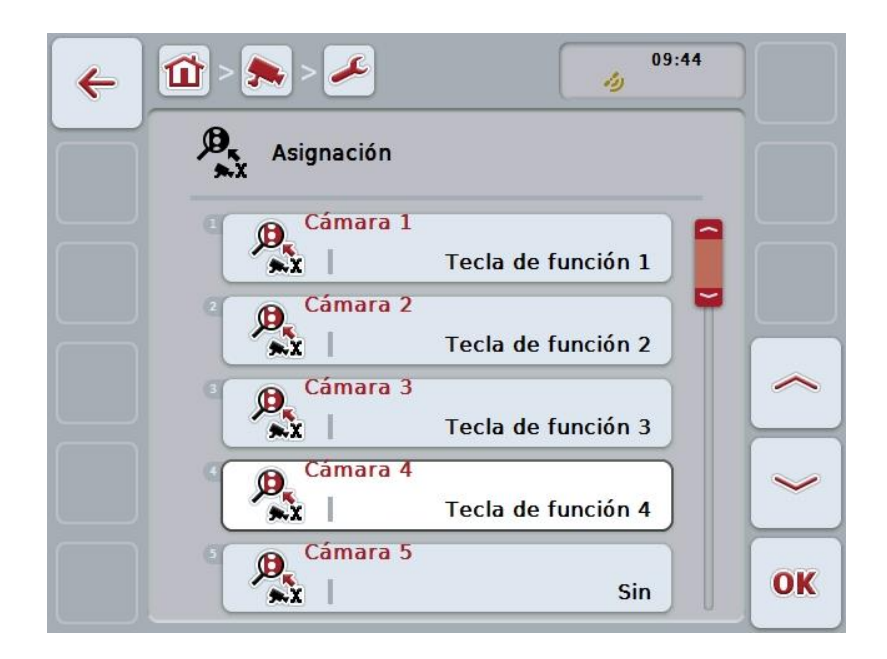

Las siguientes posibilidades de manejo están a la disposición:

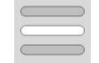

#### **Asignar teclas funcionales**
#### **4.4.1.1 Asignar teclas funcionales**

Proceder de la siguiente manera para asignar una tecla funcional a una cámara:

- 1. Presionar en la *pantalla táctil* la tecla virtual "Cámara 1-8" o girar la rueda de desplazamiento hasta que el botón respectivo esté marcado en blanco y entonces presionar la rueda de desplazamiento. Cuando el botón está marcado puede presionar también el botón "OK" (F6) si lo desea.
	- $\rightarrow$  Se abre una lista de teclas funcionales disponibles.
- 2. Seleccionar una tecla funcional de la lista. Presionar para ello en la *pantalla táctil* la tecla virtual con la tecla funcional deseada.
- 3. Confirmar la selección con "OK" o presionar otra vez la tecla virtual con el número de la tecla funcional.

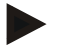

#### **Indicación**

Se recomienda asignar las dos cámaras más importantes a las teclas funcionales 1 y 2. Siempre se tiene acceso directo en la vista principal a las imágenes de estas dos cámaras.

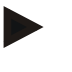

#### **Indicación**

En *CCI.Cam* se puede asignar dos cámaras a las teclas de función 3, 4 y 5 (F3, F4 y F5). Al momento de asignar cámaras a teclas funcionales, están a la disposición, además de las teclas de funciones 1, 2, 3, 4 y 5 las teclas de función 3 (2), 4 (2) y 5 (2). Para tener acceso en la vista principal a las demás cámaras a través de las teclas funcionales, pulsar antes la tecla virtual "Visualizar otras cámaras" (F6) (véase capítulo [0\)](#page-104-0).

#### **4.4.2 Modo automático**

En el modo automático se cambia en la vista principal automáticamente entre las imágenes de varias cámaras.

Proceder de la siguiente manera para cambiar a las configuraciones del modo automático:

- 1. Presionar en la *pantalla táctil* la tecla virtual "Modo automático" o girar la rueda de desplazamiento hasta que el botón esté marcado en blanco y presionar a continuación la rueda de desplazamiento. Cuando el botón está marcado puede presionar también el botón "OK" (F6) si lo desea.
	- $\rightarrow$  Se abre la siguiente máscara:

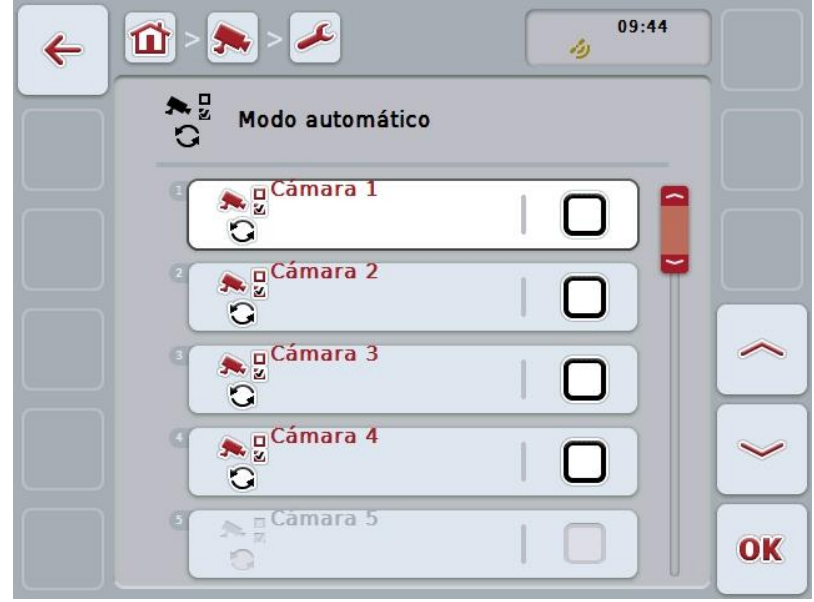

Las siguientes posibilidades de manejo están a la disposición:

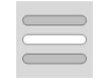

**Activar / desactivar las imágenes de cámara para el modo automático**

#### **4.4.2.1 Activar / desactivar las imágenes de cámara para el modo automático**

Proceder de la siguiente manera para activar/desactivar las diferentes imágenes de cámara para el modo automático:

- 1. Presionar en la pantalla táctil la tecla virtual "Cámara 1-8" o girar la rueda de desplazamiento hasta que el botón respectivo esté marcado en blanco y entonces presionar la rueda de desplazamiento. Cuando el botón está marcado puede presionar también el botón "OK" (F6) si lo desea.
- 2. Introducir el valor boole.
- 3. Confirmar la entrada con "OK".

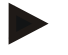

#### **Indicación**

En el modo automático se cambia automáticamente entre las imágenes activadas de la cámara.

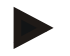

#### **Indicación**

Para poder activar las imágenes de las cámaras para el cambio automático de la cámara es necesario asignar cámaras a las teclas funcionales (véase [4.4.1\)](#page-107-0). Cámaras conectadas, a las que no se ha asignado una tecla de función, no están a la disposición para el cambio automático de cámara.

#### **4.4.3 Introducir el intervalo de tiempo**

Proceder de la siguiente manera para introducir el intervalo de tiempo para el cambio automático de la cámara:

- 1. Presionar en la *pantalla táctil* la tecla virtual "Intervalo" o girar la rueda de desplazamiento hasta que el botón esté marcado en blanco y presionar a continuación la rueda de desplazamiento. Cuando el botón está marcado puede presionar también el botón "OK" (F6) si lo desea.
- 2. Introducir el valor para el intervalo de tiempo en la *pantalla táctil* a través del campo de cifras o la barra deslizante.
- 3. Confirmar la entrada con "OK".

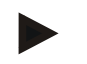

#### **Indicación**

El campo de valores válido para el intervalo de tiempo está entre 1 y 10 s.

#### **4.4.4 Activar / desactivar el** *miniplexor*

En caso de haber conectado un *miniplexor* y utilizar dos cámaras, es necesario activarlo.

Proceder de la siguiente manera para activar/desactivar el *miniplexor*:

- 1. Presionar en la *pantalla táctil* la tecla virtual "Vídeo *Miniplexor*" o girar la rueda de desplazamiento hasta que el botón esté marcado en blanco y presionar a continuación la rueda de desplazamiento. Cuando el botón está marcado puede presionar también el botón "OK" (F6) si lo desea.
- 2. Introducir el *valor boole*.
- 3. Confirmar la entrada con "OK".

#### **4.4.5 Activar/desactivar** *MiniView*

La función *Miniview* permite visualizar la imagen de cámara indicada en el *CCI.Cam* en otras superficies de mando en el *terminal*, p.ej. en el control de la máquina.

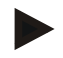

#### **Indicación**

El *Miniview* sólo está a la disposición en la generación de hardware 2 y 3.

Proceder de la siguiente manera para activar/desactivar el *Miniview*:

- 1. Presionar en la *pantalla táctil* la tecla virtual "Miniview" o girar la rueda de desplazamiento hasta que el botón esté marcado en blanco y presionar a continuación la rueda de desplazamiento. Cuando el botón está marcado puede presionar también el botón "OK" (F6) si lo desea.
- 2. Introducir el *valor boole*.
- 3. Confirmar la entrada con "OK".

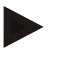

#### **Indicación**

En el *Miniview* se visualiza la última imagen de cámara visualizada en el *CCI.Cam*. El cambio automático de la cámara no está a la disposición en el *Miniview*.

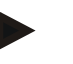

#### **Indicación**

Mediante el ajuste *Miniview* se define si *CCI.Cam* debe poner las imágenes de la cámara a la disposición de otras aplicaciones. Los demás ajustes deben ser realizados en las respectivas aplicaciones.

#### **4.4.6 Resetear todas las configuraciones**

Proceder de la siguiente manera para resetear todas las configuraciones:

- 1. Presionar en la *pantalla táctil* el botón "Reset" (F1).
	- $\rightarrow$  El sistema restablece todas las configuraciones inmediatamente a los ajustes de fábrica, no hay indicación de advertencia.

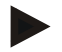

#### **Indicación**

Los ajustes de fábrica para el intervalo de tiempo son de 2 s.

# **5 Eliminación de problemas**

#### **5.1 Error en el** *terminal*

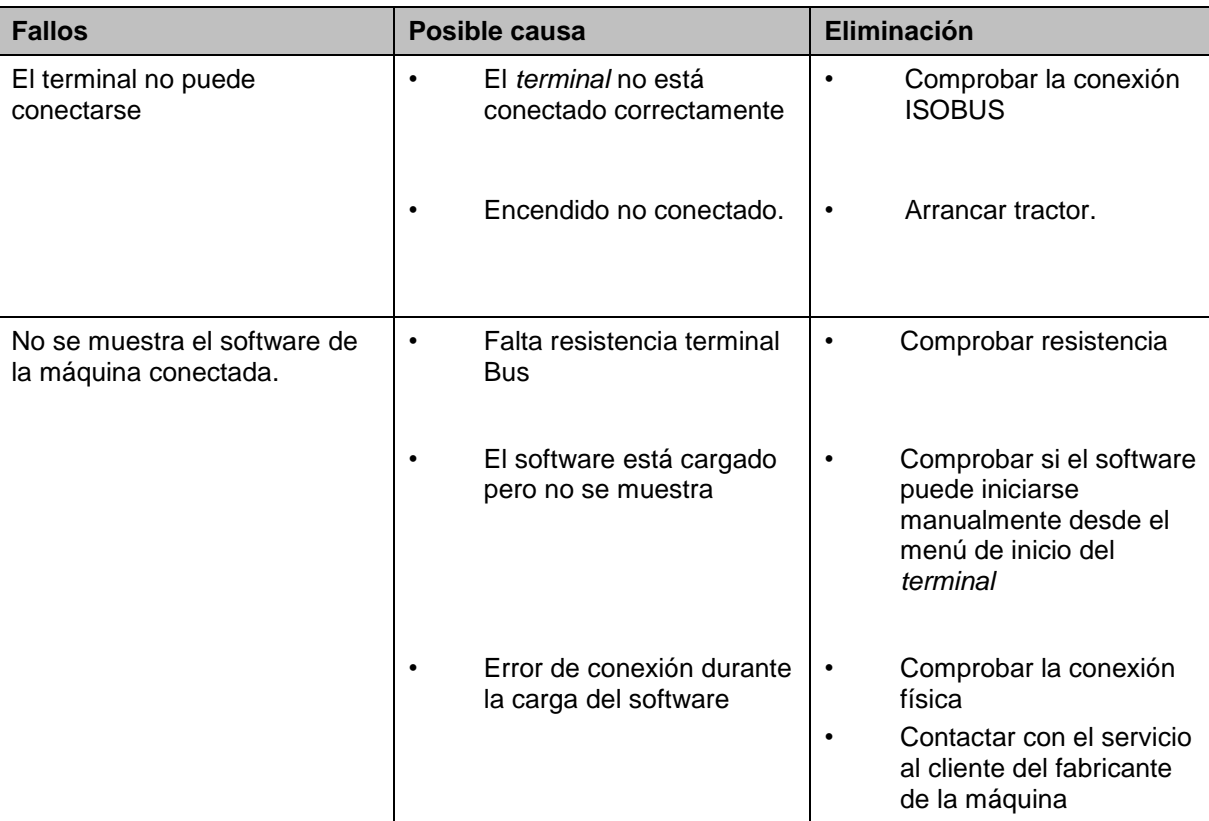

La siguiente vista general muestra posibles fallos en el *terminal* y su eliminación:

#### **5.2 Mensajes de error**

La siguiente vista general muestra avisos de error en el *CCI.Cam*, su posible causa y solución:

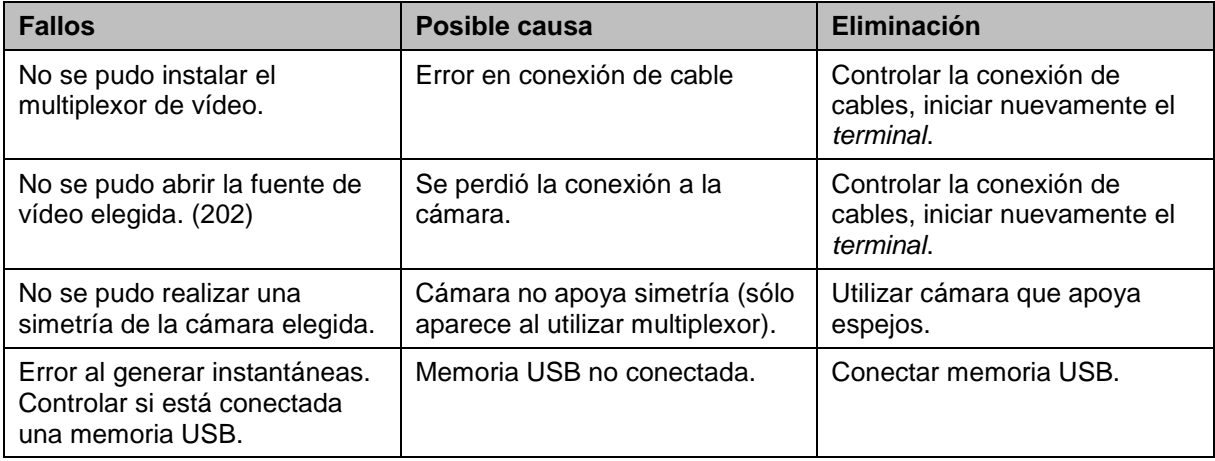

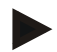

#### **Indicación**

En el *terminal* se pueden visualizar otros mensajes de error que dependan de la máquina.

En el manual de instrucciones de la máquina encontrará un descripción de estos posibles mensajes de error y la eliminación de errores.

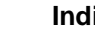

**Indicación**

Si la máquina no funciona comprobar si el interruptor "Parar" está presionado. La máquina solo se puede volver a manejar cuando se desbloquea el interruptor.

# **6 Estructura de menú**

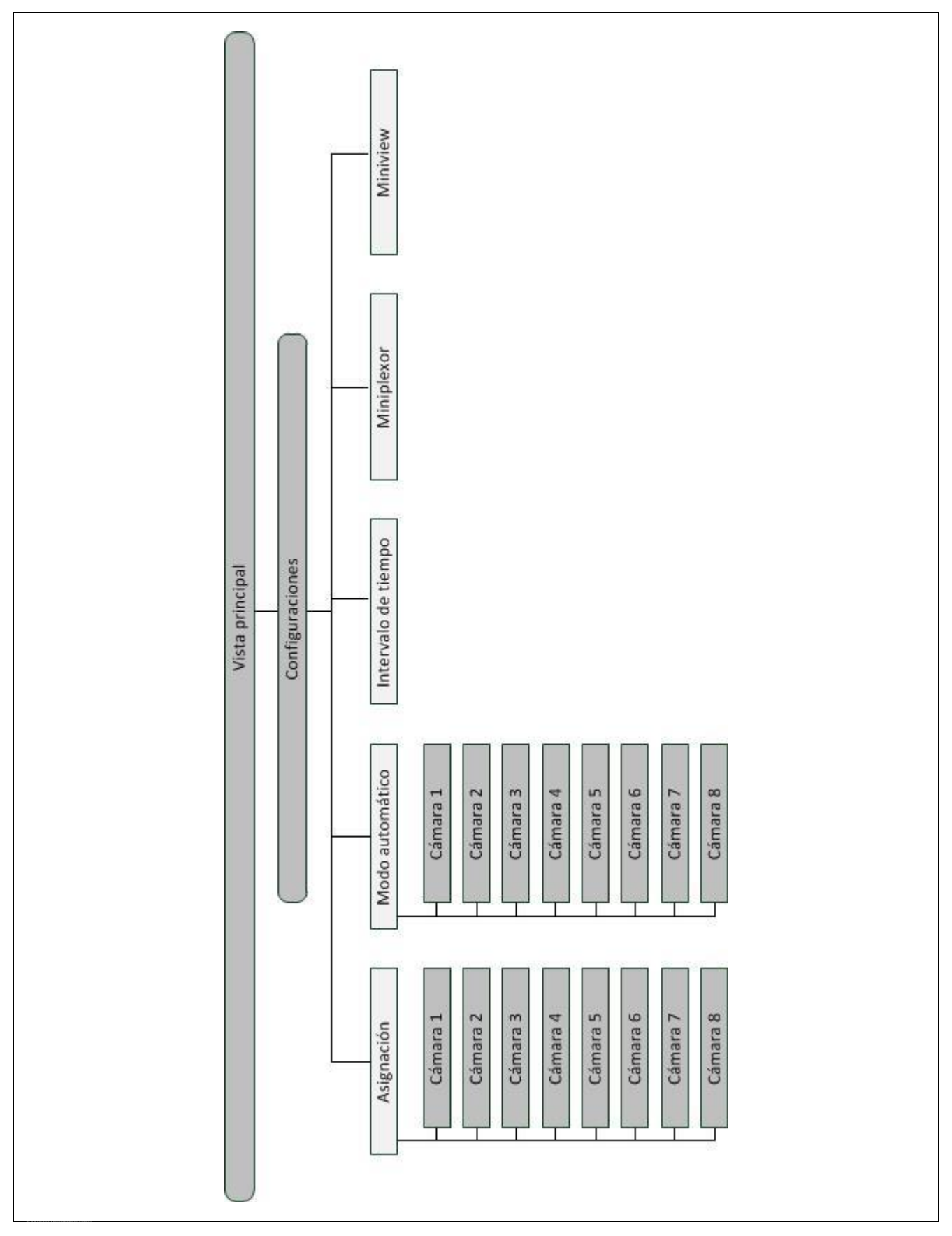

# **7 Glosario**

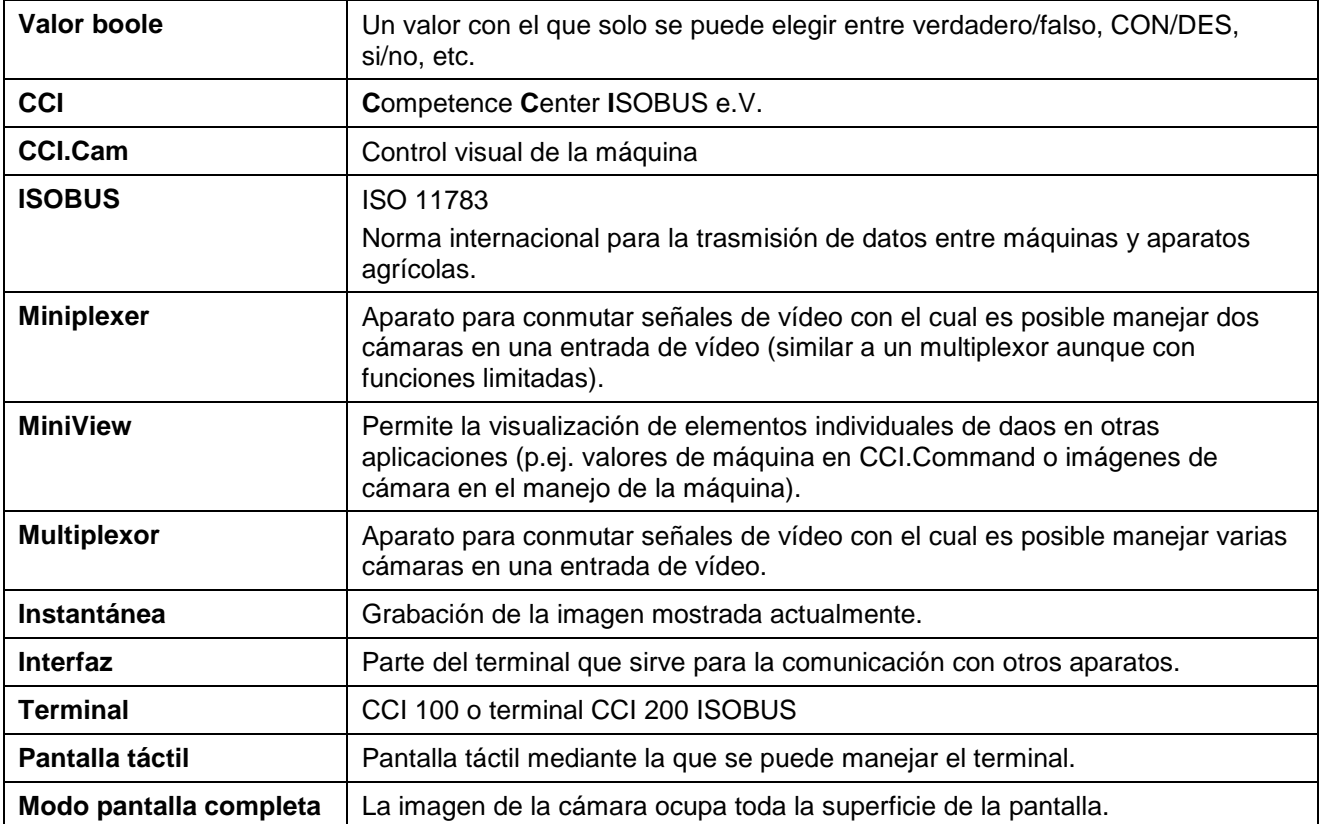

# **8 Botones y símbolos**

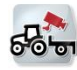

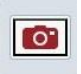

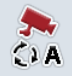

**Conectar/desconectar el modo automático Configuraciones**

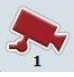

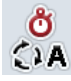

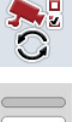

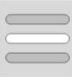

**Seleccionar de una lista Miniplexor de vídeo Seleccionar de una lista** 

**MiniView**

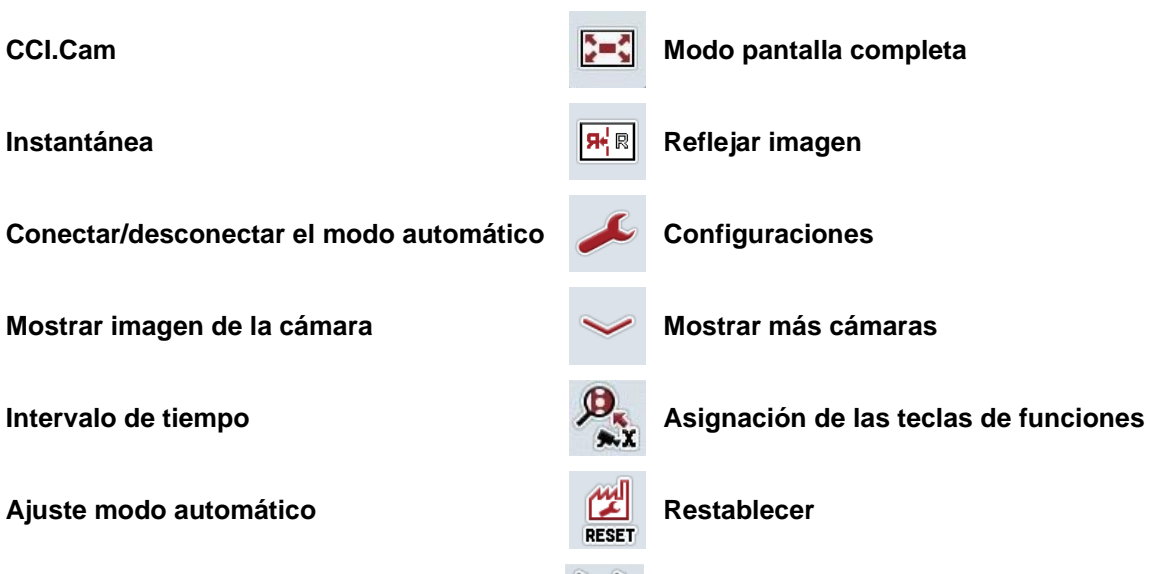

# **9 Índice**

# **A**

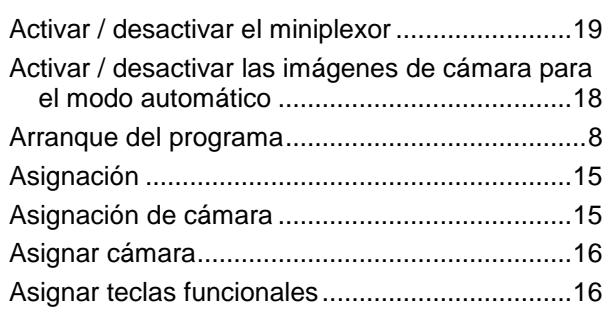

# **C**

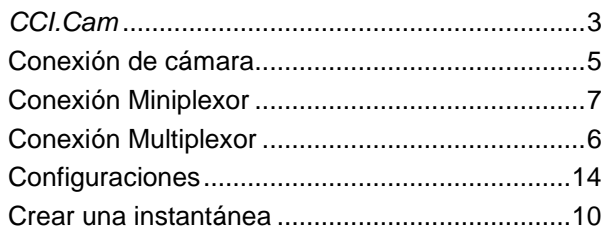

## **E**

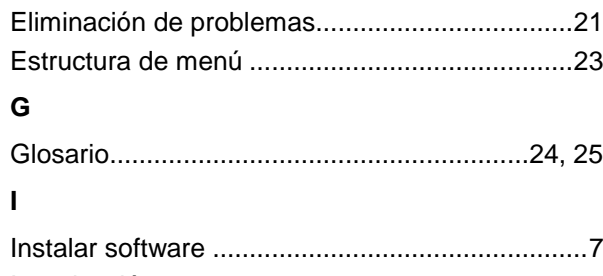

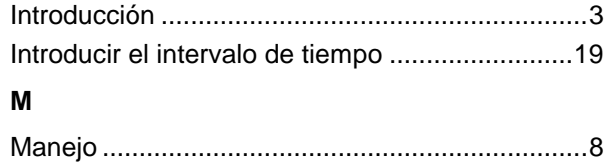

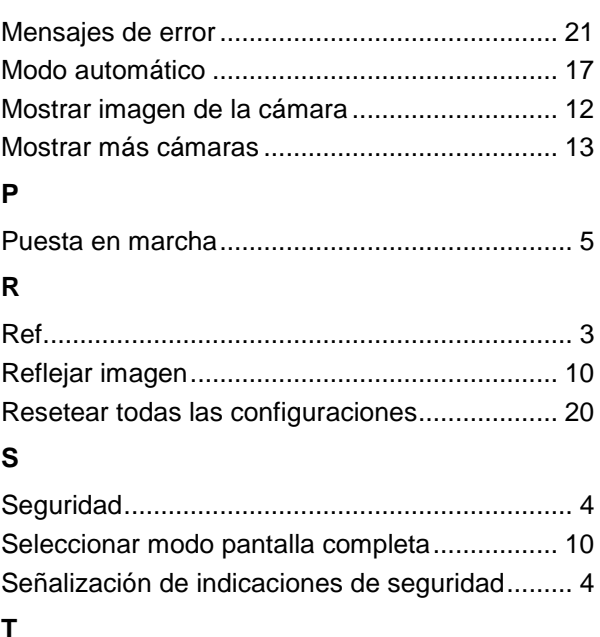

#### **T**

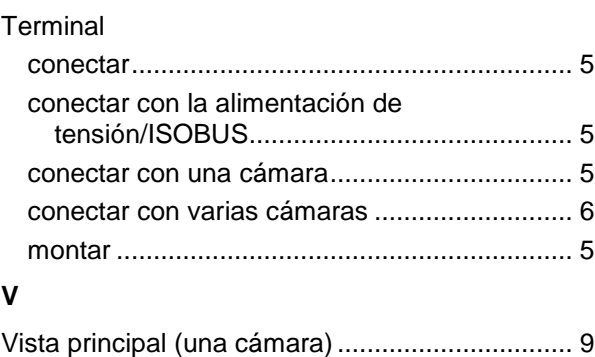

Vista principal (varías cámaras) ........................ 11

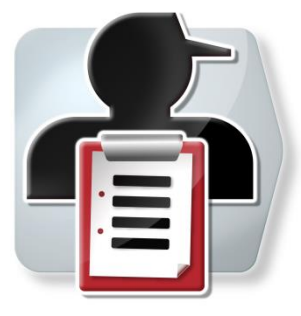

# **CCI.Control**

*Documentación y gestión de pedidos*

# **Manual de instrucciones**

Ref.: CCI.Control v4

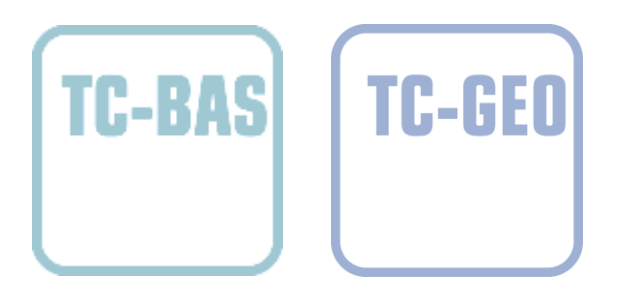

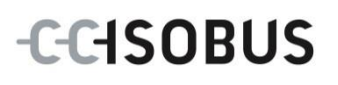

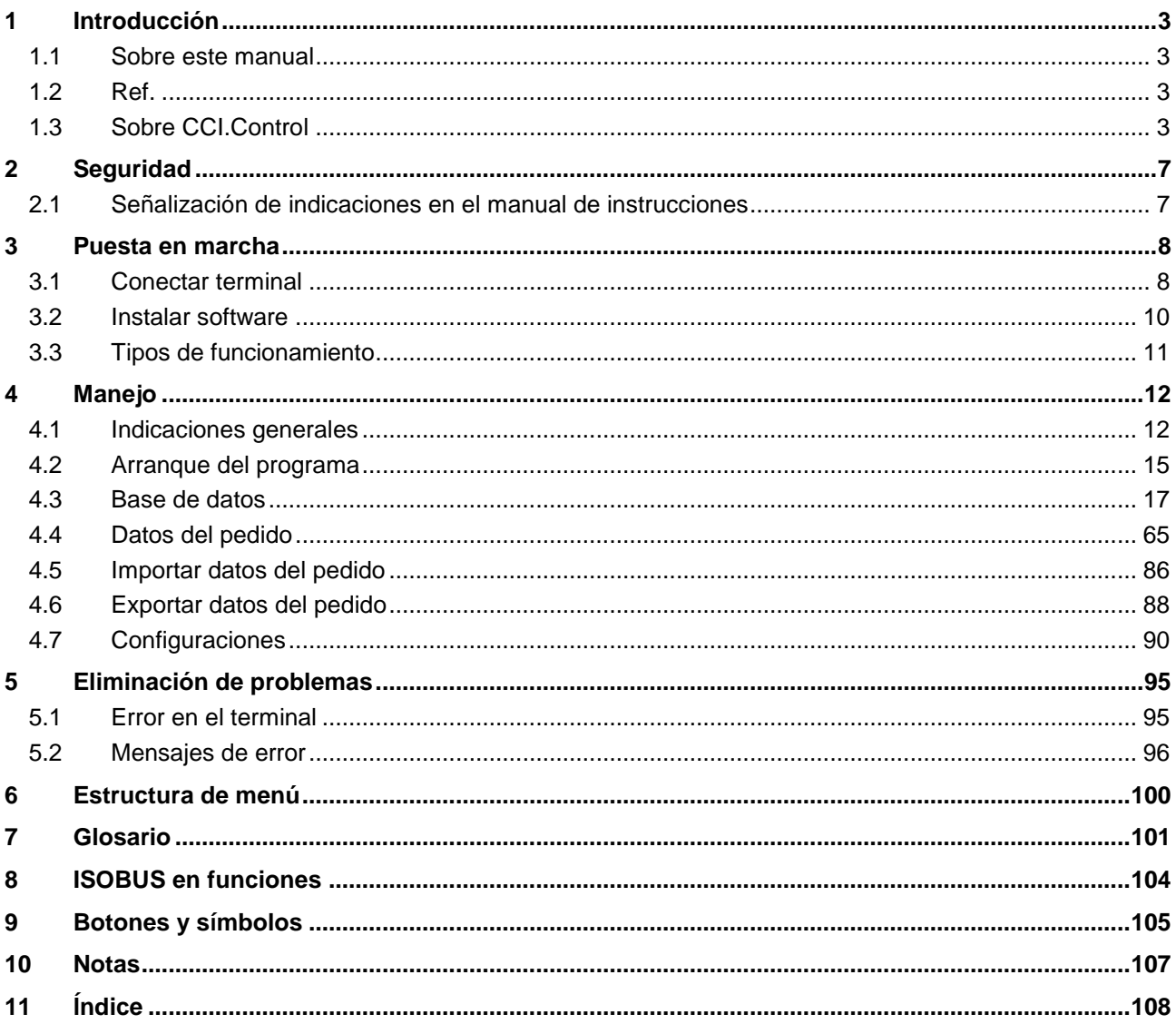

# <span id="page-121-0"></span>**1 Introducción**

#### <span id="page-121-1"></span>**1.1 Sobre este manual**

El siguiente manual de instrucciones es una introducción en el manejo y configuración del App CCI.Control. Este App también está instalado en su terminal ISOBUS CCI 100 / 200 y solo se puede ejecutar ahí. Solo mediante el conocimiento de este manual de instrucciones se pueden evitar un manejo erróneo y garantizar un funcionamiento sin averías.

Hay que leer este manual de instrucciones antes de la puesta en marcha del software y especialmente antes de elaborar encargos con el software para evitar problemas en la aplicación.

#### <span id="page-121-2"></span>**1.2 Ref.**

Este manual describe el CCI.Control en la versión CCI.Control v4.

Proceder de la siguiente manera para acceder al número de versión del CCI ISOBUS instalado en su terminal CCI.Control:

- 1. Presionar la tecla de hogar para acceder al menú principal.
- 2. Presionar en el menú principal la tecla virtual "Ajustes" (F1).
- 3. Elegir la pestaña **Info y diagnóstico**.
- 4. Pulsar en la pestaña **Info y diagnóstico** en el botón virtual "Terminal".
- 5. Presionar en la pantalla táctil la tecla virtual "Software".
	- $\rightarrow$  En el campo de información que se visualiza se muestra la versión de los componentes del software del terminal.

#### <span id="page-121-3"></span>**1.3 Sobre CCI.Control**

CCI.Control es un software de control de tareas según la norma ISOBUS que e.o. cumple con los requerimientos de las funcionalidades AEF TC-BAS y TC-GEO (véase el capítulo [8\)](#page-222-0).

#### **1.3.1 Componentes**

El sistema CCI.Control sirve para la documentación y la gestión de pedidos:

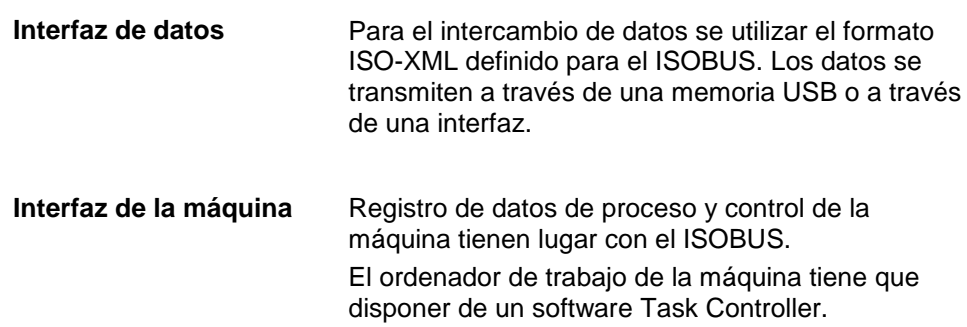

#### **1.3.2 Elaboración específica de superficie parcial**

Cuando está conectado un receptor de GPS puede llevarse a cabo la elaboración de superficie parcial específica automáticamente. Así pueden editarse los pedidos planeados en el PC con mapas de aplicación y ser documentados con información de posición.

#### **1.3.3 modo Stand-Alone**

En el caso más sencillo CCI.Control puede manejarse sin el archivo de pedido y sin máquina ISOBUS.

El operador crea datos maestros (conductor, factoría etc.) y el pedido directamente en el terminal y utiliza CCI.Control para el registro de los datos del pedido. Se registra la hora y la duración de la acción de los datos maestros asignados al pedido así como el carril en caso de que existir un receptor GPS.

#### **1.3.4 Funcionamiento con máquina**

#### **1.3.4.1 Apto para ISOBUS**

La mayoría de las máquinas ISOBUS pueden poner a disposición de CCI.Control una serie de datos de proceso.

Por datos de proceso entendemos

- Información específica de la máquina
- Información específica de encargos (datos de aplicación + datos de rendimiento)

Qué datos de proceso se preparan en el contador depende de la máquina y es determinado por el fabricante de la máquina.

Después de iniciar un encargo el CCI.Control archiva estos datos de proceso. Al importar un encargo del fichero de parcelas o manualmente por el conductor, los datos maestros (campo, cliente, conductor, producto, etc.) se archivan junto a los datos de proceso (tiempo de trabajo, cantidad de reparto, tiempo en posición de trabajo, etc.).

#### **1.3.4.2 No apto para ISOBUS**

Al utilizar una máquina no apta para ISOBUS, el CCI-Control no podrá grabar datos de máquina. El tiempo de trabajo y el trayecto desplazado seguirán estando a la disposición (al utilizar un receptor GPS).

#### **1.3.5 Funcionamiento con fichero de parcelas**

Este es el modo de funcionamiento recomendado.

CCI.Control se encarga del intercambio de datos de pedido y proceso entre el ordenador de oficina, terminal y máquina. Para el intercambio de datos se utilizar el formato ISO-XML definido para el ISOBUS. El software puede poner a disposición o procesar casas de software adecuadas.

Crear en el PC un archivo de pedido en formato ISO-XML que contenga tanto datos maestro como datos de pedido. El CCI.Control lee los datos a través de la función de importación.

En los datos de pedidos se encuentra toda la información específica de pedido:

- ¿Quién?
- ¿Dónde?
- ¿Qué?
- ¿Cuándo?
- ¿Cómo?

Al planear un pedido en el PC se puede determinar que datos de proceso de la máquina debe ser registrados. Pero también es posible editar un conjunto estándar de datos de proceso definido posiblemente por el fabricante. En general puede solicitarse y ser grabado con información hora y posición cualquier valor disponible en la máquina.

Además las máquinas ISOBUS pueden reaccionar a instrucciones de CCI.Control. La máquina ISOBUS envía una descripción del producto (DDD) al CCI.Control. Mediante esta información CCI.Control reconoce la funcionalidad de la máquina ISOBUS. En base a las mapas de aplicación creadas en el PC el CCI.Control puede controlar la máquina ISOBUS según posición.

CCI.Control posibilita la introducción de nuevos pedidos o clientes durante el trabajo en el campo. Los nuevos datos maestros se importan y añaden automáticamente al fichero de parcelas.

Después de finalizar un pedido se puede exportar a una memoria USB y transferirse al PC o transmitirse a través de la transferencia Online. Los datos de pedido engloban ahora los niveles de los contadores de las máquinas implicadas así como los datos de proceso necesarios para la planificación del pedido. Basándose en los datos acumulados se pueden planificar pedidos posteriores con más precisión. Además los datos de la documentación facilitan los trabajos realizados así como la creación de las facturas.

#### **1.3.6 Ejemplos**

#### Ejemplo 1:

Durante la cosecha se ha creado una cartografía de rendimiento. A partir de este se procesa un plan de abonado en el PC. El fichero de parcelas crea un pedido teniendo en cuenta las funciones de la máquina de recomendación de abonado y datos de posición. Esto se archiva en una memoria USB y se transmite al conductor quien importa los datos en el CCI.Control. Mientras el conductor maneja por el campo, el CCI.Control controla la abonadora según el encargo y las informaciones actuales de posición mediante el ISOBUS. Las cantidades de abonado parcial de superficie específica se ajustan automáticamente con el mapa de aplicaciones ajustada en el PC.

#### Ejemplo 2:

Un caso sencillo es que el CCI.Control documenta p. ej., el número de balas de una prensa. Esta información así como la información de posición que también ha sido documentada pueden pasar al cliente en una factura.

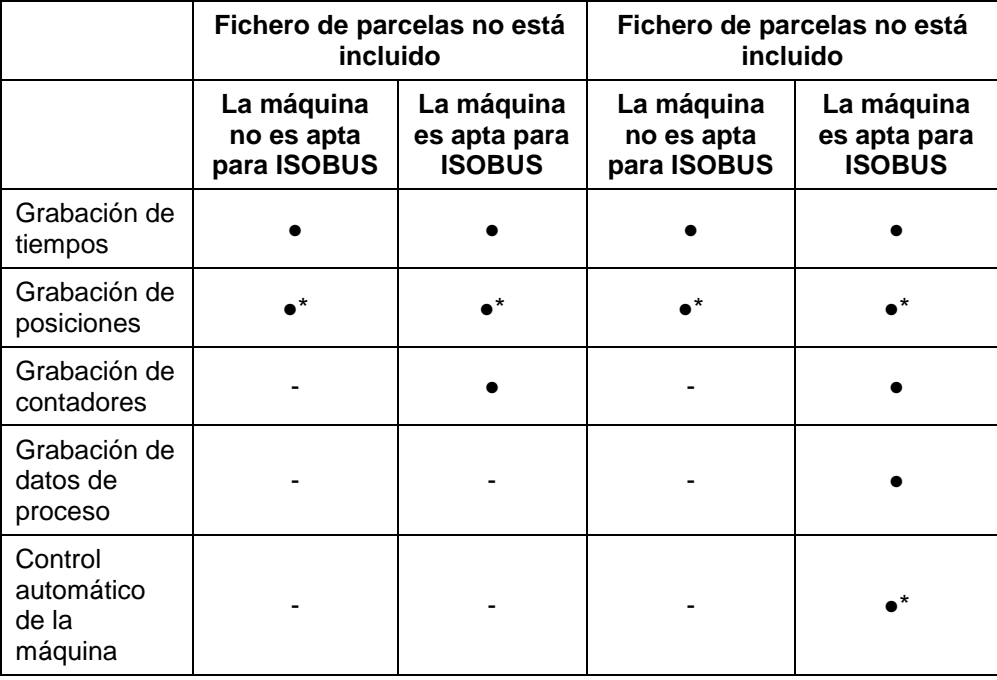

\* con receptor GPS conectado

● Función disponible - Función no disponible

# <span id="page-125-0"></span>**2 Seguridad**

#### <span id="page-125-1"></span>**2.1 Señalización de indicaciones en el manual de instrucciones**

Las indicaciones de seguridad contenidas en este manual de instrucciones están señalizadas de manera especial:

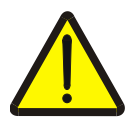

#### **Advertencia - Peligros generales**

El símbolo de seguridad laboral señaliza indicaciones de seguridad generales cuya no observancia supone un peligro para la vida de las personas. Preste especial atención a las indicaciones para la seguridad laboral y actúe con mucho cuidado en esos casos.

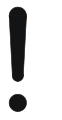

#### **Atención**

El símbolo de atención señaliza todas las indicaciones de seguridad que se refieren a prescripciones, directivas y procesos de trabajo que deben ser respetados obligatoriamente. La no observancia puede provocar daños o la destrucción del terminal así como provocar errores en las funciones.

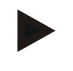

#### **Indicación**

El símbolo de indicación resalta consejos de utilización y otras informaciones útiles.

# <span id="page-126-0"></span>**3 Puesta en marcha**

#### <span id="page-126-1"></span>**3.1 Conectar terminal**

#### **3.1.1 Conectar con un receptor GPS**

Es necesaria la utilización de un receptor GPS para la elaboración de pedido parcial de superficie específica.

En el capítulo **Conectar con un receptor GPS** del manual de uso **CCI.GPS** encontrará las informaciones necesarias.

#### **3.1.1.1 Requerimientos a los datos GPS**

Los siguientes paquetes NMEA permiten el funcionamiento libre con CCI.Control:

- GGA, VTG, ZDA, GSA
- GGA, RMC, ZDA, GSA
- GGA, VTG, RMC, GSA
- GGA, RMC, GSA
- RMC, GSA

#### **3.1.2 Conectar con un módem GSM**

Como alternativa a importar y exportar datos de pedidos a través de un stick USB CCI.Control ofrece la posibilidad de utilizar un interfaz de red móvil para la transferencia online de datos.

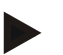

#### **Indicación**

Para la transmisión de datos vía transferencia de datos online deben haberse habilitado anteriormente las aplicaciones CCI.Courier o CCI.farmpilot.

Para ello es necesario un módem GSM.

Proceder de la siguiente manera para conectar el módem GSM con el terminal:

1. Conectar el módem GSM al interfaz de serie 2 (RS232-2) del terminal.

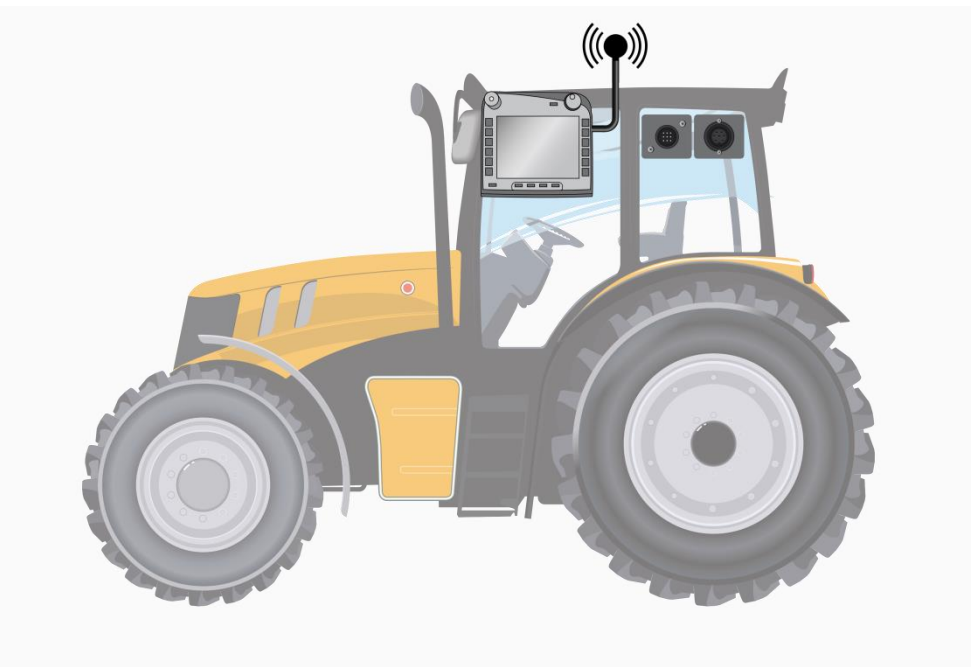

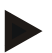

#### **Indicación**

La interfaz de serie 2 (RS232-2) viene configurado de fábrica de la siguiente manera: 115200 Baud, 8N1. No está permitido cambiar esta configuración.

#### <span id="page-128-0"></span>**3.2 Instalar software**

CCI.Control corresponde al volumen de suministro del terminal CCI ISOBUS, una instalación no es solo posible sino también recomendable. Para poder manejar el software instalado de fábrica hay que tener una licencia:

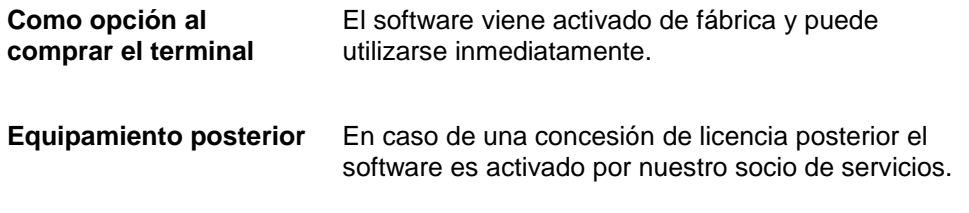

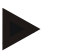

#### **Indicación**

Si el cliente posee una versión de CCI.Control con licencia en el menú principal de su terminal será visible el símbolo "Control".

#### <span id="page-129-0"></span>**3.3 Tipos de funcionamiento**

#### **3.3.1 modo Stand-Alone:**

Proceder de la siguiente manera para poner en funcionamiento el CCI.Control:

- 1. Conectar el terminal.
- 2. Iniciar el CCI.Control.
- 3. Generar un nuevo pedido (véase el capítulo [4.4.2.2\)](#page-186-0).
- 4. Iniciar el pedido (véase el capítulo [4.4.3.1\)](#page-195-0).
- 5. Finalizar el pedido tras su finalización (véase el capítulo [4.4.3.1\)](#page-195-0).
- 6. En caso necesario imprima el informe del pedido.

#### **3.3.2 Tipo de funcionamiento recomendado con receptores GPS, máquina ISOBUS y Catálogo de campo**

Proceder de la siguiente manera para poner en funcionamiento el CCI.Control:

- 1. Planifique sus pedidos con un catálogo de campo.
- 2. Exportar los datos de pedido como ISO-XML a una memoria USB.
- 3. Conectar una máquina ISOBUS al tractor.
- 4. Conectar el receptor de GPS al tractor.
- 5. Conectar el terminal.
- 6. Conectar la memoria USB al terminal.
- 7. Iniciar CCI.Control (véase el capítulo [4.2\)](#page-133-0).
- 8. Importar los datos de pedido (véase el capítulo [4.5\)](#page-204-0).
- 9. Seleccionar el pedido deseado (véase el capítulo [4.4.2.3\)](#page-187-0).
- 10. Iniciar el pedido (véase el capítulo [4.4.3.1\)](#page-195-0).
- 11. Finalizar el pedido tras su finalización (véase el capítulo [4.4.3.1\)](#page-195-0).
- 12. En caso necesario imprima el informe del pedido.
- 13. Exportar los datos de pedido a la memoria USB o vía transferencia online (véase el capítulo [4.6\)](#page-206-0).
- 14. Importar todos los datos al fichero de parcelas y evaluarlos.

### <span id="page-130-0"></span>**4 Manejo**

#### <span id="page-130-1"></span>**4.1 Indicaciones generales**

#### **4.1.1 Campos de entrada**

La longitud de los campos de entrada para texto está limitada a 32 caracteres. Únicamente la dirección de correo electrónico puede ocupar 64 caracteres. Los campos de entrada numéricos están limitados a 10 (p. ej., C.P) o 20 cifras (número de teléfono).

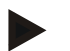

#### **Indicación**

Si se pasan los límites de longitud el diálogo de entrada cambia de color y se ignora el resto de teclas presionadas. Borrar los caracteres sobrantes y repita la entrada.

#### **4.1.2 Filtrar**

Proceder de la siguiente manera para filtrar una lista de entradas guardadas:

- 1. Presionar en la pantalla táctil el botón "Filtrar" (F2).
	- $\rightarrow$  Se abre la siguiente máscara de control:

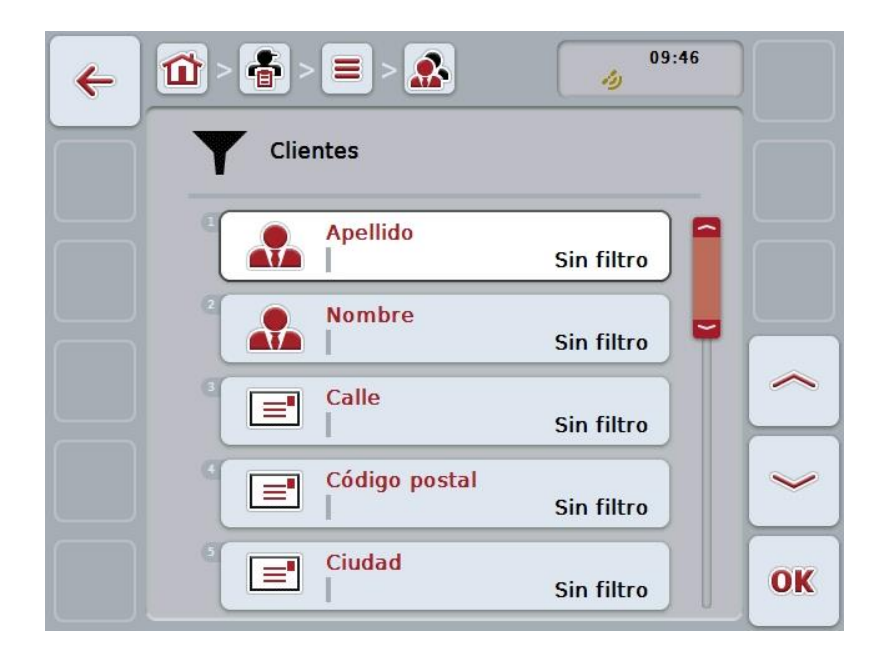

- 2. Seleccionar el criterio según el que quiere filtrar la lista. Presionar para ello en la pantalla táctil la tecla virtual con la indicación o girar la rueda de desplazamiento hasta que la tecla virtual esté marcada en blanco y pulsar a continuación la rueda de desplazamiento o la tecla virtual "OK" (F6).
	- $\rightarrow$  Se abre la siguiente lista de selección

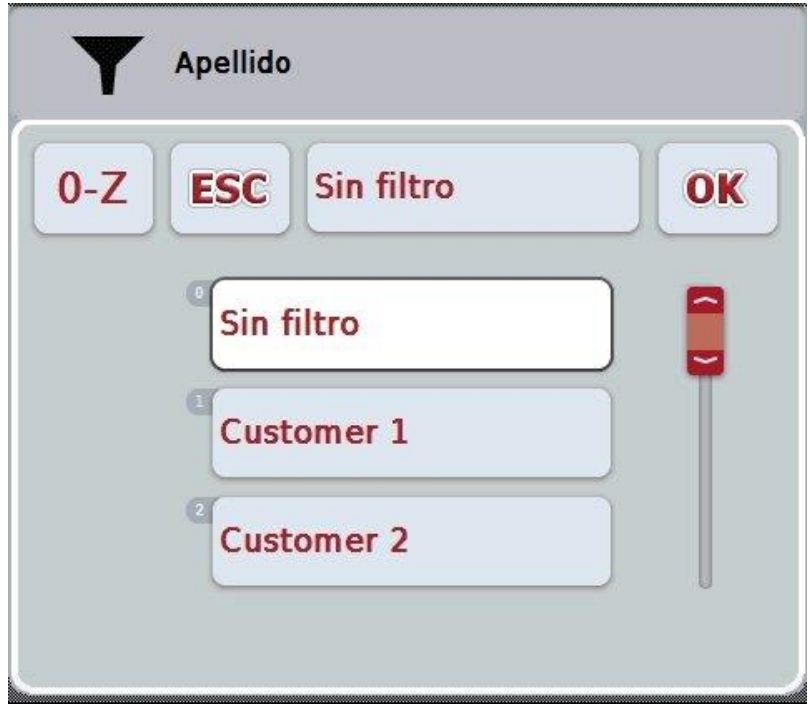

- 3. Seleccionar la indicación deseada de la lista. Presionar para ello en la pantalla táctil la tecla virtual con esta indicación o girar la rueda de desplazamiento hasta que la tecla virtual esté marcada en blanco.
	- $\rightarrow$  La selección aparece en la venta de selección.
- 4. Confirmar la selección con "OK" o presionar la rueda de desplazamiento o de nuevo el botón con la indicación deseada.
	- → Se accederá de nuevo en la máscara de control. Para filtrar la lista para más criterios, repita de nuevo el procedimiento descrito anteriormente.
- 5. Presionar en la pantalla táctil la tecla virtual "Retorno" (F7).
	- → Se retorna a la lista con las entradas registradas en la que se aplica el filtro deseado.

#### **4.1.3 Restablecer filtro**

Proceder de la siguiente manera para restablecer el ajuste de filtro:

1. Presionar en la pantalla táctil el botón "Reset filtro" (F3).

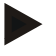

#### **Indicación**

El filtro se restablece sin realizar ningún tipo de consulta.

#### **4.1.4 Clasificar**

Proceder de la siguiente manera para clasificar una lista de entradas guardadas de la A a la Z o de la Z a la A:

1. Presionar en la pantalla táctil el botón "A-Z" o "Z-A" (F1).

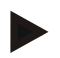

#### **Indicación**

Sobre el botón se muestra la clasificación que se lleva a cabo presionando el botón.

#### <span id="page-133-0"></span>**4.2 Arranque del programa**

CCI.Control arranca automáticamente con la conexión del terminal. A través de la pantalla de inicio se tiene acceso directo a todas las funciones. Proceder de la siguiente manera para cambiar a la pantalla de inicio de CCI.Control:

- 1. Pulsar en la pantalla táctil la tecla virtual "Control" o girar la rueda de desplazamiento hasta que el botón esté marcado en blanco y presionar a continuación en la rueda de desplazamiento.
	- $\rightarrow$  Se abre la siguiente máscara:

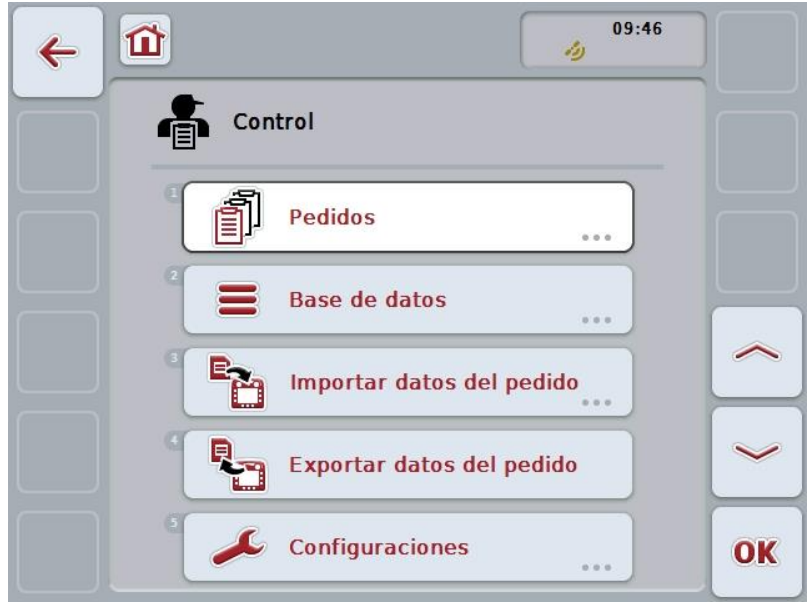

CCI.Control está dividida en 5 partes:

#### **4.2.1 Pedidos**

Desarrollo del pedido (capítulo [4.4\)](#page-183-0).

#### **4.2.2 Base de datos**

Introducción o modificación de los datos maestros. Si planifica y controla sus pedidos con un catálogo de campo se importan los datos maestros junto con los datos del pedido. Por lo tanto, no es necesario ingresar los datos maestros por lo que se puede resetear al exportar los archivos del encargo al fichero de parcelas.

#### **4.2.3 Importar datos del pedido**

Para la importación de datos cambie a la máscara de control. Los datos importados contienen por norma general datos maestros y de pedido. Se importa los datos mediante una memoria USB o por transferencia online.

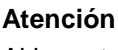

Al importar los datos se sobrescribirán todos los datos maestros y de encargos archivados en el terminal.

#### **4.2.4 Exportar datos del pedido**

Los datos de encargo se puede realizar mediante una memoria USB conectada o por transferencia online. Aquí se exportan tanto los datos maestros como los datos de pedido, y también los datos de proceso y de máquina grabados.

#### **4.2.5 Configuraciones**

Conectar o desconectar Auto-Logging y las informaciones y realizar configuraciones ampliadas.

#### <span id="page-135-0"></span>**4.3 Base de datos**

Se accede a los datos maestros a través del punto menú **Banco de datos**. En el banco de datos están resumidos y todos los datos generales del pedido y la información:

- Clientes
- Factorías
- Campos
- Conductor
- Máquinas
- Productos
- Acciones
- Técnicas
- Tipo de plantas
- Tipo de plantas

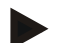

#### **Indicación**

La modificación de estos datos maestros como se lo describe en los siguientes capítulos, no es posible si los datos provienen de un archivo de encargo realizado en un ordenador.

#### **4.3.1 Clientes**

En el punto de menú **Clientes** encontrará una lista del cliente guardado.

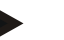

#### **Indicación**

Un cliente es por norma el propietario o el arrendatario de la factoría el que se procesa un pedido.

Desde un clientes puede dirigirse a un pedido, una explotación o un campo.

Abarcar los datos un cliente

- **Apellido**,
- Nombre,
- Calle,
- Código postal,
- Ciudad,
- Número de teléfono,
- Número del móvil.

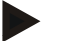

#### **Indicación**

Los datos impresos en negrita son **campos obligatorios**, el resto de datos son opcionales.

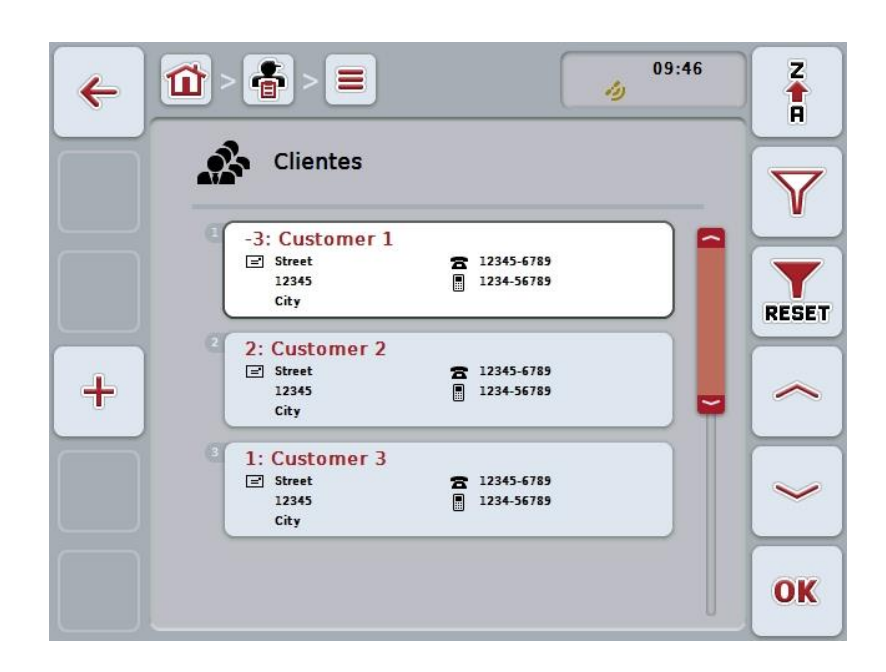

Las siguientes posibilidades de manejo están a la disposición:

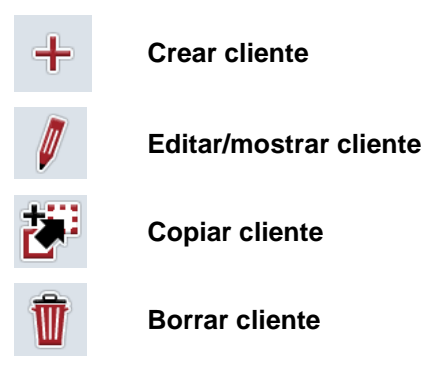

#### **4.3.1.1 Crear cliente nuevo**

Proceder de la siguiente manera para crear un nuevo cliente:

1. Presionar en la pantalla táctil la tecla virtual "Crear tractor" (F10).  $\rightarrow$  Se abre la siguiente máscara de control:

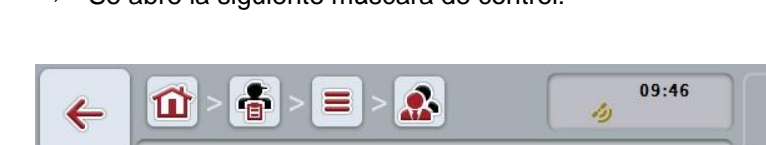

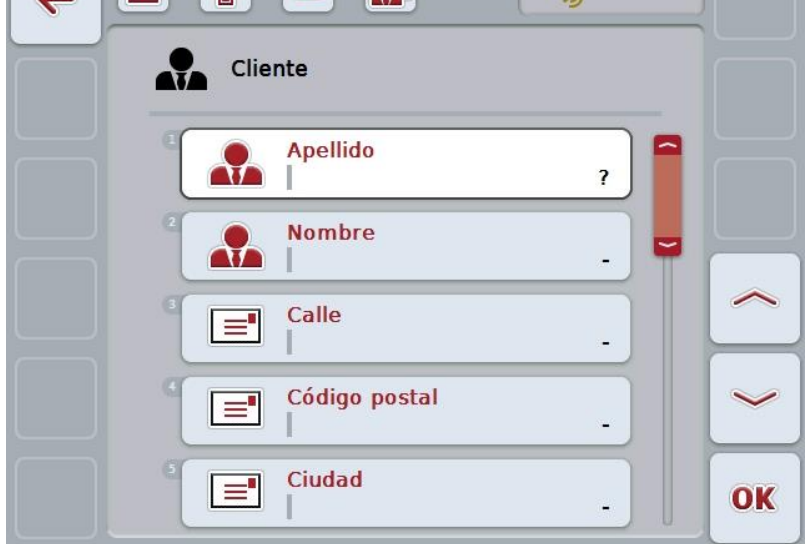

- 2. Seleccionar en la máscara de control los parámetros en su secuencia. Presionar para ello en la pantalla táctil el parámetro o girar la rueda de desplazamiento hasta que la tecla virtual esté marcada en blanco y pulsar a continuación la rueda de desplazamiento. Cuando el botón está marcado puede presionar también el botón "OK" (F6) si lo desea.
- 3. Mediante el teclado en la pantalla táctil introducir el nuevo valor.
- 4. Confirmar la entrada con "OK".

#### **4.3.1.2 Editar/mostrar cliente**

Proceder de la siguiente manera para editar/mostrar un cliente guardado:

1. Seleccionar en la lista de clientes el cliente cuyos datos se quiere mostrar/editar. Presionar para ello en la pantalla táctil la tecla virtual con el nombre del cliente o girar la rueda de desplazamiento hasta que la tecla virtual esté marcada en blanco y presionar a continuación la rueda de desplazamiento.

Cuando el botón está marcado puede presionar también el botón "OK" (F6) si lo desea.

**Customer 1** 

**Street** 

12345

City

OK

- $\rightarrow$  Se abre el menú de contexto:
- 2. Presionar en la pantalla táctil la tecla "Editar/mostrar" o girar la rueda de desplazamiento hasta que el botón esté marcado en blanco y entonces presionar la rueda de desplazamiento.
	- 09:47 帚  $\Omega$  $\equiv$  $\mathbf{\hat{n}}$  $\leftarrow$ دار Cliente ЛЪ **Apellido** ᠢ

**Nombre** 

Calle

Ciudad

Código postal

 $\mathbf{a}$ 

 $\equiv$ 

 $\equiv$ 

 $\equiv$ 

 $\rightarrow$  Se abre la siguiente máscara de control:

- 3. En la máscara de control seleccionar el parámetro cuyo valor hay que modificar. Presionar para ello en la pantalla táctil el parámetro o girar la rueda de desplazamiento hasta que la tecla virtual esté marcada en blanco y pulsar a continuación la rueda de desplazamiento. Cuando el botón está marcado puede presionar también el botón "OK" (F6) si lo desea.
- 4. Mediante el teclado en la pantalla táctil introducir el nuevo valor.
- 5. Confirmar la entrada con "OK".

#### **4.3.1.3 Copiar cliente**

Proceder de la siguiente manera para copiar un cliente:

- 1. Elija el cliente que quiere copiar de la lista de clientes. Presionar para ello en la pantalla táctil la tecla virtual con el nombre del cliente o girar la rueda de desplazamiento hasta que la tecla virtual esté marcada en blanco y presionar entonces la rueda de desplazamiento. Cuando el botón está marcado puede presionar también el botón "OK" (F6) si lo desea.
	- $\rightarrow$  Se abre el menú de contexto:
- 2. Presionar en la pantalla táctil la tecla virtual "Copiar" o girar la rueda de desplazamiento hasta que el botón esté marcado en blanco y presionar a continuación la rueda de desplazamiento.
	- $\rightarrow$  Se abre la siguiente máscara de control:

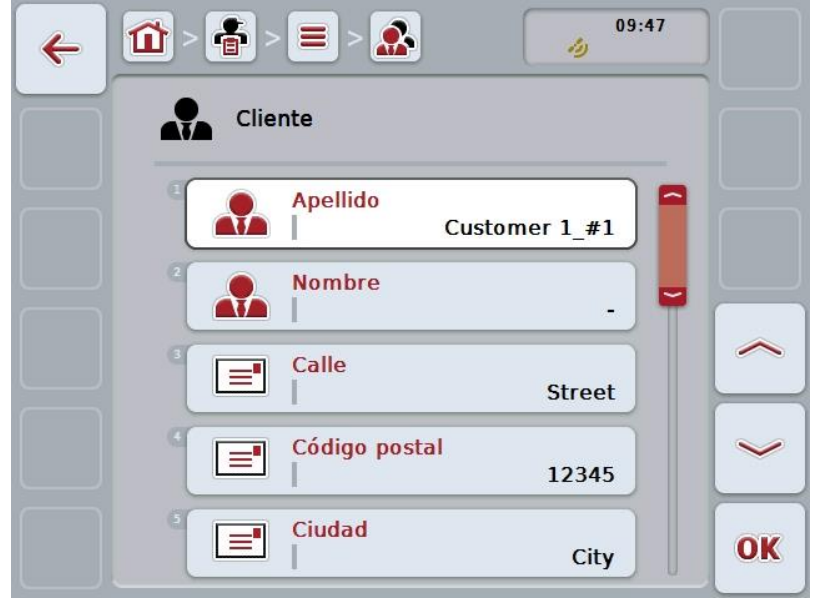

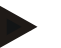

#### **Indicación**

La copia se indica mediante "#1" (numeración continua) detrás del nombre del cliente.

#### **4.3.1.4 Borrar cliente**

Proceder de la siguiente manera para borrar un cliente:

- 1. Elija el cliente que quiere borrar de la lista de clientes. Presionar para ello en la pantalla táctil la tecla virtual con el nombre del cliente o girar la rueda de desplazamiento hasta que la tecla virtual esté marcada en blanco y presionar entonces la rueda de desplazamiento. Cuando el botón está marcado puede presionar también el botón "OK" (F6) si lo desea.
	- $\rightarrow$  Se abre el menú de contexto:
- 2. Presionar en la pantalla táctil la tecla virtual "Borrar" o girar la rueda de desplazamiento hasta que el botón esté marcado en blanco y presionar a continuación la rueda de desplazamiento.

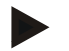

#### **Indicación**

Solo puede borrarse a un cliente si no se está utilizando en un pedido, explotación o en un campo y no se lo importó de un fichero de parcelas.

#### **4.3.2 Factorías**

En el punto de menú **Explotaciones** encontrará una lista de las explotaciones guardadas.

#### **Indicación**

La explotación es la finca de un cliente. A una explotación pertenecen todos los campos que son propiedad del cliente. Un cliente puede ser propietario de varias explotaciones.

Desde una explotación puede dirigirse a un pedido o a un campo.

Las datos de una explotación están compuestos por

- **Nombre de la explotación**,
- Calle,
- Código postal,
- Ciudad,
- Cliente.

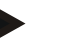

#### **Indicación**

Los datos impresos en negrita son **campos obligatorios**, el resto de datos son opcionales.

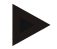

#### **Indicación**

A través del campo cliente se realiza la asignación en explotación y cliente. El cliente es también en la mayor parte de los casos el propietario de la explotación.

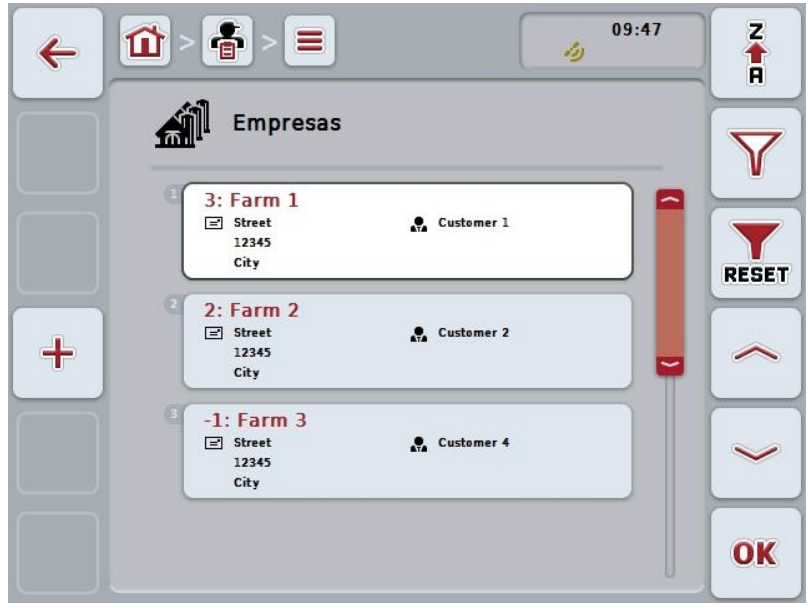

Las siguientes posibilidades de manejo están a la disposición:

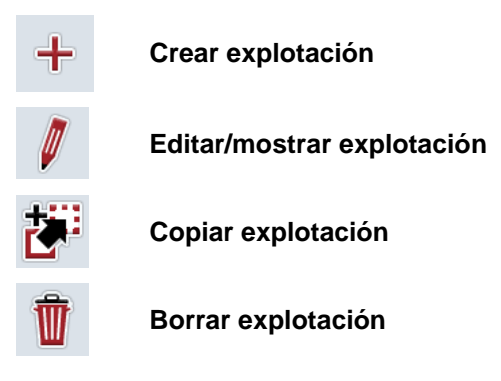

#### **4.3.2.1 Crear explotación nueva**

Proceder de la siguiente manera para crear una explotación nueva:

1. Presionar en la pantalla táctil la tecla virtual "Crear tractor" (F10).  $\rightarrow$  Se abre la siguiente máscara de control:

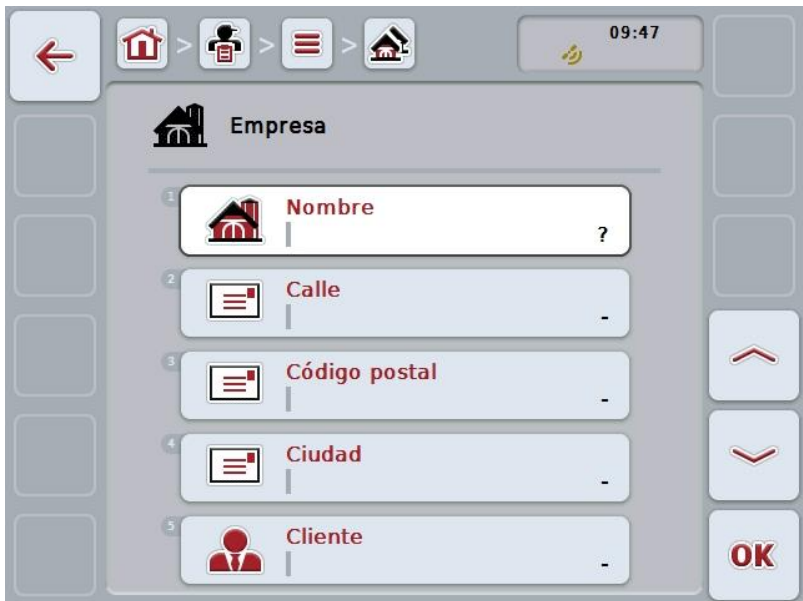

- 2. Seleccionar en la máscara de control los parámetros en su secuencia. Presionar para ello en la pantalla táctil el parámetro o girar la rueda de desplazamiento hasta que la tecla virtual esté marcada en blanco y pulsar a continuación la rueda de desplazamiento. Cuando el botón está marcado puede presionar también el botón "OK" (F6) si lo desea.
- 3. Mediante el teclado en la pantalla táctil introducir el nuevo valor.
- 4. Confirmar la entrada con "OK".

#### **4.3.2.2 Editar/mostrar explotación**

Proceder de la siguiente manera para editar/mostrar una explotación guardada:

- 1. Seleccionar en la lista de explotaciones la explotación cuyos datos quiere editar/mostrar. Presionar en la pantalla táctil la tecla virtual con el nombre de la empresa, girar la rueda de desplazamiento hasta que la tecla virtual esté marcada en blanco y presionar después la rueda de desplazamiento. Cuando el botón está marcado puede presionar también el botón "OK" (F6) si lo desea.
	- $\rightarrow$  Se abre el menú de contexto:
- 2. Presionar en la pantalla táctil la tecla "Editar/mostrar" o girar la rueda de desplazamiento hasta que el botón esté marcado en blanco y entonces presionar la rueda de desplazamiento.

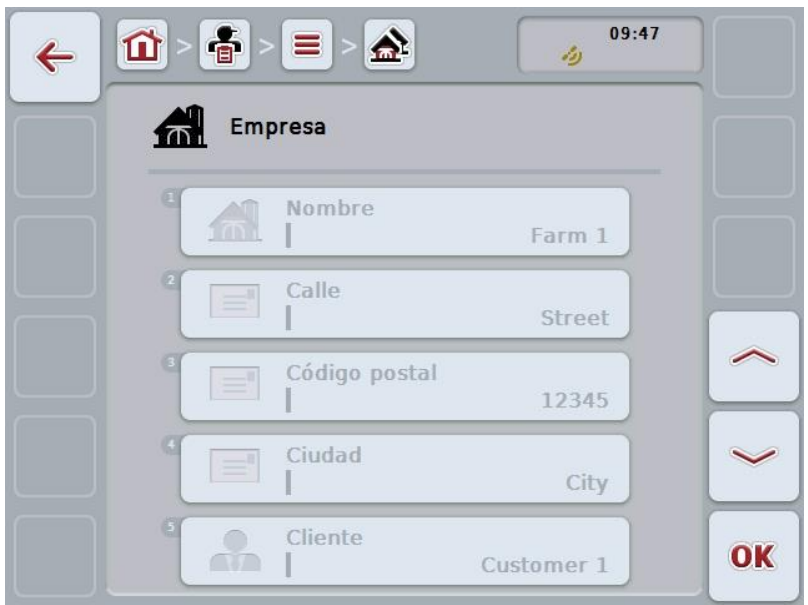

 $\rightarrow$  Se abre la siguiente máscara de control:

- 3. En la máscara de control seleccionar el parámetro cuyo valor hay que modificar. Presionar para ello en la pantalla táctil el parámetro o girar la rueda de desplazamiento hasta que la tecla virtual esté marcada en blanco y pulsar a continuación la rueda de desplazamiento. Cuando el botón está marcado puede presionar también el botón "OK" (F6) si lo desea.
- 4. Mediante el teclado en la pantalla táctil introducir el nuevo valor.
- 5. Confirmar la entrada con "OK".
## **4.3.2.3 Copiar explotación**

Proceder de la siguiente manera para copiar una explotación:

- 1. Elija la explotación que quiere copiar de la lista de explotaciones. Presionar en la pantalla táctil la tecla virtual con el nombre de la empresa, girar la rueda de desplazamiento hasta que la tecla virtual esté marcada en blanco y presionar después la rueda de desplazamiento. Cuando el botón está marcado puede presionar también el botón "OK" (F6) si lo desea.
	- $\rightarrow$  Se abre el menú de contexto:
- 2. Presionar en la pantalla táctil la tecla virtual "Copiar" o girar la rueda de desplazamiento hasta que el botón esté marcado en blanco y presionar a continuación la rueda de desplazamiento.
	- $\rightarrow$  Se abre la siguiente máscara de control:

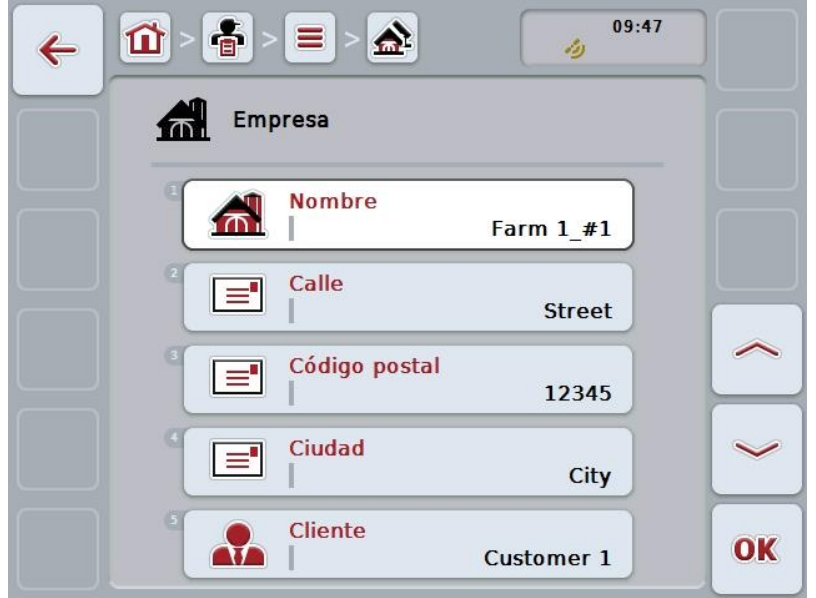

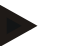

### **Indicación**

La copia se indica mediante "#1" (numeración continua) detrás del nombre de la explotación.

#### **4.3.2.4 Borrar explotación**

Proceder de la siguiente manera para borrar una explotación:

- 1. Elija la explotación que quiere borrar de la lista de explotaciones. Presionar en la pantalla táctil la tecla virtual con el nombre de la empresa, girar la rueda de desplazamiento hasta que la tecla virtual esté marcada en blanco y presionar después la rueda de desplazamiento. Cuando el botón está marcado puede presionar también el botón "OK" (F6) si
	- lo desea.  $\rightarrow$  Se abre el menú de contexto:
- 2. Presionar en la pantalla táctil la tecla virtual "Borrar" o girar la rueda de desplazamiento hasta que el botón esté marcado en blanco y presionar a continuación la rueda de desplazamiento.

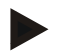

## **Indicación**

Solo puede borrarse una explotación si no se está utilizando en un pedido, explotación o en un campo y no se lo importó de un fichero de parcelas.

#### **4.3.3 Campos**

En el punto de menú **Campos** encontrará una lista del campo guardado.

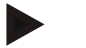

#### **Indicación**

Un campo es la superficie a la que se puede asignar un pedido.

Las datos de un campo están compuestos por

- **Denominación del campo**,
- **Superficie**,
- Cliente,
- Factoría,
- Tipo de planta,
- Tipo de planta.

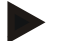

#### **Indicación**

Los datos impresos en negrita son **campos obligatorios**, el resto de datos son opcionales.

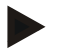

#### **Indicación**

A través del cliente tiene lugar la asignación entre campo y contratante de la actividad llevada a cabo. En la mayoría de los casos el cliente también es el propietario del campo.

La explotación hace posible además la asignación de la superficie a una finca. Además se le puede asignar una tipo de planta al campo.

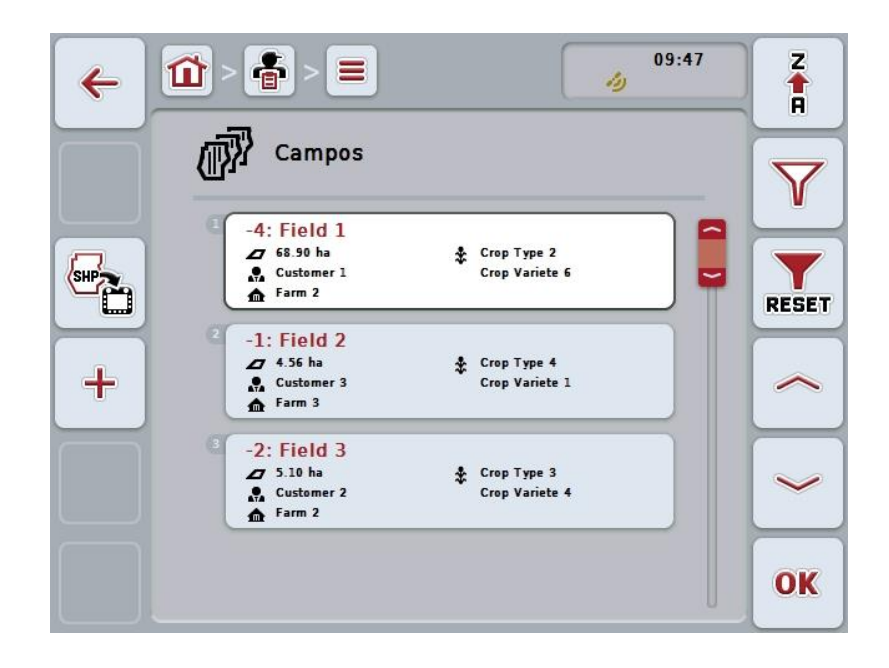

Las siguientes posibilidades de manejo están a la disposición:

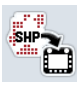

**Importar el límite de campo en el formato de forma**

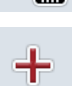

**Crear campo**

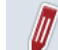

**Editar/mostrar campo**

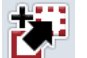

**Copiar campo**

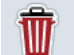

**Borrar campo**

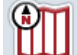

**Acceder a previsualización del mapa**

## **4.3.3.1 Importar el límite de campo en el formato de forma**

Consta la posibilidad de importar un límite de campo en el formato de forma de la memoria USB o mediante una conexión online.

Durante la importación online el CCI.Courier recibe los datos de forma y los pone automáticamente a la disposición de CCI.Control a través de la Inbox del terminal. Al importar de la memoria USB, CCI.Control registra los datos de forma directamente del medio de memoria conectado.

#### **4.3.3.1.1 Importar de la memoria USB**

Proceder de la siguiente manera para importar un límite de campo desde una memoria USB:

- 1. Almacenar los datos de forma en una memoria USB.
- 2. Conectar la memoria USB al terminal.
- 3. Presione en la pantalla táctil el botón "Importar límite de campo en el formato de forma" (F9).
- 4. Presionar en el botón "Memoria USB".
- 5. Seleccionar el límite de campo que debe ser importado. Presionar para ello en la pantalla táctil la tecla virtual con el límite de campo o girar la rueda de desplazamiento hasta que la tecla virtual esté marcada en blanco y pulsar a continuación la tecla virtual "OK" (F6).
	- $\rightarrow$  El sistema importa el límite de campo.
- 6. Realizar opcionalmente el paso 2 y los siguientes del capítul[o4.3.3.2.](#page-149-0)

#### **4.3.3.1.2 Importar online**

Proceder de la siguiente manera para importar un límite de campo online:

- 1. Guardar los datos de forma en el servidor FTP o enviarlo como anexo a un email a CCI.Courier.
- 2. Presione en la pantalla táctil el botón "Importar límite de campo en el formato de forma" (F9).
- 3. Presionar en el botón "Transferencia Online".
- 4. Seleccionar el límite de campo que debe ser importado. Presionar para ello en la pantalla táctil la tecla virtual con el límite de campo o girar la rueda de desplazamiento hasta que la tecla virtual esté marcada en blanco y pulsar a continuación la tecla virtual "OK" (F6).
	- $\rightarrow$  El sistema importa el límite de campo.
- 5. Realizar opcionalmente el paso 2 y los siguientes del capítul[o4.3.3.2.](#page-149-0)

#### <span id="page-149-0"></span>**4.3.3.2 Crear campo nuevo**

Proceder de la siguiente manera para crear un nuevo campo:

- 1. Presionar en la pantalla táctil la tecla virtual "Crear tractor" (F10).
	- $\rightarrow$  Se abre la siguiente máscara de control:

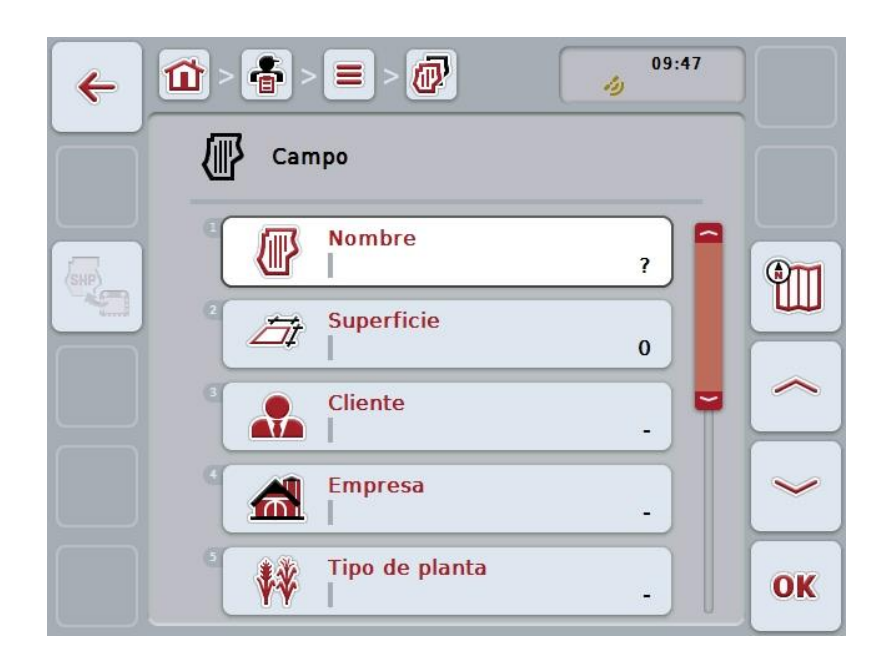

- 2. Seleccionar en la máscara de control los parámetros en su secuencia. Presionar para ello en la pantalla táctil el parámetro o girar la rueda de desplazamiento hasta que la tecla virtual esté marcada en blanco y pulsar a continuación la rueda de desplazamiento. Cuando el botón está marcado puede presionar también el botón "OK" (F6) si lo desea.
- 3. Mediante el teclado en la pantalla táctil introducir el nuevo valor.
- <span id="page-149-1"></span>4. Confirmar la entrada con "OK".

## **4.3.3.3 Editar/mostrar campo**

Proceder de la siguiente manera para trabajar o visualizar un campo almacenado:

- 1. Seleccionar en la lista de campos el campo cuyos datos se quiere editar/mostrar. Presionar en la pantalla táctil la tecla virtual con el nombre del campo, girar la rueda de desplazamiento hasta que la tecla virtual esté marcada en blanco y presionar después la rueda de desplazamiento. Cuando el botón está marcado puede presionar también el botón "OK" (F6) si lo desea.
	- $\rightarrow$  Se abre el menú de contexto:
- 2. Presionar en la pantalla táctil la tecla "Editar/mostrar" o girar la rueda de desplazamiento hasta que el botón esté marcado en blanco y entonces presionar la rueda de desplazamiento.
	- 09:47 砂  $\mathbf{\Omega}$ Ξ  $\leftarrow$ رثر Campo **Nombre** 倻 Field  $1$  #1 9TT **Superficie** Fit 68.90 ha **Cliente** ₩ **Customer 1 Empresa**  $\bigcap$ Farm 2 Tipo de planta W OK Crop Type 2
	- $\rightarrow$  Se abre la siguiente máscara de control:

- 3. En la máscara de control seleccionar el parámetro cuyo valor hay que modificar. Presionar para ello en la pantalla táctil el parámetro o girar la rueda de desplazamiento hasta que la tecla virtual esté marcada en blanco y pulsar a continuación la rueda de desplazamiento. Cuando el botón está marcado puede presionar también el botón "OK" (F6) si lo desea.
- 4. Mediante el teclado en la pantalla táctil introducir el nuevo valor.
- 5. Confirmar la entrada con "OK".

### **4.3.3.4 Copiar campo**

Proceder de la siguiente manera para copiar un campo:

- 1. Seleccionar el campo que se quiere copiar de la lista de campos. Presionar en la pantalla táctil la tecla virtual con el nombre del campo, girar la rueda de desplazamiento hasta que la tecla virtual esté marcada en blanco y presionar después la rueda de desplazamiento. Cuando el botón está marcado puede presionar también el botón "OK" (F6) si lo desea.
	- $\rightarrow$  Se abre el menú de contexto:
- 2. Presionar en la pantalla táctil la tecla virtual "Copiar" o girar la rueda de desplazamiento hasta que el botón esté marcado en blanco y presionar a continuación la rueda de desplazamiento.
	- $\rightarrow$  Se abre la siguiente máscara de control:

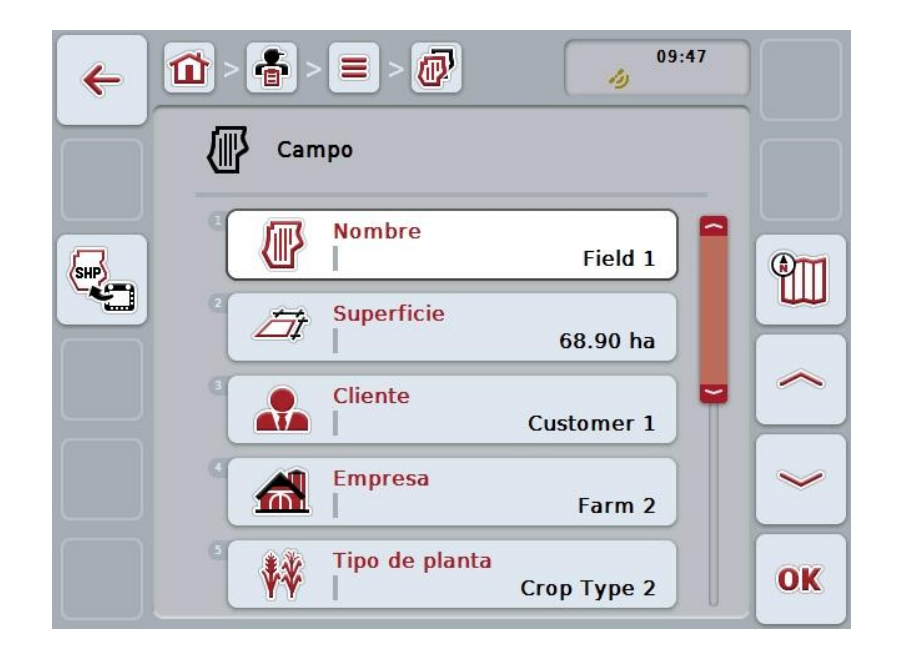

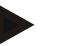

### **Indicación**

La copia se indica mediante "#1" (numeración continua) detrás del nombre del campo.

## **4.3.3.5 Borrar campo**

Proceder de la siguiente manera para borrar un campo:

- 1. Seleccionar el campo que se quiere borrar de la lista de campos. Presionar en la pantalla táctil la tecla virtual con el nombre del campo, girar la rueda de desplazamiento hasta que la tecla virtual esté marcada en blanco y presionar después la rueda de desplazamiento. Cuando el botón está marcado puede presionar también el botón "OK" (F6) si lo desea.
	- $\rightarrow$  Se abre el menú de contexto:
- 2. Presionar en la pantalla táctil la tecla virtual "Borrar" o girar la rueda de desplazamiento hasta que el botón esté marcado en blanco y presionar a continuación la rueda de desplazamiento.

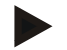

## **Indicación**

Solo puede borrarse un campo si no se está utilizando en un pedido y no se lo importó de un fichero de parcelas.

### **4.3.3.6 Acceder a previsualización del mapa**

Proceder de la siguiente manera para acceder a la previsualización del mapa:

- 1. Vaya a la máscara de control del campo (comp. [4.3.3.3\)](#page-149-1).
- 2. Presionar en la pantalla táctil el botón "Vista del mapa" (F3).
	- $\rightarrow$  Se abre la previsualización del mapa:

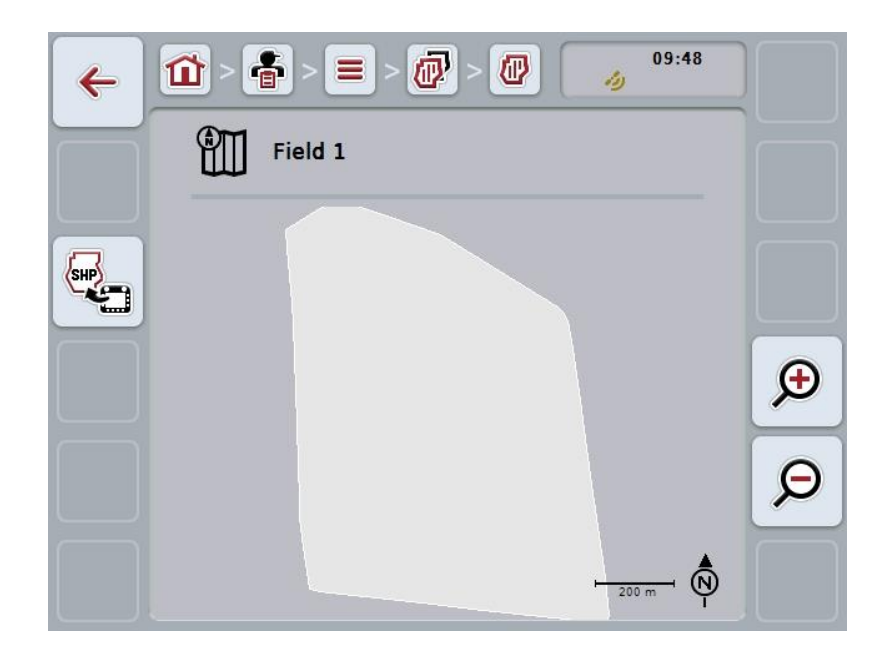

Las siguientes posibilidades de manejo están a la disposición:

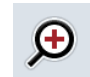

#### **Ampliar vista de mapa**

Presionar en la pantalla táctil el botón "Acercar zoom" (F4).

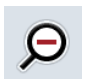

## **Reducir vista de mapa**

Presionar en la pantalla táctil el botón "Alejar zoom" (F5).

#### **4.3.3.7 Exportar el límite de campo en el formato de forma**

Proceder de la siguiente manera para exportar un límite de campo:

- 1. Vaya a la máscara de control del campo (comp. [4.3.3.3\)](#page-149-1).
- 2. Presione en la pantalla táctil el botón "Exportar límite de campo en el formato de forma" (F9).

#### **4.3.4 Conductor**

En el punto de menú **Conductor** encontrará una lista del conductor guardado.

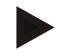

#### **Indicación**

Un conductor realiza el pedido planificado y controla la máquina.

Las datos de un conductor están compuestos por

- **Nombre**,
- Nombre,
- Calle,
- Código postal,
- Ciudad,
- Número de teléfono,
- Número del móvil.

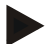

### **Indicación**

Los datos impresos en negrita son **campos obligatorios**, el resto de datos son opcionales.

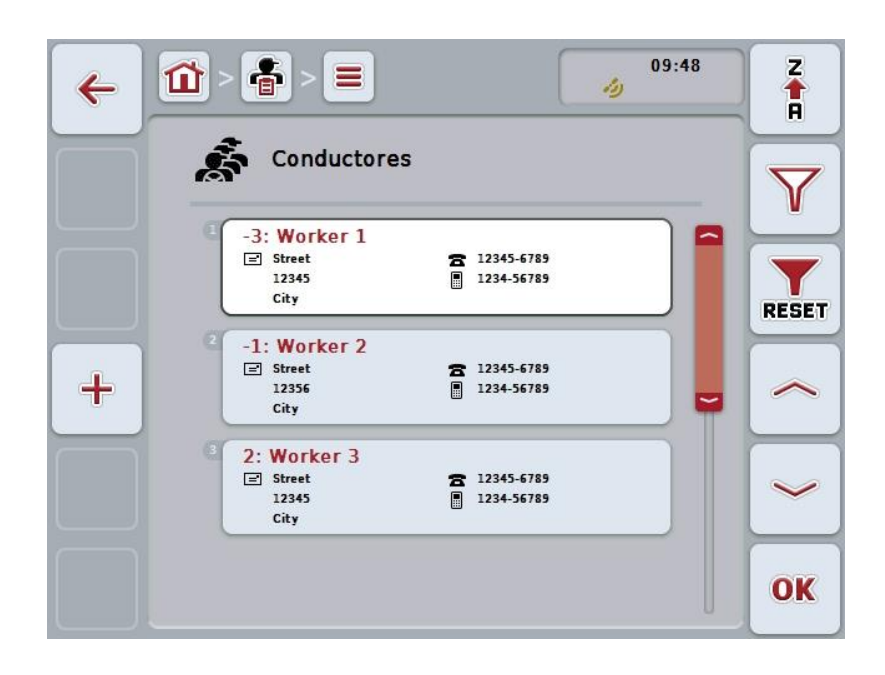

Las siguientes posibilidades de manejo están a la disposición:

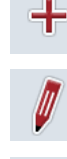

**Editar/mostrar conductor**

**Crear conductor**

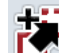

**Copiar conductor**

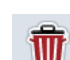

**Borrar conductor**

#### **4.3.4.1 Crear conductor nuevo**

Proceder de la siguiente manera para crear un conductor nuevo:

- 1. Presionar en la pantalla táctil la tecla virtual "Crear tractor" (F10).
	- → Se abre la siguiente máscara de control:

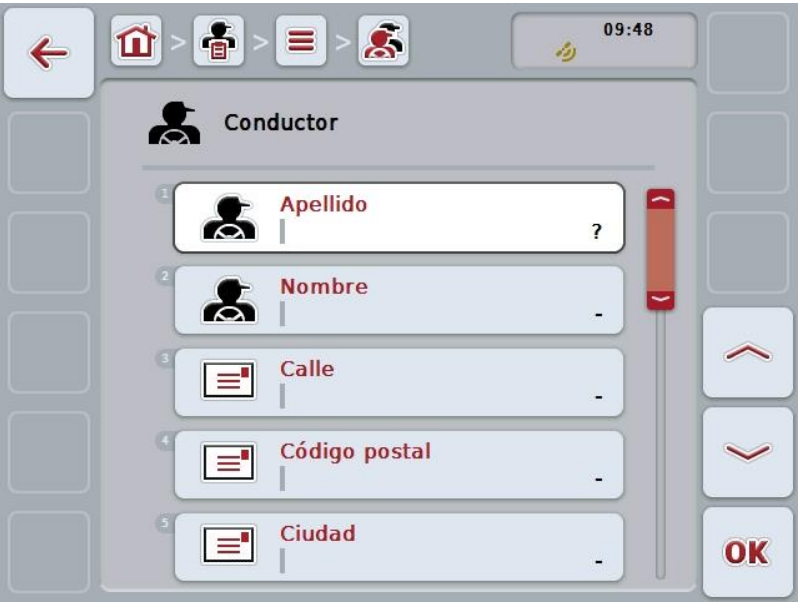

- 2. Seleccionar en la máscara de control los parámetros en su secuencia. Presionar para ello en la pantalla táctil el parámetro o girar la rueda de desplazamiento hasta que la tecla virtual esté marcada en blanco y pulsar a continuación la rueda de desplazamiento. Cuando el botón está marcado puede presionar también el botón "OK" (F6) si lo desea.
- 3. Mediante el teclado en la pantalla táctil introducir el nuevo valor.
- 4. Confirmar la entrada con "OK".

### **4.3.4.2 Editar/mostrar conductor**

Proceder de la siguiente manera para editar/mostrar un conductor guardado:

- 1. Seleccionar en la lista de conductores el conductor cuyos datos quiere modificar/mostrar. Presionar en la pantalla táctil la tecla virtual con el nombre del conductor, girar la rueda de desplazamiento hasta que la tecla virtual esté marcada en blanco y presionar después la rueda de desplazamiento. Cuando el botón está marcado puede presionar también el botón "OK" (F6) si lo desea.
	- $\rightarrow$  Se abre el menú de contexto:
- 2. Presionar en la pantalla táctil la tecla "Editar/mostrar" o girar la rueda de desplazamiento hasta que el botón esté marcado en blanco y entonces presionar la rueda de desplazamiento.
	- 09:48 훕.  $\tilde{\mathbf{x}}$  $\equiv$  $\mathbf{\Omega}$  $\leftarrow$ رثر Conductor **Apellido** Worker 1 **Nombre** Ж Calle ਵਿ **Street** Código postal  $\equiv$ 12345 Ciudad י≡' OK City
	- $\rightarrow$  Se abre la siguiente máscara de control:

- 3. En la máscara de control seleccionar el parámetro cuyo valor hay que modificar. Presionar para ello en la pantalla táctil el parámetro o girar la rueda de desplazamiento hasta que la tecla virtual esté marcada en blanco y pulsar a continuación la rueda de desplazamiento. Cuando el botón está marcado puede presionar también el botón "OK" (F6) si lo desea.
- 4. Mediante el teclado en la pantalla táctil introducir el nuevo valor.
- 5. Confirmar la entrada con "OK".

#### **4.3.4.3 Copiar conductor**

Proceder de la siguiente manera para copiar un conductor:

- 1. Elija el conductor que quiere copiar de la lista de conductores. Presionar para ello la pantalla táctil la tecla virtual con el nombre del conductor o girar la rueda de desplazamiento hasta que la tecla virtual esté marcado en blanco y presionar después la rueda de desplazamiento. Cuando el botón está marcado puede presionar también el botón "OK" (F6) si lo desea.
	- $\rightarrow$  Se abre el menú de contexto:
- 2. Presionar en la pantalla táctil la tecla virtual "Copiar" o girar la rueda de desplazamiento hasta que el botón esté marcado en blanco y presionar a continuación la rueda de desplazamiento.
	- $\rightarrow$  Se abre la siguiente máscara de control:

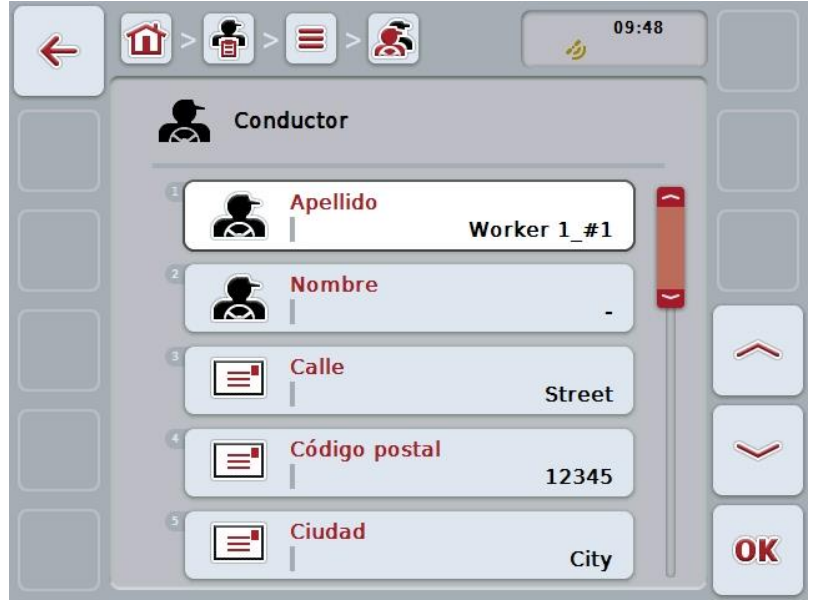

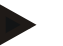

#### **Indicación**

La copia se indica mediante "#1" (numeración continua) detrás del nombre del conductor.

## **4.3.4.4 Borrar conductor**

Proceder de la siguiente manera para borrar un conductor:

- 1. Elija el conductor que quiere borrar de la lista de conductores. Presionar en la pantalla táctil la tecla virtual con el nombre del conductor, girar la rueda de desplazamiento hasta que la tecla virtual esté marcada en blanco y presionar después la rueda de desplazamiento. Cuando el botón está marcado puede presionar también el botón "OK" (F6) si lo desea.
	- $\rightarrow$  Se abre el menú de contexto:
- 2. Presionar en la pantalla táctil la tecla virtual "Borrar" o girar la rueda de desplazamiento hasta que el botón esté marcado en blanco y presionar a continuación la rueda de desplazamiento.

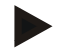

## **Indicación**

Solo puede borrarse un conductor si no se lo está utilizando en un pedido y no se lo importó de un fichero de parcelas.

#### **4.3.5 Máquina**

En el punto de menú **Máquinas** encontrará una lista de las máquinas guardadas. La lista contiene las máquinas que fueron transmitidas por el catalogo de campos al archivo de transferencia así como las máquinas ISOBUS, que fueron conectadas al terminal desde la última importación.

Con una máquina se puede procesar un pedido. A una máquina se le puede asignar un pedido al planificarlo con un catálogo de campo. Si a un pedido no se le ha asignado ninguna máquina se realizará una asignación mediante la descripción del pedido y las características de la máquina.

Las datos de una máquina están compuestos por

- Nombre de la máquina,
- Nombre ISOBUS.

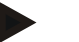

#### **Indicación**

Solo puede editarse el nombre de la máquina. Las restantes indicaciones sirven como información y son leídas automáticamente de la máquina en caso de sean puestas a disposición por esta.

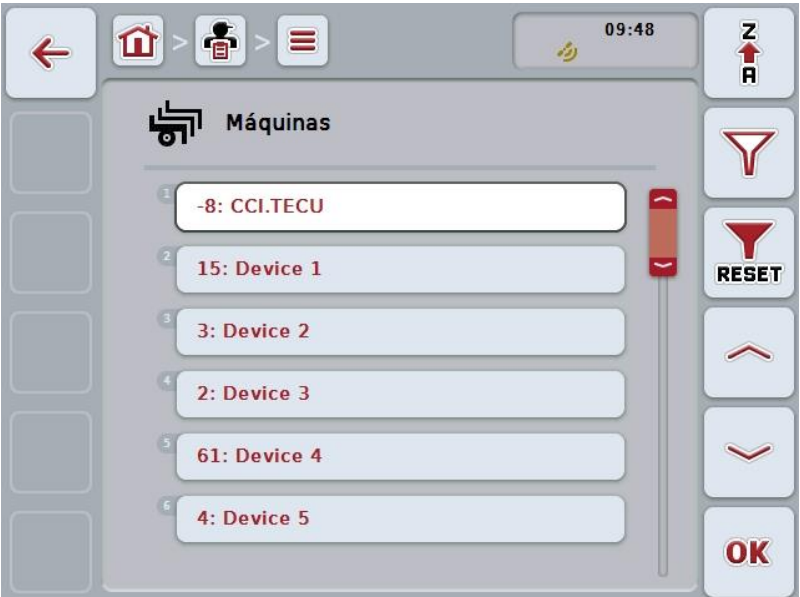

Las siguientes posibilidades de manejo están a la disposición:

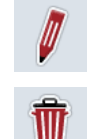

**Editar/mostrar máquina**

**Borrar máquina**

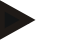

#### **Indicación**

Sólo se puede editar o borrar una máquina si no se ha importado los datos del fichero de parcelas.

### **4.3.5.1 Editar/mostrar máquina**

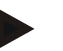

#### **Indicación**

Sólo se puede editar una máquina si no se ha importado los datos del fichero de parcelas.

Proceder de la siguiente manera para editar/mostrar una máquina guardada:

- 1. Seleccionar en la lista de máquinas la máquina cuyos datos se quiere modificar/mostrar. Presionar en la pantalla táctil la tecla virtual con el nombre de la máquina, girar la rueda de desplazamiento hasta que la tecla virtual esté marcada en blanco y presionar después la rueda de desplazamiento. Cuando el botón está marcado puede presionar también el botón "OK" (F6) si lo desea.
	- $\rightarrow$  Se abre el menú de contexto:
- 2. Presionar en la pantalla táctil la tecla "Editar/mostrar" o girar la rueda de desplazamiento hasta que el botón esté marcado en blanco y entonces presionar la rueda de desplazamiento.
	- $\rightarrow$  Se abre la siguiente máscara de control:

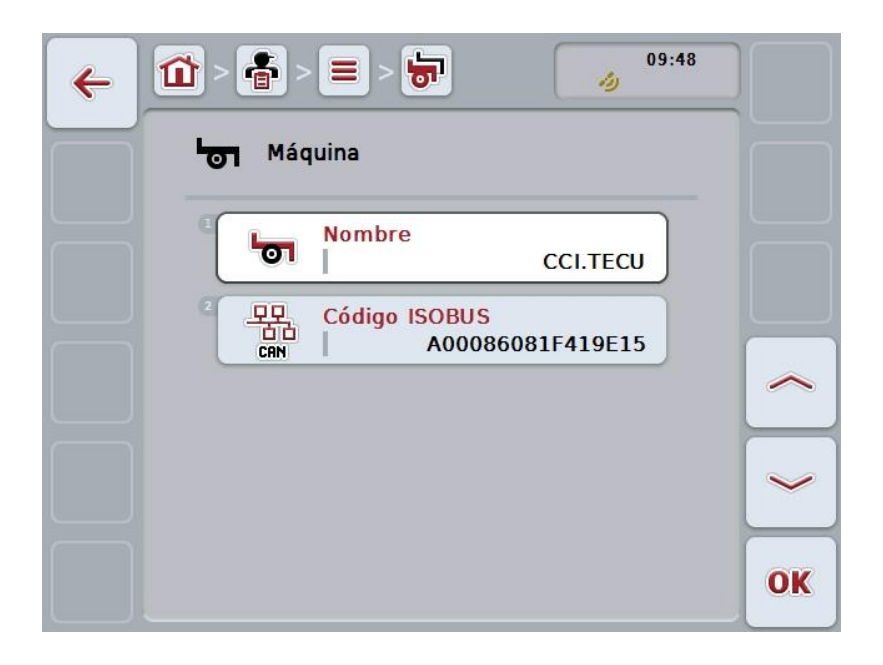

- 3. En la máscara de control seleccionar el parámetro cuyo valor hay que modificar. Presionar para ello en la pantalla táctil el parámetro o girar la rueda de desplazamiento hasta que la tecla virtual esté marcada en blanco y pulsar a continuación la rueda de desplazamiento. Cuando el botón está marcado puede presionar también el botón "OK" (F6) si lo desea.
- 4. Mediante el teclado en la pantalla táctil introducir el nuevo valor.
- 5. Confirmar la entrada con "OK".

#### **4.3.5.2 Borrar máquina**

Proceder de la siguiente manera para borrar una máquina:

- 1. Elija la máquina que quiere borrar de la lista de máquinas. Presionar en la pantalla táctil la tecla virtual con el nombre de la máquina, girar la rueda de desplazamiento hasta que la tecla virtual esté marcada en blanco y presionar después la rueda de desplazamiento. Cuando el botón está marcado puede presionar también el botón "OK" (F6) si lo desea.
	- $\rightarrow$  Se abre el menú de contexto:
- 2. Presionar en la pantalla táctil la tecla virtual "Borrar" o girar la rueda de desplazamiento hasta que el botón esté marcado en blanco y presionar a continuación la rueda de desplazamiento.

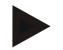

## **Indicación**

Solo puede borrarse una máquina si no se la está utilizando en un pedido y no se la importó de un fichero de parcelas.

#### **4.3.6 Productos**

En el punto de menú **Productos** encontrará una lista de los productos guardados.

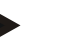

### **Indicación**

Se ubica o transporta un producto en el marco de una medida en el campo, p.ej. abono o pesticidas o cosechas.

El único dato de un producto es el

**Nombre del producto**.

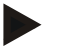

#### **Indicación**

Los datos impresos en negrita son **campos obligatorios**, el resto de datos son opcionales.

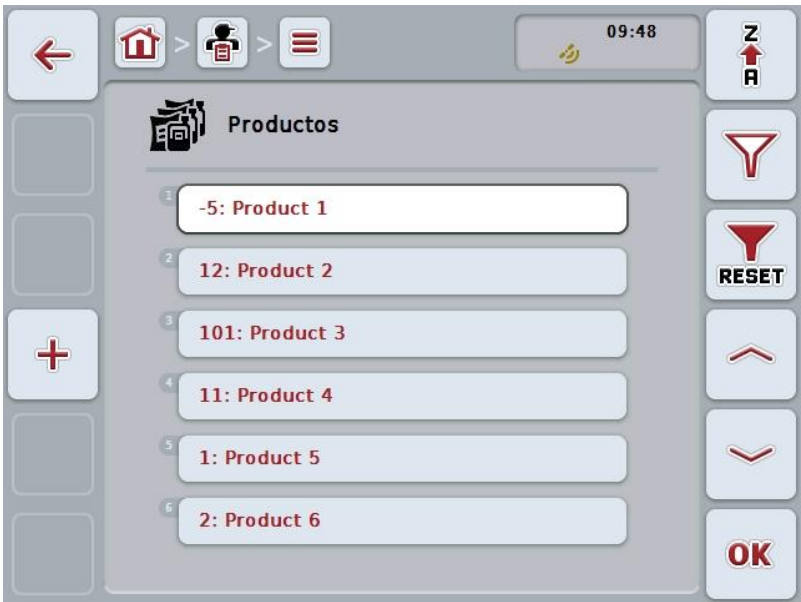

Las siguientes posibilidades de manejo están a la disposición:

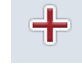

**Datos de producto**

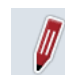

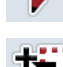

**Editar/mostrar producto**

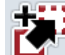

**Copiar producto**

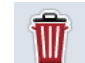

**Borrar producto**

#### **4.3.6.1 Crear nuevo producto**

Proceder de la siguiente manera para crear un nuevo producto:

- 1. Presionar en la pantalla táctil la tecla virtual "Crear tractor" (F10).
	- → Se abre la siguiente máscara de control:

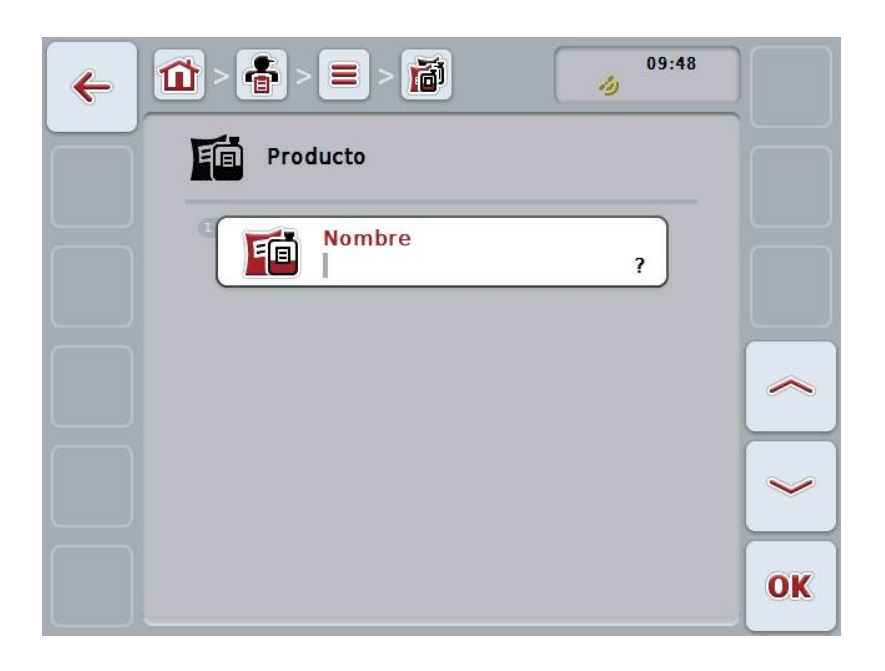

- 2. Seleccionar en la máscara de control los parámetros en su secuencia. Presionar para ello en la pantalla táctil el parámetro o girar la rueda de desplazamiento hasta que la tecla virtual esté marcada en blanco y pulsar a continuación la rueda de desplazamiento. Cuando el botón está marcado puede presionar también el botón "OK" (F6) si lo desea.
- 3. Mediante el teclado en la pantalla táctil introducir el nuevo valor.
- 4. Confirmar la entrada con "OK".

## **4.3.6.2 Editar/mostrar producto**

Proceder de la siguiente manera para editar/mostrar un producto guardado:

- 1. Seleccionar en la lista de productos el producto cuyos datos quiere editar/mostrar. Presionar en la pantalla táctil la tecla virtual con el nombre del producto, girar la rueda de desplazamiento hasta que la tecla virtual esté marcada en blanco y presionar después la rueda de desplazamiento. Cuando el botón está marcado puede presionar también el botón "OK" (F6) si lo desea.
	- $\rightarrow$  Se abre el menú de contexto:
- 2. Presionar en la pantalla táctil la tecla "Editar/mostrar" o girar la rueda de desplazamiento hasta que el botón esté marcado en blanco y entonces presionar la rueda de desplazamiento.
	- 09:49 面  $\equiv$  $\mathbf{u}$  $\leftarrow$ رثر Producto 百百 **Nombre** 面 Product 1 OK
	- $\rightarrow$  Se abre la siguiente máscara de control:

- 3. En la máscara de control seleccionar el parámetro cuyo valor hay que modificar. Presionar para ello en la pantalla táctil el parámetro o girar la rueda de desplazamiento hasta que la tecla virtual esté marcada en blanco y pulsar a continuación la rueda de desplazamiento. Cuando el botón está marcado puede presionar también el botón "OK" (F6) si lo desea.
- 4. Mediante el teclado en la pantalla táctil introducir el nuevo valor.
- 5. Confirmar la entrada con "OK".

### **4.3.6.3 Copiar producto**

Proceder de la siguiente manera para copiar un producto:

- 1. Seleccionar de la lista de productos el producto que quiere copiar. Presionar en la pantalla táctil la tecla virtual con el nombre del producto, girar la rueda de desplazamiento hasta que la tecla virtual esté marcada en blanco y presionar después la rueda de desplazamiento. Cuando el botón está marcado puede presionar también el botón "OK" (F6) si lo desea.
	- $\rightarrow$  Se abre el menú de contexto:
- 2. Presionar en la pantalla táctil la tecla virtual "Copiar" o girar la rueda de desplazamiento hasta que el botón esté marcado en blanco y presionar a continuación la rueda de desplazamiento.
	- $\rightarrow$  Se abre la siguiente máscara de control:

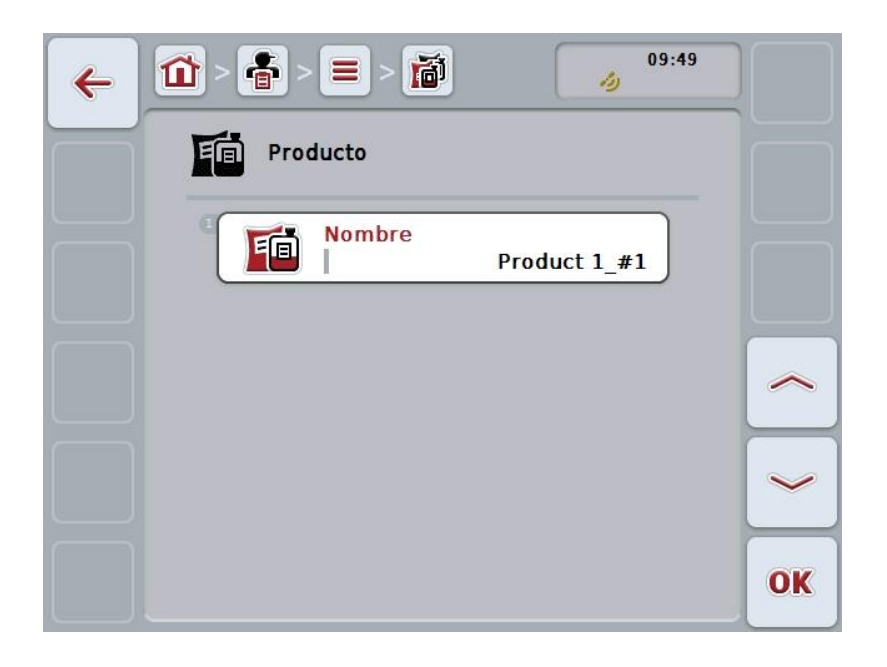

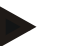

#### **Indicación**

La copia se indica mediante "#1" (numeración continua) detrás del nombre del producto.

## **4.3.6.4 Borrar producto**

Proceder de la siguiente manera para borrar un producto:

- 1. Seleccionar el producto que se quiere borrar de la lista de productos. Presionar en la pantalla táctil la tecla virtual con el nombre del producto, girar la rueda de desplazamiento hasta que la tecla virtual esté marcada en blanco y presionar después la rueda de desplazamiento. Cuando el botón está marcado puede presionar también el botón "OK" (F6) si lo desea.
	- $\rightarrow$  Se abre el menú de contexto:
- 2. Presionar en la pantalla táctil la tecla virtual "Borrar" o girar la rueda de desplazamiento hasta que el botón esté marcado en blanco y presionar a continuación la rueda de desplazamiento.

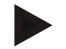

## **Indicación**

Solo puede borrarse un producto si no se está utilizando en un pedido y no se lo importó de un fichero de parcelas.

## **4.3.7 Acciones**

En el punto de menú **Acciones** encontrará una lista de las acciones guardadas. Al planificar un pedido con un catálogo de campo se le puede asignar a una acción un pedido. Parte de una medida también puede ser una técnica, p.ej. labrado de suelo: arado / cultivador / etc.

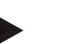

# **Indicación**

Bajo acciones se entienden las actividades que se realizan en el campo, como p. ej., abonar o sembrar.

El único dato de una acción es el

**Nombre**.

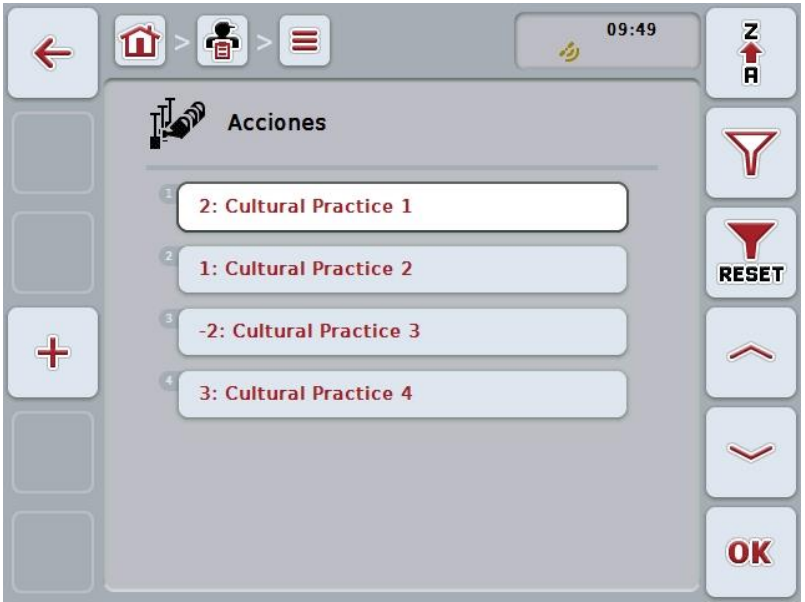

Las siguientes posibilidades de manejo están a la disposición:

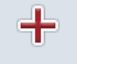

**Crear acción**

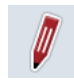

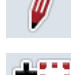

**Editar/mostrar acción**

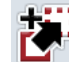

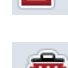

**Copiar acción**

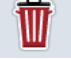

**Borrar acción**

## **4.3.7.1 Crear una nueva acción**

Proceder de la siguiente manera para crear una nueva acción:

- 1. Presionar en la pantalla táctil la tecla virtual "Crear tractor" (F10).
	- → Se abre la siguiente máscara de control:

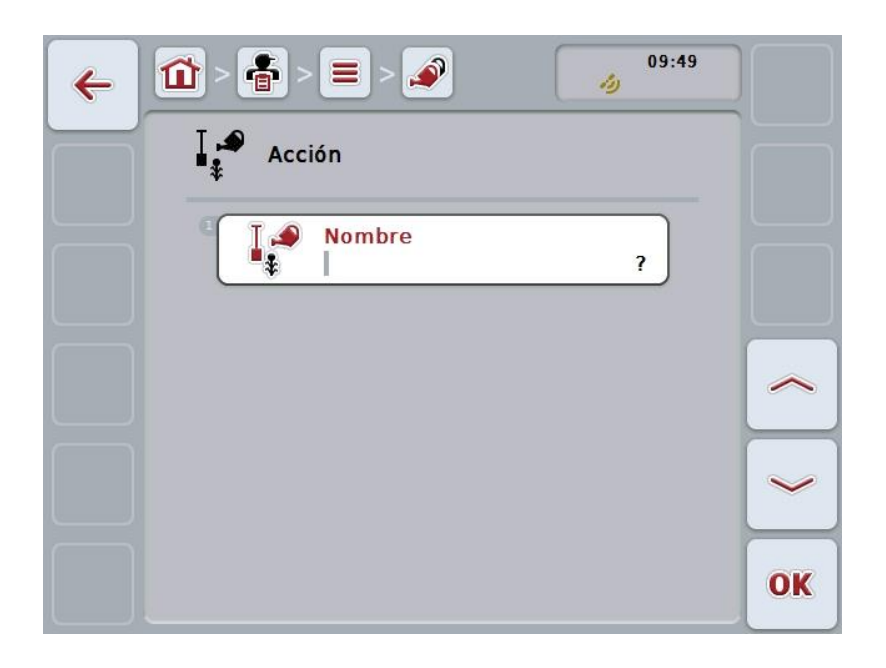

- 2. Seleccionar en la máscara de control los parámetros en su secuencia. Presionar para ello en la pantalla táctil el parámetro o girar la rueda de desplazamiento hasta que la tecla virtual esté marcada en blanco y pulsar a continuación la rueda de desplazamiento. Cuando el botón está marcado puede presionar también el botón "OK" (F6) si lo desea.
- 3. Mediante el teclado en la pantalla táctil introducir el nuevo valor.
- 4. Confirmar la entrada con "OK".

#### **4.3.7.2 Editar/mostrar acción**

Proceder de la siguiente manera para editar/mostrar una acción guardada:

- 1. Seleccionar en la lista de acciones la acción cuyos datos se quiere modificar/mostrar. Presionar en la pantalla táctil la tecla virtual con el nombre de la medida, girar la rueda de desplazamiento hasta que la tecla virtual esté marcada en blanco y presionar después la rueda de desplazamiento. Cuando el botón está marcado puede presionar también el botón "OK" (F6) si lo desea.
	- $\rightarrow$  Se abre el menú de contexto:
- 2. Presionar en la pantalla táctil la tecla "Editar/mostrar" o girar la rueda de desplazamiento hasta que el botón esté marcado en blanco y entonces presionar la rueda de desplazamiento.

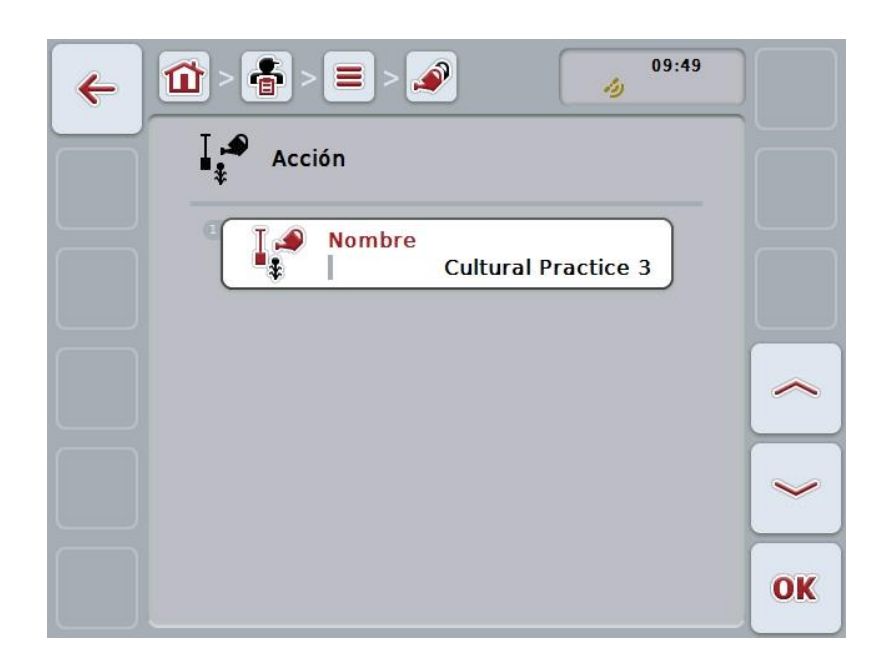

 $\rightarrow$  Se abre la siguiente máscara de control:

- 3. En la máscara de control seleccionar el parámetro cuyo valor hay que modificar. Presionar para ello en la pantalla táctil el parámetro o girar la rueda de desplazamiento hasta que la tecla virtual esté marcada en blanco y pulsar a continuación la rueda de desplazamiento. Cuando el botón está marcado puede presionar también el botón "OK" (F6) si lo desea.
- 4. Mediante el teclado en la pantalla táctil introducir el nuevo valor.
- 5. Confirmar la entrada con "OK".

## **4.3.7.3 Copiar acción**

Proceder de la siguiente manera para copiar una acción:

- 1. Elija la acción que quiere copiar de la lista de acciones. Presionar en la pantalla táctil la tecla virtual con el nombre de la medida, girar la rueda de desplazamiento hasta que la tecla virtual esté marcada en blanco y presionar después la rueda de desplazamiento. Cuando el botón está marcado puede presionar también el botón "OK" (F6) si lo desea.
	- $\rightarrow$  Se abre el menú de contexto:
- 2. Presionar en la pantalla táctil la tecla virtual "Copiar" o girar la rueda de desplazamiento hasta que el botón esté marcado en blanco y presionar a continuación la rueda de desplazamiento.
	- $\rightarrow$  Se abre la siguiente máscara de control:

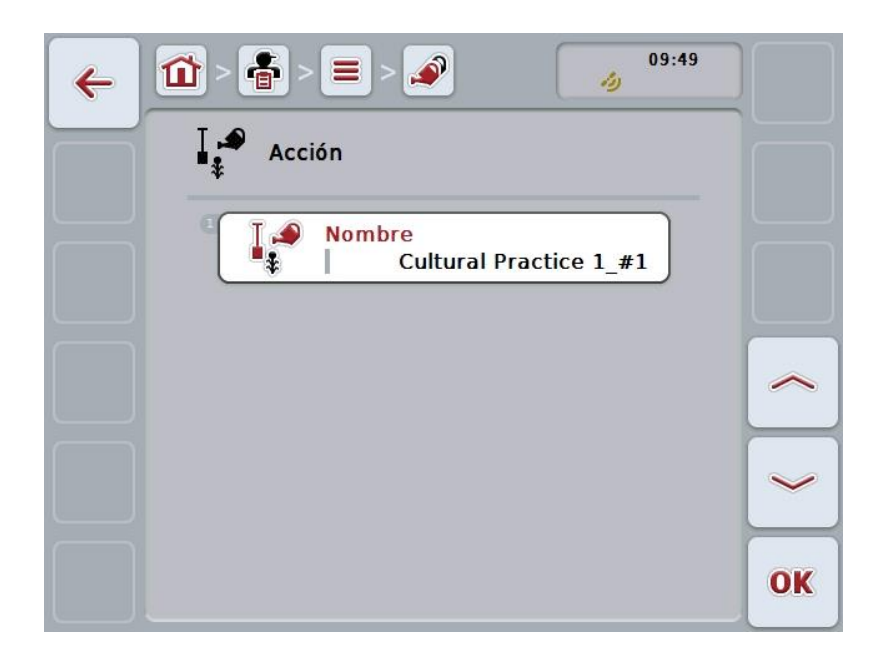

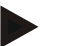

### **Indicación**

La copia se indica mediante "#1" (numeración continua) detrás del nombre de la medida.

## **4.3.7.4 Borrar acción**

Proceder de la siguiente manera para borrar una acción:

- 1. Elija la acción que quiere borrar de la lista de acciones. Presionar en la pantalla táctil la tecla virtual con el nombre de la medida, girar la rueda de desplazamiento hasta que la tecla virtual esté marcada en blanco y presionar después la rueda de desplazamiento. Cuando el botón está marcado puede presionar también el botón "OK" (F6) si lo desea.
	- $\rightarrow$  Se abre el menú de contexto:
- 2. Presionar en la pantalla táctil la tecla virtual "Borrar" o girar la rueda de desplazamiento hasta que el botón esté marcado en blanco y presionar a continuación la rueda de desplazamiento.

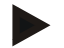

## **Indicación**

Solo puede borrarse una medida si no se la está utilizando en un pedido y no se la importó de un fichero de parcelas.

# **4.3.8 Técnicas**

En el punto de menú **Técnicas** consta una lista de las técnicas guardadas.

La técnica es una de las medidas que se puede asignar a un encargo al planificar un encargo con el fichero de parcelas. Parte de la medida "labrado de suelo" es p.ej. la técnica "Arado" o "Cultivador".

El único dato de una técnica de aplicación es el

**Nombre**.

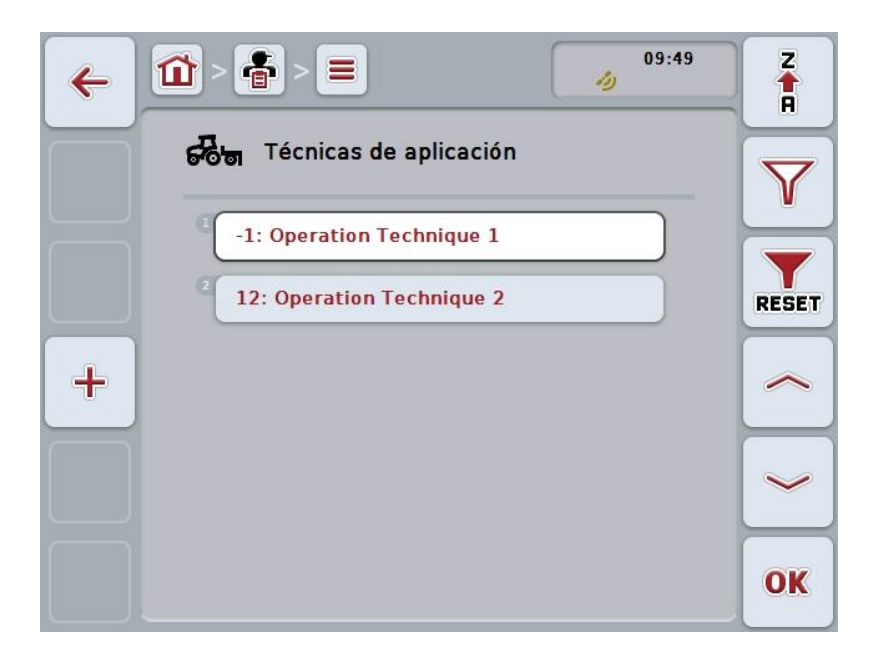

Las siguientes posibilidades de manejo están a la disposición:

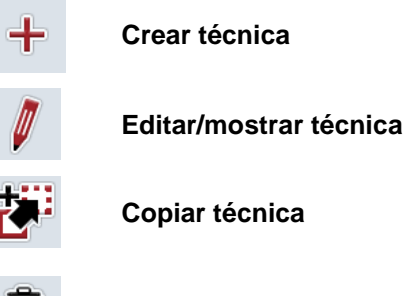

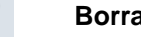

**Borrar técnica**

#### **4.3.8.1 Crear una nueva técnica**

Proceder de la siguiente manera para crear una nueva técnica:

- 1. Presionar en la pantalla táctil la tecla virtual "Crear tractor" (F10).
	- → Se abre la siguiente máscara de control:

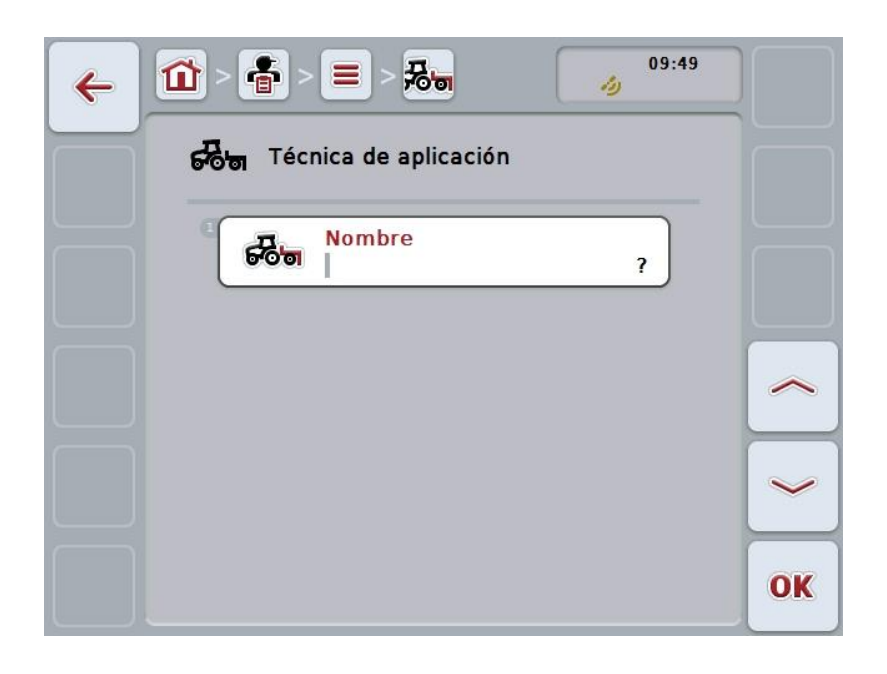

- 2. Seleccionar en la máscara de control los parámetros en su secuencia. Presionar para ello en la pantalla táctil el parámetro o girar la rueda de desplazamiento hasta que la tecla virtual esté marcada en blanco y pulsar a continuación la rueda de desplazamiento. Cuando el parámetro esté marcado puede si lo desea presionar el botón "OK" (F6).
- 3. Mediante el teclado en la pantalla táctil introducir el nuevo valor.
- 4. Confirmar la entrada con "OK".

## **4.3.8.2 Editar/mostrar técnica**

Proceder de la siguiente manera para editar/mostrar una técnica guardada:

- 1. Seleccionar en la lista de técnica la técnica cuyos datos se quiere modificar/mostrar. Presionar en la pantalla táctil la tecla virtual con el nombre de la técnica, girar la rueda de desplazamiento hasta que la tecla virtual esté marcada en blanco y presionar después la rueda de desplazamiento. Cuando el botón está marcado puede presionar también el botón "OK" (F6) si lo desea.
	- $\rightarrow$  Se abre el menú de contexto:
- 2. Presionar en la pantalla táctil la tecla "Editar/mostrar" o girar la rueda de desplazamiento hasta que el botón esté marcado en blanco y entonces presionar la rueda de desplazamiento.

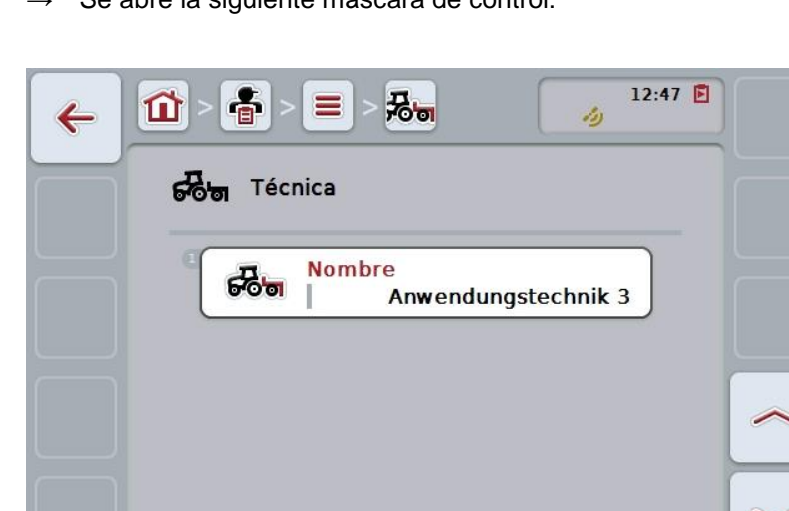

→ Se abre la siguiente máscara de control·

3. En la máscara de control seleccionar el parámetro cuyo valor hay que modificar. Presionar para ello en la pantalla táctil el parámetro o girar la rueda de desplazamiento hasta que la tecla virtual esté marcada en blanco y pulsar a continuación la rueda de desplazamiento. Cuando el botón está marcado puede presionar también el botón "OK" (F6) si lo desea.

OK

- 4. Mediante el teclado en la pantalla táctil introducir el nuevo valor.
- 5. Confirmar la entrada con "OK".

#### **4.3.8.3 Copiar técnica**

Proceder de la siguiente manera para copiar una técnica:

- 1. Seleccionar de la lista de técnicas la técnica a copiar. Presionar en la pantalla táctil la tecla virtual con el nombre de la técnica, girar la rueda de desplazamiento hasta que la tecla virtual esté marcada en blanco y presionar después la rueda de desplazamiento. Cuando el botón está marcado puede presionar también el botón "OK" (F6) si lo desea.
	- $\rightarrow$  Se abre el menú de contexto:
- 2. Presionar en la pantalla táctil la tecla virtual "Copiar" o girar la rueda de desplazamiento hasta que el botón esté marcado en blanco y presionar a continuación la rueda de desplazamiento.
	- $\rightarrow$  Se abre la siguiente máscara de control:

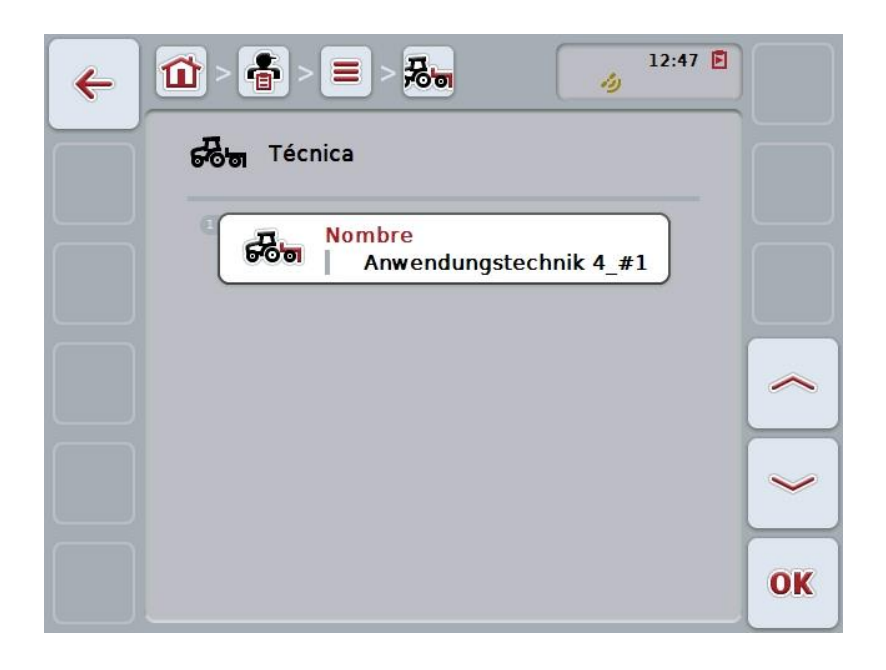

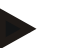

### **Indicación**

La copia se indica mediante "#1" (numeración continua) detrás del nombre de la técnica.

# **4.3.8.4 Borrar técnica**

Proceder de la siguiente manera para borrar una técnica:

- 1. Seleccionar de la lista de técnicas la técnica a borrar. Presionar en la pantalla táctil la tecla virtual con el nombre de la técnica, girar la rueda de desplazamiento hasta que la tecla virtual esté marcada en blanco y presionar después la rueda de desplazamiento. Cuando el botón está marcado puede presionar también el botón "OK" (F6) si lo desea.
	- $\rightarrow$  Se abre el menú de contexto:
- 2. Presionar en la pantalla táctil la tecla virtual "Borrar" o girar la rueda de desplazamiento hasta que el botón esté marcado en blanco y presionar a continuación la rueda de desplazamiento.

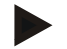

## **Indicación**

Solo puede borrarse una técnica si no se la está utilizando en un pedido y no se la importó de un fichero de parcelas.

# **4.3.9 Tipo de plantas**

En el punto de menú **Tipo de plantas** encontrará una lista de los tipos de plantas guardados.

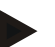

# **Indicación**

Bajo tipo de plantas se entiende el tipo o especie de la planta, como p. ej., maíz o cebada.

El único dato de un tipo de planta es el

**Nombre**.

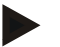

#### **Indicación**

Los datos impresos en negrita son **campos obligatorios**, el resto de datos son opcionales.

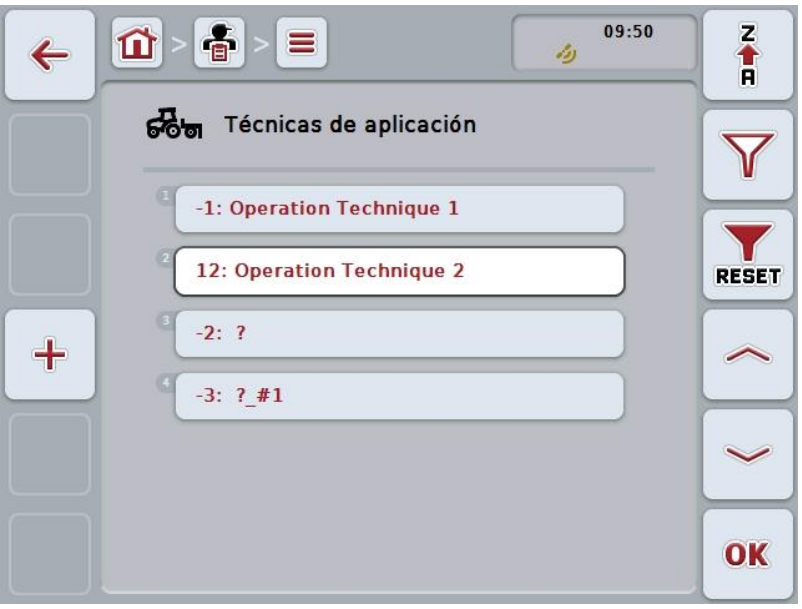

Las siguientes posibilidades de manejo están a la disposición:

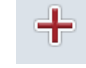

**Crear tipo de planta**

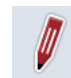

**Editar/mostrar tipo de planta**

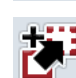

**Copiar tipo de planta**

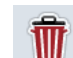

**Borrar tipo de planta**

## **4.3.9.1 Crear nuevo tipo de planta**

Proceder de la siguiente manera para crear un nuevo tipo de planta:

- 1. Presionar en la pantalla táctil la tecla virtual "Crear tractor" (F10).
	- → Se abre la siguiente máscara de control:

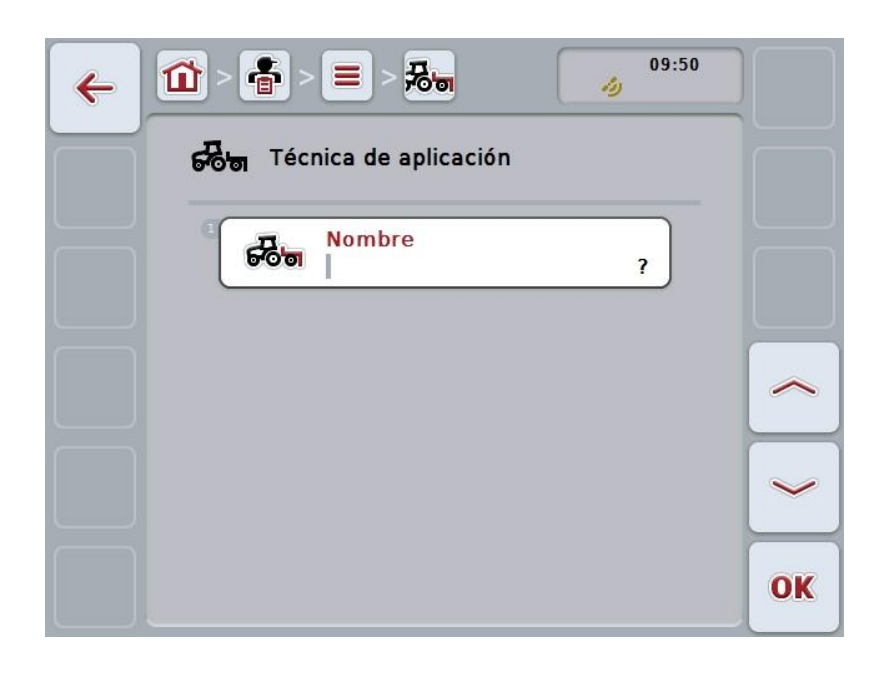

- 2. Seleccionar en la máscara de control los parámetros en su secuencia. Presionar para ello en la pantalla táctil el parámetro o girar la rueda de desplazamiento hasta que la tecla virtual esté marcada en blanco y pulsar a continuación la rueda de desplazamiento. Cuando el botón está marcado puede presionar también el botón "OK" (F6) si lo desea.
- 3. Mediante el teclado en la pantalla táctil introducir el nuevo valor.
- 4. Confirmar la entrada con "OK".

### **4.3.9.2 Editar/mostrar tipo de planta**

Proceder de la siguiente manera para editar/mostrar un tipo de planta guardada:

1. Seleccionar en la lista de tipos de planta los tipos de planta cuyos datos se quiere modificar/mostrar. Presionar en la pantalla táctil la tecla virtual con el nombre del tipo de planta, girar la rueda de desplazamiento hasta que la tecla virtual esté marcada en blanco y presionar después la rueda de desplazamiento.

Cuando el botón está marcado puede presionar también el botón "OK" (F6) si lo desea.

- $\rightarrow$  Se abre el menú de contexto:
- 2. Presionar en la pantalla táctil la tecla "Editar/mostrar" o girar la rueda de desplazamiento hasta que el botón esté marcado en blanco y entonces presionar la rueda de desplazamiento.
	- $\rightarrow$  Se abre la siguiente máscara de control:

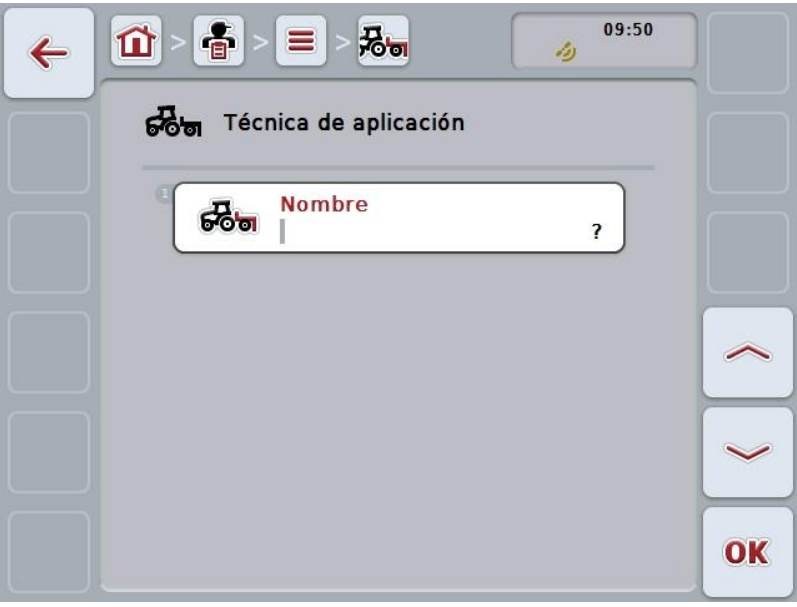

- 3. En la máscara de control seleccionar el parámetro cuyo valor hay que modificar. Presionar para ello en la pantalla táctil el parámetro o girar la rueda de desplazamiento hasta que la tecla virtual esté marcada en blanco y pulsar a continuación la rueda de desplazamiento. Cuando el botón está marcado puede presionar también el botón "OK" (F6) si lo desea.
- 4. Mediante el teclado en la pantalla táctil introducir el nuevo valor.
- 5. Confirmar la entrada con "OK".
### **4.3.9.3 Copiar tipo de planta**

Proceder de la siguiente manera para copiar un tipo de planta:

- 1. Elija el tipo de planta que quiere copiar de la lista de tipos de plantas. Presionar en la pantalla táctil la tecla virtual con el nombre del tipo de planta, girar la rueda de desplazamiento hasta que la tecla virtual esté marcada en blanco y presionar después la rueda de desplazamiento. Cuando el botón está marcado puede presionar también el botón "OK" (F6) si lo desea.
	- $\rightarrow$  Se abre el menú de contexto:
- 2. Presionar en la pantalla táctil la tecla virtual "Copiar" o girar la rueda de desplazamiento hasta que el botón esté marcado en blanco y presionar a continuación la rueda de desplazamiento.
	- $\rightarrow$  Se abre la siguiente máscara de control:

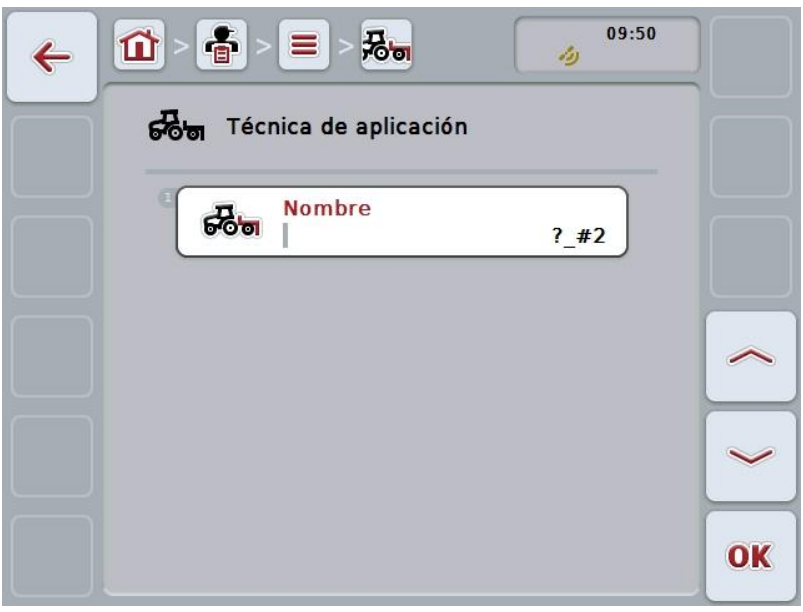

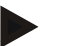

### **Indicación**

La copia se indica mediante "#1" (numeración continua) detrás del nombre del tipo de planta.

### **4.3.9.4 Borrar tipo de planta**

Proceder de la siguiente manera para borrar un tipo de planta:

- 1. Elija el tipo de planta que quiere borrar de la lista de tipos de plantas. Presionar en la pantalla táctil la tecla virtual con el nombre del tipo de planta, girar la rueda de desplazamiento hasta que la tecla virtual esté marcada en blanco y presionar después la rueda de desplazamiento. Cuando el botón está marcado puede presionar también el botón "OK" (F6) si lo desea.
	- $\rightarrow$  Se abre el menú de contexto:
- 2. Presionar en la pantalla táctil la tecla virtual "Borrar" o girar la rueda de desplazamiento hasta que el botón esté marcado en blanco y presionar a continuación la rueda de desplazamiento.

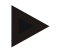

### **Indicación**

Solo puede borrarse un tipo de planta si no se la está utilizando en un pedido y no se la importó de un fichero de parcelas.

## **4.3.9.5 Tipo de plantas**

En el punto de menú **Tipo de plantas** consta una lista de las clases de plantas guardadas.

### **Indicación**

Bajo tipo de planta se entiende una clase especial o cultivo de un tipo de planta.

El único dato de un tipo de planta es el

**Nombre**.

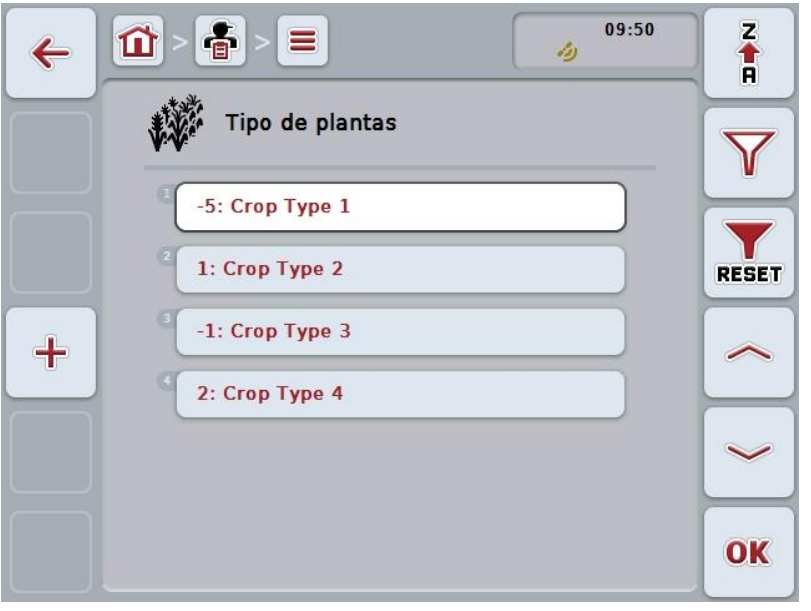

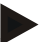

### **Indicación**

En este punto de menú puede realizar ajustes. Sólo es posible importar las informaciones de los tipos de plantas.

# **4.4 Datos del pedido**

En los datos de pedido están resumidos todos los datos específicos del pedido y la información:

- Denominación del pedido,
- Cliente,
- Ciudad,
- Factoría,
- Campo,
- Tipo de planta,
- Tipo de planta,
- Conductor,
- Acción,
- Técnica,
- $\bullet$  Producto y
- Estado del pedido.

### **4.4.1 Estado del pedido**

Un pedido pasa por diversos estados:

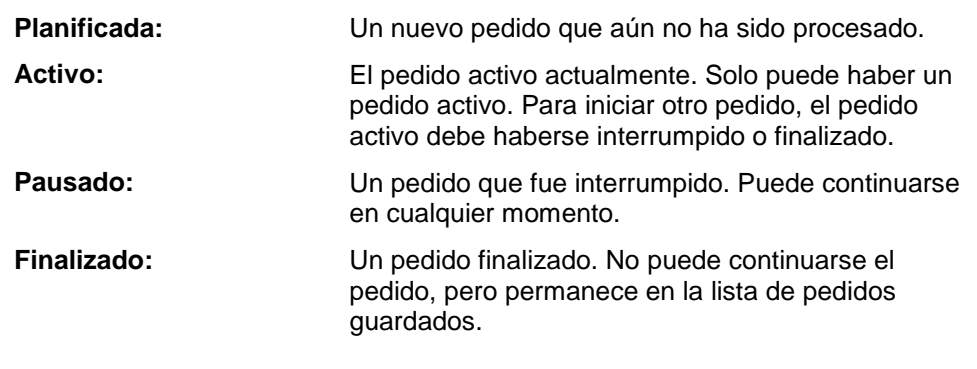

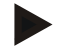

## **Indicación**

Puede haber tantos pedidos como quiera con el estado *pausado.*

### **4.4.2 Pedidos**

Se accede a la lista de pedidos a través del punto de menú **Pedidos**.

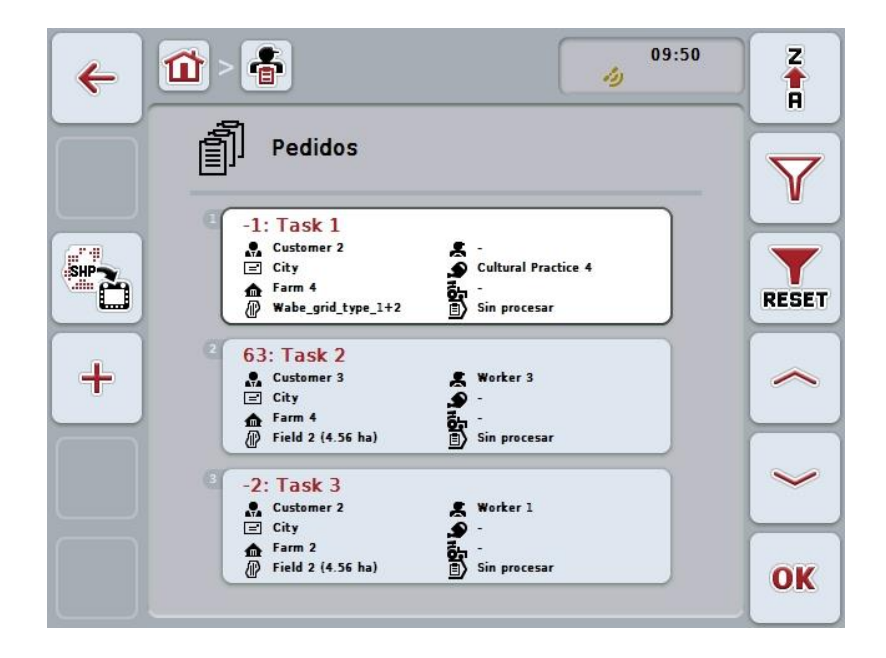

Las siguientes posibilidades de manejo están a la disposición:

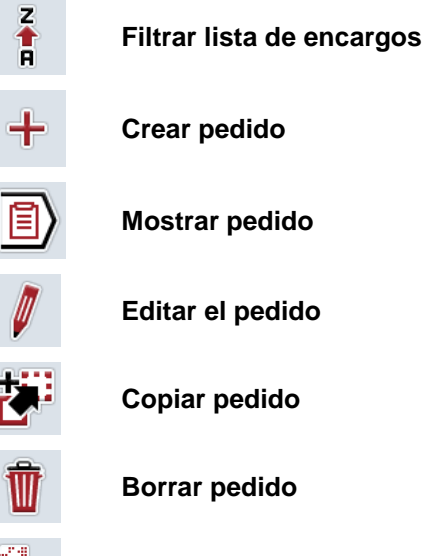

**Tarjeta de aplicación en el formato de forma**

### **4.4.2.1 Filtrar lista de encargos**

La lista de encargos no sólo puede ser filtrada en orden de A-Z o de Z-A (véase el capítulo [4.1.4\)](#page-132-0) sino también según la distancia del campo asignado al encargo.

Proceder de la siguiente manera para filtrar la lista de encargos archivados:

- 1. Presionar la tecla virtual "Z-A" (F1) en la pantalla táctil.
	- → El símbolo en la tecla virtual cambia automáticamente al símbolo para el filtrado según la distancia.
- 2. Presionar en la pantalla táctil la tecla "Filtrar según distancia" (F1).
	- → El sistema filtra la lista de los encargos archivados según la distancia del campo asignado al encargo hasta el punto actual. Primero se visualiza el campo más cercano.

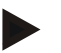

#### **Indicación**

Sobre el botón se muestra la clasificación que se lleva a cabo presionando el botón.

### **4.4.2.2 Crear nuevo pedido**

Proceder de la siguiente manera para crear un pedido nuevo:

- 1. Presionar en la pantalla táctil la tecla virtual "Crear tractor" (F10).
	- $\rightarrow$  Se abre la siguiente máscara de control:

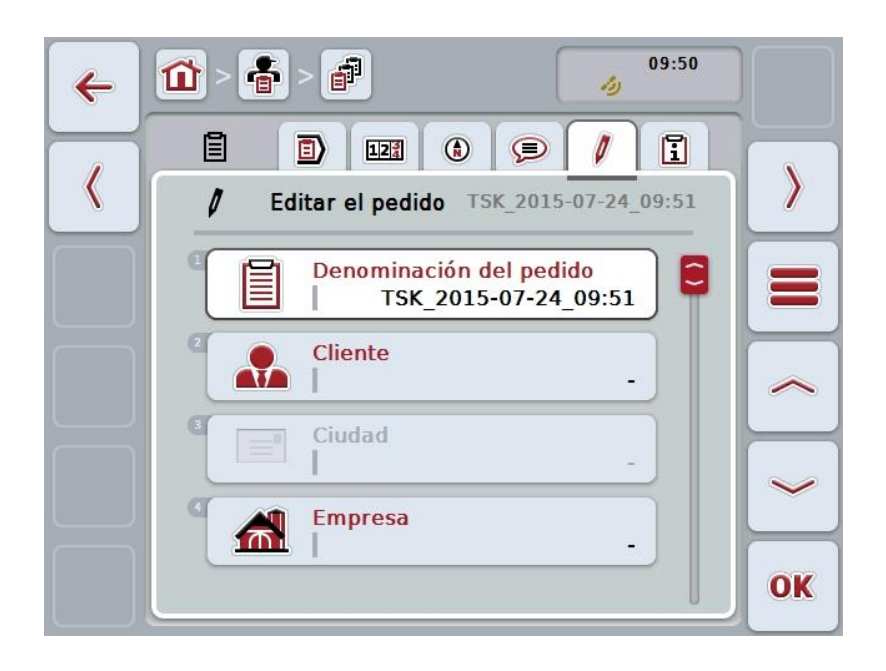

- 2. Seleccionar en la máscara de control los parámetros en su secuencia.
- 3. Presionar para ello en la pantalla táctil los parámetros respectiva o girar la rueda de desplazamiento hasta que la tecla virtual esté marcada en blanco y presionar a continuación la rueda de desplazamiento. Cuando el botón está marcado puede presionar también el botón "OK" (F6) si lo desea.
- 4. Ingresar con el teclado en la pantalla táctil el nombre del pedido y seleccionar el resto de información de las listas correspondientes.
- 5. Confirmar la entrada con "OK".

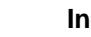

#### **Indicación**

La ciudad es asignada a través de los datos del cliente y no es posible elegirla directamente.

### **Indicación**

Un tipo de planta y una clase de plantas son asignadas por el campo y no se los puede elegir directamente.

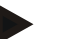

#### **Indicación**

El sistema visualiza automáticamente el estatus de encargo.

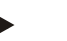

### **Indicación**

La técnica depende de la medida y sólo es posible seleccionarla si ya se escogió una medida.

### **4.4.2.3 Mostrar pedido**

Proceder de la siguiente manera para mostrar un pedido:

1. Presionar en la pantalla táctil la tecla virtual con el encargo o girar la rueda de desplazamiento hasta que la tecla virtual esté marcada en blanco y presionar entonces la rueda de desplazamiento. Cuando el botón está marcado puede presionar también el botón "OK" (F6) si

lo desea.

- $\rightarrow$  Se abre el menú de contexto:
- 2. Presionar en la pantalla táctil la tecla "Mostrar" o girar la rueda de desplazamiento hasta que el botón esté marcado en blanco y entonces presionar la rueda de desplazamiento.
	- $\rightarrow$  Se abre la vista detalle del pedido véase (véase capítulo [4.4.3\)](#page-194-0).

#### <span id="page-187-0"></span>**4.4.2.4 Editar el pedido**

Proceder de la siguiente manera para editar un pedido:

1. Presionar en la pantalla táctil la tecla virtual con el encargo o girar la rueda de desplazamiento hasta que la tecla virtual esté marcada en blanco y presionar entonces la rueda de desplazamiento. Cuando el botón está marcado puede presionar también el botón "OK" (F6) si

lo desea.

- $\rightarrow$  Se abre el menú de contexto:
- 2. Presionar en la pantalla táctil la tecla virtual "Editar" o girar la rueda de desplazamiento hasta que el botón esté marcado en blanco y presionar a continuación la rueda de desplazamiento.
	- → Se accede a la pestaña **Editar pedido**.
- 3. En la máscara de control seleccionar el parámetro cuyo valor hay que modificar. Presionar para ello en la pantalla táctil el parámetro o girar la rueda de desplazamiento hasta que la tecla virtual esté marcada en blanco y pulsar a continuación la rueda de desplazamiento.

Cuando el botón está marcado puede presionar también el botón "OK" (F6) si lo desea.

- 4. Mediante el teclado en la pantalla táctil introducir el nuevo valor.
- 5. Confirmar la entrada con "OK".

### **4.4.2.5 Copiar pedido**

Proceder de la siguiente manera para copiar un pedido guardado:

1. Seleccionar el pedido a copiar de la lista de pedidos. Presionar para ello en la pantalla táctil la tecla virtual con el encargo o girar la rueda de desplazamiento hasta que la tecla virtual esté marcada en blanco y presionar entonces la rueda de desplazamiento.

Cuando el botón está marcado puede presionar también el botón "OK" (F6) si lo desea.

- $\rightarrow$  Se abre el menú de contexto:
- 2. Presionar en la pantalla táctil la tecla virtual "Copiar" o girar la rueda de desplazamiento hasta que el botón esté marcado en blanco y presionar a continuación la rueda de desplazamiento.

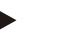

### **Indicación**

Accederá inmediatamente a la vista detalle de la copia.

 $\rightarrow$  Se abre la siguiente máscara de control:

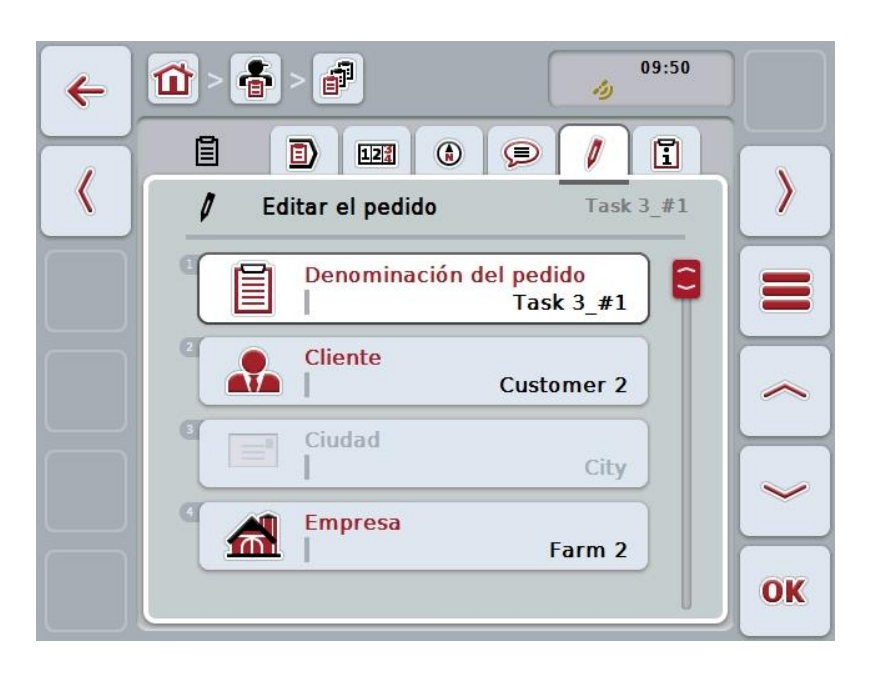

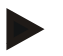

#### **Indicación**

La copia se indica mediante "#1" (numeración continua) detrás del nombre del encargo.

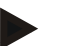

### **Indicación**

Se copian todos los datos de pedido estáticos así como las fichas de aplicación pertenecientes al encargo, pero los datos de procesos acumulados durante la elaboración (contadores, duración, etc.). Los pedidos pueden copiarse independientemente de su estatus. La copia de pedido tiene en cualquier caso el estado de *Planificado*.

### **4.4.2.6 Borrar pedido**

Proceder de la siguiente manera para borrar un pedido:

- 1. Elija el pedido que quiere borrar de la lista de pedidos. Presionar para ello en la pantalla táctil la tecla virtual con el encargo o girar la rueda de desplazamiento hasta que la tecla virtual esté marcada en blanco y presionar entonces la rueda de desplazamiento. Cuando el botón está marcado puede presionar también el botón "OK" (F6) si lo desea.
	- $\rightarrow$  Se abre el menú de contexto:
- 2. Presionar en la pantalla táctil la tecla virtual "Borrar" o girar la rueda de desplazamiento hasta que el botón esté marcado en blanco y presionar a continuación la rueda de desplazamiento.

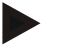

### **Indicación**

Los pedidos solo pueden borrarse mientras no tengan el estado *Planificado*.

### <span id="page-190-0"></span>**4.4.2.7 Tarjeta de aplicación en el formato de forma**

Consta la posibilidad de importar una tarjeta de aplicación en el formato de forma de la memoria USB o mediante una conexión online.

Durante la importación online el CCI.Courier recibe los datos de forma y los pone automáticamente a la disposición de CCI.Control a través de la Inbox del terminal. Al importar de la memoria USB, CCI.Control registra los datos de forma directamente del medio de memoria conectado.

### **4.4.2.7.1 Importar de la memoria USB**

Proceder de la siguiente manera para importar una tarjeta de aplicación desde una memoria USB:

- 1. Almacenar los datos de forma en una memoria USB.
- 2. Conectar la memoria USB al terminal.
- 3. Presione en la pantalla táctil el botón "Importar tarjeta de aplicación en el formato de forma" (F9).
	- $\rightarrow$  Se abre la siguiente máscara de control:

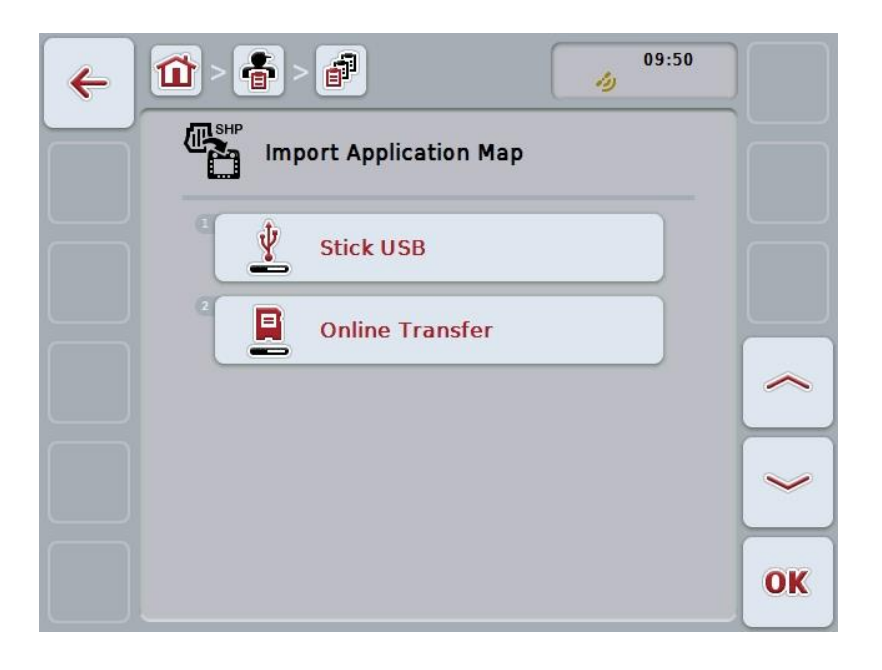

4. Presionar la tecla virtual "Memoria USB" o girar la rueda de desplazamiento hasta que la tecla virtual esté marcada en blanco y presionar a continuación la rueda de desplazamiento.

Cuando el botón está marcado puede presionar también el botón "OK" (F6) si lo desea.

 $\rightarrow$  Se abre la siguiente lista de selección:

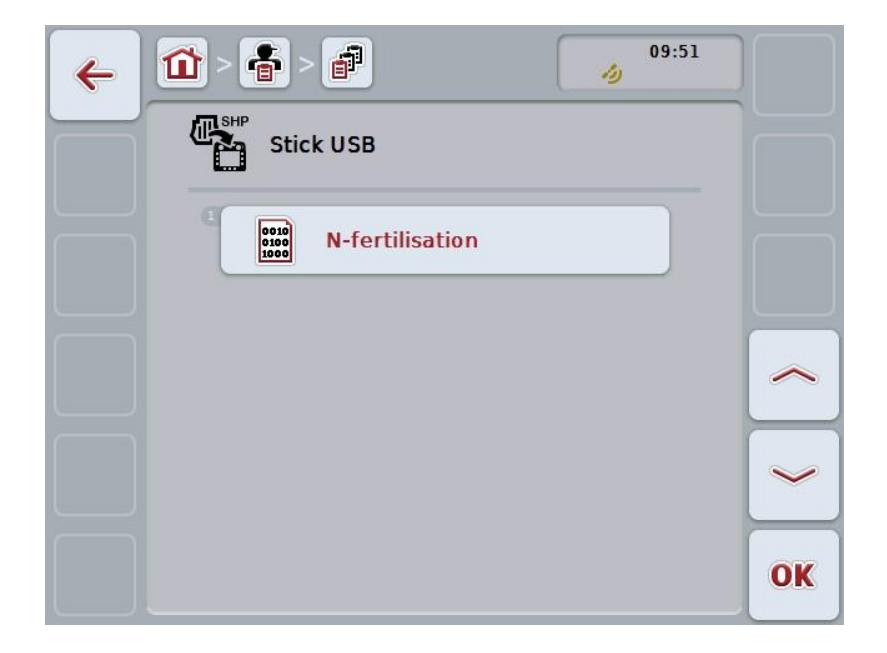

- 5. Seleccionar la tarjeta de aplicación que debe ser importada. Presionar para ello en la pantalla táctil la tecla virtual con la tarjeta de aplicación o girar la rueda de desplazamiento hasta que la tecla virtual esté marcada en blanco y pulsar a continuación la tecla virtual "OK" (F6).
- 6. Seleccionar la ranura con los datos de la tarjeta de aplicación. Para esto presionar la pantalla táctil el botón con la ranura o girar la rueda de desplazamiento hasta que el botón esté marcado en blanco.
- 7. Confirmar su selección con "OK" o presionar otra vez la ranura marcado en blanco.
	- $\rightarrow$  Se abre la siguiente lista de selección:

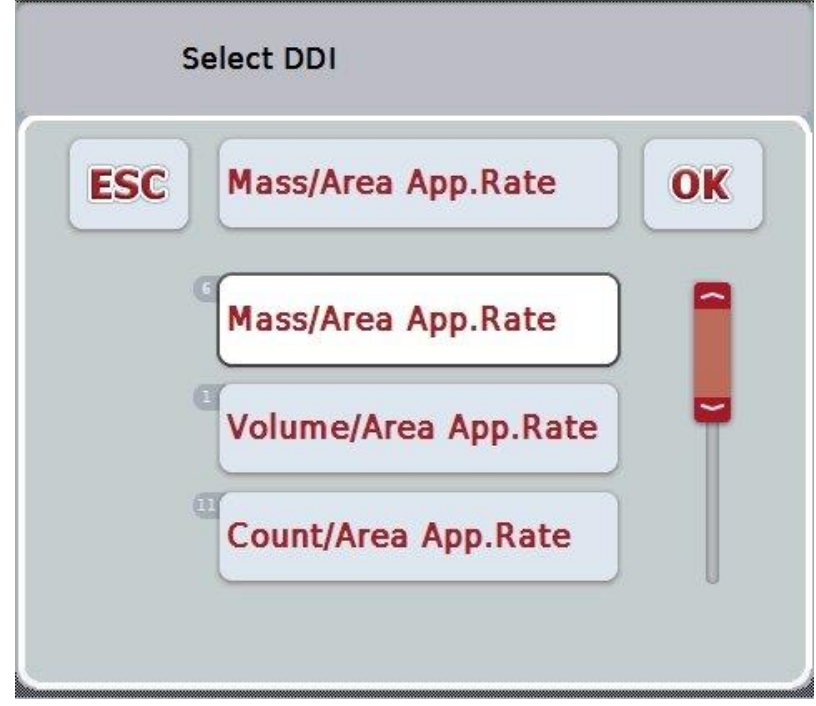

- 8. Seleccionar la unidad de medida. Para esto presionar la pantalla táctil el botón con la unidad de medida o girar la rueda de desplazamiento hasta que el botón esté marcado en blanco.
	- $\rightarrow$  Se abre la siguiente lista de selección:

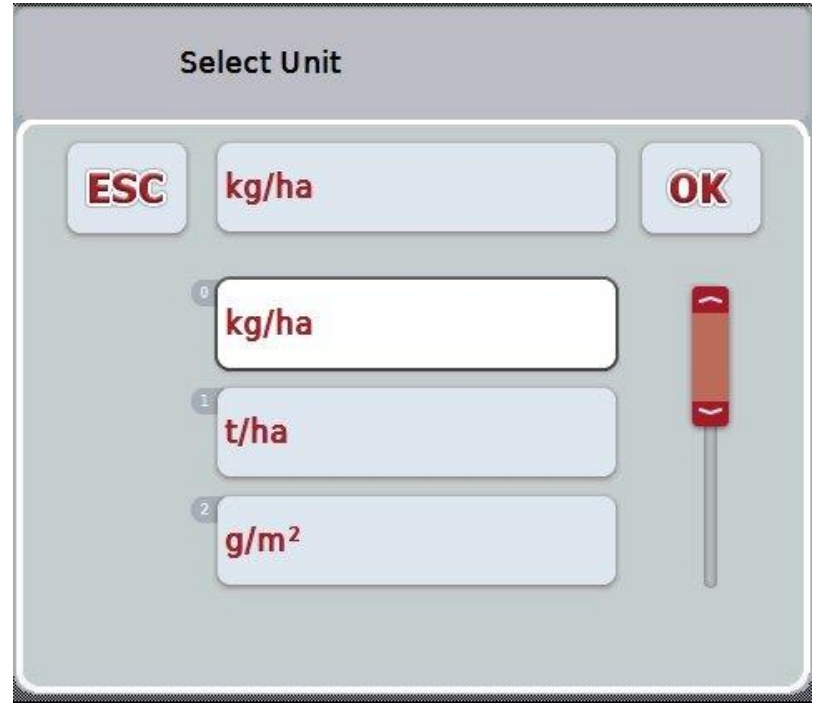

- 9. Seleccionar la unidad. Para esto presionar la pantalla táctil el botón con la unidad o girar la rueda de desplazamiento hasta que el botón esté marcado en blanco.
- 10. Confirmar su selección con "OK" o presionar otra vez la tecla virtual marcada en blanco.
	- $\rightarrow$  El sistema importa la tarjeta de aplicación.

### **4.4.2.7.2 Importar online**

Proceder de la siguiente manera para importar una tarjeta de aplicación:

- 1. Guardar los datos de forma en el servidor FTP o enviarlo como anexo a un email a CCI.Courier.
- 2. Presione en la pantalla táctil el botón "Importar tarjeta de aplicación en el formato de forma" (F9).
	- → Se abre la siguiente máscara de control:

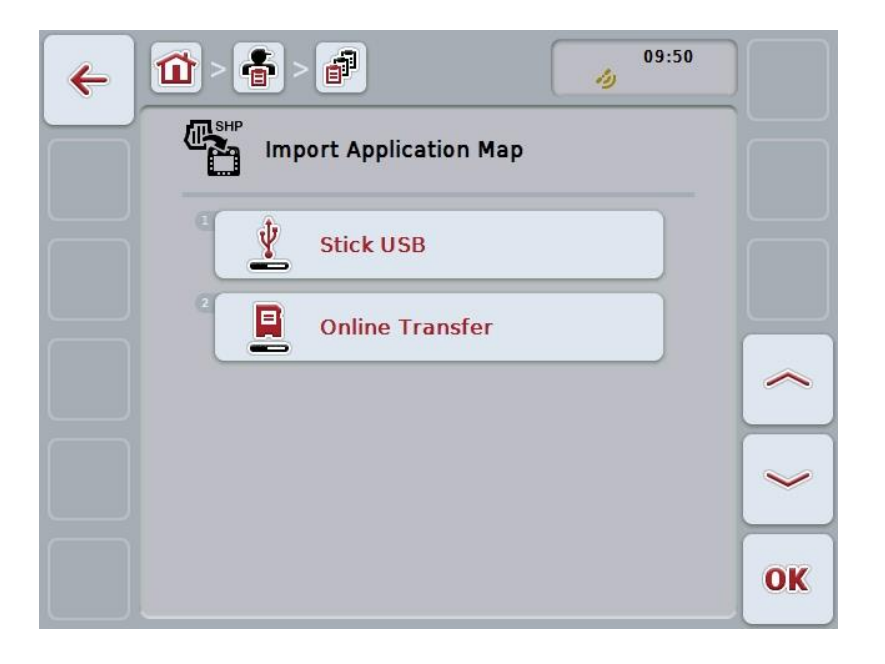

- 3. Presionar la tecla virtual "Transferencia online" o girar la rueda de desplazamiento hasta que la tecla virtual esté marcada en blanco y presionar a continuación la rueda de desplazamiento. Cuando el botón está marcado puede presionar también el botón "OK" (F6) si lo desea.
- 4. Realizar el paso 5 y los siguientes del capítul[o4.4.2.7.](#page-190-0)

### <span id="page-194-0"></span>**4.4.3 Vista detalle**

Presionar el pedido en la lista de pedidos. Presionar en el menú de contexto la tecla virtual "Visualizar". Accederá a la vista detalle del pedido.

La vista detalle de un pedido está dividida en 6 pestañas: **Encargo activo**, **contador**, **tarjeta**, **comentarios**, **editar encargo** e **Informe**.

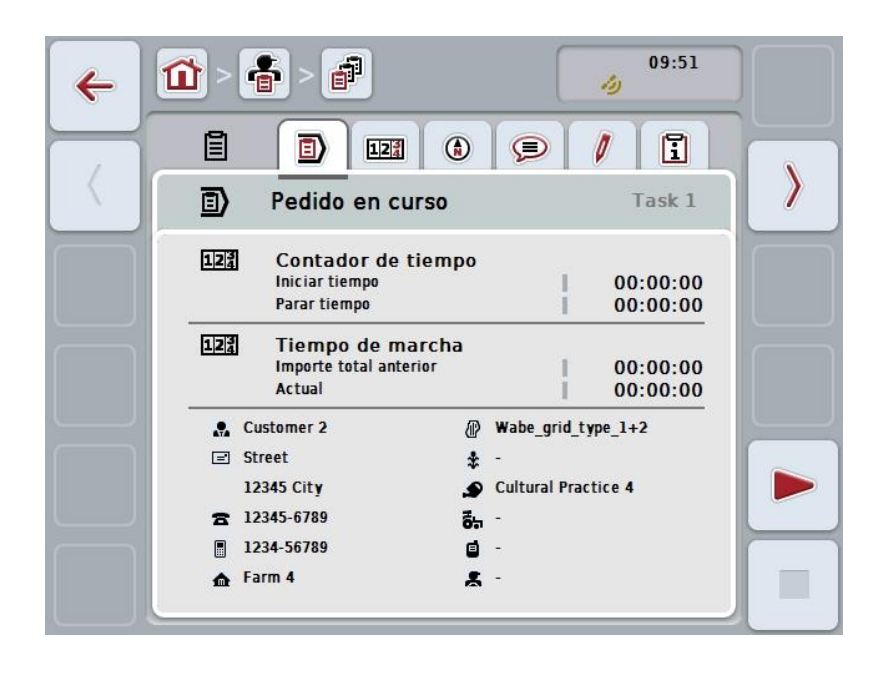

Esta se organiza de la siguiente manera:

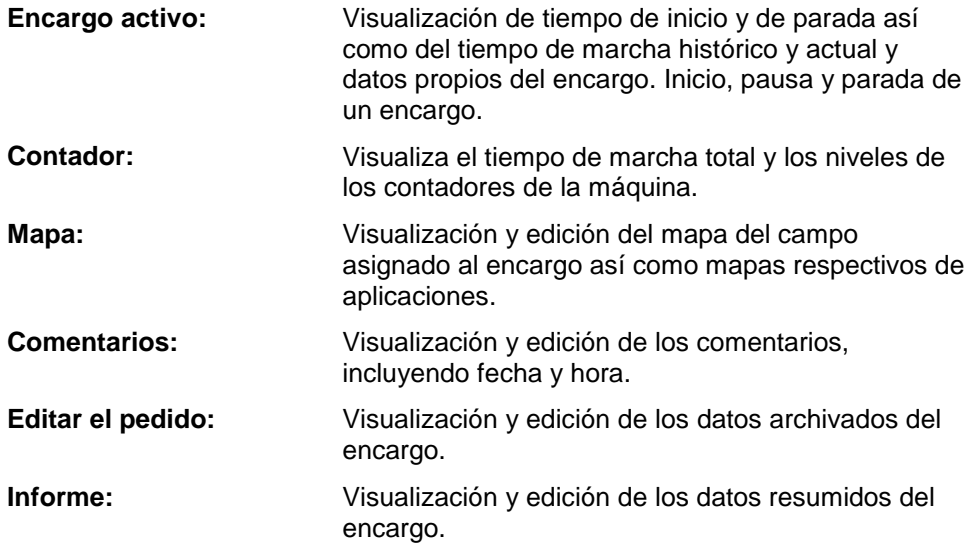

Proceder de la siguiente manera para cambiar entre las pestañas:

1. Pulsar en la pantalla táctil la pestaña respectiva o acceder mediante las teclas de flechas (F8 y F2).

### **4.4.3.1 Encargo activo**

En esta pestaña se visualiza los tiempos de encargo así como los datos y las informaciones específicas del encargo.

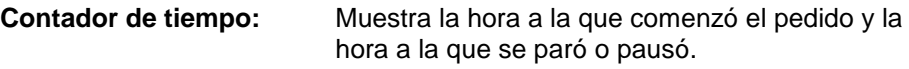

**Tiempo de marcha:** Muestra el tiempo de marcha total anterior y el tiempo actual del pedido.

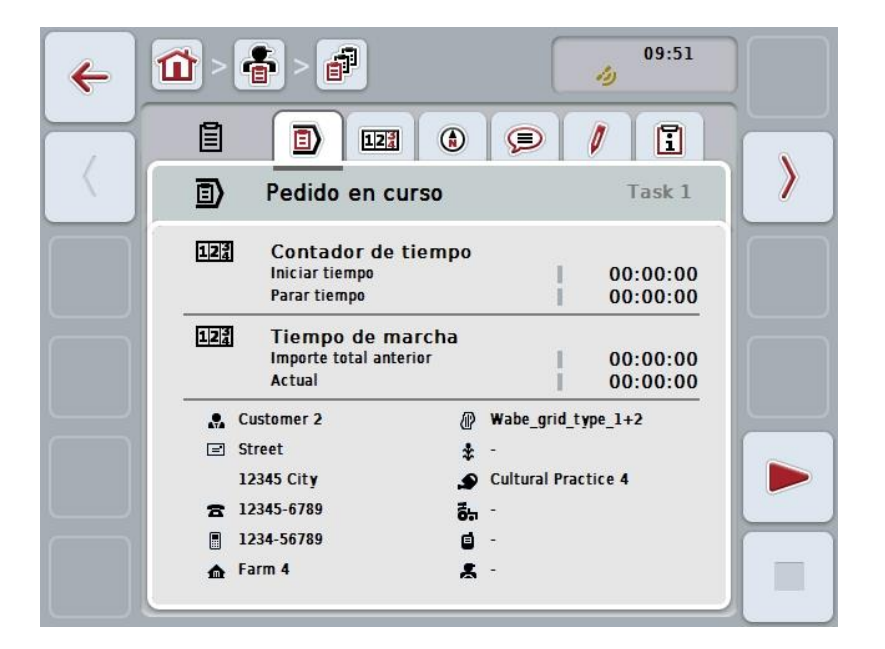

Las siguientes posibilidades de manejo están a la disposición:

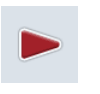

#### **Iniciar pedido:**

Presionar en la pantalla táctil el botón "Iniciar" (F5). Se inicia la elaboración de los pedidos La indicación muestra el tiempo de marcha actual.

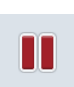

#### **Pausar el pedido en curso:**

Presionar en la pantalla táctil el botón "Pausa" (F5). Seleccionar de la lista de selecciones el motivo para la pausa. El tiempo de marcha actual se suma al tiempo de marcha hasta el momento.

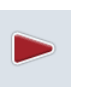

#### **Continuar el pedido:**

Presionar en la pantalla táctil el botón "Continuar" (F5). Se inicia la elaboración de los pedidos

La indicación muestra el tiempo de marcha hasta ahora y el actual.

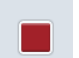

### **Finalizar pedido:**

Presionar en la pantalla táctil el botón "Parar" (F6).

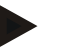

### **Indicación**

No se puede continuar un pedido finalizado. Un pedido finalizado permanece en la lista de pedidos guardados y no puede borrarse.

### **Indicación**

Al desconectar el terminal sin haber interrumpido o parado el encargo activo se visualizará en el siguiente arranque del terminal una nota con la información de que se interrumpió el pedido.

Presionar en la pantalla táctil el botón "OK" para proseguir con el pedido. Presionar en la pantalla táctil la tecla virtual "ESC" para pausar el pedido. Se accede a la pestaña **Pedido actual**.

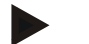

### **Indicación**

Sólo puede activarse un encargo a la vez. En caso de iniciar o continuar un encargo mientras otro está todavía activo, se visualiza la indicación de que primero hay que pausar el encargo actual.

Presionar en la pantalla táctil la tecla virtual "OK" para pausar el encargo actual. Presionar en la pantalla táctil la tecla virtual "ESC" para mantener el encargo actual.

### **4.4.3.2 Contador**

Esta pestaña muestra el tiempo de marcha total y los niveles de los contadores de la máquina.

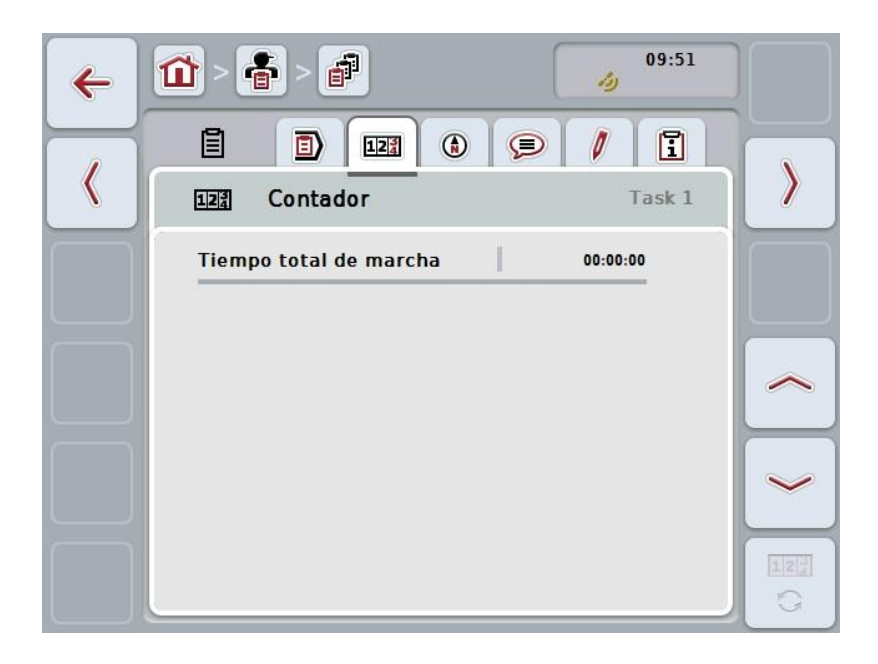

Las siguientes posibilidades de manejo están a la disposición:

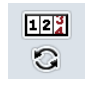

- **Cambiar a los niveles de contador de otra máquina**
- Presionar en la pantalla táctil el botón "Cambiar niveles de contador" (F6).
- $\rightarrow$  Se muestran los niveles de contador de la otra máquina conectada.

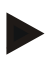

### **Indicación**

Esta función solo está disponible cuando hay más de una máquina ISOBUS conectada.

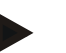

### **Indicación**

Se visualiza el nombre de la máquina en la segunda línea. En caso de cambiar a los niveles de contadores de otra máquina cambiará el nombre.

### **4.4.3.3 Mapa**

En esta pestaña se muestra el mapa del campo asignado al pedido.

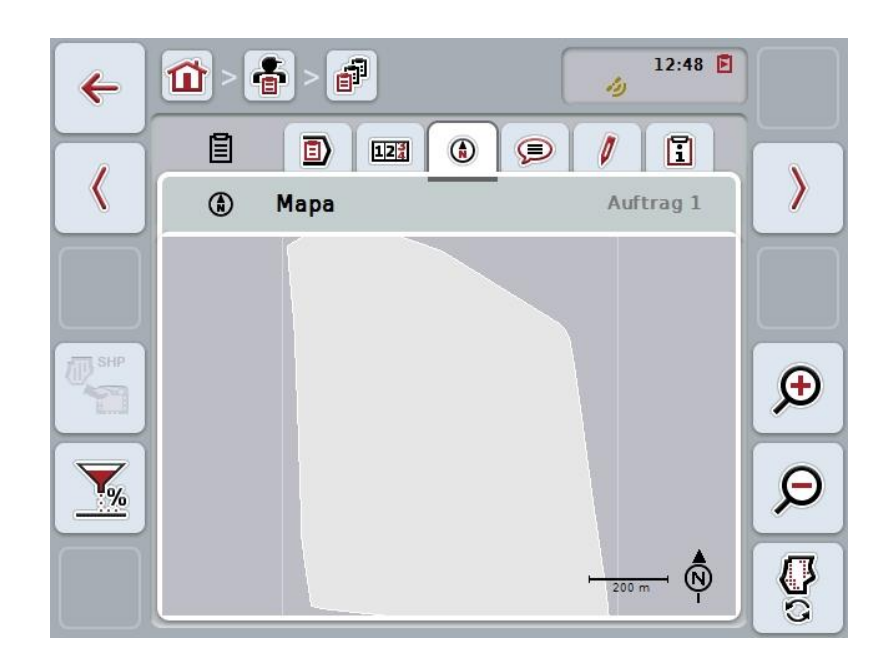

Las siguientes posibilidades de manejo están a la disposición:

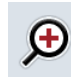

**Ampliar vista de mapa** Presionar en la pantalla táctil el botón "Acercar zoom" (F4).

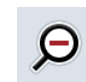

**Reducir vista de mapa** Presionar en la pantalla táctil el botón "Alejar zoom" (F5).

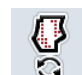

**Visualizar mapas de aplicación**

**Exportar datos de máquina**

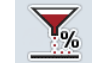

**Adaptar valor nominal**

### **4.4.3.3.1 Visualizar mapas de aplicación**

Proceder de la siguiente manera para visualizar los ficheros de aplicación:

- 1. Presionar en la pantalla táctil la tecla virtual "Mostrar mapas de aplicación" (F6).
	- $\rightarrow$  Los mapas de aplicación se muestran en la vista de mapa:

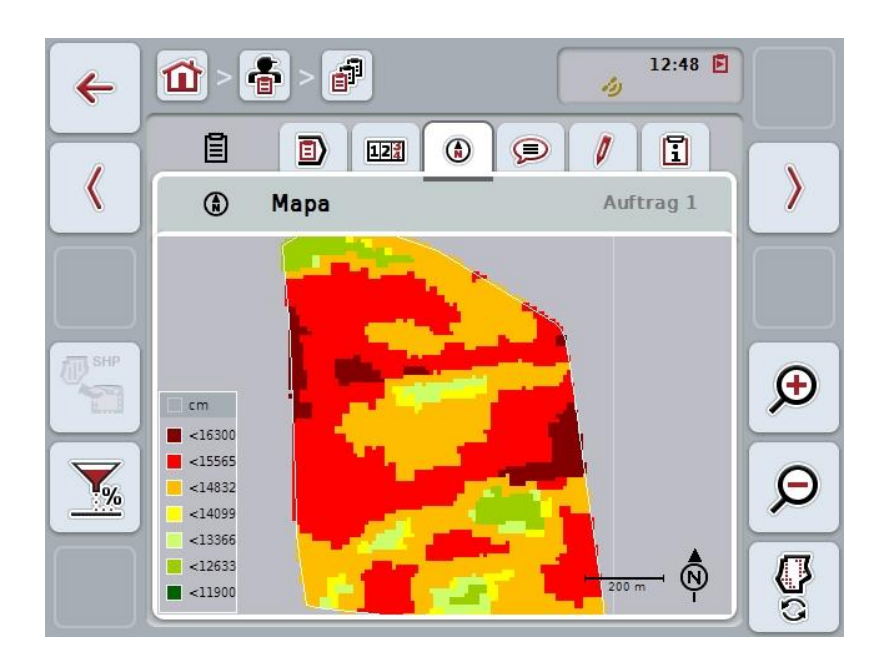

#### **4.4.3.3.2 Adaptar valor nominal**

Para adaptar el valor nominal del mapa de aplicación, proceda de la siguiente manera:

- 1. Presione en la pantalla táctil sobre el botón "Adaptar valor nominal" (F11).
- 2. Ingresar en la pantalla táctil el valor de porcentaje por el que debe adaptarse el valor nominal, usando el campo numérico, la rueda de desplazamiento o el regulador.
- 3. Confirmar la entrada con "OK".

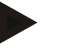

#### **Indicación**

El campo válido de valores para la adaptación del valor nominal está entre -95 y 200 %.

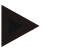

### **Indicación**

El valor de porcentaje seleccionado es añadido al valor de partida o restado de éste. Ejemplo: El valor de partida está en 200 kg/ha. En caso de seleccionar la adaptación del valor nominal alrededor de 100%, el valor nominal después de la adaptación estará en 400 kg/ha.

## **4.4.3.4 Comentarios**

En esta pestaña encontrará una lista de comentarios guardados:

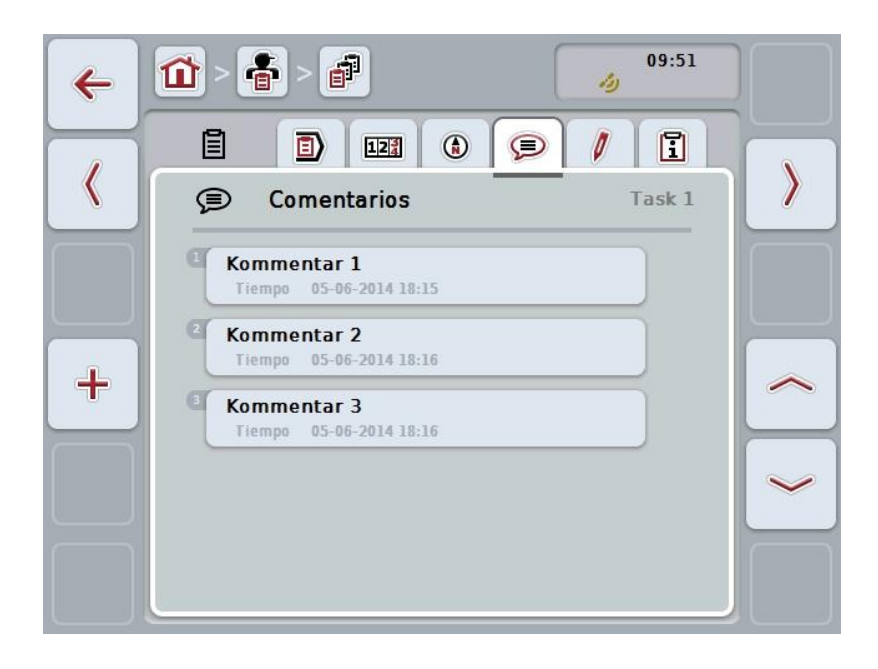

Proceder de la siguiente manera para crear un comentario nuevo:

- 1. Presionar en la pantalla táctil la tecla virtual "Crear tractor" (F10).
- 2. Mediante el teclado en la pantalla táctil introducir el nuevo comentario.
- 3. Confirmar la entrada con "OK".

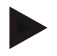

### **Indicación**

Los comentarios guardados no pueden borrarse.

### **4.4.3.5 Editar el pedido**

En esta pestaña encontrará la siguiente máscara de control:

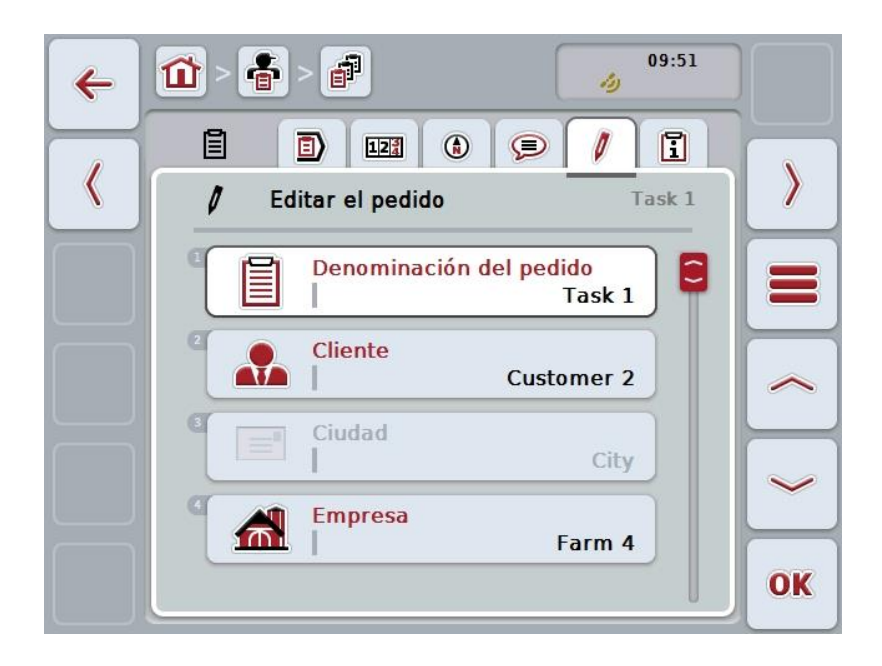

Las siguientes posibilidades de manejo están a la disposición:

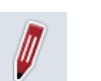

### **Editar el pedido**

Encontrará las posibilidades de manejo que tiene en el capítulo [4.4.2.4.](#page-187-0)

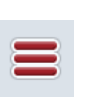

### **Acceder a base de datos**

Presionar en el botón "Base de datos" (F3).

Encontrará las posibilidades de manejo que tiene en la base de datos en el capítulo [4.3.](#page-135-0) 

### **4.4.3.6 Informe**

En esta pestaña encontrará un resumen de los datos del pedido.

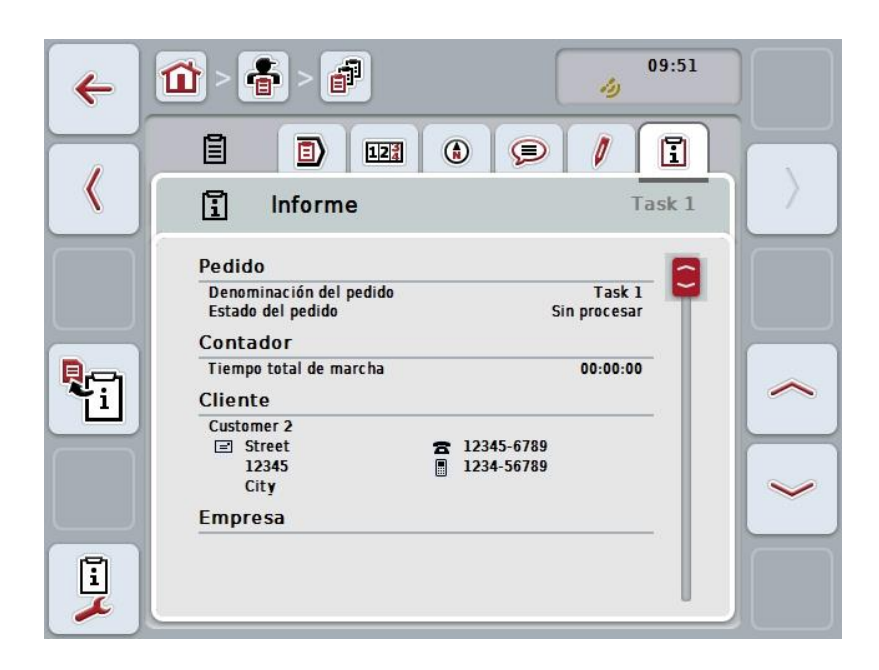

Las siguientes posibilidades de manejo están a la disposición:

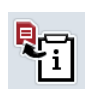

### **Generar informe**

Presionar en la pantalla táctil el botón "Generar informe" (F10).  $\rightarrow$  El informe se exporta como PDF con el pedido.

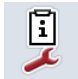

### **Configurar informe**

### **4.4.3.6.1 Configurar informe**

Proceder de la siguiente manera para configurar un informe de pedido:

- 1. Presionar en la pantalla táctil el botón "Configurar informe" (F12).
	- → Se abre la siguiente máscara de control:

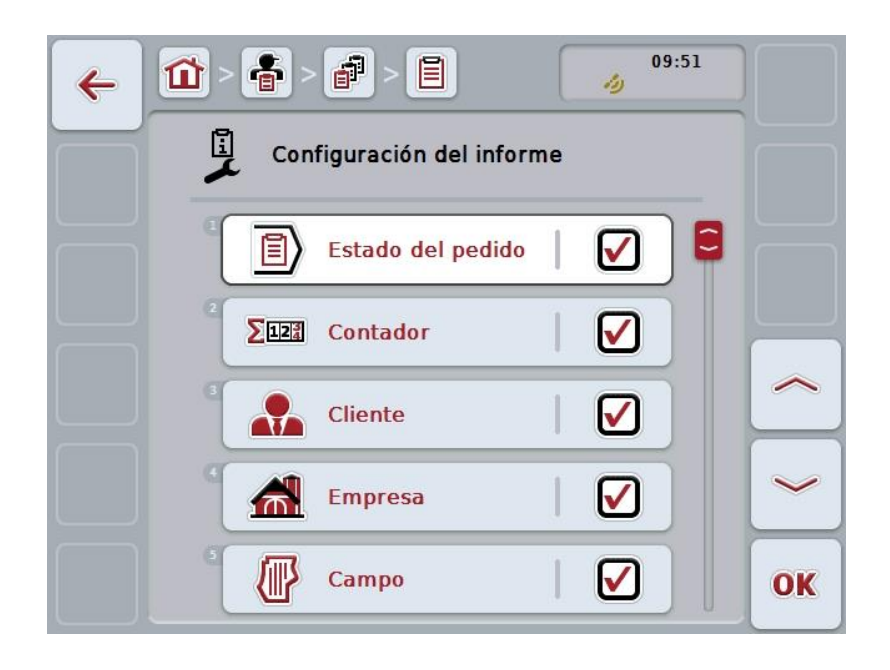

- 2. Seleccionar los parámetros que quiere que aparezcan en el informe del pedido. Presionar para ello en la pantalla táctil el parámetro o girar la rueda de desplazamiento hasta que la tecla virtual esté marcada en blanco y pulsar a continuación la rueda de desplazamiento. Cuando el botón está marcado puede presionar también el botón "OK" (F6) si lo desea.
- 3. Introducir el valor boole.
- 4. Confirmar la entrada con "OK".

## <span id="page-204-0"></span>**4.5 Importar datos del pedido**

Proceder de la siguiente manera para importar los datos de pedido:

- 1. Exportar en el fichero de parcelas los datos del pedido deseados en formato ISO-XML a una memoria USB en la carpeta\Taskdata. Si hay varios archivos de pedido en una memoria USB organizarlos con subcarpetas.
- 2. Conectar la memoria USB al terminal.
- 3. Presionar en la pantalla táctil la tecla virtual "Importar datos del encargo" o girar la rueda de desplazamiento hasta que el botón esté marcado en blanco y presionar a continuación la rueda de desplazamiento. Cuando el botón está marcado puede presionar también el botón "OK" (F6) si lo desea.
	- $\rightarrow$  Se abre la siguiente máscara de control:

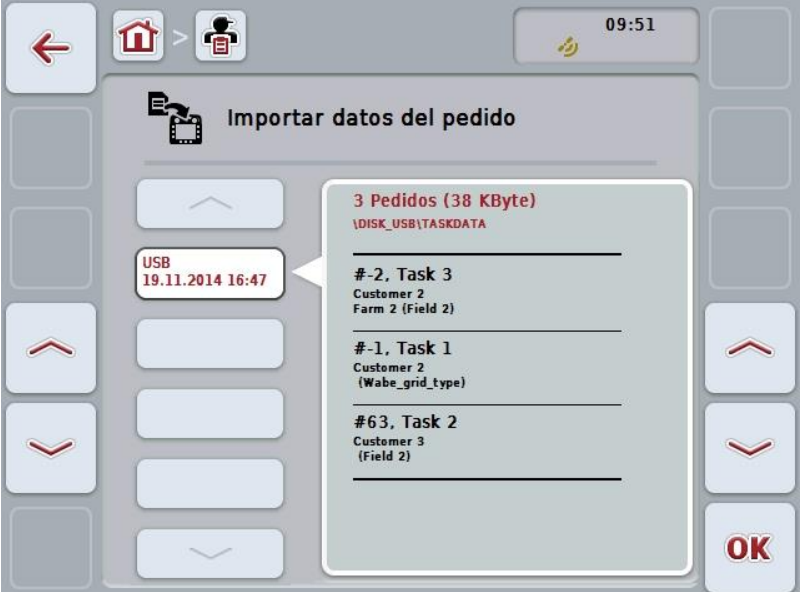

4. Seleccionar el archivo de pedido que debe ser importado. Presionar para ello en la pantalla táctil la tecla virtual con el archivo de pedido o cambiar con los botones "Hacia arriba" (F10) o "Hacia abajo" (F11) entre los archivos de pedido o girar la rueda de desplazamiento hasta que la tecla virtual esté marcada en blanco y presionar después el botón "OK" (F6).

### **Atención**

Al importar los datos se sobrescribirán todos los datos maestros y de encargos archivados en el terminal.

# **Indicación**

El proceso puede durar algunos minutos. Después de que los datos hayan sido importados el sistema reinicia automáticamente el CCI.Control.

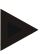

### **Indicación**

En caso de importar los datos de los encargos sobre todo mediante transferencia online, debe activarse también la función "Borrar Taskdata después de importe" (véase el capítulo [4.7.3.3\)](#page-212-0).

### <span id="page-206-0"></span>**4.6 Exportar datos del pedido**

Hay dos maneras de exportar los datos del pedido:

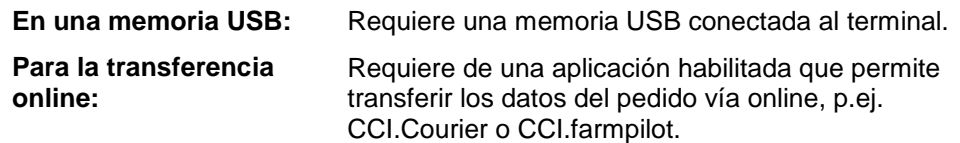

Proceder de la siguiente manera para exportar los datos de pedido:

1. Presionar en la pantalla táctil la tecla virtual "Exportar datos del encargo" o girar la rueda de desplazamiento hasta que el botón esté marcado en blanco y presionar a continuación la rueda de desplazamiento. Cuando el botón está marcado puede presionar también el botón "OK" (F6) si lo desea.

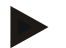

#### **Indicación**

Si no se habilitó una aplicación que permite transferir datos de pedido online, se exportará los datos del pedido directamente a la memoria USB.

 $\rightarrow$  Se abre la siguiente máscara de control:

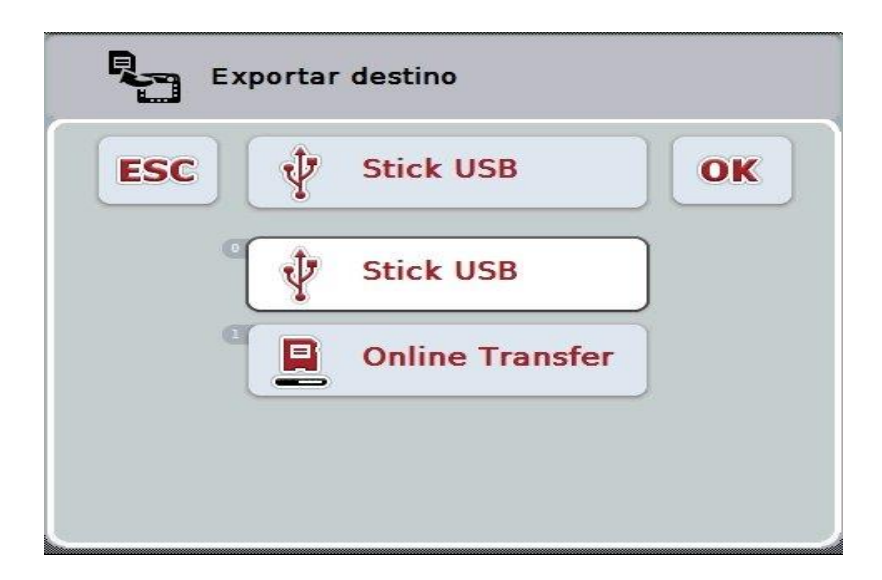

- 2. Seleccionar entre "Memoria USB" y "Transferencia online". Presionar para ello la tecla virtual con el trayecto de transferencia deseada o girar la rueda de desplazamiento hasta que la tecla virtual esté marcada en blanco y presionar entonces la rueda de desplazamiento. Cuando el botón está marcado presionar también el botón "OK".
- 3. Confirmar la selección con "OK".
- 4. Los datos del pedido se exportan.

#### **Indicación**

Los datos del pedido se archivarán en la memoria USB en la carpeta TASKDATA así como en la subcarpeta \TASKDATA\TC\_yyyymmdd\_hhmm\. El nombre de la subcarpeta incluye la fecha y la hora del proceso de exportación. Así se pueden realiza varias exportaciones a una memoria USB sin reescribir datos.

# **4.7 Configuraciones**

En las configuraciones se puede activar o desactivar el Auto-Logging y las notificaciones y acceder a configuraciones ampliadas.

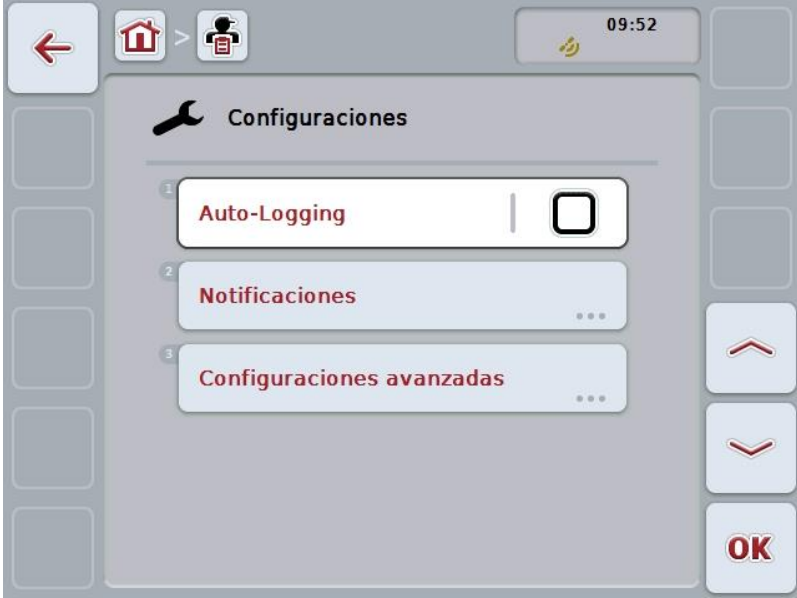

Las siguientes posibilidades de manejo están a la disposición:

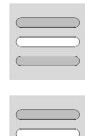

**Activar/desactivar Auto-Logging**

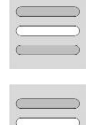

**Activar/desactivar notificaciones**

**Acceder a configuraciones ampliadas**

### **4.7.1 Activar/desactivar Auto-Logging**

Auto-Logging sirve para documentar permanentemente y de manera automática los datos del pedido. De esa manera se garantiza una documentación, aun si el conductor mismo no fijó ni inicio ningún pedido.

Auto-Logging documenta todos los trabajos que fueron activados en un pedido durante un día. Es posible calcular y evaluar estos datos del encargo al utilizar un fichero de parcelas que está en la posición de asignar los datos a diferentes encargos.

Proceder de la siguiente manera para activar/desactivar Auto-Logging:

- 1. Presionar en la pantalla táctil la tecla virtual "Auto-LoggingE;" o girar la rueda de desplazamiento hasta que la tecla virtual esté marcada en blanco y presionar a continuación la rueda de desplazamiento. Cuando el botón está marcado puede presionar también el botón "OK" (F6) si lo desea.
- 2. Introducir el valor boole.
- 3. Confirmar la entrada con "OK".

#### **Indicación**

En caso de haber iniciado un pedido mientras Auto-Logging está activado, la documentación automática se interrumpe. En caso de detener el pedido se retomará la documentación automática.

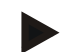

#### **Indicación**

Los datos del pedido documentados por Auto-Logging deben exportarse (véase capítulo [4.6\)](#page-206-0). El sistema borrará automáticamente aquellos pedidos que son más antiguos que 7 días.

#### <span id="page-209-0"></span>**4.7.2 Activar/desactivar notificaciones**

En caso de que se desconecte el terminal durante un encargo activo, sonará un aviso acústico al reconectar el sistema.

Es posible visualizar notificaciones si es necesario ingresar un motivo para interrumpir un encargo o al haber alcanzado o abandonado un campo.

Proceder de la siguiente manera para activar o desactivar estas notificaciones y señales:

- 1. Presionar en la pantalla táctil la tecla virtual con el nombre de la visualización respectiva o girar la rueda de desplazamiento hasta que la tecla virtual esté marcada en blanco y presionar la rueda de desplazamiento. Cuando el botón está marcado puede presionar también el botón "OK" (F6) si lo desea.
- 2. Introducir el valor boole.
- 3. Confirmar la entrada con "OK".

### **4.7.3 Configuraciones ampliadas**

Proceder de la siguiente manera para acceder a las configuraciones ampliadas:

- 1. Presionar en la pantalla táctil la tecla virtual "Configuraciones ampliadas" o girar la rueda de desplazamiento hasta que el botón esté marcado en blanco y presionar a continuación la rueda de desplazamiento. Cuando el botón está marcado puede presionar también el botón "OK" (F6) si lo desea.
	- → Se abre la siguiente máscara:

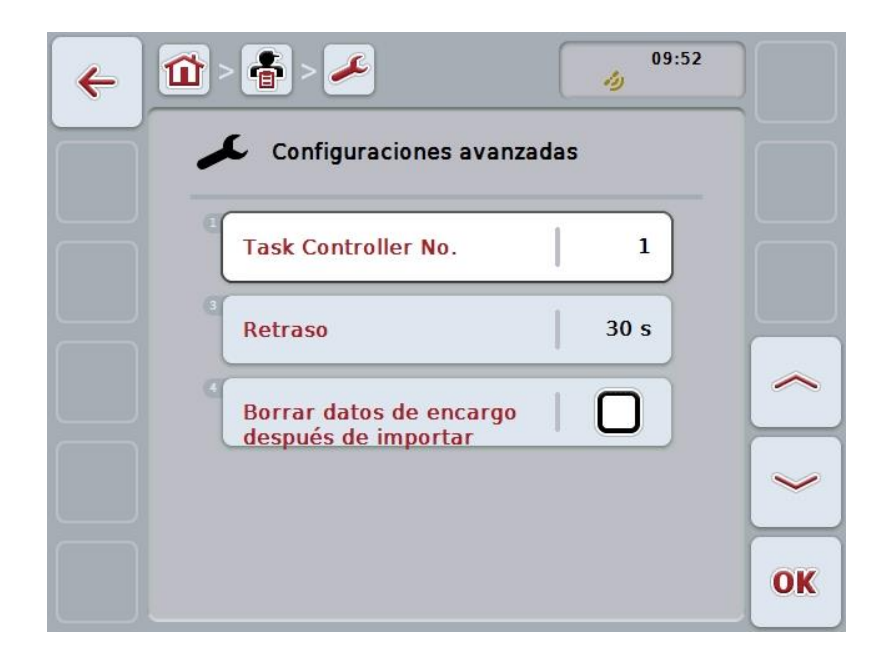

Las siguientes posibilidades de manejo están a la disposición:

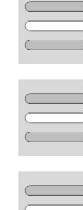

**Ingresar instancia de funcionamiento**

**Ingresar retraso temporal**

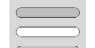

**Borrar los datos del encargo después de importarlos**

### **4.7.3.1 Ingresar instancia de funcionamiento**

La instancia de funcionamiento es la dirección del controlador de encargos según las cuales la máquina ISOBUS puede seleccionar un controlador de encargos, en caso de haber varios controladores de encargos en el Bus.

**Indicación**

La máquina selecciona un controlador de encargos con la menor instancia de funcionamiento.

Proceder de la siguiente manera para ingresar la instancia de funcionamiento:

- 1. Presionar en la pantalla táctil la tecla virtual "Instancia de funcionamiento" o girar la rueda de desplazamiento hasta que el botón esté marcado en blanco y presionar a continuación la rueda de desplazamiento. Cuando el botón está marcado puede presionar también el botón "OK" (F6) si lo desea.
- 2. Introducir el valor en la pantalla táctil a través del campo de cifras o la barra deslizante.
- 3. Confirmar la entrada con "OK".

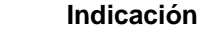

El campo válido de valores para la instancia de funcionamiento está entre 1 y 32.

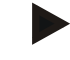

### **Indicación**

El preajuste de esta instancia de funcionamiento es 1.

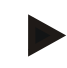

### **Indicación**

Después de modificar las configuraciones es necesario reiniciar le terminal.

#### **4.7.3.2 Ingresar retraso temporal**

Proceder de la siguiente manera para ingresar el retraso temporal para las informaciones al abandonar el campo (véase el capítulo [4.7.2\)](#page-209-0).

- 1. Presionar en la pantalla táctil la tecla virtual "Retraso temporal" o girar la rueda de desplazamiento hasta que el botón esté marcado en blanco y presionar a continuación la rueda de desplazamiento. Cuando el botón está marcado puede presionar también el botón "OK" (F6) si lo desea.
- 2. Introducir el valor en la pantalla táctil a través del campo de cifras o la barra deslizante.
- 3. Confirmar la entrada con "OK".

### <span id="page-212-0"></span>**4.7.3.3 Borrar los datos del encargo después de importarlos**

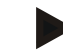

### **Indicación**

Esta función sólo es relevante si se transmite los datos del encargo mediante transferencia online.

Los datos el encargo enviados por transferencia online son almacenados en el disco duro interno. Al importar datos del encargo en el CCI-Control (véase el capítulo [4.5\)](#page-204-0) no se borrarán estos datos. Para que la memoria no esté bloqueada después de un cierto tiempo, es posible borrar automáticamente los datos del encargo en el disco duro interno después de haberlos importado.

Proceder de la siguiente manera para activar/desactivar esta función:

- 1. Presionar en la pantalla táctil la tecla "Borrar taskdata después de importar" o girar la rueda de desplazamiento hasta que el botón esté marcado en blanco y entonces presionar la rueda de desplazamiento. Cuando el botón está marcado puede presionar también el botón "OK" (F6) si lo desea.
- 2. Introducir el valor boole.
- 3. Confirmar la entrada con "OK".

# **5 Eliminación de problemas**

# **5.1 Error en el terminal**

La siguiente vista general muestra posibles errores en el terminal y su eliminación:

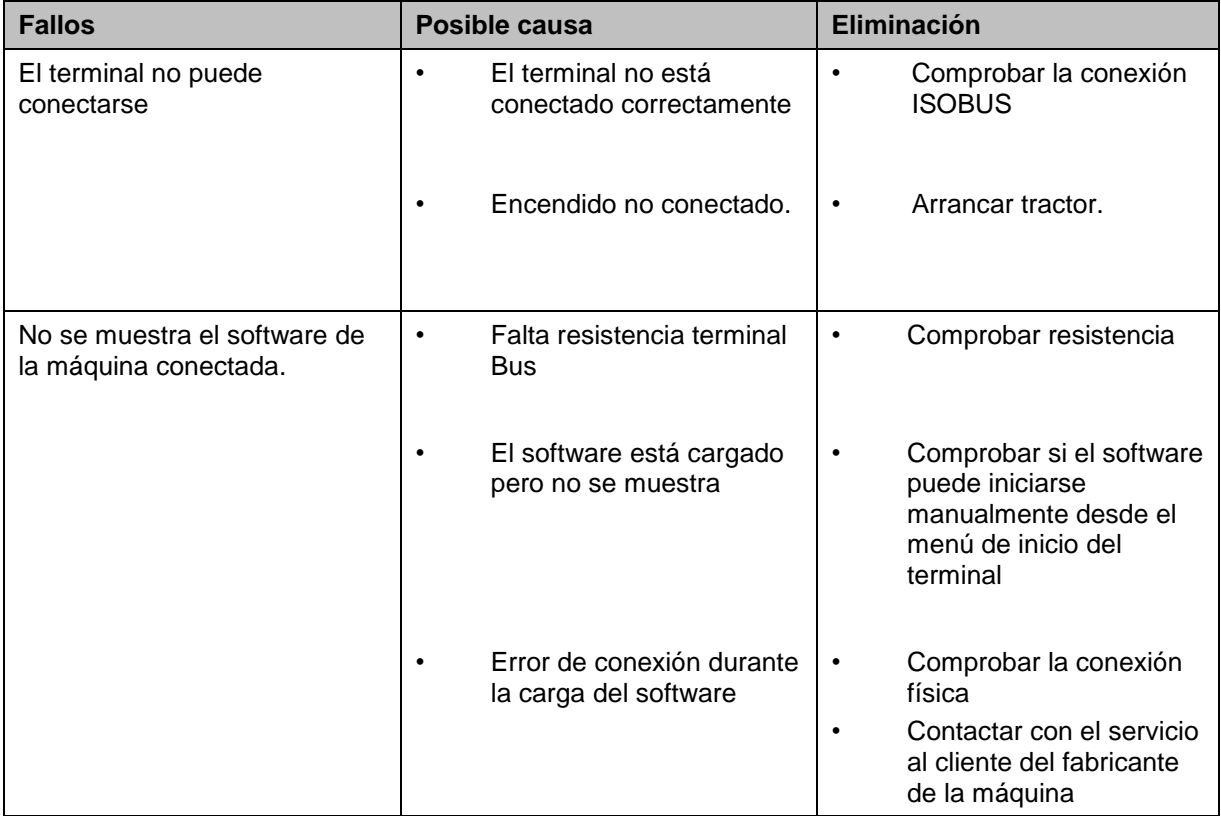

# **5.2 Mensajes de error**

La siguiente vista general muestra avisos de error en el CCI.Control, su posible causa y solución:

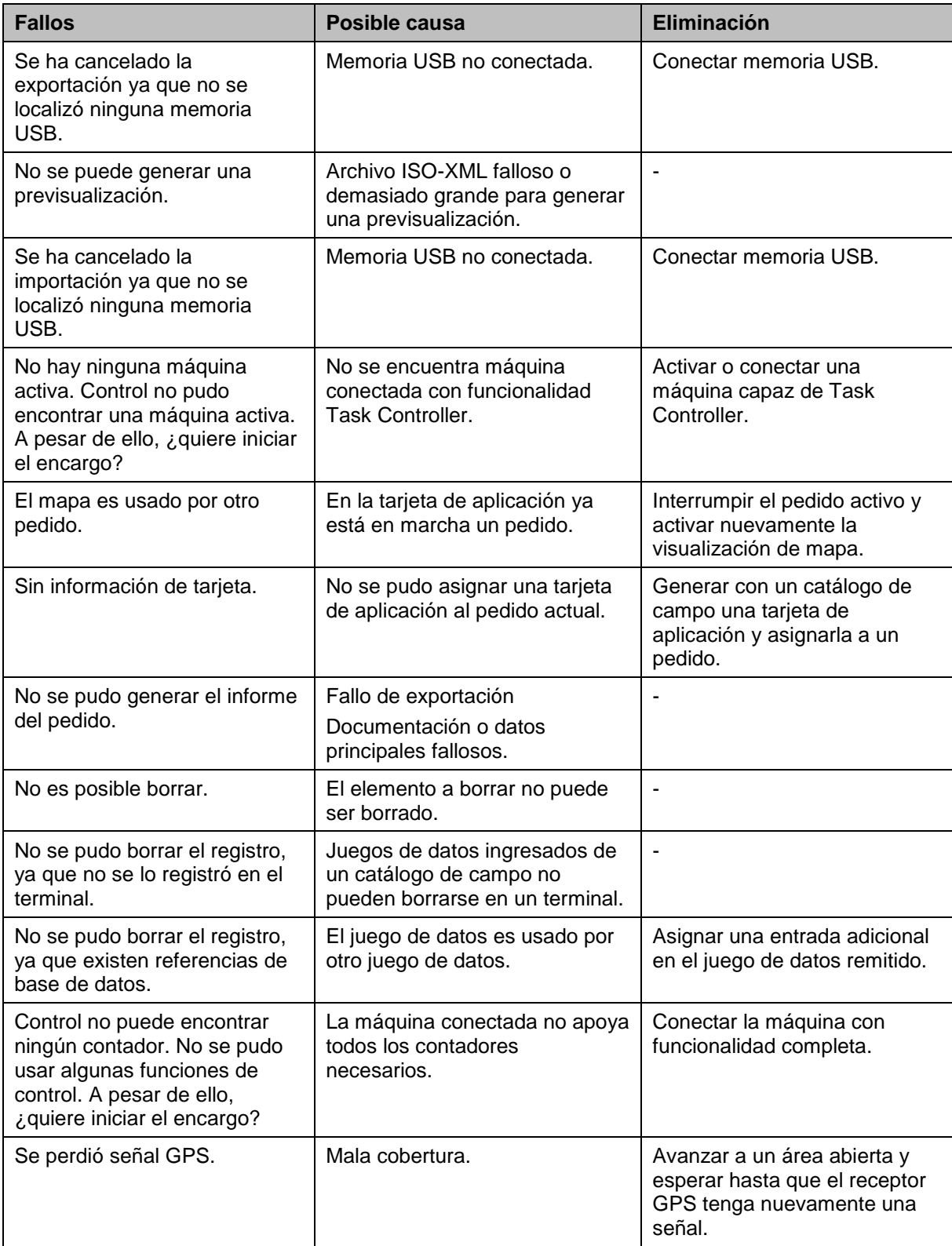

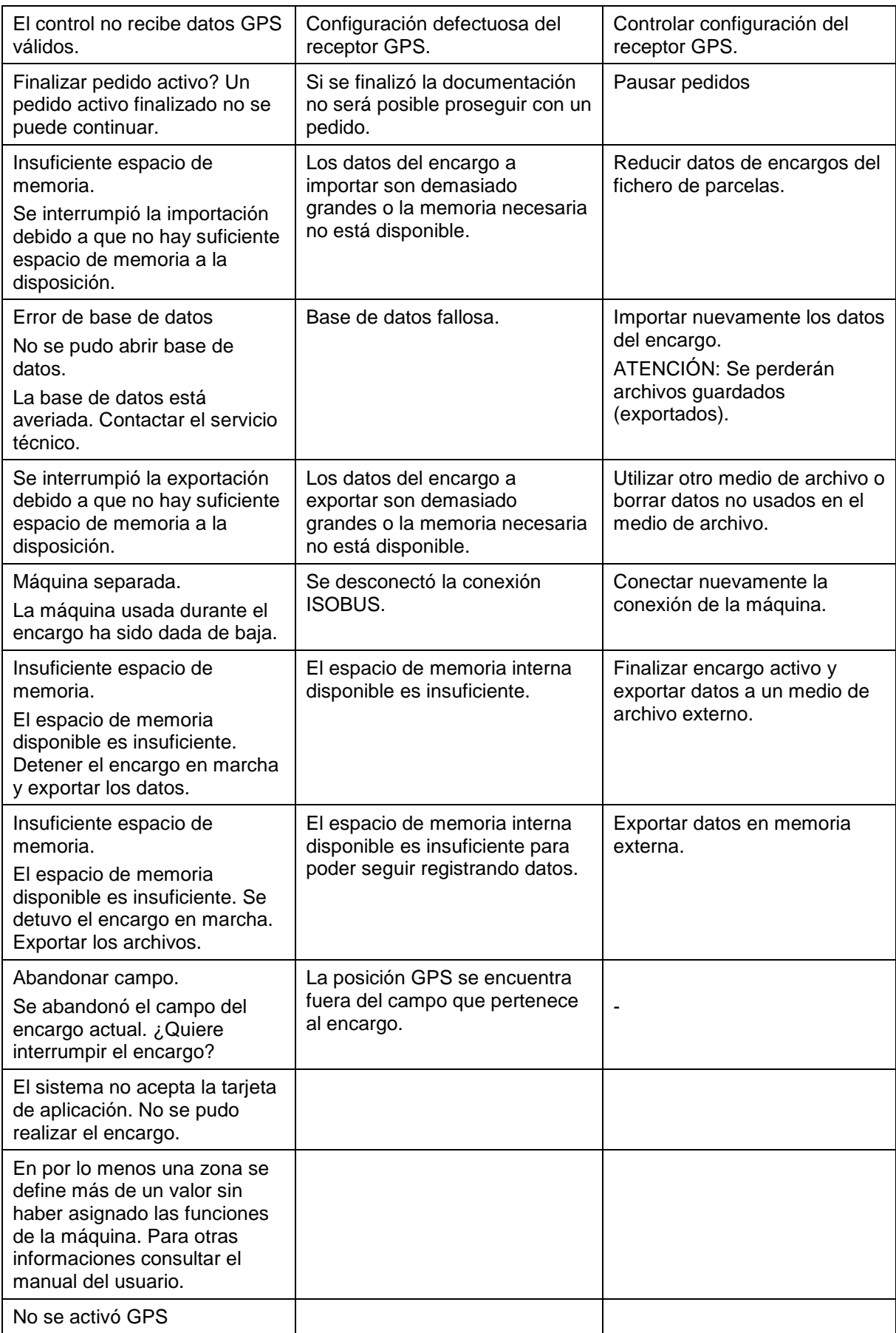
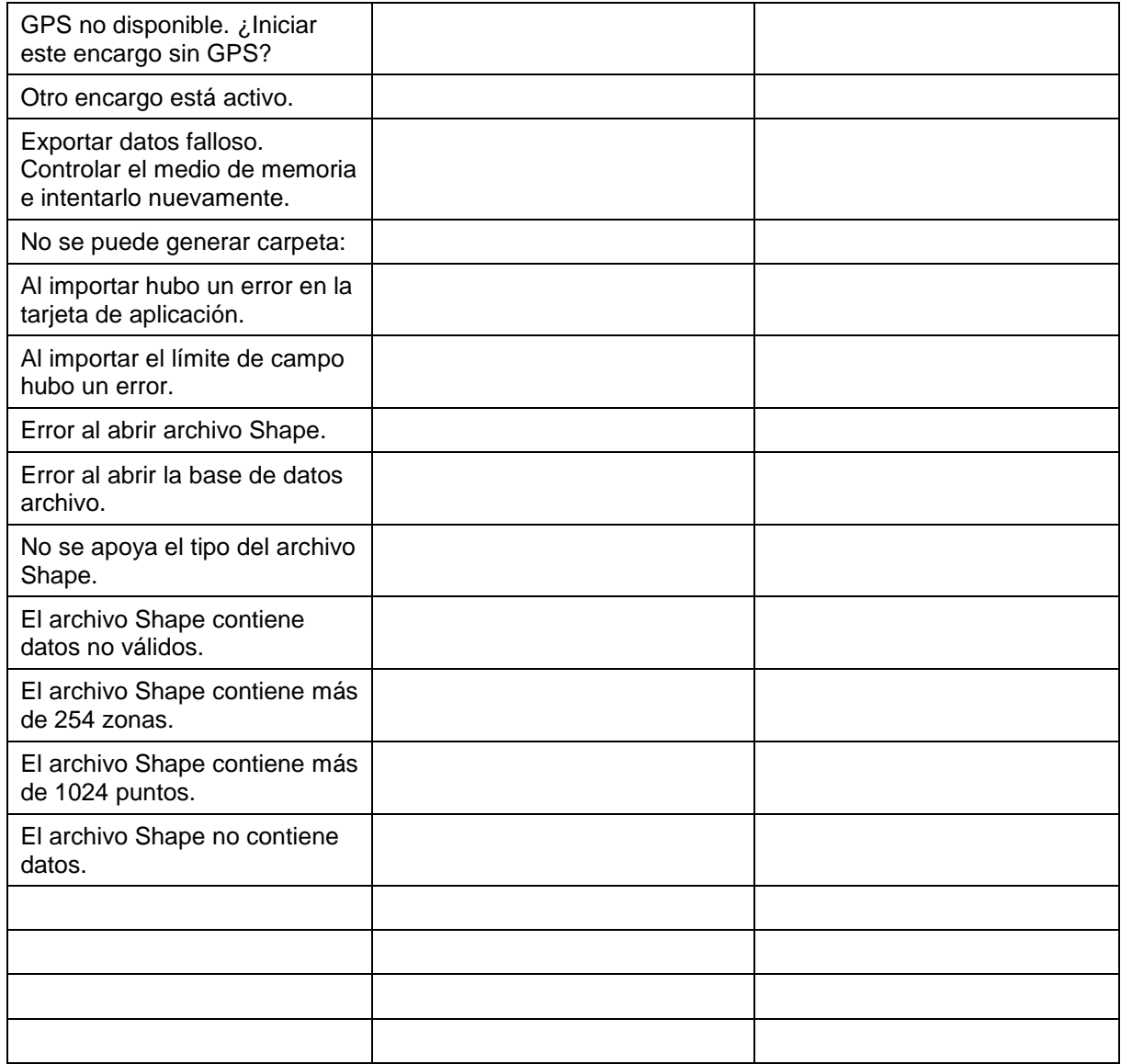

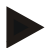

## **Indicación**

No es posible visualizar otros mensajes de error que dependan de la máquina. En el manual de instrucciones de la máquina encontrará un descripción de estos posibles mensajes de error y la eliminación de errores.

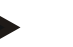

#### **Indicación**

Si la máquina no funciona comprobar si el interruptor "Parar" está presionado. La máquina solo se puede volver a manejar cuando se desbloquea el interruptor.

# **Estructura de menú**

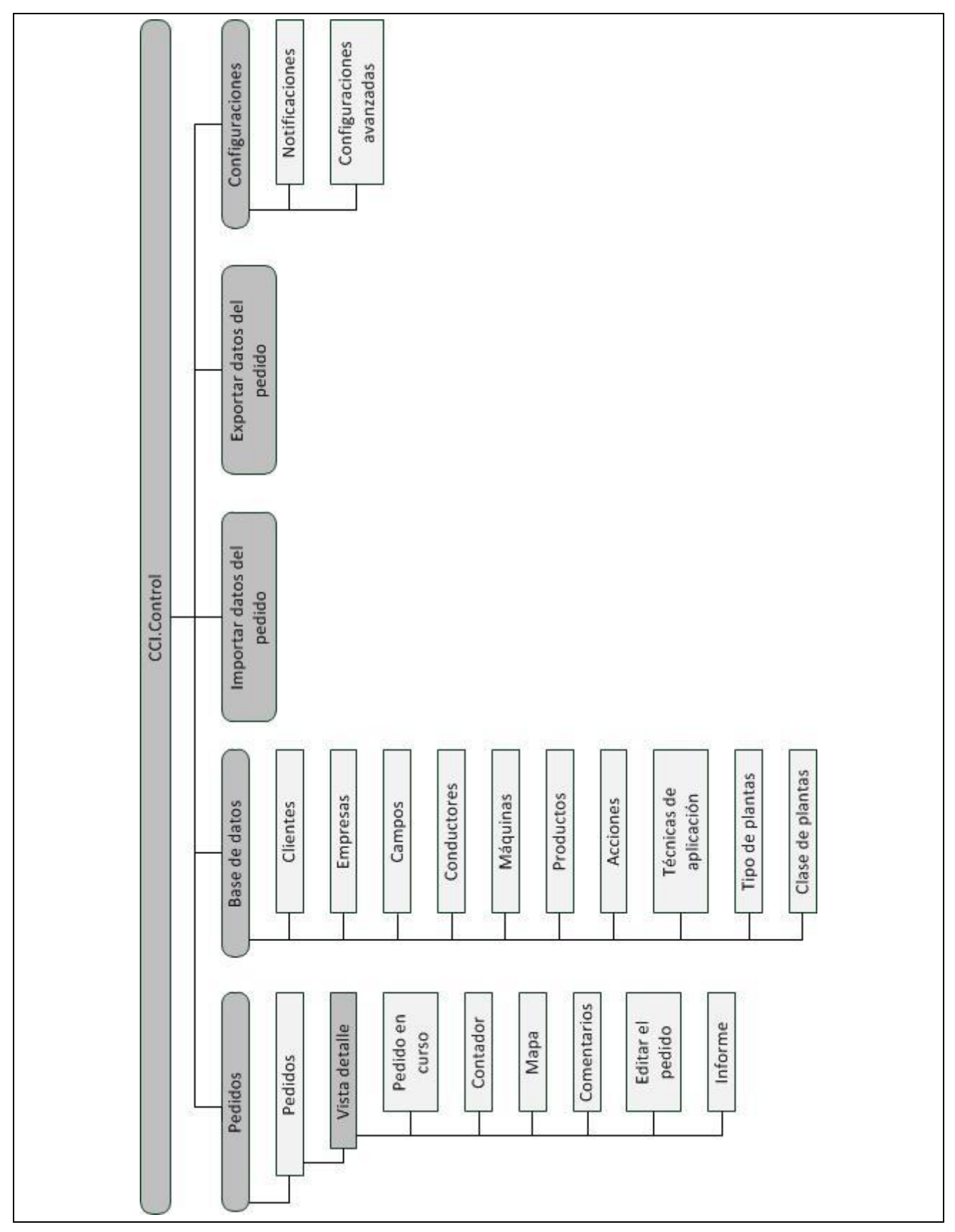

# **7 Glosario**

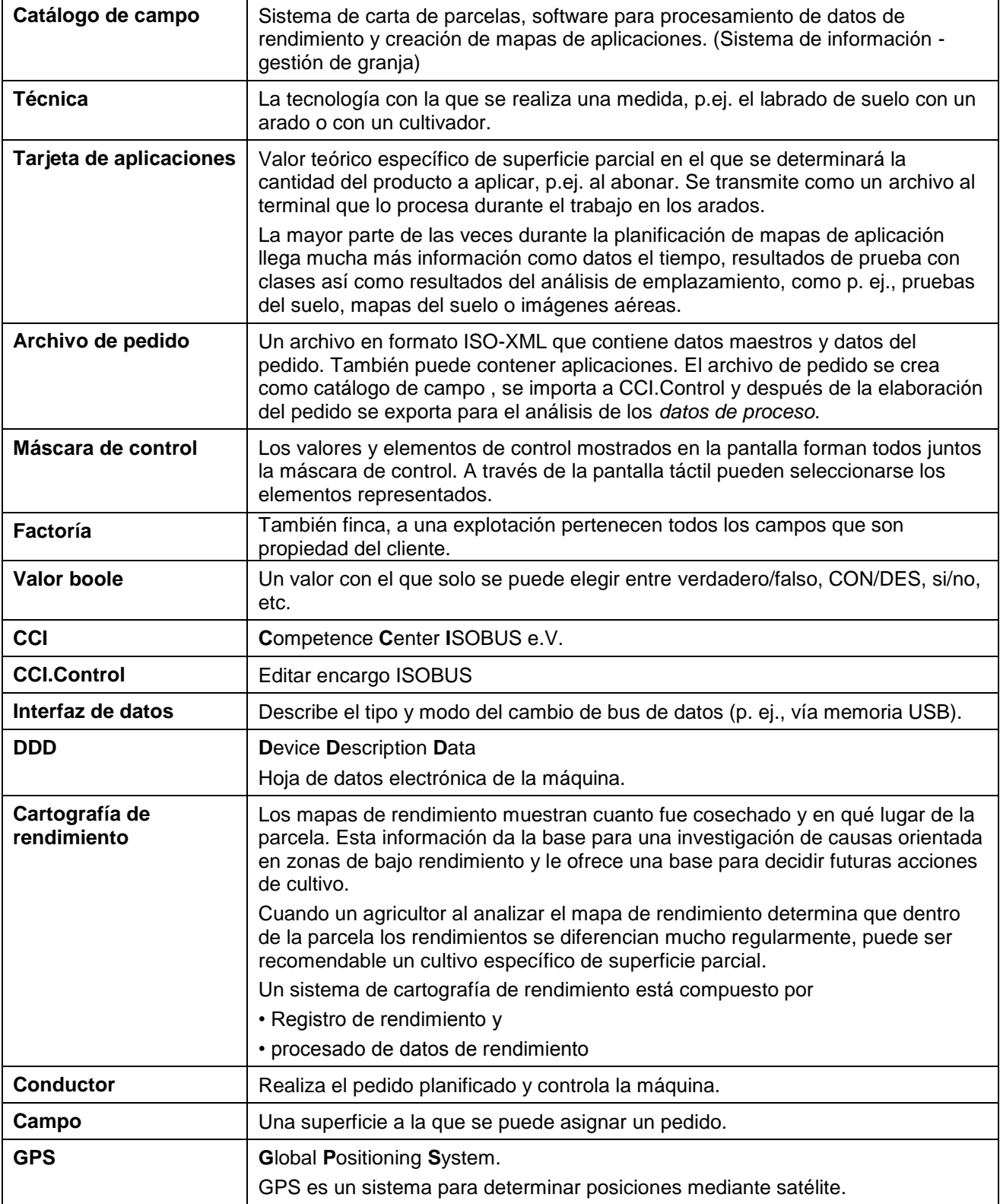

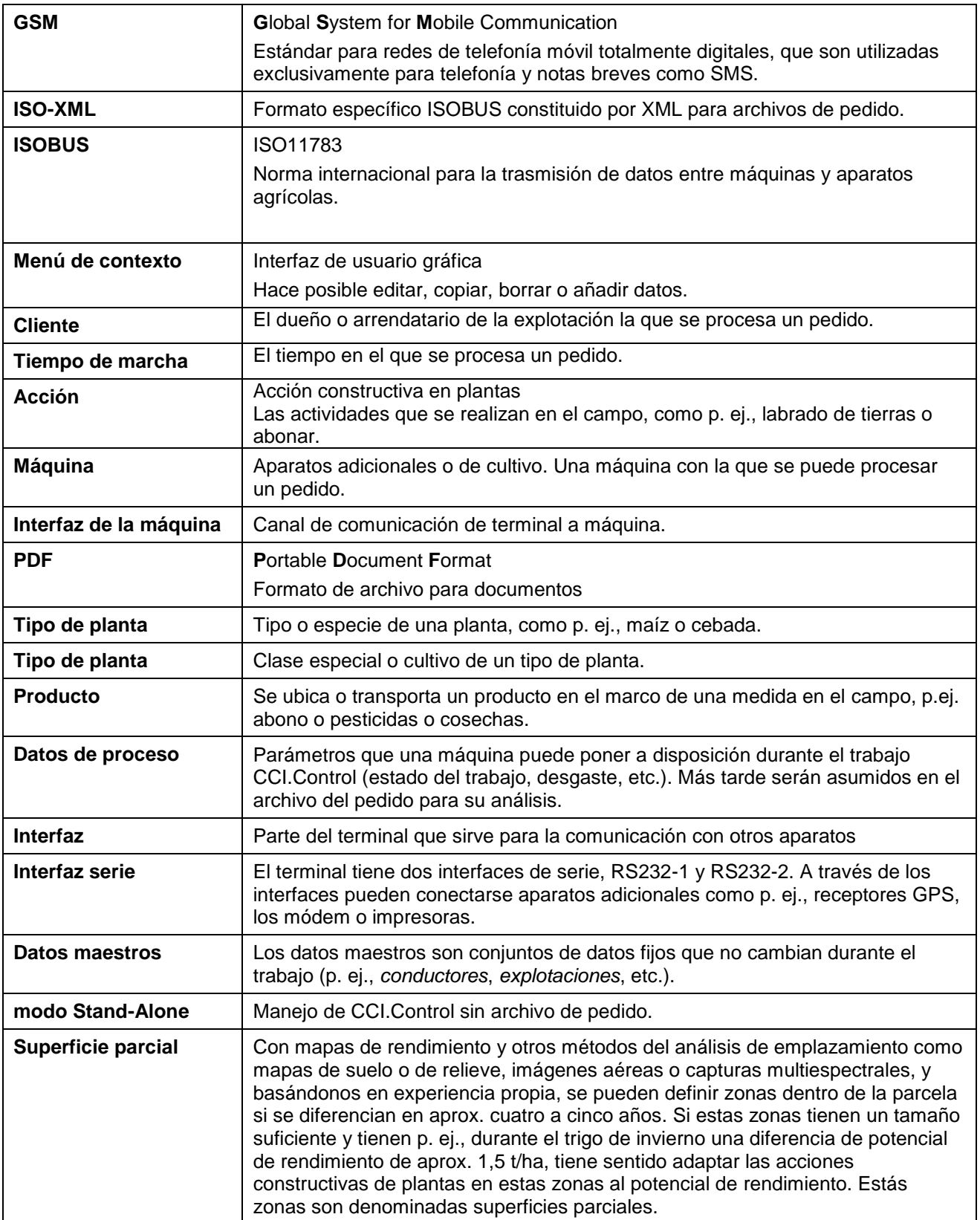

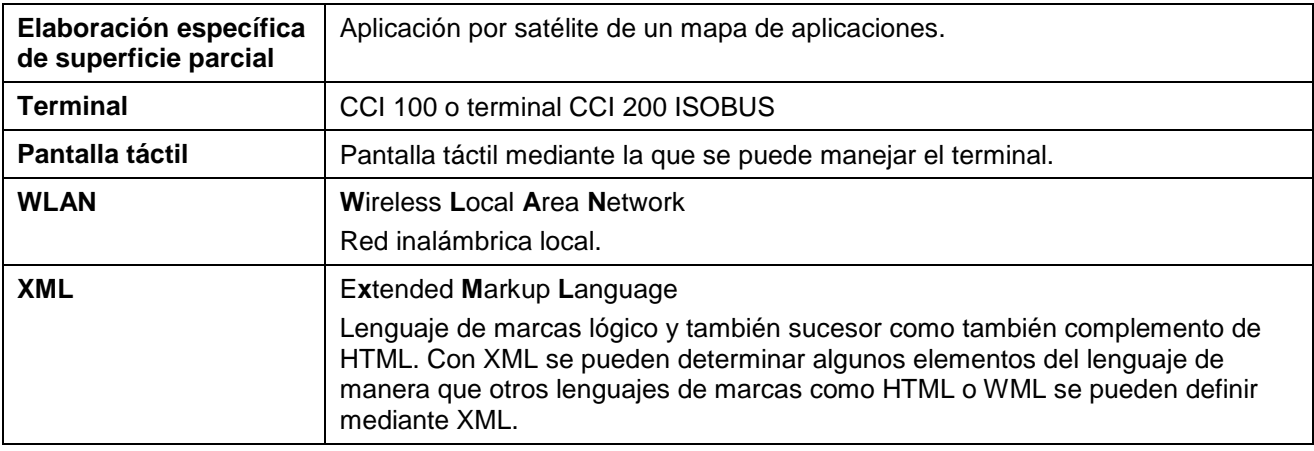

# **8 ISOBUS en funciones**

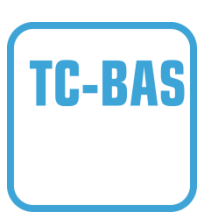

#### **Task-Controller basic (totals)**

asume la documentación de valores de sumas que son necesarias en vista al trabajo realizado. El aparato pone a la disposición los valores. El intercambio de datos entre el archivo de trabajo de terreno y el control de tareas se realiza en el formato de archivos ISO-XML. De esta manera se puede importar sin problemas un encargo en el control de encargos y / o exportar nuevamente la documentación finalizada.

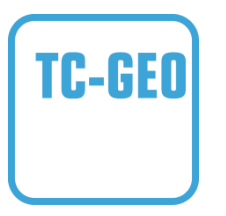

#### **Task-Controller geo-based (variables)**

Ofrece adicionalmente la posibilidad de registrar datos locales o planificar encargos locales, p. ej. mediante tarjetas de aplicación.

# **9 Botones y símbolos**

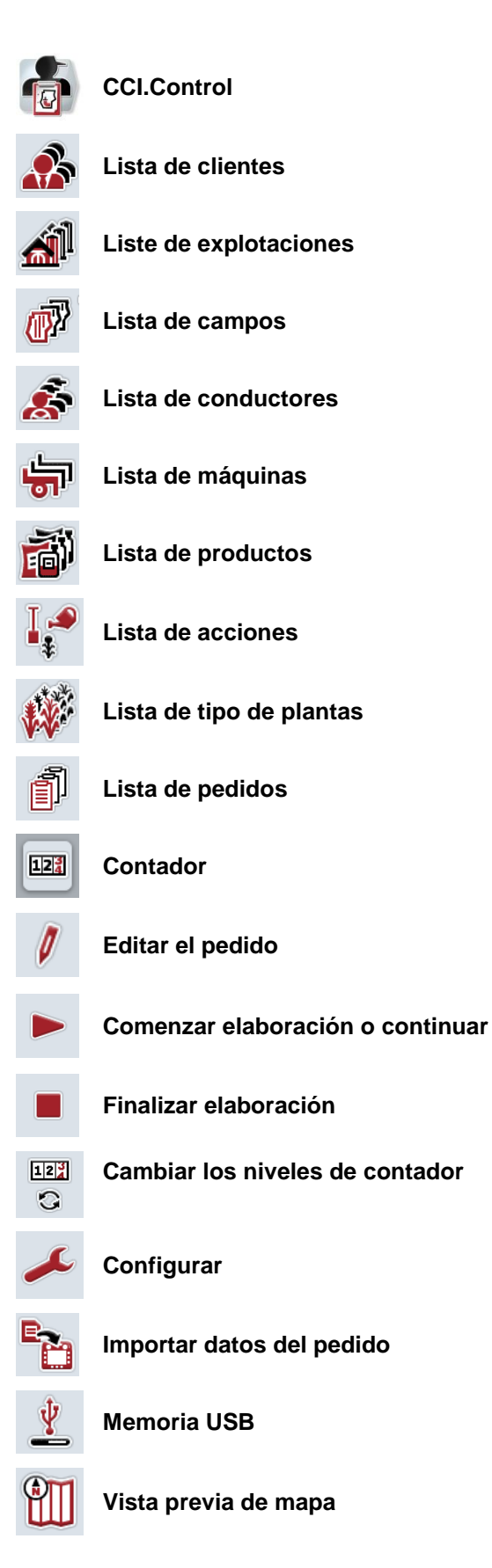

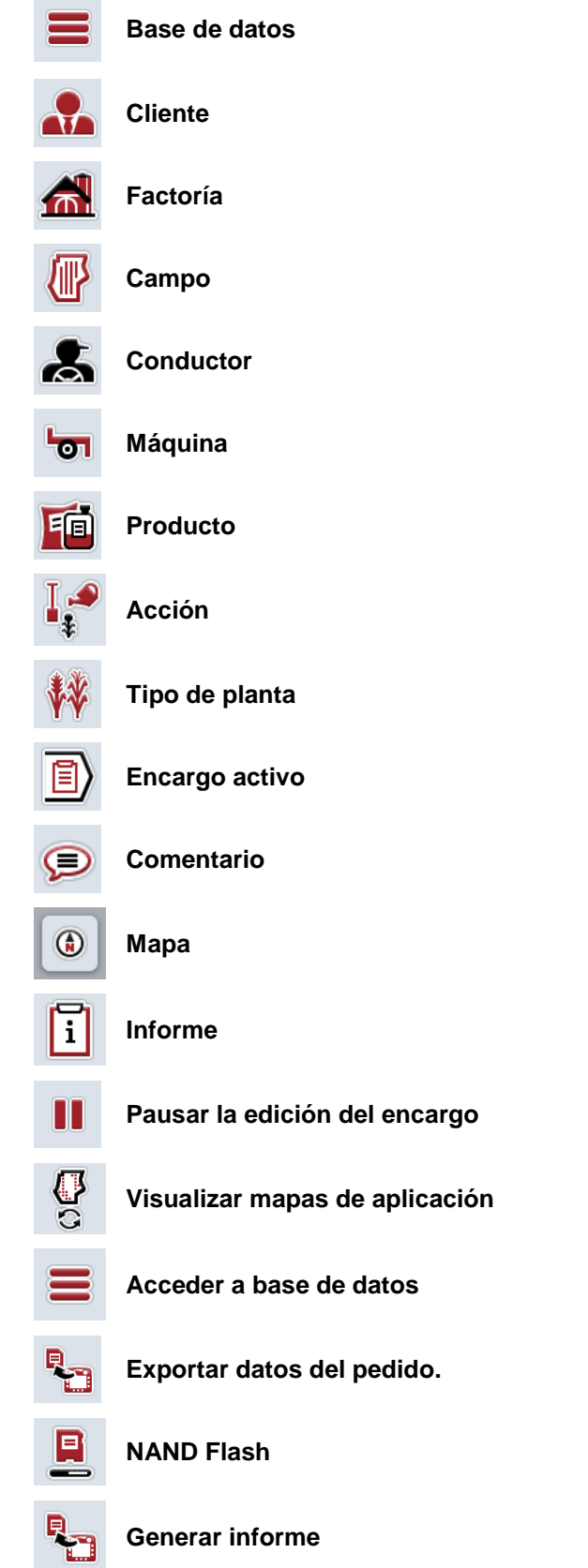

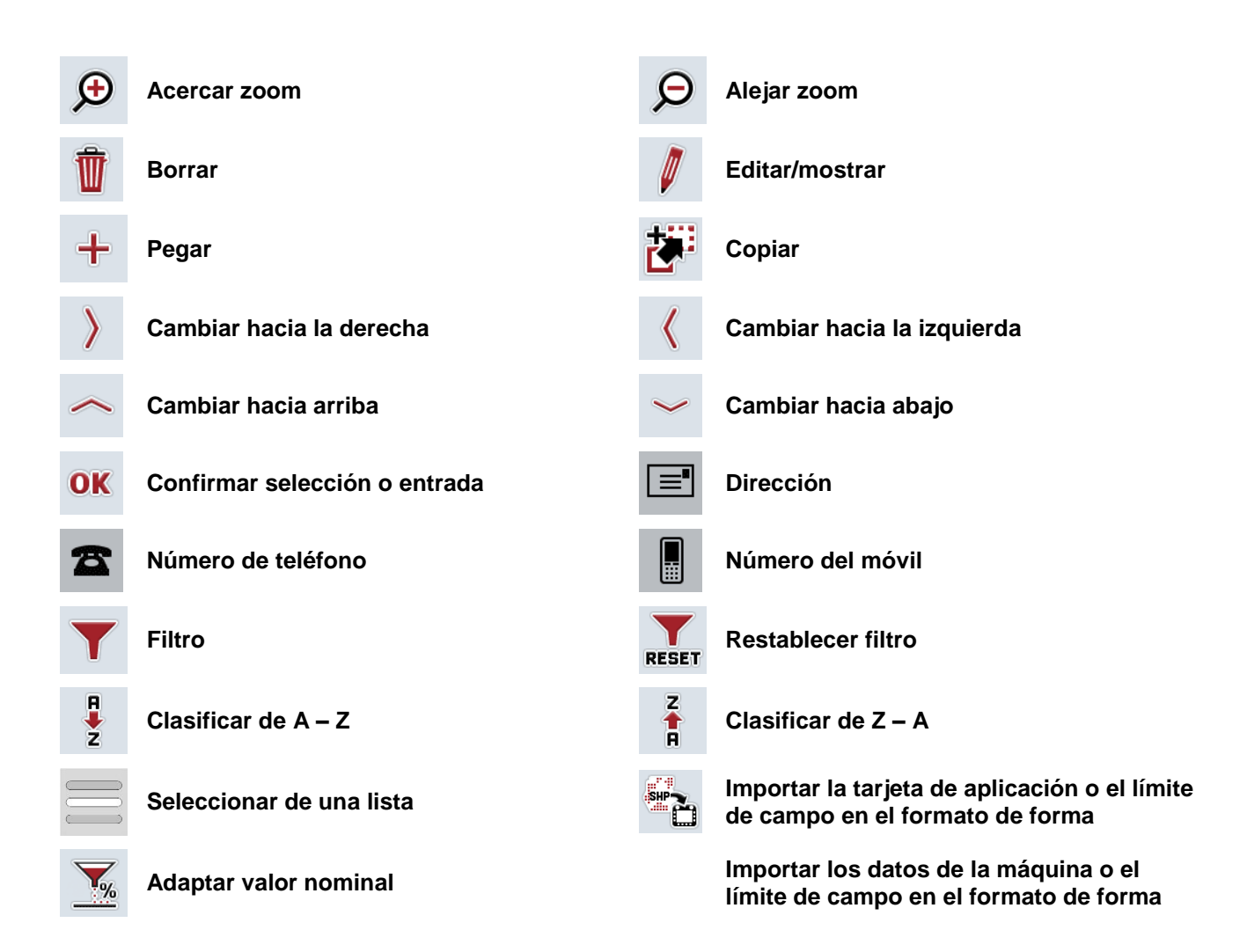

# **Notas**

# 11 Índice

# $\mathbf{A}$

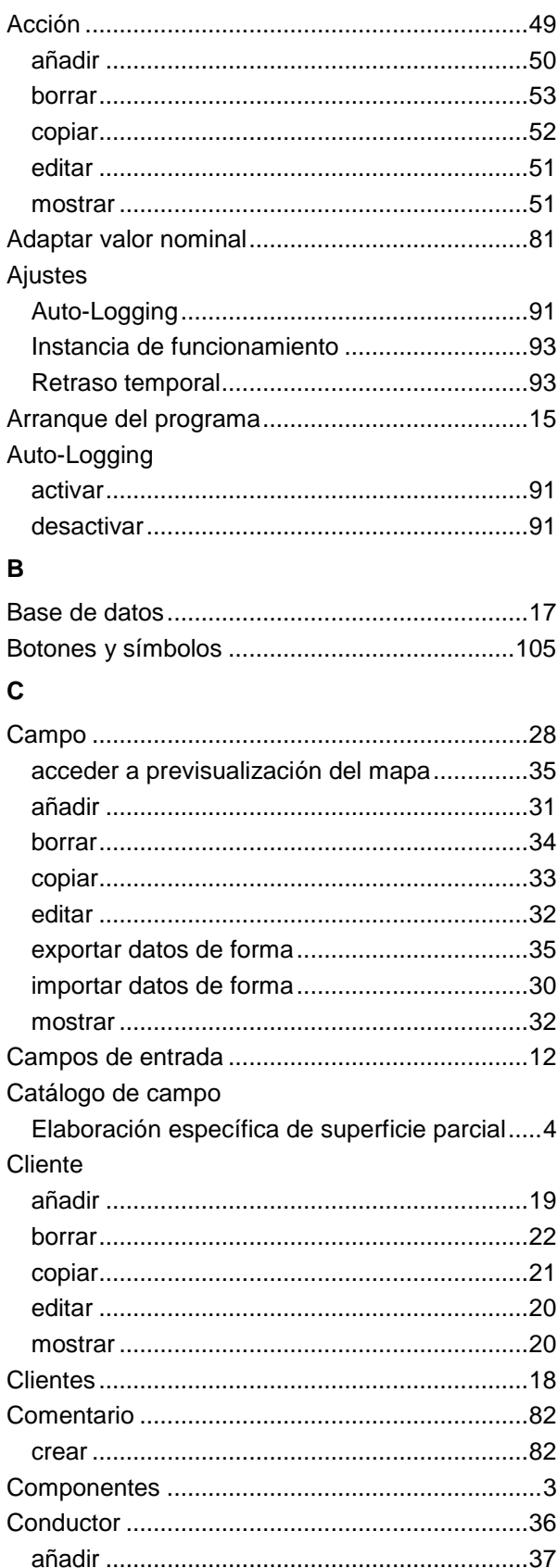

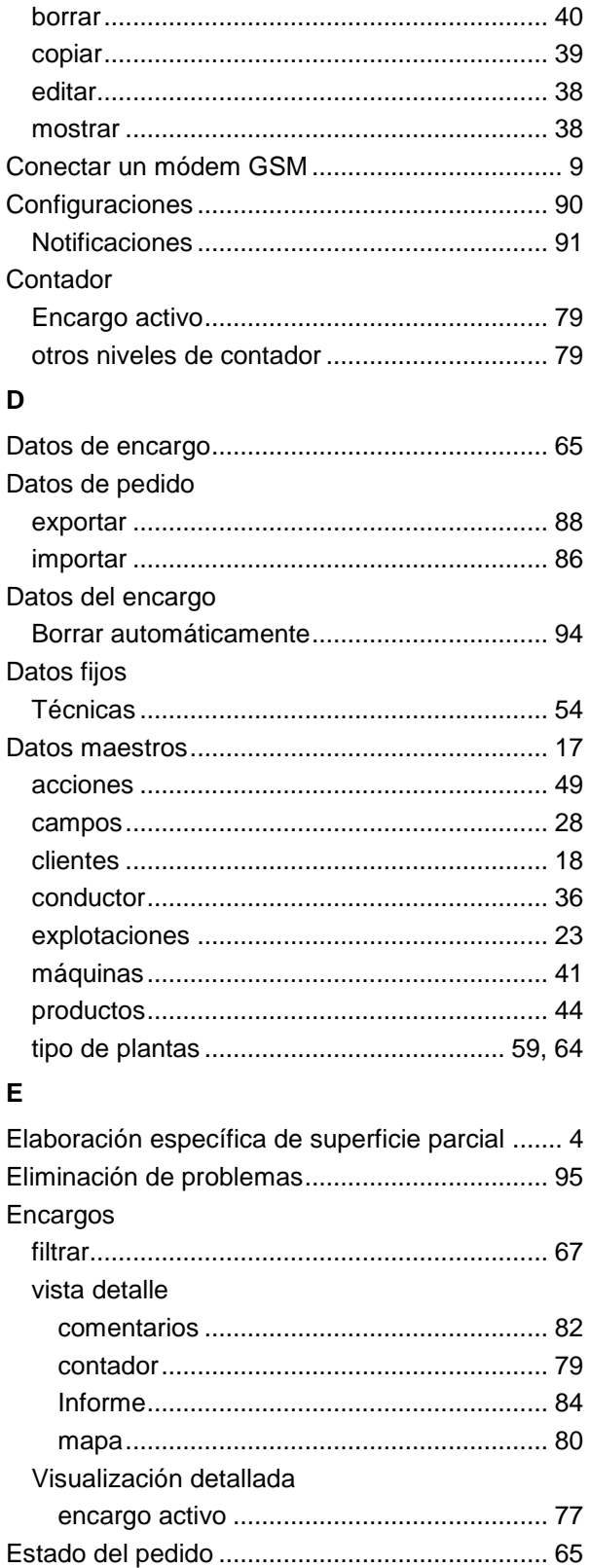

Explotación

# **CCISOBUS**

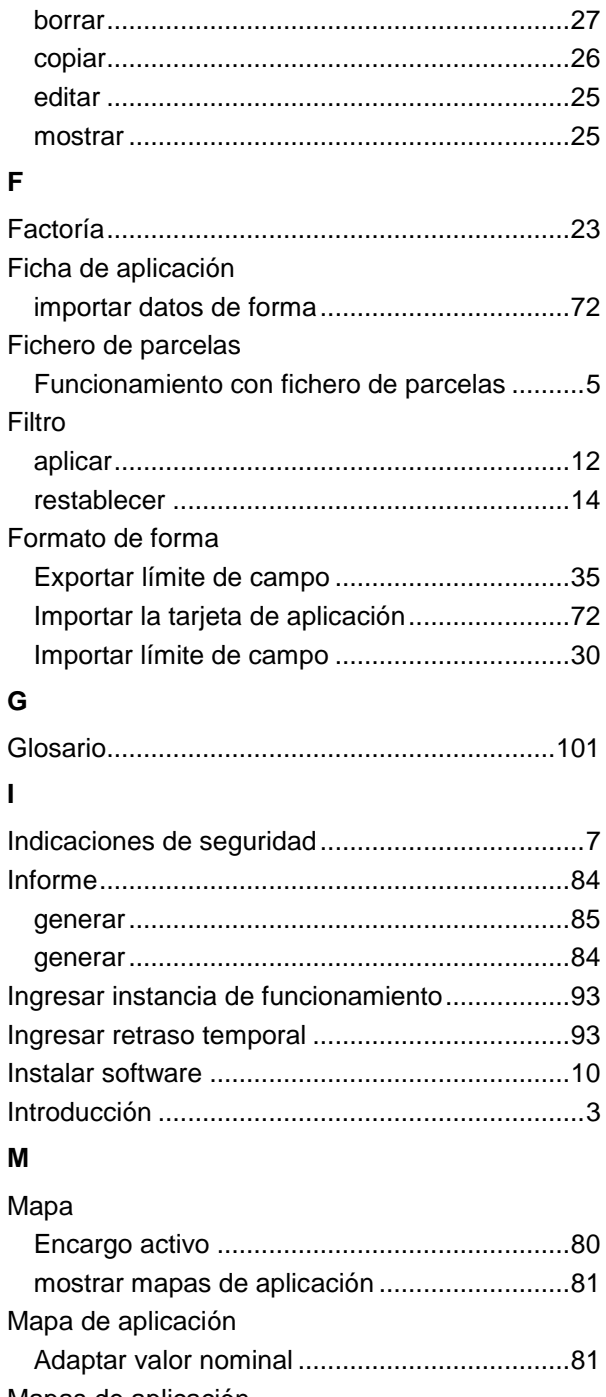

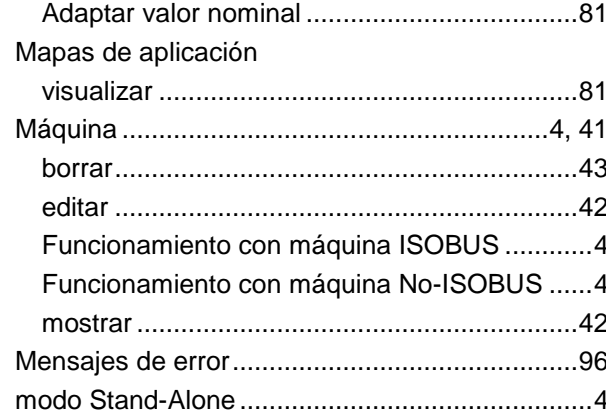

# $\mathsf{N}$

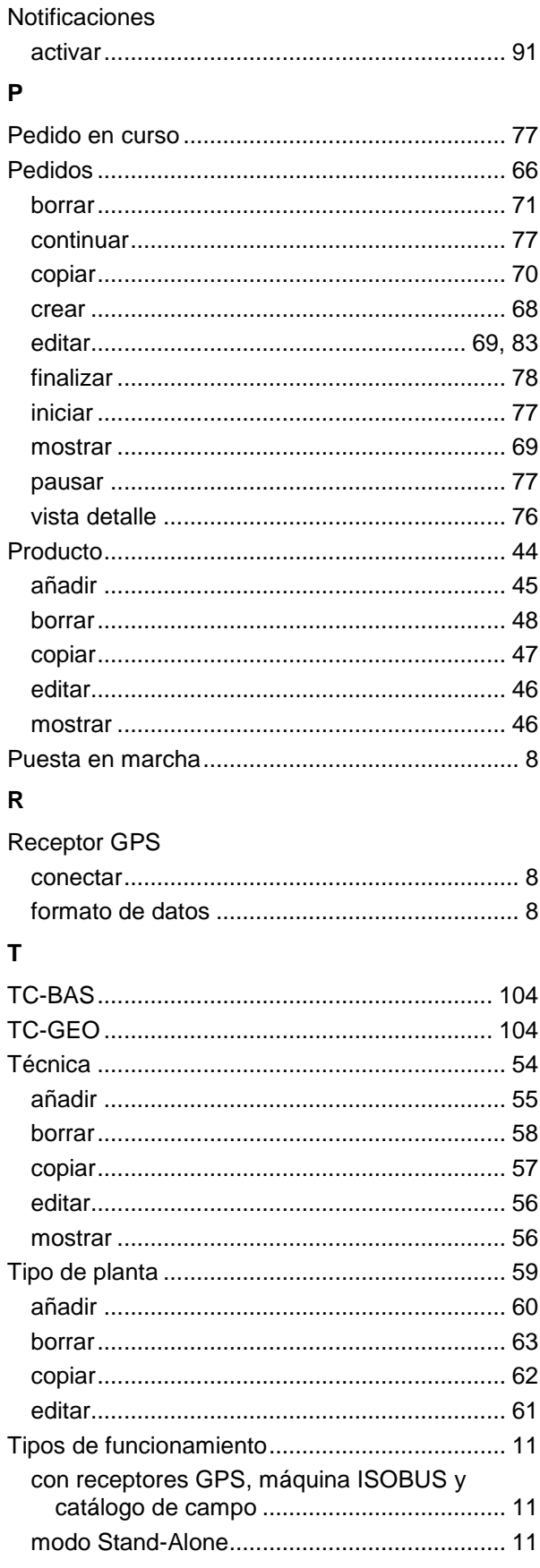

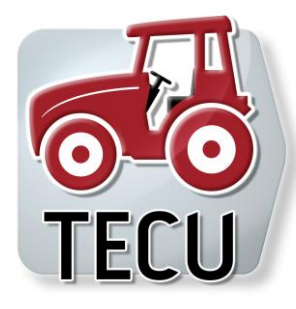

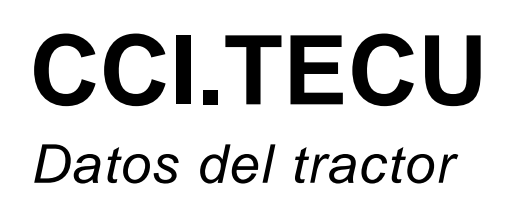

# **Manual de instrucciones**

Ref.: CCI.TECU v6

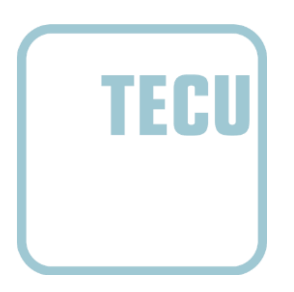

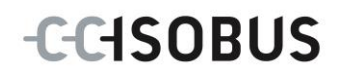

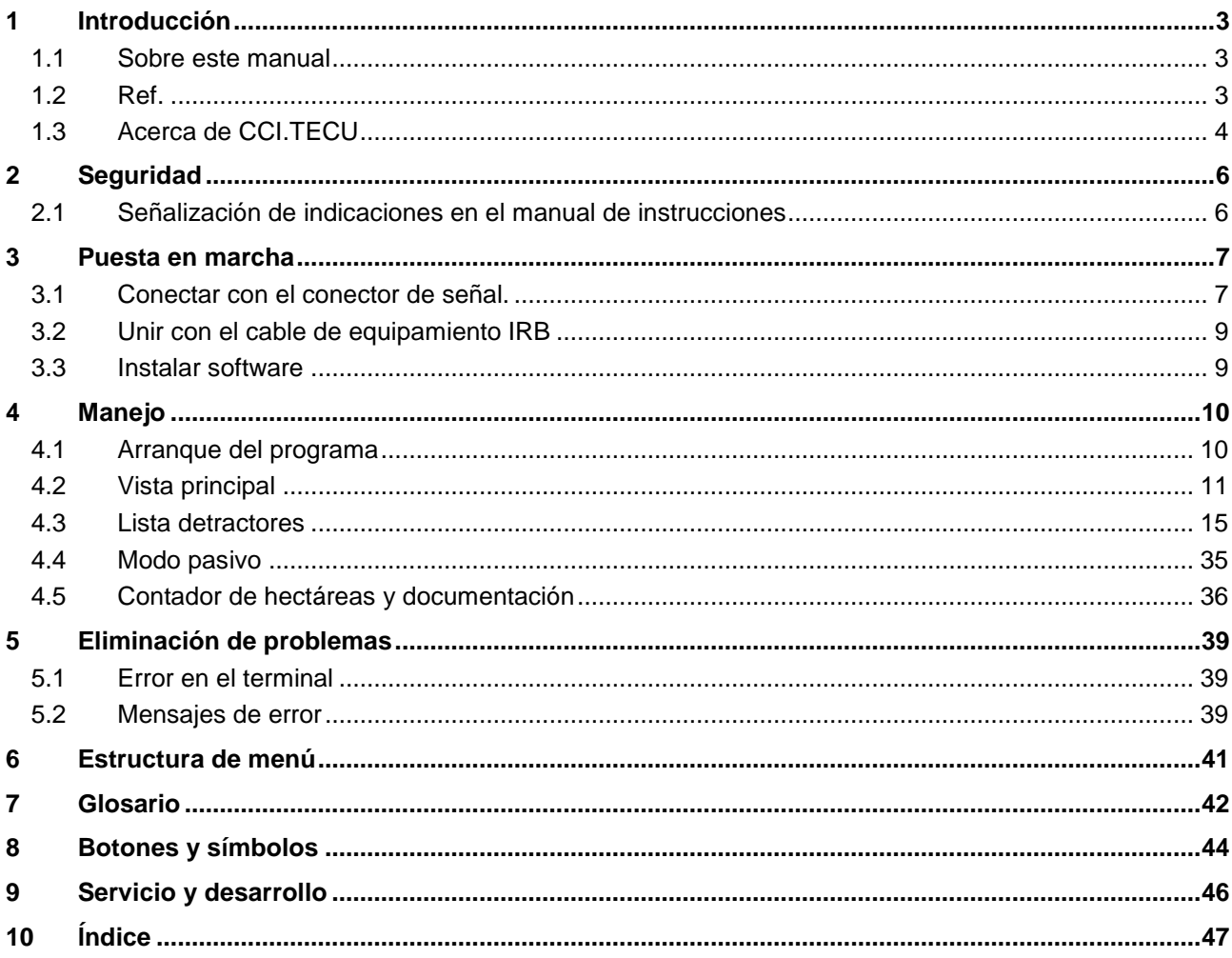

# <span id="page-230-0"></span>**1 Introducción**

## <span id="page-230-1"></span>**1.1 Sobre este manual**

El siguiente manual de instrucciones es una introducción en el manejo y configuración de la aplicación CCI.TECU. Este App también está instalado en su terminal ISOBUS CCI 100 / 200 y solo se puede ejecutar ahí. Solo mediante el conocimiento de este manual de instrucciones se pueden evitar un manejo erróneo y garantizar un funcionamiento sin averías.

Leer y entender este manual de instrucciones antes de la puesta en marcha del software para evitar problemas en la aplicación.

## <span id="page-230-2"></span>**1.2 Ref.**

Este manual describe el CCI.TECU en la versión CCI.TECU v6. Proceder de la siguiente manera para acceder al número de versión del CCI ISOBUS instalado en su terminal CCI.TECU:

- 1. Presionar la tecla de hogar para acceder al menú principal.
- 2. Presionar en el menú principal la tecla virtual "Ajustes" (F1).
- 3. Elegir la pestaña **Info y diagnóstico**.
- 4. Pulsar en el menú **Info y diagnóstico** en el botón virtual "Info terminal".
- 5. Presionar en la pantalla táctil la tecla virtual "Software".
	- → En el campo de información que se visualiza se muestra la versión de los componentes del software del terminal.

# <span id="page-231-0"></span>**1.3 Acerca de CCI.TECU**

En los tractores modernos se utiliza una gran cantidad de componentes electrónicos, además de los sensores para el registro de los datos de funcionamiento son sobre todo aparatos de control (ECUs) electrónicos para el control de las distintas funciones del tractor. Los componentes electrónicos están por lo general conectadas mediante el denominado sistema bus entre ellos e intercambiar así información del tractor como velocidad de desplazamiento y par de giro de la toma fuerza.

Para poner a disposición también de una máquina ISOBUS informaciones como velocidad de desplazamiento, par de giro de la toma de fuerza o la posición actual de la suspensión de 3 puntos (3 puntos), es necesario el tractor ECU (TECU).

En un tractor ISOBUS TECU establece la conexión entre el sistema bus del tractor y el ISOBUS y suministra así a la máquina información sobre el tractor mencionada arriba.

Los tractores nuevos a menudo ya son compatibles de fábrica con ISOBUS y están equipados con una TECU. Estos TECU son denominados a continuación como TECU primarios.

La mayor parte de los tractores que se utilizan no son compatibles con ISOBUS pero pueden ser equipados mediante el conjunto de cable de ampliación. Estos conjuntos de cables por norma general no incluyen TECU, esto quiere decir que es posible la conexión de máquinas ISOBUS y terminales de control, pero el acceso a la información del tractor no.

El CCI.TECU descrito en este manual cierra ese vacío. En este caso se trata de una solución de reequipamiento.

Mediante el CCI.TECU se lee información del tractor a través del conector de señal y se transmite a la máquina ISOBUS.

#### **1.3.1 Modo activo/pasivo**

Si en el tractor solo está disponible el CCI.TECU, éste trabaja automáticamente en modo activo. En modo activo

- 1. CCI.TECU lee las señales del conector de señal,
- 2. CCI.TECU calcula los valores para la velocidad, par de giro de toma de fuerza y posición de 3 puntos y
- 3. CCI.TECU envía los valores calculados para la velocidad, par de giro de toma de fuerza y posición de 3 puntos en todas las máquinas ISOBUS.

Si el tractor dispone de una TECU primaria o una TECU con mayor prioridad que pone la información del tractor a disposición a través del ISOBUS, el CCI.TECU secundario cambia automáticamente en el modo pasivo.

En el modo pasivo se visualizan las informaciones que están a la disposición en el ISOBUS, una conexión al enchufe de señal sólo es necesario si no están a la disposición todas las informaciones de tractor mediante el ISOBUS (ver capítulo [4.4\)](#page-263-0)

#### **1.3.2 Contador de hectáreas / documentación**

CCI.TECU ofrece como una función adicional un contador de hectáreas.

El contador de hectáreas sirve para el la visualización de los rendimientos de superficie, el tiempo de trabajo y el trayecto. El registro del rendimiento de superficie tiene lugar mediante la medición del trayecto de trabajo y la multiplicación con el ancho de trabajo ajustable.

La función de documentación de CCI.TECU amplía el contador de hectáreas por una protocolación de datos de proceso. El CCI.Control archiva los datos de proceso en el encargo activo.

#### **1.3.3 Desconexión retrasada**

En caso de desconectar el tractor (ISOBUS) girando la llave de encendido, las máquinas ISOBUS también pueden generar una desconexión atrasada del acceso de energía (eléctrica). Normalmente, la máquina activa esta función para guardar los parámetros de configuración o para asumir un estado definido.

CCI.TECU ofrece la desconexión retrasada como función adicional para todos los tractores que han sido equipados con el juego del cable de equipamiento ISOBUS IRB del CCI.

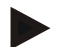

#### **Indicación**

La desconexión retrasada está a la disposición de todos los terminales a partir de la generación de hardware 2.

# <span id="page-233-0"></span>**2 Seguridad**

# <span id="page-233-1"></span>**2.1 Señalización de indicaciones en el manual de instrucciones**

Las indicaciones de seguridad contenidas en este manual de instrucciones están señalizadas de manera especial:

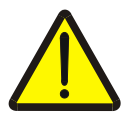

#### **Advertencia - Peligros generales**

El símbolo de seguridad laboral señaliza indicaciones de seguridad generales cuya no observancia supone un peligro para la vida de las personas. Preste especial atención a las indicaciones para la seguridad laboral y actúe con mucho cuidado en esos casos.

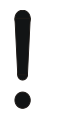

#### **Atención**

El símbolo de atención señaliza todas las indicaciones de seguridad que se refieren a prescripciones, directivas y procesos de trabajo que deben ser respetados obligatoriamente. La no observancia puede provocar daños o la destrucción del terminal así como provocar errores en las funciones.

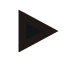

#### **Indicación**

El símbolo de indicación resalta consejos de utilización y otras informaciones útiles.

# <span id="page-234-0"></span>**3 Puesta en marcha**

Informaciones acerca del montaje y la alimentación de corriente así como de la conexión al ISOBUS consta en el manual de uso del terminal.

#### <span id="page-234-1"></span>**3.1 Conectar con el conector de señal.**

CCI.TECU analiza la información del tractor adjunta al conector de señal del tractor (velocidad, par de giro de toma de fuerza, etc.) y envía esta información a las máquinas ISOBUS.

Para la conexión del terminal a la caja de enchufe de señales es necesario contar con un cable de señales.

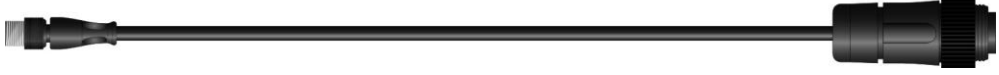

#### **Cable de señal**

Proceder de la siguiente manera para conectar el terminal con el conector de señal del tractor:

1. Conectar el interfaz "Señal" al terminal a través del cable de señal con el conector de señal.

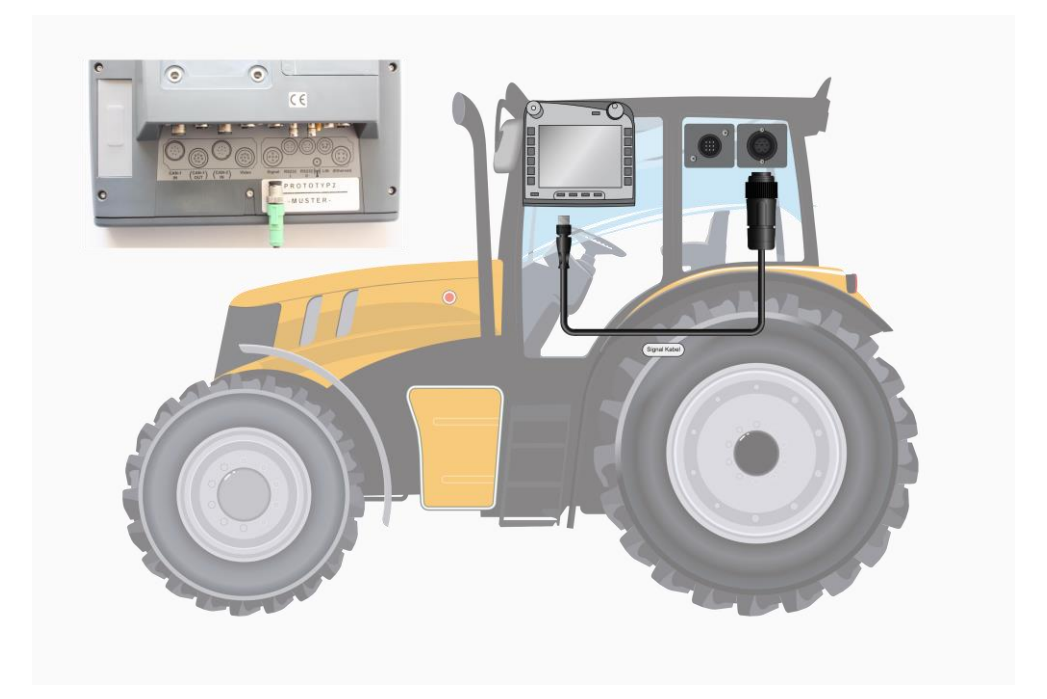

El conector de señal según ISO 11786 está equipado con los siguientes datos de sensor:

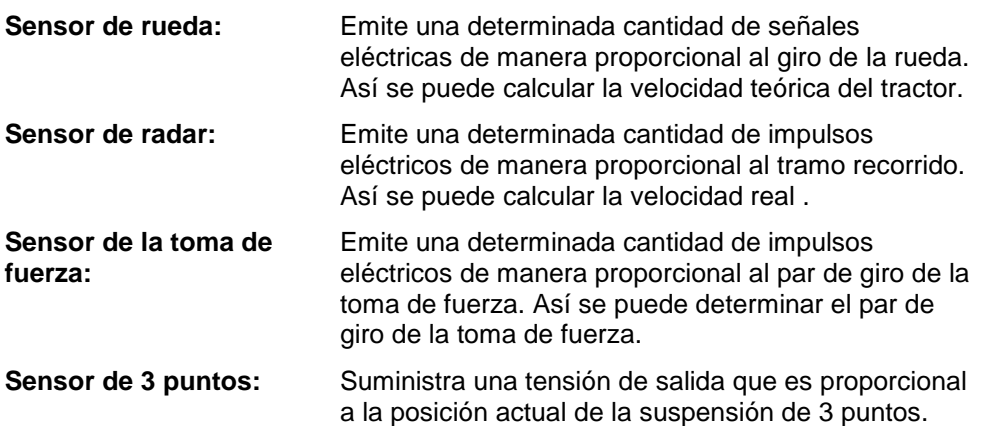

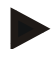

#### **Indicación**

En una terminal de la generación de hardware 1 CCI.TECU puede evaluar en la versión presente únicamente las señales de uno de los dos sensores de velocidad.

Con una terminal de la generación de hardware 2 se puede utilizar ambas señales de velocidad al mismo tiempo (véase el capítulo [4.3.3.3](#page-250-0) ).

## <span id="page-236-0"></span>**3.2 Unir con el cable de equipamiento IRB**

Para la conexión al ISOBUS y el respectivo suministro de tensión es necesario usar el cable del tipo B .

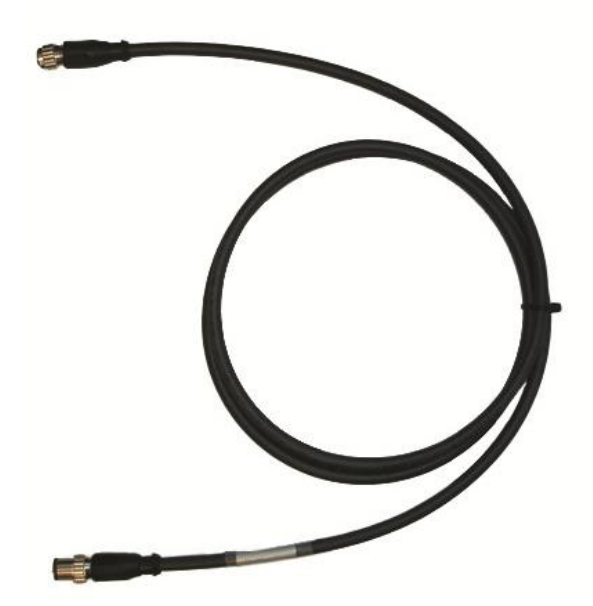

Cable tipo B

Proceder de la siguiente manera para conectar el terminal al ISOBUS y conectar la alimentación de corriente:

1. Conectar las interfaces "CAN1-IN" y "CAN1-OUT" en el terminala través del cable tipo A con los conectores M12 en el juego de cables de equipamiento IRB.

## <span id="page-236-1"></span>**3.3 Instalar software**

CCI.TECU corresponde al volumen de suministro del terminal CCI ISOBUS, una instalación no es solo posible sino también recomendable.

# <span id="page-237-0"></span>**4 Manejo**

## <span id="page-237-1"></span>**4.1 Arranque del programa**

CCI.TECU arranca automáticamente con la conexión del terminal. A través de la pantalla principal se tiene acceso directo a todas las funciones.

Proceder de la siguiente manera para cambiar a la pantalla de inicio de CCI.TECU:

- 1. Pulsar en la pantalla táctil la tecla virtual "TECU" o girar la rueda de desplazamiento hasta que el botón esté marcado en blanco y presionar a continuación en la rueda de desplazamiento.
	- $\rightarrow$  Se abre la siguiente máscara:

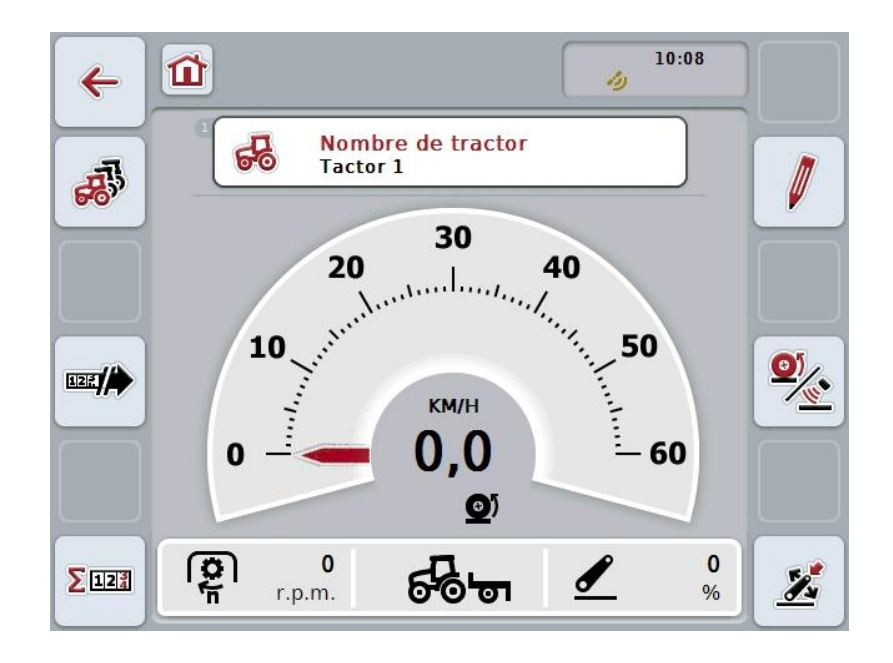

CCI.TECU está dividida en 4 partes:

#### **4.1.1 Vista principal**

La vista principal sirve para mostrar la velocidad, el par de giro de la toma de fuerza y la posición de 3 puntos y permite el acceso directo a todas las funciones de TECU.

#### **4.1.2 Lista de tractores**

Introducción o modificación de los datos del tractor.

#### **4.1.3 Contador de hectáreas**

El contador de hectáreas permite medir y visualizar el tiempo real de trabajo, del trayecto de marcha y de la capacidad de superficie, v. capítulo [4.5.](#page-264-0)

#### **4.1.4 Documentación**

La función de documentación permite la protocolación de datos de proceso, v. capítulo **Fehler! Verweisquelle konnte nicht gefunden werden.** . CCI.Control archiva estos datos de proceso en el encargo activo.

# <span id="page-239-0"></span>**4.2 Vista principal**

En la vista principal de CCI.TECU encontrará los siguientes datos:

- 1. Nombre del tractor actual,
- 2. Indicación de velocidad,
- 3. Indicación para el par de giro de la toma de fuerza,
- 4. Indicación para la posición de la suspensión de 3 puntos,
- 5. Indicación para el sensor de velocidad seleccionado y
- 6. Indicación para la posición de trabajo o transporte y la dirección de marcha.

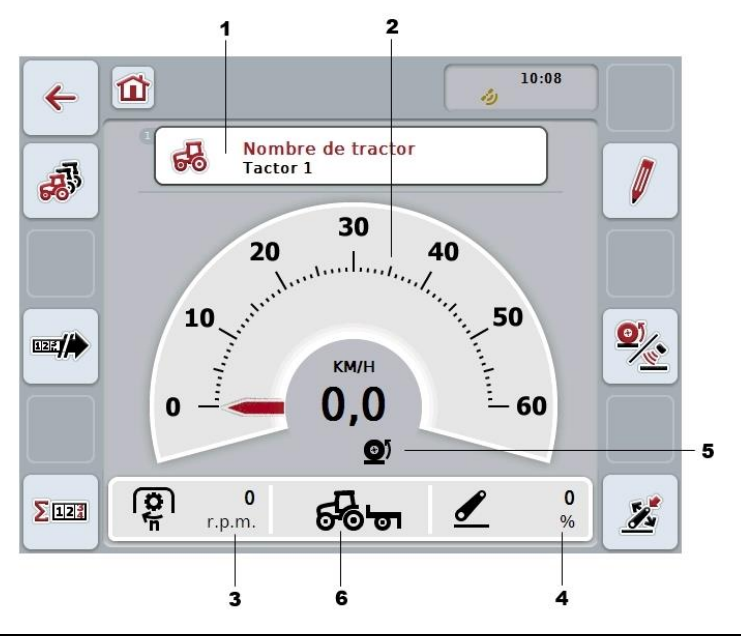

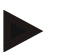

#### **Indicación**

La indicación de velocidad de CCI.TECU no sustituye el tacómetro del tractor. Para desplazamientos y tramos en los que se aplica el Reglamento General de Circulación, este no puede utilizarse para el control de velocidad.

Las siguientes posibilidades de manejo están a la disposición:

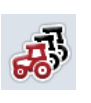

**Cambiar a la lista de tractores:**

Presionar en la pantalla táctil la tecla virtual "Lista de tractores" (F8).

Datos más específicos la lista de tractores encontrará en el capítulo [4.3](#page-243-0) .

#### **Cambiar contador de hectáreas:**

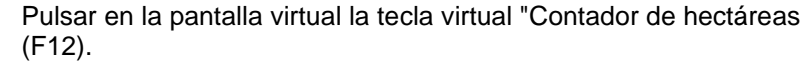

Datos más específicos el contador de hectáreas los encontrará en el capítulo [4.4.](#page-263-0)

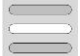

 $\Sigma$ 12%

**Seleccionar tractor**

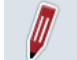

**Editar tractor seleccionado**

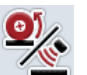

**Elegir sensor de velocidad**

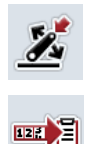

**Determinar posición de trabajo**

**Activar la documentación**

#### <span id="page-240-0"></span>**4.2.1 Seleccionar tractor**

Proceder de la siguiente manera para seleccionar un tractor:

- 1. Presionar en la pantalla táctil el botón con el nombre del tractor actual. Cuando el botón con el nombre del tractor está marcado en blanco, puede presionar de manera alternativa también la rueda de desplazamiento.
	- $\rightarrow$  Se abre una lista de tractores guardados.
- 2. Seleccionar un tractor de la lista. Para esto presionar la pantalla táctil el botón con el nombre del tractor o girar la rueda de desplazamiento hasta que el botón esté marcado en blanco.
- 3. Confirmar selección con "OK" o presionar otra vez la tecla virtual con el nombre del campo.

#### **4.2.2 Editar tractor seleccionado**

Proceder de la siguiente manera para editar el nombre del tractor seleccionado:

- 1. Presionar en la pantalla táctil la tecla virtual "Editar" (F2).
	- $\rightarrow$  Se abre la vista detalle del tractor seleccionado.
- 2. En la vista detalle seleccionar la pestaña en la que quiere realizar una modificación. Presionar en la pantalla táctil el símbolo de la pestaña o cambiar con los botones "Hacia arriba" (F8) o "Hacia abajo" (F2) entre las pestañas.
- 3. Introducir el nuevo valor y realice los nuevos ajustes.

Las posibilidades de manejo de cada una de las pestañas constan en el capítulo [4.3.3.](#page-246-0)

#### **4.2.3 Elegir sensor de velocidad**

La indicación de velocidad analiza solo los dos sensores posibles. Puede elegir entre los siguientes sensores:

- Sensor de rueda
- Sensor de radar

Proceder de la siguiente manera para seleccionar el sensor de velocidad:

- 1. Presionar en la pantalla táctil la tecla virtual "Seleccionar sensor de velocidad" (F4).
	- → El símbolo debajo de la indicación de velocidad muestra el sensor sensor seleccionado:

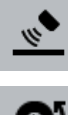

El sensor de radar está seleccionado

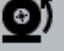

El sensor de rueda está seleccionado

2. Seleccione el ajuste deseado.

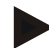

#### **Indicación**

Adaptar en un terminal de la generación 1 del hardware la selección al cable de señal utilizado.

#### **4.2.4 Determinar posición de trabajo**

Proceder de la siguiente manera para determinar la posición de trabajo actual de 3 puntos como posición de trabajo:

- 1. Colocar el 3 puntos en la posición de trabajo que desea.
- 2. Presionar en la pantalla táctil la tecla virtual "Determinar posición de trabajo" (F6).
	- $\rightarrow$  El nuevo valor para la posición de trabajo se asume sin aviso.
	- $\rightarrow$  En la vista principal se muestra si la máquina se encuentra en posición de trabajo o de transporte.

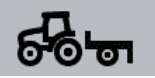

Máquina en posición de trabajo.

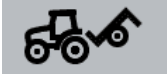

Máquina en posición de transporte.

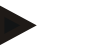

#### **Indicación**

P. ej., al utilizar un EHR puede suceder que la indicación de 3 puntos entre la posición de trabajo y transporte fluctúe. Para evitar esto es recomendable presionar sobre el botón "Determinar posición de trabajo" (F4) ya unos centímetros antes de que el 3 puntos esté en posición de trabajo.

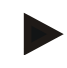

#### **Indicación**

Para un funcionamiento correcto del contador de hectáreas hay que determinar la posición de trabajo al comienzo de la actividad.

#### **4.2.5 Activar la documentación**

Para añadir los datos de proceso de CCI.TECU a la documentación del respectivo encargo, proceder de la siguiente manera:

- 1. Presione en la pantalla táctil sobre el botón "Activar la documentación" (F10).
	- $\rightarrow$  La documentación ha sido activada. Cambia el símbolo de la tecla virtual. Desactivar la función pulsando nuevamente la tecla virtual.

# <span id="page-243-0"></span>**4.3 Lista detractores**

En el punto de menú **Lista de tractores** encontrará una lista de los tractores guardados.

Las datos de un tractor están compuestos por

- el nombre del tractor,
- un comentario y
- los ajustes del tractor.

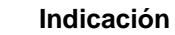

El tractor actual está identificado con el símbolo de un pequeño tractor rojo en la esquina superior derecha de la tecla virtual.

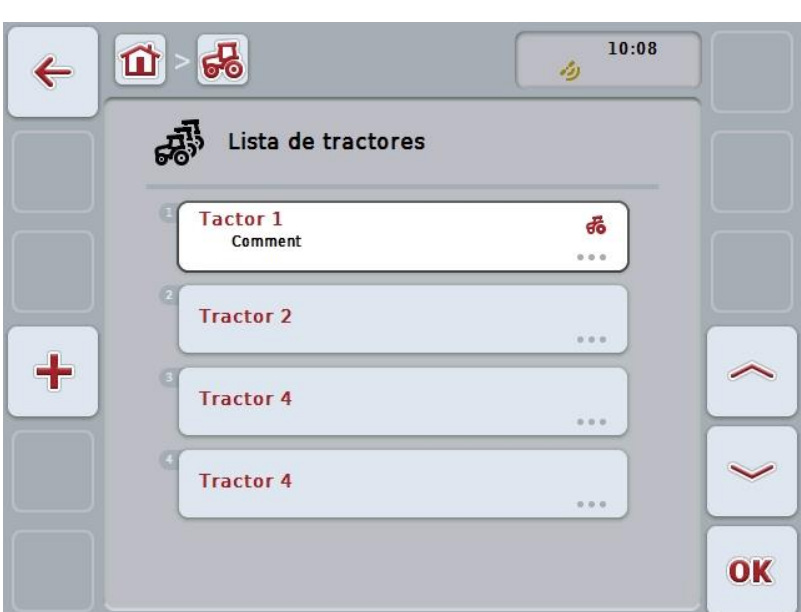

Las siguientes posibilidades de manejo están a la disposición:

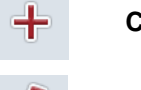

**Crear tractor**

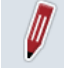

**Editar tractor**

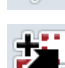

**Copiar tractor**

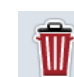

**Borrar tractor**

#### **4.3.1 Crear tractor**

Proceder de la siguiente manera para crear un tractor:

- 1. Presionar en la pantalla táctil la tecla virtual "Crear tractor" (F10).
	- Se abre la vista detalle de un nuevo tractor.
- 2. En la vista de detalles seleccione la pestaña deseada. Presionar en la pantalla táctil los símbolos de las pestañas o cambiar con los botones "Hacia arriba" (F8) o "Hacia abajo" (F2) entre las pestañas.
- 3. Introducir los nuevos valores y realizar los nuevos ajustes.

Las posibilidades de manejo de cada una de las pestañas constan en el capítulo [4.3.3.](#page-246-0)

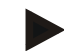

#### **Indicación**

Ya hay un tractor sin nombre con algunos preajustes en la lista en estado de entrega. Modificar los ajustes (ver capítulo [4.3.3.](#page-246-0))

#### **4.3.2 Editar tractor**

Proceder de la siguiente manera para editar un tractor guardado:

- 1. Seleccionar en la lista de tractores el tractor cuyos datos quiere modificar. Presionar para ello en la pantalla táctil la tecla virtual con el nombre del tractor o girar la rueda de desplazamiento hasta que el tractor esté marcado en blanco y presionar entonces la rueda de desplazamiento. Cuando el botón está marcado puede presionar también el botón "OK" (F6) si lo desea.
	- $\rightarrow$  Se abre el menú de contexto:
- 2. Presionar en la pantalla táctil la tecla virtual "Editar" o girar la rueda de desplazamiento hasta que el botón esté marcado en blanco y presionar a continuación la rueda de desplazamiento.
	- $\rightarrow$  Se abre la vista detalle del tractor.
- 3. En la vista detalle seleccionar la pestaña en la que quiere realizar una modificación. Presionar en la pantalla táctil el símbolo de la pestaña o cambiar con los botones "Hacia arriba" (F8) o "Hacia abajo" (F2) entre las pestañas.
- Introducir el nuevo valor y realice los nuevos ajustes.

Las posibilidades de manejo de cada una de las pestañas constan en el capítulo [4.3.3.](#page-246-0)

#### **4.3.2.1 Copiar tractor**

Proceder de la siguiente manera para copiar un tractor:

- 1. Seleccionar en la lista de tractores el tractor cuyos datos quiere copiar. Presionar para ello en la pantalla táctil la tecla virtual con el nombre del tractor o girar la rueda de desplazamiento hasta que la tecla virtual esté marcada en blanco y presionar entonces la rueda de desplazamiento. Cuando el botón está marcado puede presionar también el botón "OK" (F6) si lo desea.
	- $\rightarrow$  Se abre el menú contexto
- 2. Presionar en la pantalla táctil la tecla virtual "Copiar" o girar la rueda de desplazamiento hasta que el botón esté marcado en blanco y presionar a continuación la rueda de desplazamiento.
	- $\rightarrow$  Se abre la vista detalle del tractor copiado.

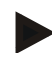

#### **Indicación**

La copia se indica mediante "Copia" detrás del nombre del pedido.

#### **4.3.2.2 Borrar tractor**

Proceder de la siguiente manera para borrar un tractor :

- 1. Seleccionar en la lista de tractores el tractor que debe ser borrado. Presionar para ello en la pantalla táctil la tecla virtual con el nombre del tractor o girar la rueda de desplazamiento hasta que la tecla virtual esté marcada en blanco y presionar entonces la rueda de desplazamiento. Cuando el botón está marcado puede presionar también el botón "OK" (F6) si lo desea.
	- Se abre el menú de contexto:
- 2. Presionar en la pantalla táctil la tecla virtual "Borrar" o girar la rueda de desplazamiento hasta que el botón esté marcado en blanco y presionar a continuación la rueda de desplazamiento.
	- $\rightarrow$  Se abre un aviso de advertencia.
- 3. Presionar en la pantalla táctil la tecla virtual "OK".

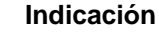

El tractor actualmente seleccionado (ver capítulo [4.2.1\)](#page-240-0) no puede ser borrado.

#### <span id="page-246-0"></span>**4.3.3 Vista detalle**

La vista detalle de un tractor está dividida en 6 pestañas: Vista general, comentario, ajustes de tractores, velocidad, toma de fuerza y suspensión de 3 puntos.

Las pestañas velocidad, toma de fuerza y suspensión 3 puntos no están a la disposición constantemente:

- La pestaña velocidad sólo está a la disposición si en los ajustes del tractor se ha seleccionado como fuente de señal el conector de señal para el sensor de rueda o de radar.
- La pestaña toma de fuerza sólo está a la disposición si en los ajustes del tractor se ha seleccionado como fuente de señal el conector de señal para la toma de fuerza.
- La pestaña suspensión de 3 puntos sólo está a la disposición si en los ajustes del tractor se ha seleccionado como fuente de señal el conector de señal para el 3 puntos.

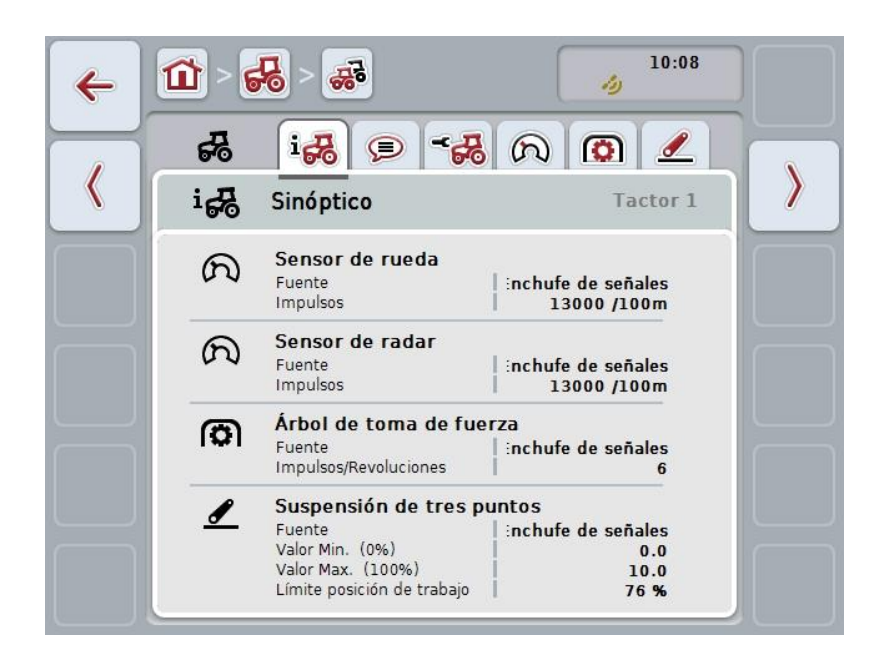

Esta se organiza de la siguiente manera:

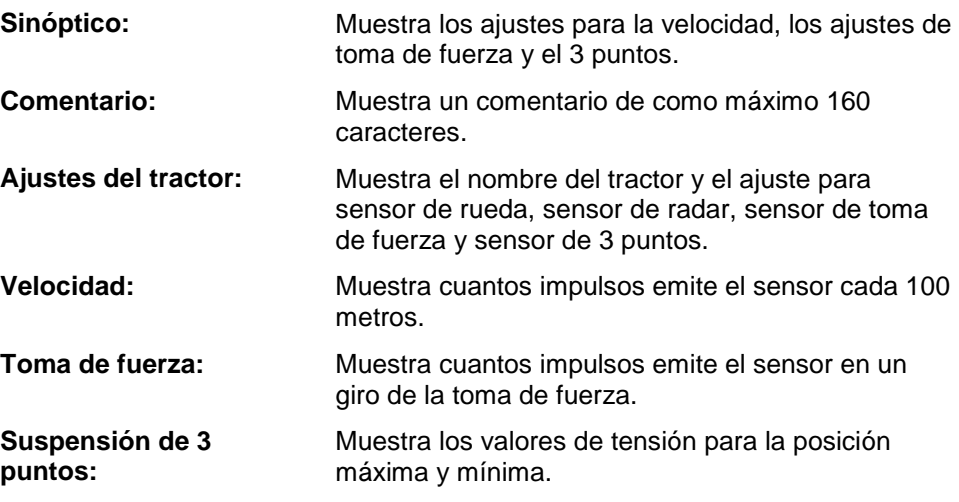

Proceder de la siguiente manera para cambiar entre las pestañas:

1. Pulsar en la pantalla táctil la pestaña respectiva o acceder mediante las teclas de flechas (F8 y F2).

## **4.3.3.1 Vista general**

En esta pestañas se muestran los ajustes para la velocidad, la toma de fuerza y la suspensión de 3 puntos.

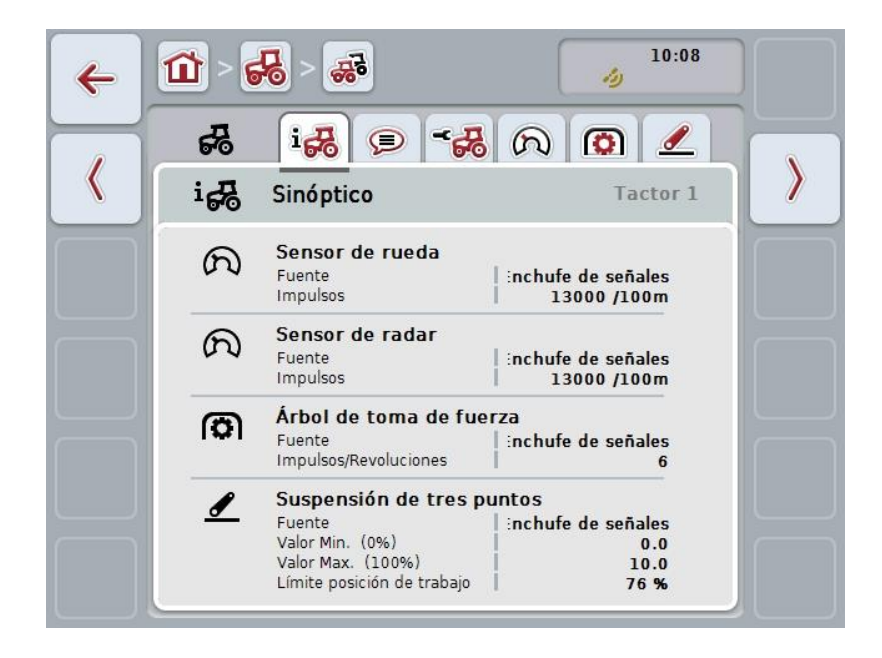

#### **4.3.3.2 Comentario**

En esta pestaña se muestra un campo de comentarios en el que puede introducir comentarios o explicaciones el tractor.

#### **Indicación**

Un comentario será de como máximo 160 caracteres. Si pasa la limitación de texto el campo de texto se marca en rojo y no podrá guardar la entrada.

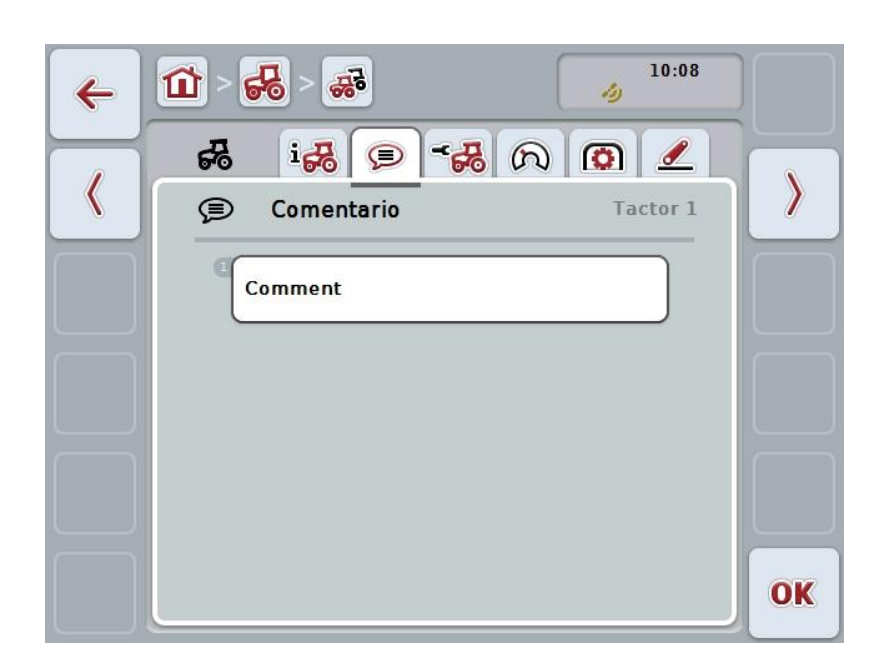

Las siguientes posibilidades de manejo están a la disposición:

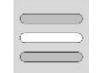

**Crear comentario Editar comentario**

#### **4.3.3.2.1 Crear comentario**

Proceder de la siguiente manera para crear un comentario:

- 1. Presionar en la pantalla táctil la tecla virtual vacía o la rueda de desplazamiento o la tecla virtual "OK" (F6).
- 2. Mediante el teclado en la pantalla táctil introducir el comentario.
- 3. Confirmar la entrada con "OK".

#### **4.3.3.2.2 Editar comentario**

Proceder de la siguiente manera para editar el comentario:

- 1. Presionar en la pantalla táctil la tecla virtual con el comentario o la rueda de desplazamiento o el botón "OK" (F6).
- 2. Mediante el teclado en la pantalla táctil modifique el comentario.
- 3. Confirmar la entrada con "OK".

#### <span id="page-250-0"></span>**4.3.3.3 Configuraciones del tractor**

En esta pestaña se muestra el nombre del tractor y los ajustes para el sensor de rueda, sensor de radar, sensor de toma de fuerza y sensor de 3 puntos.

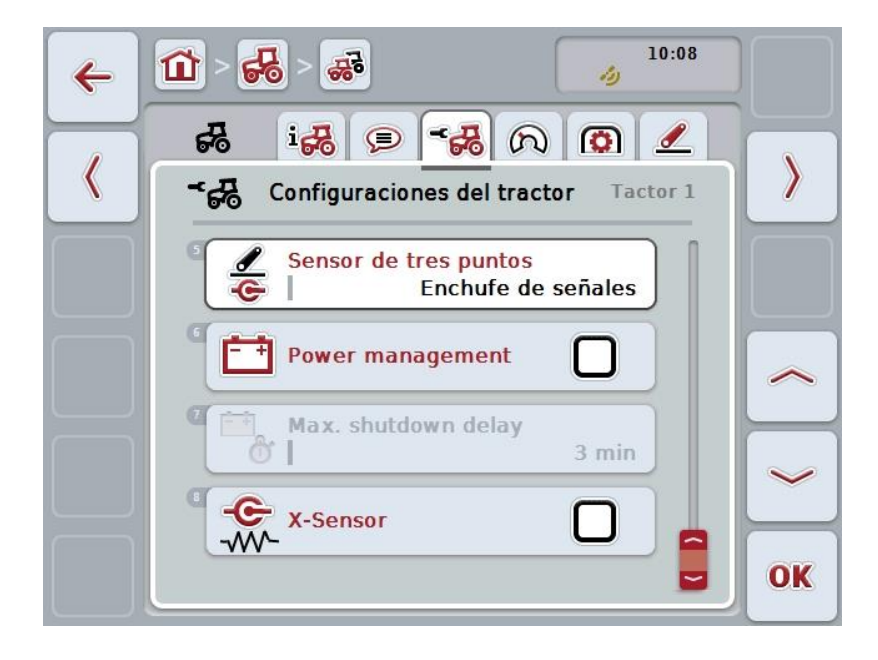

Las siguientes posibilidades de manejo están a la disposición:

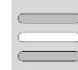

## **Editar nombre**

## **Seleccionar la fuente de señal**

Seleccione entre:

- No disponible
- Conector de señal (ISO 11786)
- CAN 1 y
- GPS (solo en caso de sensor de radar).

**Activar la gestión de fuerza Ingresar valor para el retraso de la desconexión Habilitar el sensor X**

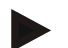

#### **Indicación**

Con un terminal de la generación de hardware 1 se puede seleccionar el sensor de rueda o de radar como fuente de señales. El otro sensor se muestra automáticamente como *No disponible*. La selección de uno excluye la selección del otro.

Con una terminal de la generación de hardware 2 se puede utilizar ambas señales de velocidad al mismo tiempo.

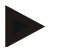

#### **Indicación**

En caso de que CCI.TECU se encuentre en modo pasivo (véase el capítulo [4.4\)](#page-263-0) no será posible adaptar los parámetros del tractor activo enviados por otras TECU. En este caso las respectivas teclas virtuales tendrán un fondo gris y se visualiza "CAN 1" en la selección.

#### **4.3.3.3.1 Editar nombre**

Proceder de la siguiente manera para editar el nombre del tractor:

- 1. Presionar en la pantalla táctil la tecla virtual con el nombre del tractor o girar la rueda de desplazamiento hasta que la tecla virtual esté marcada en blanco y presionar después la rueda de desplazamiento. Cuando el botón está marcado puede presionar también el botón "OK" (F6) si lo desea.
- 2. Mediante el teclado en la pantalla táctil introducir el nuevo nombre.
- 3. Confirmar la entrada con "OK".

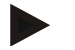

#### **Indicación**

La longitud del campo de entrada para el nombre está limitada a 16 caracteres.

#### **4.3.3.3.2 Seleccionar la fuente de señal**

Proceder de la siguiente manera para seleccionar la fuente de señal para el sensor de rueda, el sensor de radar y el sensor de toma de fuerza y el sensor de 3 puntos:

1. Presionar en la pantalla táctil la tecla virtual con el nombre del sensor o girar la rueda de desplazamiento hasta que la tecla virtual esté marcada en blanco y presionar entonces la rueda de desplazamiento. Cuando el botón está marcado puede presionar también el botón "OK" (F6) si lo desea.

 $\rightarrow$  Se abre la siguiente lista de selección:

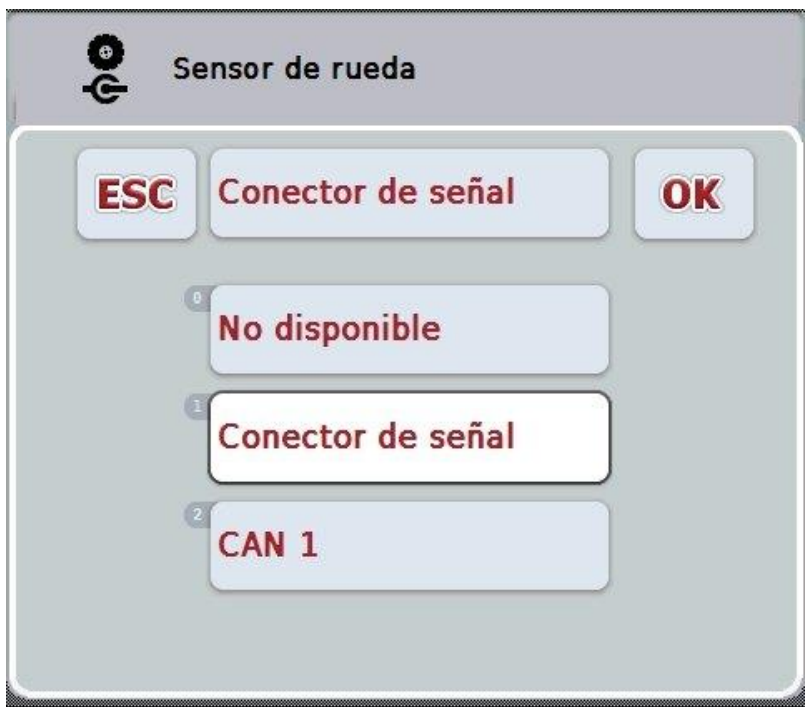

2. Seleccionar el idioma deseado. Presionar para ello en la pantalla táctil la tecla virtual con la fuente de señales o girar la rueda de desplazamiento hasta que la tecla virtual esté marcada en blanco y presionar entonces la rueda de desplazamiento.
3. Confirmar la selección con "OK".

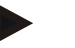

#### **Indicación**

Si selecciona el conector de señal como fuente de señal para el sensor de rueda o el sensor de radar, debe calibrar la velocidad o introducir los impulsos cada 100 metros de manera manual.

Encontrará información más detallada la calibración de la velocidad en el capítulo  $\Omega$ .

# **Indicación**

Si selecciona el conector de señal como fuente de señal para el sensor de 3 puntos, debe calibrar el 3 puntos.

Encontrará información más detallada la calibración del 3 puntos en el capítulo [4.3.3.6.](#page-262-0)

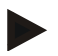

#### **Indicación**

Si ha seleccionado el conector de señal como fuente de señal para el sensor de toma de fuerza, debe introducir el número de impulsos por giro.

## <span id="page-253-0"></span>**4.3.3.3.3 Activar la gestión de fuerza**

Proceder de la siguiente manera para activar el retraso de desconexión:

- 1. Presionar en la pantalla táctil la tecla virtual "Gestión de fuerza" o girar la rueda de desplazamiento hasta que la tecla virtual esté marcada en blanco y presionar a continuación la rueda de desplazamiento. Cuando el botón está marcado puede presionar también el botón "OK" (F6) si lo desea.
- 2. Introducir el valor boole.
- 3. Confirmar la entrada con "OK".

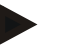

# **Indicación**

La desconexión retrasada está a la disposición de todos los terminales a partir de la generación de hardware 2.

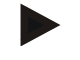

#### **Indicación**

Esta función sólo puede usarse si el tractor está equipado con el juego de cable de equipamiento ISOBUS IRB del CCI.

#### **4.3.3.3.4 Ingresar valor para el retraso de la desconexión**

Proceder de la siguiente manera para ingresar el valor máximo para el retraso de desconexión:

- 1. Presionar en la pantalla táctil la tecla virtual "Máx. retraso de desconexión" o la rueda de desplazamiento o la tecla virtual "OK" (F6).
- 2. Introducir el nuevo valor en la pantalla táctil a través del campo de cifras o la barra deslizante.
- 3. Confirmar la entrada con "OK".

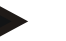

#### **Indicación**

El campo válido de valores para el máx. retraso de desconexión está entre 0 y 250

min.

# **4.3.3.3.5 Habilitar el sensor X**

En caso de querer utilizar un sensor X en el terminal, es necesario configurar la conexión de entrada del terminal.

Proceder de la siguiente manera para configurar la conexión de entrada del terminal :

- 1. Presionar en la pantalla táctil la tecla virtual "Sensor X" o girar la rueda de desplazamiento hasta que el botón esté marcado en blanco y presionar a continuación la rueda de desplazamiento. Cuando el botón está marcado puede presionar también el botón "OK" (F6) si lo desea.
- 2. Introducir el valor boole.
- 3. Confirmar la entrada con "OK".

# **4.3.3.4 Velocidad**

En esta pestaña se muestra la cantidad de impulsos emitidos por el sensor de velocidad en el tramo de 100 metros.

El preajuste en la creación de un nuevo tractor muestra un valor de 13000 imp/100m.

Si se conoce el valor de la cantidad de impulsos por 100 metros (p. ej., de la hoja de datos del sensor) este se puede introducir directamente.

Para alcanzar un dato lo más preciso posible, el valor debería ser determinado mediante una calibración.

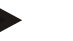

#### **Indicación**

El campo de valores válido para la cantidad de impulsos está entre 200 y 30000 imp/100m.

# **Indicación**

Cuanto más preciso sea el valor, más precisa será la indicación de velocidad.

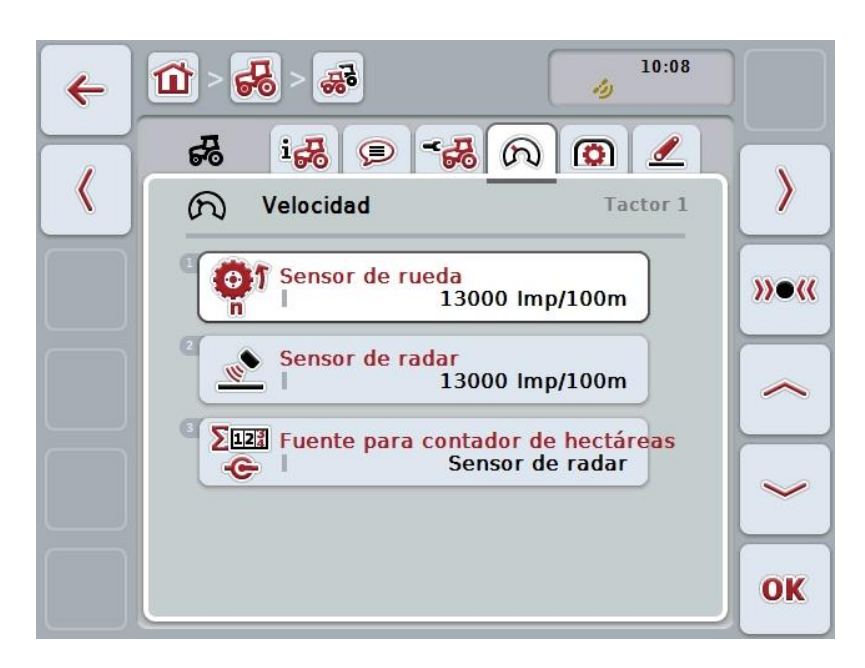

Las siguientes posibilidades de manejo están a la disposición:

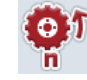

**Ingresar valor para el sensor de rueda**

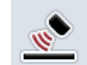

**Ingresar valor para el sensor de radar**

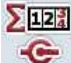

**Seleccionar la fuente para el contador de hectáreas**

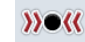

**Calibrar**

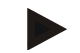

#### **Indicación**

Sólo es posible calibrar el tractor activo. En todos los demás tractores la tecla virtual "Calibrar" (F3) tiene un marco gris.

#### **4.3.3.4.1 Ingresar valor para el sensor de rueda**

Proceder de la siguiente manera para introducir el valor para los impulsos por 100 metros:

- 1. Presionar en la pantalla táctil la tecla virtual "Sensor de rueda" o girar la rueda de desplazamiento hasta que el botón esté marcado en blanco y presionar a continuación la rueda de desplazamiento. Cuando el botón está marcado puede presionar también el botón "OK" (F6) si lo desea.
- 2. Introducir el nuevo valor en la pantalla táctil a través del campo de cifras o la barra deslizante.
- 3. Confirmar la entrada con "OK".

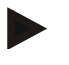

#### **Indicación**

El campo de valores válido para la cantidad de impulsos está entre 200 y 30000 imp/100m.

#### **4.3.3.4.2 Ingresar valor para el sensor de radar**

Proceder de la siguiente manera para introducir el valor para los impulsos por 100 metros:

- 1. Presionar en la pantalla táctil la tecla virtual "Sensor de radar" o girar la rueda de desplazamiento hasta que el botón esté marcado en blanco y presionar a continuación la rueda de desplazamiento. Cuando el botón está marcado puede presionar también el botón "OK" (F6) si lo desea.
- 2. Introducir el nuevo valor en la pantalla táctil a través del campo de cifras o la barra deslizante.
- 3. Confirmar la entrada con "OK".

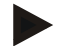

#### **Indicación**

El campo de valores válido para la cantidad de impulsos está entre 200 y 30000 imp/100m.

# <span id="page-258-0"></span>**4.3.3.4.3 Seleccionar la fuente para el contador de hectáreas**

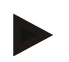

#### **Indicación**

Sólo es posible seleccionar la fuente para el contador de hectáreas si se utilizan ambos sensores de velocidad al mismo tiempo (véase el capítulo [4.3.3.3\)](#page-250-0). En los demás casos la tecla virtual "Prioridad contador de hectáreas" tiene un fondo gris.

Proceder de la siguiente manera para elegir la fuente de la velocidad indicada por el contador de hectáreas.

- 1. Presionar en la pantalla táctil la tecla virtual "Prioridad contador de hectáreas-" o girar la rueda de desplazamiento hasta que la tecla virtual esté marcada en blanco y presionar a continuación la rueda de desplazamiento. Cuando el botón está marcado puede presionar también el botón "OK" (F6) si lo desea.
	- $\rightarrow$  Se abre una lista de selección.
- 2. Seleccionar entre el sensor de rueda y el sensor de radar como fuente para el contador de hectáreas. Presionar la tecla virtual con el respectivo sensor.
- 3. Confirmar la entrada con "OK".

# **4.3.3.4.4 Calibrar**

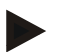

#### **Indicación**

De ser posible, no debe realizarse la calibración de la velocidad en superficies lisas (p.ej. sobre asfalto), sino directamente en el campo.

Proceder de la siguiente manera para calibrar la velocidad:

- 1. Delimitar un tramo de 100 metros.
- 2. Presionar en la pantalla táctil el botón "Calibrar" (F3).
	- Se abre una lista de selección.
- 3. Elegir entre el sensor de rueda y de radar para realizar la calibración. Presionar en la pantalla táctil la tecla virtual con el sensor cuya velocidad se quiera calibrar o girar la rueda de desplazamiento hasta que la tecla virtual esté marcada en blanco y presionar después la rueda de desplazamiento. Cuando el botón está marcado puede presionar también el botón "OK" (F6) si lo desea.

#### **Indicación**

La selección entre el sensor de rueda y el sensor de radar para la calibración sólo es necesaria con un terminal de la generación de hardware 2 (versión 2.x) si se utiliza ambos sensores de velocidad al mismo tiempo (véase el capítulo [4.3.3.3\)](#page-250-0).

- $\rightarrow$  Se abre el menú de calibración.
- 4. Conducir hasta el punto de inicio y presionar en la pantalla táctil la tecla virtual "Bandera de salida" (F3).
- 5. Conducir 100 metros y presionar en la pantalla táctil la tecla virtual "Bandera de meta" (F9).
- 6. Confirmar los valores con "OK".

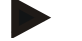

#### **Indicación**

El campo de valores válido para la cantidad de impulsos está entre 200 y 30000 imp/100m.

# **4.3.3.5 Toma de fuerza**

En esta pestaña se muestra la cantidad de impulsos emite el sensor en un giro de la toma de fuerza.

# **Indicación**

El valor a introducir consta en los datos técnicos del tractor.

# **Indicación**

El campo de valores válido para la cantidad de impulsos está entre 1 y 40 imp/giro. Un valor que se repite en la práctica muy a menudo es 6 impulsos/giro.

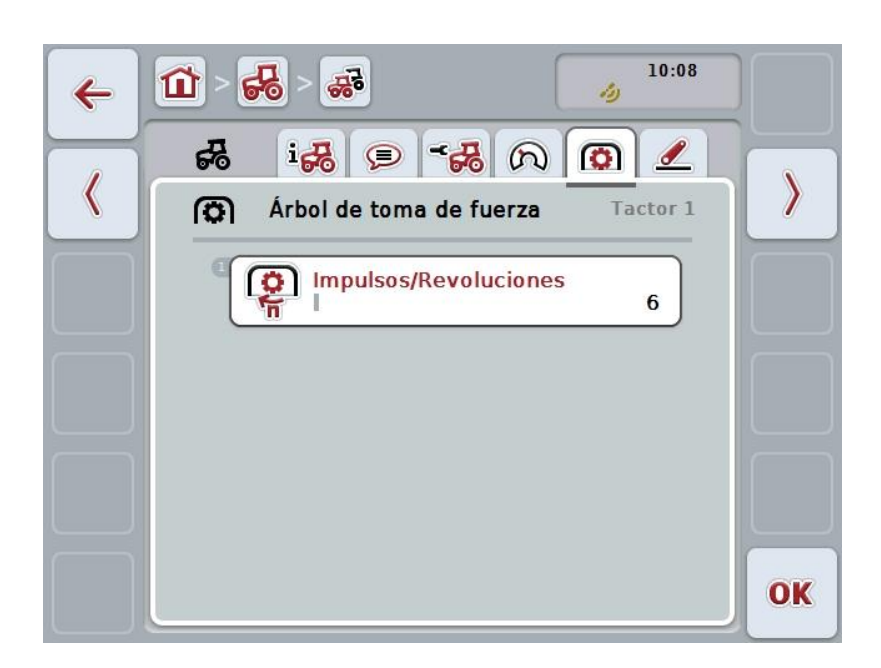

Las siguientes posibilidades de manejo están a la disposición:

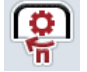

**Ingresar el valor para impulsos/giro**

# <span id="page-261-0"></span>**4.3.3.5.1 Ingresar el valor para impulsos/giro**

Proceder de la siguiente manera para introducir el valor para los impulsos por revolución:

- 4. Presionar en la pantalla táctil la tecla virtual "Impulsos/giro" o la rueda de desplazamiento o la tecla virtual "OK" (F6).
- 5. Introducir el nuevo valor en la pantalla táctil a través del campo de cifras o la barra deslizante.
- 6. Confirmar la entrada con "OK".

# <span id="page-262-0"></span>**4.3.3.6 Suspensión de 3 puntos**

En esta pestaña se muestran los valores de tensión para la posición máxima y mínima del 3 puntos.

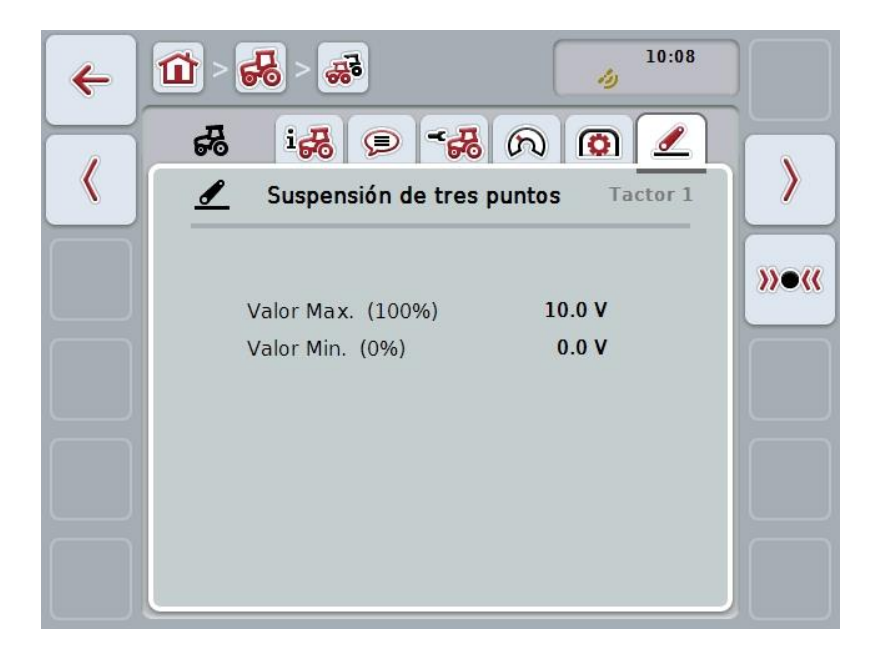

Las siguientes posibilidades de manejo están a la disposición:

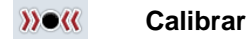

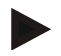

#### **Indicación**

Sólo es posible calibrar el tractor activo. En todos los demás tractores la tecla virtual "Calibrar" (F3) tiene un marco gris.

#### <span id="page-262-1"></span>**4.3.3.6.1 Calibrar**

Proceder de la siguiente manera para calibrar los valores de tensión para el 3 puntos:

- 1. Presionar en la pantalla táctil el botón "Calibrar" (F3).
	- $\rightarrow$  Se abre el menú de calibración.
- 2. Elevar el 3 puntos a la posición máxima y presionar en la pantalla táctil la tecla virtual "MÁX" (F3).
- 3. Descender el 3 puntos a la posición mínima y presionar en la pantalla táctil la tecla virtual "MÍN." (F4).
- 4. Confirmar los valores con "OK"

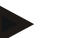

#### **Indicación**

Se realiza una control de plausibilidad. Si el valor mínimo p. ej., pasara el valor máximo, se generará un mensaje de error.

# **4.4 Modo pasivo**

Si en el tractor hay una TECU primaria o una TECU con prioridad mayor, el TECU del terminal cambia automáticamente al modo pasivo. En el modo pasivo se indica los valores puestos a la disposición por los demás TECUs por un marco azul así como por una "i" de color azul:

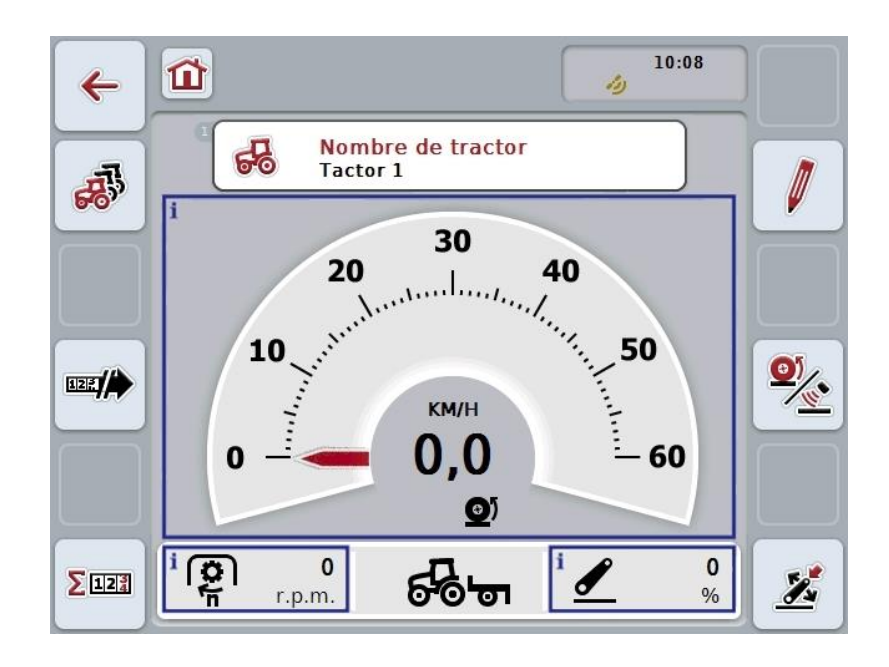

Si el sistema lee y pone a la disposición todas las señales mediante el ISOBUS, no es necesario tener una conexión con el conector de señal.

En caso de no transmitirse todas las señales, es posible poner a la disposición las informaciones faltantes a través del CCI.TECU. En este caso es necesario tener una conexión con el conector de señal y realizar una calibración, en caso necesario (ver capítulo [4.3.3.4.3,](#page-258-0) [4.3.3.5.1](#page-261-0) y [0\)](#page-262-1).

# **4.5 Contador de hectáreas y documentación**

# **4.5.1 Generalidades**

Máquinas ISOBUS ofrecen por lo general múltiples posibilidades de visualización y documentación de datos de proceso. A menudo la visualización y documentación de datos básicos de procesos también es necesaria para máquinas que no son controladas a través de ISOBUS.

Las dos funciones adicionales Contador de hectáreas y Documentación de CCI.TECU ofrecen esta posibilidad.

**Atención**

Utilizar el contador de hectáreas y la documentación únicamente si se está trabajando con una máquina que no es controlada a través de ISOBUS.

# **4.5.2 Contador de hectáreas**

En la pantalla **Contador de hectáreas** consta más información

- Ancho de trabajo de la máquina activa
- Fuente de velocidad para contador de hectáreas,
- Tiempo de trabajo,
- Tramo circulado y
- superficie que hay que procesar.

Es posible resetear cada contador de manera individual. De esta manera, el contador de hectáreas permite el registro del tiempo real de trabajo, del trayecto recorrido y de la superficie tratada.

Para el tiempo, el tramo y la superficie se indican tanto un valor total como una valor en posición de trabajo.

**Total:** Muestra el tiempo, el tramo circulado y la superficie procesada desde el último restablecimiento de los contadores.

**En posición de trabajo:** Muestra el tiempo, el tramo circulado y la superficie en posición de trabajo procesada desde el último restablecimiento de los contadores.

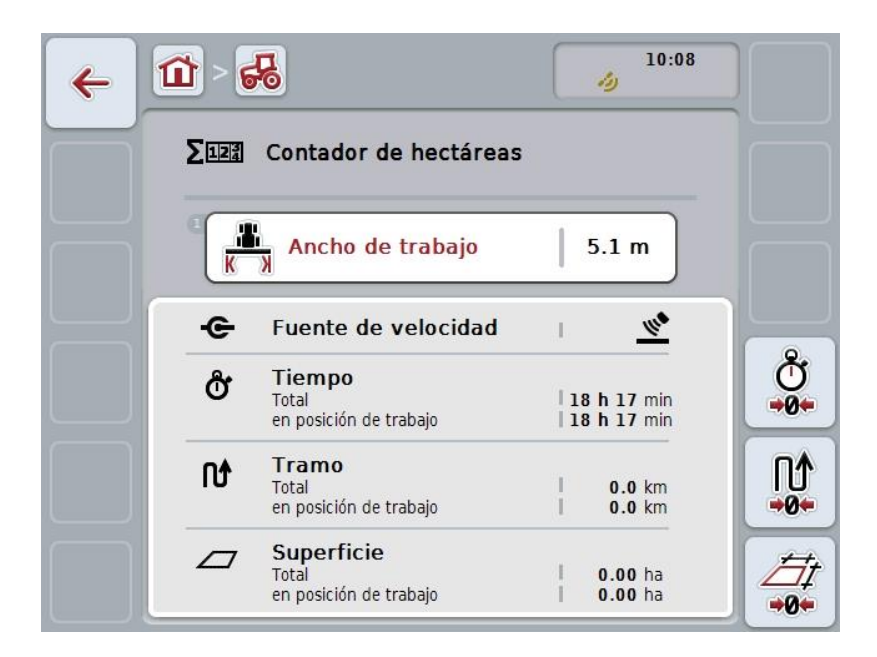

Las siguientes posibilidades de manejo están a la disposición:

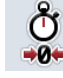

#### **Restablecer tiempo:**

Presionar en la pantalla táctil la tecla virtual "Restablecer tiempo" (F4).

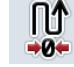

#### **Restablecer tramo:**

Presionar en la pantalla táctil la tecla virtual "Restablecer tramo" (F5).

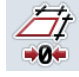

#### **Restablecer superficie:**

Presionar en la pantalla táctil la tecla virtual "Restablecer superficie" (F6).

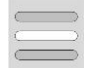

# **Ingresar ancho de trabajo**

### <span id="page-265-0"></span>**4.5.2.1 Introducir ancho de trabajo**

Proceder de la siguiente manera para restablecer el ancho de trabajo de la máquina activa:

- 1. Presionar en la pantalla táctil la tecla virtual "Ancho de trabajo" o la rueda de desplazamiento.
- 2. Introducir el nuevo valor en la pantalla táctil a través del campo de cifras o la barra deslizante.
- 3. Confirmar la entrada con "OK".

#### **Indicación**

El campo válido de valores para el ancho de trabajo está entre 0.0 metros y 99.0 metros. El valor introducido para el ancho de trabajo debe ser todo lo preciso que sea posible para posibilitar un cálculo exacto de la superficie que hay que procesar.

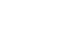

## **Indicación**

El valor introducido para el ancho de trabajo debe ser todo lo preciso que sea posible para posibilitar un cálculo exacto de la superficie que hay que procesar.

# **4.5.3 Documentación**

Con el sistema CCI.Control, el terminal CCI100/200 ISOBUS pone a la disposición un App para la gestión de encargos y para su documentación. En el encargo actual se documentan los principales datos de proceso de máquinas ISOBUS. CCI.TECU pone las siguientes informaciones a la disposición de CCI.Control:

- Posición de trabajo
- Ancho de trabajo
- Superficie general
- Tiempo efectivo
- Tiempo
- Trayecto general efectivo
- Trayecto general

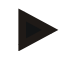

#### **Indicación**

No es posible configurar la dimensión y la cantidad del protocolado.

Los datos de proceso puestos a la disposición por CCI.TECU ´bastan para muchos casos de aplicación. Para registrar la posición de trabajo CCI.TECU puede evaluar sólo la posición del 3 puntos:

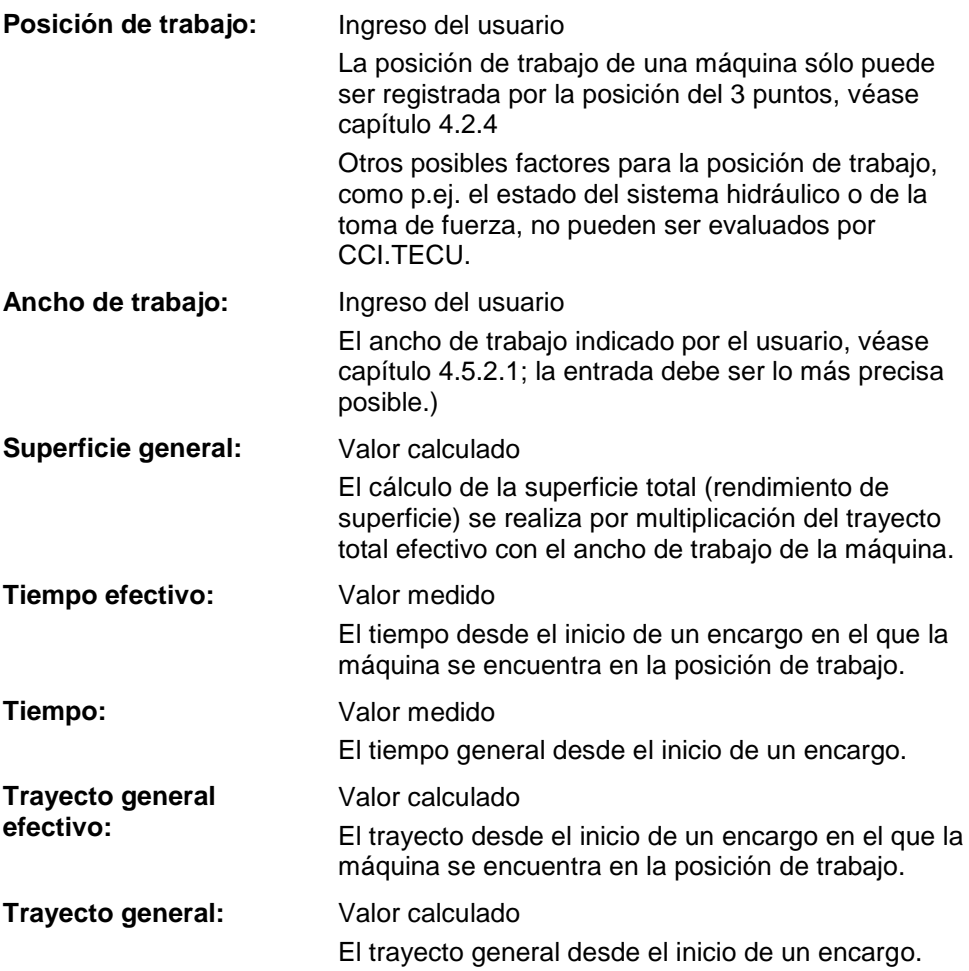

# **5 Eliminación de problemas**

# **5.1 Error en el terminal**

La siguiente vista general muestra posibles errores en el terminal y su eliminación:

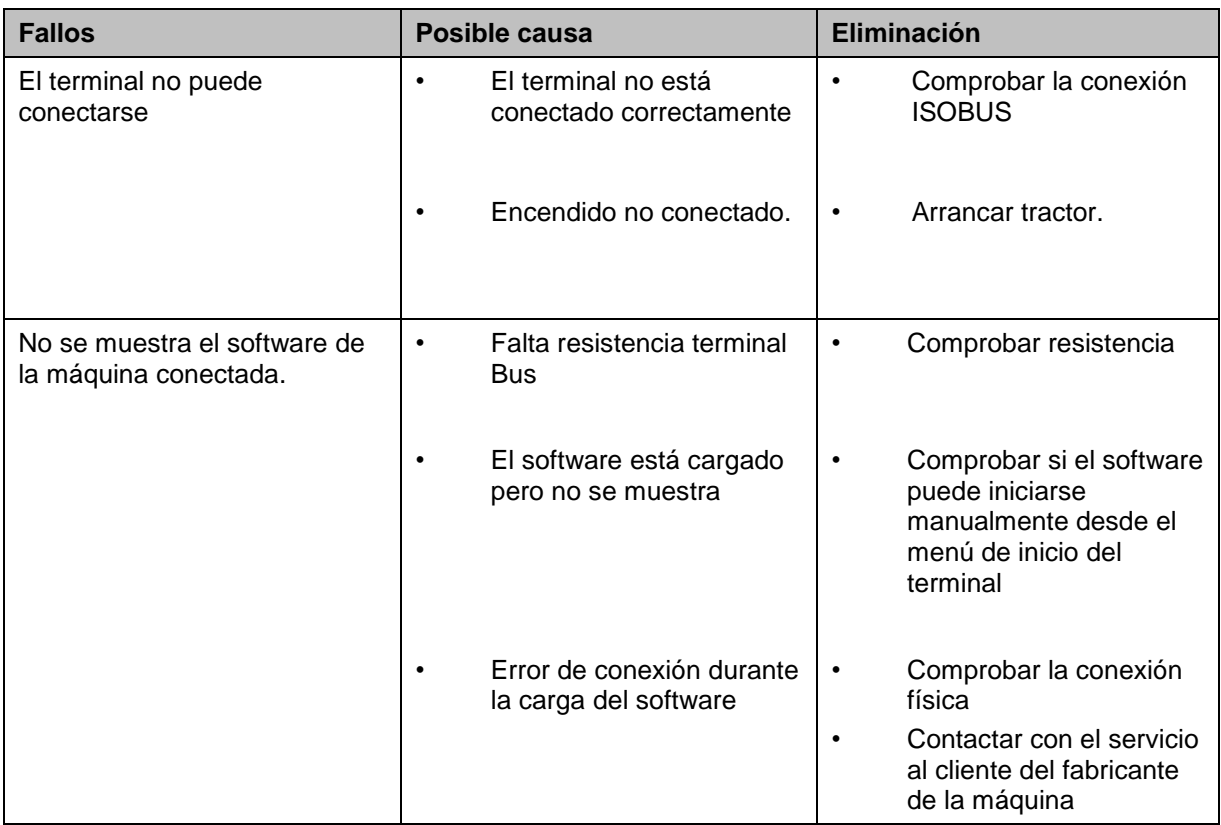

# **5.2 Mensajes de error**

La siguiente vista general indica avisos de error en el CCI.TECU, su posible causa y solución:

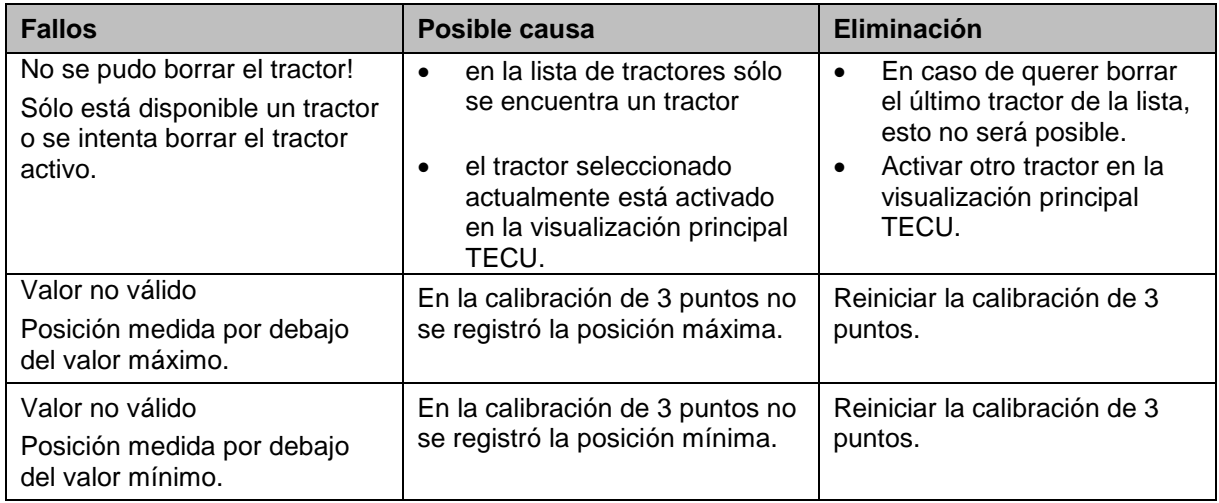

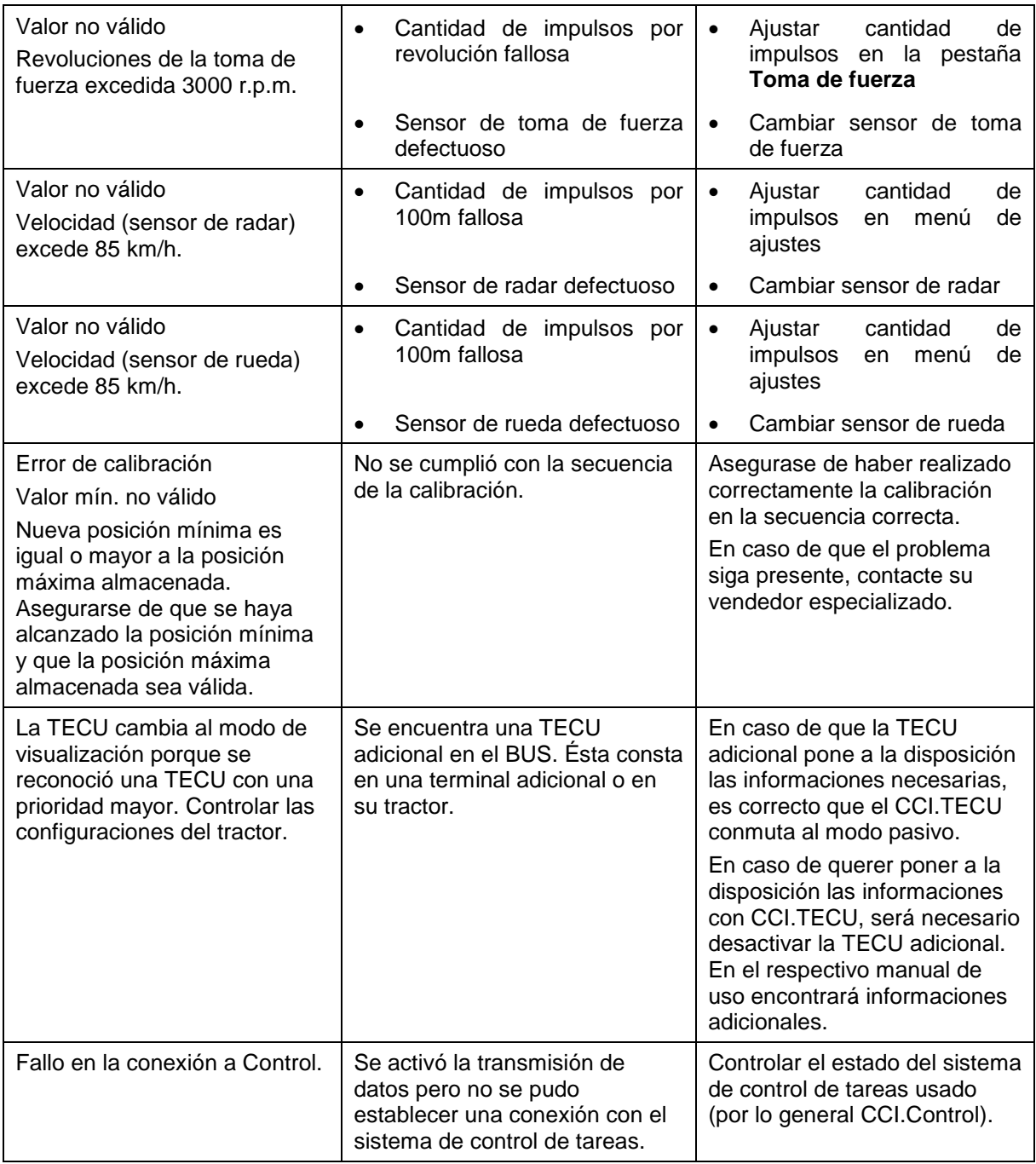

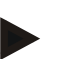

# **Indicación**

No es posible visualizar otros mensajes de error que dependan de la máquina. En el manual de instrucciones de la máquina consta una descripción de los posibles mensajes de error y la eliminación de errores.

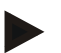

# **Indicación**

Si la máquina no funciona comprobar si el interruptor "Parar" está presionado. La máquina solo se puede volver a manejar cuando se desbloquea el interruptor.

# **6 Estructura de menú**

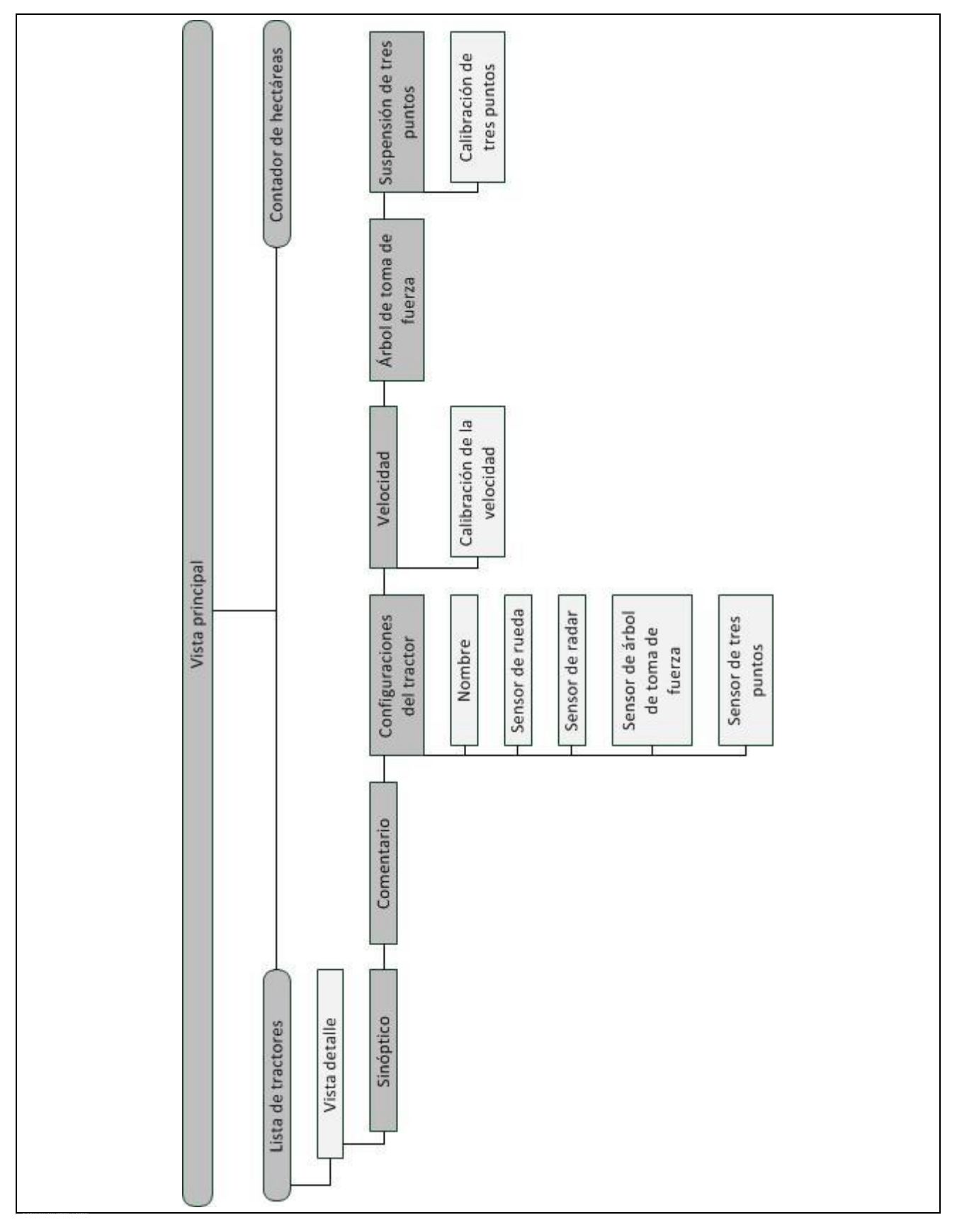

# **7 Glosario**

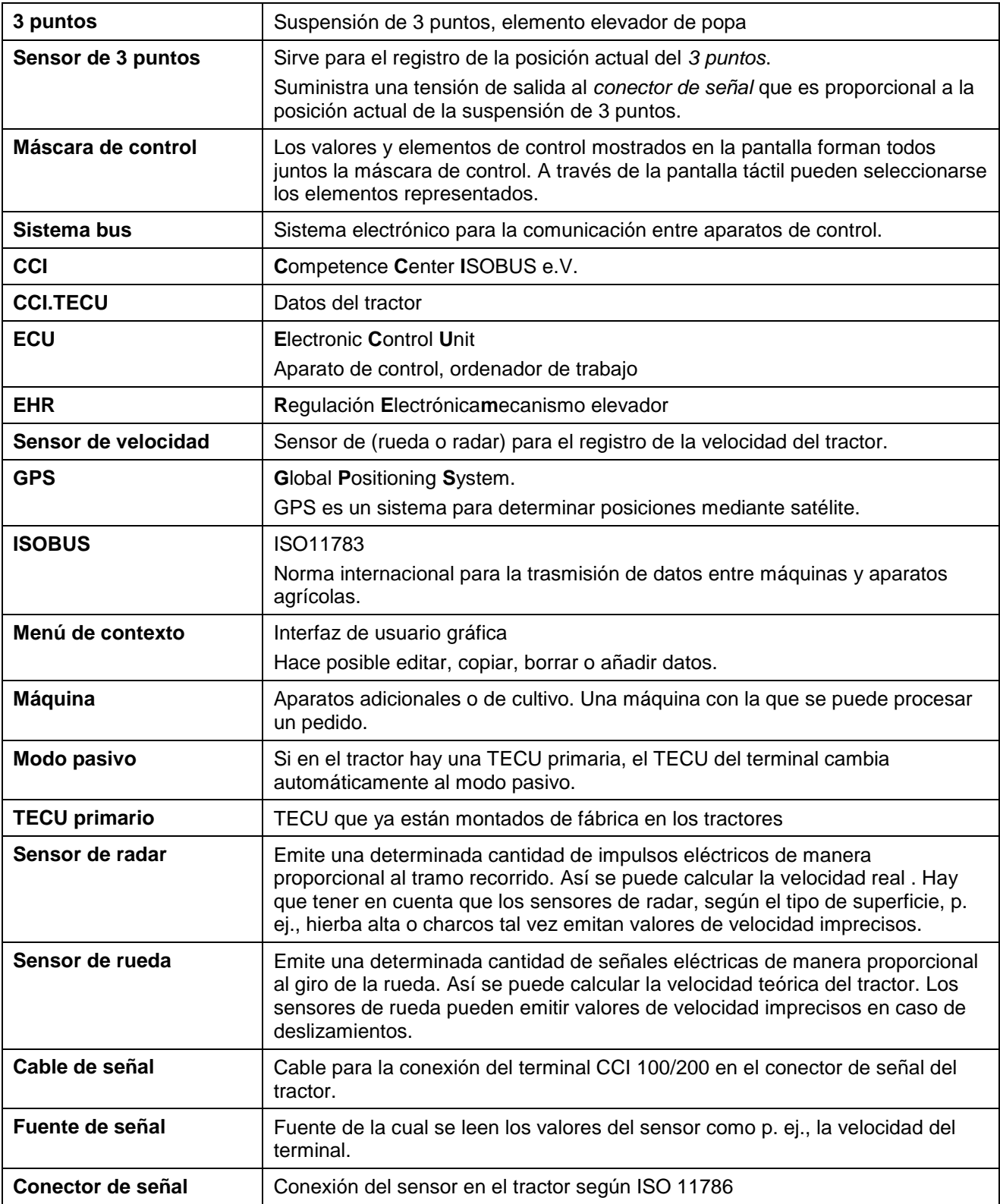

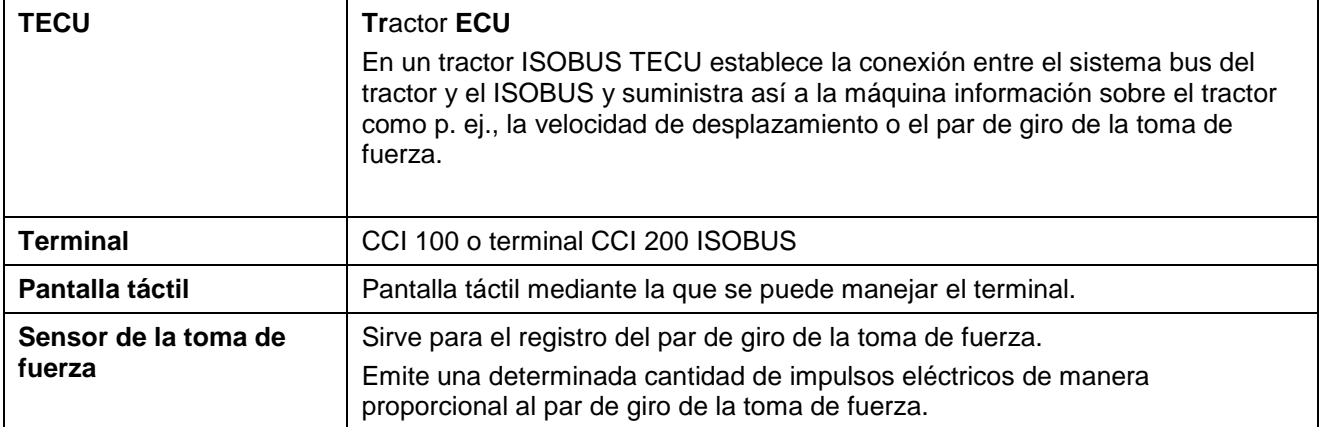

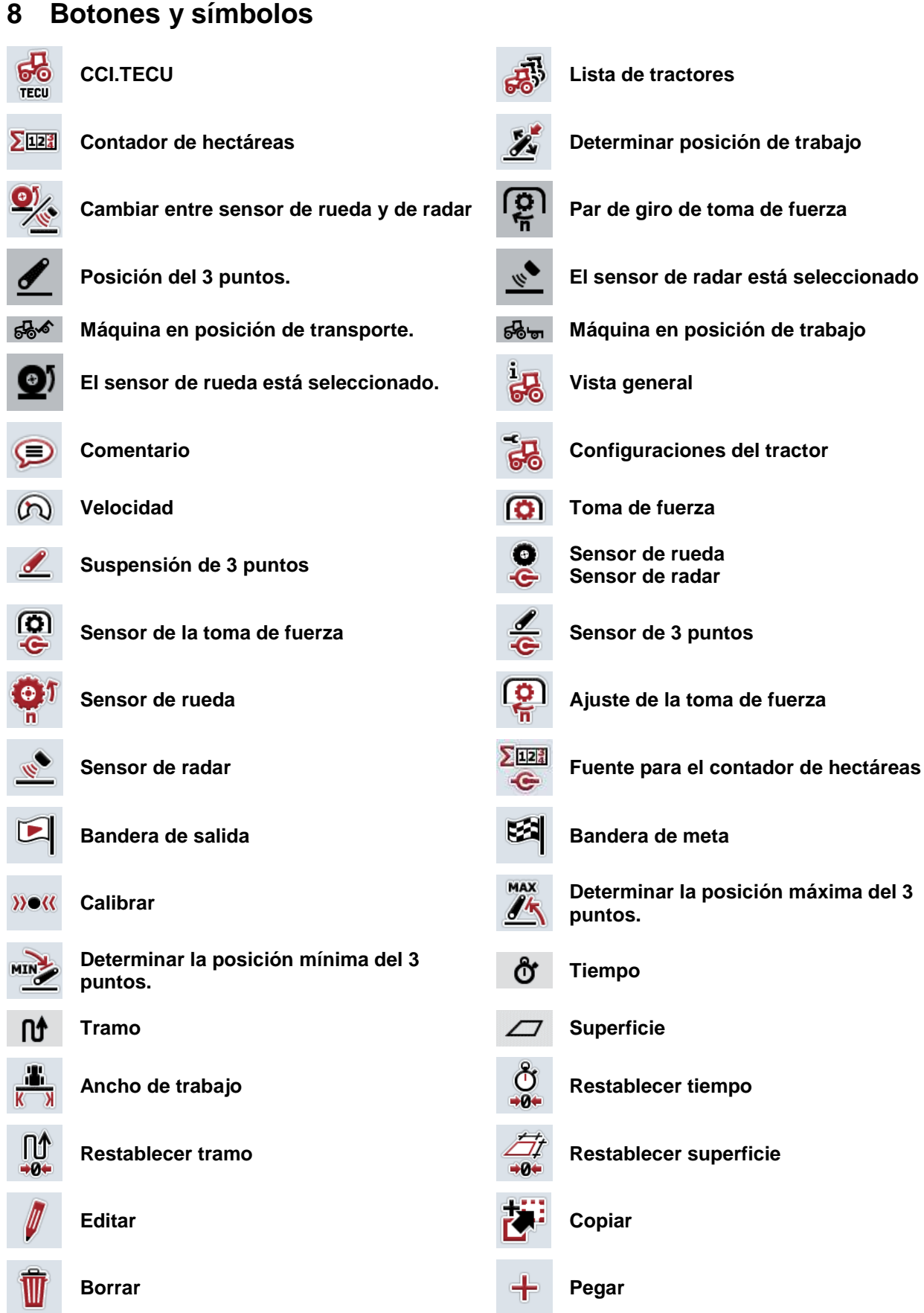

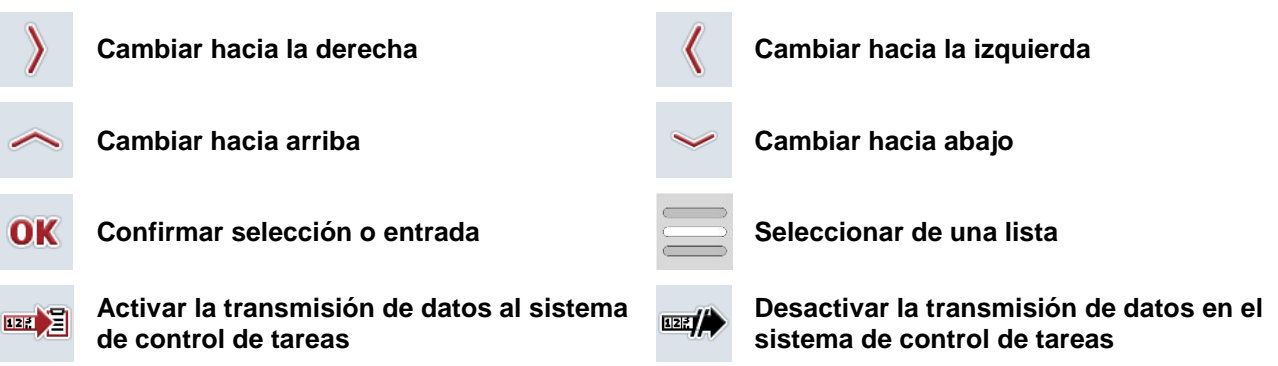

# **9 Servicio y desarrollo**

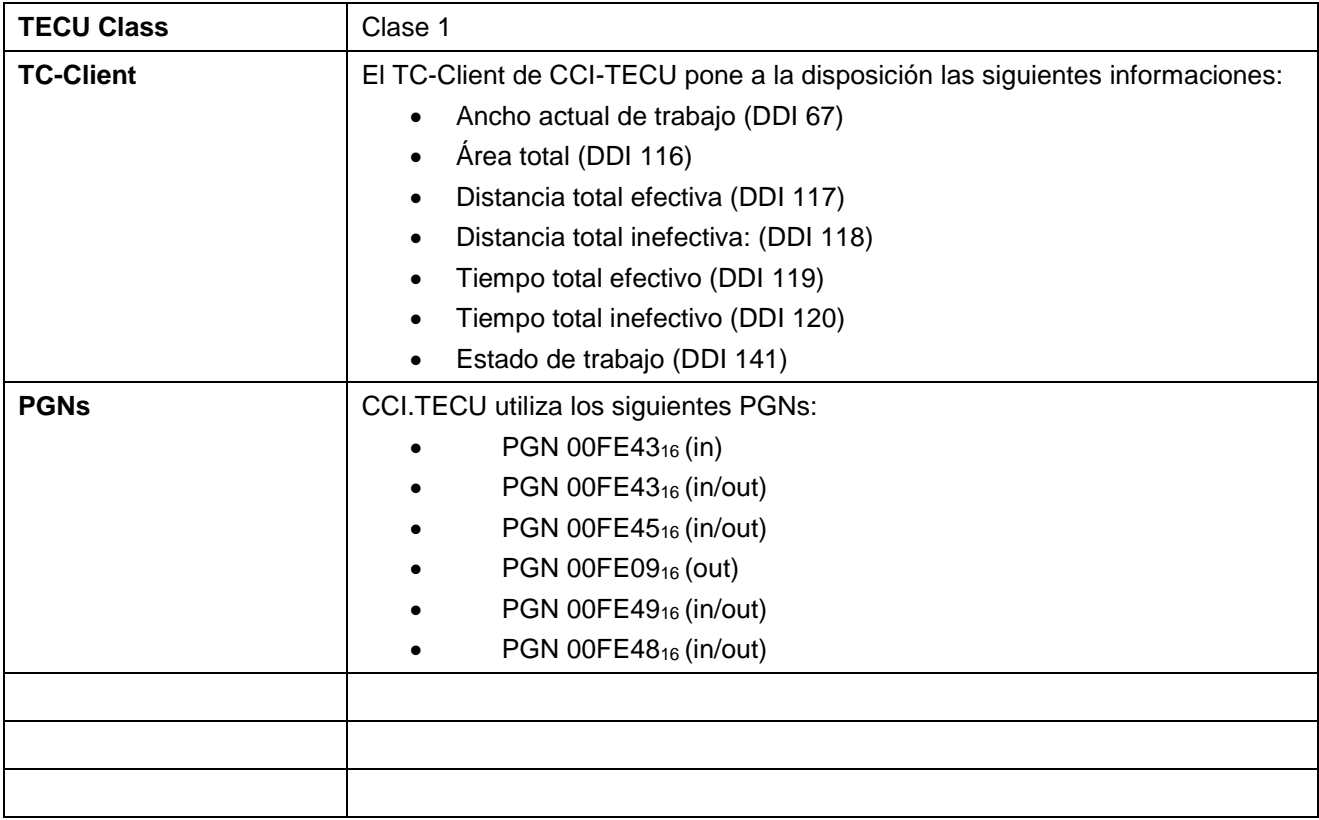

# **10 Índice**

# **A**

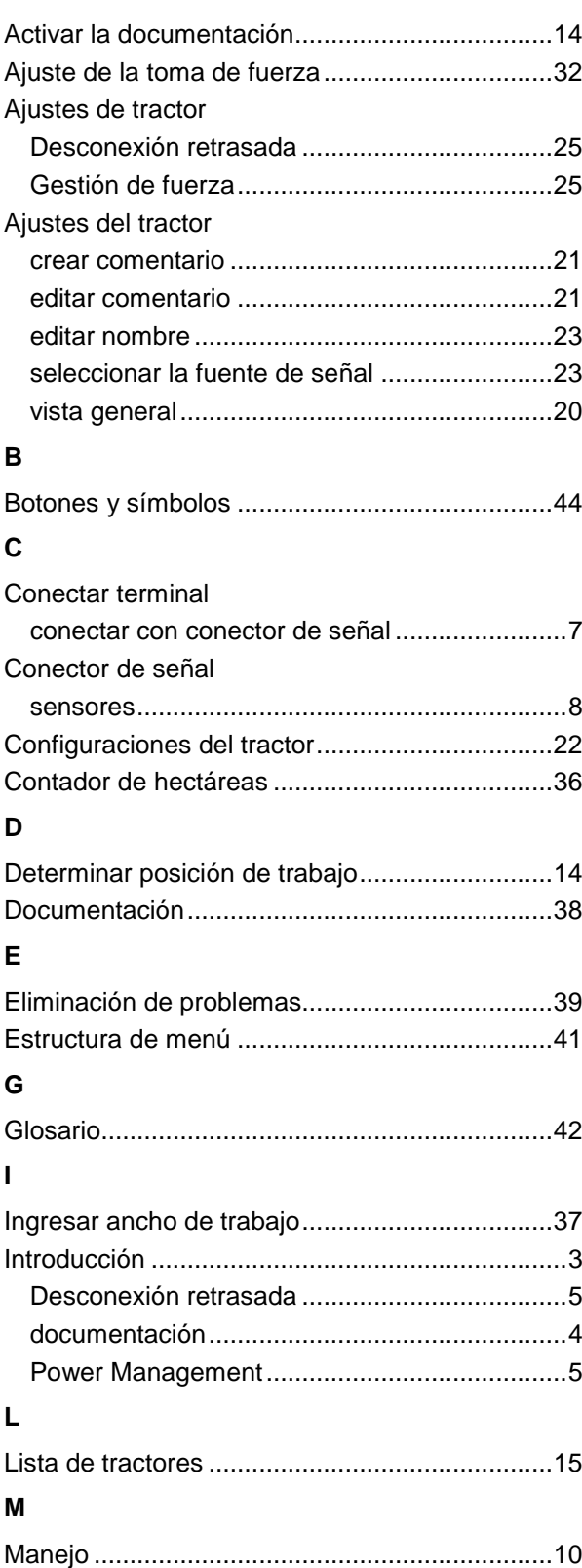

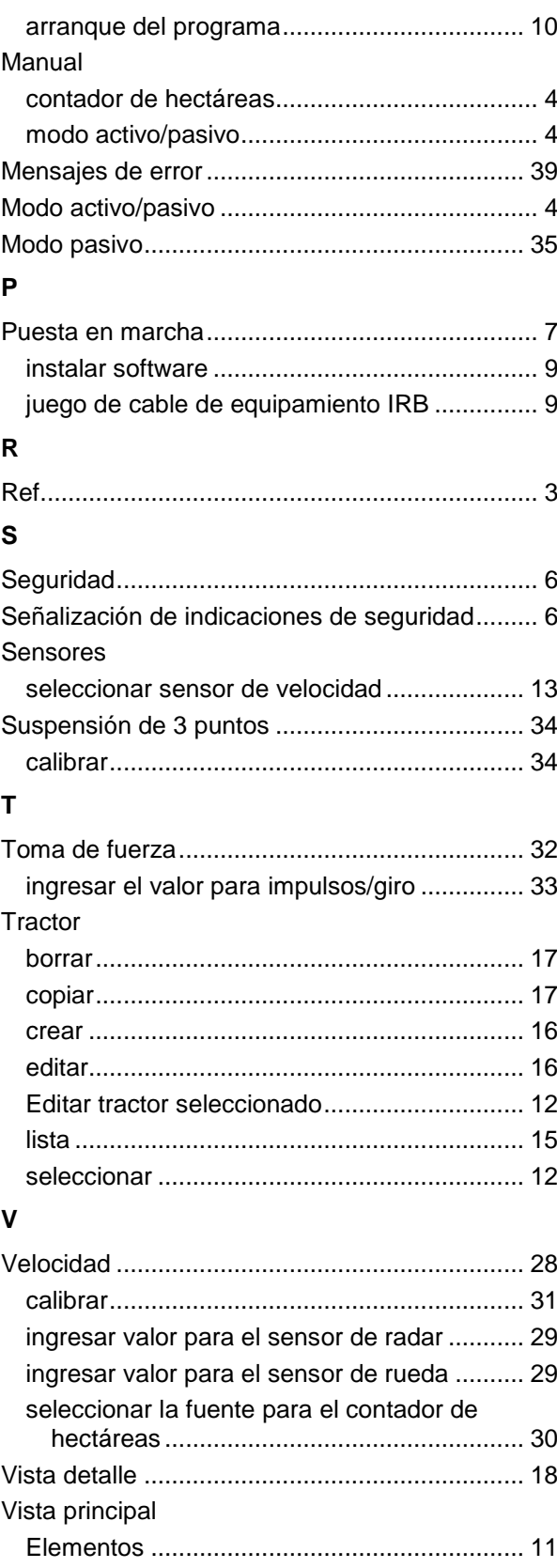

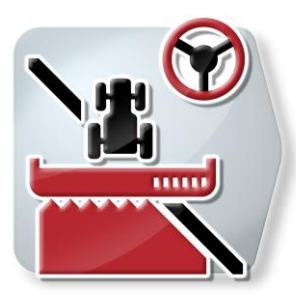

# **CCI.Command**

*Guía de carril GPS y agricultura de precisión específica GPS*

# **Manual de instrucciones**

Ref.: CCI.Command v4

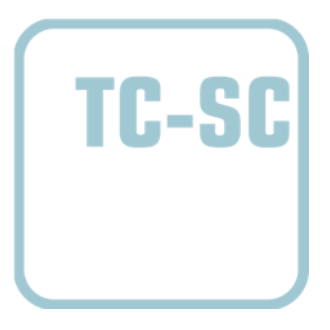

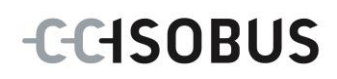

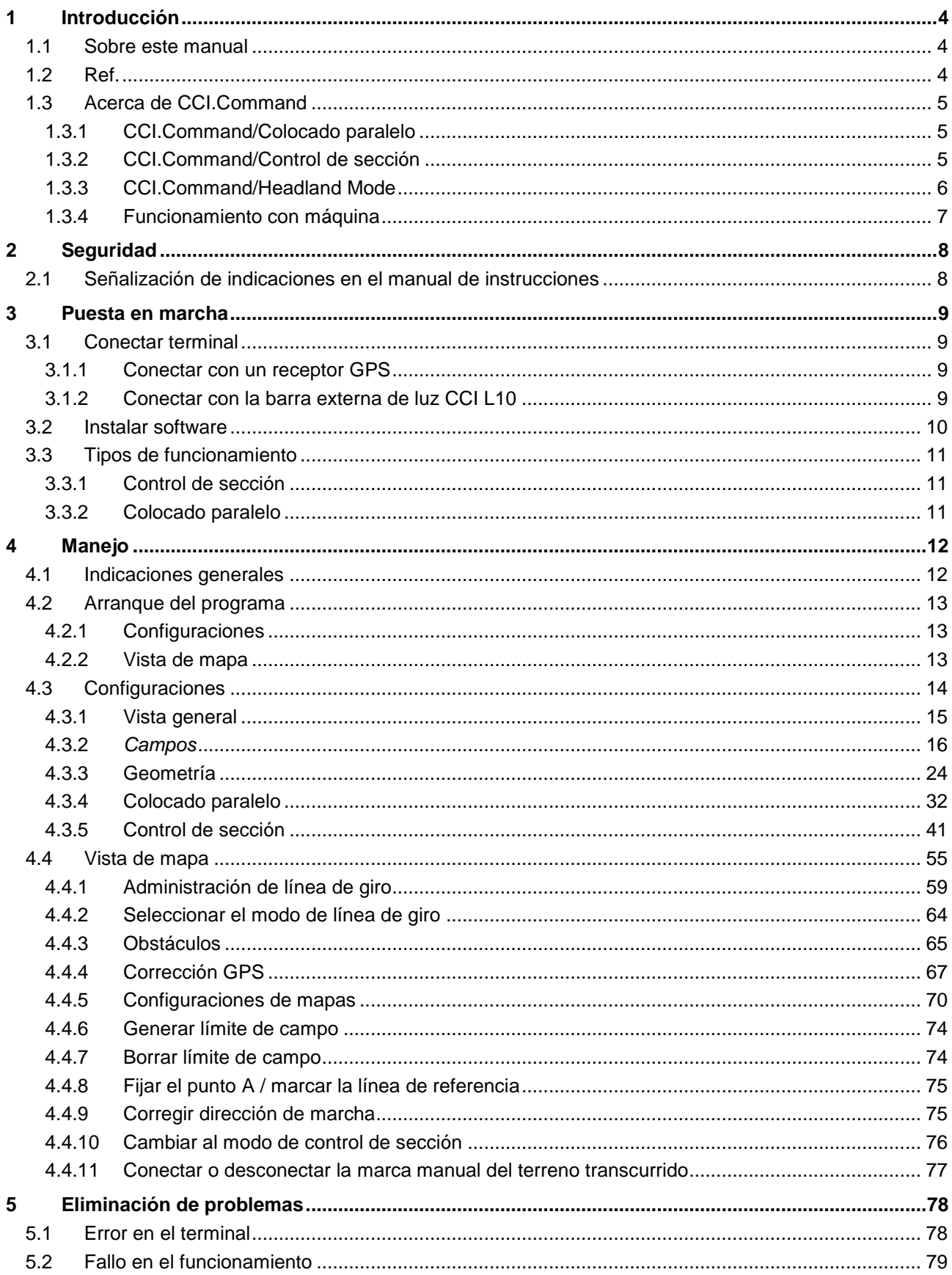

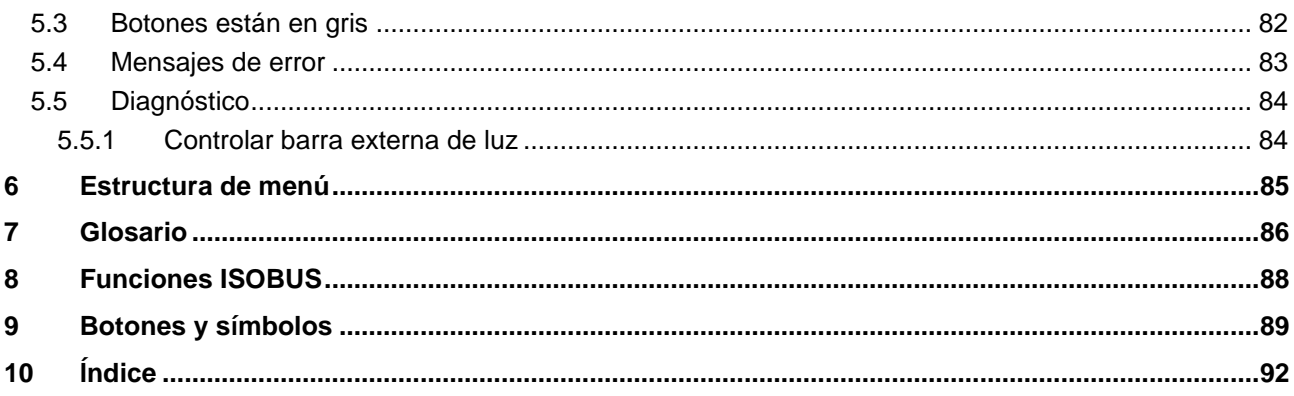

# <span id="page-279-0"></span>**1 Introducción**

# <span id="page-279-1"></span>**1.1 Sobre este manual**

El siguiente manual de instrucciones es una introducción en el manejo y configuración de *CCI.Command*. Esta aplicación también está instalada en el *terminal ISOBUS* CCI 100/200 y solo se puede ejecutar ahí. Solo mediante el conocimiento de este manual de instrucciones se pueden evitar un manejo erróneo y garantizar un funcionamiento sin averías.

Leer y entender este manual de instrucciones antes de la puesta en marcha del software para evitar problemas en la aplicación. Debe estar a la constante disposición de cada empleado.

# <span id="page-279-2"></span>**1.2 Ref.**

Este manual de instrucciones describe la aplicación en su versión CCI.Command v4 con los módulos *CCI.Command*/*Parallel Tracking*, *CCI Command*/*Section Control* y *CCI.Command*/*Headland Control*.

Proceder de la siguiente manera para acceder al número de versión del *CCI.Command* instalado en el *terminal CCI ISOBUS* :

- 1. Presionar la tecla de hogar para acceder al menú principal.
- 2. Presionar en el menú principal la tecla virtual "Ajustes" (F1).
- 3. Elegir la pestaña **Info y diagnóstico**.
- 4. Pulsar en el menú **Info y diagnóstico** en el botón virtual "Info terminal".
- 5. Presionar en la *pantalla táctil* la tecla virtual "Software".
	- $\rightarrow$  En el campo de información que se visualiza se muestra la versión de los componentes del software de el *terminal*.

# <span id="page-280-0"></span>**1.3 Acerca de CCI.Command**

*CCI.Command* consiste de 3 módulos:

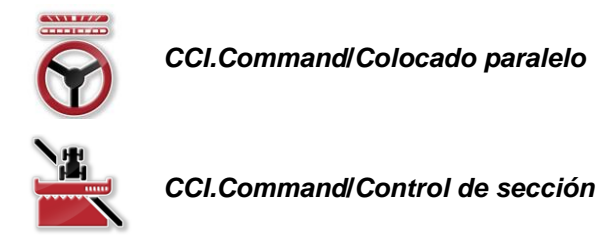

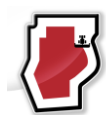

*CCI.Command***/***Headland Mode*

*CCI.Command*/*Colocado paralelo* y *CCI.Command*/*Control de sección* pueden obtenerse y usarse independientemente.

*CCI.Command*/Headland Mode está automáticamente a la disposición una vez que se habilita *CCI.Command*/*Control de sección*.

# <span id="page-280-1"></span>**1.3.1 CCI.Command/Colocado paralelo**

Este módulo permite tener, p. ej. una orientación mejor para la aplicación de aplicaciones de protección de las plantas o de aplicación de abono en campos sin que haya callejones. Un trecho más exacto permite evitar *sobrelapamientos* y *espacios libres*.

Se trata de una ayuda de marcha paralela que indica las correcciones de conducción considerando el ancho de trabajo actual y la posición de líneas paralelas. Es posible indicar las líneas como líneas A-B rectas o como curvas.

#### <span id="page-280-2"></span>**1.3.2 CCI.Command/Control de sección**

Con ayuda del FPS, el módulo desconecta automáticamente el *GPS* la anchura parcial de una fumigadora o de una abonadora al sobrepasar los límites de campo y de superficies y la conecta nuevamente al abandonar la región sobrelapada. De esa manera, se reduce posibles *sobrelapamientos* (tratamientos dobles) y se reduce la presión sobre el conductor. A partir de la versión 2.0 el módulo cambia también a anchuras parciales de sembradoras en línea, de monogranos así como de sembradoras de patatas y segadoras tan pronto la máquina cumpla con los requerimientos para una conmutación de ancho de máquina *ISOBUS*. Adicionalmente existe la posibilidad de ingresar obstáculos. Antes de alcanzar un obstáculo surge un aviso.

El funcionamiento seguro del *Control de sección* automático sólo es posible con una máquina *ISOBUS* con funciones de *control de sección*.

En la vista de mapas, el modo de servicio *Control de sección* recién está a la disposición una vez que se haya transferido todos los datos de la máquina.

# <span id="page-281-0"></span>**1.3.3 CCI.Command/Headland Mode**

Este módulo permite trabajar primero el interior del campo y recién al final la línea de giro. Para ello ofrece la función de una línea de giro virtual Para configurar la línea de giro están a la disposición dos posibilidades. Según el límite del campo se puede trazar un sector de línea de giro alrededor del campo, partiendo del ancho ingresado por el conductor. También es posible ingresar sectores de línea de giro individuales sin necesidad de límites de campo. Al alcanzar estos sectores se desconecta automáticamente la anchura parcial de la máquina. Para finalizar el trabajo de la línea de giro se puede desactivar simplemente la línea de giro virtual.

Esta función sirve principalmente para usar con máquinas depositadoras y sembradoras pero también para el uso de ciertos productos fitosanitarios se generan ventajas por el trabajo final de la línea de giro. De esa manera se evita girar en sector tratado de la línea de giro.

# <span id="page-282-0"></span>**1.3.4 Funcionamiento con máquina**

# **1.3.4.1 No apto para ISOBUS**

Para el funcionamiento con una máquina no apta para *ISOBUS* están a la disposición las siguientes posibilidades de funcionamiento:

- *Colocado paralelo* con ingreso manual del ancho de trabajo
- Señalización manual de la superficie a trabajar

# **1.3.4.2 Apto para ISOBUS y Task Controller**

Para el funcionamiento con una máquina apta para *ISOBUS* y apta para Task Controller están a la disposición las siguientes posibilidades de funcionamiento:

- *Colocado paralelo* (ancho de trabajo se transfiere automáticamente)
- Señalización automática de la superficie a trabajar (estado de trabajo de la máquina se transmite durante el encargo activo).

Una máquina apta para *ISOBUS* y Task Controller corresponde a las funciones AEF TC-BAS y TC-GEO (ver capítulo [8\)](#page-363-0).

# **1.3.4.3 Apto para ISOBUS y para Section Control**

Para el funcionamiento con una máquina apta para *ISOBUS* y apta para *Control de sección* están a la disposición las siguientes funciones:

- 1. *Colocado paralelo* (ancho de trabajo se transfiere automáticamente)
- 2. Señalización automática de la superficie a trabajar (estado de trabajo de la máquina se transmite durante el encargo activo).
- 3. Control de *sección automático* (geometría es transferida por la máquina.

Una máquina apta para *ISOBUS* y para *Control de sección* corresponde a la función AEF TC-SC (ver capítulo [8\)](#page-363-0).

# <span id="page-283-0"></span>**2 Seguridad**

# <span id="page-283-1"></span>**2.1 Señalización de indicaciones en el manual de instrucciones**

Las indicaciones de seguridad contenidas en este manual de instrucciones están señalizadas de manera especial:

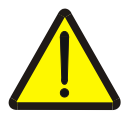

## **Advertencia - Peligros generales**

El símbolo de seguridad laboral señaliza indicaciones de seguridad generales cuya no observancia supone un peligro para la vida de las personas. Preste especial atención a las indicaciones para la seguridad laboral y actúe con mucho cuidado en esos casos.

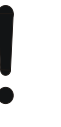

# **Atención**

El símbolo de atención señaliza todas las indicaciones de seguridad que se refieren a prescripciones, directivas y procesos de trabajo que deben ser respetados obligatoriamente. La no observancia puede provocar daños o la destrucción del *terminal* así como provocar errores en las funciones.

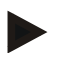

#### **Indicación**

El símbolo de indicación resalta consejos de utilización y otras informaciones útiles.

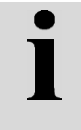

# **Información**

El símbolo de información visualiza las informaciones de trasfondo y da consejos prácticos.

# <span id="page-284-0"></span>**3 Puesta en marcha**

# <span id="page-284-1"></span>**3.1 Conectar terminal**

# <span id="page-284-2"></span>**3.1.1 Conectar con un receptor GPS**

Para el funcionamiento correcto del *CCI.Command* es necesario utilizar un receptor *GPS*.

En el capítulo **Conectar con un receptor GPS** del manual de uso **CCI.GPS** encontrará las informaciones necesarias.

## **3.1.1.1 Requerimientos a los datos GPS**

Para el funcionamiento con Command es importante cumplir con las siguientes condiciones marginales:

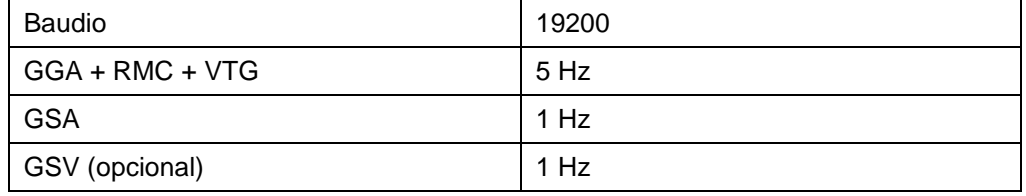

# <span id="page-284-3"></span>**3.1.2 Conectar con la barra externa de luz CCI L10**

El *CCI.Command* ofrece la posibilidad de utilizar la barra externa de luz CCI L10. Proceder de la siguiente manera para conectar la barra externa de luz con el *terminal*:

1. Conectar la barra externa de luz CCI L10 a la *Interfaz* LIN del *terminal*.

# <span id="page-285-0"></span>**3.2 Instalar software**

*CCI.Command* corresponde al volumen de suministro del *terminal CCI* , una instalación no es solo posible sino también recomendable. Para poder manejar el software instalado de fábrica hay que tener una licencia:

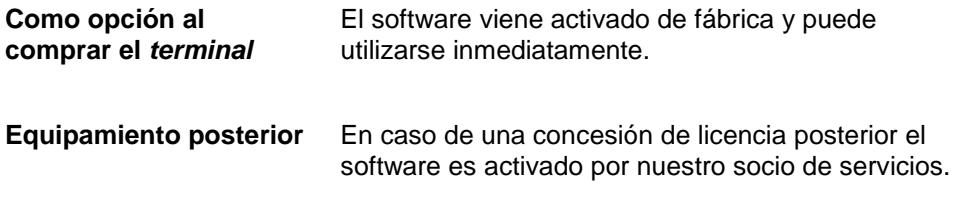

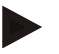

# **Indicación**

Si el cliente posee una versión de *CCI.Command* con licencia en el menú Inicio de su *terminal* será visible el símbolo de CCI.Command.

# <span id="page-286-0"></span>**3.3 Tipos de funcionamiento**

# <span id="page-286-1"></span>**3.3.1 Control de sección**

Para poder trabajar con el módulo *Section Control*, proceder de la siguiente manera:

- 1. Arrancar el *CCI.Command* (ver capítul[o4.2\)](#page-288-0).
- 2. Realizar las configuraciones de geometría (ver capítulo [0\)](#page-298-0).
- 3. Realizar las configuraciones para el *Colocado paralelo* (ver capítulo [4.3.4\)](#page-307-0).
- 4. Realizar las configuraciones para el Control de sección (ver capítulo [4.3.5\)](#page-316-0).
- 5. Activar el modo operativo *Control de sección* y cambiar a la vista de mapa (ver capítulo [4.1\)](#page-287-1).
- 6. Ingresar los límites del campo ( ver capítulo [4.4.1\)](#page-334-0).
- 7. Ingresar una *línea de referencia* (ver capítulo [4.4.8\)](#page-350-0).
- 8. Editar el campo en los modos operativos *Colocado paralelo* y *Control de sección*.

# <span id="page-286-2"></span>**3.3.2 Colocado paralelo**

Para poder trabajar con el módulo *Colocado paralelo*, proceder de la siguiente manera:

- 1. Arrancar el *CCI.Command* (ver capítulo [4.2\)](#page-288-0).
- 2. Realizar las configuraciones para el *Colocado paralelo* (ver capítulo [4.3.4\)](#page-307-0).
- 3. Cambie a la vista de mapa (ver capítulo [4.1\)](#page-287-1).
- 4. Ingrese una línea de referencia (ver capítulo [4.4.8\)](#page-350-0).
- 5. Editar el campo en el modo operativo *Colocado paralelo*.

# <span id="page-287-0"></span>**4 Manejo**

# <span id="page-287-1"></span>**4.1 Indicaciones generales**

*CCI.Command* está dividido en 2 sectores: la vista de mapa y las configuraciones. Al cambiar entre los dos sectores es importante considerar lo siguiente:

Si se transfirieron todos los datos de la máquina, se activa automáticamente el modo operativo *Control de sección* al abrir el mapa. En caso de retornar a las configuraciones se pausará automáticamente el *Control de sección*:

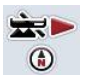

**Acceder a mapa Activar** *modo operativo* **Control de sección**

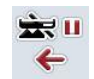

**Cambiar a configuraciones Pausar** *modo operativo* **Control de sección**

En caso de no haber transferido los datos de la máquina, la parte superior del botón tendrá un fondo gris. El Control de sección no estará a la disposición pero es posible acceder al mapa:

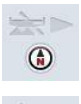

**Acceder a mapa** 

**Cambiar a configuraciones**
# **4.2 Arranque del programa**

*CCI.Command* se activa automáticamente con la conexión del *terminal*. A través de la pantalla de inicio se tiene acceso directo a todas las funciones. Proceder de la siguiente manera para cambiar a la pantalla de inicio de *CCI.Command*:

- 1. Presionar en el menú principal del *terminal* en la *pantalla táctil* la tecla virtual "Command" o girar la rueda de desplazamiento hasta que el botón esté marcado en blanco y presionar a continuación en la rueda de desplazamiento.
	- $\rightarrow$  Se abre la siguiente máscara:

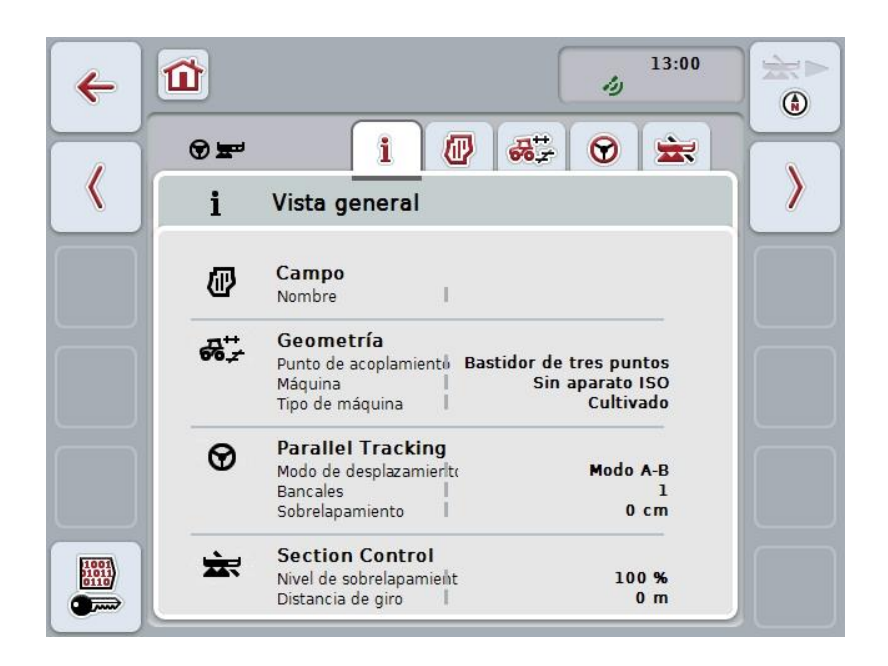

*CCI.Command* está dividida en 2 partes:

# **4.2.1 Configuraciones**

Selección del *campo*, ingreso de las configuraciones para geometría, *Colocado paralelo* y *Control de sección*.

#### **4.2.2 Vista de mapa**

Colocado paralelo, Control de sección, obstáculos y corrección GPS.

# **4.3 Configuraciones**

Permanecer en la pantalla inicial. Se encuentra en el sector **Configuraciones**; se visualizan cinco pestañas

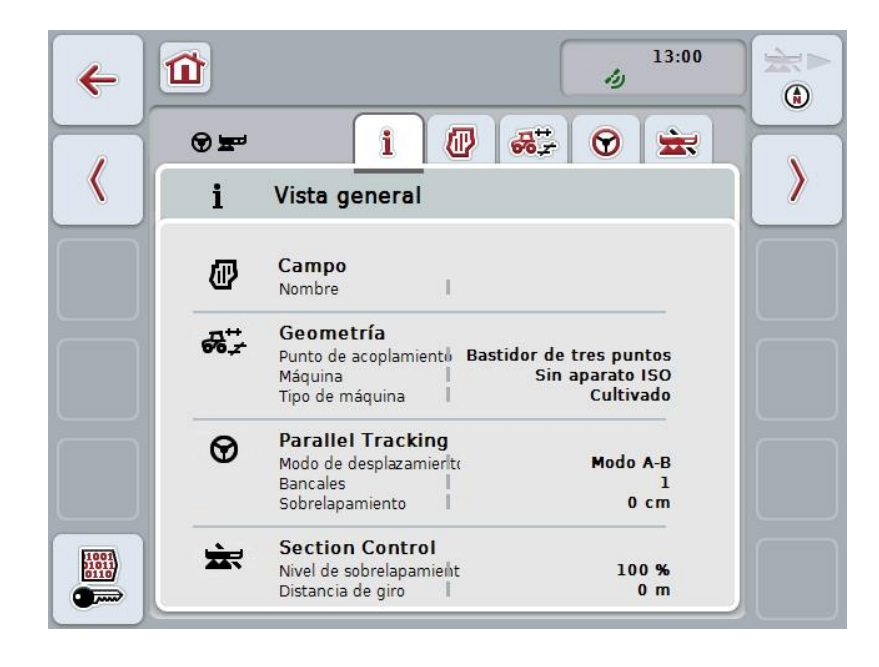

Esta se organiza de la siguiente manera:

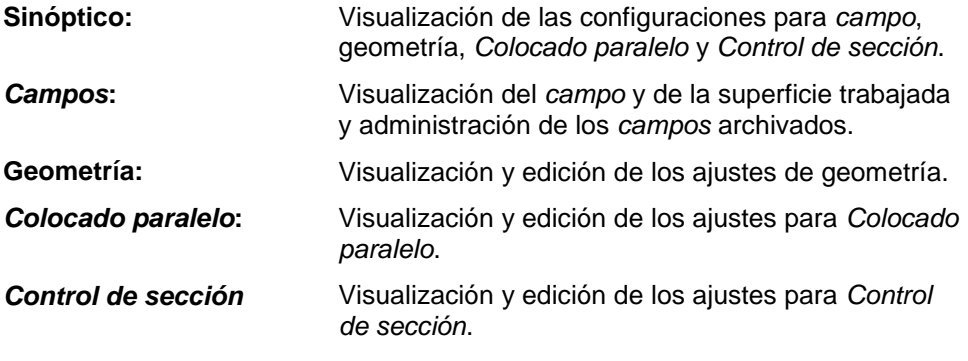

# **4.3.1 Vista general**

En esta pestaña se visualiza un resumen de las informaciones más importantes para el *campo*, la geometría, el *Colocado paralelo* y el *Control de sección*.

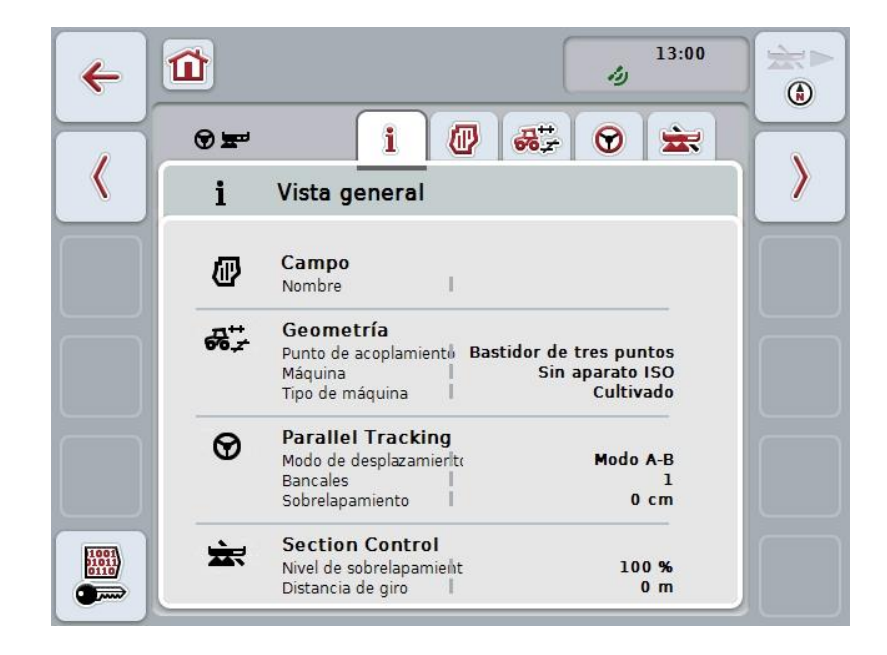

# **4.3.2** *Campos*

En esta pestaña se visualiza el nombre del campo. los límites del campo, la superficie trabajada y los obstáculos.

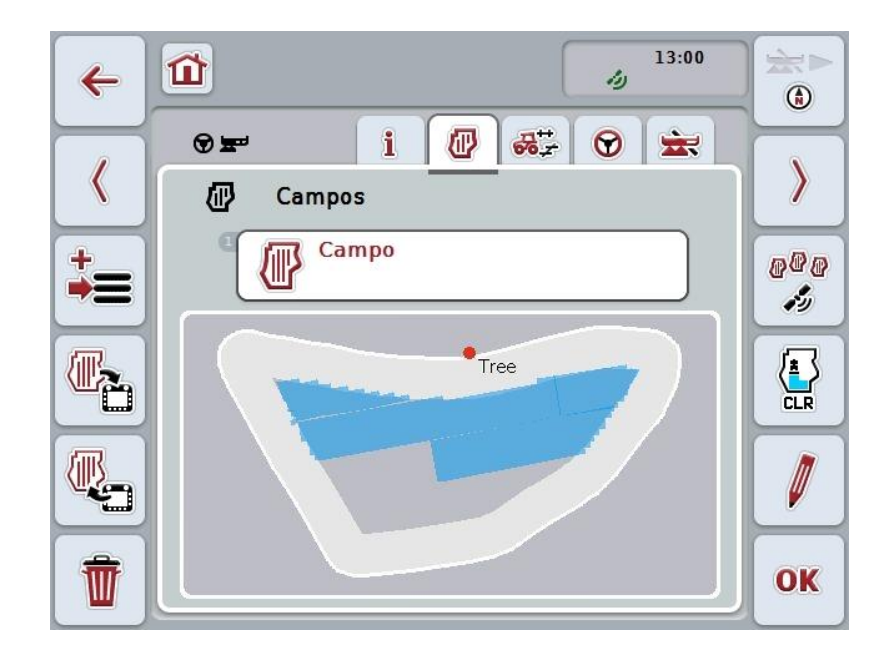

Las siguientes posibilidades de manejo están a la disposición:

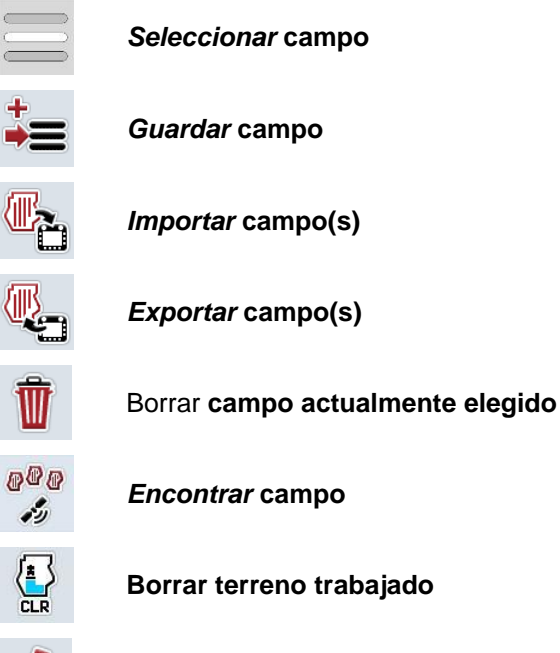

**Editar nombre**

Ø

## **4.3.2.1 Seleccionar campo**

Proceder de la siguiente manera para trabajar nuevamente un *campo*:

- 1. Presionar en la *pantalla táctil* la tecla virtual "Campo". Cuando el botón con el nombre del campo está marcado en blanco, puede presionar de manera alternativa también la rueda de desplazamiento o en "OK".
	- → Se abre una lista de los *campos* guardados.
- 2. Seleccionar un *campo* de la lista. Presionar en la *pantalla táctil* la tecla virtual con el nombre del campo, girar la rueda de desplazamiento hasta que la tecla virtual esté marcada en blanco y presionar después la rueda de desplazamiento.
- 3. Confirmar la selección con "OK" o presionar otra vez el botón con el nombre del campo.

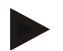

#### **Indicación**

Después de iniciar *CCI.Command* es posible iniciar inmediatamente con la edición. No es necesario elegir el *campo* guardado.

## **4.3.2.2 Guardar campo**

:

Proceder de la siguiente manera para guardar el actual nivel de trabajo del *campo* 

- 1. Presionar en la *pantalla táctil* la tecla virtual "Guardar campo" (F9).  $\rightarrow$  Se abre un menú de contexto
- 2. Presionar en la pantalla táctil la tecla virtual "Guardar"
	- → Se abre nuevamente la pestaña "Campos". El *campo* permanece seleccionado.

Proceder de la siguiente manera para guardar el actual nivel de trabajo del *campo*  y abrir un nuevo campo sin trabajar:

- 1. Presionar en la *pantalla táctil* la tecla virtual "Guardar campo" (F9).
	- $\rightarrow$  Se abre un menú de contexto
- 2. Presionar en la pantalla táctil la tecla virtual "Guardar + configurar un nuevo campo"
	- → Se abre nuevamente la pestaña "Campos". Se elige el nuevo *campo*.

Proceder de la siguiente manera para copiar el *campo* elegido:

- 1. Presionar en la *pantalla táctil* la tecla virtual "Guardar campo" (F9).
	- $\rightarrow$  Se abre un menú de contexto
- 2. Presionar en la pantalla táctil la tecla virtual "Copiar"
- 3. Mediante el teclado en la pantalla táctil introducir el nuevo valor.
- 4. Confirmar la entrada con "OK".
	- → Se abre nuevamente la pestaña "Campos". Se elige el *campo* copiado.

#### **Importar/exportar campos**

.

Para importar y exportar datos de campo están a la disposición las diferentes posibilidades:

- 1. Importar los límites de campo en el formato Shape
- 2. Exportar los límites de campo en el formato Shape
- 3. Seguridad de datos o intercambio de datos entre *terminales CCI*. Es posible importar y exportar los datos de cada campo individual o de todos los campos a la vez.

Los datos de campo contienen - además de los límites de campo también líneas de referencias, superficies trabajadas, líneas de giro programadas, obstáculos y puntos de referencia.

- a. La opción "Campo individual" sirve para intercambiar los datos para un campo: Si dos máquinas trabajan en el mismo campo, ambas máquinas trabajarán con el mismo límite de campo y con la misma línea de giro.
- b. Con la opción "Base de datos de campo" se puede elaborar un backup en una memoria USB con el que se puede restablecer los datos en caso de haberlos borrado por error. La compra de una *terminal CCI* adicional ofrece además la posibilidad de transferir los datos de campo a la nueva *terminal*.

## **4.3.2.3 Importar el límite de campo / los límites de campo en el formato de forma**

Proceder de la siguiente manera para crear un límite de campo:

- 1. Crear una carpeta con el nombre CCI.Command y una subcarpeta "GIS.Import" en una memoria USB.
- 2. Guardar los datos de forma en la subcarpeta "GISImport".
- 3. Conectar la memoria USB al *terminal*.
	- $\rightarrow$  Tan pronto el sistema reconoció la memoria USB, la tecla virtual para la importación está a la disposición.
- 4. Presionar en la *pantalla táctil* la tecla virtual "Importar campo(s)" (F10).
	- $\rightarrow$  Se abre el menú de contexto "Importación de datos".
- 5. Elegir la opción "Límite de campo". Presionar en la *pantalla táctil* la tecla virtual "Límite de campo" o girar la rueda de desplazamiento hasta que el botón esté marcado en blanco y presionar a continuación la rueda de desplazamiento.
	- $\rightarrow$  Se abre una lista de selección.
- 6. Seleccionar el archivo deseado. Para esto presionar la tecla virtual con la selección deseada o girar la rueda de desplazamiento hasta que el botón esté marcado en blanco.
- 7. Confirmar la entrada con "OK".
	- $\rightarrow$  Cambia la lista de selección. A continuación se visualizará los diferentes elementos que se encuentran en el archivo elegido.
- 8. Elegir el elemento deseado para importarlo. Pulsar para ello la tecla virtual con la selección deseada o girar la rueda de desplazamiento hasta que el botón esté marcado en blanco y pulsar la rueda de desplazamiento.
	- El sistema importa el elemento y lo utiliza en el campo actual como límite de campo.

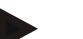

#### **Indicación**

El sistema no importa el límite de campo. Es posible importar otros elementos. Cada elemento adicional se visualizará igualmente en el *campo* actual como límite. En caso de no desearlo, es necesario almacenar el *campo* antiguo antes de importarlo, de manera que está a la disposición.

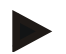

## **Indicación**

En caso de que el archivo importado tenga límites de campo internos, p.ej. alrededor de pozos de agua, estos también se importarán. El sistema conmuta automáticamente en estos límites al trabajar en las anchuras parciales. En caso de generar una línea de giro, el sistema lo generará también en estos límites.

## **4.3.2.4 Importar campo individual / base de datos**

Proceder de la siguiente manera para importar un campo individual o una completa base de datos de campos:

- 1. Copiar un campo individual o una base de datos en una memoria USB.
- 2. Conectar la memoria USB al *terminal*. Tan pronto el sistema reconoció la memoria USB, la tecla virtual para la importación está a la disposición
- 3. Presionar en la *pantalla táctil* la tecla virtual "Importar campo(s)" (F10). → Se abre el menú de contexto "Importación de datos".
- 4. Elegir la opción "Campo individual" o "Base de datos de campo". Pulsar para ello la tecla virtual con la selección deseada o girar la rueda de desplazamiento hasta que el botón esté marcado en blanco y pulsar la rueda de desplazamiento.

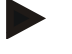

#### **Indicación**

Al importar este *campo* individual se lo añade a la base de datos de campo al *Terminal*.

# **Atención**

Al importar una base de datos de campo, el sistema reemplaza la base de datos de campo existente. El sistema sobreescribe todos los *campos* existentes.

# **4.3.2.5 Exportar campo(s) en el formato Shape**

Proceder de la siguiente manera para exportar el *campo*:

- 1. Conectar la memoria USB al *terminal*.
	- Tan pronto el sistema reconoció la memoria USB, la tecla virtual para la exportación está a la disposición.
- 2. Presionar en la *pantalla táctil* la tecla virtual "Exportar campo(s)" (F11).
	- $\rightarrow$  Se abre el menú de contexto "Exportación de datos".
- 3. Elegir entre "Campo actual" y "Todos los campos". Pulsar para ello la tecla virtual con la selección deseada o girar la rueda de desplazamiento hasta que el botón esté marcado en blanco y pulsar la rueda de desplazamiento.

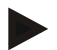

#### **Indicación**

En caso de haber archivado varios campos el proceso de exportación puede tomar un cierto tiempo al haber seleccionado "Todos los campos".

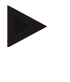

## **Indicación**

Los datos de forma contienen - además de los límites de campo - también líneas de referencias, superficies trabajadas, líneas de giro programadas, obstáculos y puntos de referencia.

## **4.3.2.6 Exportar campo individual / base de datos**

Proceder de la siguiente manera para importar un *campo* o una base de datos de campo :

- 1. Conectar la memoria USB al *terminal*.
	- → Tan pronto el sistema reconoció la memoria USB, la tecla virtual para la exportación está a la disposición.
- 2. Presionar en la *pantalla táctil* la tecla virtual "Exportar campo(s)" (F11).
	- $\rightarrow$  Se abre el menú de contexto "Exportación de datos".
- 3. Elegir entre "Campo actual" y "Base de datos de campo". Pulsar para ello la tecla virtual con la selección deseada o girar la rueda de desplazamiento hasta que el botón esté marcado en blanco y pulsar la rueda de desplazamiento.

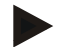

#### **Indicación**

Todos los datos de campo permanecen en la terminal después de exportarlos.

# **4.3.2.7 Borrar campo**

Proceder de la siguiente manera para borrar el *campo* actual:

- 1. Presionar en la *pantalla táctil* la tecla virtual "Borrar" (F12).
- 2. Confirmar la consulta con "OK".

#### **4.3.2.8 Encontrar** *campo*

Proceder de la siguiente manera para encontrar *campos* archivado que se encuentran en un entorno de 7 km del lugar actual de la máquina:

- 1. Presionar en la *pantalla táctil* la tecla virtual "Encontrar campo" (F3).
	- → Se accede a una lista de selección con los *campos* en un entorno de 7 km.

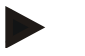

#### **Indicación**

Para aprovechar de esta función, es necesario contar con un receptor *GPS*.

#### **4.3.2.9 Borrar terreno trabajado**

En caso de querer editar un campo ya trabajado, es necesario borrar la superficie trabajada. La superficie trabajada se reconoce a partir de la marcación azul. Proceder de la siguiente manera para borrar el terreno trabajado del campo actual:

- 1. Presionar en la pantalla táctil la tecla virtual "Borrar terreno editado" (F4).
- 2. Confirmar la pregunta de seguridad con "OK".
	- $\rightarrow$  Se elimina la marcación azul.

#### **4.3.2.10 Editar nombre**

Proceder de la siguiente manera para editar el nombre del *campo* guardado:

- 1. Presionar en la *pantalla táctil* la tecla virtual "Editar" (F3).
- 2. Mediante el teclado en la *pantalla táctil* introducir el nuevo valor.
- 3. Confirmar la entrada con "OK".

# **Configuraciones de geometría**

La conmutación de ancho de máquina automática trabaja más exacta si se ha configurado la posición de la antena GPS en el tractor.

Las configuraciones de geometría del tractor deben realizarse en la App CCI.GPS. Las informaciones acerca de ello constan en el capítulo **Configuraciones de geometría** del manual de uso **CCI.GPS**.

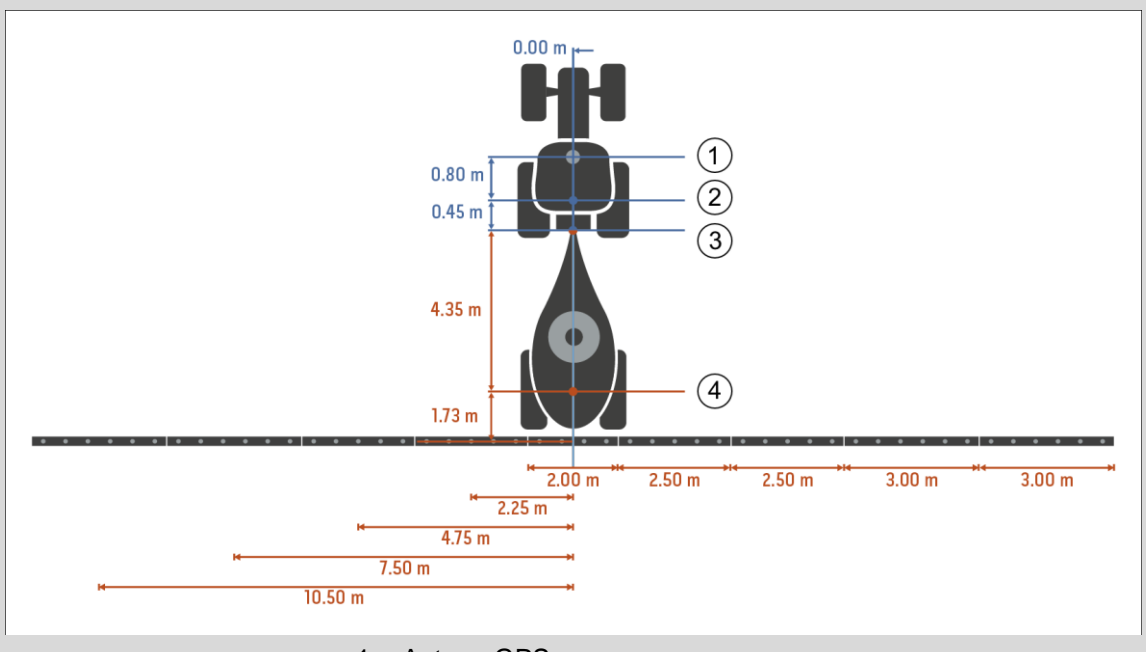

- 1. Antena GPS
- 2. Punto de referencia tractor
- 3. Punto de acoplamiento
- 4. Punto de referencia de máquina

#### **4.3.3 Geometría**

En esta pestaña se visualiza en el lado izquierdo la posición de la antena *GPS*, el tipo de remolque de la máquina, la distancia entre el punto de navegación y el *punto de acoplamiento*, los *tiempos de retraso* y la cantidad de anchuras parciales.

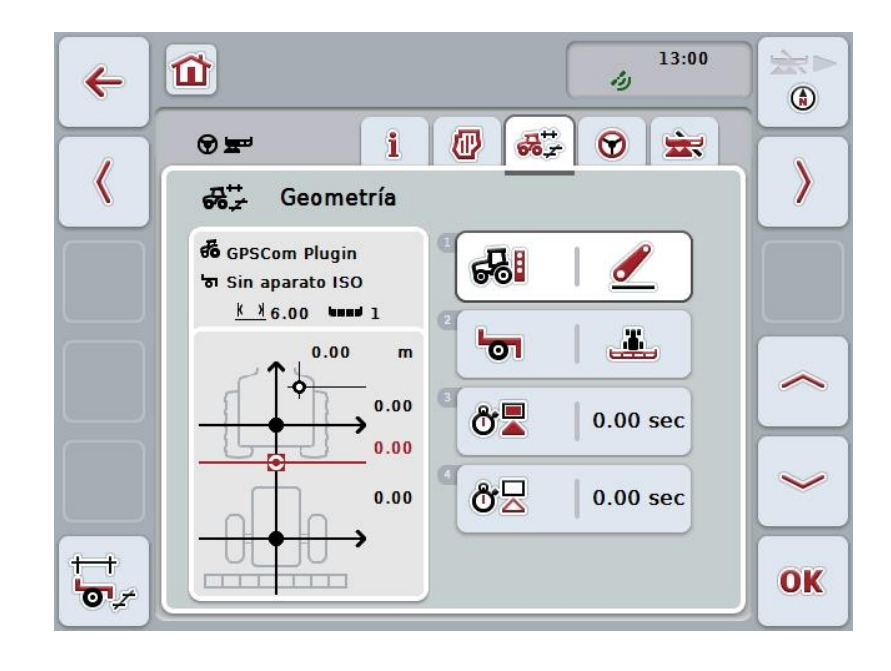

Las siguientes posibilidades de manejo están a la disposición:

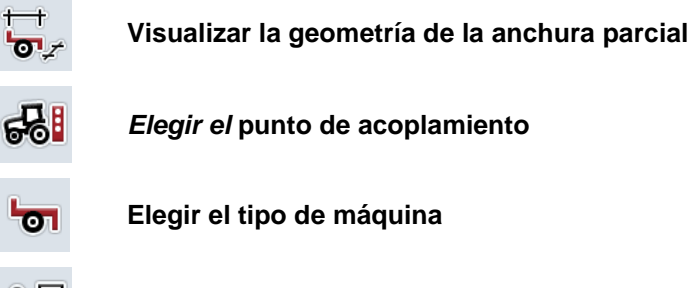

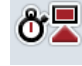

òΣ

*Ingresar los* **tiempos de retraso**

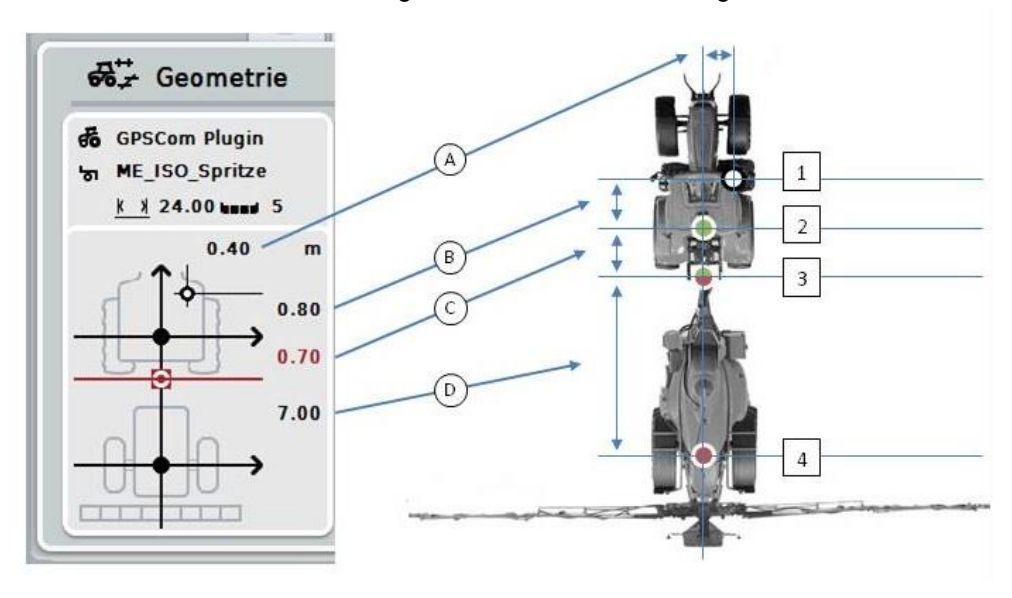

En la visualización constan las siguientes informaciones de geometría:

#### **Distancias**

- **A:** Distancia existente entre el punto de referencia del tractor y de la antena *GPS* en dirección transversal a la dirección de marcha
- **B:** Distancia existente entre el punto de referencia del tractor y de la antena *GPS* en la dirección de marcha.
- **C:** Distancia entre el punto de referencia del tractor y el *punto de acoplamiento* en dirección de marcha.
- **D:** Distancia entre el *punto de acoplamiento* y el punto de referencia de la máquina en dirección de marcha.

#### **Puntos**

- **1:** Antena *GPS*
- **2:** Punto de referencia tractor
- **3:** *Punto de acoplamiento*
- **4:** Punto de referencia de máquina

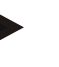

#### **Indicación**

El punto de referencia de la máquina se encuentra en el centro del primer eje. En caso de que la máquina no cuente con un eje, el fabricante define un punto de referencia.

## <span id="page-301-0"></span>**4.3.3.1 Visualizar la geometría de la anchura parcial**

En la geometría de la anchura parcial sólo se visualiza los valores transmitidos por la máquina.

Proceder de la siguiente manera para visualizar la geometría de la anchura parcial:

- 1. Presionar en la *pantalla táctil* la tecla virtual "Mostrar geometría de la anchura parcial" (F12).
	- $\rightarrow$  Se abre la visualización para la geometría de la anchura parcial:

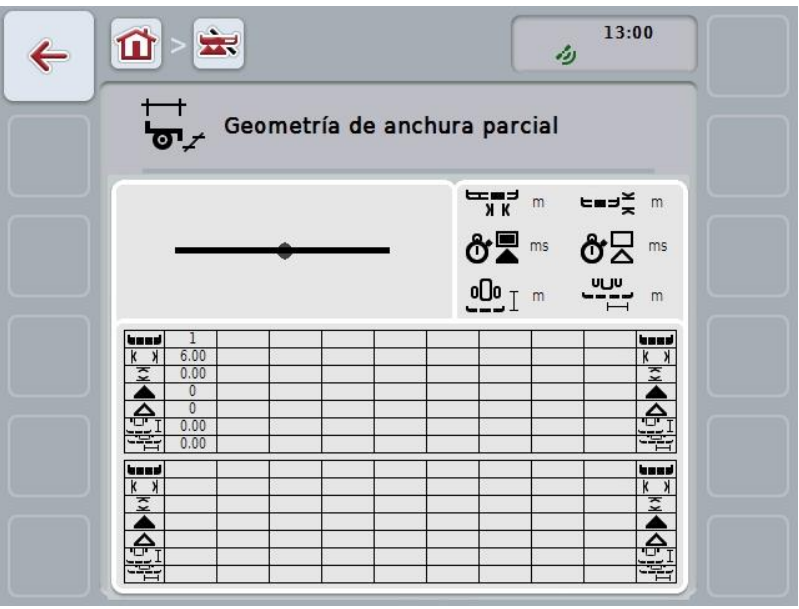

En la caja superior izquierda se visualiza esquemáticamente la posición de la anchura parcial en relación al punto de referencia de la máquina. De esa manera se puede observar con una sola mirada si las anchuras parciales están todas en una línea o si constan diferentes distancias en dirección de marcha.

En la caja superior derecha se visualiza las unidades actualmente visualizadas.

En la caja inferior se visualiza los valores para los siguientes detalles de la geometría de la anchura parcial.

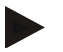

#### **Indicación**

Los símbolos utilizados en la caja inferior son visualizaciones simplificadas de los símbolos en la caja derecha superior. Por lo tanto, en la caja superior derecha se encuentra la unidad respectiva del valor que se visualiza en la caja inferior.

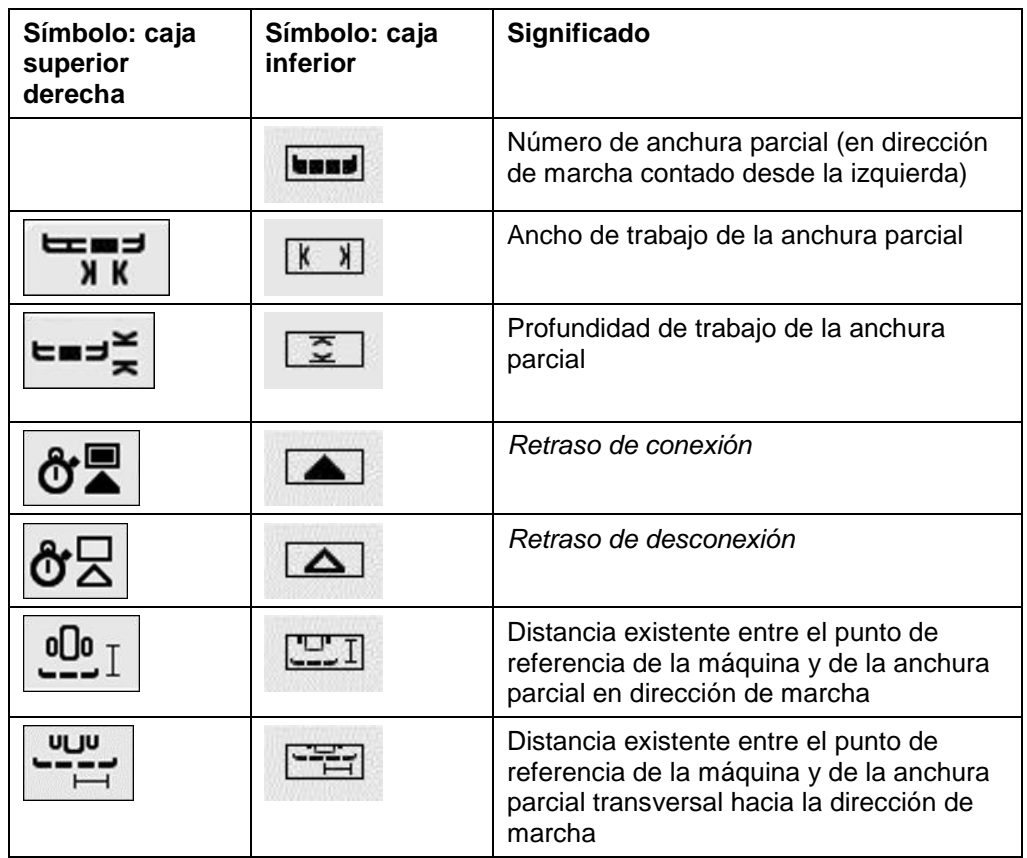

# **Tipos de remolque de máquinas**

Hay diferentes tipos de remolque para las máquinas. Cada tipo de remolque tiene una distancia propia hacia el *punto de acoplamiento*.

En el *CCI.GPS* se puede ingresar la distancia adecuada hacia el punto de referencia del tractor para cada tipo de remolque de la máquina. Las informaciones constan en el capítulo **Configuraciones de geometría** del manual de uso **CCI.GPS**.

*1B*En caso de realizar estas configuraciones, basta elegir en el *CCI.Command* el *punto de acoplamiento* actualmente usado**.**

*2B*No es necesario repetir la medición**.**

#### **4.3.3.2 Elegir el tipo de remolque**

Proceder de la siguiente manera para seleccionar el tipo de remolque actualmente usado en la máquina:

- 1. Presionar en la *pantalla táctil* la tecla virtual "Tipo de remolque de la máquina" o girar la rueda de desplazamiento hasta que la tecla virtual esté marcada en blanco y presionar a continuación la rueda de desplazamiento.
	- Se abre la siguiente lista de selección:

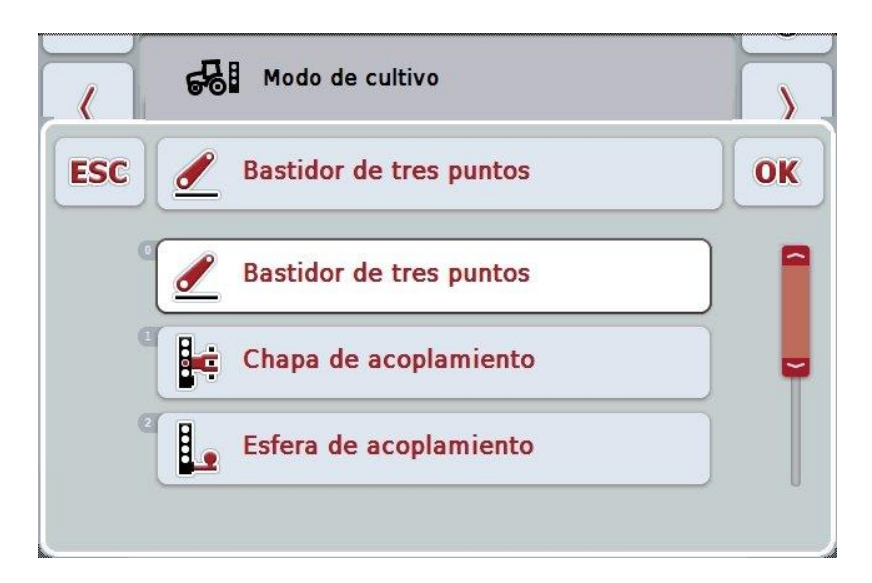

- 2. Elegir el tipo de remolque actual de la máquina de la lista. Presionar para ello en la *pantalla táctil* la tecla virtual con el tipo de remolque o girar la rueda de desplazamiento hasta que la tecla virtual esté marcada en blanco y presionar entonces la rueda de desplazamiento.
	- El tipo de remolque aparecerá en la ventana de selección.
- 3. Confirmar la selección con "OK" o presionar otra vez el botón con el tipo de remolque o en la rueda de desplazamiento.

#### **Indicación**

En la vista general de la geometría se visualiza el valor archivado para el tipo de remolque actualmente seleccionado de la máquina (número rojo).

# **Tipos de máquina**

En caso de utilizar máquinas tiradas, la posición de las anchuras parciales cambia en las curvas.

En caso de usar la configuración "Tirada" y "Automanejo", el sistema calcula la posición de las anchuras parciales en las curvas (imagen central y derecha).

Con máquinas montadas esta posición permanece fija (imagen izquierda).

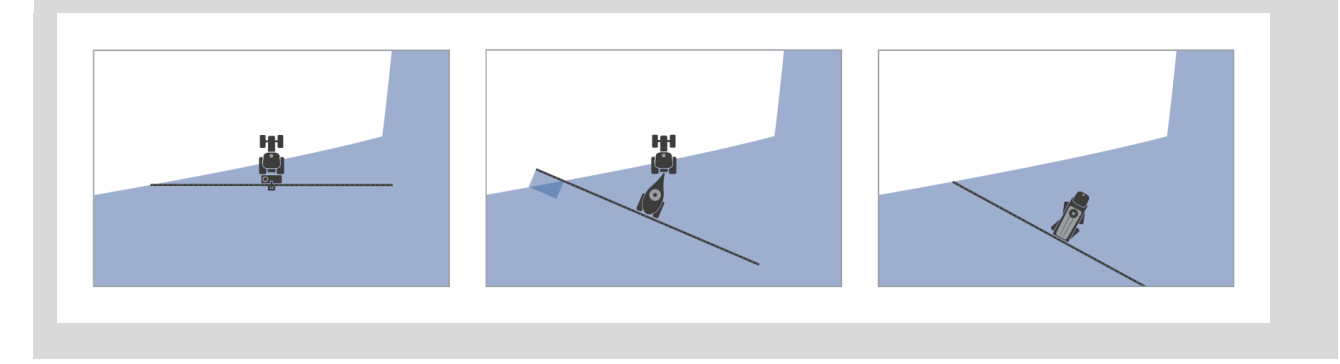

# **4.3.3.3 Elegir el tipo de máquina**

Proceder de la siguiente manera para seleccionar el tipo de máquina:

- 1. Presionar en la *pantalla táctil* la tecla virtual "Tipo de máquina" o girar la rueda de desplazamiento hasta que la tecla virtual esté marcada en blanco y presionar a continuación la rueda de desplazamiento. Cuando el botón está marcado puede presionar también el botón "OK" (F6) si lo desea.
	- $\rightarrow$  Se abre la siguiente lista de selección:

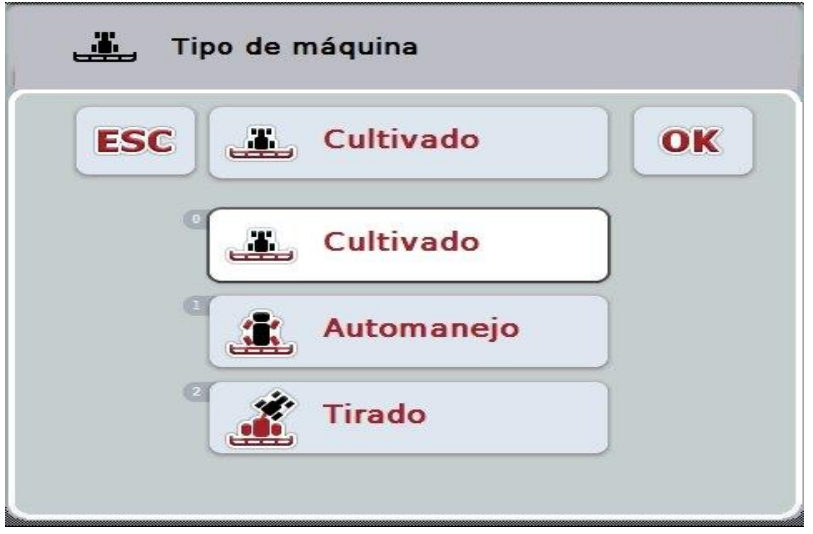

- 2. Seleccionar en la lista el tipo de máquina deseado. Presionar para ello en la *pantalla táctil* la tecla virtual con el tipo de máquina o girar la rueda de desplazamiento hasta que la tecla virtual esté marcada en blanco y presionar entonces la rueda de desplazamiento.
	- → El tipo de máquina aparecerá en la ventana de selección.
- 3. Confirmar la selección con "OK" o presionar otra vez el botón con el tipo de máquina o en la rueda de desplazamiento.

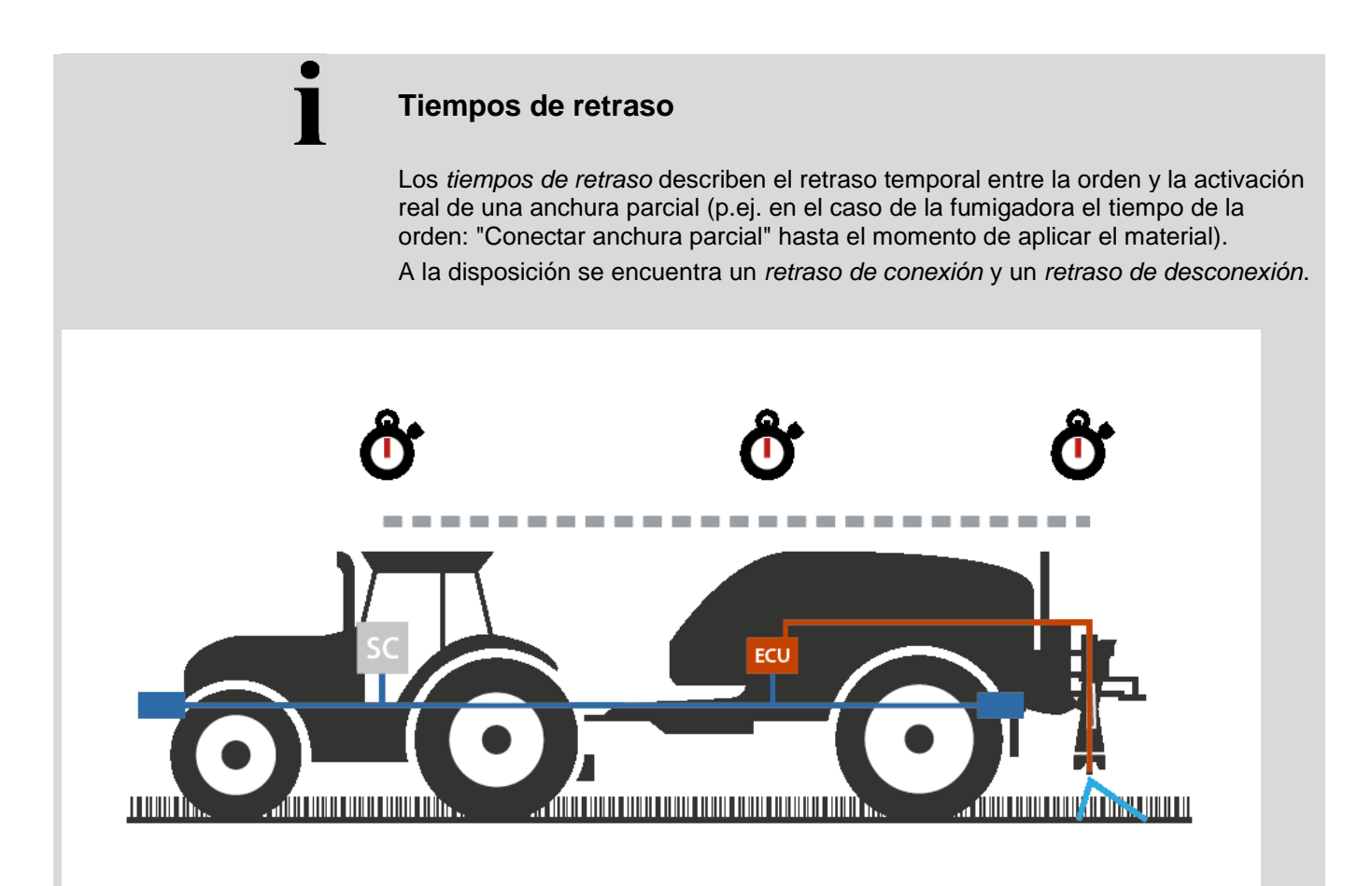

## **4.3.3.4 Ingresar los** *tiempos de retraso*

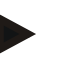

# **Indicación**

En caso de transferir *tiempos de retraso* de la máquina, los botones tendrán un fondo gris. No es posible realizar una modificación manual.

Los *tiempos de retraso* de la máquina se indican en la vista Geometría de la anchura parcial (véase el capítulo [4.3.3.1\)](#page-301-0).

Para el cambio de los *tiempos de retraso* es necesario acceder al manejo de la máquina. Indicaciones adicionales se encuentran en el manual de uso de su máquina.

Proceder de la siguiente manera para ingresar los *tiempos de retraso*:

- 1. Presionar en la *pantalla táctil* los botones "Retraso de conexión" (botón 3) y "Retraso de desconexión" (botón 4) e ingresar los tiempos que deben cumplirse antes de conectar o desconectar secciones individuales.
- 2. Confirmar la entrada con "OK".

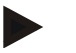

# **Indicación**

El campo válido de valores para los *tiempos de retraso* está entre 0,00 y 10,00 segundos.

# **4.3.4 Colocado paralelo**

 $\begin{array}{c} \end{array}$ 

 $\mathbf{a}$ 

En esta pestaña se realiza las configuraciones necesarias para el *Colocado paralelo*.

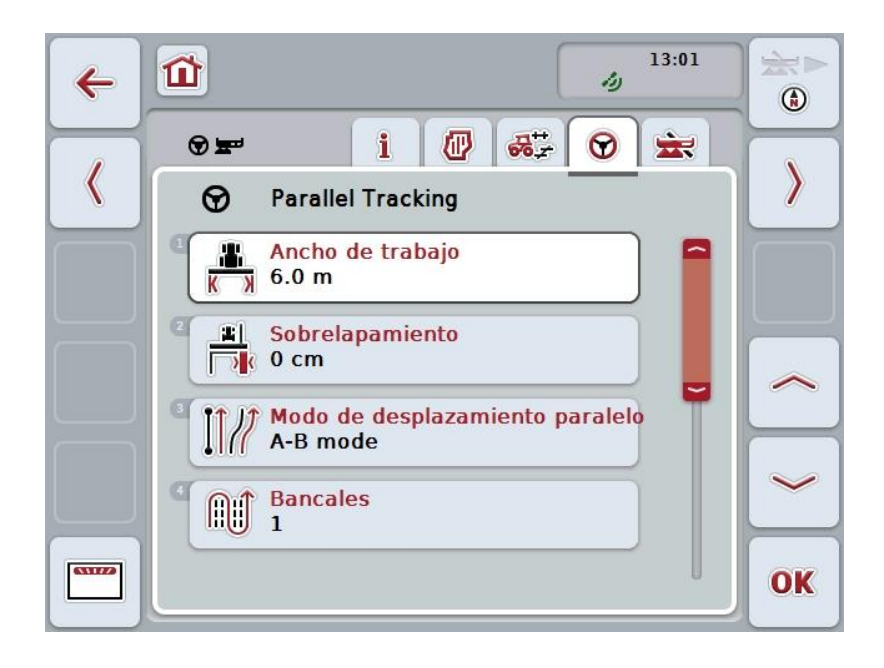

Las siguientes posibilidades de manejo están a la disposición:

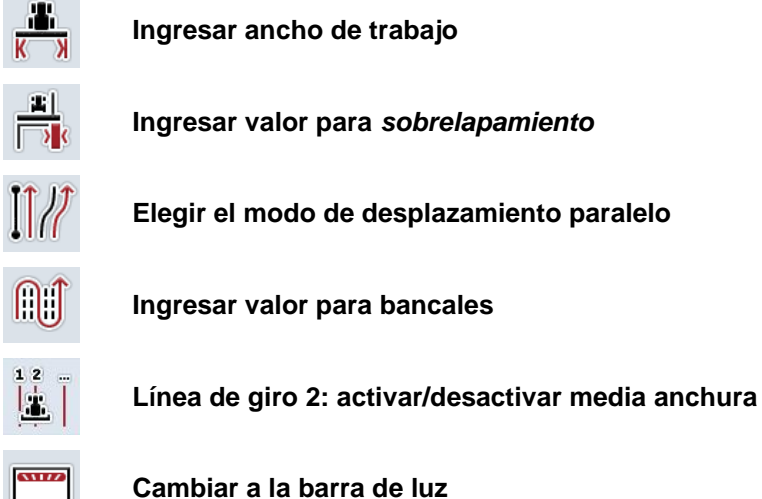

## **4.3.4.1 Ingresar ancho de trabajo**

Proceder de la siguiente manera para ingresar el ancho de trabajo:

- 1. Presionar en la *pantalla táctil* la tecla virtual "Ancho de trabajo" o girar la rueda de desplazamiento hasta que la tecla virtual esté marcada en blanco y presionar a continuación la rueda de desplazamiento. Cuando el botón está marcado puede presionar también el botón "OK" (F6) si lo desea.
- *2.* Introducir el valor en la *pantalla táctil* a través del campo de cifras o la barra deslizante.
- *3.* Confirmar la entrada con "OK".

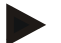

## **Indicación**

El valor introducido para el ancho de trabajo debe ser todo lo preciso que sea posible para posibilitar un cálculo exacto de la superficie que hay que procesar. El campo válido de valores para el ancho de trabajo está entre 0.0 y 99.0 m.

## **Indicación**

En caso de transferir el ancho de trabajo de la máquina, los botones tendrán un fondo gris. No es posible realizar una modificación manual.

El ancho de trabajo de la máquina se indica en la vista Geometría de la anchura parcial (véase el capítulo [4.3.3.1\)](#page-301-0).

Para el cambio del ancho de trabajo es necesario acceder al manejo de la máquina. Indicaciones adicionales se encuentran en el manual de uso de su máquina.

# **Sobrelapamiento**

La configuración para el *sobrelapamiento* sirve como compensar errores de conducción e imprecisiones del *GPS*.

Constan 2 posibles casos de aplicación:

1. Evitar un *espacio libre*.

En este caso debe ingresarse un valor positivo. Esto conlleva a que se reduzca la distancia entre las *líneas guía* por el valor ingresado. De esa manera se reduce el ancho de trabajo efectivo, se evita *espacios libres* y se pueden dar *sobrelapamientos*.

2. Evitar un *sobrelapamiento*.

En este caso debe ingresarse un valor negativo. Esto conlleva a que aumente la distancia entre las *líneas guía* por el valor ingresado. De esa manera se evita que se den *sobrelapamientos* y se pueden producir *espacios libres*.

#### **4.3.4.2 Ingresar el valor para el sobrelapamiento**

.

Proceder de la siguiente manera para ingresar el valor para el *sobrelapamiento*:

- 1. Presionar en la *pantalla táctil* la tecla virtual "Sobrelapamiento" o girar la rueda de desplazamiento hasta que la tecla virtual esté marcada en blanco y presionar a continuación la rueda de desplazamiento. Cuando el botón está marcado puede presionar también el botón "OK" (F6) si lo desea.
- *2.* Introducir el valor en la *pantalla táctil* a través del campo de cifras o la barra deslizante.
- *3.* Confirmar la entrada con "OK".

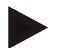

## **Indicación**

El campo válido de valores para el *sobrelapamiento* está entre -100 y +100 cm.

# **Modos de desplazamiento paralelo**

Existen 2 diferentes modos de desplazamiento paralelo:

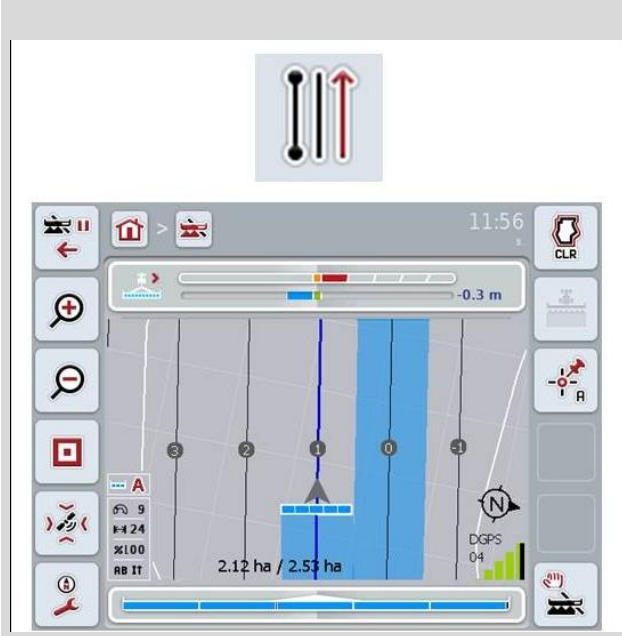

#### 宝 !!  $\vec{p}$ 宗  $Q$  $\leftarrow$  $\left\langle \cdot \right\rangle$  $1.2 m$  $\bigoplus$  $-\frac{1}{2}$  $\boldsymbol{\beta}$ O - A  $\circledR$  $\infty$ いっ  $*324$ **DGPS**  $x100$  $1.87<sub>ha</sub>$ **RB** //  $\bigcirc$  $\rightarrow$

#### **Modo A-B**

El conductor fija un punto A, sigue manejando y fija el punto B. El sistema genera automáticamente una línea recta entre estos puntos y fija además las líneas guía paralelas en la distancia del ancho de trabajo

#### **Modo de curvas**

El conductor fija un punto A, avanza el trayecto deseado que también puede contener curvas y fija a continuación un punto B. El sistema registra el trayecto avanzado y fija además las líneas guía paralelas en la distancia del ancho de trabajo.

Al final del trayecto registrado se alarga la línea con una línea recta. Esto permite generar las líneas en el sector de giro.

## **4.3.4.3 Elegir el modo de desplazamiento paralelo**

Proceder de la siguiente manera para seleccionar el modo de desplazamiento paralelo:

1. Presionar en la *pantalla táctil* la tecla virtual "Modo de avance paralelo" o girar la rueda de desplazamiento hasta que la tecla virtual esté marcada en blanco y presionar a continuación la rueda de desplazamiento.

Cuando el botón está marcado puede presionar también el botón "OK" (F6) si lo desea.

- Se abre una lista de selección.
- 2. Elegir entre "Modo A-B" y "Modo de curvas*".* Presionar para ello en la *pantalla táctil* la tecla virtual con el modo deseado o girar la rueda de desplazamiento hasta que la tecla virtual esté marcada en blanco y presionar entonces la rueda de desplazamiento.
	- El modo aparecerá en la ventana de selección.
- 3. Confirmar la selección con "OK" o presionar otra vez el botón con el modo o en la rueda de desplazamiento.

# **Modo de bancales**

El modo de bancales ofrece la posibilidad de saltarse líneas. Esto permite realizar un giro de una sola vez con ancho de trabajo menor.

La configuración "1" significa que se aprovecha cada *línea guía*. En la configuración "2" se resalta cada segunda *línea guía* en la visualización (ver captura de pantalla), las demás quedan en gris. La visualización de la barra de luz se refiere en ese caso a las *líneas guía* resaltadas.

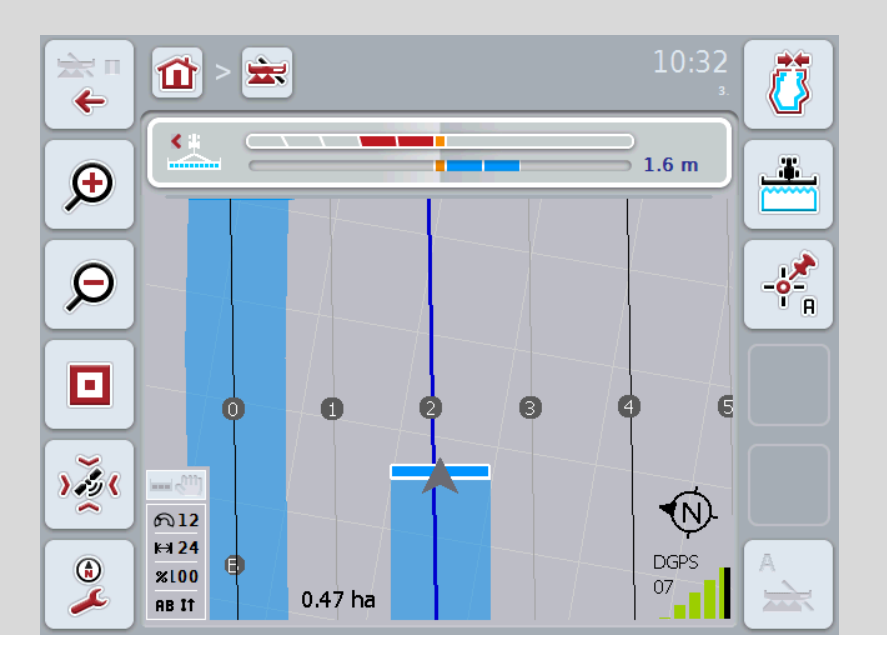

#### **4.3.4.4 Ingresar valor para bancales**

Proceder de la siguiente manera para ingresar el valor para los bancales:

- 1. Presionar en la *pantalla táctil* la tecla virtual "Bancales" o girar la rueda de desplazamiento hasta que la tecla virtual esté marcada en blanco y presionar a continuación la rueda de desplazamiento. Cuando el botón está marcado puede presionar también el botón "OK" (F6) si lo desea.
- *2.* Introducir el valor en la *pantalla táctil* a través del campo de cifras o la barra deslizante.
- *3.* Confirmar la entrada con "OK".

#### **Indicación**

El campo válido de valores para los bancales está entre 1 y 5.

# **Línea de giro 2: media anchura**

En el tercer modo de línea de giro (véase Infobox modo de línea de giro capítulo [0\)](#page-339-0) se visualizará en el sector de línea de giro *Líneas guía*.

Esta función ayuda en caso de tener que trabajar con medio ancho de trabajo al editar la línea de giro. Esto puede ser necesario al sembrar con un cierto ritmo de trayecto.

Una vez activada la opción, el sistema calcula la distancia de las líneas guía 0 y 1 con medio ancho de trabajo. La edición del segundo trayecto en la línea de giro debe realizarse con medio ancho de trabajo.

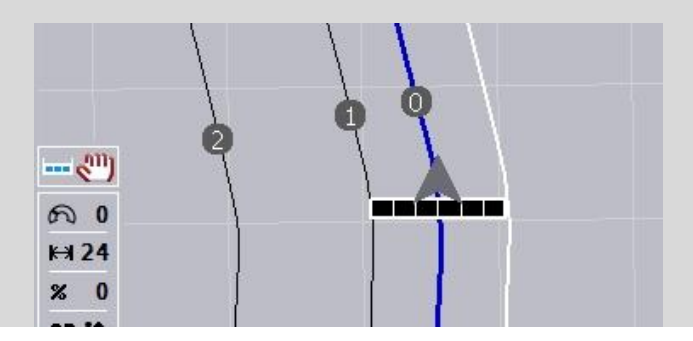

# **4.3.4.5 Línea de giro 2: activar/desactivar media anchura**

Proceder de la siguiente manera para activar/desactivar en la línea de giro para la línea 2 la media anchura:

- 1. Presionar en la *pantalla táctil* la tecla virtual "Línea de giro media anchura línea 2" o girar la rueda de desplazamiento hasta que la tecla virtual esté marcada en blanco y presionar a continuación la rueda de desplazamiento. Cuando el botón está marcado puede presionar también el botón "OK" (F6) si lo desea.
- 2. Introducir el *valor boole*.
- 3. Confirmar la entrada con "OK".

# **4.3.4.6 Barra de luz**

Proceder de la siguiente manera para cambiar a las configuraciones de la barra de luz:

- 1. Presionar en la *pantalla táctil* la tecla virtual "Barra de luz" (F12).
	- $\rightarrow$  Se abre la siguiente máscara:

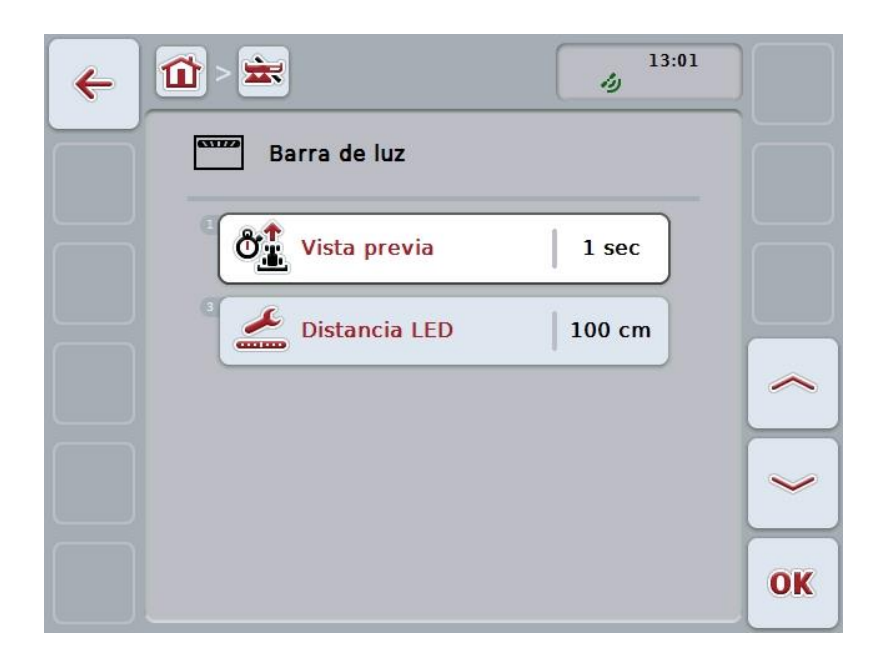

Las siguientes posibilidades de manejo están a la disposición:

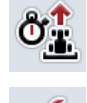

**Ingresar tiempo para** *Vista previa*

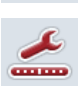

**Ingresar valor** *para* **distancia LED**

# $\bullet$

# **Barra de luz**

La barra de luz consiste de 2 filas de segmentos luminosos. Los segmentos inferiores (2) indican la divergencia actual de la *línea guía*. Los segmentos superiores (1) visualizan la recomendación de dirección y ayudan al conductor a retornar a la línea guía.

El desvío actual del trayecto como número (3).

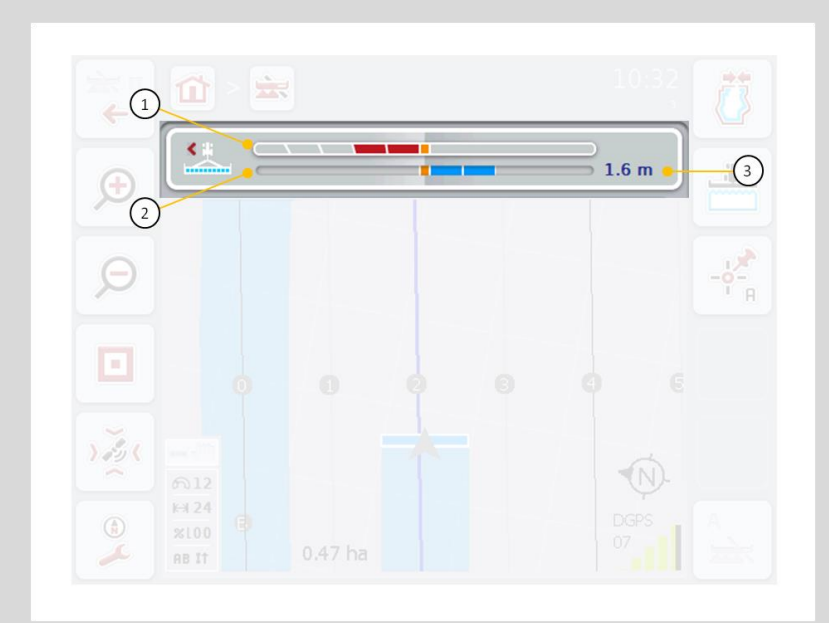

#### **4.3.4.6.1 Ingresar tiempo para vista previa**

Con la *Vista previa* se determina el tiempo que se considera para el cálculo de las recomendaciones de dirección. El valor debe ser adaptado a la velocidad de marcha y a la geometría de la línea guía.

Proceder de la siguiente manera para Ingresar el valor para la *vista previa*:

- 1. Presionar en la *pantalla táctil* la tecla virtual "Vista previa" o girar la rueda de desplazamiento hasta que la tecla virtual esté marcada en blanco y presionar a continuación la rueda de desplazamiento. Cuando el botón está marcado puede presionar también el botón "OK" (F6) si lo desea.
- *2.* Introducir el valor en la *pantalla táctil* a través del campo de cifras o la barra deslizante.
- *3.* Confirmar la entrada con "OK".

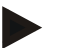

#### **Indicación**

El campo válido de valores para el tiempo de la *vista previa* está entre 1 y 10 segundos.

#### **4.3.4.6.2 Ingresar valor para distancia LED**

Indica la divergencia que abarca un segmento de la barra de luz.

Proceder de la siguiente manera para Ingresar el valor para la *distancia LED* :

- 1. Presionar en la *pantalla táctil* la tecla virtual "*Distancia LED-"* o girar la rueda de desplazamiento hasta que la tecla virtual esté marcada en blanco y presionar a continuación la rueda de desplazamiento. Cuando el botón está marcado puede presionar también el botón "OK" (F6) si lo desea.
- *2.* Introducir el valor en la *pantalla táctil* a través del campo de cifras o la barra deslizante.
- *3.* Confirmar la entrada con "OK".

**Indicación**

El campo válido de valores para la *distancia LED* está entre 10 y 100 cm.

# **4.3.5 Control de sección**

En esta pestaña se visualiza las configuraciones para el *Control de sección*.

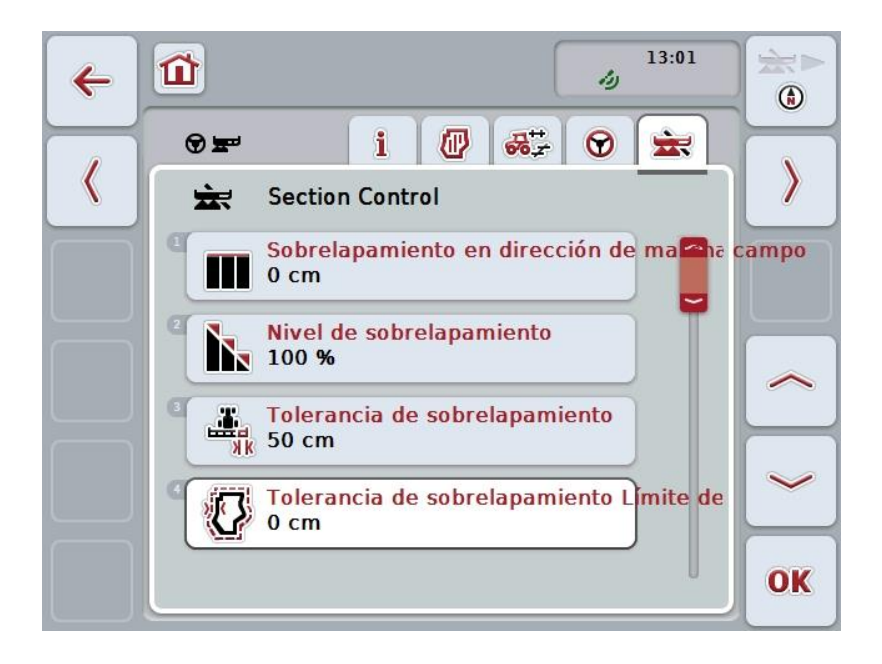

Las siguientes posibilidades de manejo están a la disposición:

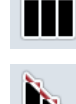

**Sobrelapamiento en dirección de marcha**

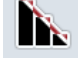

**Elegir el nivel de sobrelapamiento**

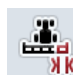

**Ingresar la tolerancia de sobrelapamiento**

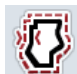

**Ingresar la tolerancia de sobrelapamiento del límite de campo**

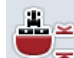

**Ingresar la distancia de giro**

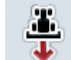

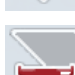

**Ajustar reconocimiento de marcha atrás**

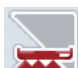

**Activar/desactivar** *Control de sección* **sólo en línea de giro**

# **Sobrelapamiento en dirección de marcha**

A fin de evitar mínimas lagunas de trabajo en la línea de giro, p.ej. durante la siembra o en la protección de plantas, se puede utilizar el parámetro "Sobrelapamiento en dirección de marcha".

Ajustar un sobrelapamiento adicional deseado para uno de los siguientes casos de aplicaciones.

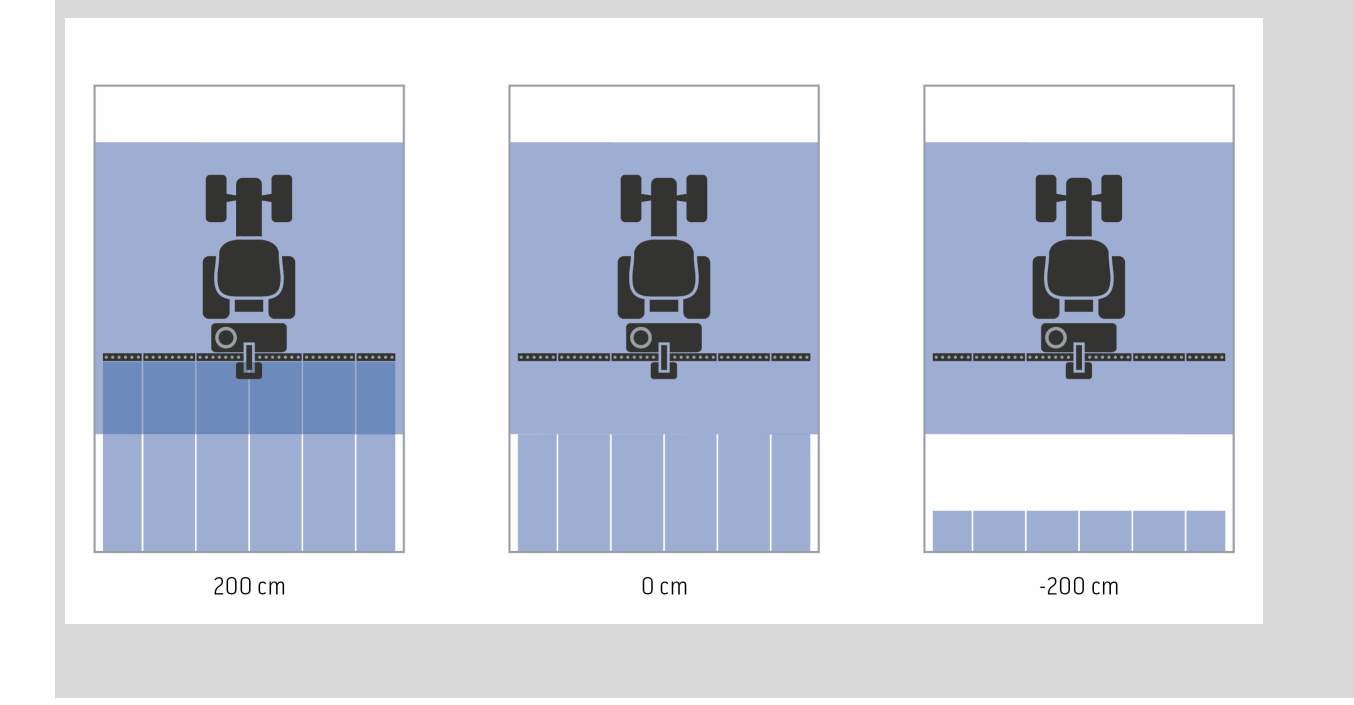

#### **4.3.5.1 Sobrelapamiento en dirección de marcha**

Proceder de la siguiente manera para ingresar el valor para el sobrelapamiento:

- 1. Presionar en la *pantalla táctil* la tecla virtual "Sobrelapamiento en dirección de marcha" o girar la rueda de desplazamiento hasta que la tecla virtual esté marcada en blanco y presionar a continuación la rueda de desplazamiento. Cuando el botón está marcado puede presionar también el botón "OK" (F6) si lo desea.
- *2.* Introducir el valor en la *pantalla táctil* a través del campo de cifras o la barra deslizante.
- *3.* Confirmar la entrada con "OK".

#### **Indicación**

El campo válido de valores para el sobrelapamiento está entre -2000cm y +2000cm.

# **Nivel de sobrelapamiento**

 $\bullet$ 

El nivel de sobrelapamiento determina el grado de recubrimiento de la anchura parcial individual a partir del cual deba desconectarse el sistema al estar junto a un terreno ya trabajado.

Esta configuración depende del factor si la prioridad está en un tratamiento completo o si se quiere evitar un tratamiento doble.

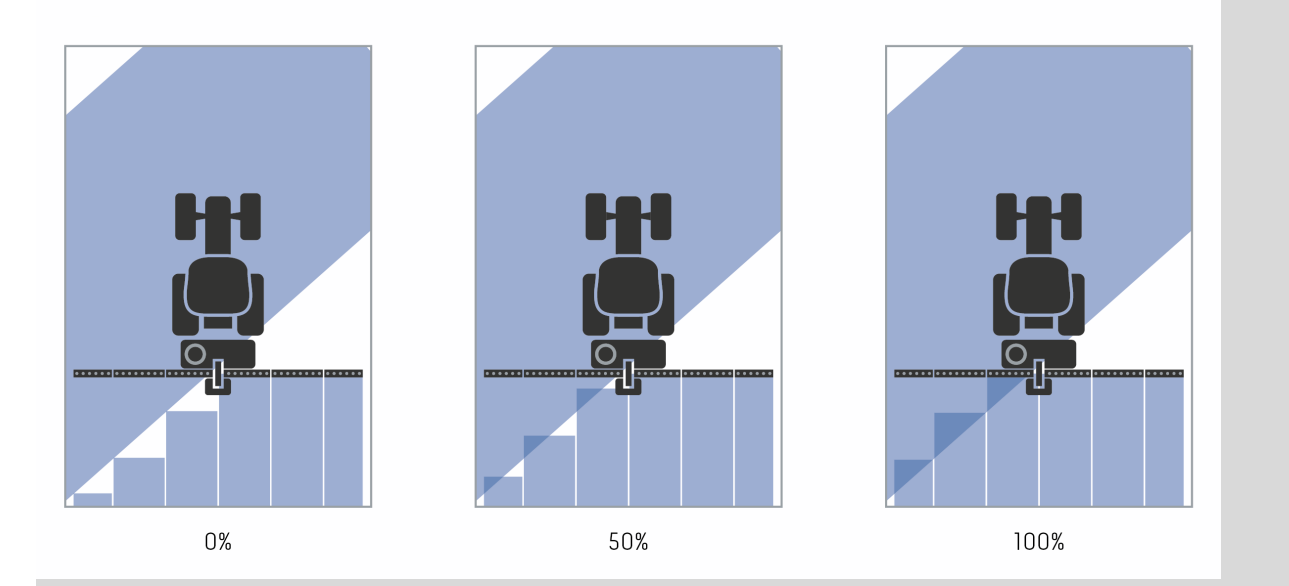

- **0 %:** Se desconecta la anchura parcial antes de haber un *sobrelapamiento*. Durante del trabajo en este modo no hay *espacios libres* (imagen izquierda).
- **50 %:** Se desconecta la anchura parcial en caso de que la mitad de esta anchura parcial se encuentre en el sector de un terreno ya trabajado (imagen media).
- **100 %:** Se desconecta la anchura parcial recién en el caso de que4 la completa anchura parcial se encuentre en el sector de un terreno ya trabajado (imagen derecha).

# **4.3.5.2 Elegir el nivel de sobrelapamiento**

Proceder de la siguiente manera para seleccionar el nivel de sobrelapamiento:

- 1. Presionar en la *pantalla táctil* la tecla virtual "Nivel de sobrelapamiento" o girar la rueda de desplazamiento hasta que la tecla virtual esté marcada en blanco y presionar a continuación la rueda de desplazamiento. Cuando el botón está marcado puede presionar también el botón "OK" (F6) si lo desea.
	- $\rightarrow$  Se abre una lista de selección.
- 2. Seleccionar la configuración deseada en la lista. Presionar para ello en la *pantalla táctil* la tecla virtual con el nivel de sobrelapamiento del tractor o girar la rueda de desplazamiento hasta que la tecla virtual esté marcada en blanco y presionar entonces la rueda de desplazamiento.
	- $\rightarrow$  El nivel de sobrelapamiento aparecerá en la ventana de selección.
- 3. Confirmar la selección con "OK" o presionar nuevamente la tecla virtual con el nivel de sobrelapamiento o en la rueda de desplazamiento.

#### **Atención**

En los límites del campo siempre hay un nivel de sobrelapamiento de 0%.

# **Tolerancia de sobrelapamiento**

La tolerancia de sobrelapamiento determina el momento a partir del que reaccionan las anchuras parciales exteriores (derecha e izquierda) a los *sobrelapamientos*.

En marchas paralelas en el campo (p.ej. en trayectos) puede suceder que se visualice una anchura parcial exterior brevemente sobre un campo ya trabajado, a pesar de que en realidad no se realiza un tratamiento doble

Causa para ello suele ser el *GPS-Drift*, véase también Infobox acerca de *GPS-Drift* en la página [67.](#page-342-0)

Con un nivel de sobrelapamiento de 0% se desconecta en este caso la anchura parcial exterior. Puede darse el caso de "revoloteo" (conexión y desconexión constante).

Ajustando la tolerancia de sobrelapamiento se puede evitar este revoloteo.

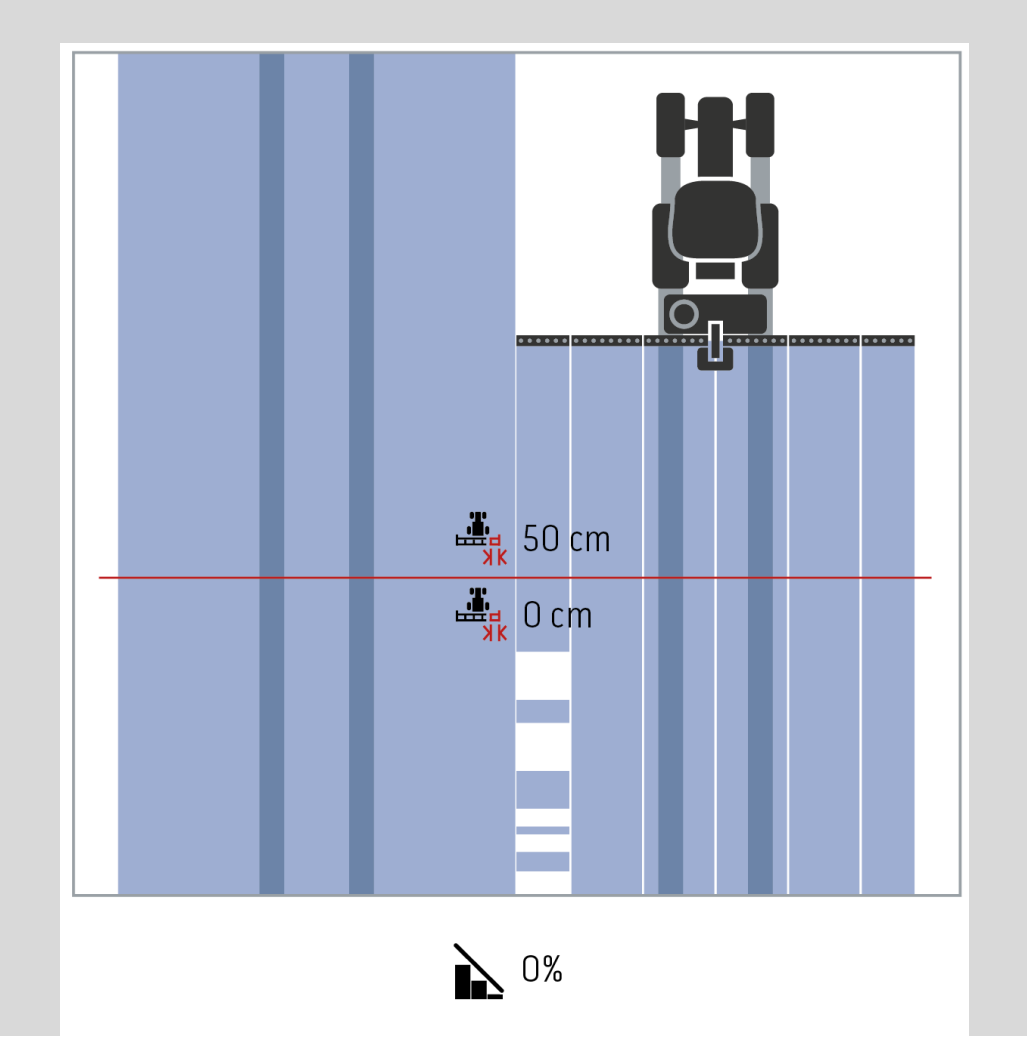

# <span id="page-321-0"></span>**Tolerancia de sobrelapamiento en las áreas ya trabajadas**

La tolerancia de sobrelapamiento actúa de manera inversa con un nivel de sobrelapamiento configurado de 100%.

En marchas en áreas ya trabajadas (p.ej. en la línea de giro) puede suceder que se conecten accidentalmente las anchuras parciales exteriores. Causas para ello son el GPS-Drift o una línea ligeramente inexacta.

La tolerancia de sobrelapamiento puede evitar la conexión accidental de la anchura parcial.

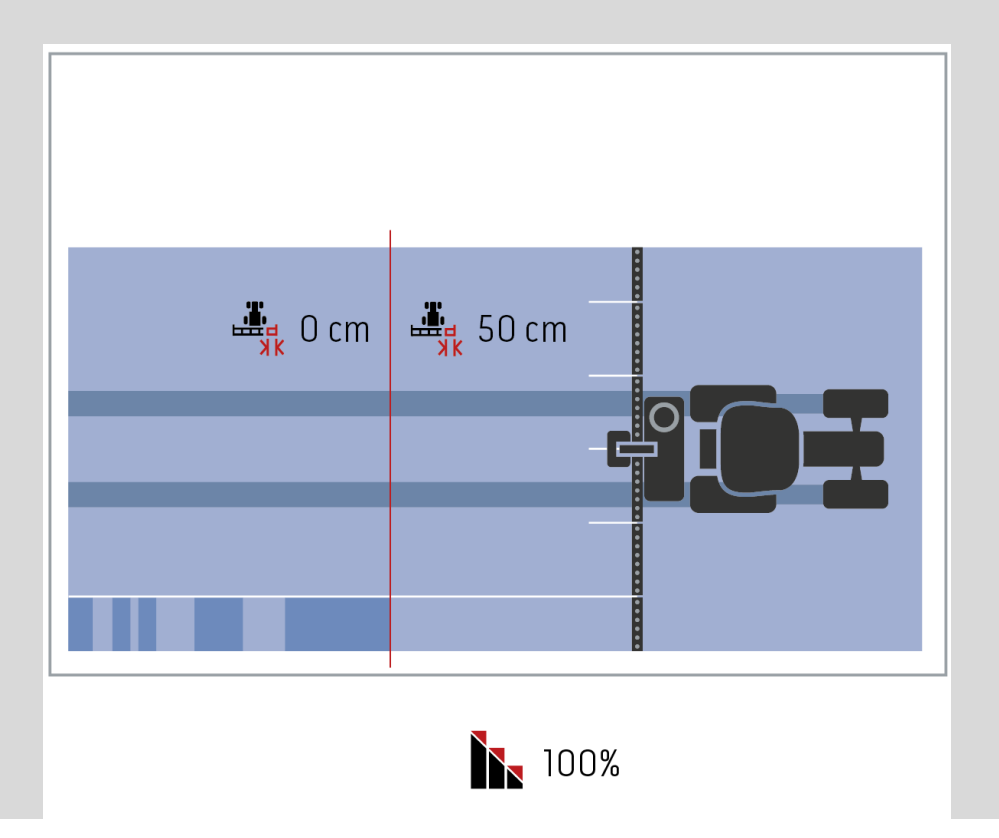

# **4.3.5.3 Ingresar el valor para la tolerancia de sobrelapamiento**

Proceder de la siguiente manera para ingresar el valor para la tolerancia de sobrelapamiento:

- 4. Presionar en la *pantalla táctil* la tecla virtual "Tolerancia de sobrelapamiento" o girar la rueda de desplazamiento hasta que la tecla virtual esté marcada en blanco y presionar a continuación la rueda de desplazamiento. Cuando el botón está marcado puede presionar también el botón "OK" (F6) si lo desea.
- *5.* Introducir el valor en la *pantalla táctil* a través del campo de cifras o la barra deslizante.
- *6.* Confirmar la entrada con "OK".

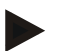

## **Indicación**

El campo válido de valores para la tolerancia de sobrelapamiento está entre 0 cm y la mitad de la anchura parcial exterior.

# **Nivel y tolerancia de sobrelapamiento en los límites de campo**

Por cuestiones de seguridad vale en el límite de campo un nivel de sobrelapamiento de 0%. La tolerancia de sobrelapamiento para el límite de campo puede ser configurado por separado - a responsabilidad propia.

*GPS-Drift* puede conllevar a conectar o desconectar la anchura parcial exterior en los límites de campo (ver también Infobox acerca de la tolerancia de sobrelapamiento en la página [46\)](#page-321-0). El usuario puede minimizar la conexión o desconexión, ingresando la tolerancia de sobrelapamiento en los límites de campo.

Una configuración mayor a 0 cm puede conllevar a que se trabaje más allá del límite de campo. La configuración recomendada es de 0 cm.

En caso de diferir de este valor recomendado, debe controlarse si se puede trabajar más allá del límite de campo.

#### **4.3.5.4 Ingresar el valor para la tolerancia de sobrelapamiento límite de campo**

#### **Atención**

Controlar cuidadosamente si se puede considerar excederse del límite del campo. Después de haber terminado el trabajo, es necesario resetear la configuración en 0 cm.

Proceder de la siguiente manera para Ingresar el valor para la tolerancia de sobrelapamiento de los límites de campo:

1. Presionar en la *pantalla táctil* la tecla virtual "Tolerancia de sobrelapamiento límite de campo" o girar la rueda de desplazamiento hasta que la tecla virtual esté marcada en blanco y presionar a continuación la rueda de desplazamiento. Cuando el botón está marcado puede presionar también el botón "OK" (F6) si

lo desea.

- *2.* Introducir el valor en la *pantalla táctil* a través del campo de cifras o la barra deslizante.
- *3.* Confirmar la entrada con "OK".

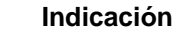

El campo válido de valores para la tolerancia de sobrelapamiento está entre 0 cm y la mitad de la anchura parcial exterior.
# **Distancia de giro**

Con la distancia de giro se puede definir el punto de conexión después de abandonar un terreno ya tratado (aquí: línea de giro).

Eso significa que la abonadora se conecta y desconecta en diversos puntos. El ancho de trabajo de la máquina y las características de caída del abono influyen en la medida correcta para la distancia de giro.

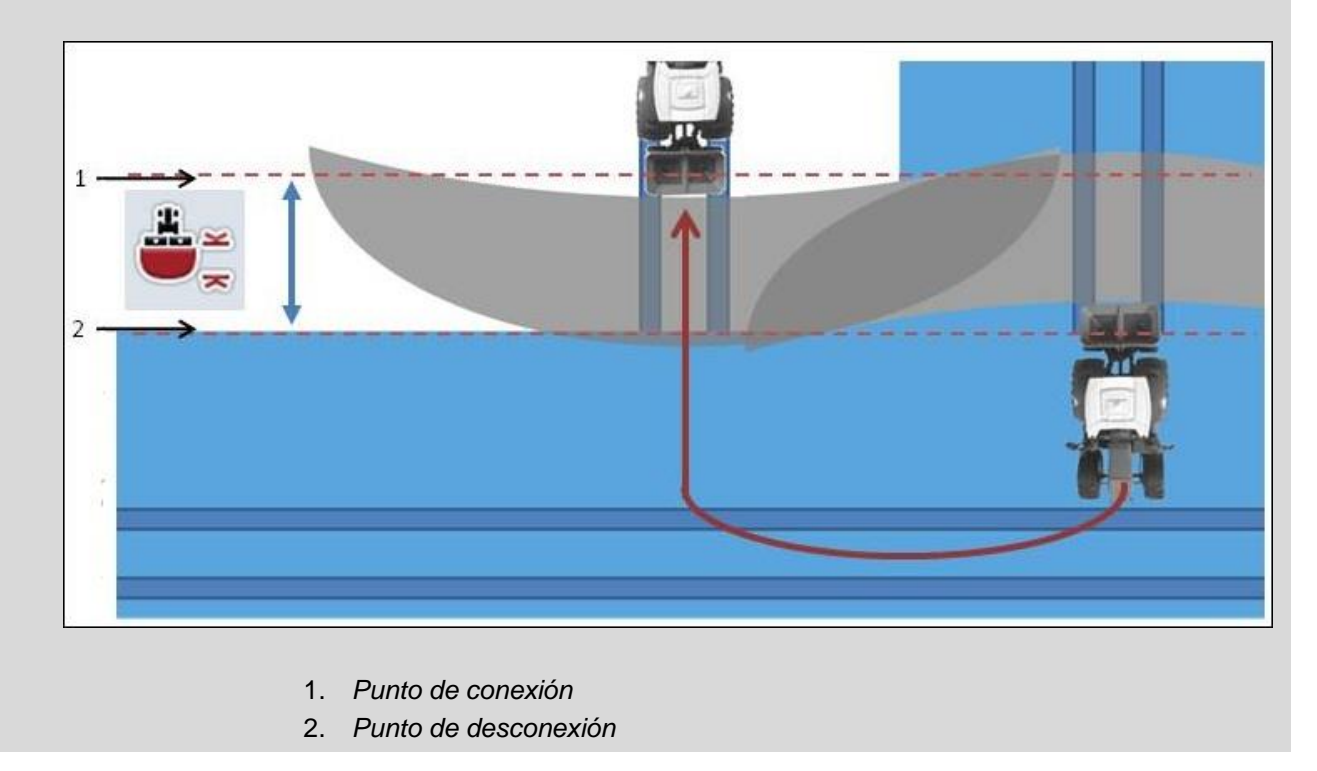

#### <span id="page-325-0"></span>**4.3.5.5 Ingresar valor para la distancia de giro**

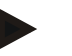

#### **Indicación**

Esta configuración sólo es posible con una máquina de la clase 5 (abonadora).

#### **Indicación**

Al entregar la máquina *ISOBUS* un valor para la profundidad de trabajo de las anchuras parciales, este botón presenta un fondo gris.

El ingreso manual no es necesario porque las indicaciones de la máquina se asumen automáticamente.

Proceder de la siguiente manera para Ingresar el valor para la distancia de la línea de giro:

- 1. Presionar en la *pantalla táctil* la tecla virtual "Distancia de línea de giro" o girar la rueda de desplazamiento hasta que la tecla virtual esté marcada en blanco y presionar a continuación la rueda de desplazamiento. Cuando el botón está marcado puede presionar también el botón "OK" (F6) si lo desea.
- *2.* Introducir el valor en la *pantalla táctil* a través del campo de cifras o la barra deslizante.
- *3.* Confirmar la entrada con "OK".

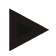

## **Indicación**

El campo válido de valores para la distancia de giro está entre 0 metros y 50 metros.

# **Reconocimiento de marcha atrás**

CCI.Command reconoce el cambio de la dirección de marcha.

El símbolo de la máquina en la visualización del mapa también se desplaza hacia atrás en la marcha atrás. Adicionalmente, una flecha roja en el mapa visualiza la marcha de retro.

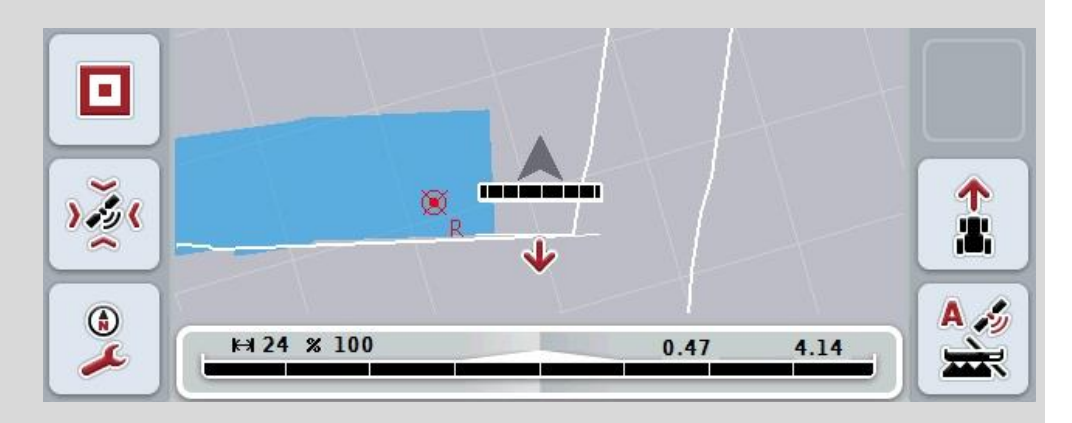

En caso de que la dirección de marcha visualizada no coincida con la dirección real de marcha es posible corregir manualmente el reconocimiento de dirección de marcha (véase el capítulo [4.4.9\)](#page-350-0).

Esto también es necesario si se inicia la marcha atrás (después de conectar el terminal).

CCI.Command evalúa la señal de marcha del TECU del tractor para indicar la dirección de marcha. En caso de no estar disponible se utiliza la información de posición del receptor GPS.

## <span id="page-327-0"></span>**4.3.5.6 Ajustar reconocimiento de marcha atrás**

Proceder de la siguiente manera para seleccionar las configuraciones del reconocimiento de marcha atrás:

- 1. Presionar en la *pantalla táctil* la tecla virtual "Reconocimiento de marcha atrás" o girar la rueda de desplazamiento hasta que la tecla virtual esté marcada en blanco y presionar a continuación la rueda de desplazamiento. Cuando el botón está marcado puede presionar también el botón "OK" (F6) si lo desea.
- 2. Seleccionar la configuración deseada en la lista. Presionar en la *pantalla táctil* la tecla virtual deseada o girar la rueda de desplazamiento hasta que el botón esté marcado en blanco y presionar a continuación la rueda de desplazamiento.
	- $\rightarrow$  La configuración deseada aparecerá en la ventana de selección.
- 3. Confirmar la entrada con "OK".

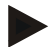

#### **Indicación**

Dependiendo de la calidad del receptor *GPS* es posible que se registre errores, p.ej. al desconectarlo en bordes del bosque. En la visualización del mapa se puede corregir en cualquier momento la dirección de marcha manualmente pulsando la tecla F5.(véase el capítulo [4.4.9\)](#page-350-0).

# **Control de sección sólo en línea de giro**

Al utilizar las máquinas sembradoras y depositadoras con anchuras parciales muy reducidas (p.ej. menos de un metro) se puede producir una desconexión accidentales de las anchuras parciales por el GPS-Drift durante marchas paralelas.

En este caso no se puede evitar la adaptación de la tolerancia de sobrelapamiento (véase Infobox tolerancia de sobrelapamiento).

En este caso la función "Control de sección sólo en línea de giro" ayuda a evitar lagunas de sembrado. La desconexión y conexión automática de las anchuras parciales se realiza únicamente en la línea de giro esquematizada (marcada en gris), pero no en la superficie trabajada (marcada en azul).

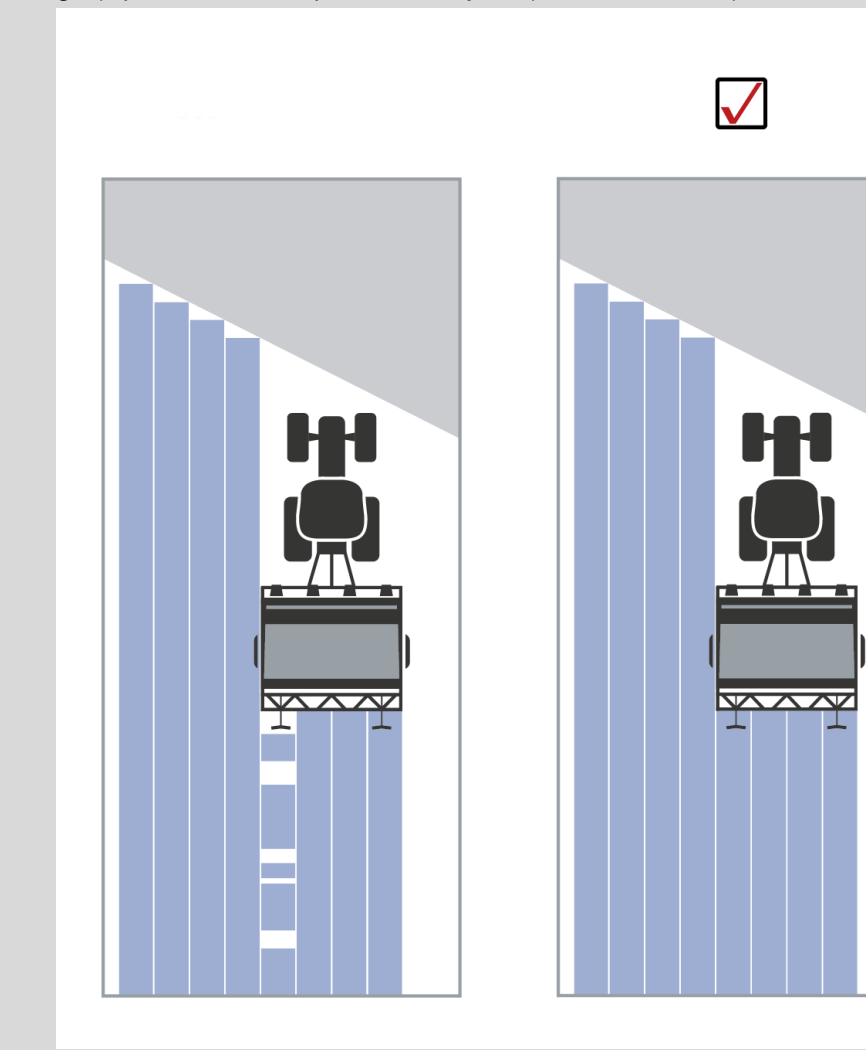

# <span id="page-329-0"></span>**4.3.5.7 Activar/desactivar Control de sección sólo en línea de giro**

Proceder de la siguiente manera para activar/desactivar el control de sección sólo a la línea de giro :

- 1. Presionar en la *pantalla táctil* la tecla virtual "Control de sección sólo en línea de giro" o girar la rueda de desplazamiento hasta que la tecla virtual esté marcada en blanco y presionar a continuación la rueda de desplazamiento. Cuando el botón está marcado puede presionar también el botón "OK" (F6) si lo desea.
- 2. Introducir el *valor boole*.
- 3. Confirmar la entrada con "OK".

# **Abandonar la vista de mapa**

Hay dos posibilidades de salir de la vista de mapa.

Tener en cuenta la siguiente diferencia importante:

En el cambio de la vista de mapa a la configuración a través de la tecla funcional F7 se interrumpe el *Control de sección* automático.

Al abandonar la vista de mapa a través de la tecla Home o de cambio, el *Control de sección* automático continua trabajando en el fondo.

# **4.4 Vista de mapa**

Al pulsar el botón "mapa" (F1) se puede acceder de cada pestaña de la configuración a la **Vista de mapa**.

La **vista de mapa** es el panel de control del *CCI.Command*. Aquí se activa el *control automático de sección*.

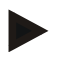

# **Indicación**

Dependiendo de la máquina usada, diferentes botones pueden estar a la disposición.

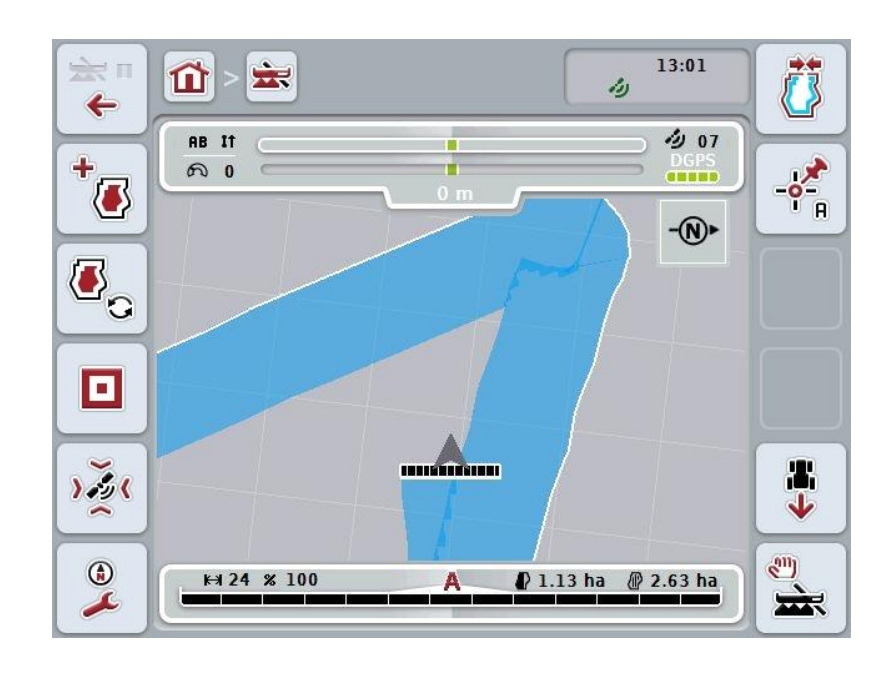

Las siguientes posibilidades de manejo están a la disposición:

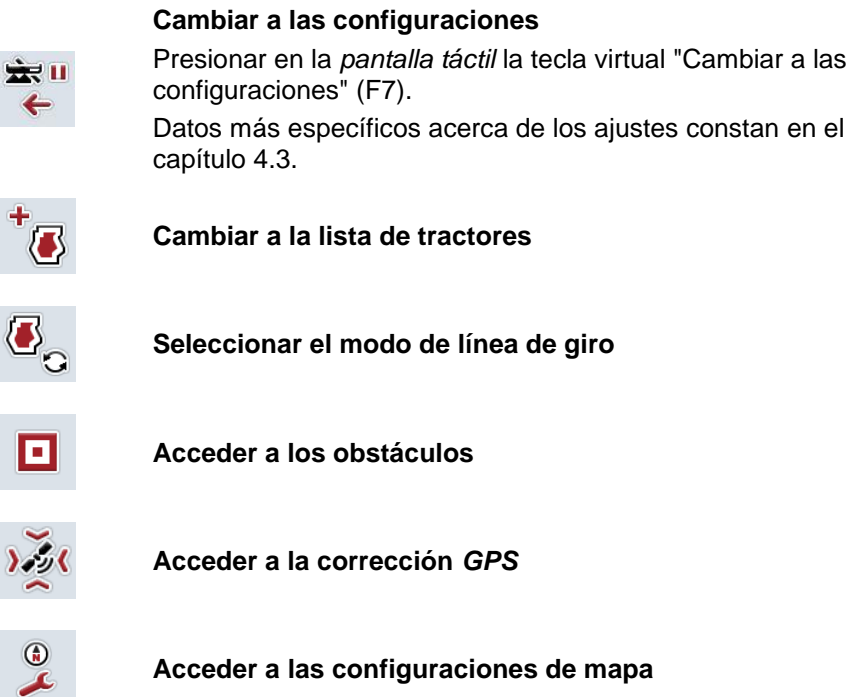

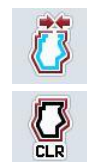

 $\overline{\mathcal{A}}$ 

E

**Crear / borrar límite de campo**

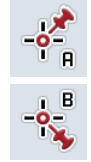

**Fijar el punto A / registrar la** *línea de referencia*

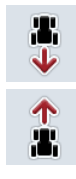

**Corregir dirección de marcha**

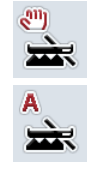

**Cambiar al modo de control de sección**

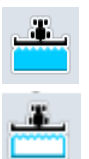

 $\bullet$ 

**Conectar o desconectar la marca manual del terreno transcurrido**

# **Elementos de la vista de mapa**

anchura parcial

9. Tamaño de campo

ya trabajada)

(en caso de no constar un límite de campo se visualiza la superficie

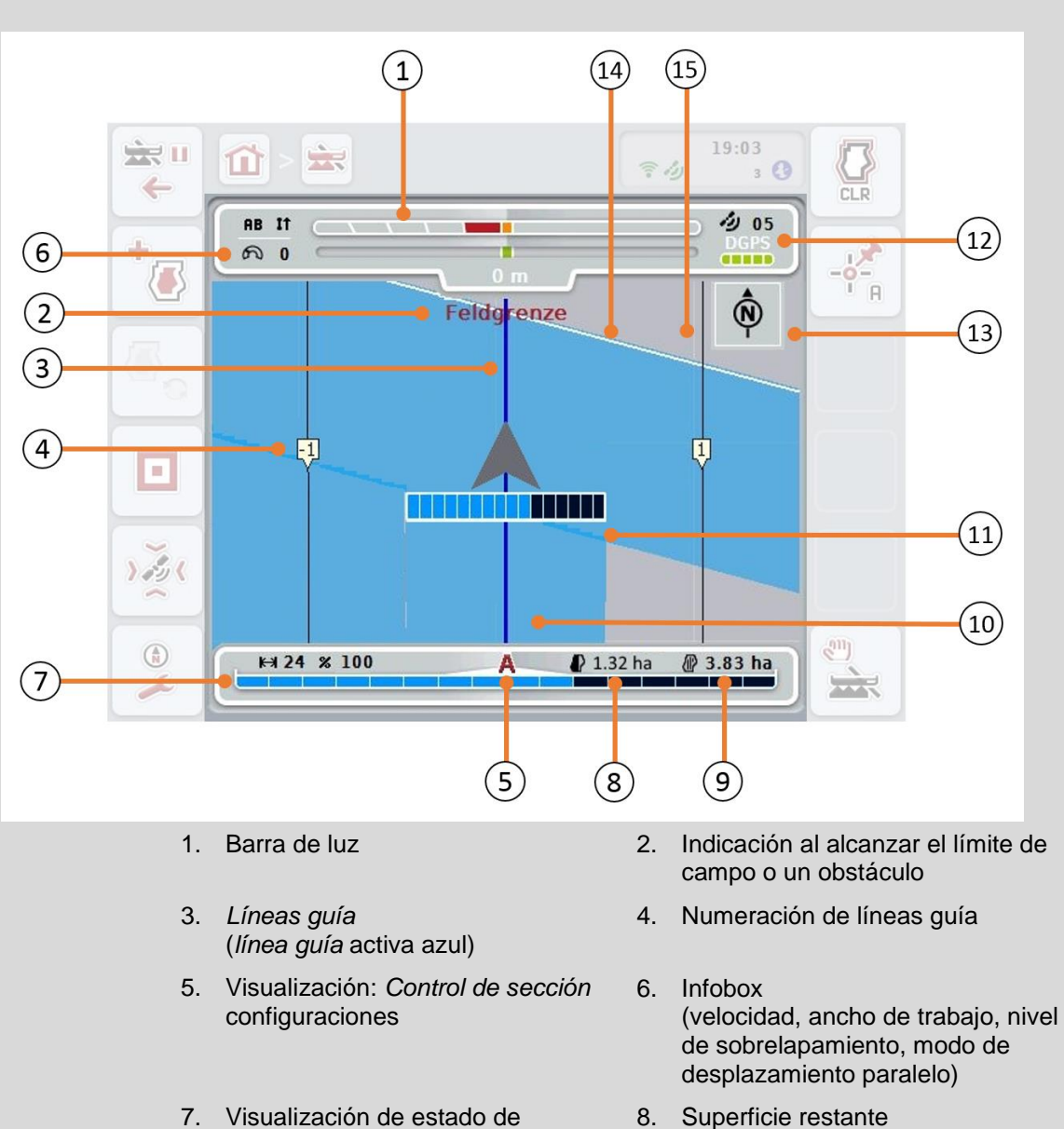

- (todavía no trabajada)
- 10. Terreno trabajado
- 11. Terreno varias veces trabajado 12. *GPS*-Info (calidad de recepción, cantidad de
- los satélites usados, tipo de señal)
- 13. Flecha a norte 14. Límite de campo
- 
- 15. Reja (tamaño = ancho de trabajo, dirección = norte)

# **Visualización de la máquina en la vista del mapa**

La visualización de la máquina está fijada en el tercio inferior del mapa. El mapa gira alrededor de la máquina.

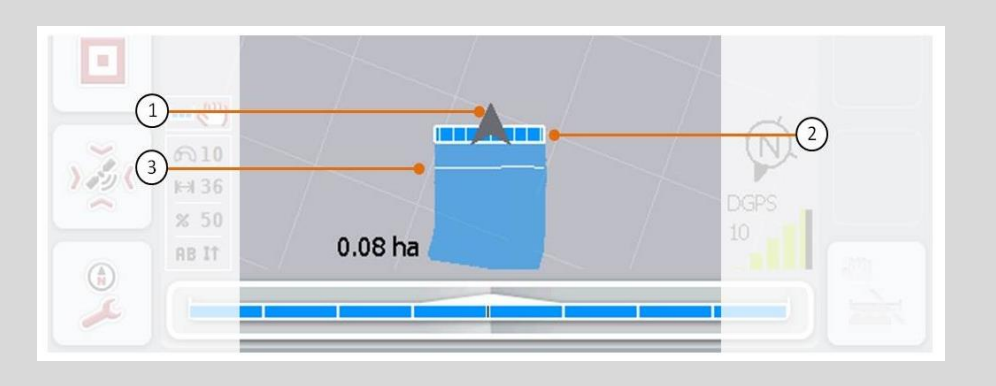

La flecha (1) indica la posición del punto de referencia del tractor (posición de la antena).

Según las geometrías configuradas, las anchuras parciales (2) se encuentran posicionadas detrás.

La línea blanca (3) aparece una vez que se ajustaron las anchuras parciales de la profundidad de trabajo. Algunas abonadoras apoyan esto.

# <span id="page-334-0"></span>**4.4.1 Administración de línea de giro**

Proceder de la siguiente manera para cambiar a la administración de línea de giro:

- 1. Presionar en la *pantalla táctil* la tecla virtual "Administración de líneas de giro" (F3).
	- $\rightarrow$  Se accede a la Administración de líneas de giro.

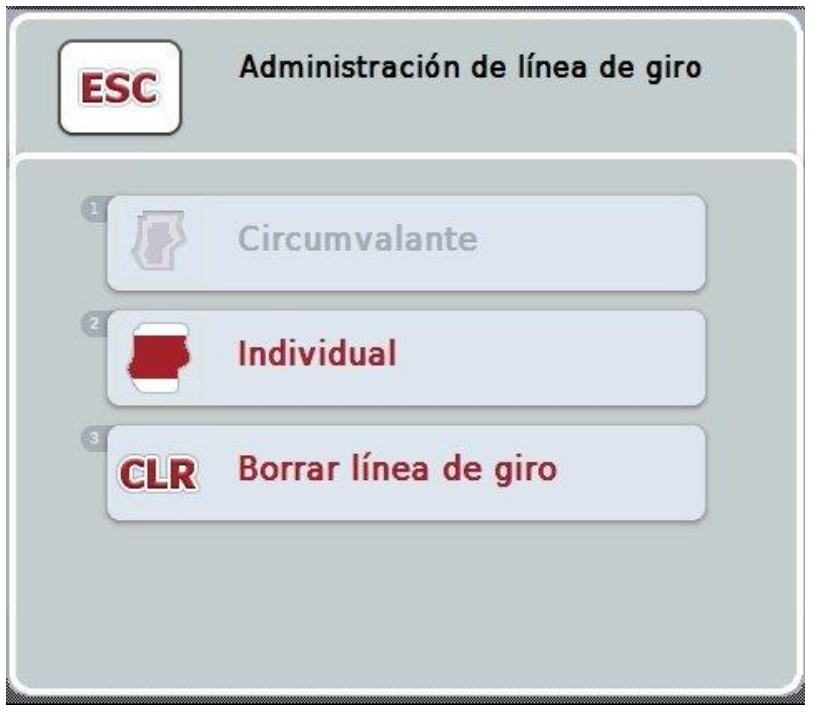

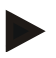

#### **Indicación**

La selección "Circumvalante" sólo está a la disposición si se generó un límite de campo (véase el capítulo [4.4.1\)](#page-334-0).

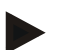

#### **Indicación**

La selección "Borrar" sólo está a la disposición si consta por lo menos una línea de giro archivadas.

Las siguientes posibilidades de manejo están a la disposición:

#### **Cambiar a la toma de línea de giro individual**

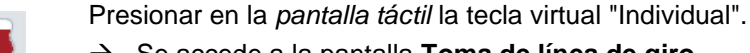

→ Se accede a la pantalla **Toma de línea de giro**.

Datos más específicos acerca de la toma de línea de giro constan en el capítulo [4.4.1.1.](#page-335-0)

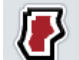

#### **Crear línea de giro circumvalante**

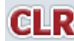

**Borrar línea de giro**

# <span id="page-335-0"></span>**4.4.1.1 Crear línea de giro circumvalante**

Proceder de la siguiente manera para crear una línea de giro circumvalante:

- 1. Presionar en la *pantalla táctil* la tecla virtual "Circumvalante" o girar la rueda de desplazamiento hasta que la tecla virtual esté marcada en blanco y presionar a continuación la rueda de desplazamiento. Cuando el botón está marcado puede presionar también el botón "OK" (F6) si lo desea.
- *2.* Introducir el la anchura de la línea de giro en la *pantalla táctil* a través del campo de cifras o la barra deslizante.
- *3.* Confirmar la entrada con "OK".
	- $\rightarrow$  Se generará una línea de giro con el ancho ingresado por el límite del campo.

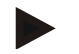

#### **Indicación**

Para poder añadir una línea de giro circumvalante es necesario generar primero un límite de campo (véase el capítulo [4.4.1\)](#page-334-0).

## **4.4.1.2 Borrar línea de giro**

Proceder de la siguiente manera para borrar una línea de giro almacenada:

- 1. Presionar en la *pantalla táctil* la tecla virtual "Borrar línea de giro" o girar la rueda de desplazamiento hasta que la tecla virtual esté marcada en blanco y presionar a continuación la rueda de desplazamiento. Cuando el botón está marcado puede presionar también el botón "OK" (F6) si lo desea.
- 2. Confirmar la pregunta de seguridad con "OK".
	- $\rightarrow$  El sistema borra la línea de giro.

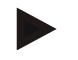

#### **Indicación**

La función borra todas las líneas de giro archivadas en cuanto a este *campo*. En caso de constar un límite de campo se puede crear fácilmente una nueva línea de giro circumvalante. Será necesario configurar una nueva línea de giro individual, recorriendo el trayecto.

# **Registrar línea de giro**

La línea de giro puede registrarse individualmente. Para depositadoras y sembradoras se puede conectar de esa manera las anchuras parciales sin un límite de campo.

# **4.4.1.3 Soporte de línea de giro**

Proceder de la siguiente manera para cambiar al ingreso de línea de giro:

1. Presionar en la *pantalla táctil* la tecla virtual "Individual" o girar la rueda de desplazamiento hasta que la tecla virtual esté marcada en blanco y presionar a continuación la rueda de desplazamiento.

Cuando el botón está marcado puede presionar también el botón "OK" (F6) si lo desea.

 $\rightarrow$  Se abre la siguiente máscara:

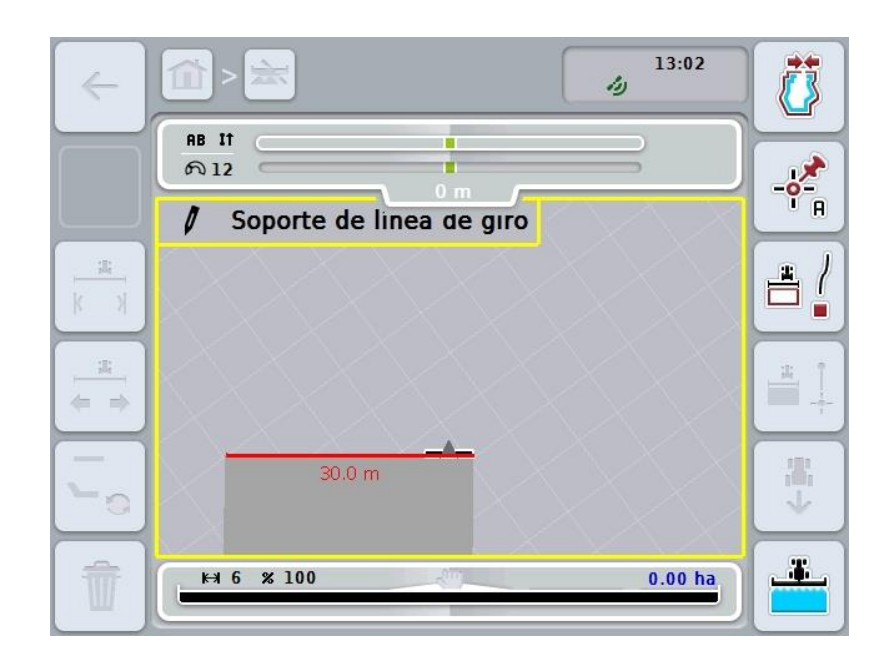

Las siguientes posibilidades de manejo están a la disposición:

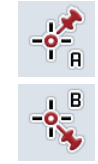

**Fijar el punto A /** *marcar la* **línea de referencia**  (véase el capítulo [4.4.8\)](#page-350-1)

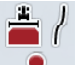

**Marcar curvas**

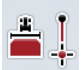

**Marcar recta**

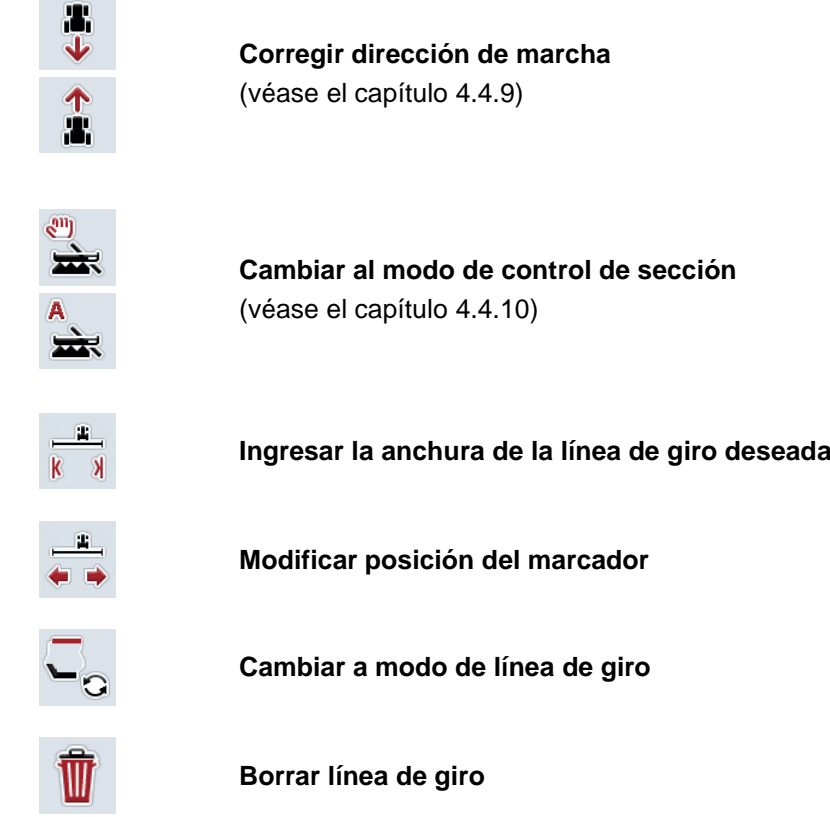

#### **4.4.1.4 Marcar curvas**

Proceder de la siguiente manera para marcar el ingreso de las curvas de la línea de giro.

- 1. Presionar en la *pantalla táctil* la tecla virtual "Marcar curvas" (F3).
	- $\rightarrow$  El sistema inicia la grabación de la línea de giro según el trayecto exacto.
- 2. Avanzar por el trayecto.
- 3. Presionar en la *pantalla táctil* nuevamente la tecla virtual "Marcar curvas" (F3).
	- $\rightarrow$  El sistema finaliza la grabación de la línea de giro según el trayecto exacto.
	- $\rightarrow$  El sistema archiva la línea de giro registrada.

#### **4.4.1.5 Marcar recta**

Proceder de la siguiente manera para marcar una recta en el ingreso de la línea de giro.

- 1. Presionar en la *pantalla táctil* la tecla virtual "Marcar rectas" (F3).
	- $\rightarrow$  El sistema fija el punto de inicio.
- 2. Avanzar al punto que formará el final de la recta y presionar en la *pantalla táctil* nuevamente la tecla virtual "Marcar rectas" (F4).
	- → El sistema fija automáticamente una recta entre el punto de inicio y el de parada y genera una línea de giro por ésta.
	- $\rightarrow$  El sistema archiva la línea de giro registrada.

#### <span id="page-338-0"></span>**4.4.1.6 Ingresar la anchura de la línea de giro deseada**

Proceder de la siguiente manera para ingresar el ancho deseado de la línea de giro:

- 1. Presionar en la *pantalla táctil* la tecla virtual "Ancho de línea de giro" (F9).
- *2.* Introducir el valor en la *pantalla táctil* a través del campo de cifras o la barra deslizante.
	- Confirmar la entrada con "OK".

# **Indicación**

El campo válido de valores para el ancho de la línea de giro está entre 0 y 99 m.

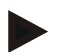

### **Indicación**

El ajuste para la anchura de la línea de giro es el ancho de trabajo de la máquina.

### **Marcador de línea de giro**

El ajuste para la anchura del marcador de la línea de giro es el ancho de trabajo de la máquina.

Es posible modificar manualmente el ancho de la línea de giro y por lo tanto del marcador de la línea de giro (véase el capítulo [4.4.1.6\)](#page-338-0). Si el ancho del marcador es más ancho que el ancho de trabajo se puede modificar la posición del marcador de línea de giro. Es posible conmutar entre centrado (preajustado) y el borde exterior derecho o izquierdo de la maquina.

El ajuste del borde exterior derecho o izquierdo permite, p.ej., pasar por el límite del campo con el borde exterior de la máquina para marcar la completa anchura registrada de la línea de giro en el límite de campo.

#### **4.4.1.7 Modificar posición del marcador**

Proceder de la siguiente manera para modificar la posición del marcador:

- 1. Presionar en la *pantalla táctil* la tecla virtual "Posición del marcador" (F10).
	- $\rightarrow$  La posición del marcador cambia automáticamente entre centrado, borde exterior derecho y borde exterior izquierdo.

# **Modo de línea de giro**

CCI-Command conoce tres diferentes modos de línea de giro:

Modo 1, línea de giro bloqueada:

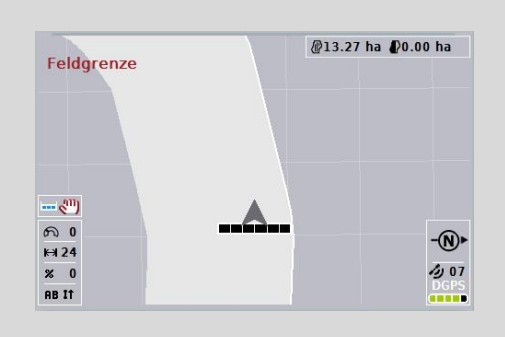

La línea de giro está dibujada en gris claro, las anchuras parciales se desconectan automáticamente en este sector.

El interior del campo está a la disposición para trabajarlo.

Modo 2, línea de giro libre:

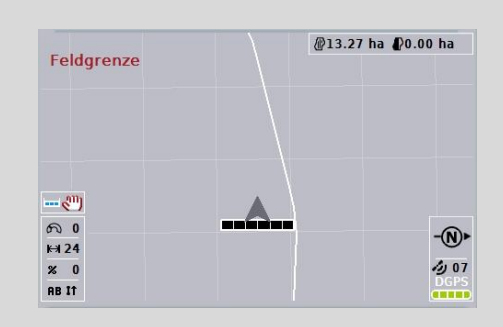

No se visualiza la superficie en gris claro.

La línea de giro está a la disposición para trabajarla, as anchuras parciales no se desconectan.

Modo 3: Línea de giro con líneas guía:

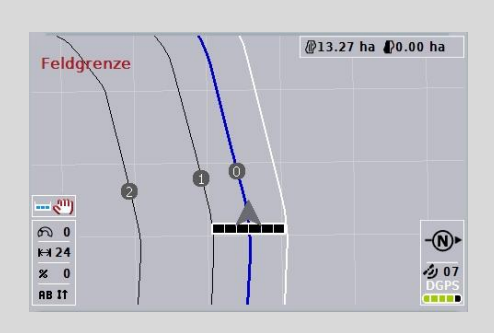

En la línea de giro se visualiza las líneas guía. Referencia para estas líneas guía es el límite de campo.

La línea de giro está a la disposición para trabajarla.

#### **4.4.2 Seleccionar el modo de línea de giro**

Proceder de la siguiente manera para cambiar entre los modos de línea de giro:

- 1. Presionar en la *pantalla táctil* la tecla virtual "Cambiar al modo de línea de giro" (F9).
	- $\rightarrow$  El sistema cambia al modo de línea de giro.

# **4.4.3 Obstáculos**

Proceder de la siguiente manera para cambiar a la máscara "Obstáculos":

- 2. Presionar en la *pantalla táctil* la tecla virtual "Obstáculos" (F10).
	- $\rightarrow$  Se abre la siguiente máscara:

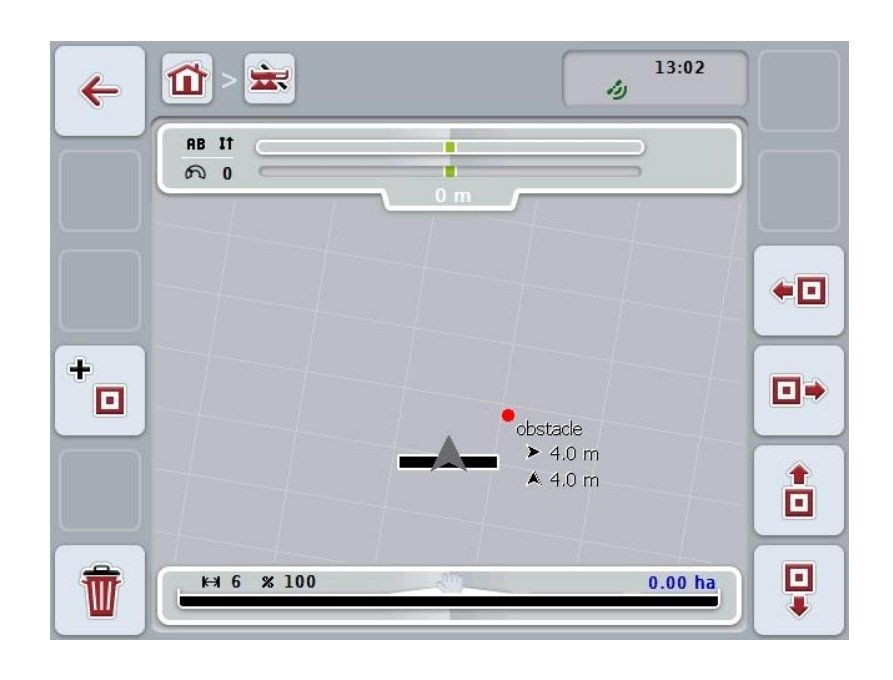

Las siguientes posibilidades de manejo están a la disposición:

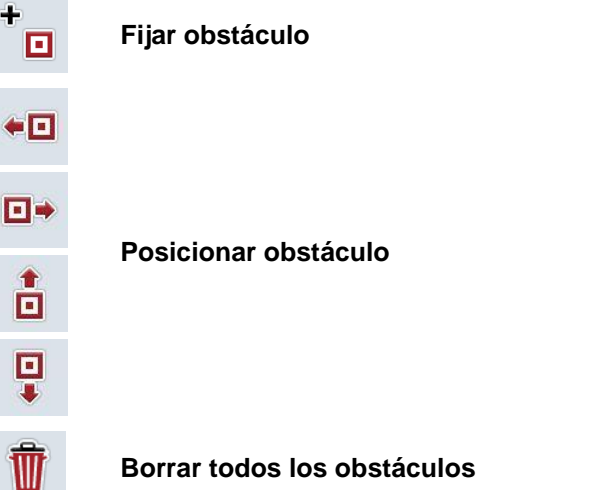

# **4.4.3.1 Fijar y posicionar obstáculo**

Proceder de la siguiente manera para fijar un nuevo obstáculo:

- 1. Presionar en la *pantalla táctil* la tecla virtual "Fijar obstáculos" (F10).
- 2. Ingresar el nombre del obstáculo mediante el teclado en la *pantalla táctil*.
- 3. Confirmar la entrada con "OK".
	- → Primero se fijará el obstáculo en la posición actual del tractor y se lo visualiza en la vista de mapa con un punto rojo parpadeante.
- 4. Presionar en la *pantalla táctil* en las teclas virtuales "Hacia la izquierda" (F3), "Hacia la derecha" (F4), "Hacia arriba" (F5) y "Hacia abajo" (F6) para posicionar el obstáculo.

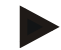

#### **Indicación**

Pulsando en los botones se puede desplazar el obstáculo por 1 metro en la dirección respectiva.

5. Para guardar el obstáculo en la posición actual, abandone la vista "Obstáculos" y regrese a la vista de mapa normal.

## **4.4.3.2 Borrar todos los obstáculos**

Proceder de la siguiente manera para borrar los obstáculos:

- 1. Presionar en la *pantalla táctil* la tecla virtual "Borrar" (F12).
- 2. Confirmar con "OK".

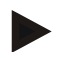

#### **Indicación**

Se borrarán todos los obstáculos del campo actualmente usado. No es posible elegir.

# **GPS-Drift**

En caso de utilizar señales GPS sin corrección, los datos guardados (p. ej. límite de campo, terreno usado) pueden encontrarse tiempo después del registro en una posición diferente.

A causa del giro del planeta y las diferentes posiciones de los satélites en el cielo, puede cambiar la posición calculada de un punto con el tiempo. Esto se designa como Drift.

La corrección de GPS permite compensar esto.

## **4.4.4 Corrección GPS**

Con el botón "Corrección GPS" (F11) se puede corregir la marca *GPS* en la vista de mapa, los botones obtendrán nuevas funciones.

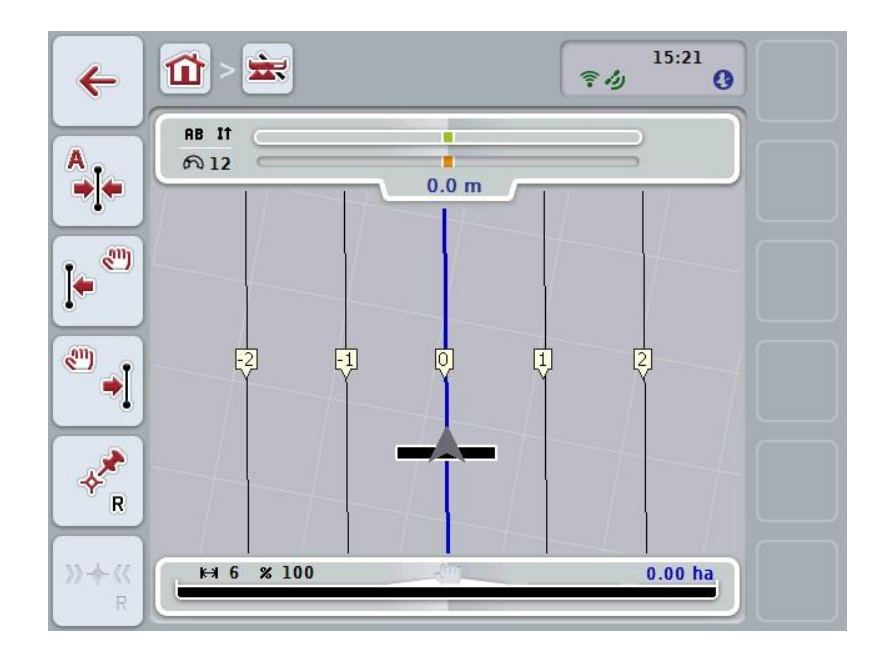

Las siguientes posibilidades de manejo están a la disposición:

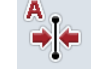

**Desplazar** *línea de referencia*

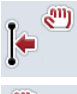

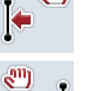

**Desplazar manualmente** *línea de referencia*

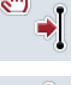

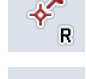

**Fijar punto de referencia**

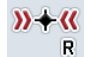

**Calibrar punto de referencia**

# <span id="page-343-1"></span>**4.4.4.1 Desplazar línea de referencia**

Proceder de la siguiente manera para desplazar la *línea de referencia* a la posición actual del tractor:

- 1. Avanzar al *campo* en la línea deseada y presionar en la *pantalla táctil* la tecla virtual "Desplazar línea de referencia" (F9).
	- → La *línea de referencia* se desplaza a su posición actual.

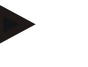

#### **Indicación**

Esta función sólo está a la disposición si se registró una *línea de referencia*. El sistema sólo desplaza la *línea de referencia*. En caso de tener que corregir el *campo* completo es necesario fijar un punto de referencia (ver capítulo [4.4.4.3\)](#page-343-0).

#### **4.4.4.2 Desplazar manualmente línea de referencia**

Proceder de la siguiente manera para desplazar manualmente una *línea de referencia* existente desde la izquierda o derecha:

- 1. Presionar en la *pantalla táctil* la tecla virtual "Corregir manualmente la línea de referencia (F7 o F8).
	- → La *línea de referencia* se desplaza en la dirección seleccionada.

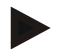

#### **Indicación**

Esta función sólo está a la disposición si se registró una *línea de referencia*. El sistema sólo desplaza la *línea de referencia*. En caso de tener que corregir el *campo* completo es necesario fijar un punto de referencia (ver capítulo [4.4.4.3\)](#page-343-0).

## <span id="page-343-0"></span>**4.4.4.3 Fijar punto de referencia**

Es importante fijar el punto de referencia durante el primer trabajo cerca del *campo*.

Fijar un punto fijo que se pueda acceder siempre desde la misma dirección y exactamente en la misma posición para calibrar el sistema. Se puede utilizar un punto muy visible, como por ejemplo la tapa de un sumidero o una marca perenne en la entrada al campo.

En caso de no poder encontrar el punto de referencia registrado, los datos registrados serán inservibles.

Proceder de la siguiente manera para poder fijar un punto de referencia en la posición actual:

- 1. Presionar en la *pantalla táctil* la tecla virtual "Fijar punto de referencia" (F11).
	- $\rightarrow$  El punto de referencia está fijo y se lo visualiza en el mapa.

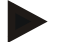

# **Indicación**

El punto de referencia vale sólo para el remolque con el que se lo fijó.

# **Calibrar punto de referencia**

En caso de haber observado un GPS Drift después de una interrupción del trabajo (p. ej. al rellenar la fumigadora), ubicarse exactamente en el punto de referencia antes fijado.

Debido al desplazamiento por el GPS-Drift, el punto de referencia en la vista del mapa no se encontrará en la posición actual.

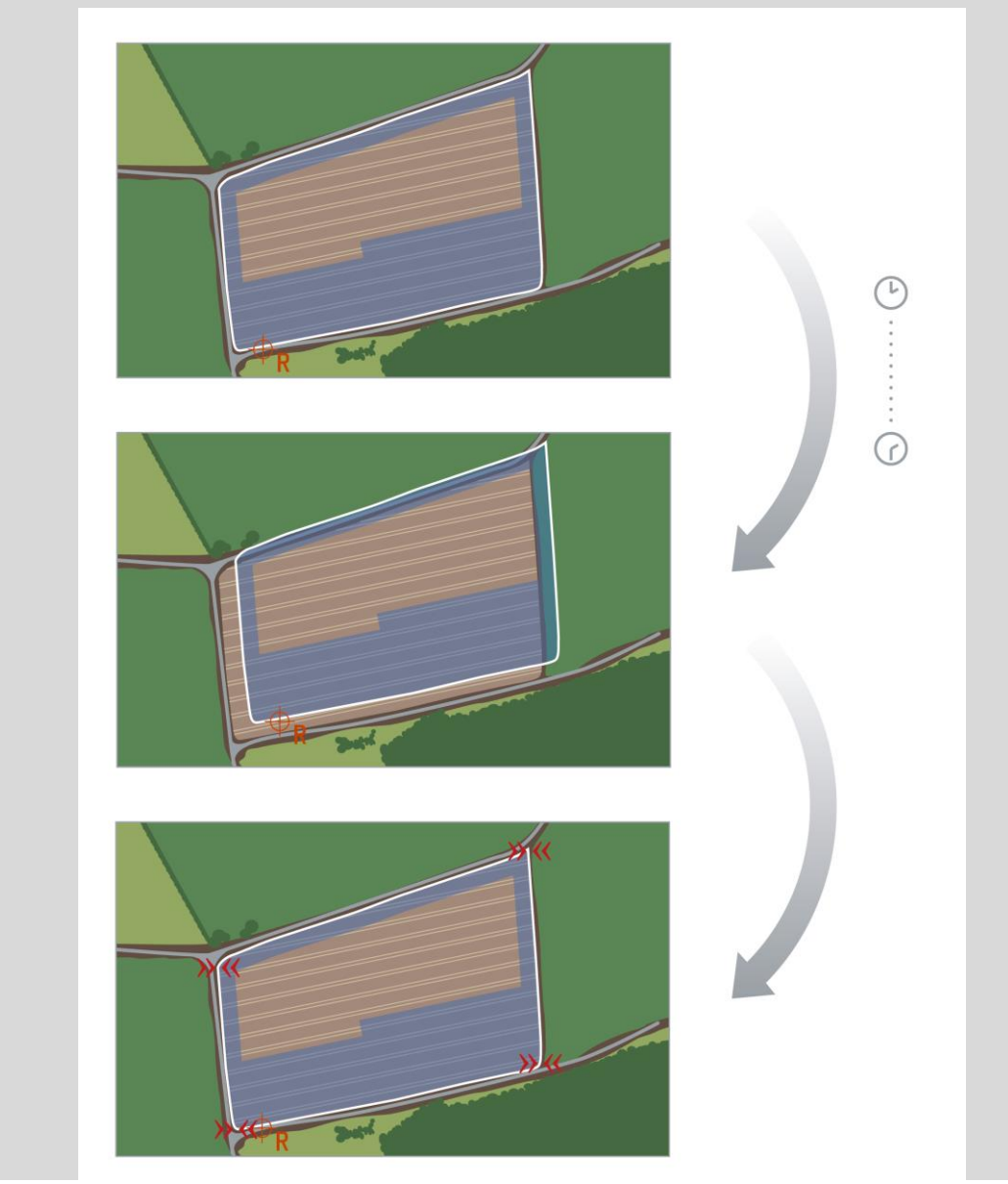

# **4.4.4.4 Calibrar punto de referencia**

Proceder de la siguiente manera para calibrar el punto de referencia:

- 1. Presionar en la pantalla táctil la tecla virtual "Calibrar punto de referencia" (F12).
	- → La línea de referencia se desplaza a su posición actual.

# **4.4.5 Configuraciones de mapas**

Presionando el botón "Configuraciones de mapas" (F12) en la vista de mapa accederá a las **configuraciones del mapa**. Estas permiten conectar y desconectar elementos individuales de la vista de mapa y las señales acústicas. Los elementos se visualizan en el mapa y pueden sonar al confirmarlas con un ganchito.

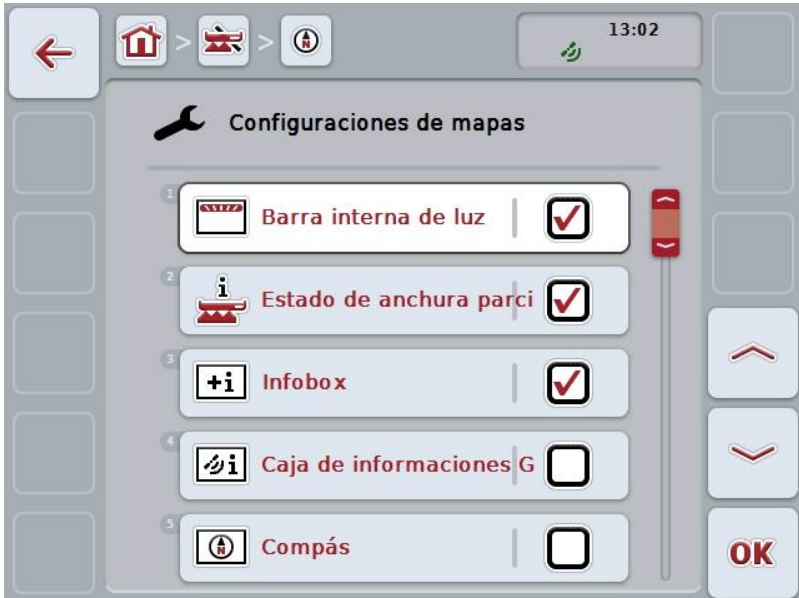

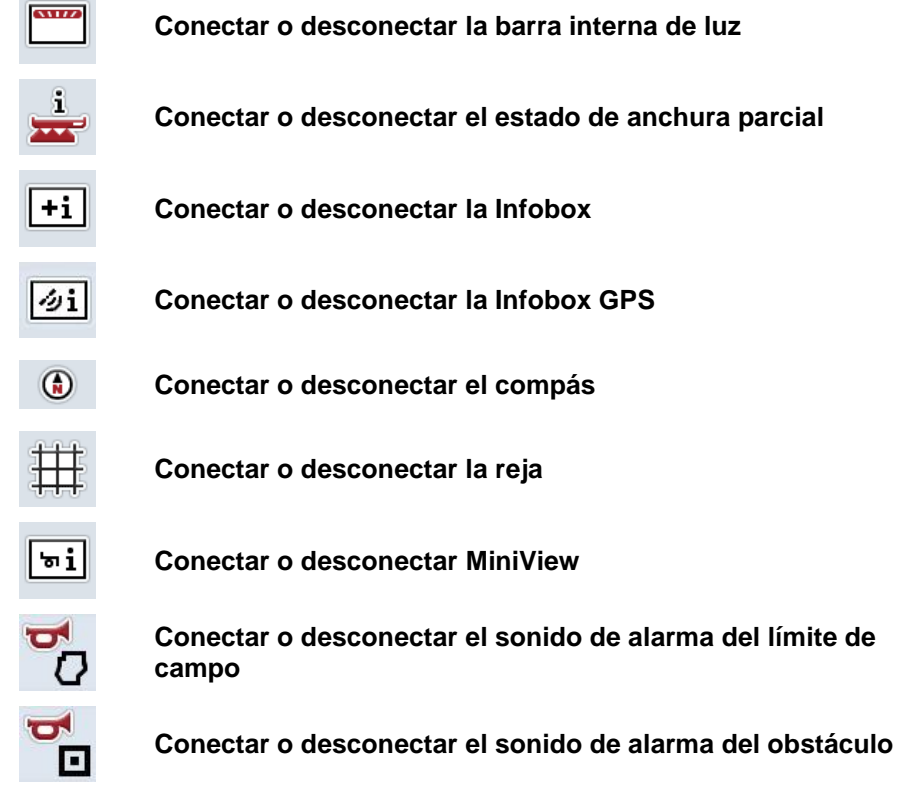

Las siguientes posibilidades de manejo están a la disposición:

**Contract Contract** 

## **4.4.5.1 Conectar o desconectar la visualización**

Proceder de la siguiente manera para conectar o desconectar la visualización de la barra interna de luz, del estado de la anchura parcial, de la Infobox, de la Infobox *GPS*, del compás, del MiniView o de la reja:

- 1. Presionar en la *pantalla táctil* la tecla virtual con el nombre de la visualización respectiva o girar la rueda de desplazamiento hasta que la tecla virtual esté marcada en blanco y presionar la rueda de desplazamiento. Cuando el botón está marcado puede presionar también el botón "OK" (F6) si lo desea.
- 2. Seleccione la configuración deseada en el diálogo de ingreso.
- 3. Confirmar la configuración con "OK" o presionar la rueda de desplazamiento.

### **4.4.5.2 Conectar/desconectar la señal acústica de aviso**

Proceder de la siguiente manera para desconectar la señal de advertencia acústica al alcanzar el límite de campo o un obstáculo:

- 1. Presionar en la *pantalla táctil* la tecla virtual con el nombre de la visualización respectiva o girar la rueda de desplazamiento hasta que la tecla virtual esté marcada en blanco y presionar la rueda de desplazamiento. Cuando el botón está marcado puede presionar también el botón "OK" (F6) si lo desea.
- 2. Seleccione la configuración deseada en el diálogo de ingreso.
- 3. Confirmar la configuración con "OK" o presionar la rueda de desplazamiento.

# **4.4.5.3 MiniView**

En MiniView se pueden visualizar datos relevantes de la máquina, sin tener que abandonar la vista del mapa de CCI.Command.

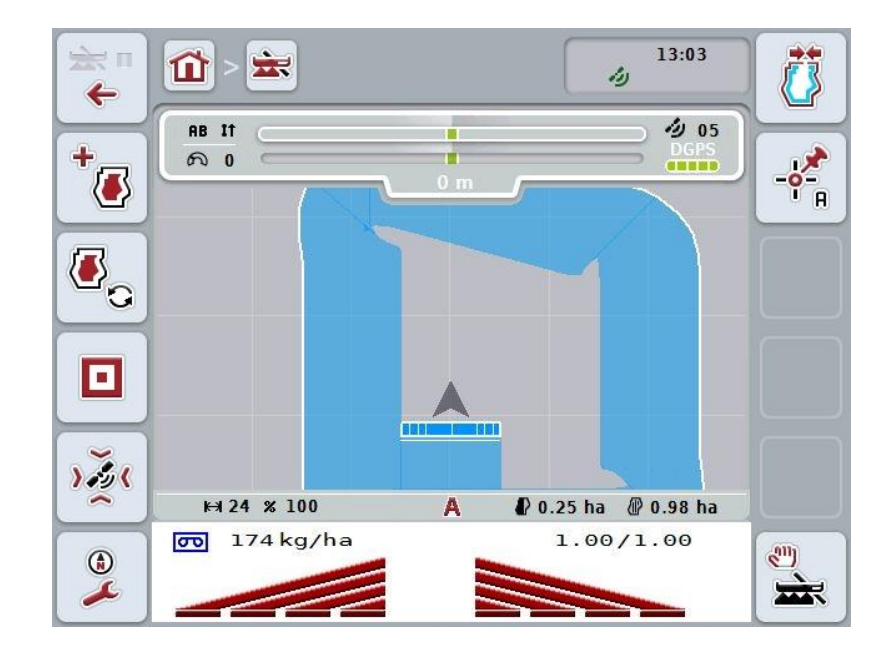

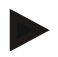

# **Indicación**

Los datos de la máquina visualizados en MiniView deben ser puestos a la disposición de la máquina. No obstante, no todas las máquinas apoyan esta función.

En caso de que la máquina no pone datos a la disposición, la visualización permanece vacía.

# **4.4.6 Generar límite de campo**

Proceder de la siguiente manera para crear un límite de campo:

1. Rodear el *campo* y tratar la línea de giro. El terreno trabajado es marcado en azul, en caso de utilizar fumigadoras, se puede activar en este momento el modo automático del *Control de sección*.

# **Atención**

Anchuras parciales sólo se conectarán automáticamente si se ha alcanzado una zona ya tratada. La desconexión en el borde del campo para proteger los terrenos aledaños sucede bajo responsabilidad del usuario.

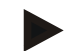

#### **Indicación**

En caso de utilizar abonadoras, es importante conmutar las anchuras parciales de manera manual antes de rodear por primera vez el sector sin límite de campo.

- 2. Presionar en la *pantalla táctil* la tecla virtual "Generar límite de campo" (F1).
	- $\rightarrow$  En el borde exterior del terreno trabajado se genera y se archiva el límite de campo. Las lagunas se cierran mediante una línea adaptada. A pesar de ello se recomienda rodear el *campo* por completo debido a que los cálculos no tienen que corresponder al transcurso real del límite de campo.
	- El botón "Generar límite de campo" (F1) cambia automáticamente a "Borrar límite de campo" (F1). Esto se visualiza mediante otra señal.

#### **4.4.7 Borrar límite de campo**

Proceder de la siguiente manera para borrar un límite de campo:

- 1. Presionar en la *pantalla táctil* la tecla virtual "Borrar límite de campo" (F1).
- 2. Confirmar la pregunta de seguridad con "OK".
	- $\rightarrow$  El botón "Borrar límite de campo" (F1) cambia automáticamente a "Guardar límite de campo" (F1). Esto se visualiza mediante otra señal.

## <span id="page-350-1"></span>**4.4.8 Fijar el punto A / marcar la línea de referencia**

Proceder de la siguiente manera para registrar una *línea de referencia* para el *Colocado paralelo*:

- 1. Presionar en la *pantalla táctil* la tecla virtual "Fijar punto A" (F2) para fijar el punto de inicio de la *línea de referencia*.
	- $\rightarrow$  El botón "Fijar punto A" (F3) cambia a "Fijar punto B" (F3). Esto se visualiza mediante otra señal.
- 2. Avanzar el trecho que debe servir como *línea de referencia*.
- 3. Presionar en la *pantalla táctil* la tecla virtual "Fijar punto B (F2) para fijar el punto final de la *línea de referencia*.
	- → Automáticamente inicia el *colocado paralelo*.

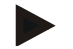

## **Indicación**

Se almacena una *línea de referencia* para cada *campo*. En caso de fijar un nuevo punto A, se sobrescribirá la *línea de referencia* existente. Para ello es necesario confirmar la pregunta de seguridad.

#### <span id="page-350-0"></span>**4.4.9 Corregir dirección de marcha**

Con reconocimiento de marcha atrás activada, véase capítulo [4.3.5.6,](#page-327-0) CCI.Command reconoce automáticamente la dirección de marcha. Proceder de la siguiente manera para corregir la dirección de marcha reconocida:

- 1. Presionar en la *pantalla táctil* la tecla virtual "Corregir dirección de marcha" (F5).
	- $\rightarrow$  La dirección de marcha cambia de "Marcha adelante" a "Marcha retro" o de "Marcha retro" a "Marcha adelante".
	- Se visualiza la corrección mediante la modificación del símbolo en la tecla virtual (F5).

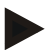

## **Indicación**

En caso de que el *CCI.Command* reconozca una marcha retro se visualizará una flecha roja.

# **Control de sección: modo manual y modo automático**

En el modo manual es necesario conectar o desconectar las anchuras parciales en el manejo de la máquina o en la palanca de mando. El sistema registra el terreno trabajado.

Después de activar el modo automático, el *CCI.Command* envía órdenes para conectar o desconectar la anchura parcial de la máquina. En el caso de algunas máquinas es necesario activar la función *Control de sección* en el mando de la máquina. El procedimiento se encuentra en el manual de uso del fabricante de la máquina.

# <span id="page-351-0"></span>**4.4.10 Cambiar al modo de control de sección**

El cambio al modo manual y al modo automático se realiza con el mismo botón (F4). El símbolo cambia, dependiendo del modo que se haya elegido.

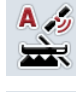

#### **Cambiar** *Control de sección* **a modo automático**

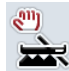

**Cambiar** *Control de sección* **a modo manual**

Proceder de la siguiente manera para cambiar entre el modo manual y el modo automático del *Control de sección*:

- 1. Presionar en la *pantalla táctil* la tecla virtual "Modo automático" o "Modo manual" (F6).
	- → Tanto el modo como el símbolo en el botón F6 cambian.

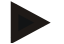

#### **Indicación**

Esta función sólo está a la disposición si se transmite los datos de la máquina.

# **4.4.11 Conectar o desconectar la marca manual del terreno transcurrido**

En caso de no haber conectado una máquina ISOBUS no está a la disposición información alguna acerca del terreno ya trabajado. Es posible marcar manualmente el terreno trabajado.

Proceder de la siguiente manera para conectar o desconectar la marca manual del terreno trabajado:

- 1. Presionar en la pantalla táctil la tecla virtual "Marca CON/DES" (F6).
	- → El sistema marcará el terreno trabajado en azul o borrará esta marca.
	- → El botón F2 cambiará de "Marca CON" a "Marca DES" y al revés,
		- dependiendo de la función elegida:

Proceder de la siguiente manera para cambiar entre el modo manual y el modo automático del Control de sección:

- 1. Presionar en la pantalla táctil la tecla virtual "Modo automático" o "Modo manual" (F6).
	- $\rightarrow$  Tanto el modo como el símbolo en el botón F6 cambian.

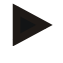

## **Indicación**

Esta función sólo está a la disposición si no se transmitieron datos de la máquina o no se habilitó el Control de sección.

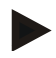

# **Indicación**

Para una visualización correcta del terreno trabajado es necesario ingresar el ancho de trabajo (ver capítulo 4.3.4.1).

# **5 Eliminación de problemas**

# **5.1 Error en el terminal**

La siguiente vista general muestra posibles fallos en el *terminal* y su eliminación:

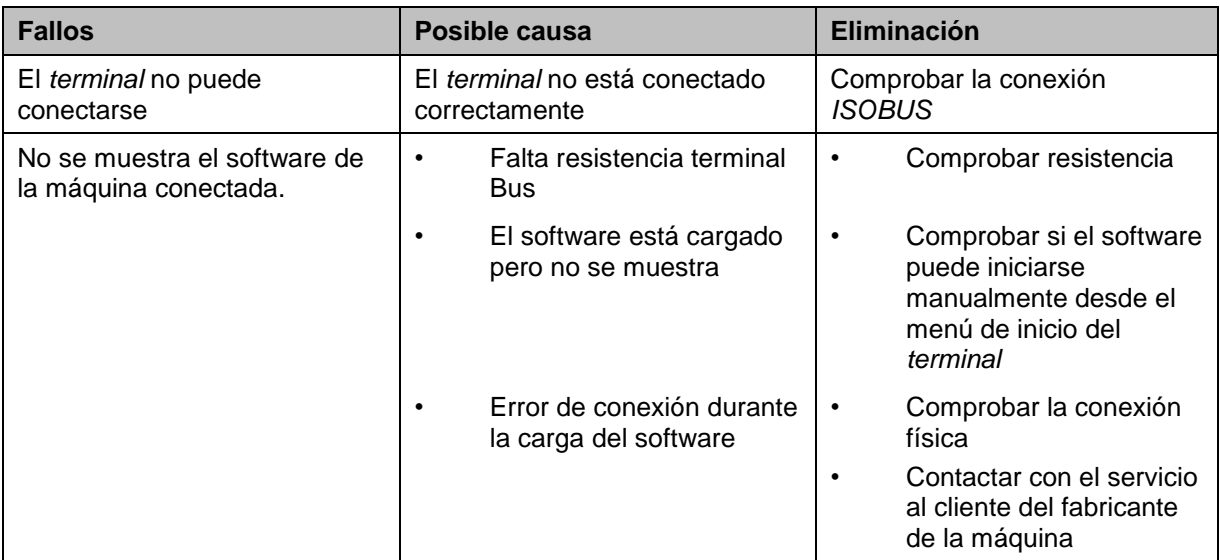

# **5.2 Fallo en el funcionamiento**

La siguiente vista general muestra posibles fallos en el funcionamiento del *CCI.Command*, su posible causa y solución:

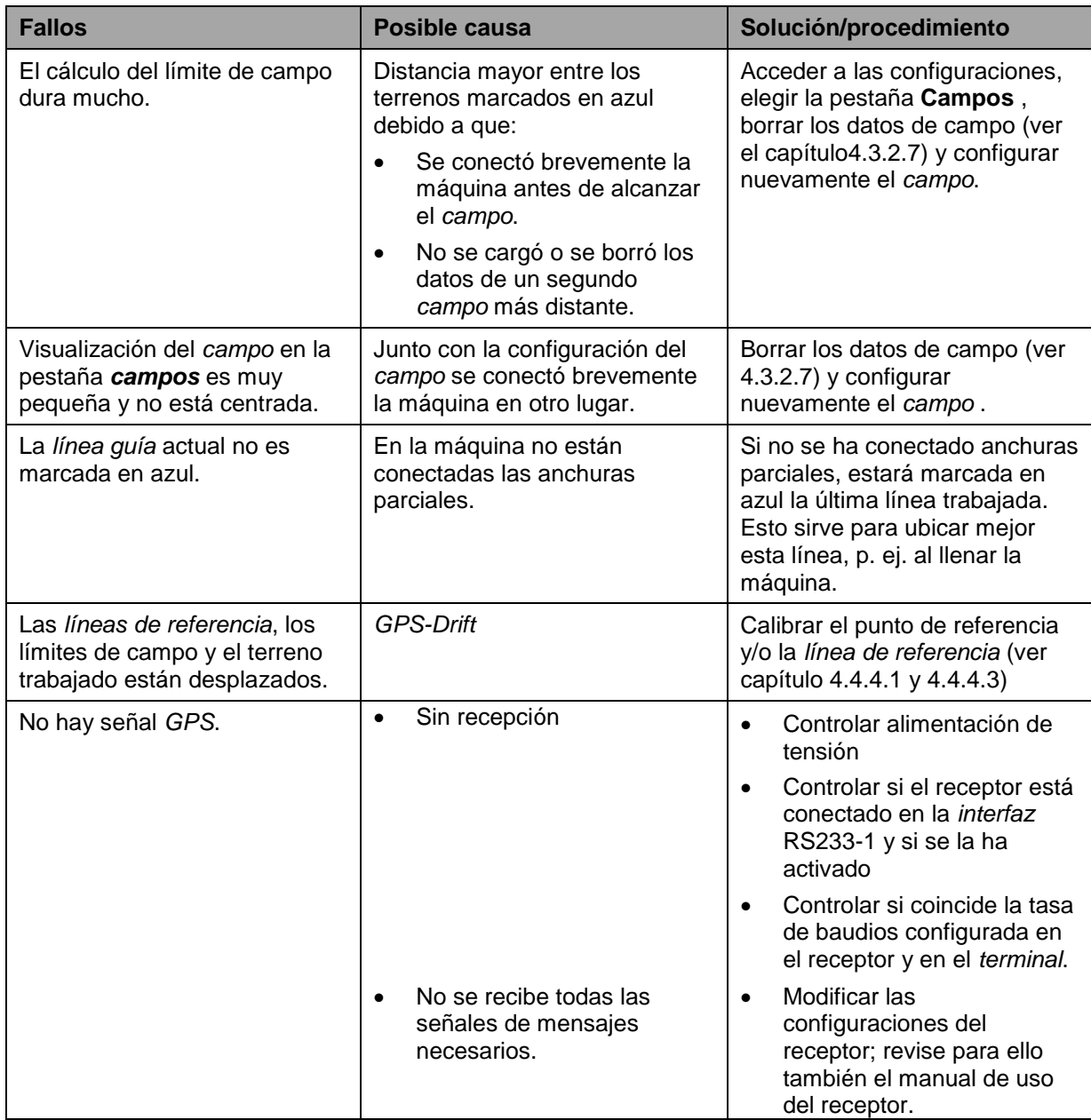

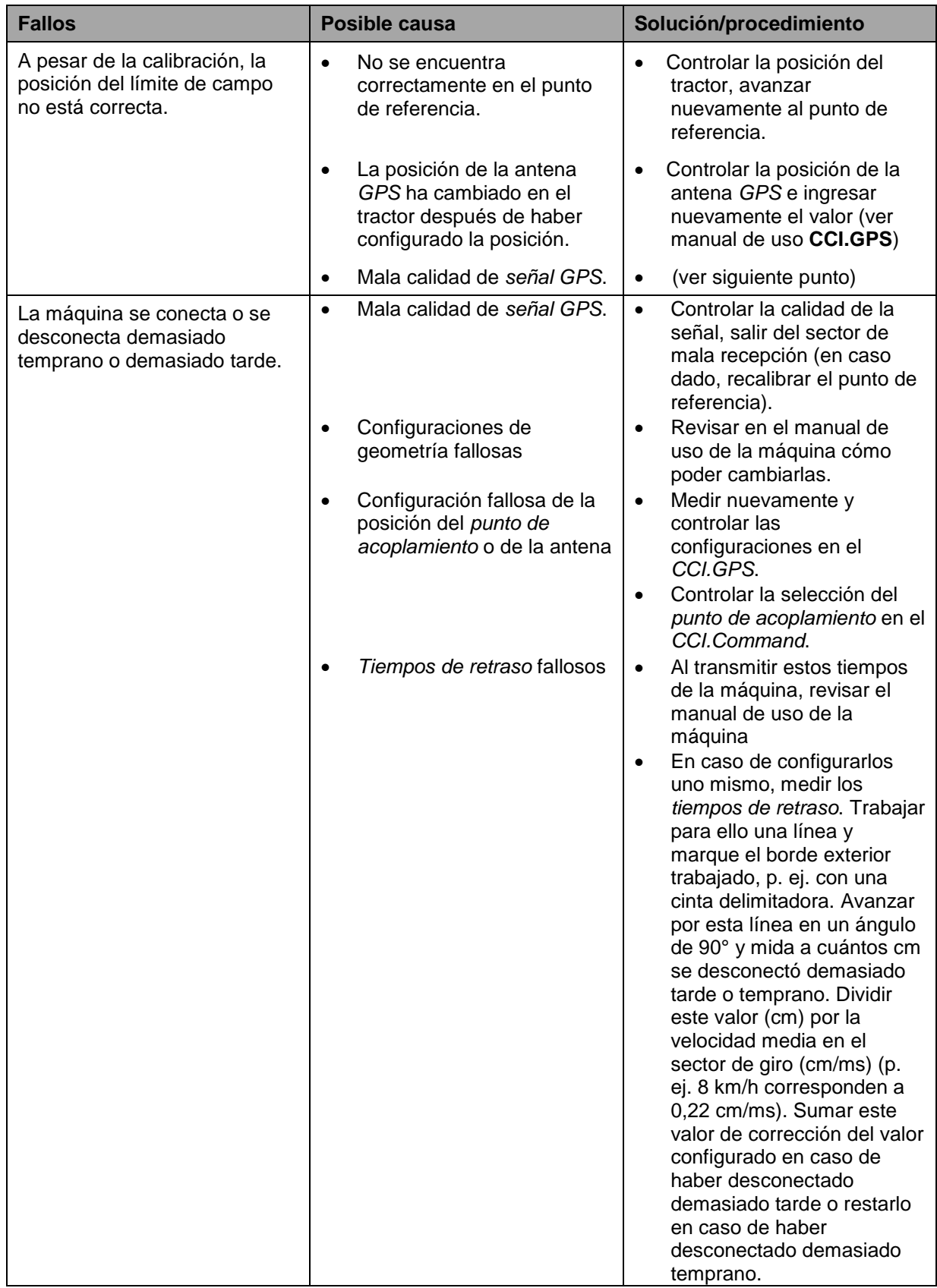

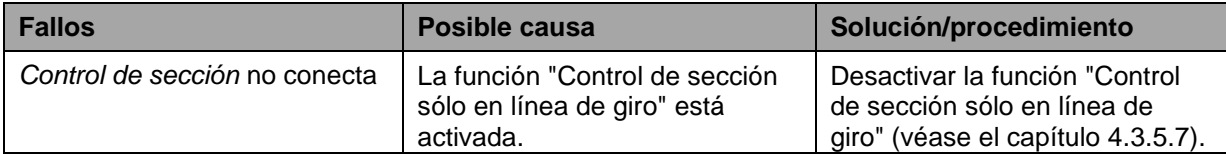

# **5.3 Botones están en gris**

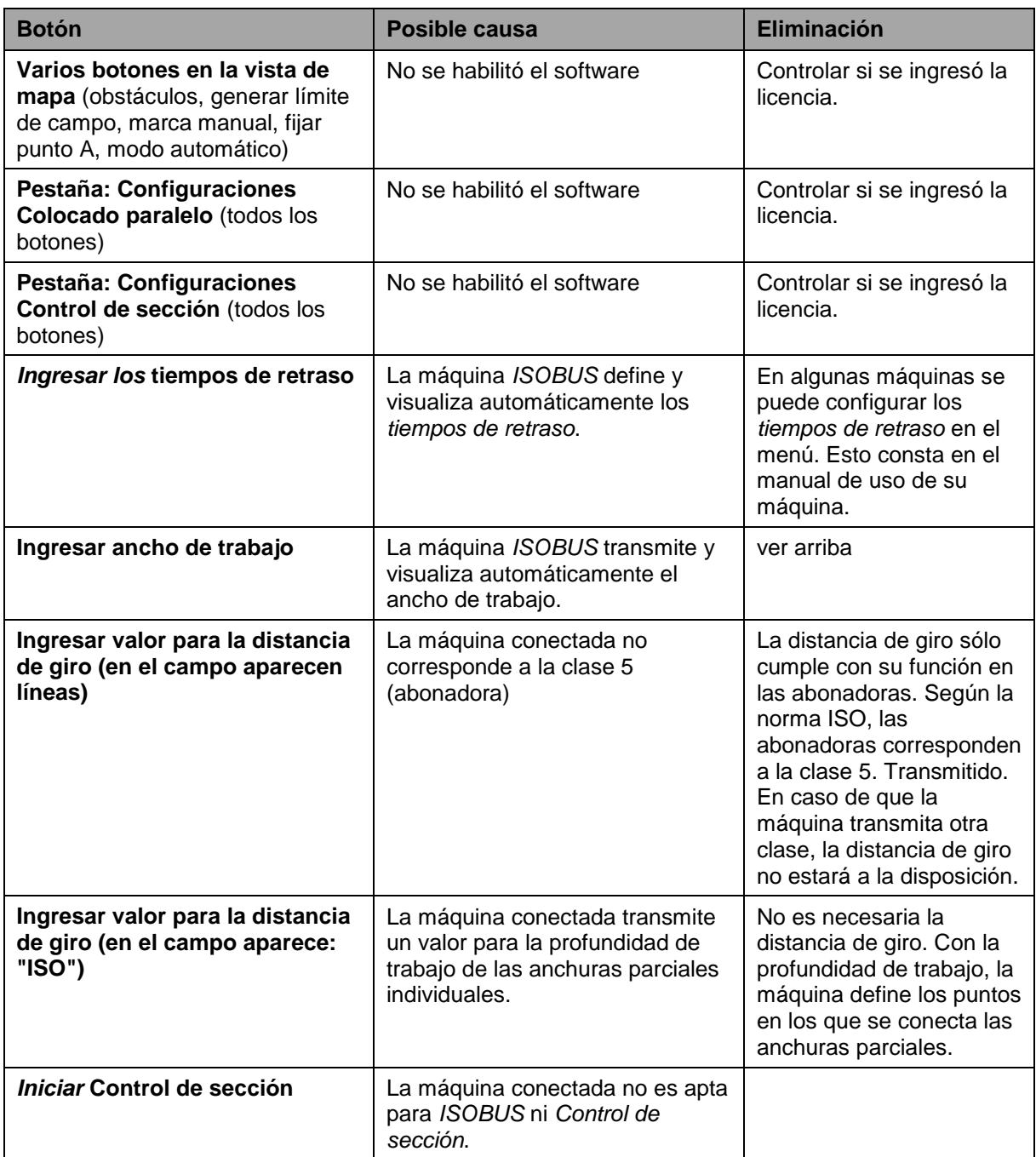

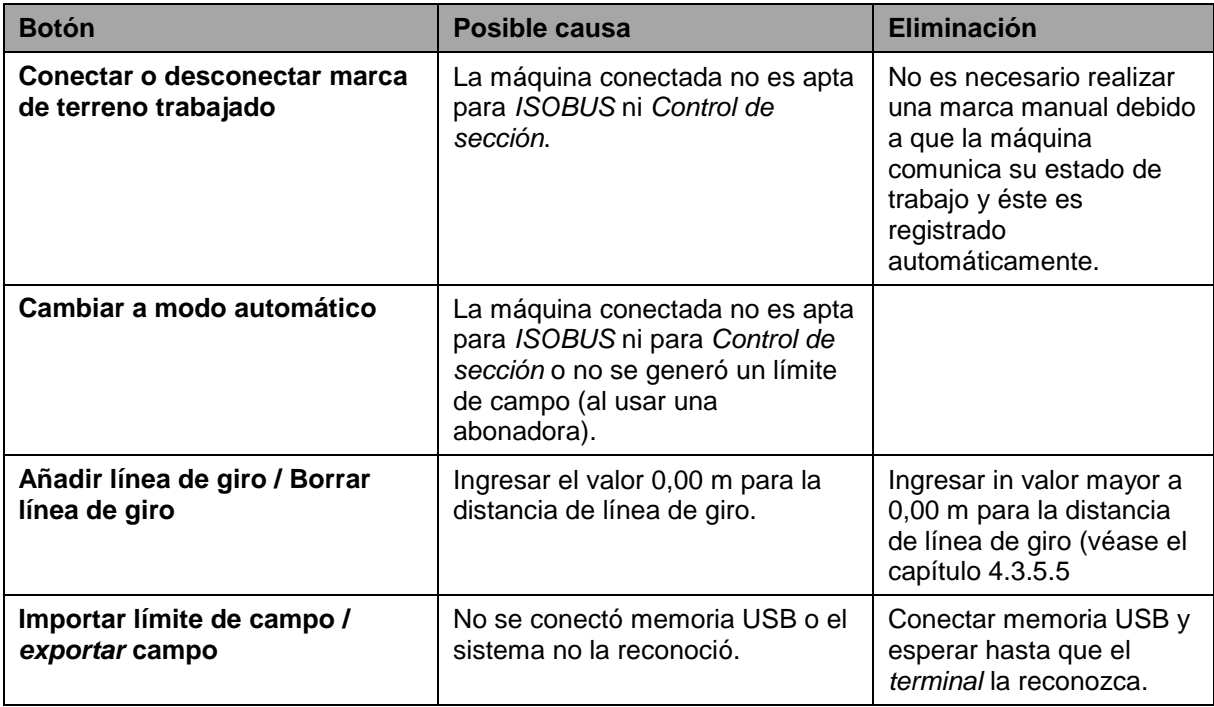

# **5.4 Mensajes de error**

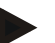

# **Indicación**

Los mensajes de error mostrados en el *terminal* dependen de la máquina conectada.

En el manual de instrucciones de la máquina consta una descripción de los posibles mensajes de error y la eliminación de errores.

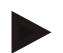

# **Indicación**

Si la máquina no funciona comprobar si el interruptor "Parar" está presionado. La máquina solo se puede volver a manejar cuando se desbloquea el interruptor.

# **5.5 Diagnóstico**

# **5.5.1 Controlar barra externa de luz**

Proceder de la siguiente manera para comprobar la barra externa de luz:

- 1. Presionar la tecla de hogar para acceder al menú principal.
- 2. Presionar en el menú principal la tecla virtual "Ajustes" (F1).
- 3. Elegir la pestaña **Info y diagnóstico**.
- 4. Pulsar en la pestaña **Info y diagnóstico** en el botón virtual "L10".  $\rightarrow$  Se abre la visualización del L10.

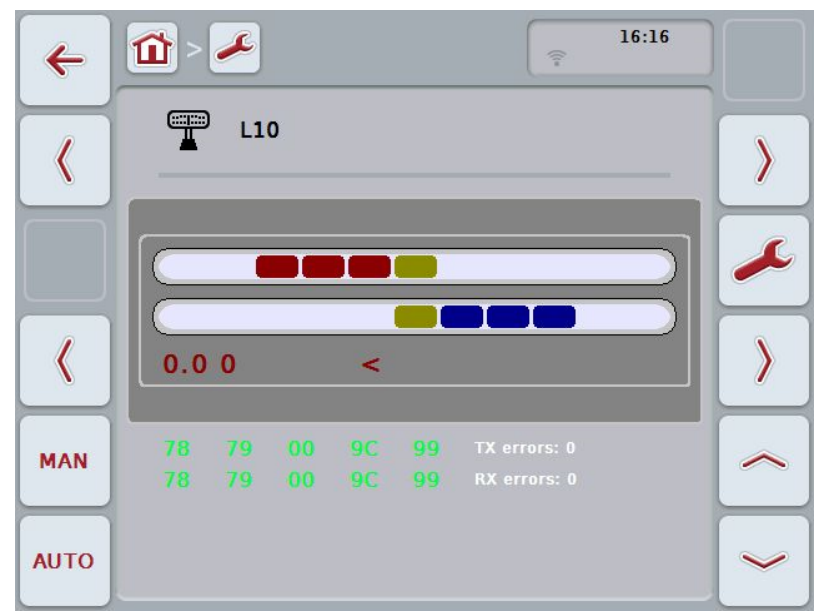
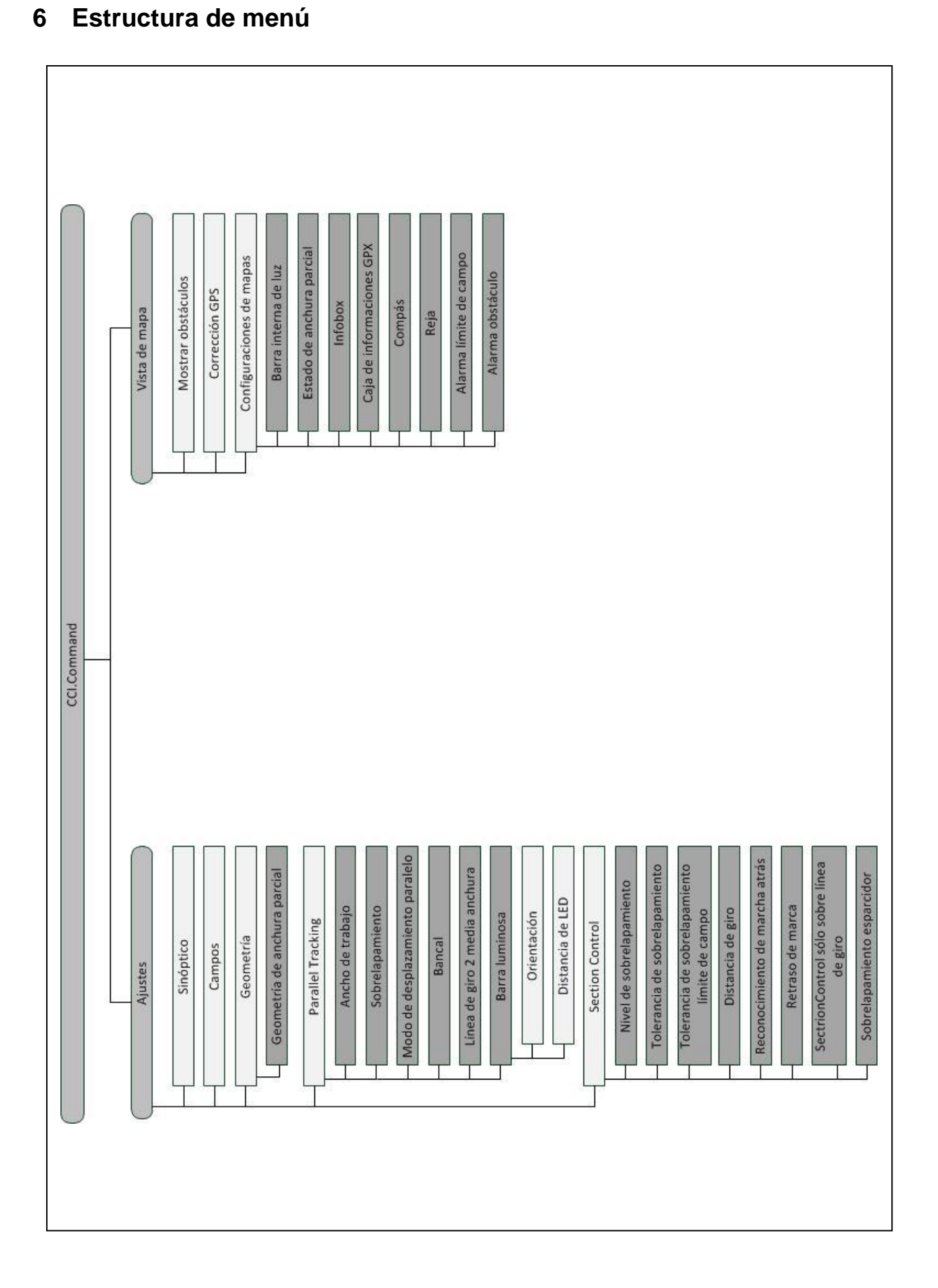

#### **CCI.Command – Estructura de menú**

### **7 Glosario**

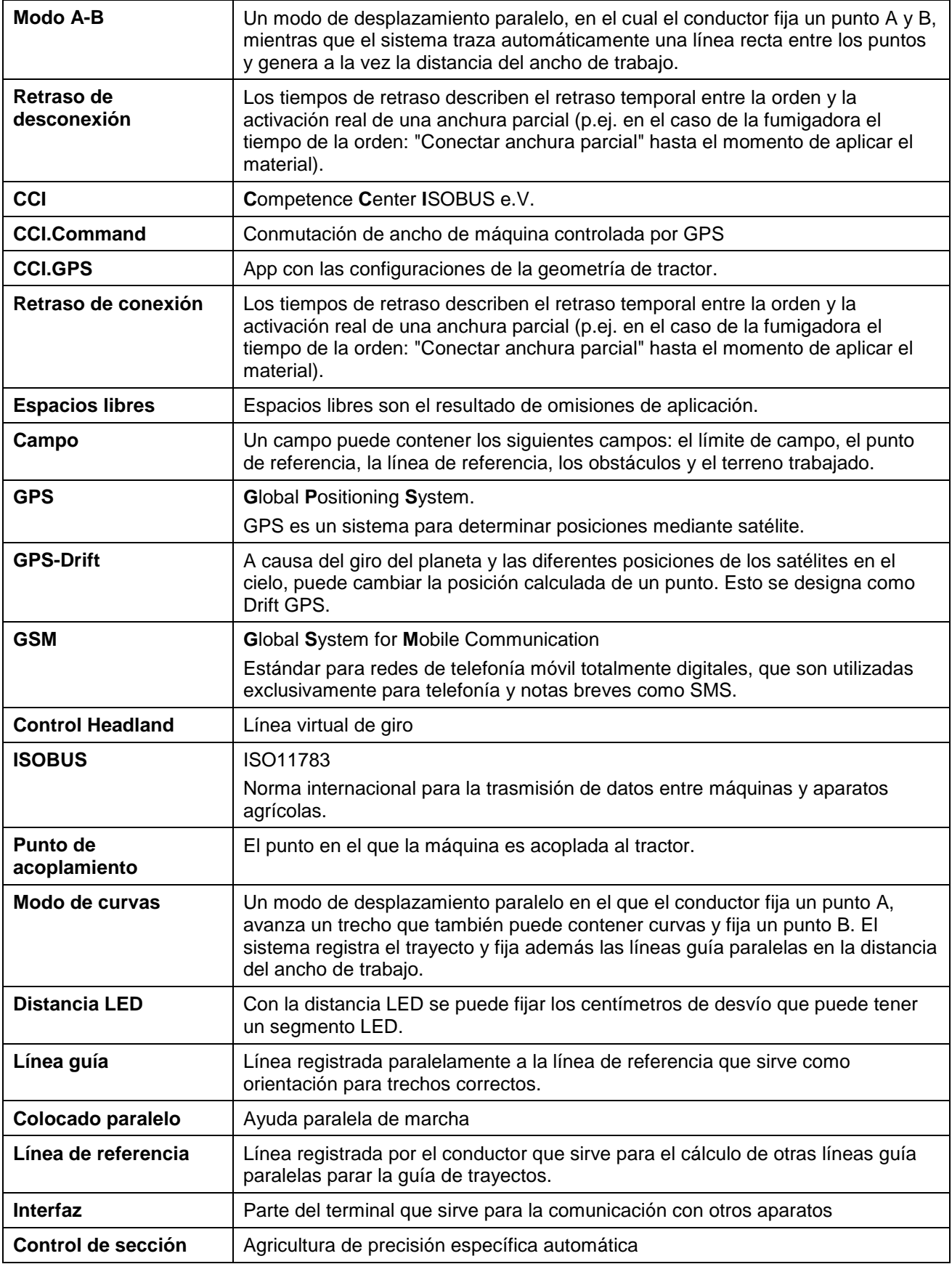

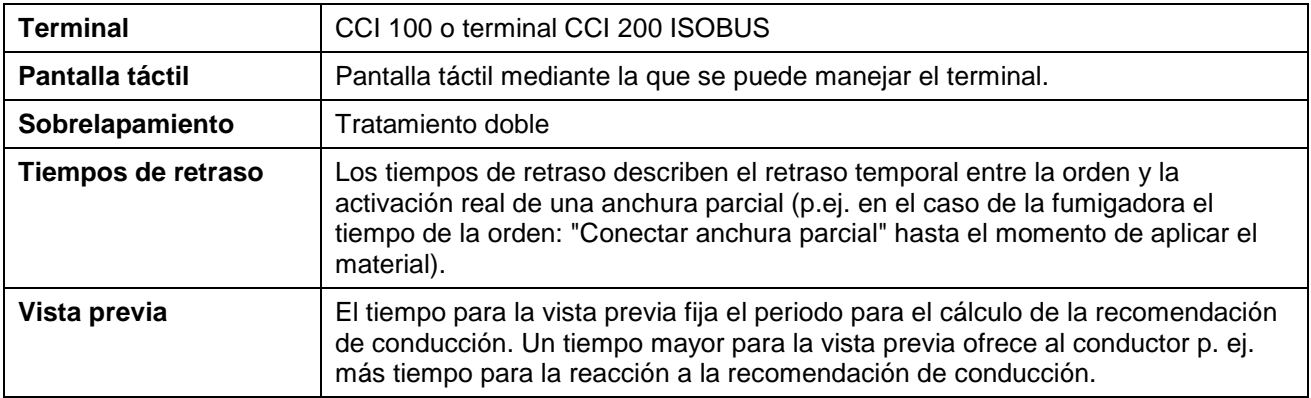

## **8 Funciones ISOBUS**

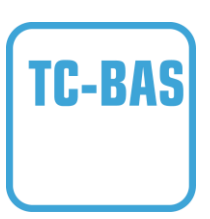

#### **Task-Controller basic (totals)**

asume la documentación de valores de sumas que son necesarias en vista al trabajo realizado. El aparato pone a la disposición los valores. El intercambio de datos entre el archivo de trabajo de terreno y el control de tareas se realiza en el formato de archivos ISO-XML. De esta manera se puede importar sin problemas un encargo en el control de encargos y / o exportar nuevamente la documentación finalizada.

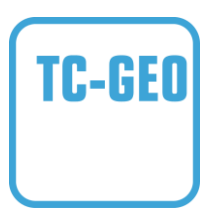

#### **Task-Controller geo-based (variables)**

ofrece adicionalmente la posibilidad de registrar datos locales o planificar encargos locales, p. ej. mediante tarjetas de aplicación.

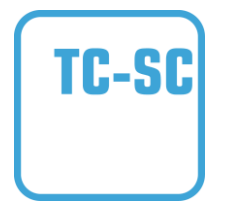

#### **Task-Controller Section Control**

cumple con la conmutación automática de anchuras parciales, como por ejemplo al trabajar con fumigadoras, dependiendo de las posiciones GPS y del nivel de sobrelapamiento deseado.

### **9 Botones y símbolos**

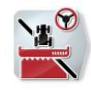

**CCI.Command**

**Acceder a mapa**

**Activar Control de sección**

 $\pm$  $\bigcirc$ 

 $\bigcirc$ 

i

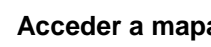

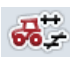

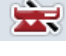

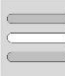

**Seleccionar de una lista Borrar <b>Borrar Borrar** 

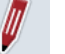

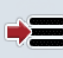

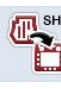

 $0<sup>0<sub>0</sub></sup>$ ولحمد

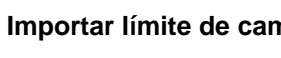

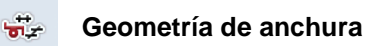

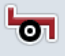

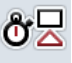

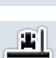

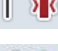

T

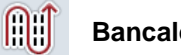

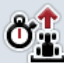

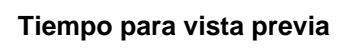

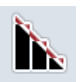

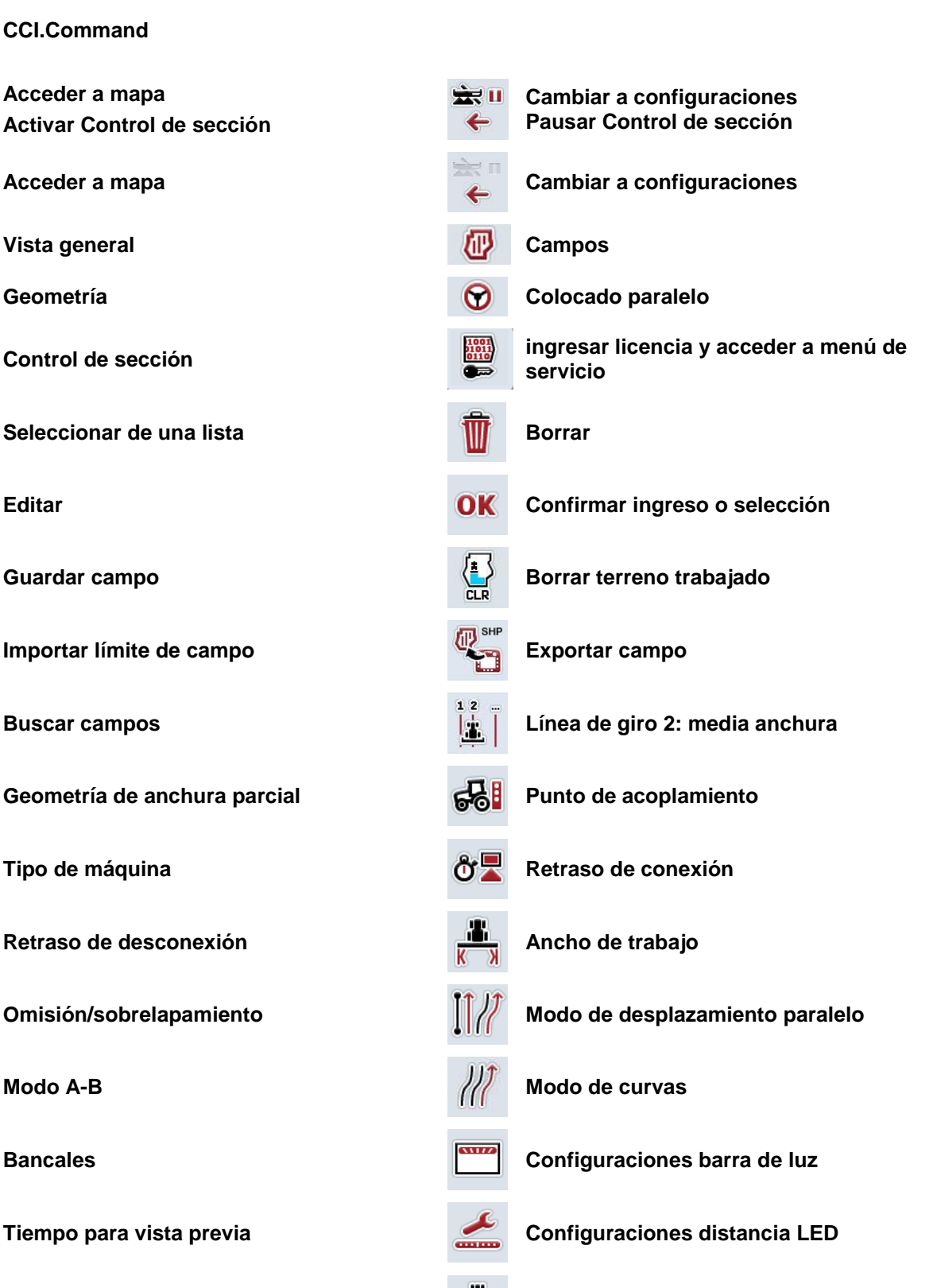

**Nivel de sobrelapamiento Tolerancia de sobrelapamiento**

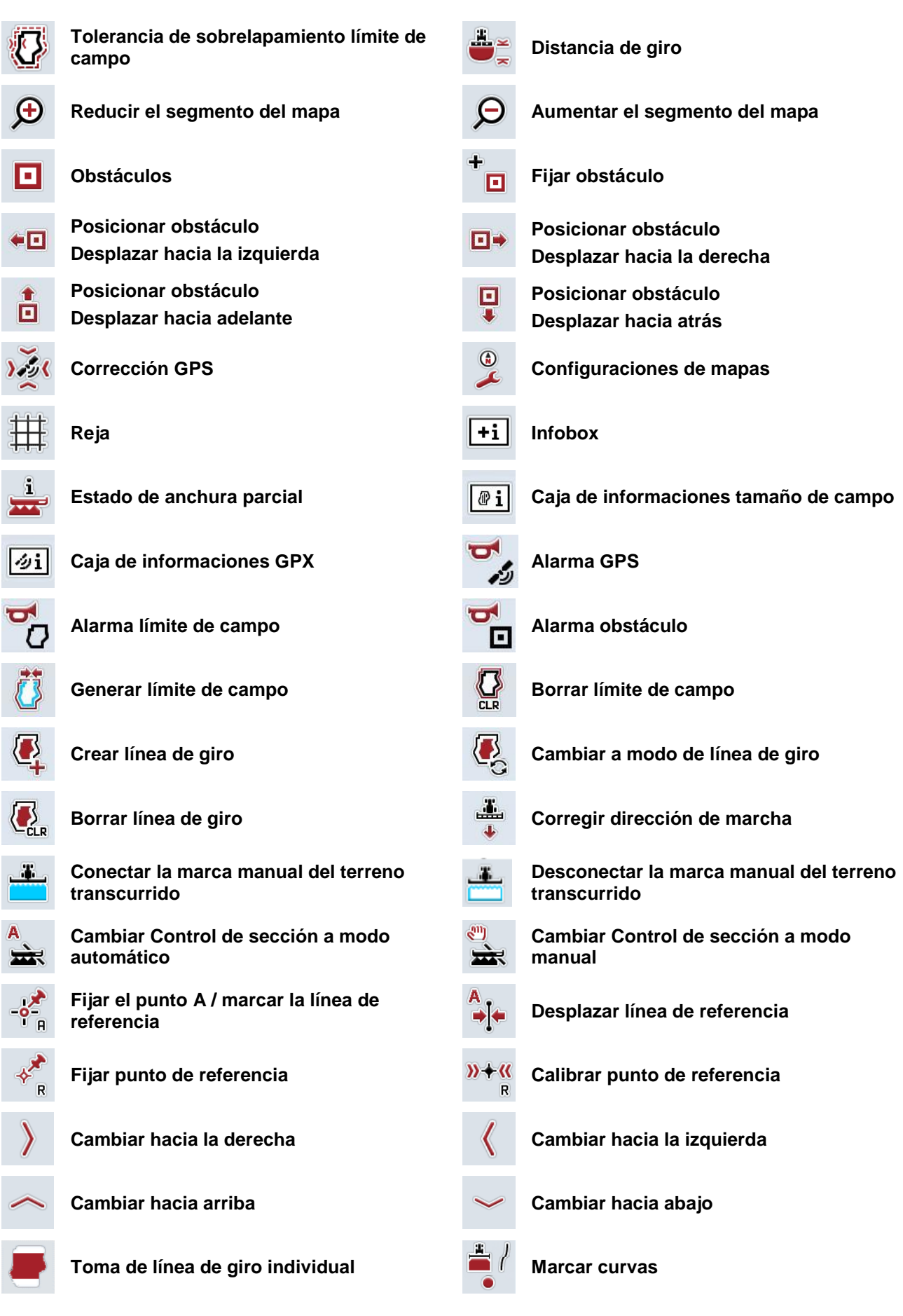

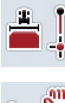

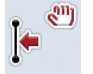

**Desplazar la línea de referencia hacia la izquierda**

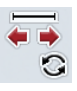

 $\mathcal{C}^{\text{in}}$ 

**Marcar recta Modificar posición del marcador** 

**Desplazar la línea de referencia hacia la**   $\rightarrow$ **derecha**

# **10 Índice**

#### **A**

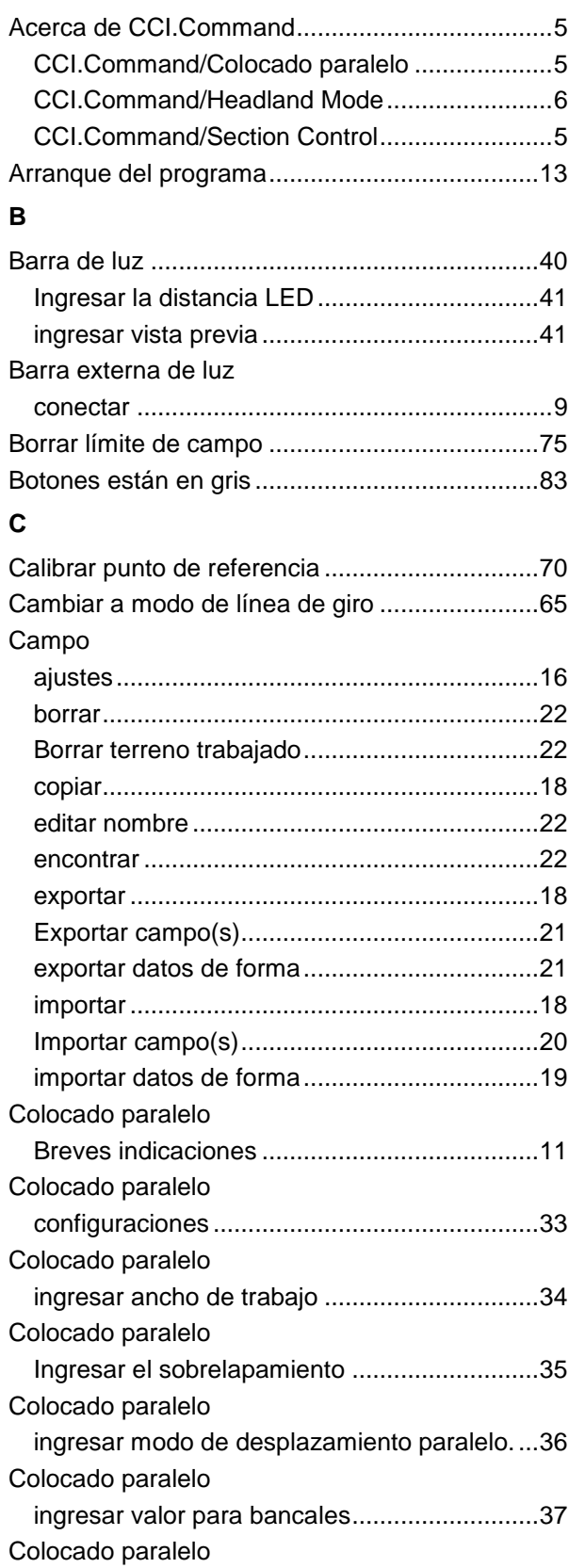

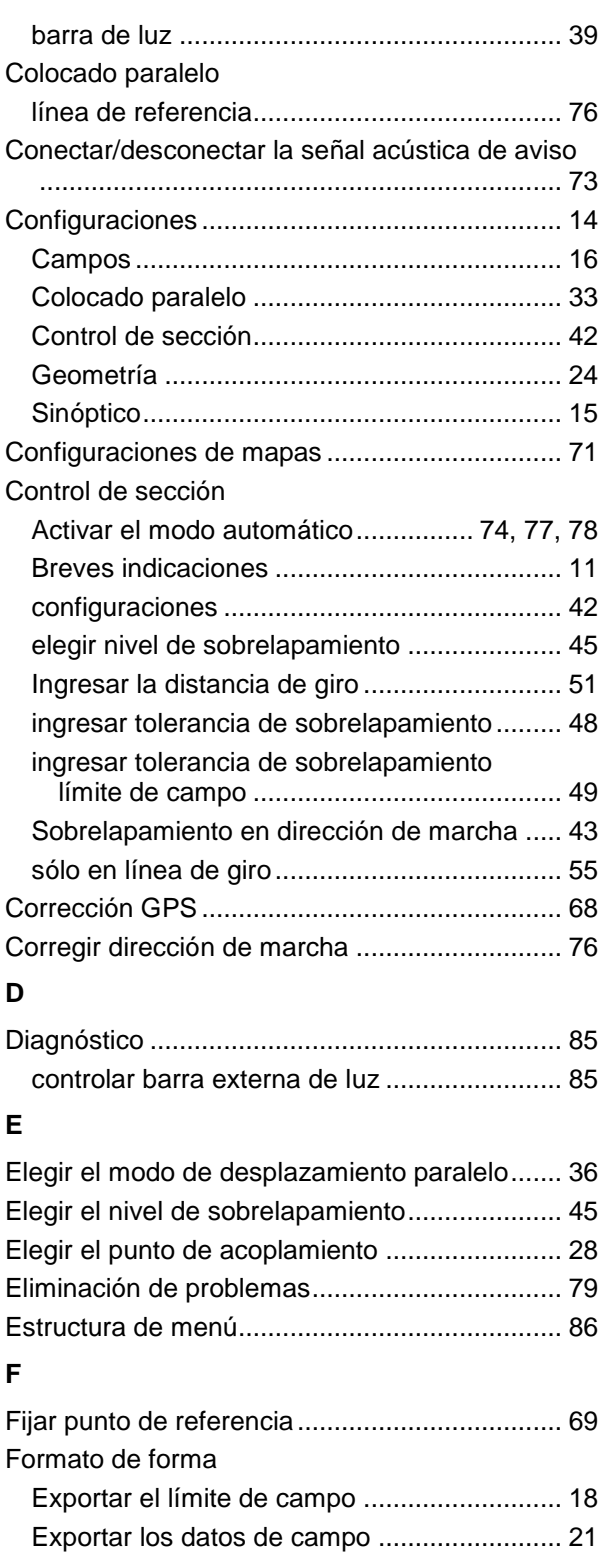

Importar el límite de campo...................... 18, 19 Funcionamiento con máquina.............................. 7 Funciones ISOBUS............................................ 89

# **CCISOBUS**

#### **G**

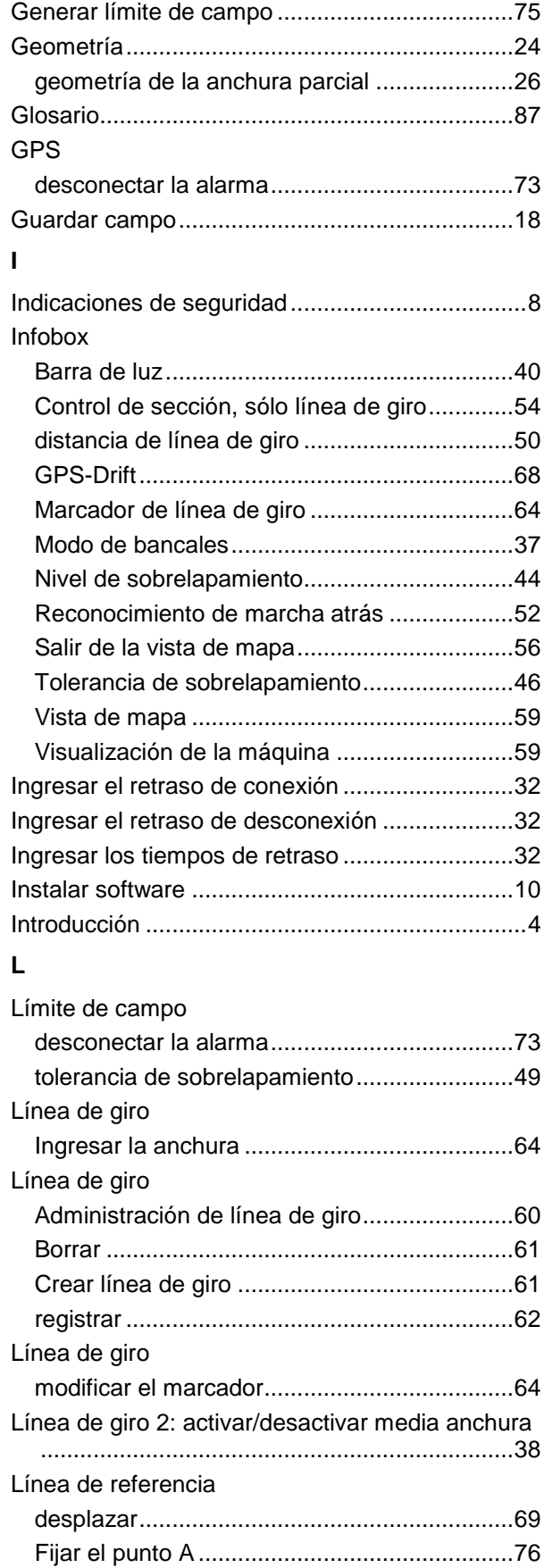

#### **M**

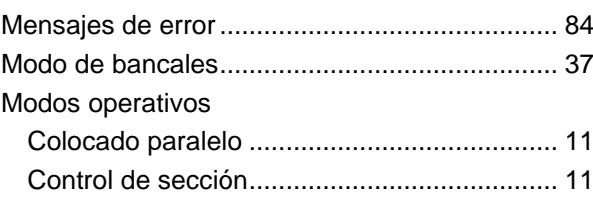

#### **O**

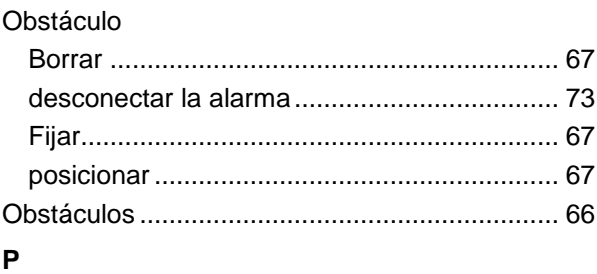

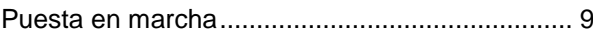

#### **R**

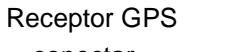

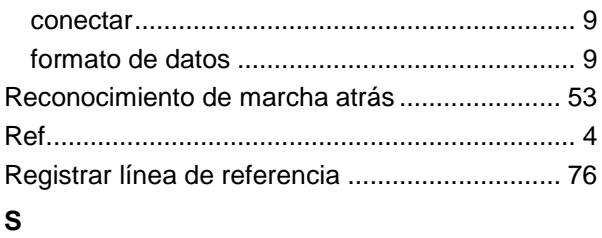

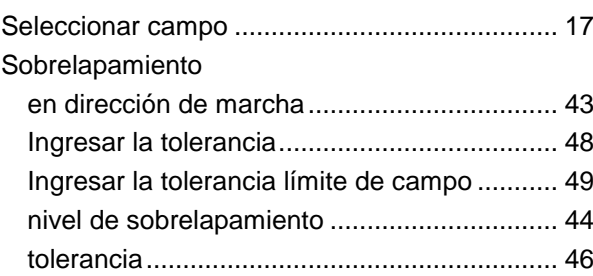

#### **T**

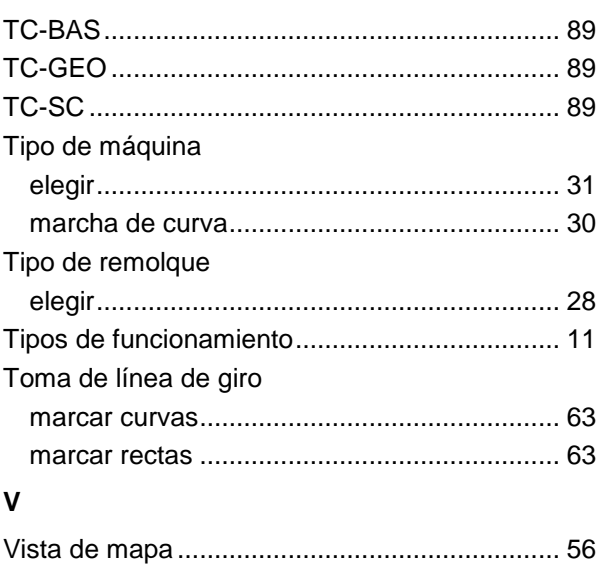

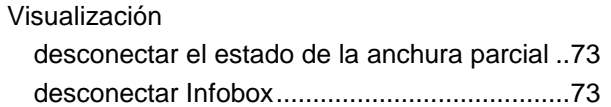

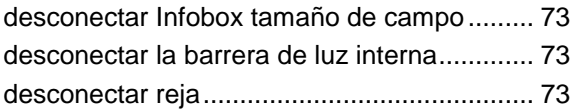

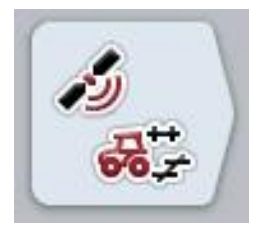

# **CCI.GPS**

*Configuraciones GPS y geometría de tractor*

# **Manual de instrucciones**

Ref.: CCI.GPS v2

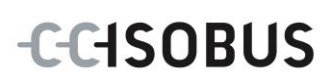

#### **Copyright**

 2015 Copyright by Competence Center ISOBUS e.V. Albert-Einstein-Straße 1 D-49076 Osnabrück N° de versión: v2.05

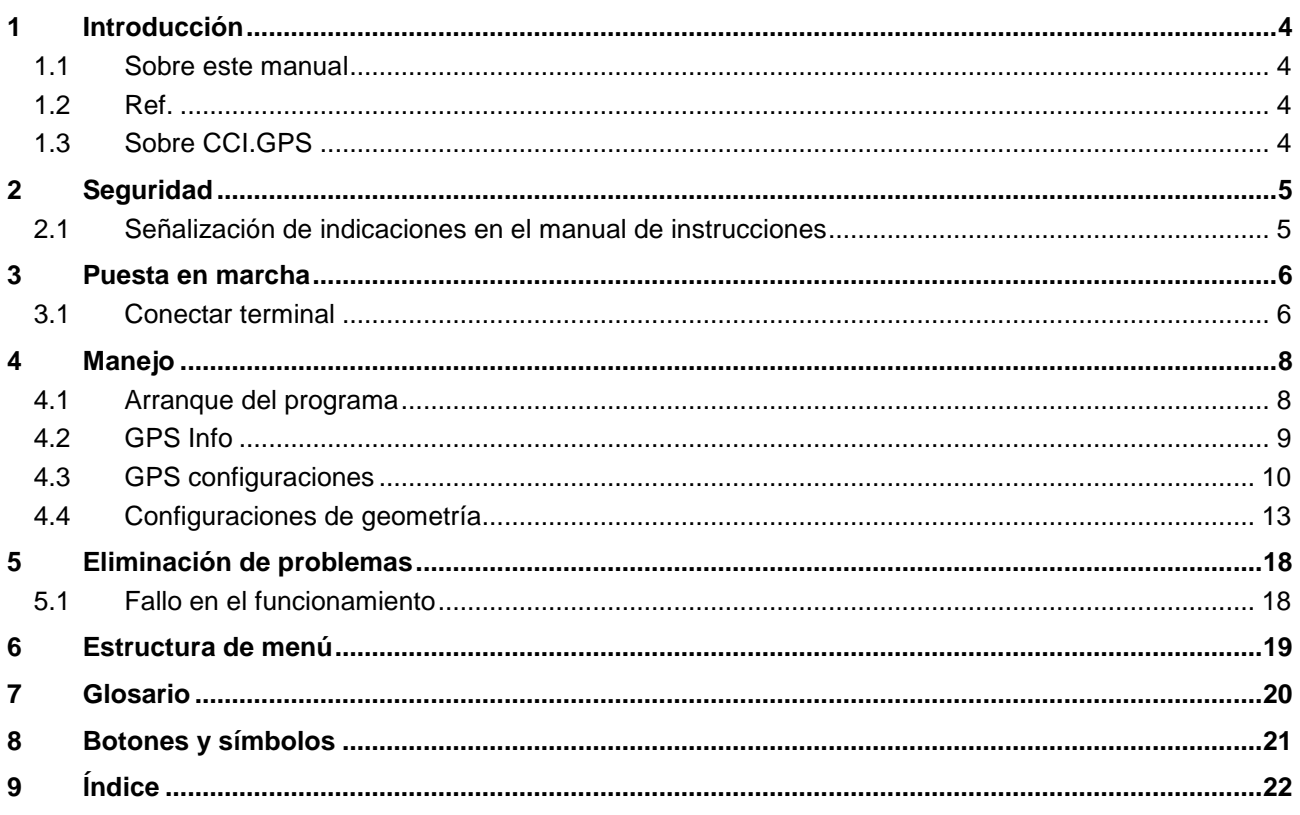

#### <span id="page-373-0"></span>**1 Introducción**

#### <span id="page-373-1"></span>**1.1 Sobre este manual**

El siguiente manual de instrucciones es una introducción en el manejo y configuración del App CCI.GPS. Este App también está instalado en su terminal ISOBUS CCI 100 / 200 y solo se puede ejecutar ahí. Solo mediante el conocimiento de este manual de instrucciones se pueden evitar un manejo erróneo y garantizar un funcionamiento sin averías.

#### <span id="page-373-2"></span>**1.2 Ref.**

Este manual describe CCI.GPS en su versión CCI.GPS v2 .

Proceder de la siguiente manera para acceder al número de versión del CCI ISOBUS instalado en su terminal CCI.GPS:

- 1. Presionar la tecla de hogar para acceder al menú principal.
- 2. Presionar en el menú principal la tecla virtual "Ajustes" (F1).
- 3. Elegir la pestaña **Info y diagnóstico**.
- 4. Pulsar en el menú **Info y diagnóstico** en el botón virtual "Info terminal".
- 5. Presionar en la pantalla táctil la tecla virtual "Software".
	- $\rightarrow$  En el campo de información que se visualiza se muestra la versión de los componentes del software del terminal.

#### <span id="page-373-3"></span>**1.3 Sobre CCI.GPS**

CCI.GPS es un App que permite visualizar informaciones GPS así como configuraciones acerca de la geometría de tractor, la fuente de GPS y la tasa de baudios.

El App permite el ingreso en un punto central de la posición de la antena GPS en el tractor, referenciada según el centro del eje posterior del tractor.

CCI.GPS pone a la disposición los datos de posición a otras CCI.Apps.

### <span id="page-374-0"></span>**2 Seguridad**

#### <span id="page-374-1"></span>**2.1 Señalización de indicaciones en el manual de instrucciones**

Las indicaciones de seguridad contenidas en este manual de instrucciones están señalizadas de manera especial:

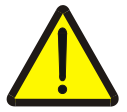

#### **Advertencia - Peligros generales**

El símbolo de seguridad laboral señaliza indicaciones de seguridad generales cuya no observancia supone un peligro para la vida de las personas. Preste especial atención a las indicaciones para la seguridad laboral y actúe con mucho cuidado en esos casos.

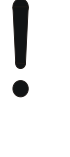

#### **Atención**

.

El símbolo de atención señaliza todas las indicaciones de seguridad que se refieren a prescripciones, directivas y procesos de trabajo que deben ser respetados obligatoriamente. La no observancia puede provocar daños o la destrucción del terminal así como provocar errores en las funciones.

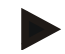

#### **Indicación**

El símbolo de indicación resalta consejos de utilización y otras informaciones útiles.

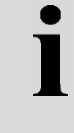

#### **Información**

El símbolo de información visualiza las informaciones de trasfondo y da consejos prácticos.

#### <span id="page-375-0"></span>**3 Puesta en marcha**

#### <span id="page-375-1"></span>**3.1 Conectar terminal**

#### **3.1.1 Conectar con un receptor GPS**

Este se conecta según modelo en el interfaz de serie RS232-1 del terminal o al *ISOBUS*.

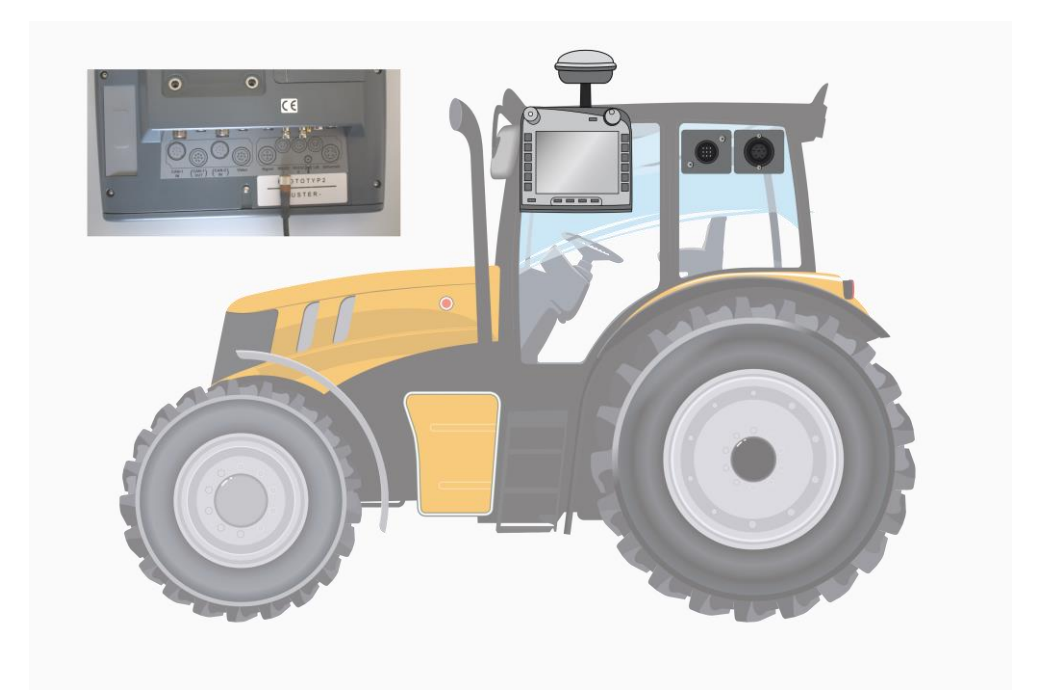

#### <span id="page-375-2"></span>**3.1.1.1 NMEA 0183 (de serie)**

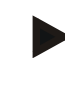

#### **Indicación**

La interfaz de serie 1 (RS232-1) viene configurado de fábrica de la siguiente manera: 4800 Baud, 8N1. La tasa de baudios debe adaptarse al receptor GPS usado.

#### **3.1.1.2 NMEA 2000 (***ISOBUS***)**

Se conecta el receptor GPS al CAN-BUS; no es necesario configurarlo.

#### **3.1.1.3 Receptor GPS compatible**

Con los siguientes receptores GPS se ha testeado una entrega correcta de mensajes GPS al terminal:

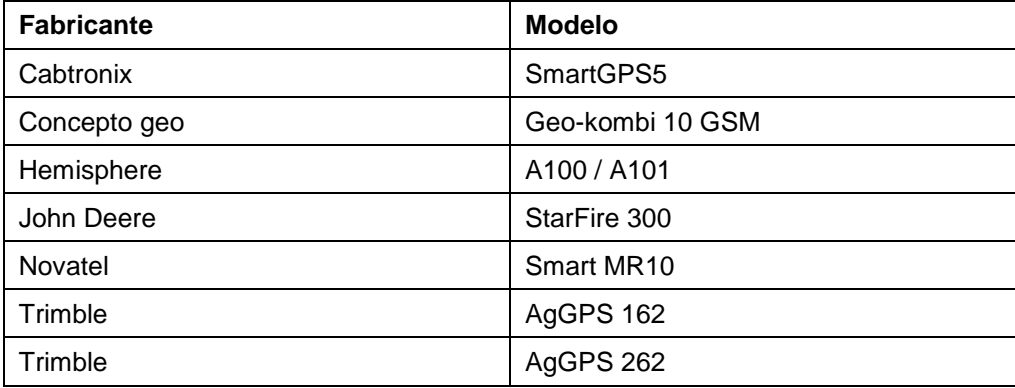

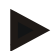

#### **Indicación**

Informaciones detalladas y actuales acerca de los receptores y las configuraciones GPS constan bajo http://www.cc-isobus.net/produkte/gps.

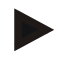

#### **Indicación**

Las CCI.Apps demandan diferentes calidades y precisiones de los mensajes GPS. Para la navegación (CCI.FieldNav) y la documentación (CCI.Control) bastan juegos de datos más simples como suelen poner a la disposición receptores más económicos. Para la guía de carril y la conmutación de ancho de la máquina (CCI.Command) es necesario tener receptores con corrección Egnos y una precisión de 20 hasta 30 cm. A partir de ello resultan diferentes requerimientos mínimos a los juegos de datos NMEA del receptor. En los respectivos manuales de uso del App constan los requerimientos exactos.

#### <span id="page-377-0"></span>**4 Manejo**

#### <span id="page-377-1"></span>**4.1 Arranque del programa**

CCI.GPS Inicia automáticamente con la conexión del terminal. A través de la pantalla de inicio se tiene acceso directo a todas las funciones.

Proceder de la siguiente manera para cambiar a la pantalla de inicio de CCI.GPS:

- 1. Pulsar en la pantalla táctil la tecla virtual "GPS" o girar la rueda de desplazamiento hasta que el botón esté marcado en blanco y presionar a continuación en la rueda de desplazamiento.
	- $\rightarrow$  Se abre la siguiente máscara:

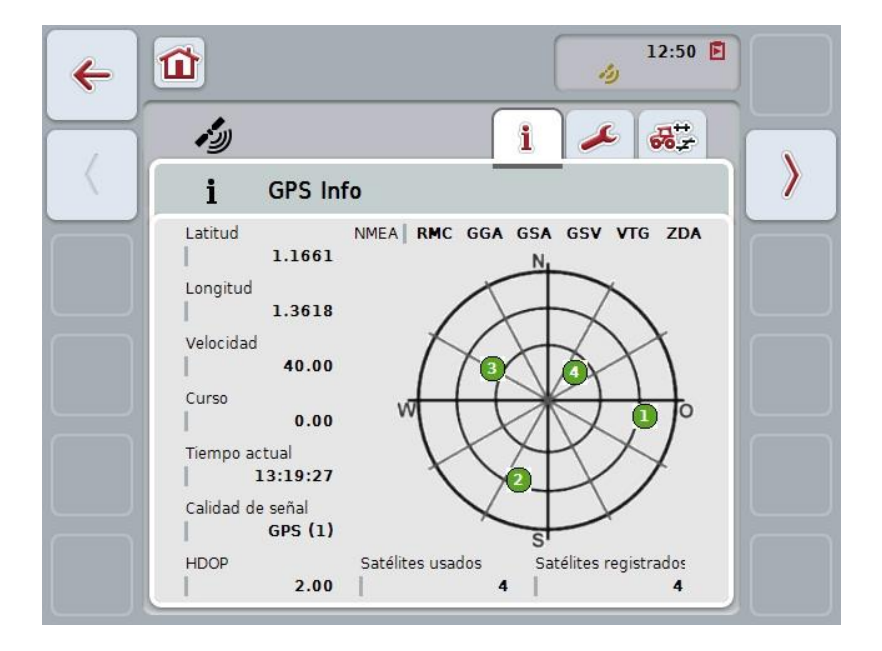

En el CCI.GPS aparecen tres pestañas. En estas pestañas están organizadas las siguientes informaciones y posibilidades de configuración:

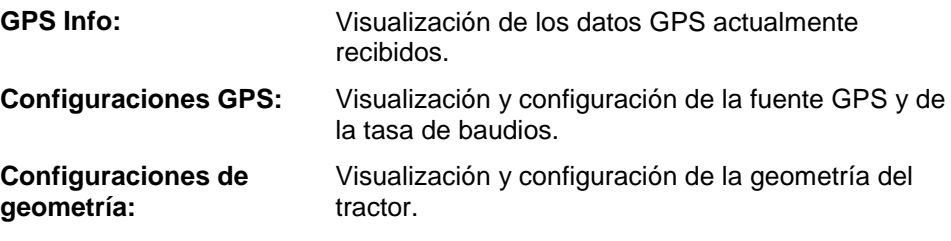

#### <span id="page-378-0"></span>**4.2 GPS Info**

En este jinete se visualiza un sinóptico acerca de los datos GPS recibidos.

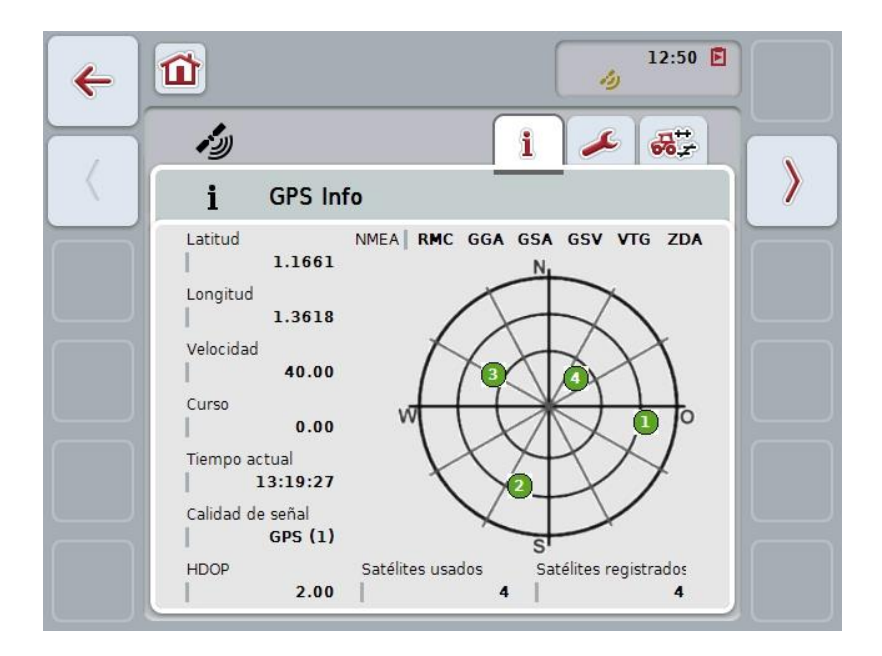

Se visualiza los datos al conectar un receptor GPS, se seleccionó la fuente GPS y la tasa de baudios correcta y el receptor recibe señales GPS.

En la mitad izquierda se visualiza la posición actual con la latitud y longitud respectiva. Debajo constan los valores en cuanto a la velocidad, el curso, el tiempo, la calidad de señales y el *HDOP*. El *HDOP* es un valor de calidad para la señal GPS actual. Un valor *HDOP* reducido significa que la calidad GPS es mejor.

En la parte superior derecha se visualiza los paquetes de mensajes que emite el receptor GPS (negro = se envía / gris = no enviado).

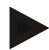

#### **Indicación**

En caso de no enviar la señal GSV, no se puede visualizar ningún satélite en la mira. Esto no influye en la funcionalidad del sistema**.** La señal GSV sirve para visualizar la posición del satélite. En caso de tener varios receptores GPS, la señal GSV se encuentra desactivada en el estado de entrega.

#### <span id="page-379-0"></span>**4.3 GPS configuraciones**

En esta pestaña se visualiza la fuente GPS y la tasa de baudios.

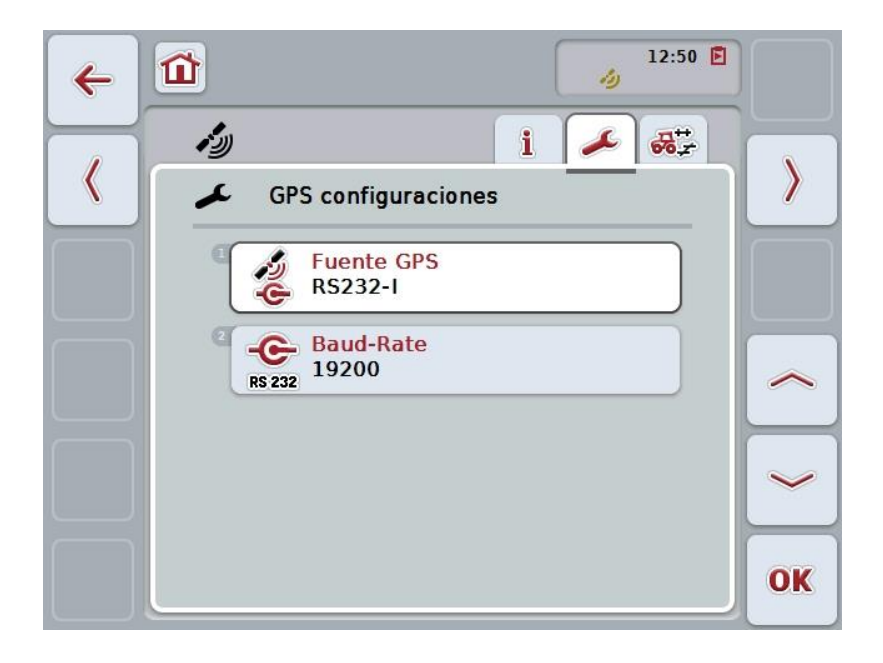

Las siguientes posibilidades de manejo están a la disposición:

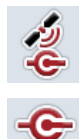

**Elegir fuente GPS**

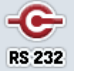

**Ingresar tasa de baudios**

#### **4.3.1 Elegir fuente GPS**

Proceder de la siguiente manera para seleccionar la fuente GPS:

1. Presionar en la pantalla táctil la tecla virtual "Fuente GPS" o girar la rueda de desplazamiento hasta que el botón esté marcado en blanco y presionar a continuación la rueda de desplazamiento. Cuando el botón está marcado puede presionar también el botón "OK" (F6) si

lo desea.

 $\rightarrow$  Se abre la siguiente lista de selección:

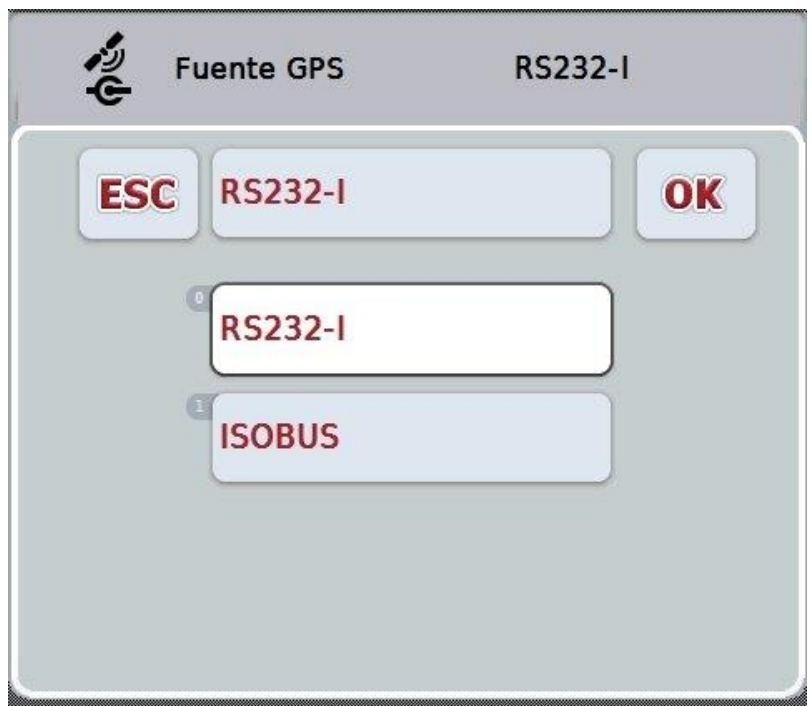

- 2. En la lista de selección seleccionar la fuente de GPS deseada. Para esto presionar la pantalla táctil la tecla virtual con la fuente GPS o girar la rueda de desplazamiento hasta que el botón esté marcado en blanco. La fuente GPS aparecerá entonces en la ventana de selección.
- 3. Confirmar su selección con "OK" o presionar otra vez el botón con el nombre de la fuente de GPS.

#### **Conectar los receptores** *GPS* **mediante CAN o en serie**

Existen dos posibilidades para el enlace de un receptor *GPS*:

En caso de que el receptor tenga una salida en serie, se conecta éste a la entrada RS232-I del *terminal* y se elige esta entrada como fuente.

En caso de que el receptor tiene la posibilidad de una conexión CAN-BUS, se la conecta con el *ISOBUS* y es necesario elegir en el *CCI.GPS* el CAN-Bus como fuente.

#### **4.3.2 Seleccionar tasa de baudios**

- 1. Proceder de la siguiente manera para seleccionar la tasa de baudios:
- 2. Presionar en la pantalla táctil la tecla virtual "Tasa de baudios-" o girar la rueda de desplazamiento hasta que la tecla virtual esté marcada en blanco y presionar a continuación la rueda de desplazamiento. Cuando el botón está marcado puede presionar también el botón "OK" (F6) si lo desea.
	- $\rightarrow$  Se abre la siguiente lista de selección:

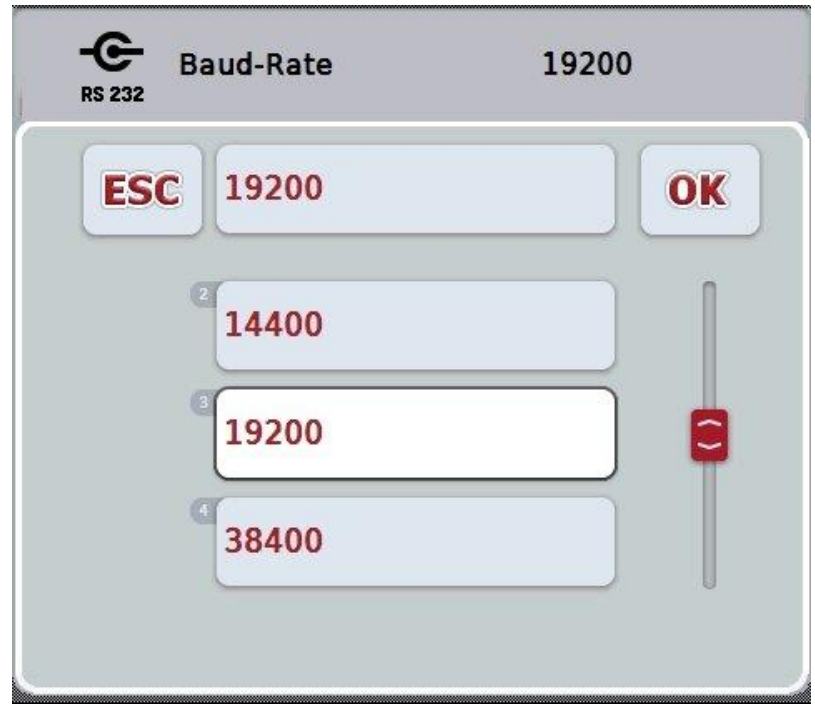

- 3. En la lista de selección seleccione la tasa de baudios deseada. Para esto presionar la pantalla táctil el botón con la tasa de baudios o girar la rueda de desplazamiento hasta que el botón esté marcado en blanco. La tasa de baudios aparecerá entonces en la ventana de selección.
- 4. Confirmar su selección con "OK" o presionar otra vez el botón con el nombre de la tasa de baudios.

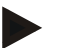

#### **Indicación**

En caso de seleccionar el CAN-Bus como fuente de GPS, se fija automáticamente la tasa de baudios. No es posible realizar una modificación manual.

**Indicación**

Para obtener datos GPS del receptor, es necesario que coincida la tasa de baudios del terminal y del receptor GPS.

#### **Configuraciones de geometría**

Ingresar la posición de la antena GPS en el tractor en el CCI.GPS. Es muy importante que se ingrese esta información con la mayor precisión posible. Sólo en ese caso, *CCI.GPS* está en posibilidad de entregar los datos de posición *GPS* en cuanto al punto de referencia del tractor (centro del eje posterior) a los demás CCI-Apps.

La mayoría de los tractores cuentan con varias posibilidades de ampliación en la proa. En el *CCI.GPS* es posible ingresar la distancia del centro del eje posterior hasta el punto de acoplamiento por separado para cuatro diferentes tipos de remolques. A fin de poder utilizar la distancia correcta en el *CCI.Command*, es necesario elegir el tipo de remolque actualmente utilizado. Una vez que se realizó la configuración con precisión en el *CCI.GPS*, no es necesario repetir la medición. (Ver para ello también el capítulo **Geometría** en el manual de uso *CCI.Command*).

#### <span id="page-382-0"></span>**4.4 Configuraciones de geometría**

En este jinete se visualiza la posición de la antena GPS en el tractor y la distancia al tipo de remolque así como su configuración.

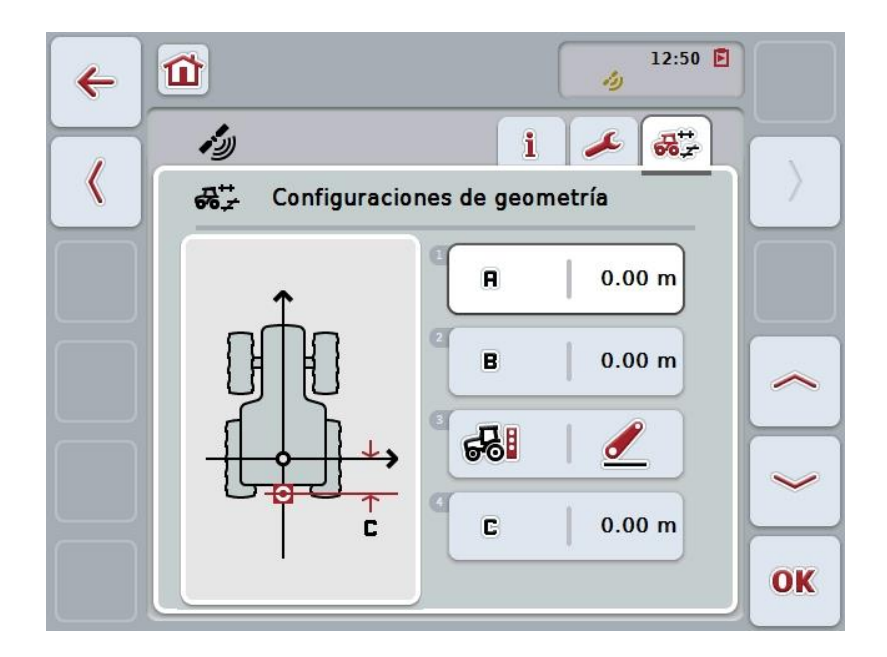

Las siguientes posibilidades de manejo están a la disposición:

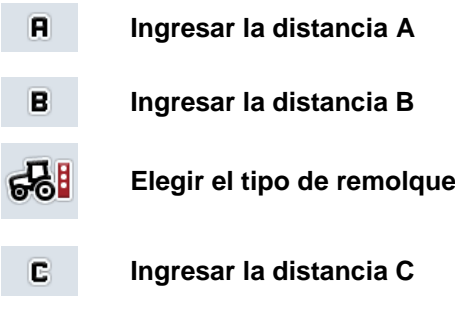

#### **Distancia A**

La distancia A describe la distancia en dirección de marcha entre la antena *GPS* y el punto de referencia del tractor::

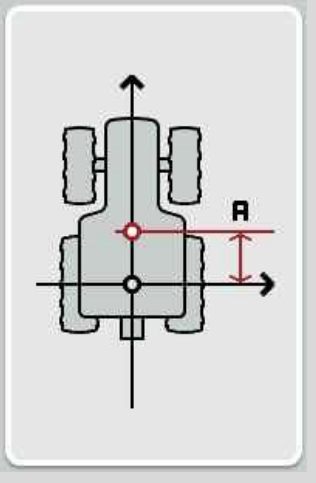

Para la medición ayuda marcar con tiza en el suelo, junto al tractor, el centro del eje posterior y la posición del receptor y medir esta distancia.

#### **4.4.1 Ingresar la distancia A**

Proceder de la siguiente manera para introducir el valor A:

- 1. Presionar en la pantalla táctil la tecla virtual "A" o girar la rueda de desplazamiento hasta que el botón esté marcado en blanco y presionar a continuación la rueda de desplazamiento. Cuando el botón está marcado puede presionar también el botón "OK" (F6) si lo desea.
- 2. Introducir el valor en la pantalla táctil a través del campo de cifras o la barra deslizante.
- 3. Confirmar la entrada con "OK".

#### **Distancia B**

La distancia B describe la distancia transversal a la dirección de marcha entre el punto de referencia del tractor y la antena GPS:

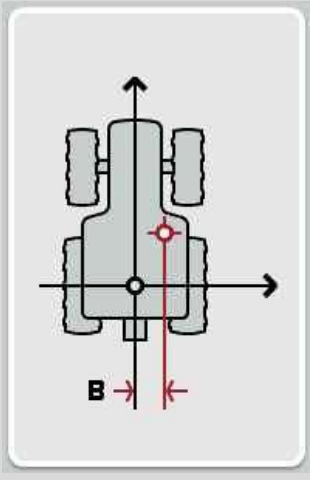

Para la medición ayuda marcar con tiza en el suelo, junto al tractor, el centro del eje posterior y la posición del receptor y medir esta distancia.

Montar la antena en el punto central (en caso de ser posible):

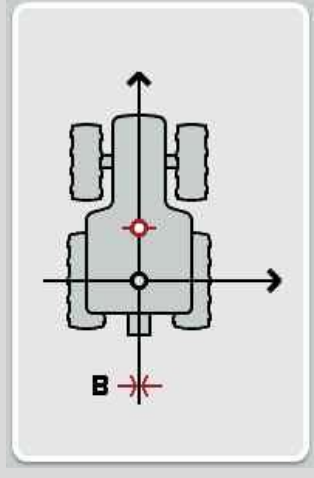

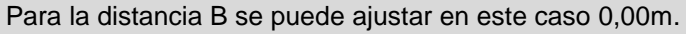

#### **4.4.2 Ingresar la distancia B**

Proceder de la siguiente manera para introducir el valor B:

- 1. Presionar en la pantalla táctil la tecla virtual "B" o girar la rueda de desplazamiento hasta que el botón esté marcado en blanco y presionar a continuación la rueda de desplazamiento. Cuando el botón está marcado puede presionar también el botón "OK" (F6) si lo desea.
- 2. Introducir el valor en la pantalla táctil a través del campo de cifras o la barra deslizante.
- 3. Confirmar la entrada con "OK".

#### **4.4.3 Elegir el tipo de remolque**

Proceder de la siguiente manera para seleccionar el tipo de remolque:

- 1. Presionar en la pantalla táctil la tecla virtual "Tipo de remolque" o girar la rueda de desplazamiento hasta que el botón esté marcado en blanco y presionar a continuación la rueda de desplazamiento. Cuando el botón está marcado puede presionar también el botón "OK" (F6) si lo desea.
	- $\rightarrow$  Se abre la siguiente lista de selección:

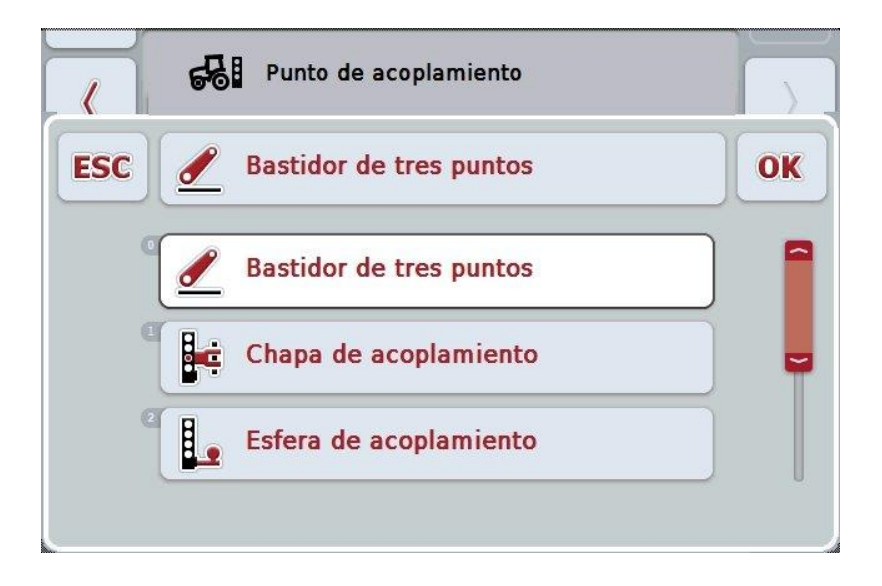

- 2. En la lista de selección seleccione la fuente el tipo de remolque deseado. Para esto presionar la pantalla táctil el botón con el tipo de remolque o girar la rueda de desplazamiento hasta que el botón esté marcado en blanco. El tipo de remolque aparecerá entonces en la ventana de selección.
- 3. Confirmar su selección con "OK" o presionar otra vez el tipo de remolque marcado en blanco.

#### **Ingresar la distancia C**

La distancia C describe la distancia existente en dirección de marcha entre el punto de referencia del tractor y el punto de acoplamiento del respectivo tipo de remolque:

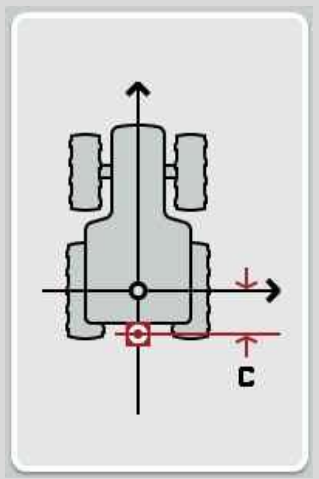

Para la medición ayuda marcar con tiza en el suelo, junto al tractor, el centro del eje posterior y la posición del punto de acoplamiento y medir esta distancia.

#### **4.4.4 Ingresar la distancia C**

Proceder de la siguiente manera para introducir el valor C:

- 1. Presionar en la pantalla táctil la tecla virtual "C" o girar la rueda de desplazamiento hasta que el botón esté marcado en blanco y presionar a continuación la rueda de desplazamiento. Cuando el botón está marcado puede presionar también el botón "OK" (F6) si lo desea.
- 2. Introducir el valor en la pantalla táctil a través del campo de cifras o la barra deslizante.
- 3. Confirmar la entrada con "OK".

## <span id="page-387-0"></span>**5 Eliminación de problemas**

#### <span id="page-387-1"></span>**5.1 Fallo en el funcionamiento**

La siguiente vista general muestra posibles fallos en el funcionamiento del CCI.GPS, su posible causa y solución:

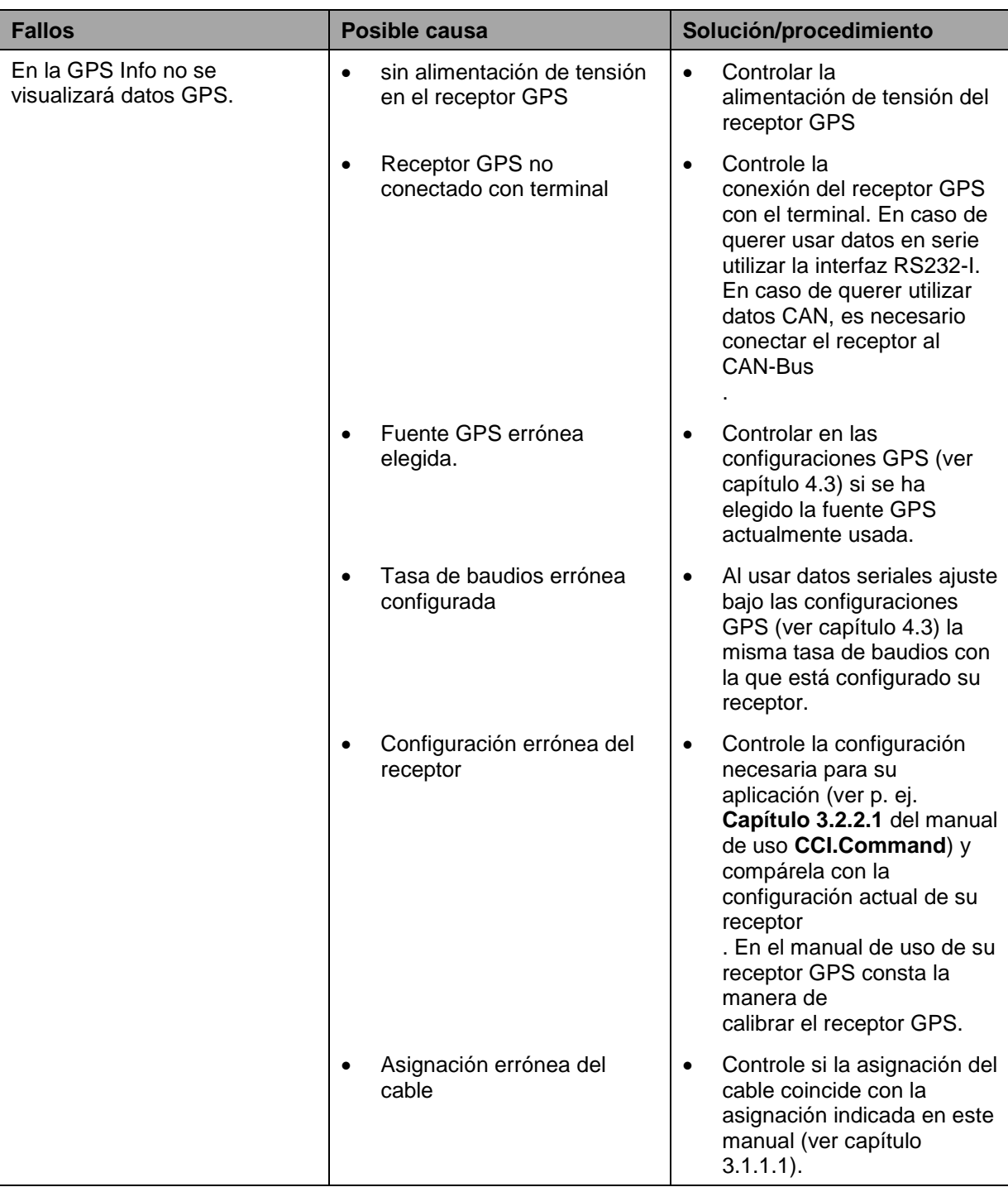

## <span id="page-388-0"></span>**Estructura de menú**

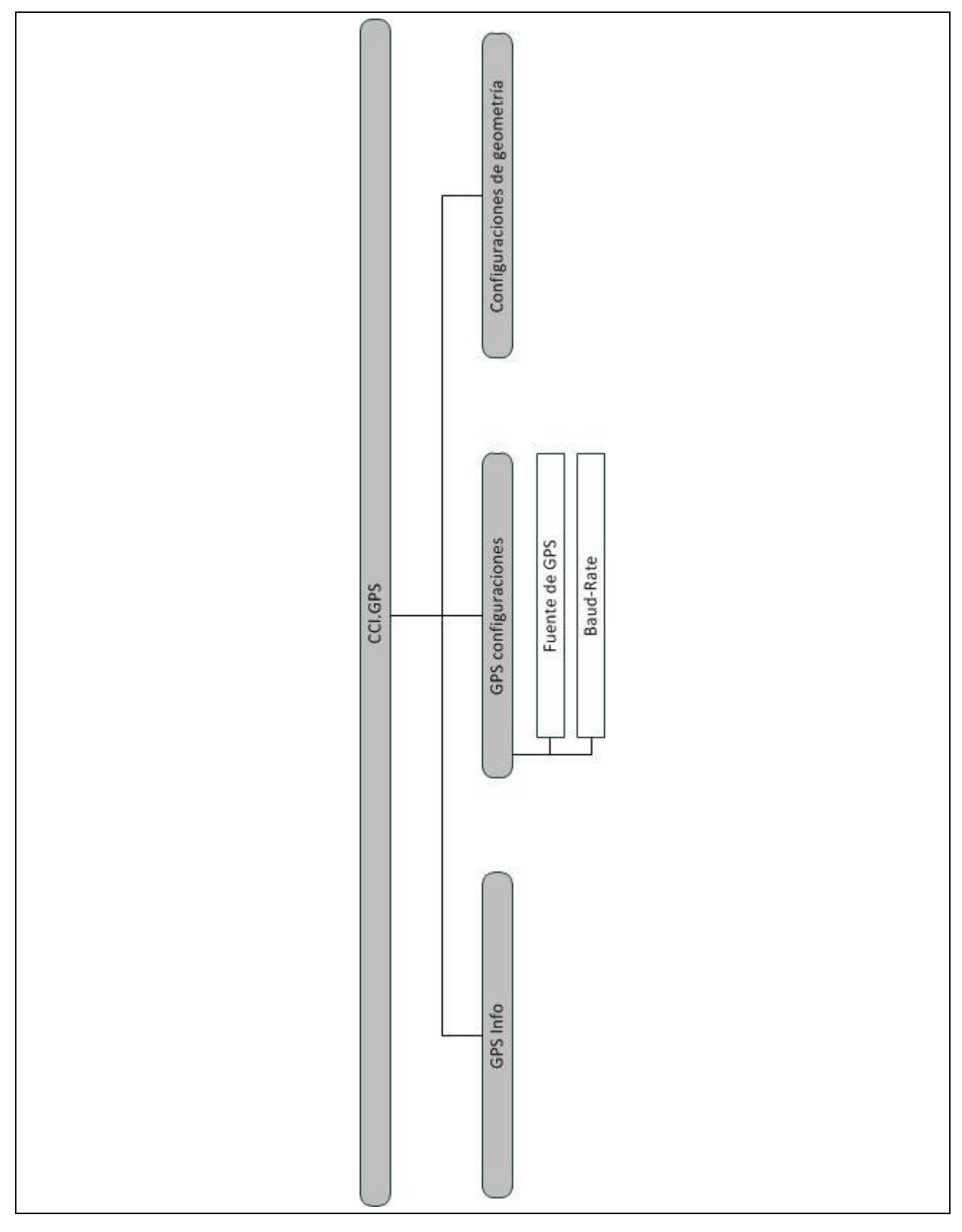

#### <span id="page-389-0"></span>**7 Glosario**

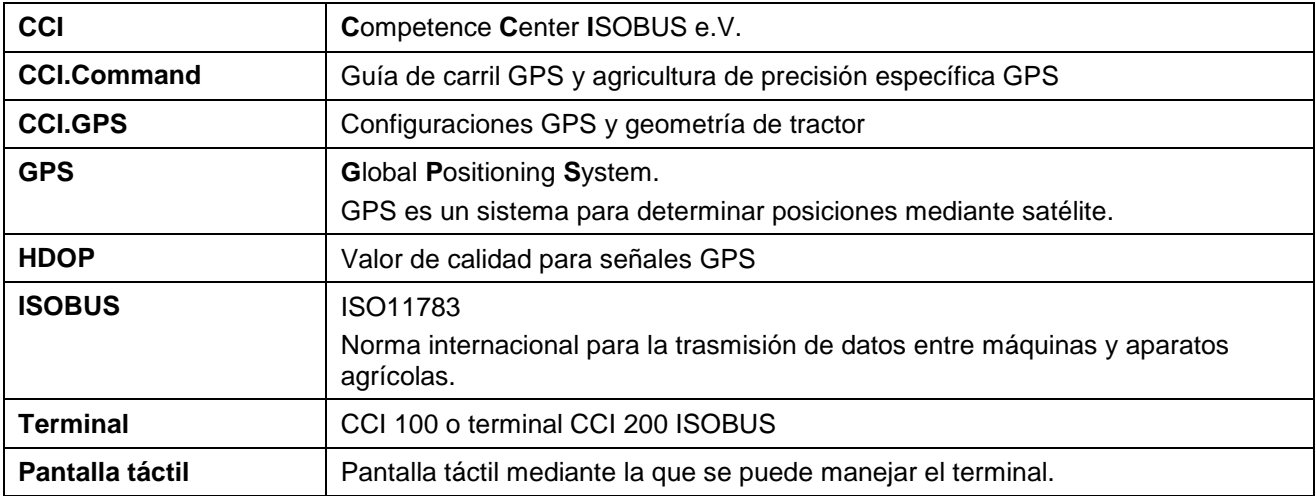

### <span id="page-390-0"></span>**8 Botones y símbolos**

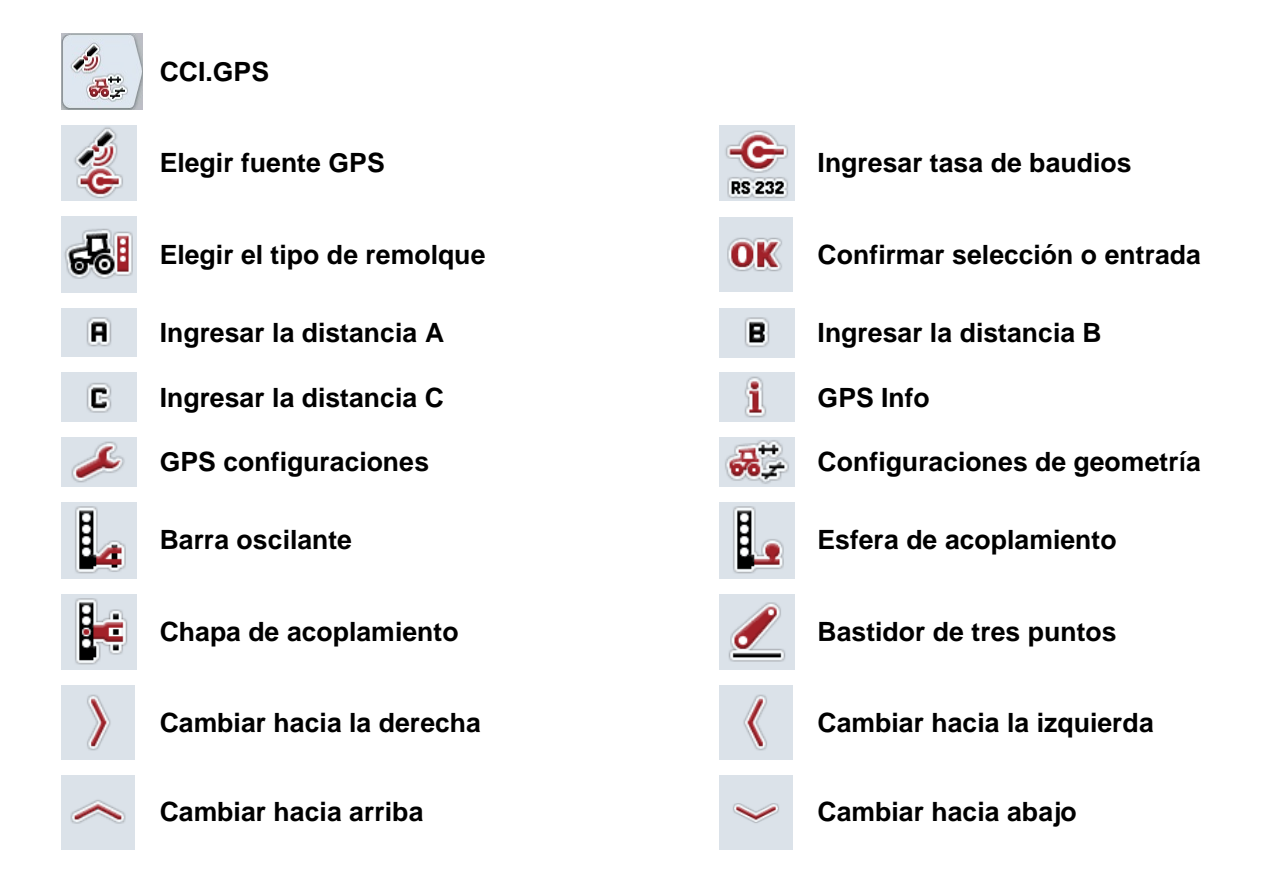

#### <span id="page-391-0"></span>Índice  $\overline{9}$

#### $\mathsf{A}$

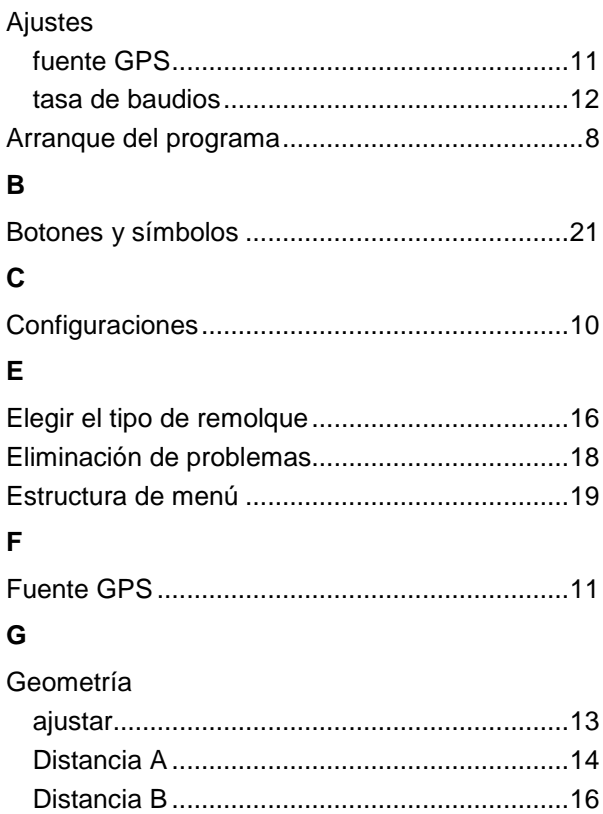

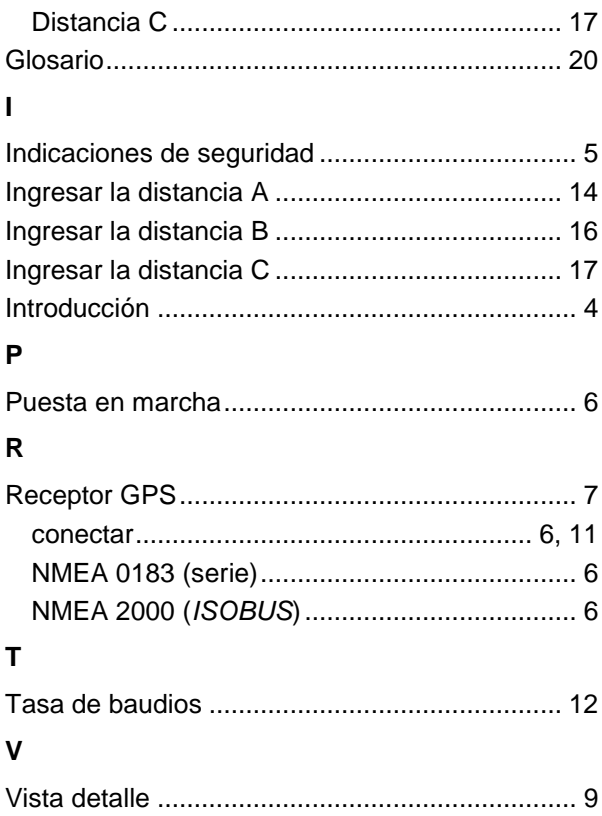

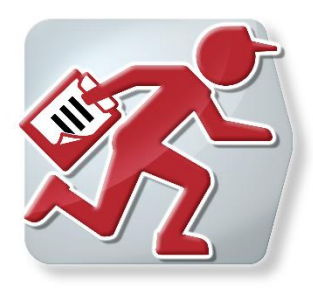

# **CCI.Courier**

Intercambio de datos de encargo entre el ordenador de la oficina y el terminal

Ref.: CCI.Courier v2.0

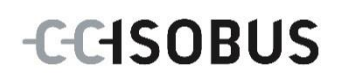

# -C-CHSOBUS

#### **Copyright**

 2014 Copyright by Competence Center ISOBUS e.V. Albert-Einstein-Str. 1 D-49076 Osnabrück Número de versión: v2.01

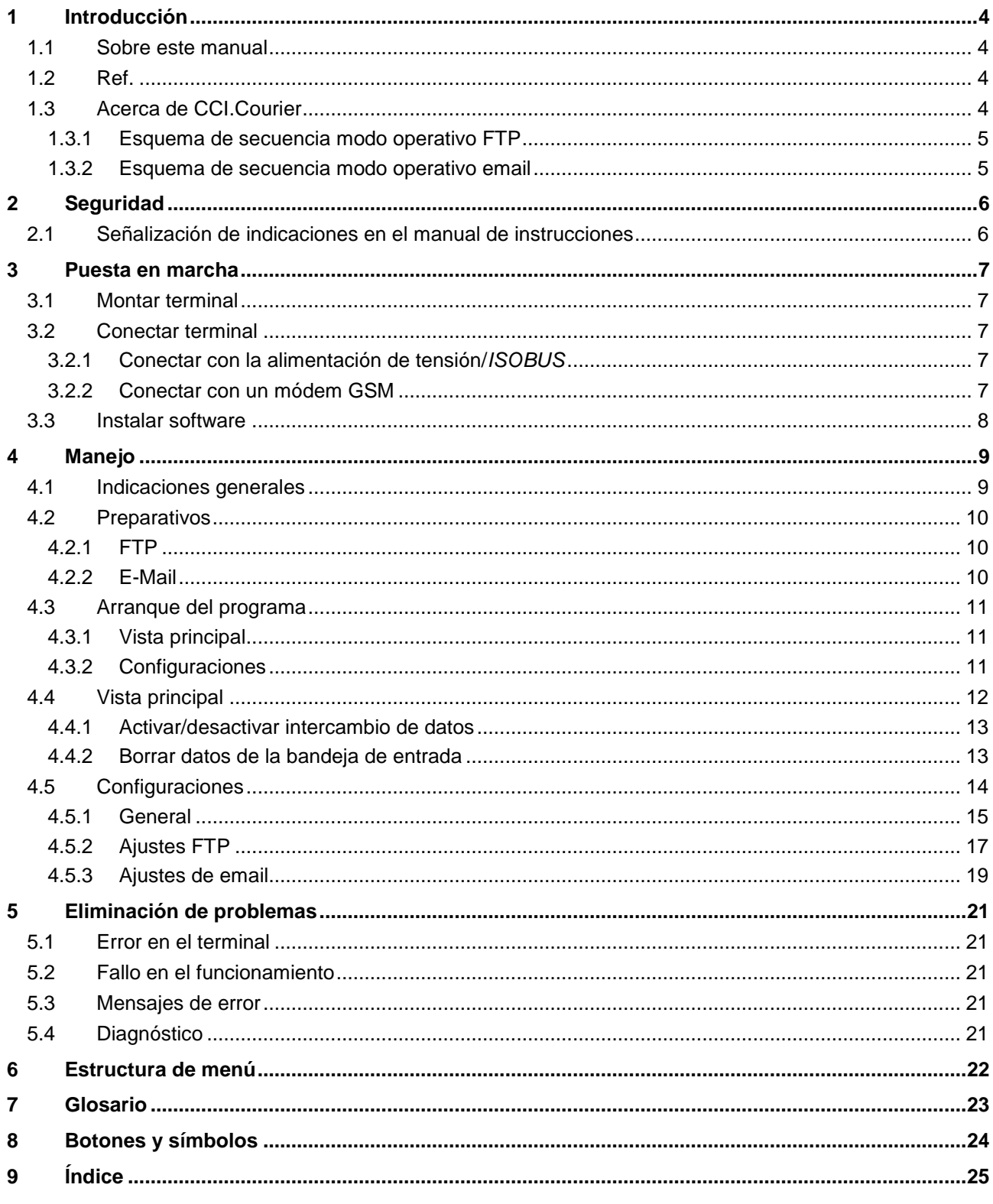

#### **1 Introducción**

#### **1.1 Sobre este manual**

El siguiente manual de instrucciones es una introducción en el manejo y configuración de *CCI.Courier*. Esta aplicación también está instalada en el terminal *ISOBUS* CCI 100 / 200 y solo se puede ejecutar ahí. Solo mediante el conocimiento de este manual de instrucciones se pueden evitar un manejo erróneo y garantizar un funcionamiento sin averías.

Leer y entender este manual de instrucciones antes de la puesta en marcha del software para evitar problemas en la aplicación. Debe estar a la constante disposición de cada empleado.

#### **1.2 Ref.**

Este manual describe la aplicación en su versión **CCI.Courier v2.0**. Proceder de la siguiente manera para acceder al número de versión del *CCI.Courier* instalado en el terminal CCI *ISOBUS* :

- 1. Presionar la tecla de hogar para acceder al menú principal.
- 2. Presionar en el menú principal la tecla virtual "Ajustes" (F1).
- 3. Elegir la pestaña **Info y diagnóstico**.
- 4. Pulsar en la pestaña **Info y diagnóstico** en la tecla virtual "*Terminal*".
- 5. Presionar en la *pantalla táctil* la tecla virtual "Software".
	- $\rightarrow$  En el campo de información que se visualiza se muestra la versión de los componentes del software de el *terminal*.

#### **1.3 Acerca de CCI.Courier**

*CCI.Courier* permite el intercambio confortable y gratuito de datos de encargos entre el ordenador de la oficina y la del terminal.

Datos de encargo de *ISOBUS* se generan en el formato *ISO-XML* con el fichero típico de parcelas, visualizada en el terminal de CCI.Control en la máquina y evaluada en el fichero de parcelas según los datos de protocolo después de realizar las medidas.

El intercambio de los datos del encargo se realiza vía email o mediante una *servidora FTP*.
# **CCISOBUS**

#### **1.3.1 Esquema de secuencia modo operativo FTP**

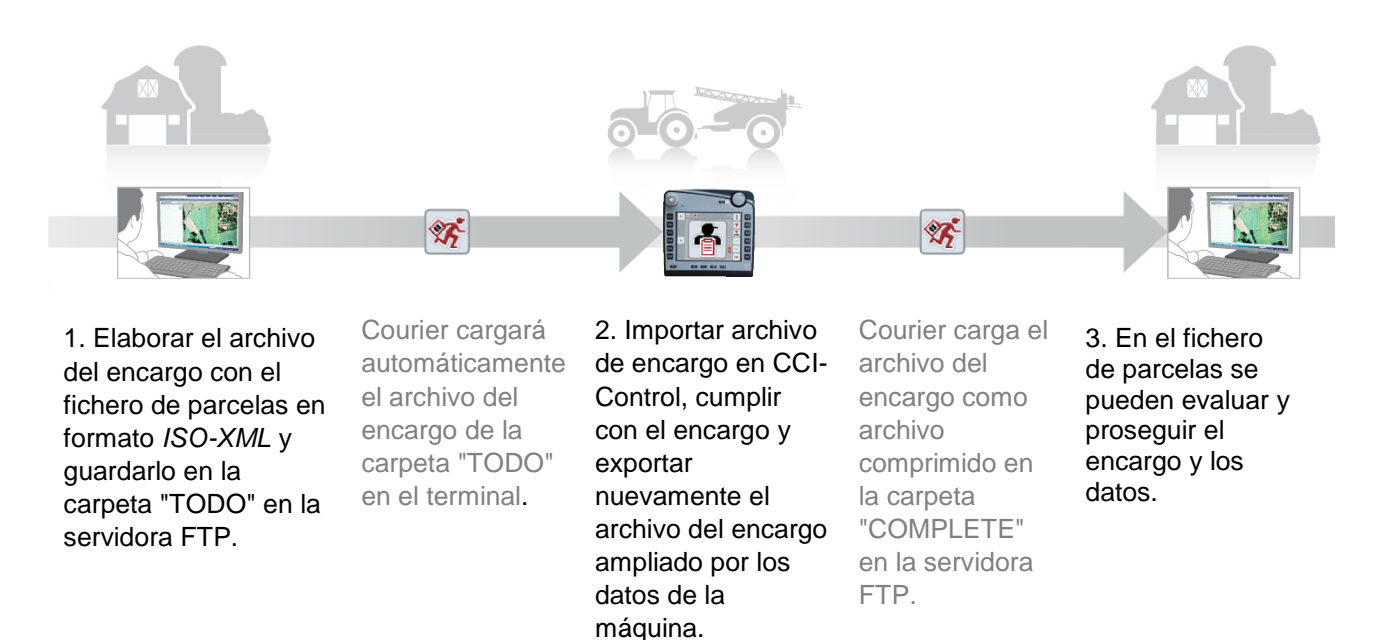

#### **1.3.2 Esquema de secuencia modo operativo email**

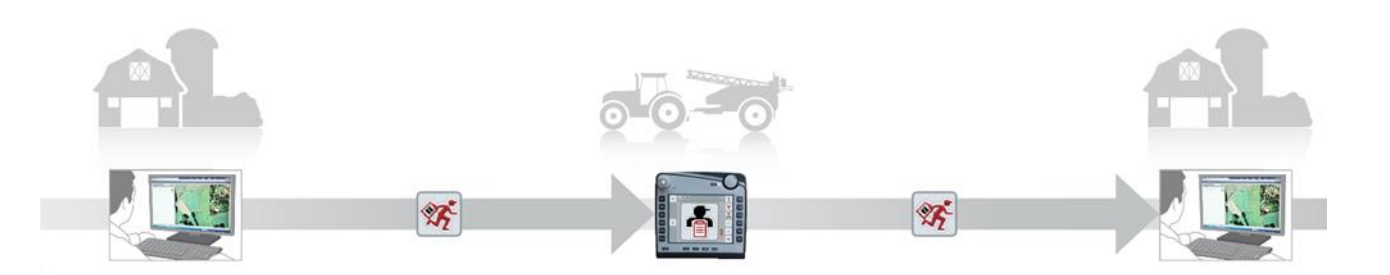

2. Importar archivo

1. Generar y archivar a discreción el archivo del encargo con el fichero de parcelas en el formato *ISO-XML*. Enviar un email con el archivo del encargo en el anexo al terminal. En el asunto del mensaje debe constar el nombre del operador de la cuenta Courier.

Courier recibe el email.

de encargo en CCI-Control, cumplir con el encargo y exportar nuevamente el archivo del encargo ampliado por los datos de la máquina.

Courier envía el email con el archivo trabajado como archivo comprimido en el anexo.

3. En el fichero de parcelas se pueden evaluar y proseguir el encargo y los datos.

## **2 Seguridad**

### **2.1 Señalización de indicaciones en el manual de instrucciones**

Las indicaciones de seguridad contenidas en este manual de instrucciones están señalizadas de manera especial:

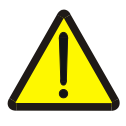

#### **Advertencia - Peligros generales**

El símbolo de seguridad laboral señaliza indicaciones de seguridad generales cuya no observancia supone un peligro para la vida de las personas. Prestar especial atención a las indicaciones para la seguridad laboral y actuar con mucho cuidado en esos casos.

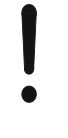

#### **Atención**

El símbolo de atención señaliza todas las indicaciones de seguridad que se refieren a prescripciones, directivas y procesos de trabajo que deben ser respetados obligatoriamente. La no observancia puede provocar daños o la destrucción del terminal así como provocar errores en las funciones.

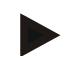

#### **Indicación**

El símbolo de indicación resalta consejos de utilización y otras informaciones útiles.

## **3 Puesta en marcha**

#### **3.1 Montar terminal**

Encontrará la información en el capítulo **5.1 Montar terminal** del manual de instrucciones **terminal ISOBUS CCI 100/200**.

#### **3.2 Conectar terminal**

#### **3.2.1 Conectar con la alimentación de tensión/***ISOBUS*

La información consta en el capítulo **5.2.1 Conectar con** alimentación de corriente/*ISOBUS* del manual de instrucciones **Terminal ISOBUS CCI 100/200**.

#### **3.2.2 Conectar con un módem GSM**

*CCI.Courier* necesita una *interfaz* para el celular para el intercambio de datos y para el envío de datos online. Para esto es necesario un módem *GSM* que puede pedirse indicando este número de artículo <NúmeroArt. GSM>. Proceder de la siguiente manera para conectar el módem *GSM* con el *terminal* :

1. Conectar el módem *GSM* al *interfaz* 2 de serie "RS232-2" del terminal.

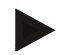

#### **Indicación**

La configuración del *interfaz 2* de serie "RS232-2" del *terminal* viene configurado de fábrica de la siguiente manera: 115200 Baud, 8N1. No está permitido cambiar esta configuración.

#### **Conexión módem** *GSM*

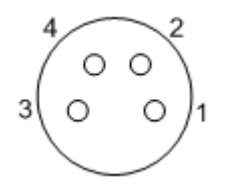

La conexión del módem *GPS* al *terminal* tiene lugar a través de la *interfaz de serie* RS232-1. La asignación de los PIN constan en la siguiente

- representación: 1. +12V / +24V
- 2. TxD
- 3. GND
- 4. RxD

#### **3.3 Instalar software**

*CCI.Courier* corresponde al volumen de suministro del terminal CCI *ISOBUS*, una instalación no es solo posible sino también recomendable.

Para poder manejar el software instalado de fábrica hay que tener una licencia:

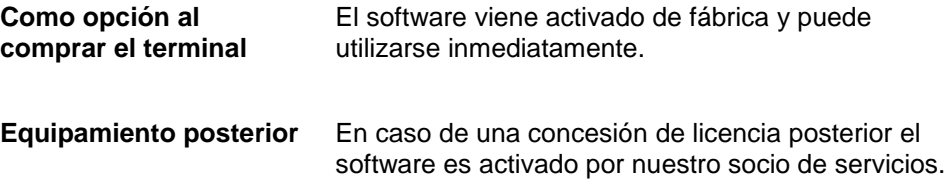

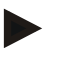

#### **Indicación**

*CCI.Courier* debe ser activado en las configuraciones del *terminal* del usuario para que se visualice la aplicación en el menú inicial. Proceder para ello de la siguiente manera:

- 1. Presionar en el menú principal en la *pantalla táctil* la tecla virtual "Ajustes" (F1).
- 2. Pulsar en la *pantalla táctil* la pestaña "Ajustes de sistema" o acceder a éste mediante las teclas de flechas (F8 y F2).
- 3. Presionar la *pantalla táctil* la tecla con la "Administración de aplicación" o girar la rueda de desplazamiento hasta que el botón esté marcado en blanco y pulsar a continuación la rueda de desplazamiento o el botón "OK" (F6).
- 4. Presionar la *pantalla táctil* la tecla con la "Courier" o girar la rueda de desplazamiento hasta que el botón esté marcado en blanco y pulsar a continuación la rueda de desplazamiento o el botón "OK" (F6).
- 5. Ingresar el valor *boole* y confirmarlo con "OK".
- 6. Inicializar nuevamente le *terminal* para asumir las modificaciones.

## **4 Manejo**

### **4.1 Indicaciones generales**

*CCI.Courier* está dividido en 2 sectores: la **vista principal** y las **configuraciones**. Al cambiar entre los dos sectores es importante considerar lo siguiente:

En caso de que la tecla virtual esté marcada con "Activo" el intercambio de datos está activado. No será posible modificar los ajustes. La tecla virtual "Ajustes" (F1) tiene un fondo gris:

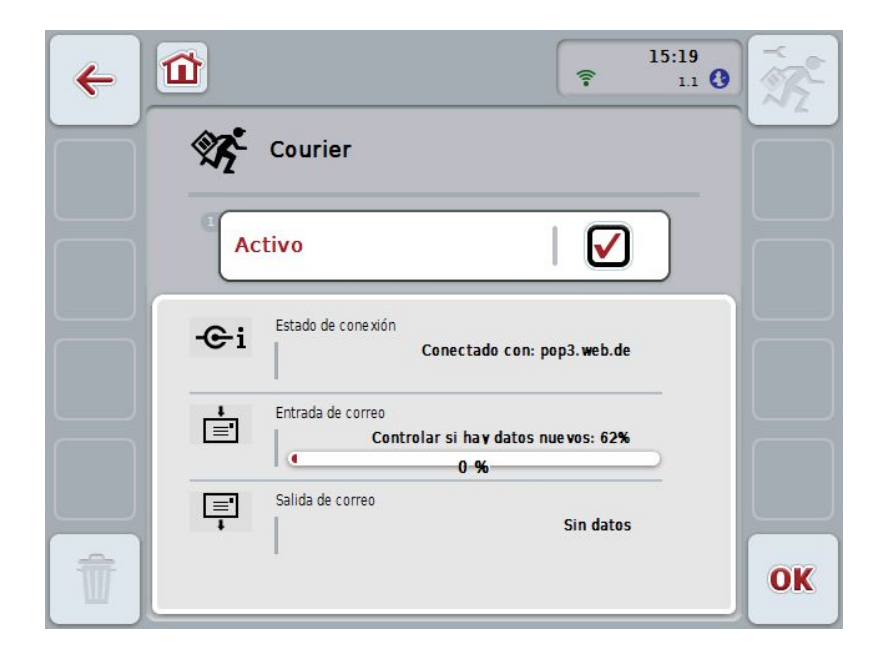

Para obtener acceso a la pantalla de mando **Ajustes** debe desactivarse el intercambio de datos (véase el capítulo [4.4.1](#page-404-0)

### **4.2 Preparativos**

#### **4.2.1 FTP**

Para el modo operativo FTP es necesario tomar las siguientes medidas preparativas:

- 1. Generar en su servidora *FTP* una carpeta con el mismo nombre que le dio en los ajustes generales en su cuenta Courier (véase capítulo [4.5.1.1\)](#page-407-0).
- 2. Generar en esta carpeta una subcarpeta con el nombre "TODO" y una subcarpeta con el nombre "COMPLETE".

#### **4.2.2 E-Mail**

Para el modo operativo email es necesario tomar las siguientes medidas preparativas:

1. Crear una cuenta email o utilizar una cuenta email existente. Esta se utilizará para recibir y enviar datos de encargo del *CCI.Courier*.

### **4.3 Arranque del programa**

*CCI.Courier* arranca automáticamente con la conexión del *terminal*. A través de la pantalla principal se tiene acceso directo a todas las funciones. Proceder de la siguiente manera para cambiar a la pantalla de inicio de

*CCI.Courier*:

1. Pulsar en el menú principal del *terminal* en la *pantalla táctil* la tecla virtual "Courier" o girar la rueda de desplazamiento hasta que el botón esté marcado en blanco y presionar a continuación en la rueda de desplazamiento.

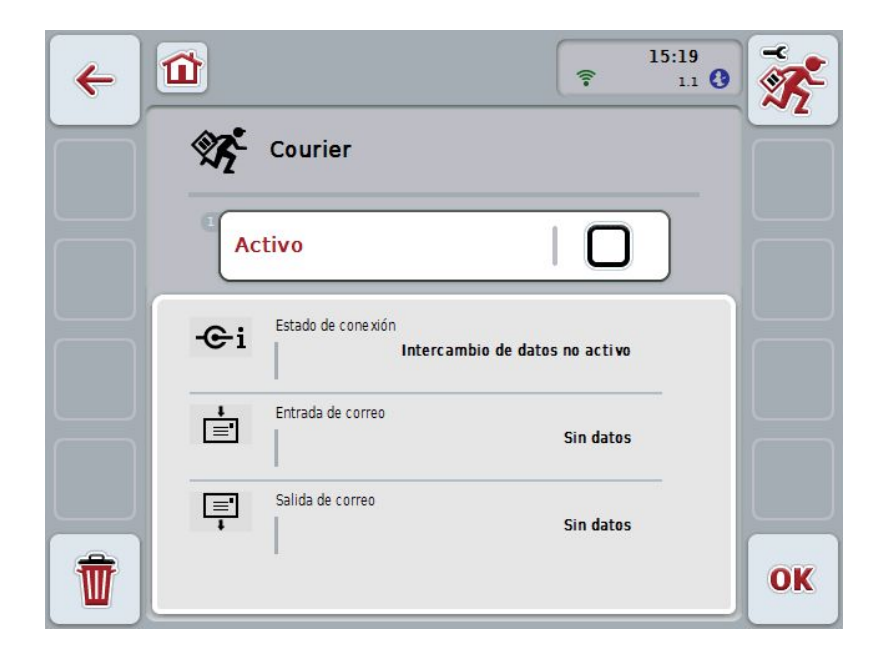

Se abre la siguiente máscara:

Después de haber realizado las respectivas configuraciones (véase el capítulo [4.5\)](#page-405-0) no será necesario ingresar más datos del usuario en *CCI.Courier*.

*CCI.Courier* está dividida en 2 partes:

#### **4.3.1 Vista principal**

Activación/desactivación del intercambio de datos (véase el capítulo [4.4.1\)](#page-404-0) Información acerca del estado de la conexión así como de datos entrantes y salientes.

#### **4.3.2 Configuraciones**

Configuraciones generales así como configuración de la *servidora FTP* y de la cuenta de email (véase el capítulo [4.5\)](#page-405-0)

## **4.4 Vista principal**

La vista principal ofrece una vista general acerca de los siguientes puntos:

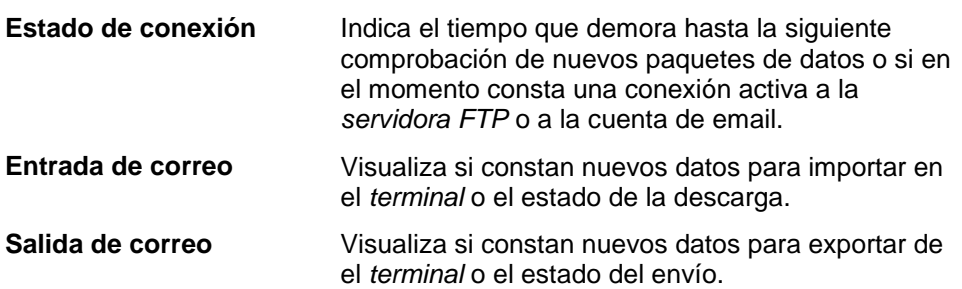

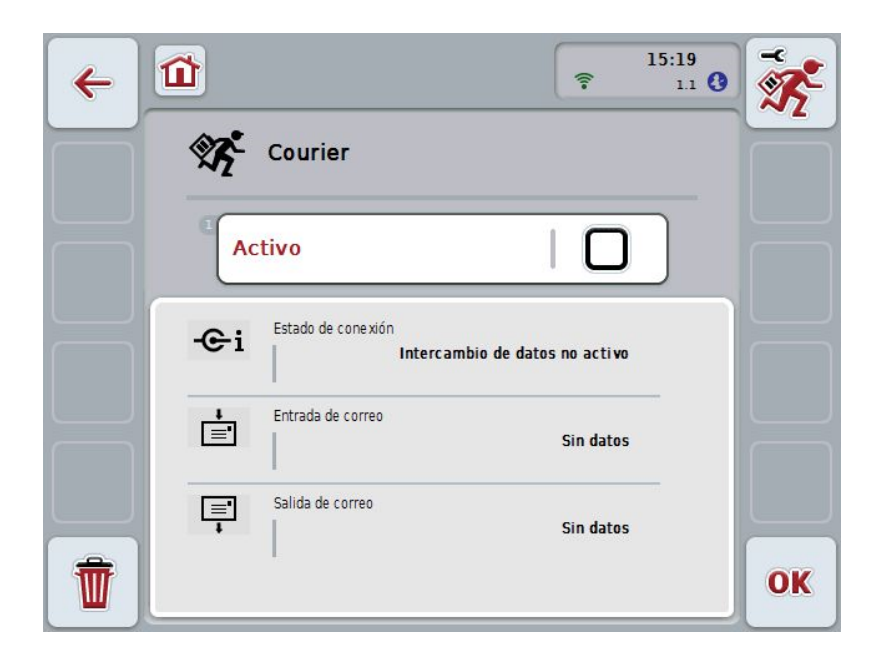

Las siguientes posibilidades de manejo están a la disposición:

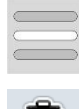

#### **Activar/desactivar intercambio de datos**

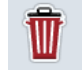

## **Borrar datos de la bandeja de entrada**

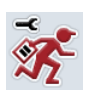

#### **Cambiar a las configuraciones**

Presionar en la *pantalla táctil* la tecla virtual "Ajustes" (F1).

Datos más específicos acerca de los ajustes constan en el capítulo [4.5.](#page-405-0)

#### <span id="page-404-0"></span>**4.4.1 Activar/desactivar intercambio de datos**

Con el intercambio activo de datos el *CCI.Courier* realiza un intercambio de datos cada 60 segundos entre el *terminal* y el ordenador de oficina.

Proceder de la siguiente manera para activar/desactivar el intercambio de datos:

1. Presionar en la *pantalla táctil* la tecla virtual "Intercambio de datos activo" o girar la rueda de desplazamiento hasta que el botón esté marcado en blanco y presionar a continuación la rueda de desplazamiento.

Cuando el botón está marcado puede presionar también el botón "OK" (F6) si lo desea.

- 2. Ingresar el valor *boole*.
- 3. Confirmar la entrada con "OK".

#### **4.4.2 Borrar datos de la bandeja de entrada**

Proceder de la siguiente manera para borrar los datos en la bandeja de entrada:

- 1. Presionar en la *pantalla táctil* la tecla virtual "Borrar" (F12).
	- $\rightarrow$  Se abre un aviso de advertencia.
- 2. Presionar en la *pantalla táctil* la tecla virtual "OK".

## <span id="page-405-0"></span>**4.5 Configuraciones**

En las **configuraciones** se visualiza tres pestañas:

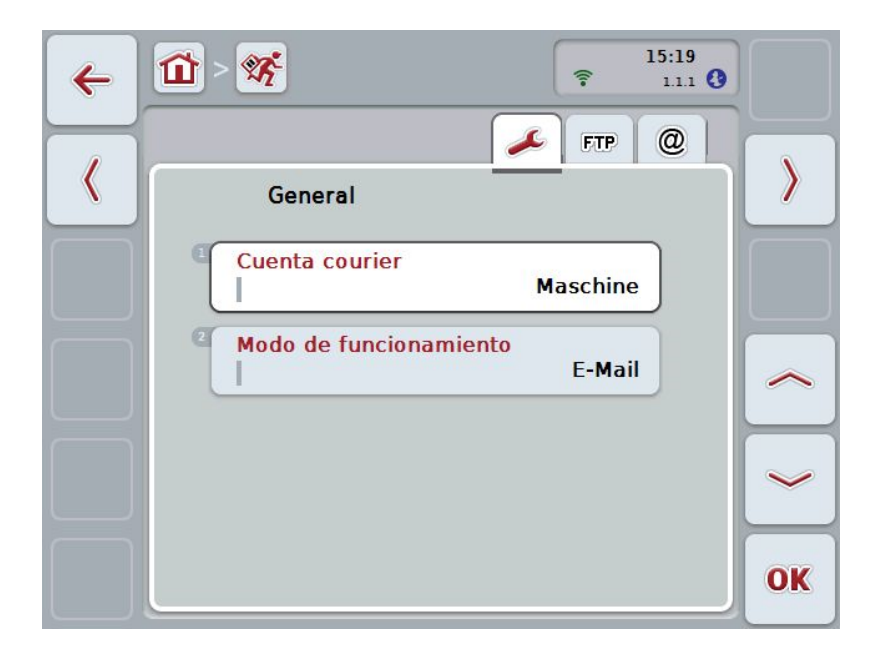

Esta se organiza de la siguiente manera:

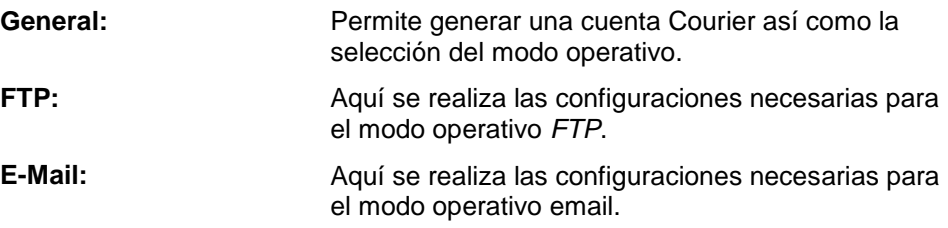

Proceder de la siguiente manera para cambiar entre las pestañas:

1. Pulsar en la *pantalla táctil* la pestaña respectiva o acceder mediante las teclas de flechas (F8 y F2).

#### **4.5.1 General**

En esta pestañas se muestran los ajustes para la cuenta Courier y el modo operativo.

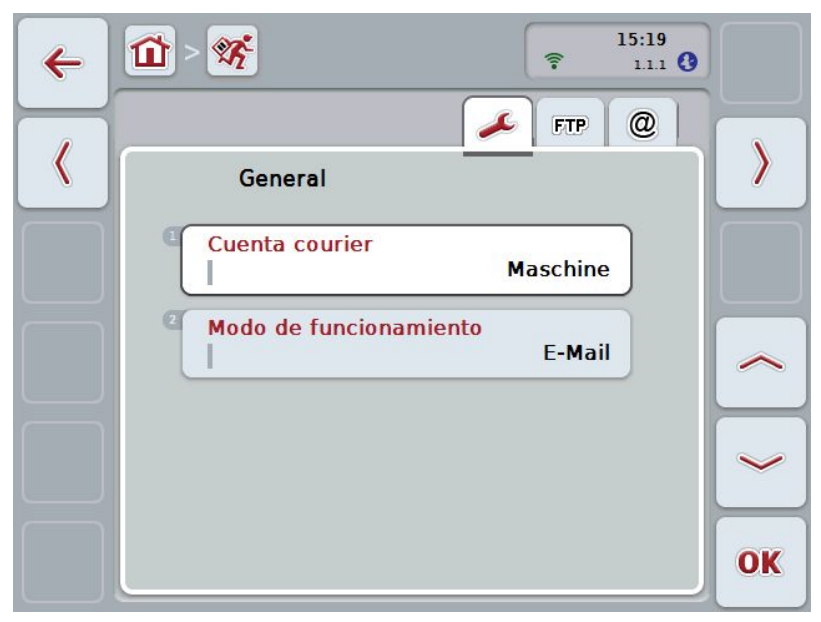

Las siguientes posibilidades de manejo están a la disposición:

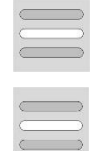

**Ingresar el nombre de la cuenta Courier**

**Seleccionar el modo operativo**

#### <span id="page-407-0"></span>**4.5.1.1 Ingresar el nombre de la cuenta Courier**

Ingresar el nombre de la cuenta Courier. Este será necesario para la posterior recepción de los datos de encargo .

Proceder de la siguiente manera para ingresar el nombre para la cuenta Courier:

1. Presionar en la *pantalla táctil* la tecla virtual "Cuenta Courier" o girar la rueda de desplazamiento hasta que el botón respectivo esté marcado en blanco y presionar a continuación la rueda de desplazamiento.

Cuando el botón está marcado puede presionar también el botón "OK" (F6) si lo desea.

- 2. Ingresar con el teclado en la *pantalla táctil* el nombre deseado.
- 3. Confirmar la entrada con "OK".

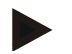

#### **Indicación**

El nombre de la cuenta Courier sólo debe consistir de cifras y de letras pero no de caracteres especiales o de espacios vacíos.

#### **4.5.1.2 Seleccionar el modo operativo**

Seleccionar el modo operativo. Los datos de encargo pueden recibirse y enviarse con la servidora *FTP* o por email.

Proceder de la siguiente manera para seleccionar el modo operativo:

1. Presionar en la *pantalla táctil* la tecla virtual "Modo operativo" o girar la rueda de desplazamiento hasta que el botón esté marcado en blanco y presionar a continuación la rueda de desplazamiento.

Cuando el botón está marcado puede presionar también el botón "OK" (F6) si lo desea.

- $\rightarrow$  Se abre una lista de selección.
- 2. Presionar en la *pantalla táctil* el modo operativo deseado (*FTP* o email) o girar la rueda de desplazamiento hasta que el botón deseado esté marcado en blanco y presionar a continuación la rueda de desplazamiento.

#### **4.5.2 Ajustes FTP**

En esta pestaña se realiza las configuraciones necesarias para el modo operativo *FTP*.

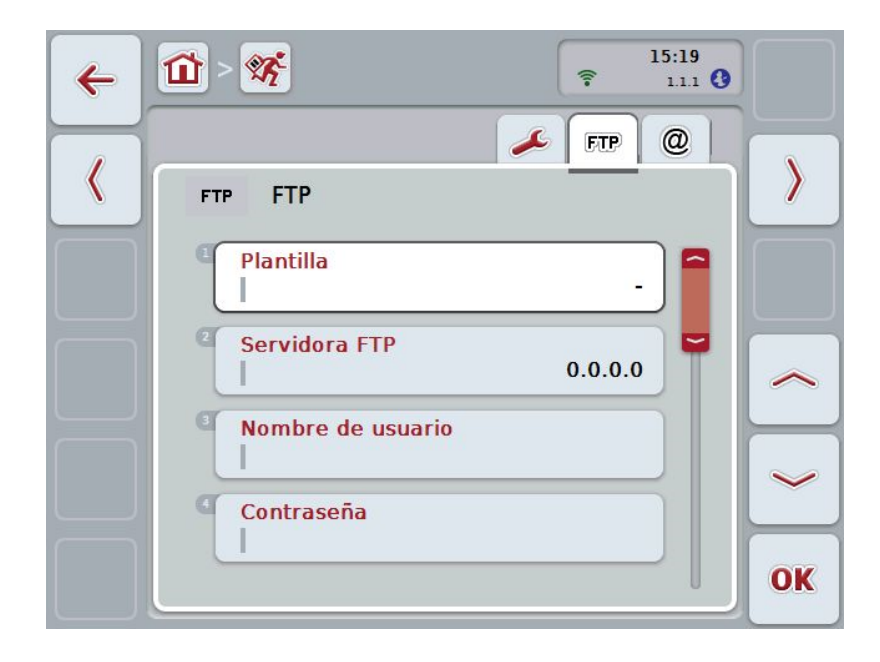

Las siguientes posibilidades de manejo están a la disposición:

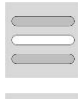

**Seleccionar template**

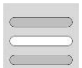

**Seleccionar servidora** *FTP* **para el intercambio de datos**

#### **4.5.2.1.1 Seleccionar template**

Proceder de la siguiente manera para seleccionar un template para el *FTP*:

1. Presionar en la *pantalla táctil* la tecla virtual "Template" o girar la rueda de desplazamiento hasta que el botón esté marcado en blanco y presionar a continuación la rueda de desplazamiento.

Cuando el botón está marcado puede presionar también el botón "OK" (F6) si lo desea.

- $\rightarrow$  Se abre una lista de selección.
- 2. Seleccionar la configuración deseada en la lista. Presionar para esto la tecla virtual con el valor o girar la rueda de desplazamiento hasta que el botón esté marcado en blanco y presionar a continuación la rueda de desplazamiento.

#### **4.5.2.2 Seleccionar servidora FTP para el intercambio de datos**

Proceder de la siguiente manera para seleccionar una *servidora FTP* para el intercambio de datos:

1. Presionar en la *pantalla táctil* la tecla virtual "*Servidora FTP*" o girar la rueda de desplazamiento hasta que el botón esté marcado en blanco y presionar a continuación la rueda de desplazamiento.

Cuando el botón está marcado puede presionar también el botón "OK" (F6) si lo desea.

Ingresar la *dirección IP* o la *URL* de su *servidora FTP*. Confirmar la entrada con "OK" (F6).

- 2. Pulsar en la *pantalla táctil* la tecla virtual "Nombre de operador" e ingresar el nombre con el teclado en la *pantalla táctil* con el que el operador quiere registrarse en el *CCI.Courier* en la *servidora FTP*. Confirmar la entrada con "OK".
- 3. Pulsar en la *pantalla táctil* la tecla virtual "Contraseña" e ingresar la contraseña con la que el operador quiere registrarse en el *CCI.Courier* en la *servidora FTP*. Confirmar con "OK".
- 4. Pulsar en la *pantalla táctil* la tecla virtual "Modo *FTP*" y seleccionar "activo" o "pasivo".
- 5. Pulsar en la *pantalla táctil* la tecla virtual "Codificación" y seleccionar "sin" o "SSL".

#### **Indicación**

La *dirección IP*se compone de cuatro números con el valor entre 0 y 255. Estos cuatro números están separados por puntos, p.ej. 122.0.13.101. En caso de no conocer la *dirección IP* de su *servidora FTP* consultar al administrador de red.

#### **4.5.3 Ajustes de email**

En esta pestaña se realiza las configuraciones necesarias para el modo operativo email.

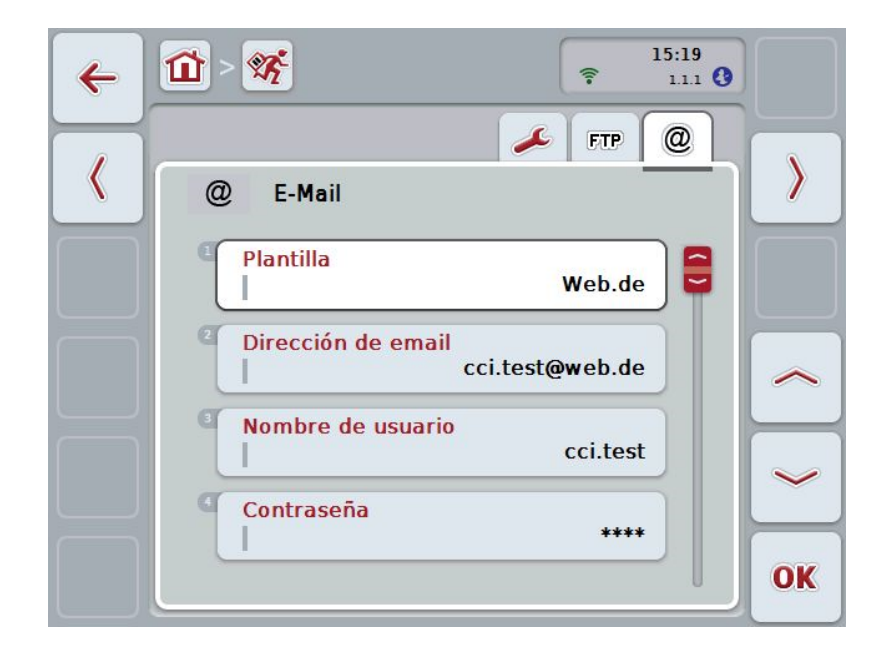

Las siguientes posibilidades de manejo están a la disposición:

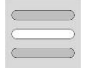

**Seleccionar cuenta de email para intercambio de datos**

#### **4.5.3.1 Seleccionar cuenta de email para intercambio de datos**

Proceder de la siguiente manera para elegir una cuenta de email para el intercambio de datos.

1. Presionar en la *pantalla táctil* la tecla virtual "Template" o girar la rueda de desplazamiento hasta que el botón esté marcado en blanco y presionar a continuación la rueda de desplazamiento.

Cuando el botón está marcado puede presionar también el botón "OK" (F6) si lo desea.

Elegir el proveedor de servicios de email de *CCI.Courier*. En caso de que no constar el proveedor de servicios, será necesario realizar manualmente las respectivas configuraciones (pasos 5 a 7).

- 2. Pulsar en la *pantalla táctil* la tecla virtual "Dirección de email" e ingresar la dirección de email de la cuenta de email de *CCI.Courier*. Confirmar la entrada con "OK" (F6).
- 3. Pulsar en la *pantalla táctil* la tecla virtual "Nombre de operador" e ingresar el nombre de operador de la cuenta de email de *CCI.Courier*. Confirmar la entrada con "OK".
- 4. Pulsar en la *pantalla táctil* la tecla virtual "Contraseña" e ingresar el nombre de operador de la cuenta de email de *CCI.Courier*. Confirmar la entrada con "OK".

Proseguir con el paso 8 una vez que se pudo seleccionar el proveedor de mail de la cuenta de email de *CCI.Courier* en el paso 2.

- 5. Pulsar en la *pantalla táctil* la tecla virtual "*Servidora POP3*" e ingresar la servidora de bandeja de entrada de la cuenta de email de *CCI.Courier*. Confirmar la entrada con "OK".
- 6. Pulsar en la *pantalla táctil* la tecla virtual "*Servidora SMTP*" e ingresar la servidora de bandeja de entrada de la cuenta de email de *CCI.Courier*. Confirmar la entrada con "OK".
- 7. Pulsar en la *pantalla táctil* la tecla virtual "Codificación" y seleccionar el tipo de codificación.
- 8. Pulsar en la *pantalla táctil* la tecla virtual "Dirección de receptor" e ingresar la dirección de email a la que debe enviar *CCI.Courier* los encargos finalizados. Confirmar la entrada con "OK".

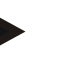

#### **Indicación**

El nombre de usuario de la cuenta de email se compone de diferente manera. El nombre del usuario de una cuenta Yahoo! consiste por ejemplo de la completa dirección de email, mientras que una cuenta de Googlemail sólo consiste de una parte local, es decir, de la parte antes del "@".

Consultar al proveedor por los nombres de la servidora POP3 y de la servidora SMTP.

## **5 Eliminación de problemas**

### **5.1 Error en el terminal**

La siguiente vista general muestra posibles fallos en el *terminal* y su eliminación:

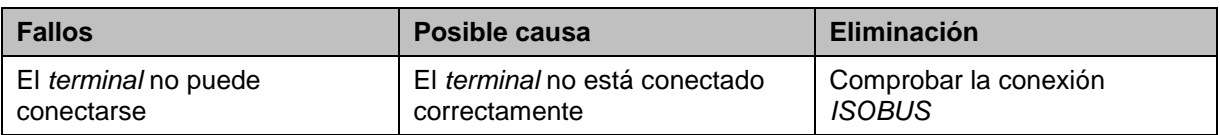

## **5.2 Fallo en el funcionamiento**

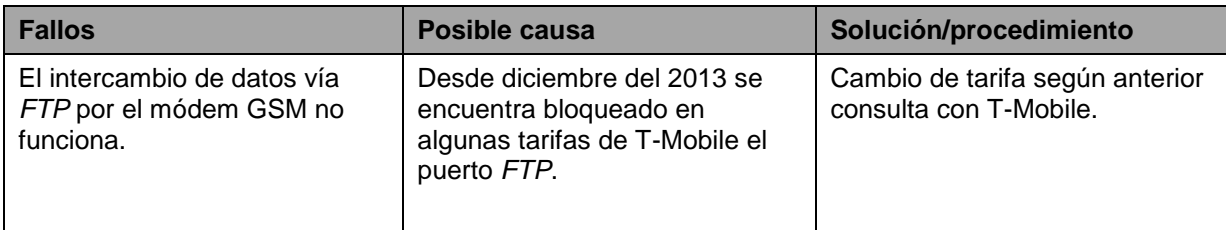

### **5.3 Mensajes de error**

## **5.4 Diagnóstico**

## **6 Estructura de menú**

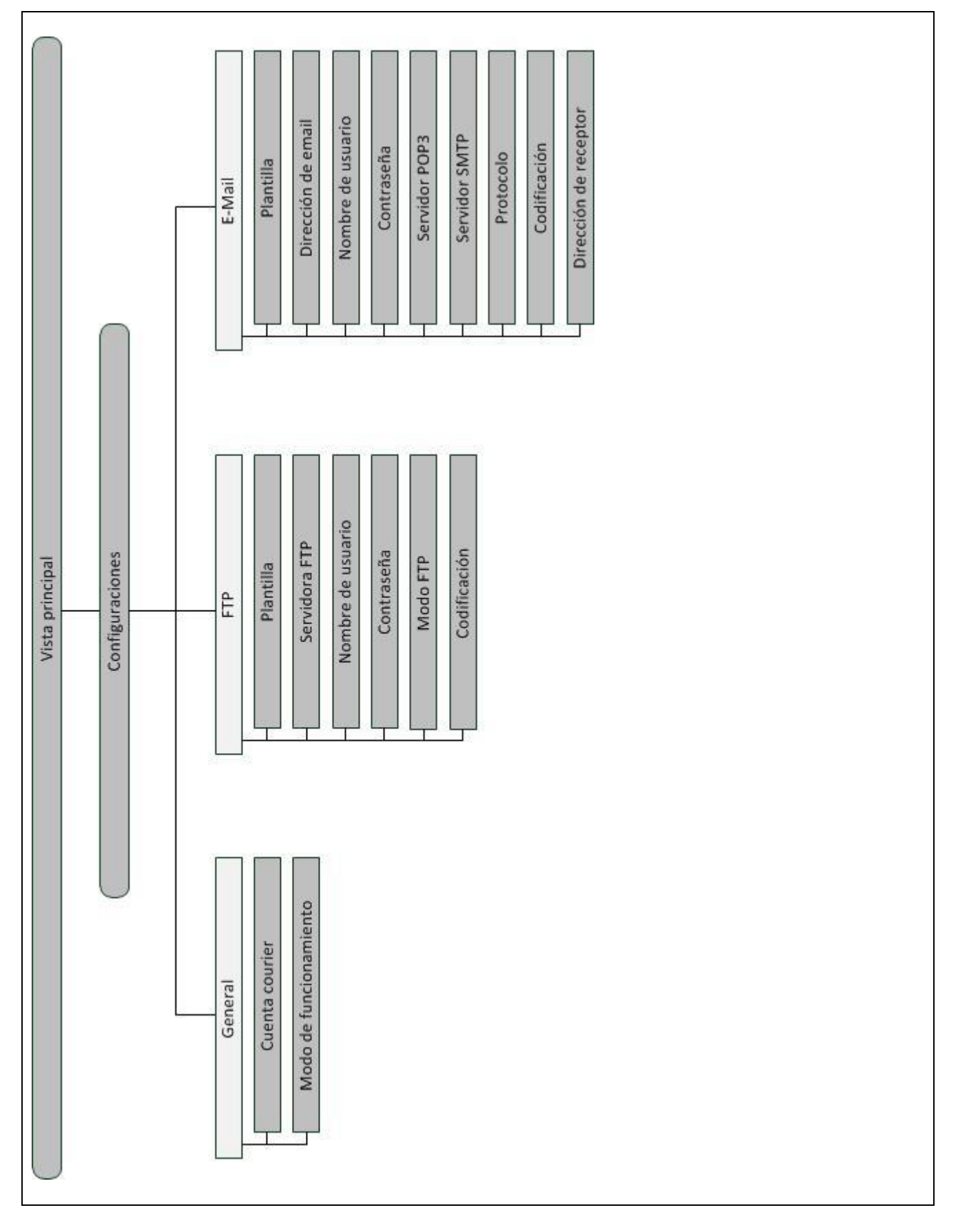

## **7 Glosario**

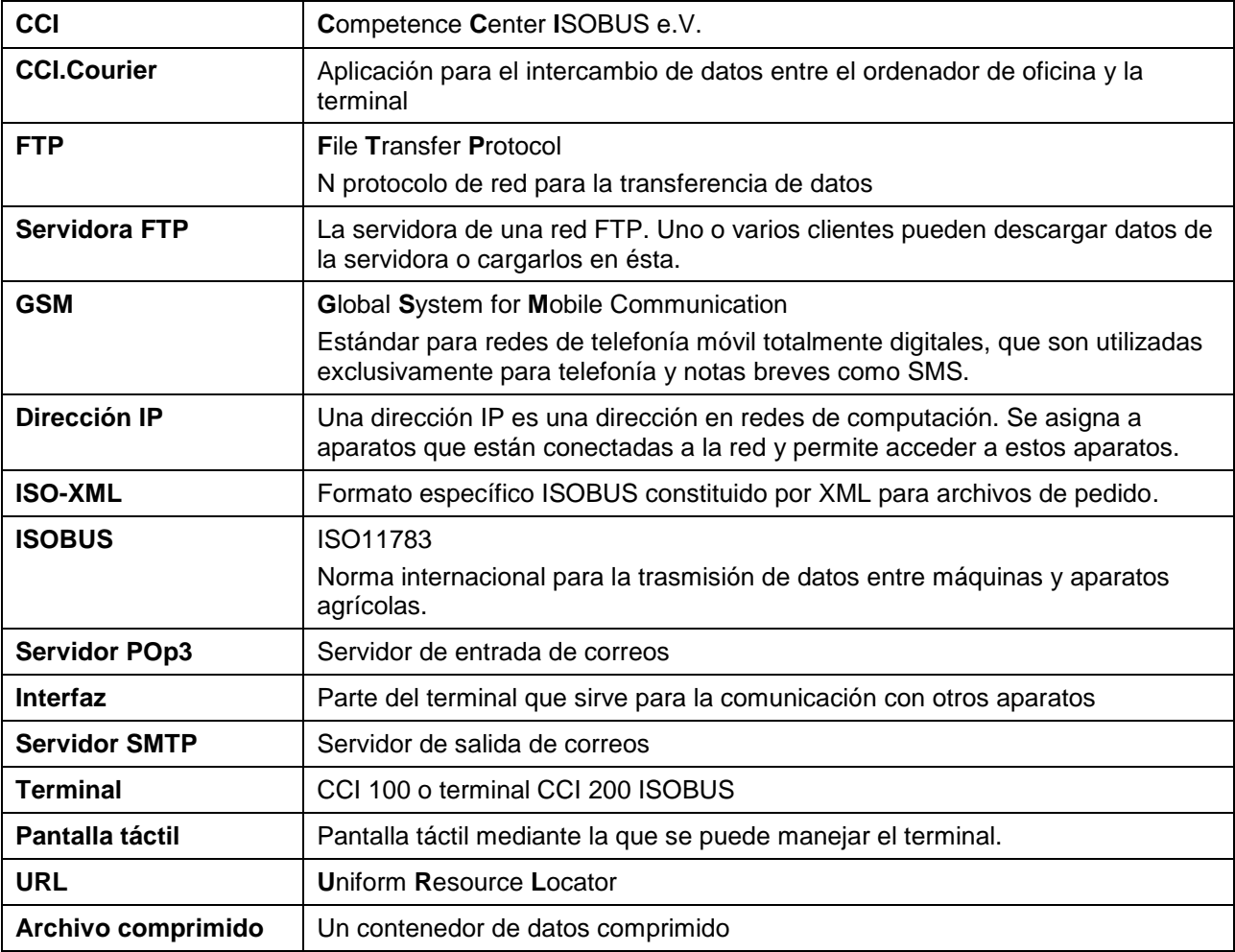

## **8 Botones y símbolos**

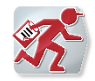

**CCI.Courier**

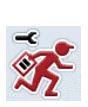

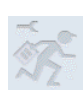

**No se puede acceder a los ajustes debido a que se ha activado el intercambio de datos**

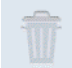

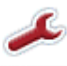

 $ETP$ 

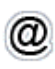

**Cambiar a los ajustes de email**

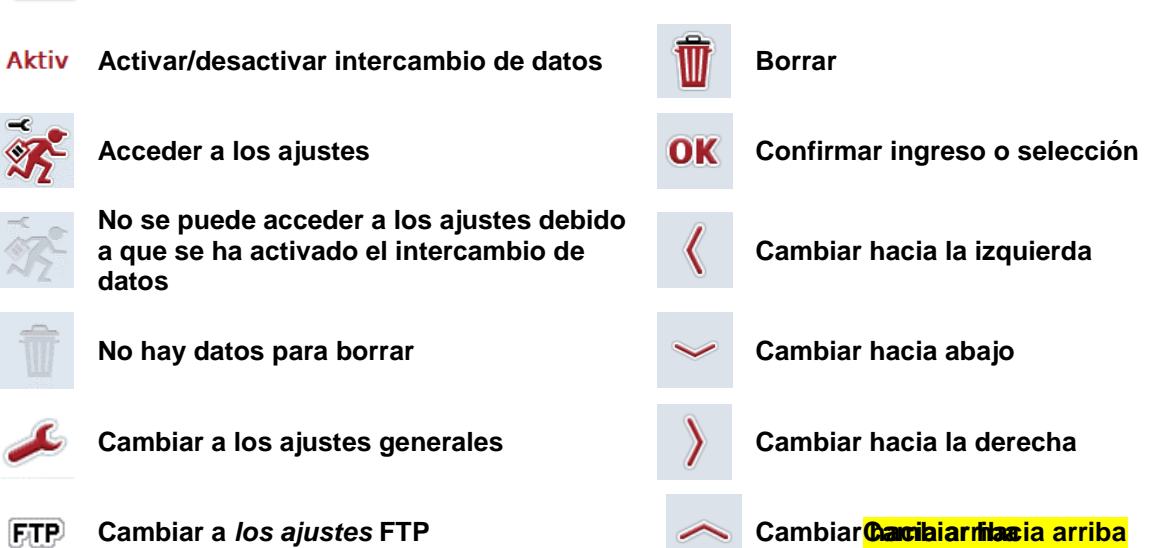

# **CCISOBUS**

## **A**

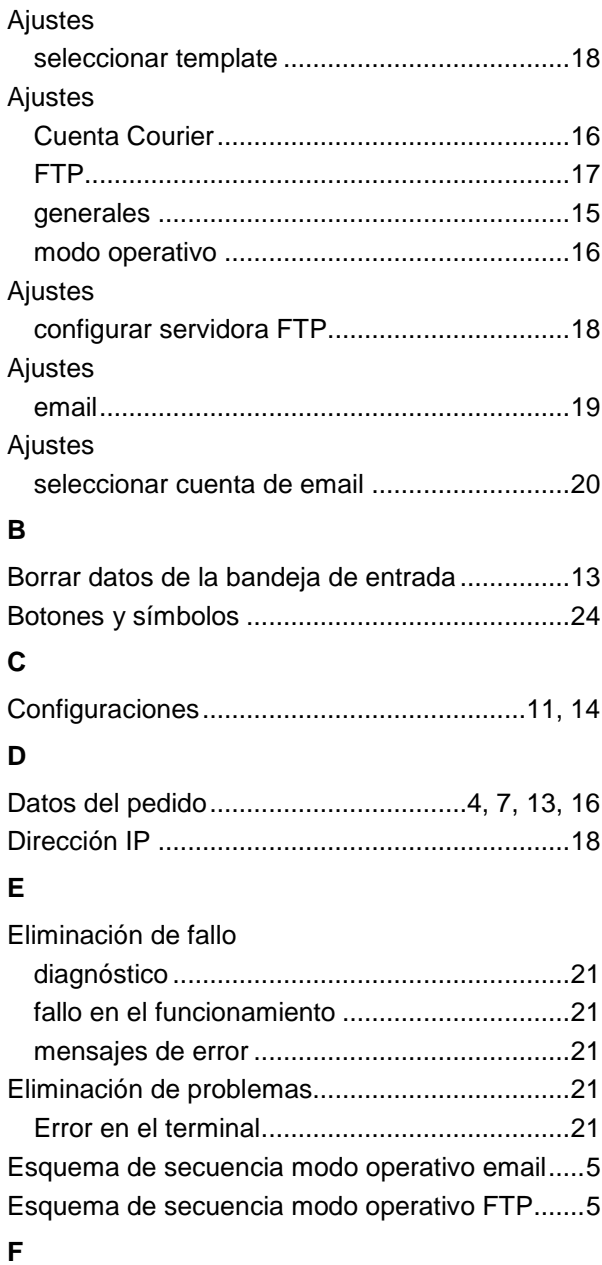

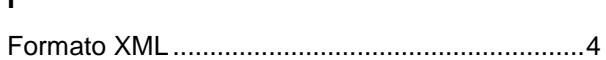

## **G**

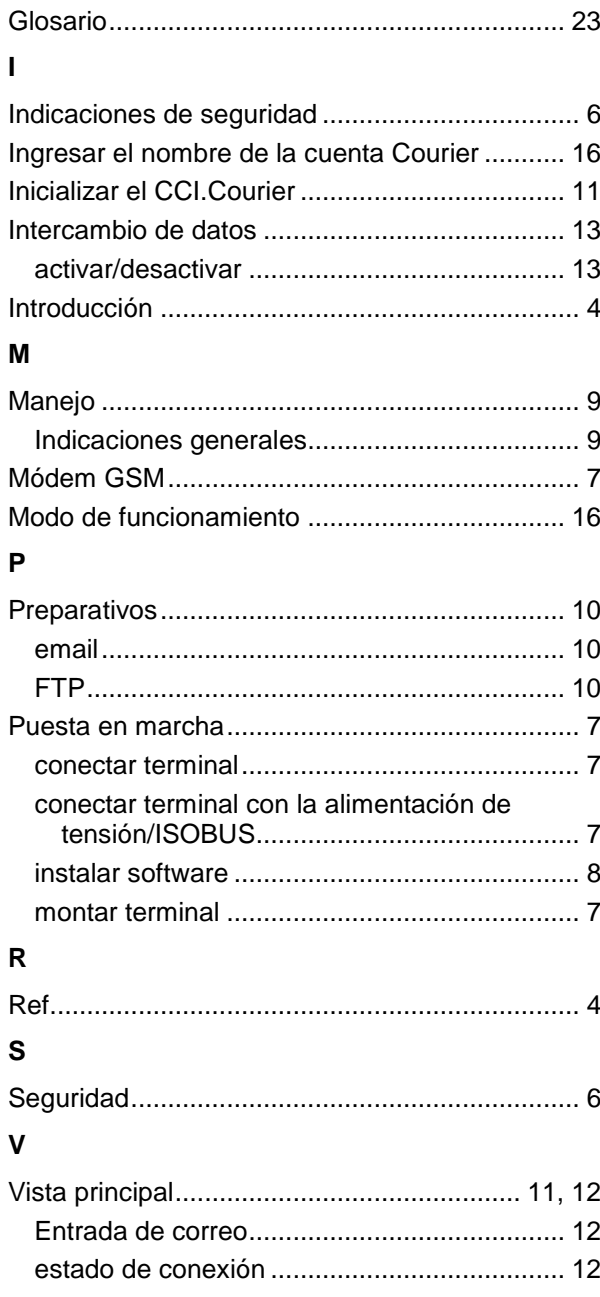